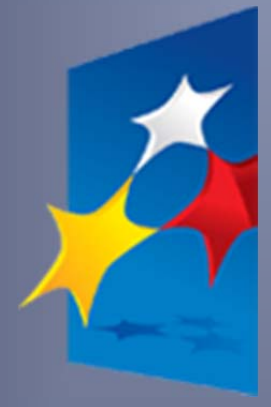

**SL2014**

**Aplikacja główna**

*Centralny system teleinformatyczny*

# Podręcznik Beneficjenta

**wersja 1.6 20.12.2016 r.**

## **Opracowanie:**

Departament Koordynacji Wdrażania Funduszy Unii Europejskiej

Ministerstwo Rozwoju

Warszawa, 2016 r.

Opracowanie, na podstawie wersji horyzontalnej przygotowanej przez Departament Koordynacji Wdrażania Funduszy Unii Europejskiej w Ministerstwie Rozwoju:

Instytucja Zarządzająca Regionalnym Programem Operacyjnym Województwa Zachodniopomorskiego 2014-2020.

## Spis treści

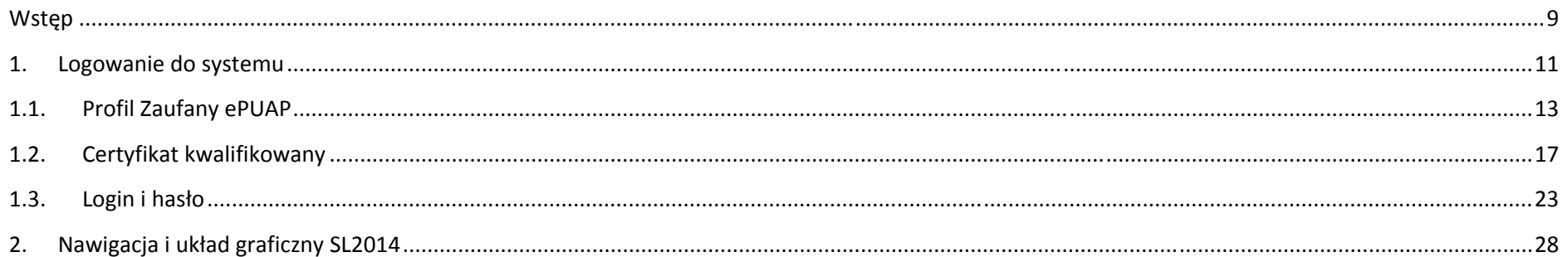

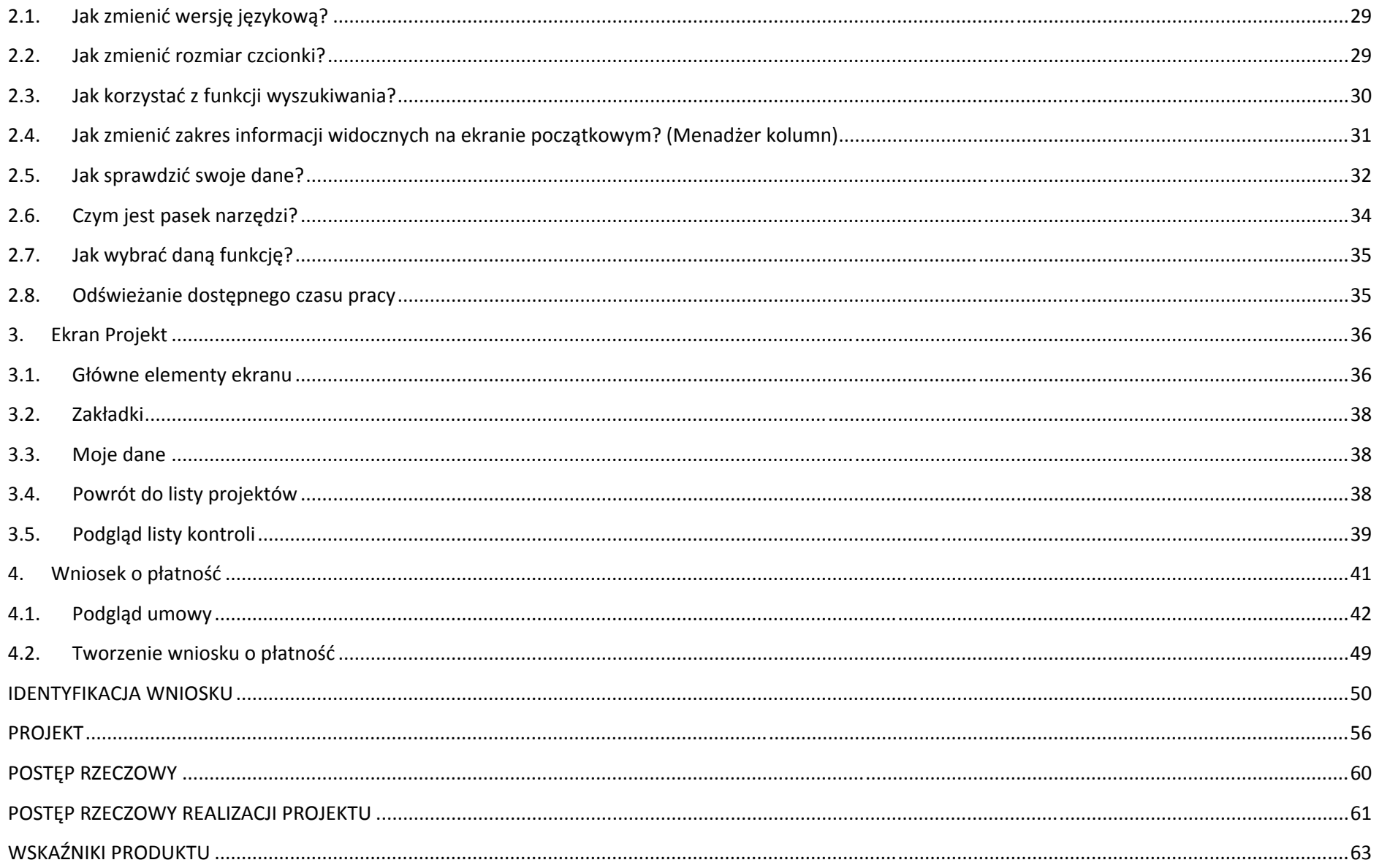

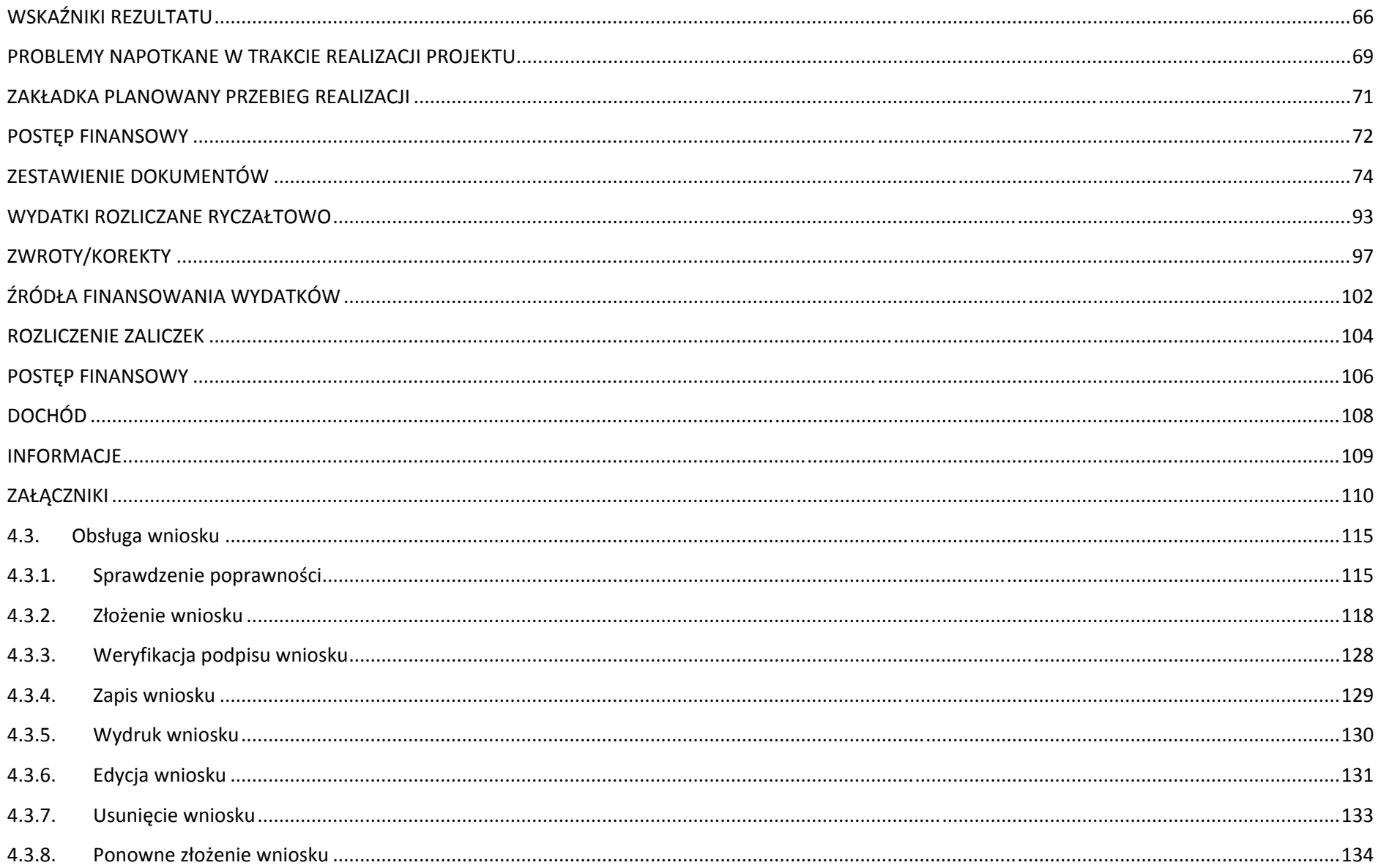

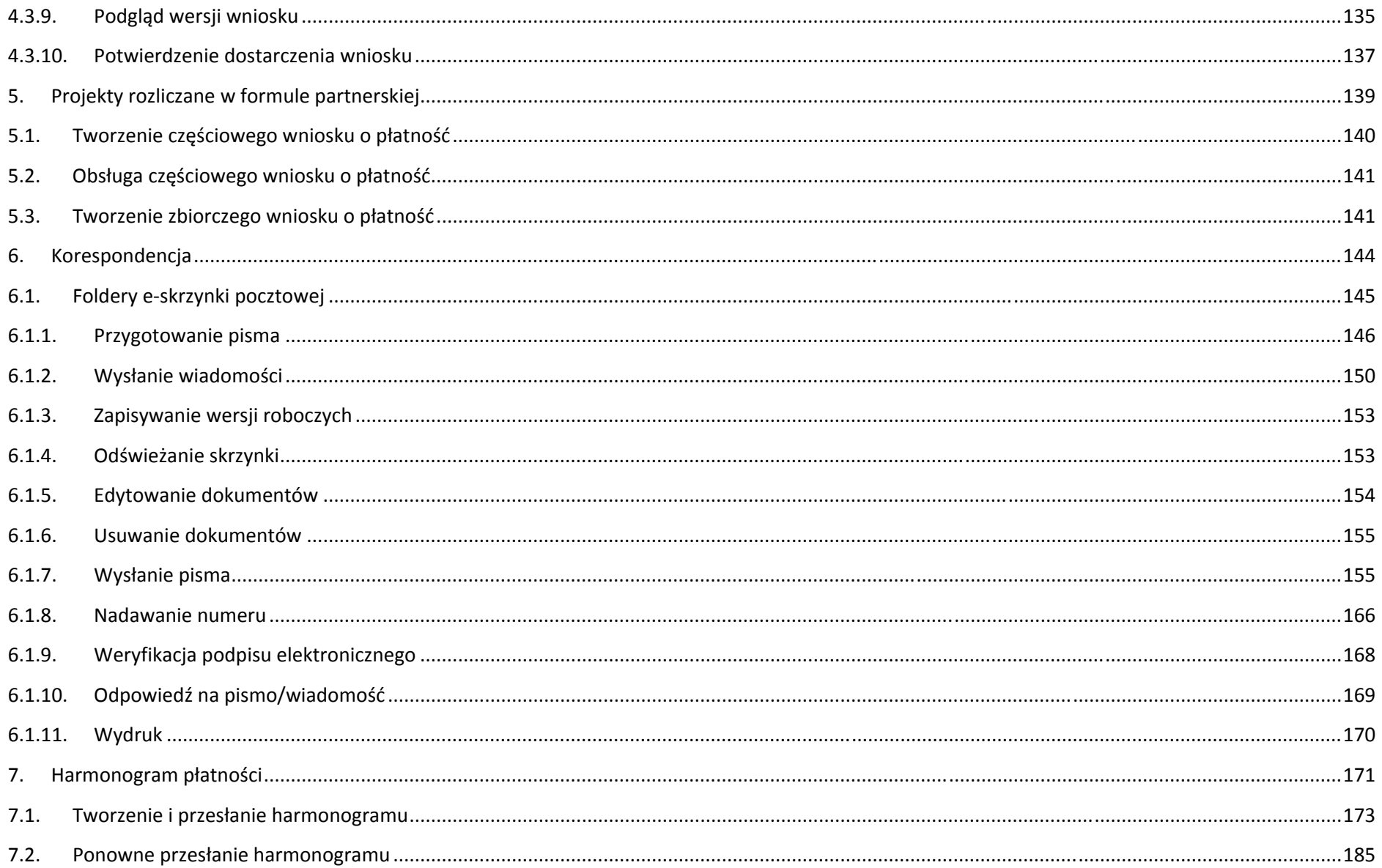

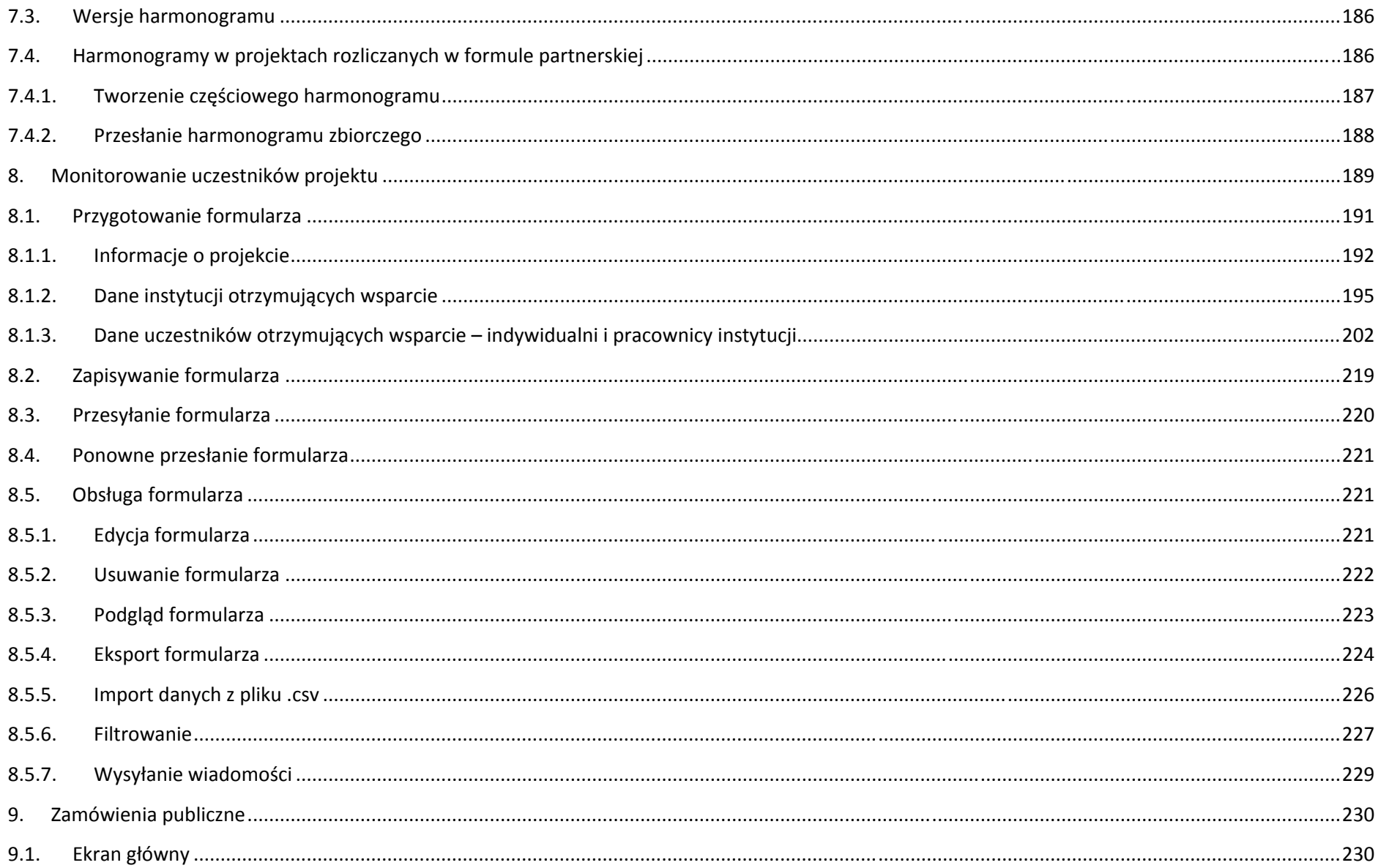

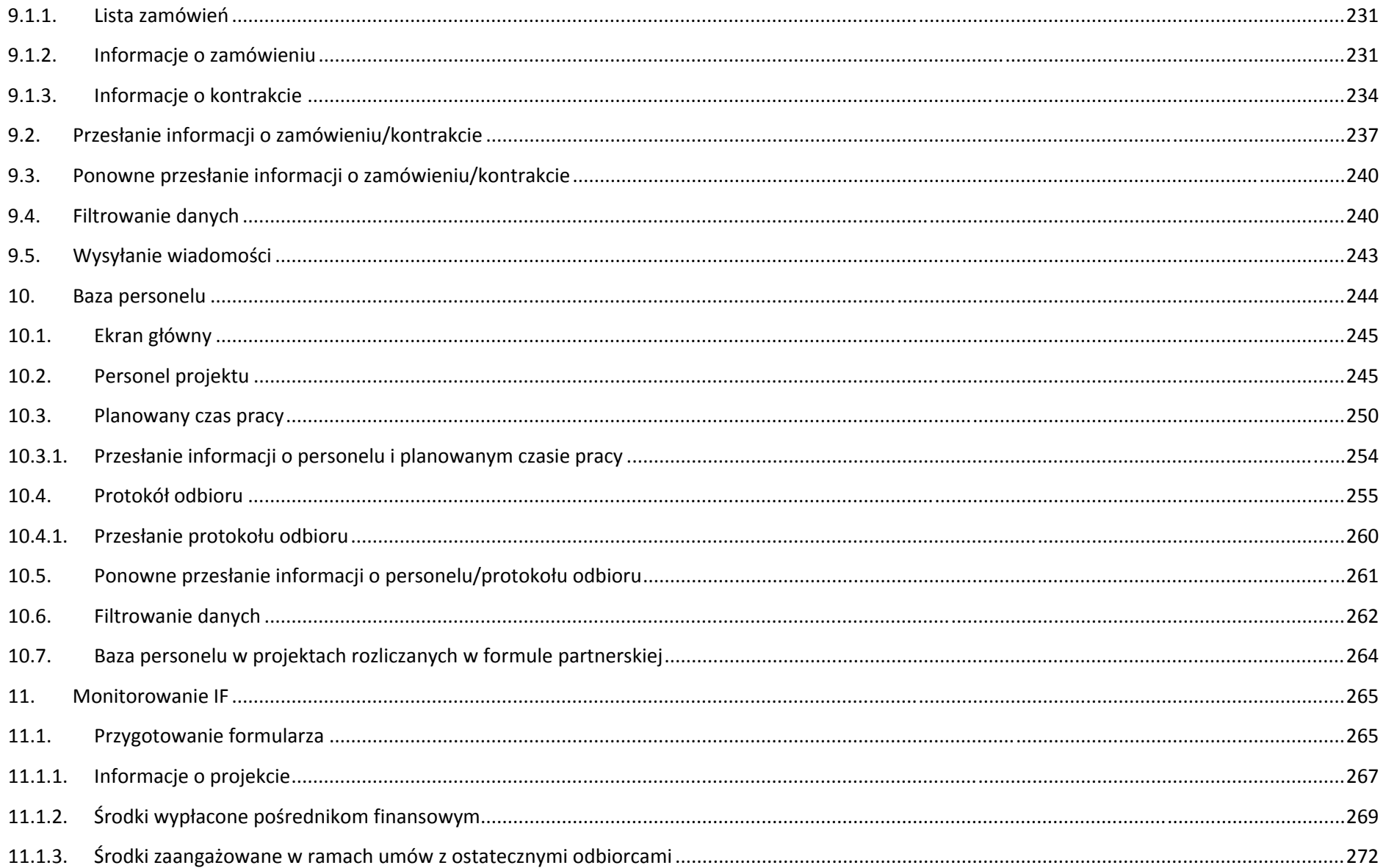

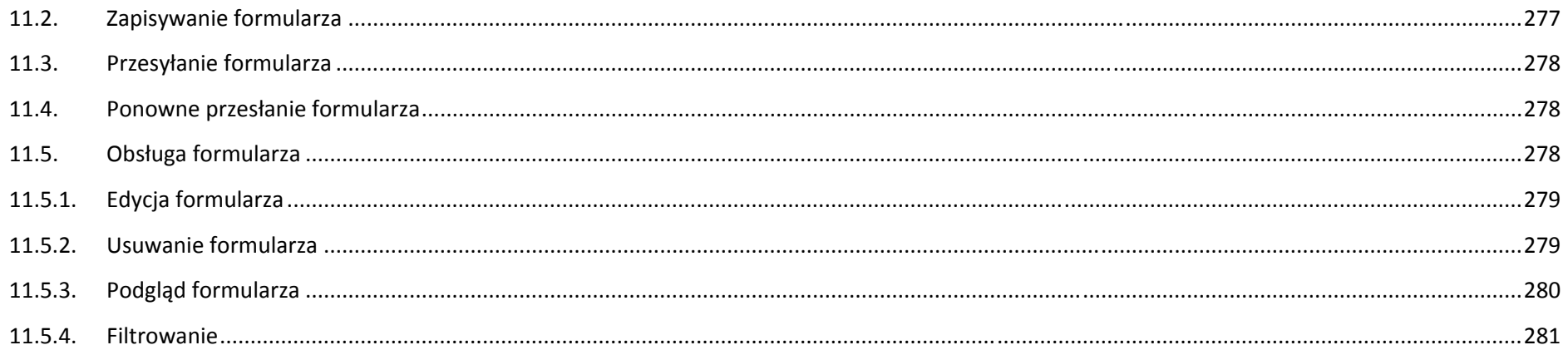

## **Wstęp**

Zawarta umowa o dofinansowanie zobowiązuje Cię, abyś <sup>w</sup> ramach procesu rozliczania realizowanego projektu wykorzystywał SL2014 (dalej również jako: *System*). Dzięki systemowi możesz, m.in. składać wnioski <sup>o</sup> płatność, prowadzić korespondencję <sup>z</sup> instytucją odpowiedzialną za ich weryfikację czy przekazywać dane niezbędne do realizacji Twojego projektu.

*Podręcznik Beneficjenta* jest instrukcją pracy <sup>w</sup> SL2014, której celem jest przybliżenie funkcjonalności SL2014 <sup>u</sup>żytkownikom uprawnionym przez beneficjentów (których dane znajdują się na liście osób uprawnionych, stanowiącej integralną część tej umowy).

Tak długo jak Twoje dane znajdują się na liście osób uprawnionych, masz dostęp do danego projektu <sup>w</sup> SL2014.

Przed przystąpieniem do pracy <sup>w</sup> SL2014 upewnij się, ż<sup>e</sup> wersja instrukcji którą się posługujesz jest <sup>w</sup>łaściwą dla danego działania, osi czy programu, <sup>a</sup> sprzę<sup>t</sup> komputerowy z którego korzystasz:

- \_\_ posiada połączenie <sup>z</sup> siecią Internet;
- \_\_ ma zainstalowaną jedną <sup>z</sup> następujących przeglądarek internetowych: Mozilla Firefox, Internet Explorer, Google Chrome <sup>w</sup> najnowszej stabilnej wersji ( nie starszej niż dwie wersje wstecz);
- $\overline{\phantom{a}}$ ma <sup>w</sup>łączoną obsługę technologii Java Script, tzw. "cookie" oraz wyłączone blokowanie wyskakujących okien <sup>w</sup> przeglądarce internetowej;
- $\overline{\phantom{0}}$ ma zainstalowaną najnowszą wersję wtyczki Flash Media Player.

Twoja umowa może zawierać zapisy precyzujące zakres spraw i czynności, które nie mogą być prowadzone za pośrednictwem SL2014. W takim przypadku wymiana informacji nie odbywa się w systemie, tylko zgodnie ze sposobem określonym w umowie.

#### **Co oznacza zapis?**

**Pole jest obowiązkowe/ wymagane** – pole musi być wypełnione, aby system zapisał poprawnie dane. Poznasz, które to pola po rodzaju czcionki <sup>u</sup>żytej <sup>w</sup> ich nazwie (tzw. **pogrubiona**). Dla niektórych pól system wyliczy i podpowie Ci wartość, ale pozwoli Ci ją zmienić (dowiesz się <sup>o</sup> tym <sup>z</sup> opisu pola). Jeżeli wprowadzona przez Ciebie wartość jest niepoprawna – system wyświetli komunikat błędu (kolor czcionki: czerwony). Musisz poprawić błędne dane, aby system poprawnie zapisał karte/ formularz na którym pracujesz. Jeżeli komunikat ma kolor pomarańczowy – jest ostrzeżeniem, pomimo którego możesz zapisać poprawnie dane.

Pole jest nieobowiązkowe – pole nie musi być wypełnione, aby system zapisał poprawnie dane. W przeciwieństwie do pól obowiązkowych – ich nazwy <sup>s</sup>ą pisane <sup>z</sup> <sup>u</sup>życiem zwykłej, niepogrubionej czcionki.

Pole jest nieedytowalne – nie masz możliwości zmiany wartości <sup>w</sup> polu, system wypełni to pole automatycznie.

Sekcja – część karty/ formularza <sup>w</sup> systemie.

Checkbox – szczególny rodzaj pola, zaznaczony = odpowiedzi "tak"(  $\blacksquare$  ), niezaznaczony (pusty) = odpowiedzi "nie" ( $\blacksquare$ ).

Projekt EFS – projekt współfinansowany ze środków Europejskiego Funduszu Społecznego.

Projekt EFRR – projekt współfinansowany ze środków Europejskiego Funduszu Rozwoju Regionalnego.

**Ze względów bezpieczeństwa <sup>w</sup> systemie jest monitorowany czas pracy każdego <sup>u</sup>żytkownika. System automatycznie wylogowuje <sup>u</sup>żytkownika po upływie 20 minut jego bezczynności. Dane, których nie zapiszesz <sup>w</sup> tym czasie zostaną utracone!** W dalszej części tego Podręcznika znajdziesz informacje jak korzystać z funkcji Odśwież i wydłużać czas pracy.

## **1. Logowanie do systemu**

Przed rozpoczęciem pracy upewnij się, ż<sup>e</sup> na adres poczty elektronicznej który podałeś/aś we wniosku <sup>o</sup> nadanie dostępu dla osoby uprawnionej, otrzymałeś/aś wiadomość potwierdzającą utworzenie Twojego konta <sup>w</sup> systemie. W wiadomości znajdziesz takż<sup>e</sup> aktualny adres internetowy SL2014.

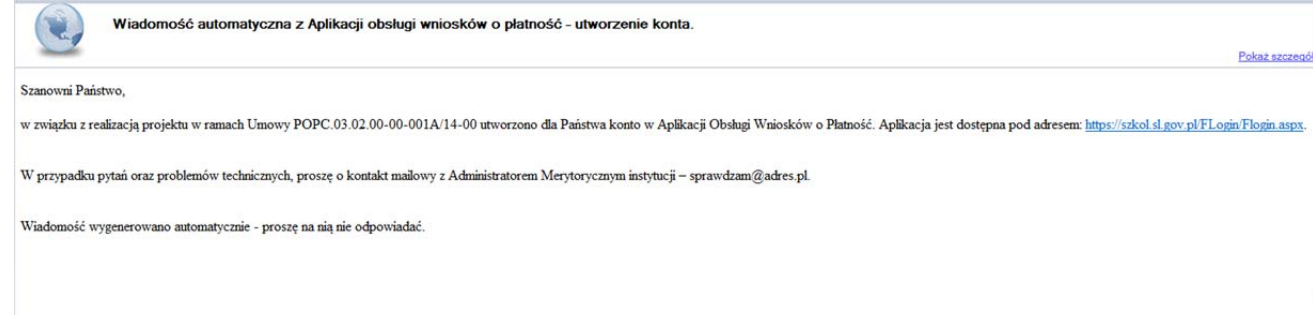

Zwróć uwagę, że na Twoją skrzynkę przesłana została także wiadomość zawierająca *Upoważnienie do przetwarzania danych osobowych w zbiorze Centralny system teleinformatyczny wspierający realizację programów operacyjnych*:

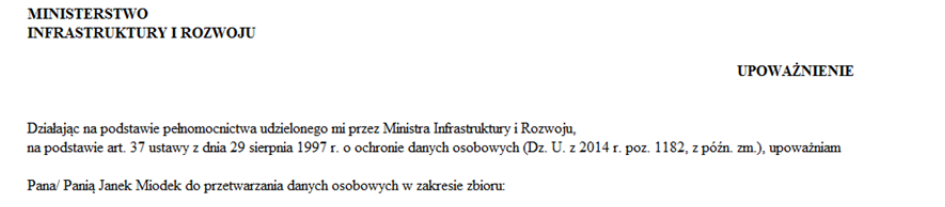

Centralny system teleinformatyczny wspierający realizację programów operacyjnych

w ramach realizacji projektu XYZX.01.01.01-00-0001/15 z dnia 2015-01-01. Niniejsze upoważnienie zobowiązuje Pana/Panią do:

- · zapoznania się z przepisami dotyczącymi ochrony danych osobowych, w tym z ustawą z dnia 29 sierpnia 1997 r. o ochronie danych osobowych, przepisami wykonawczymi do tej ustawy oraz Regulaminem bezpieczeństwa informacji pr głównej centralnego systemu teleinformatycznego i przestrzegania zasad przetwarzania danych osobowych określonych w tych dokumentach;
- · zachowania w tajemnicy przetwarzanych danych osobowych, z którymi Pan/Pani się zapozna oraz sposobów ich zabezpieczania, zarówno w okresie świadczenia pracy, jak też po zakończeniu świadczenia pracy dla NAZWA BENEFICJENT

Niniejsze upoważnienie wygasa z chwilą wycofania dostępu do aplikacji głównej centralnego systemu teleinformatycznego

z upoważnienia Administratora Danych

Jan Kowalski

01-01-2015

Na potrzeby ewidencji osób upoważnionych do przetwarzania danych osobowych, o której mowa w ustawie z dnia 29 sierpnia 1997 r o ochronie danych osobowych, Pana/Pani identyfikator to: 00000001. Identyfikator nie jest wykorzystywany do logowania się lub pracy w aplikacji głównej centralnego systemu teleinformatycznego.

Aby zalogować się do systemu:

wybierz link znajdujący się <sup>w</sup> wiadomości <sup>o</sup> utworzeniu konta

lub

- uruchom bezpośrednio jedną <sup>z</sup> przeglądarek www:
	- $\checkmark$  Mozilla Firefox
	- Google Chrome
	- $\checkmark$  Internet Explorer

iwprowadź adres *https://sl2014.gov.pl/FLogin/FStartup.aspx*

> UWAGA! Przed przystąpieniem do pracy w SL2014 upewnij się, czy korzystasz z aktualnej wersji przeglądarki -SL2014 gwarantuje prawidłowe wyświetlanie danych na najwyższych stabilnych wersjach (tj. w wersjach aktualnych oraz dwóch wersjach **poprzedzających wersję aktualną) wymienionych wyżej przeglądarek.**

#### **1.1.Profil Zaufany ePUAP**

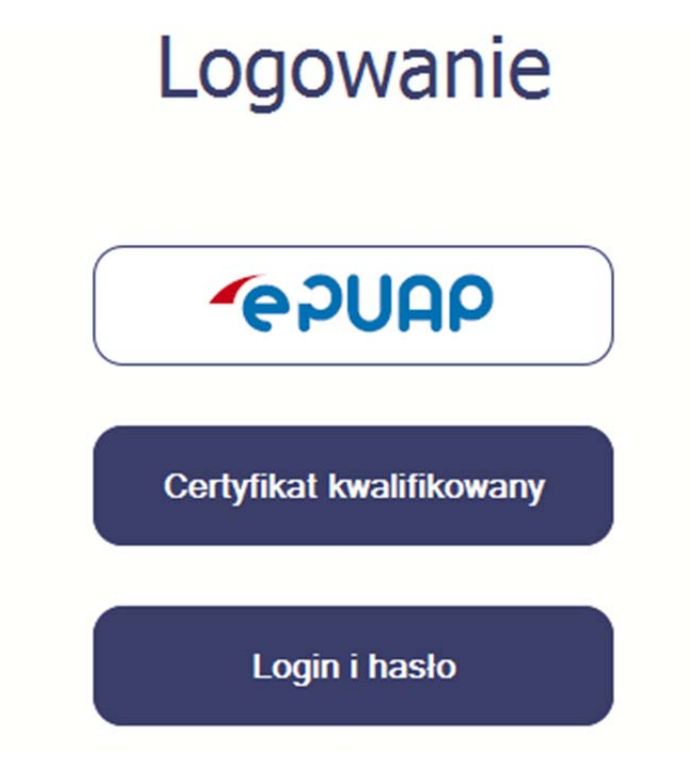

Podstawową metodą logowania do systemu jest uwierzytelnienie za pomocą elektronicznej platformy usług administracji publicznej ePUAP.

Jeżeli jeszcze nie posiadasz profilu zaufanego ePUAP, wejdź na stronę rejestracji <sup>w</sup> portalu ePUAP *l* i skorzystaj <sup>z</sup> funkcji *Załóż profil zaufany*.

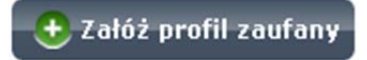

W systemie ePUAP istnieją dwie możliwości uzyskania profilu zaufanego:

- 1. Potwierdzenie tożsamości <sup>w</sup> punkcie potwierdzenia profilu zaufanego ‐ dostępna jest dla każdego. Wystarczy założyć konto na ePUAP, skorzystać <sup>z</sup> funkcji *Załóż profil zaufany*, <sup>a</sup> następnie udać się do dowolnego punktu określonego na portalu, aby potwierdzić swoją tożsamość.
- 2. Samozaufanie mogą <sup>z</sup> niej skorzystać osoby posiadające bezpieczny podpis elektroniczny weryfikowany ważnym certyfikatem kwalifikowanym. Wypełniają<sup>c</sup> wówczas wniosek o założenie profilu zaufanego mogą sami, za pomocą bezpiecznego podpisu elektronicznego <sup>z</sup> ważnym certyfikatem kwalifikowanym, potwierdzić swoje dane.

Po uzyskaniu profilu zaufanego ePUAP logowanie <sup>w</sup> systemie odbywa się następująco:

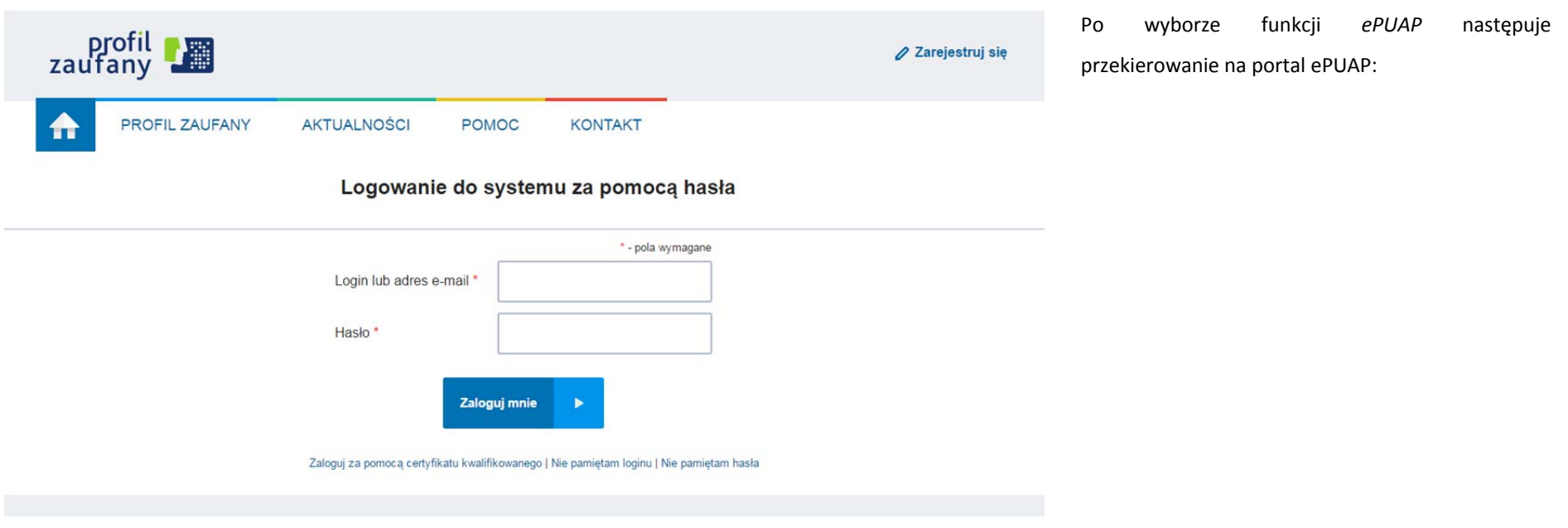

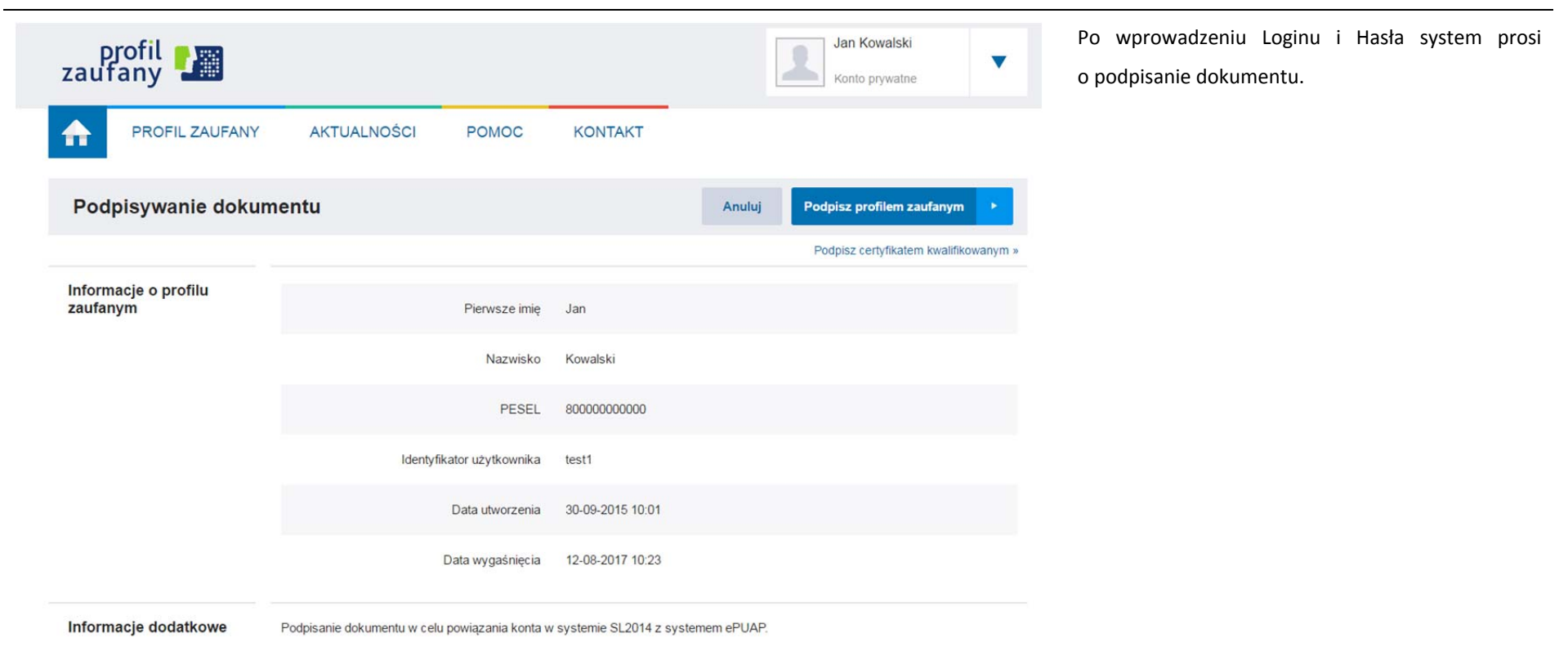

### Autoryzacja podpisania dokumentu profilem zaufanym

Do podpisania dokumentu profilem zaufanym wymagana jest autoryzacja.

Na Twój kanał autoryzacji wysłaliśmy wiadomość z kodem autoryzacyjnym. Przepisz poniżej otrzymany kod.

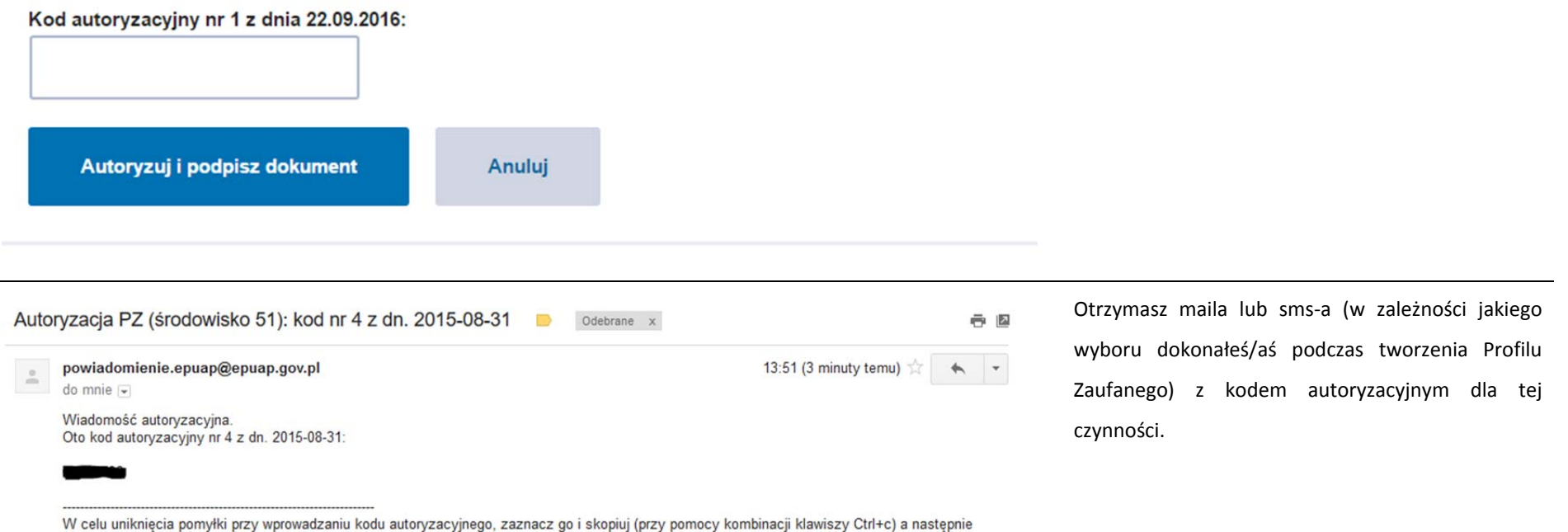

System poprosi Cię o potwierdzenie podpisu

poprzez specjalny kod autoryzacyjny.

wklej (przy pomocy kombinacji klawiszy Ctrl+v) na stronie ePUAP w rubryce kodu.

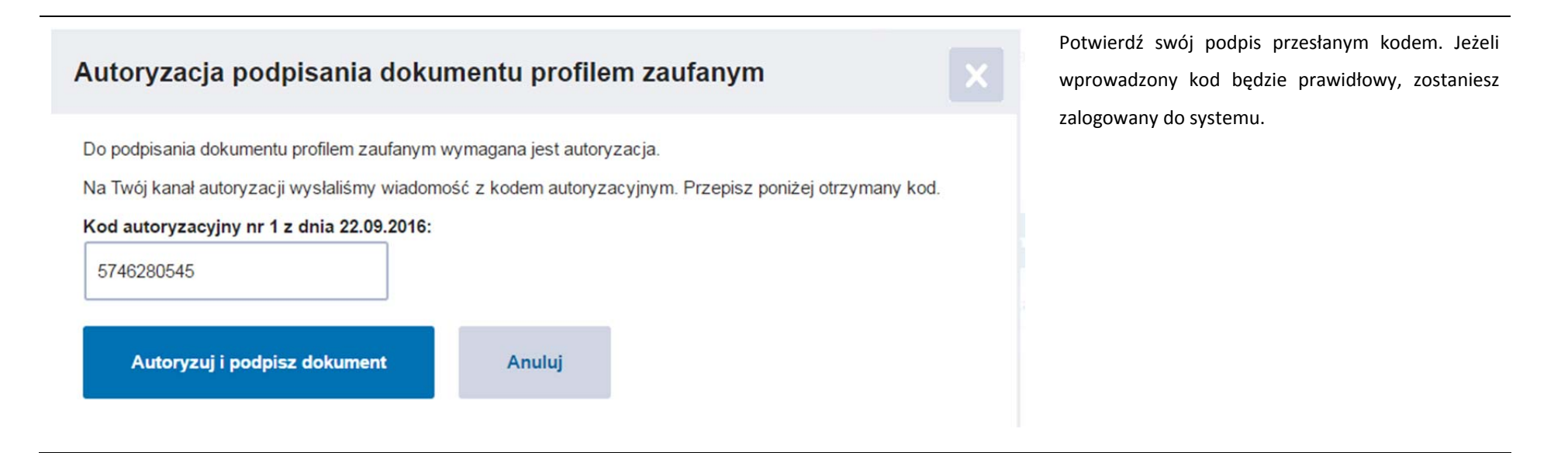

#### **1.2.Certyfikat kwalifikowany**

Kolejną dostępną metodą logowania do systemu jest wykorzystanie kwalifikowanego podpisu elektronicznego. Możesz zalogować się do SL2014 przy <sup>u</sup>życiu certyfikatu kwalifikowalnego za pomocą funkcji *Certyfikat kwalifikowany.*

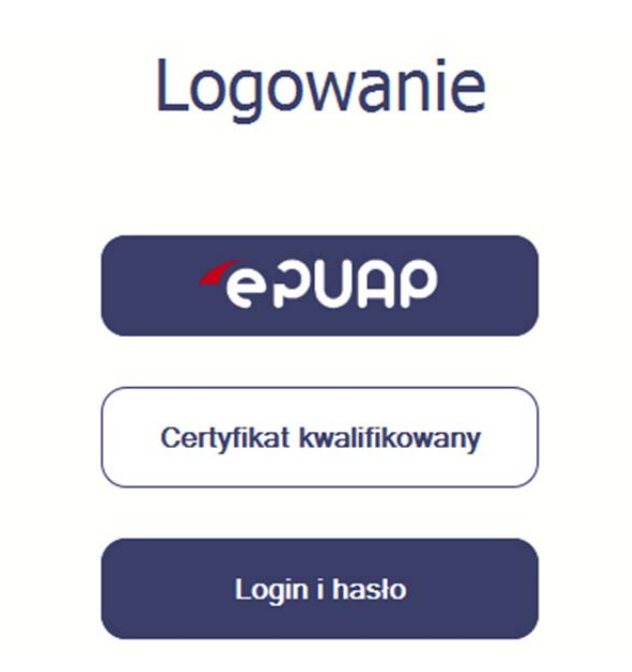

Przed próbą zalogowania do Systemu poprzez certyfikat kwalifikowany upewnij się, ż<sup>e</sup> na Twoim komputerze jest zainstalowana aktualna wersja oprogramowania Java. Aby to zrobić, otwórz stronę internetową *http://java.com/pl/.*

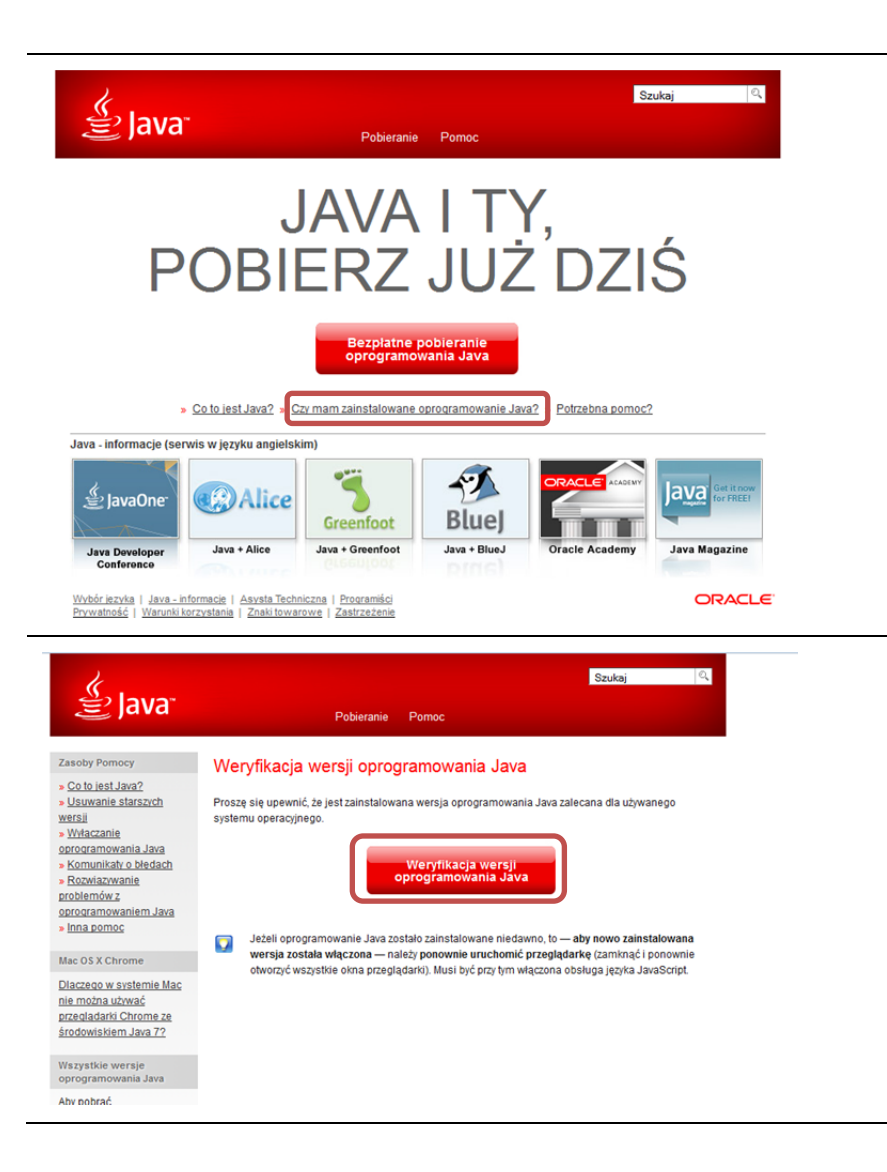

Po otwarciu strony wybierz pozycję *Czy mam zainstalowane oprogramowanie Java?*

Wybierz funkcję *Weryfikacja wersji oprogramowania Java.*

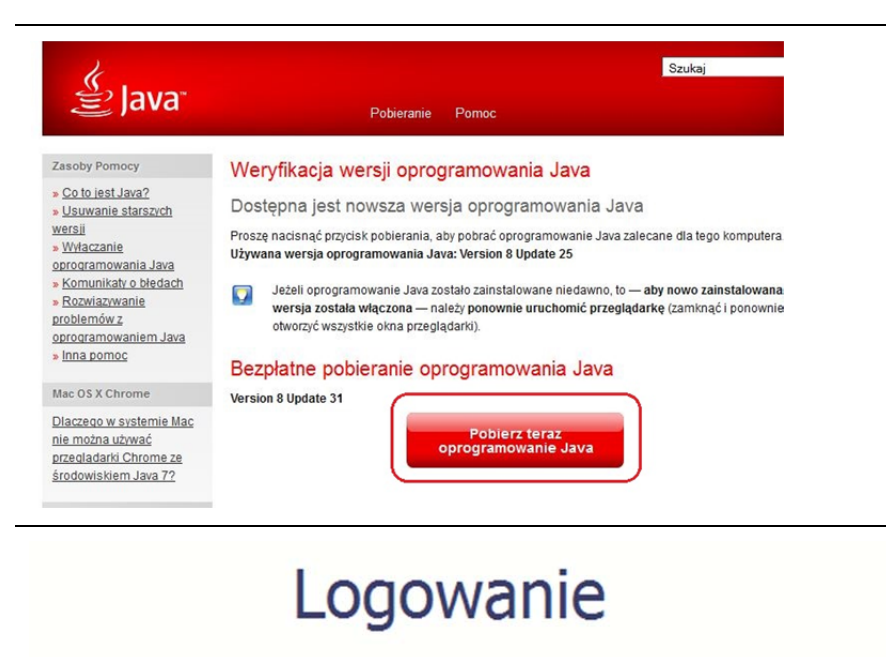

Jeżeli okaż<sup>e</sup> się, ż<sup>e</sup> posiadasz nieaktualną wersję oprogramowania, wybierz funkcję *Pobierz teraz oprogramowanie Java* i postępuj zgodnie <sup>z</sup> komunikatami pojawiającymi się na ekranie, instalują<sup>c</sup> najnowszą wersję Biblioteki Java.

W przypadku ewentualnych problemów <sup>z</sup> instalacją, poproś <sup>o</sup> pomoc informatyka.

Po upewnieniu się, ż<sup>e</sup> oprogramowanie Java jest aktualne, możesz rozpocząć logowanie przy <sup>u</sup>życiu certyfikatu kwalifikowanego.

**Upewnij się, ż<sup>e</sup> karta, której <sup>u</sup>żywasz do podpisu**

**certyfikatem kwalifikowanym znajduje się <sup>w</sup> czytniku.**

Wybierz funkcję *Certyfikat kwalifikowany.*

Certyfikat kwalifikowany

**AAUGS** 

Login i hasło

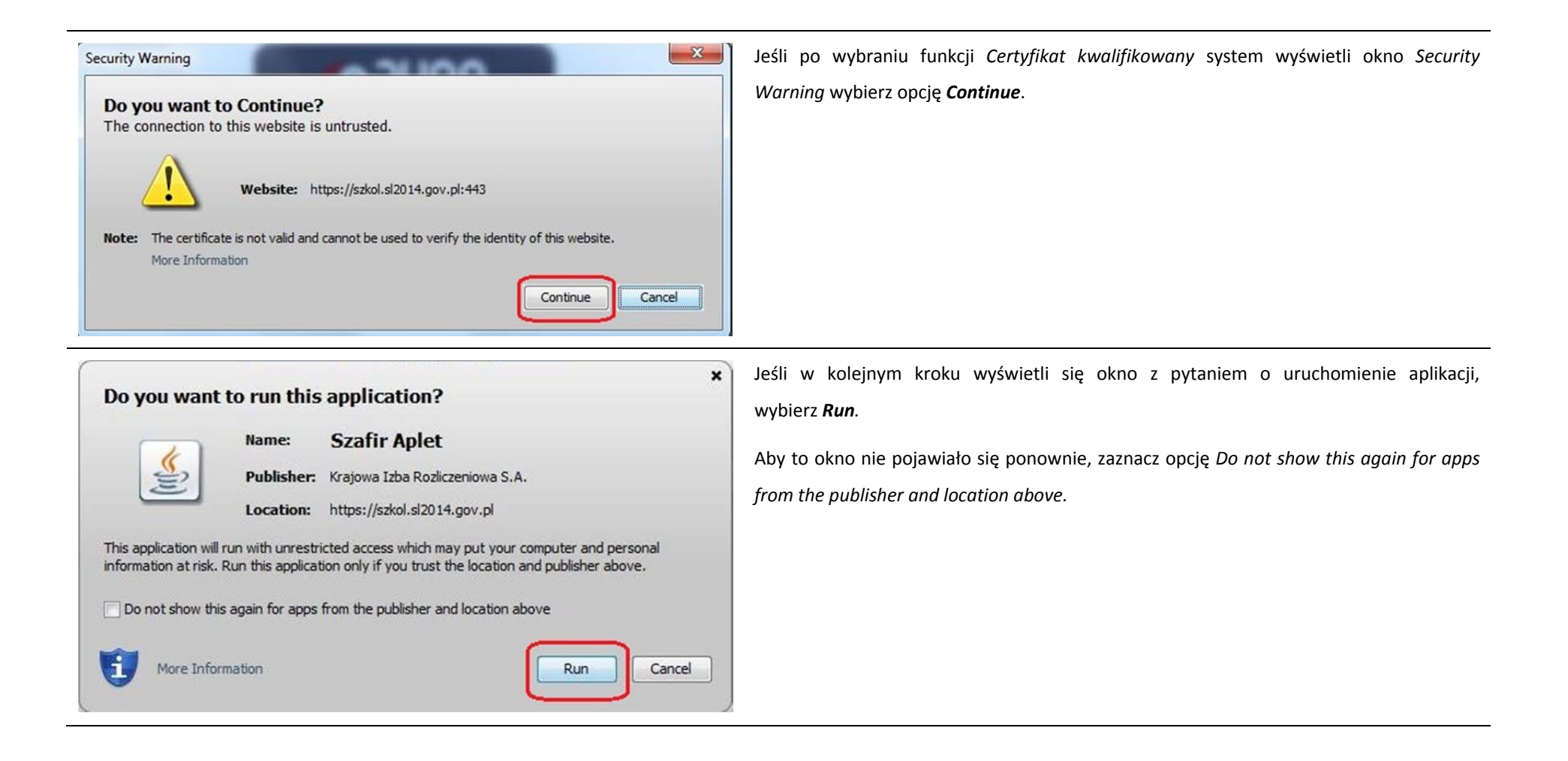

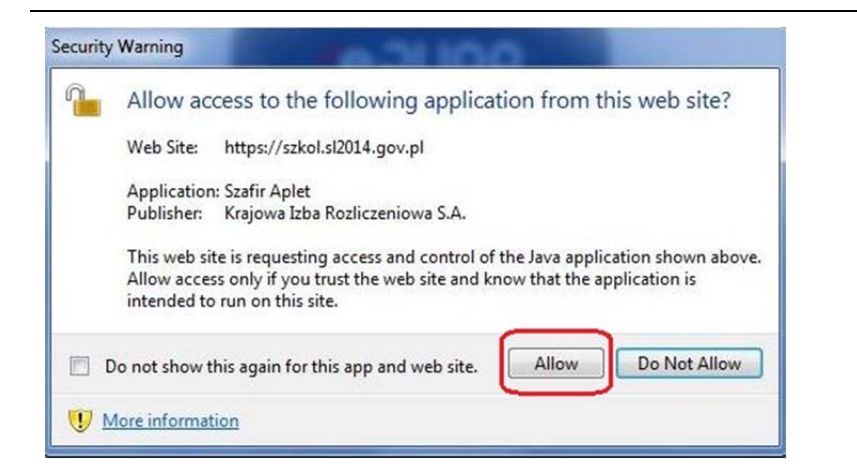

Jeśli w kolejnym kroku pojawi się okno <sup>z</sup> pytaniem <sup>o</sup> dostęp, wybierz *Allow*. Aby to okno nie pojawiał<sup>o</sup> się ponownie, zaznacz opcję *Do not show this again for this app and web site*.

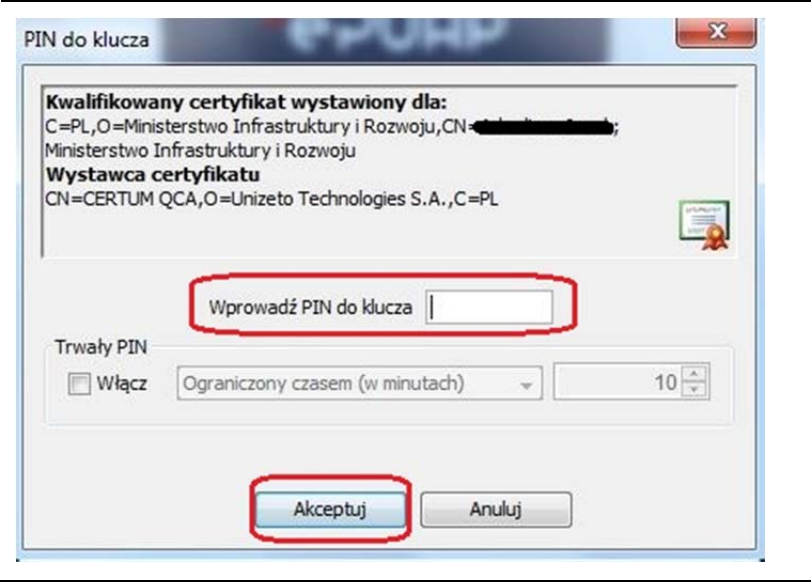

Po wpisaniu numeru PIN i zatwierdzeniu *Akceptuj* zalogujesz się do systemu.

#### **1.3.Login i hasł<sup>o</sup>**

Jeśli logowanie do systemu za pomocą profilu zaufanego jest niemożliwe <sup>z</sup> powodu niedostępności platformy ePUAP, <sup>w</sup> systemie uruchamiana jest alternatywna ścieżka logowania przy wykorzystaniu funkcji *Login i hasło.*

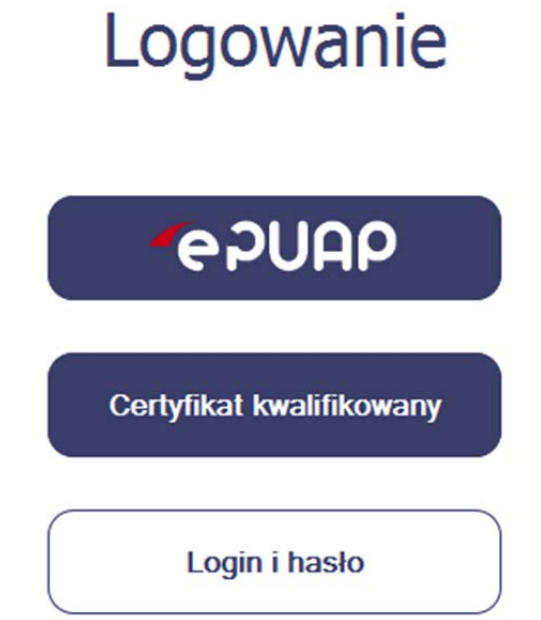

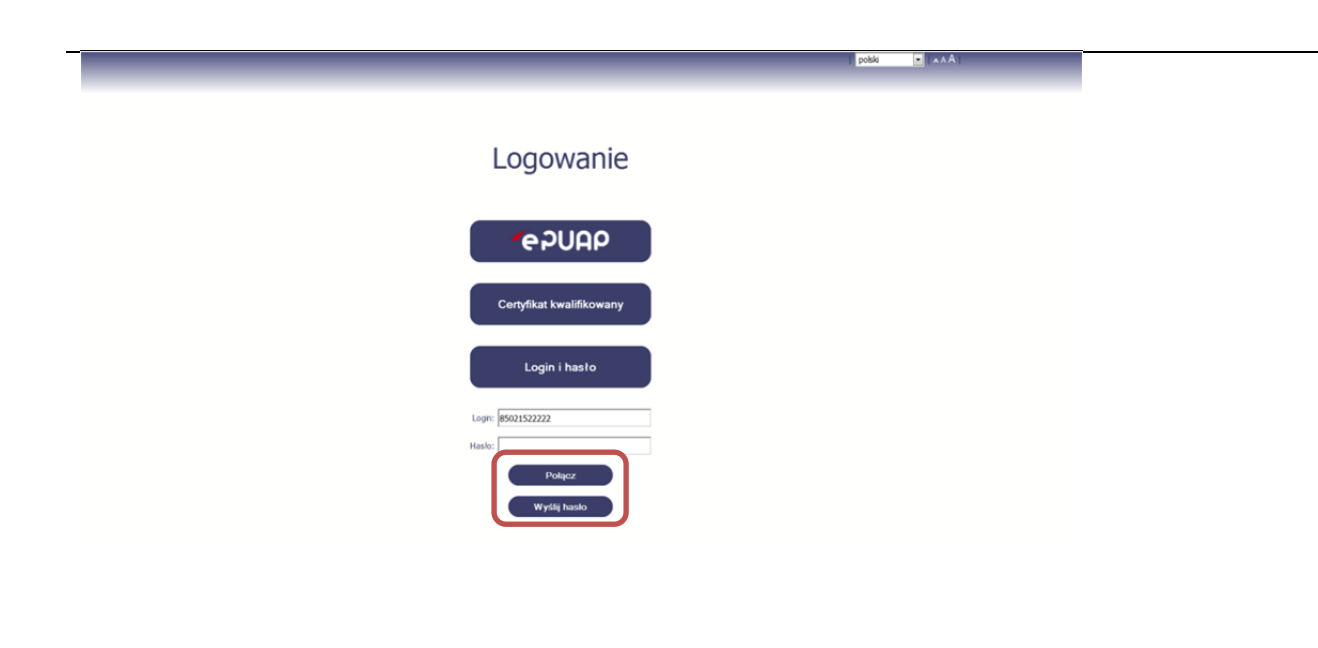

#### **Pierwsze logowanie do systemu**

Wprowadź login – to Twój numer PESEL.

Jeżeli jesteś beneficjentem zagranicznym, wprowadź w polu *Login* swój adres <sup>e</sup>‐mail wskazany na liście osób uprawnionych, będącej elementem umowy/decyzji <sup>o</sup> dofinansowaniu.

Po wprowadzeniu wartości <sup>w</sup> polu *Login* wybierz funkcję *Wyślij hasł<sup>o</sup>*.

#### **Kolejne logowanie**

Wprowadź login oraz hasło, <sup>a</sup> następnie wybierz funkcję *Połącz.*

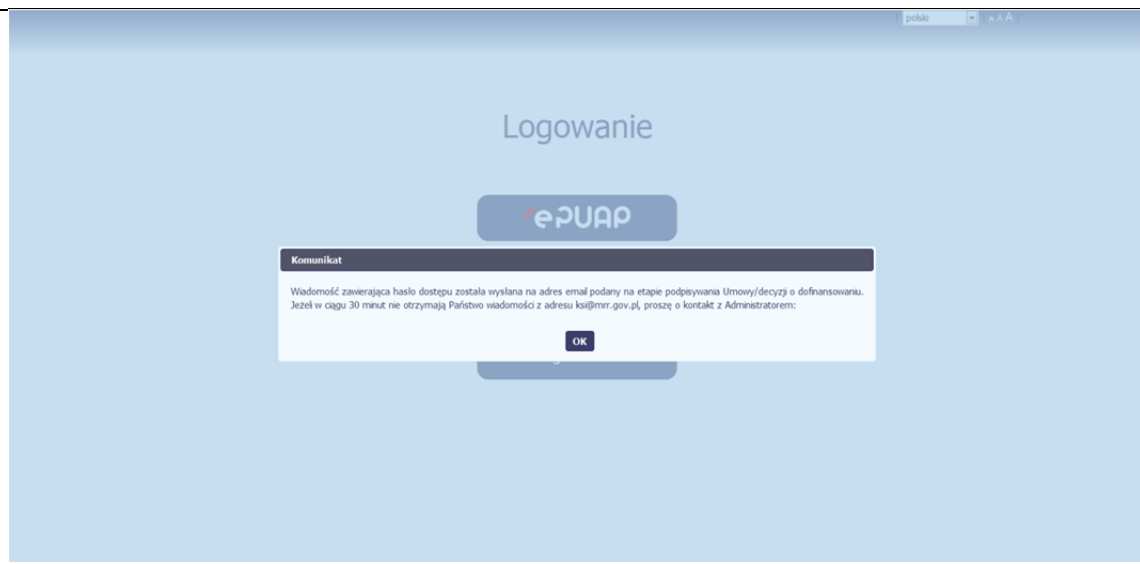

#### **Pierwsze logowanie do SL2014**

System poinformuje Cię, ż<sup>e</sup> na adres poczty elektronicznej, który podałeś/aś na wniosku o nadanie dostępu dla osoby uprawnionej, wysłał wiadomość zawierającą hasł<sup>o</sup> dostępu do systemu. Przejdź do Twojej poczty elektronicznej, przeczytaj wiadomość.

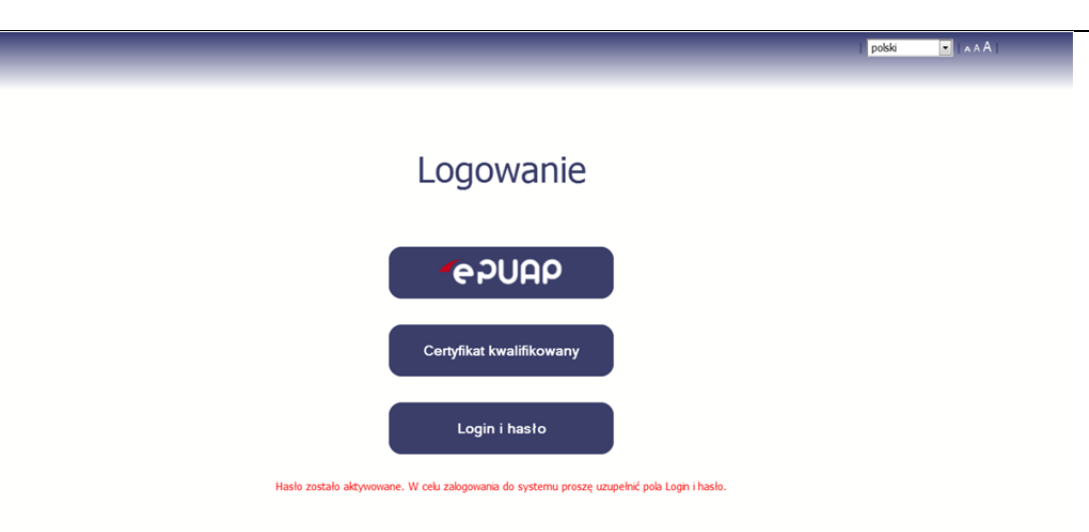

#### **Pierwsze logowanie do SL2014**

Po wyborze hiperłącza zawartego <sup>w</sup> przesłanej wiadomości (link aktywacyjny), <sup>w</sup> otwartej stronie logowania wprowadź ponownie swój login oraz tymczasowe hasł<sup>o</sup> wygenerowane przez system. Hasło znajdziesz <sup>w</sup> tej samej wiadomości przesłanej przez system.

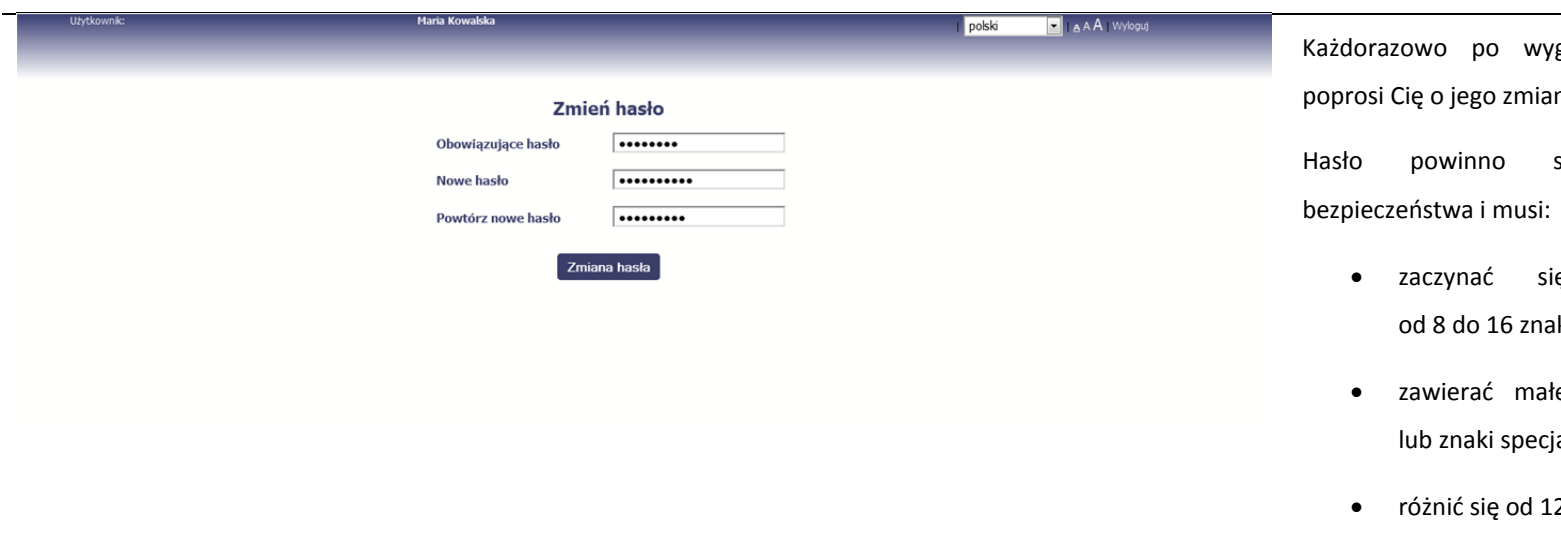

generowaniu hasła, system nę podczas próby logowania.

spełnić kilka wymogów

- ię od litery i mieć aków,
- zawierać mał<sup>e</sup>te i duże litery oraz cyfry jalne,
- 2 ostatnich haseł.

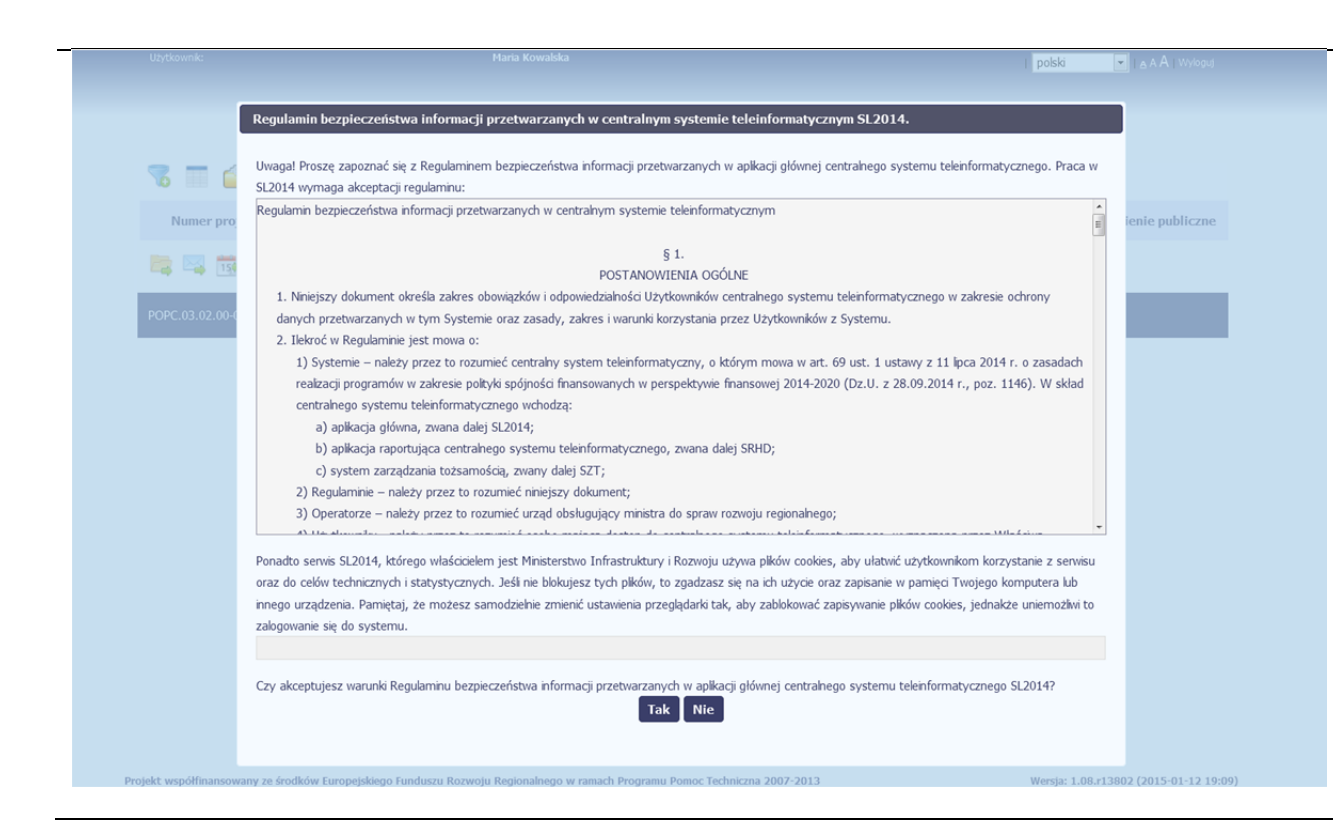

#### **Pierwsze logowanie do systemu**

Podczas pierwszego logowania system poprosi Cię <sup>o</sup> zapoznanie się <sup>z</sup> regulaminem bezpieczeństwa, w tym postanowieniami <sup>w</sup> zakresie przetwarzania danych osobowych oraz informacją dotyczącą wykorzystania tzw. plików *cookies.*

**UWAGA: Aby zalogować się do systemu, musisz zaakceptować regulamin.**

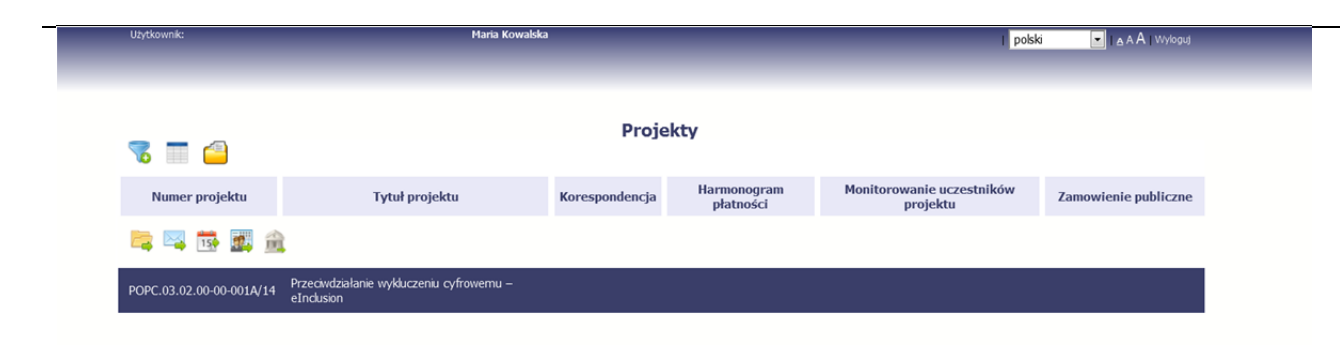

Jeżeli wszystkie dane uzupełniłeś/aś prawidłowo, zalogujesz się do systemu i będziesz mógł/a rozpocząć pracę.

## **2. Nawigacja i układ graficzny SL2014**

Po udanym zalogowaniu do systemu możesz rozpocząć prace związane <sup>z</sup> prowadzeniem Twojego projektu/projektów. Ekran początkowy zawiera informację na temat wszystkich prowadzonych przez Ciebie projektów.

Jeżeli na ekranie początkowym nie widzisz projektów, które prowadzisz, skontaktuj się <sup>z</sup> instytucją, <sup>z</sup> którą podpisałeś umowę.

Na ekranie początkowym możesz skorzystać <sup>z</sup> wielu przydatnych funkcji, opisanych poniżej.

#### **2.1.Jak zmienić wersję językową?**

W każdej chwili możesz zmienić wersję językową systemu.

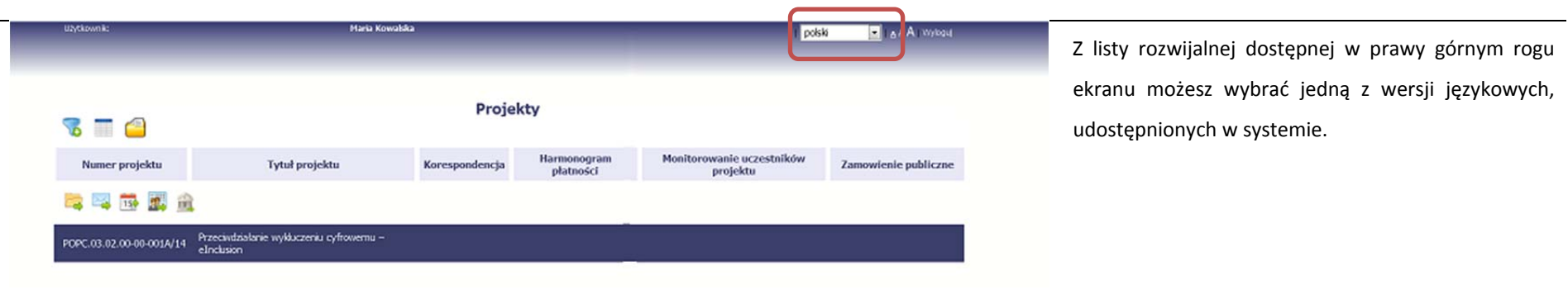

#### **2.2.Jak zmienić rozmiar czcionki?**

W dowolnym momencie pracy, możesz zmienić wielkość czcionki wykorzystywanej <sup>w</sup> systemie. Masz do wyboru 3 wartości.

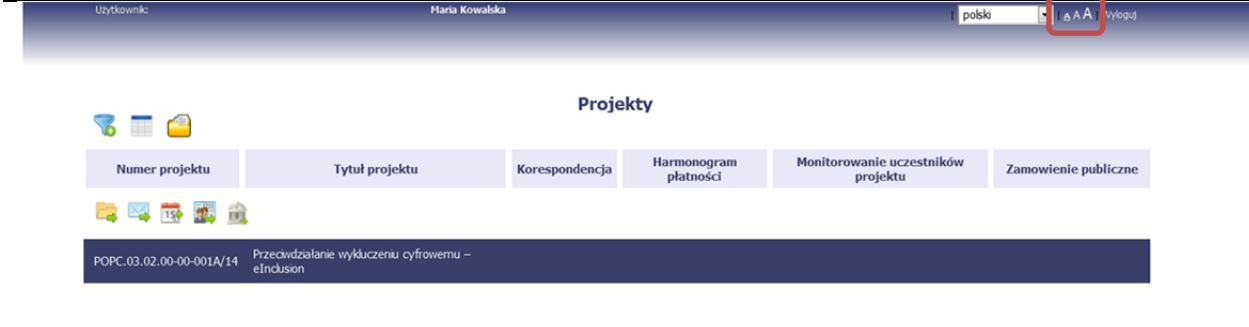

W prawym górnym rogu ekranu <sup>s</sup>ą dostępne symbole trzech rozmiarów czcionki. Kliknięcie w wybrany symbol spowoduje zmianę wielkości wyświetlanej czcionki.

#### **2.3.Jak korzystać <sup>z</sup> funkcji wyszukiwania?**

Możliwe jest wyszukiwanie projektów według wybranych kryteriów. W całym systemie mechanizm filtrowania jest podobny, nie trzeba <sup>u</sup>żywać znaków specjalnych jak np. "%" czy "\*". System wyszukuje dane np. w polach tekstowych szukając wyszukiwanej frazy w dowolnym miejscu danego tekstu/pola.

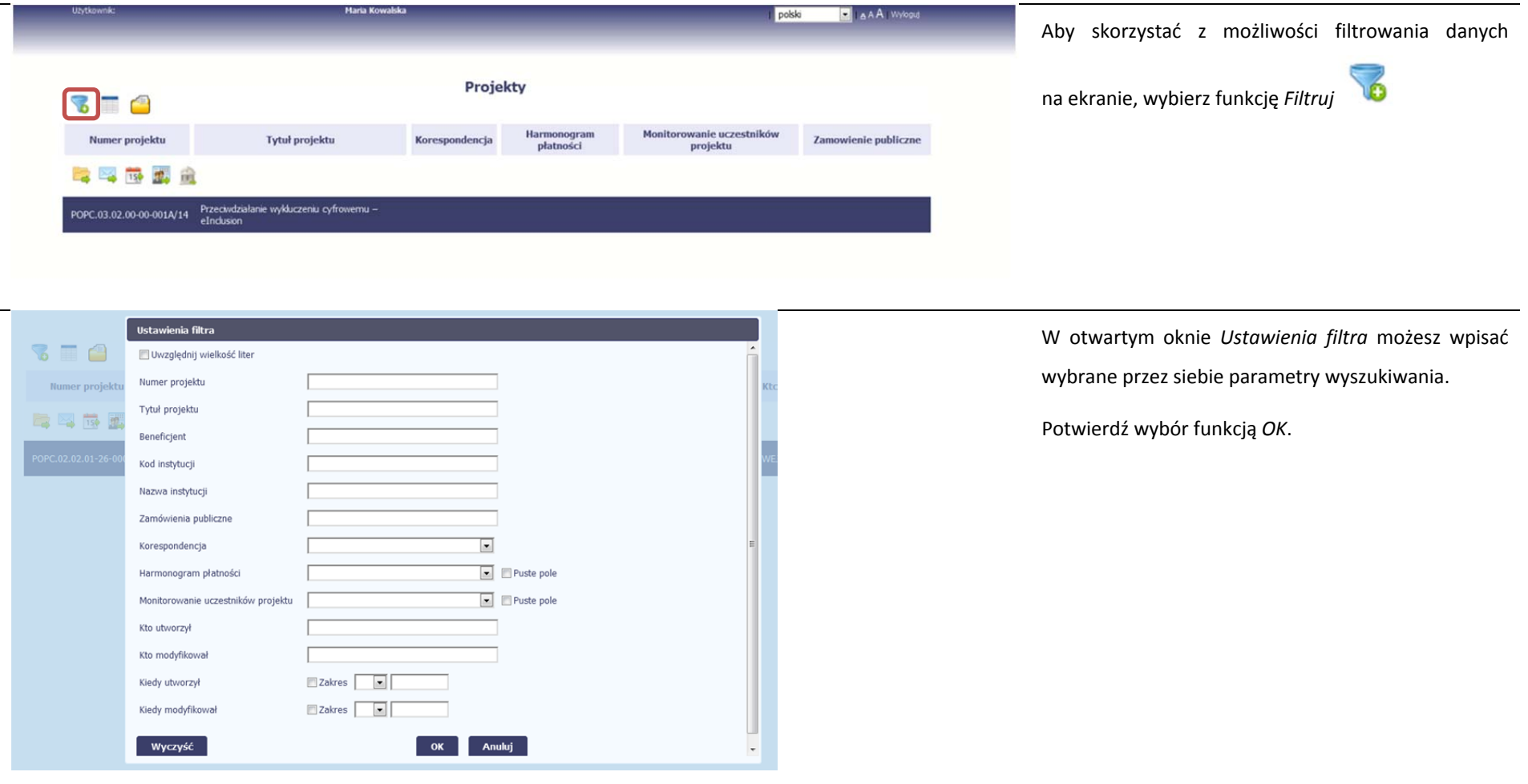

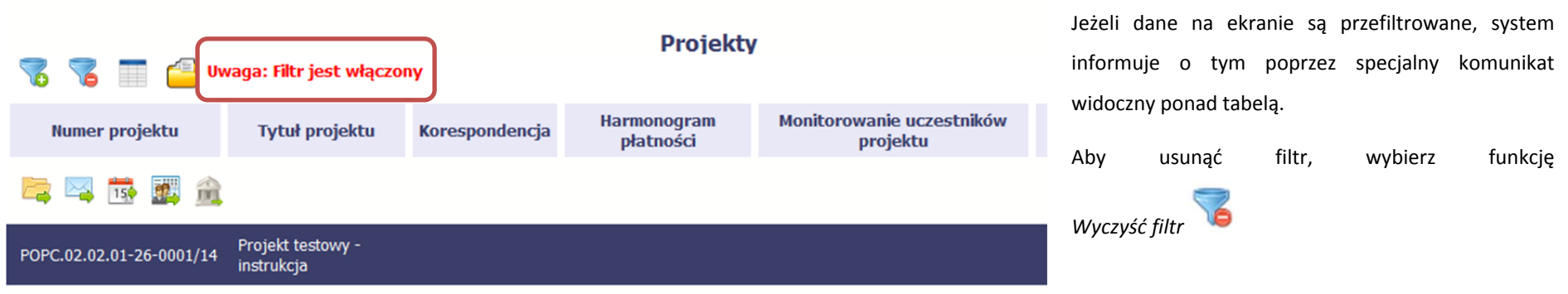

#### **2.4.Jak zmienić zakres informacji widocznych na ekranie początkowym? (Menadżer kolumn)**

Możliwe jest rozszerzenie listy kolumn widocznych na ekranie początkowym. Możesz dodać/usunąć kolumny dotyczące tzw. danych audytowych, czyli informacji <sup>o</sup> tym, kto i kiedy tworzył lub edytował dane <sup>w</sup> danym projekcie.

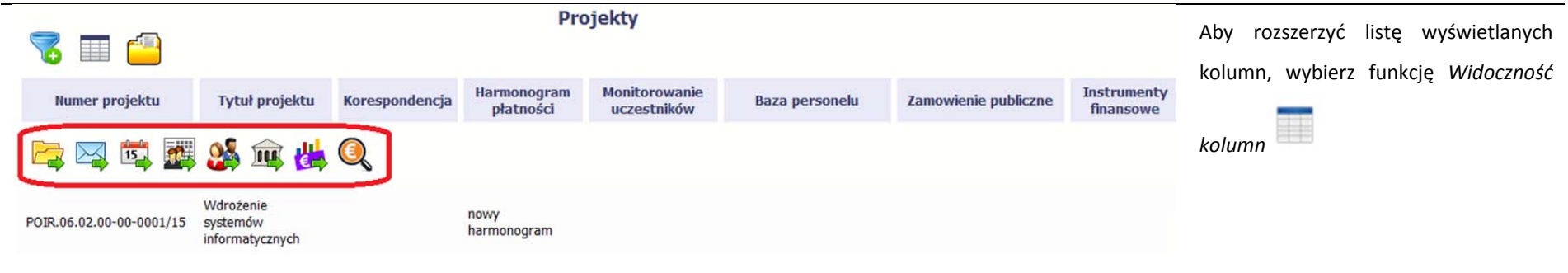

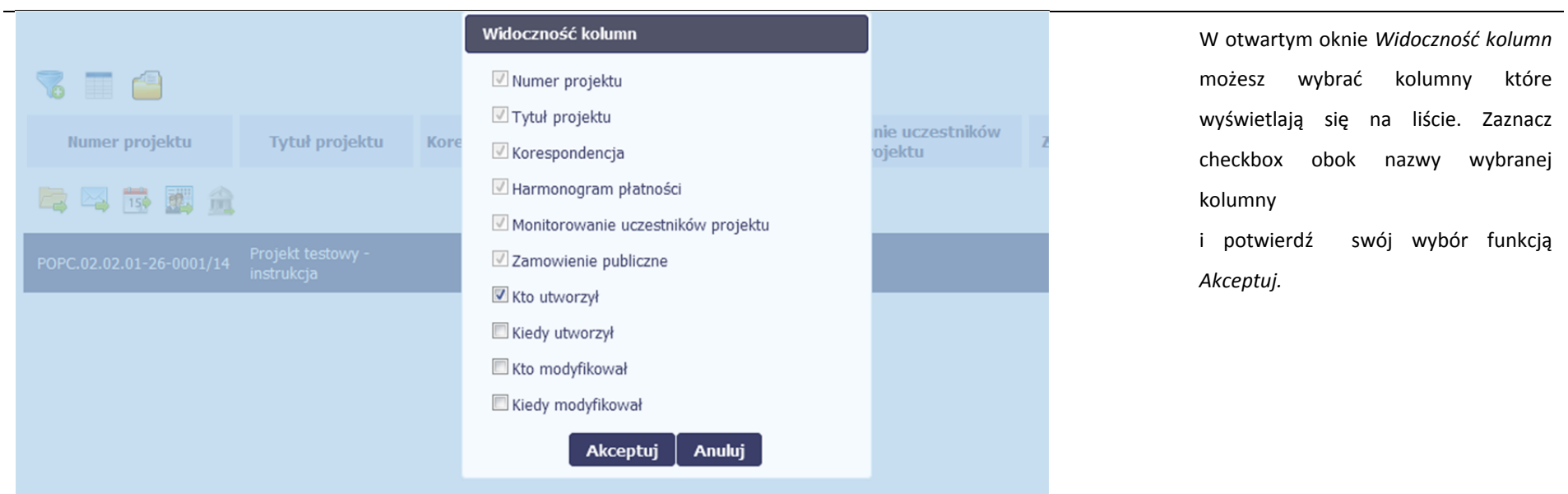

#### **2.5.Jak sprawdzić swoje dane?**

W każdej chwili możesz podejrzeć Twoje zarejestrowane <sup>w</sup> systemie dane.

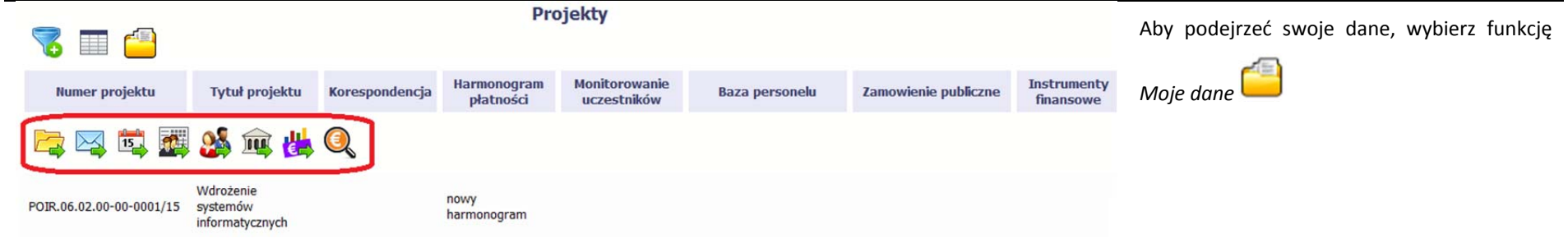

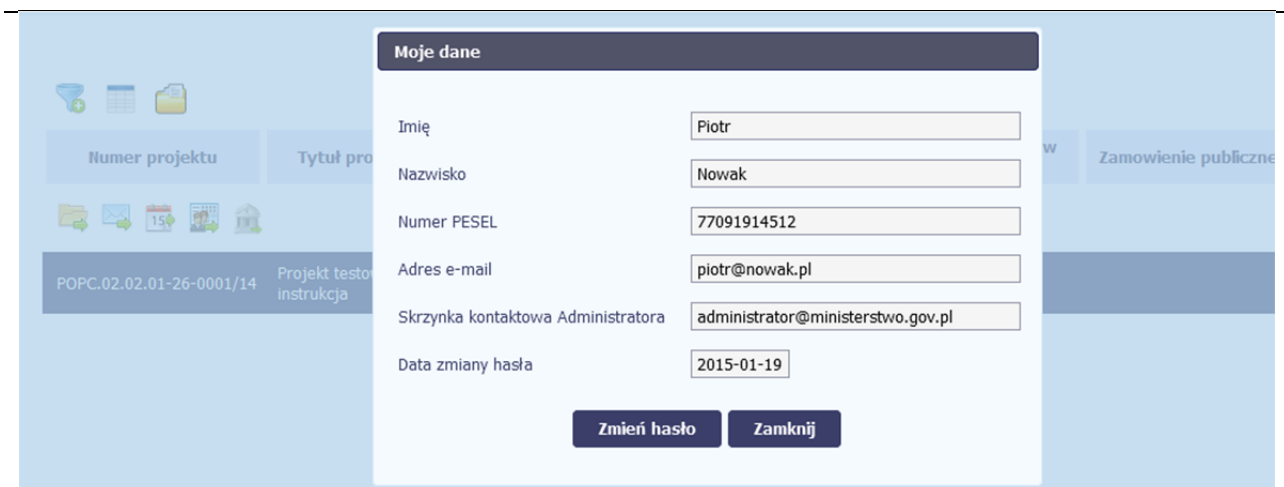

W otwartym oknie *Moje dane* możesz sprawdzić swoje dane wprowadzone do systemu na podstawie umowy/decyzji o dofinansowaniu, masz takż<sup>e</sup> dostęp do adresu elektronicznego administratora w instytucji.

Aby zamknąć okno, wybierz funkcję *Zamknij.*

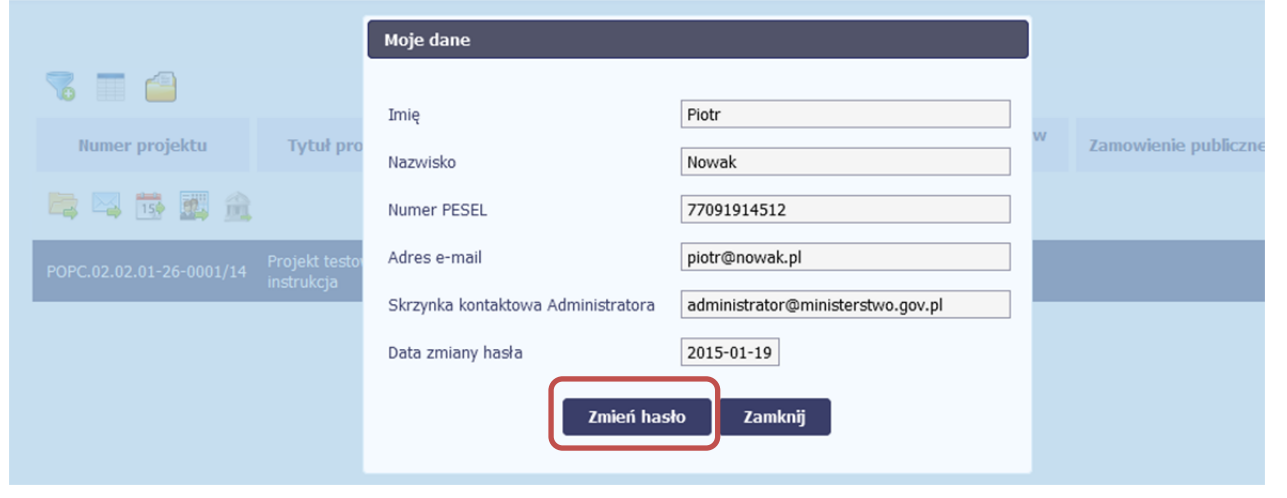

Jeżeli logujesz się do systemu za pomocą funkcji *Login i Hasł<sup>o</sup>*, możesz zmienić wykorzystywane hasł<sup>o</sup> dostępu poprzez wybór funkcji *Zmień hasł<sup>o</sup>*.

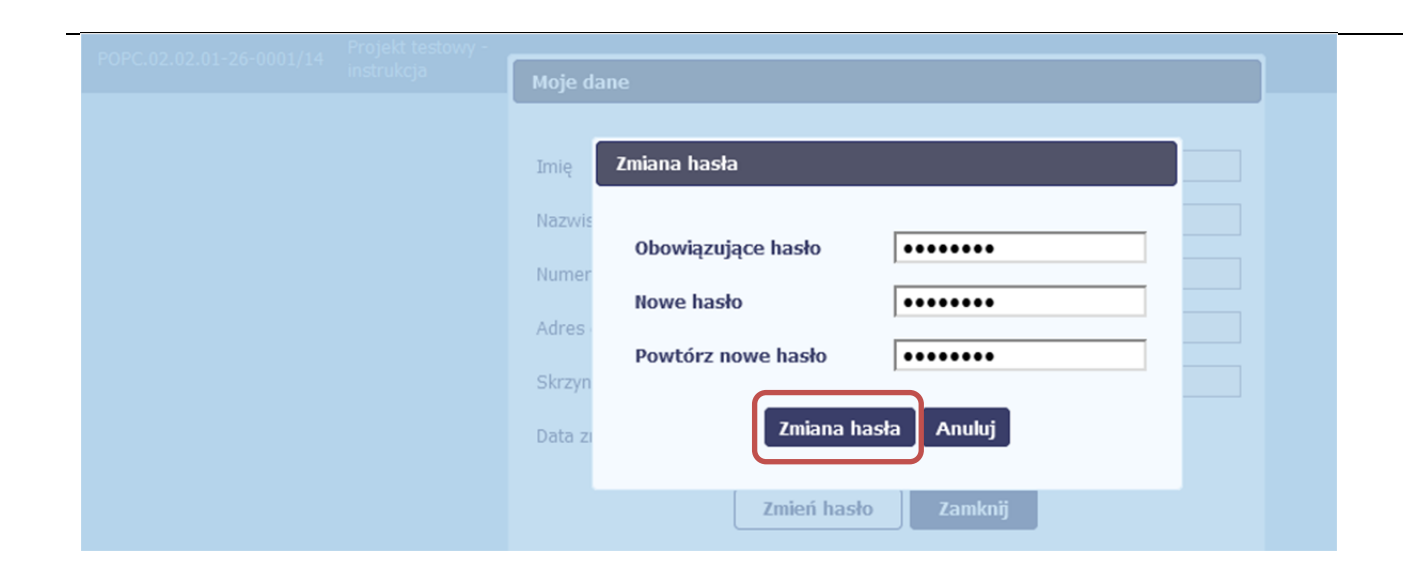

W otwartym oknie *Zmiana hasł<sup>a</sup>* musisz wprowadzić obowiązujące oraz nowe hasło. Potwierdzasz zmianę hasł<sup>a</sup> poprzez wybór funkcji *Zmiana hasła.*

#### **2.6.Czym jest pasek narzędzi?**

W tabeli zawierającej informację na temat Twoich projektów dostępny jest pasek narzędzi – czyli ikon odpowiadających modułom SL2014.

Po najechaniu kursorem myszy na każdą <sup>z</sup> nich zobaczysz podpowiedź <sup>z</sup> nazwą modułu.

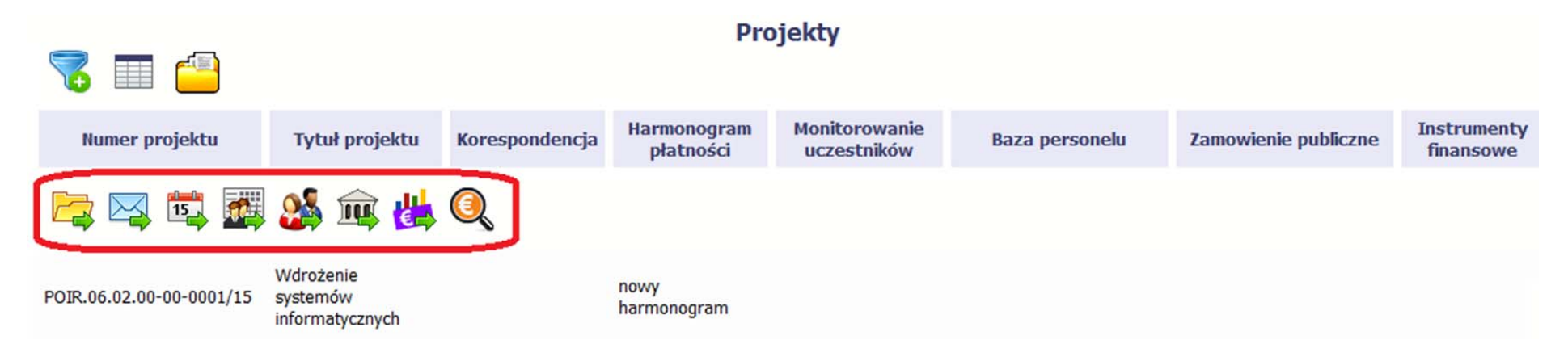

#### **2.7.Jak wybrać daną funkcję?**

W całym systemie, funkcję dostępną <sup>w</sup> tabeli możesz wybrać na dwa sposoby:

- $\bullet$ Zaznaczenie danej pozycji <sup>w</sup> tabeli **lewym** klawiszem myszy <sup>a</sup> następnie wybór określonej funkcji <sup>z</sup> **paska narzędzi**
- $\bullet$ Zaznaczenie danej pozycji <sup>w</sup> tabeli **prawym** klawiszem myszy <sup>a</sup> następnie wybór określonej funkcji <sup>z</sup> **menu kontekstowego**

Dostępność danej funkcji w dowolnej tabeli w systemie jest zależna od konkretnej sytuacji, np. statusu wniosku czy rodzaju dokumentu

#### **2.8.Odświeżanie dostępnego czasu pracy**

Jak wspomnieliśmy wcześniej, ze względów bezpieczeństwa system automatycznie wyloguje <sup>u</sup>żytkownika po upływie 20 minut jego bezczynności.

Po zalogowaniu, po lewej stronie ekranu cały czas jest dostępny licznik pokazujący upływający czas do końca sesji pracy:

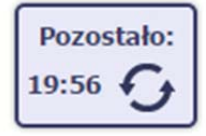

Jeżeli do końca upływającego czasu pozostanie mniej niż minutę, licznik zmieni swój wygląd:

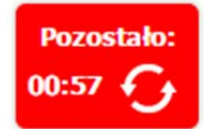

Pamiętaj! Możesz wydłużyć czas pracy ponownie do 20 minut wybierając funkcję Odśwież

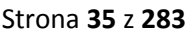

## **3. Ekran Projekt**

Ekran Projekt to centralne miejsce Twojego projektu, poprzez który masz dostęp do wybranych zakładek odpowiadających różnym funkcjonalnościom systemu.

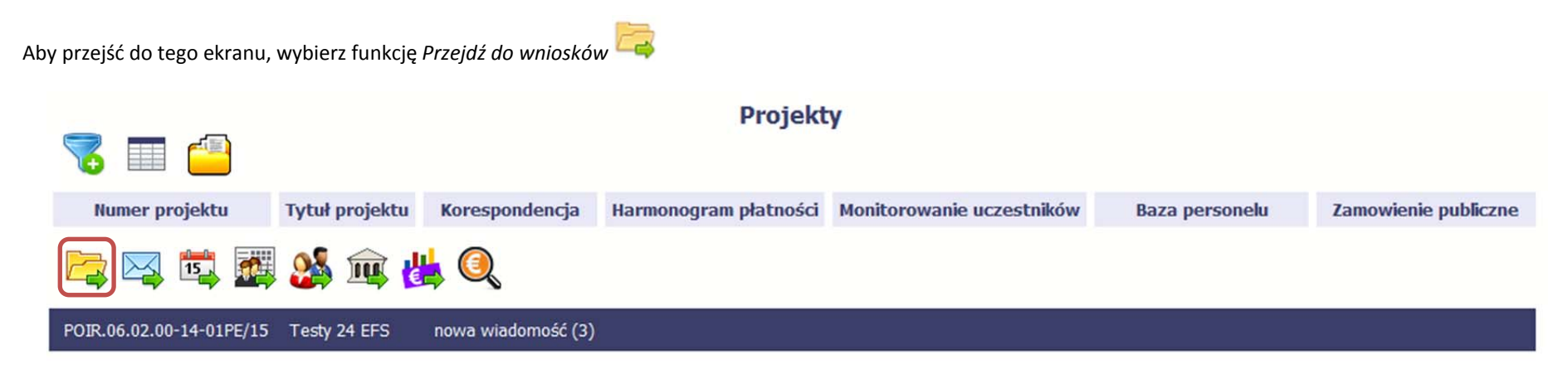

#### **3.1.Główne elementy ekranu**

Ekran Projekt podzielony jest na 2 główne elementy.

Górna część zawiera informację <sup>o</sup> beneficjencie i tytule projektu:
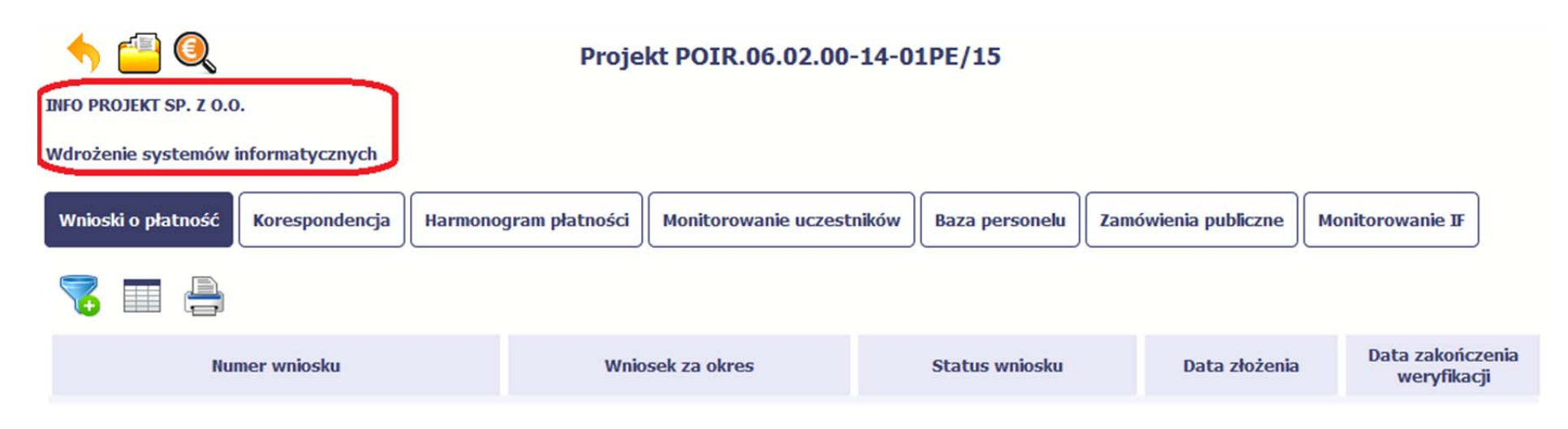

W dolnej części znajdują się zakładki odpowiadające poszczególnym funkcjonalnościom systemu (które opisaliśmy <sup>w</sup> dalszej części tego *Podręcznika*):

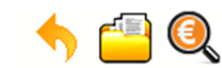

## Projekt POIR.06.02.00-14-01PE/15

**INFO PROJEKT SP. Z O.O.** 

### Wdrożenie systemów informatycznych

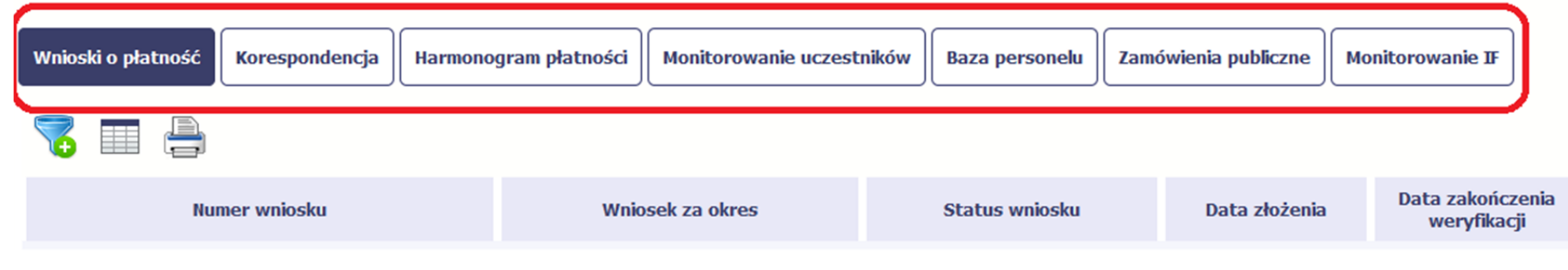

#### **3.2.Zakładki**

Możesz przejść na kolejne zakładki na ekranie. Aby to zrobić, kliknij przycisk, który odpowiada nazwie danej funkcjonalności.

#### **3.3.Moje dane**

Możesz podejrzeć swoje dane, zarejestrowane <sup>w</sup> systemie.

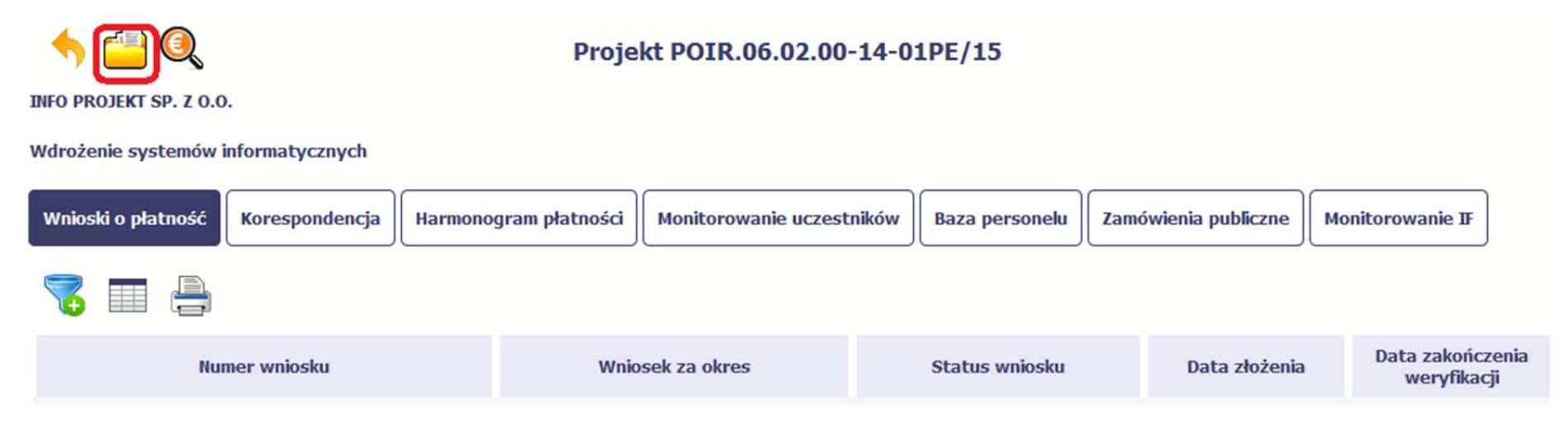

Szczegółowy opis ekranu *Moje dane* oraz dostępnych poprzez ten ekran funkcjonalności opisaliśmy <sup>w</sup> punkcie *2.5 Moje dane*.

#### **3.4.Powrót do listy projektów**

Aby powrócić do listy projektów, wybierz funkcję *Powrót do listy projektów*

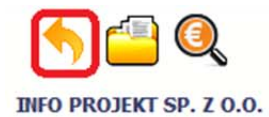

## Projekt POIR.06.02.00-14-01PE/15

Wdrożenie systemów informatycznych

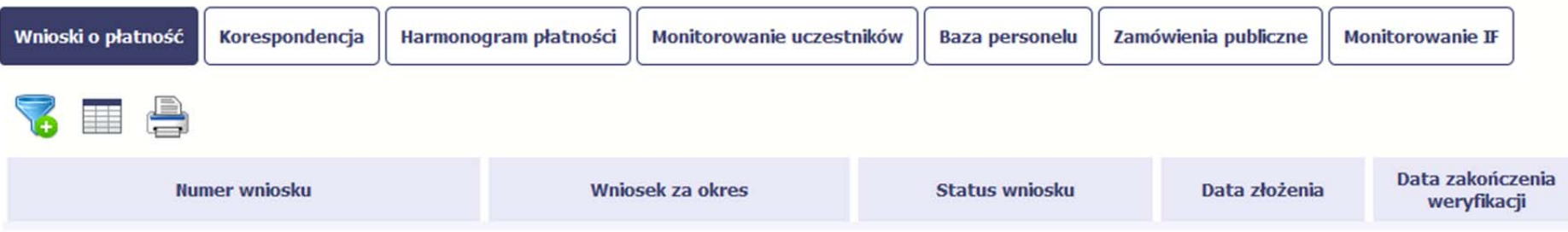

#### **3.5.Podgląd listy kontroli**

Aby wyświetlić listę kontroli zarejestrowanych <sup>w</sup> ramach projektu, wybierz funkcję *Wyświetl listę kontroli*

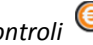

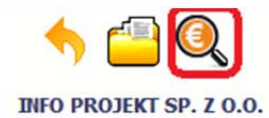

## Projekt POIR.06.02.00-14-01PE/15

Wdrożenie systemów informatycznych

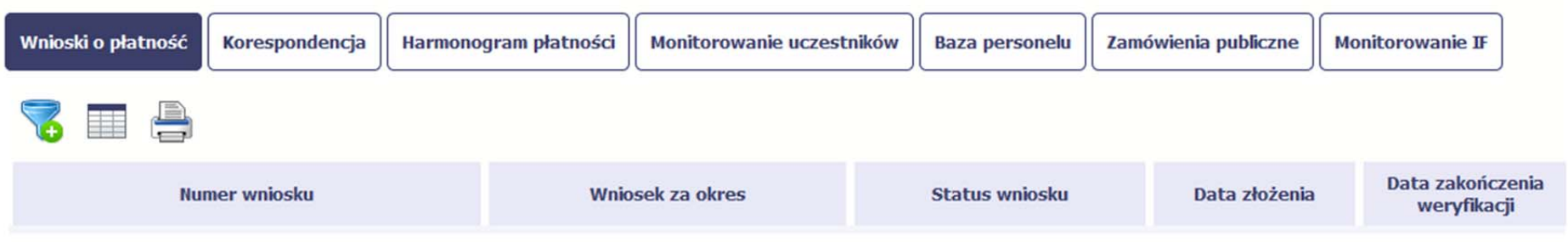

Funkcja jest również dostępna <sup>z</sup> poziomu listy projektów.

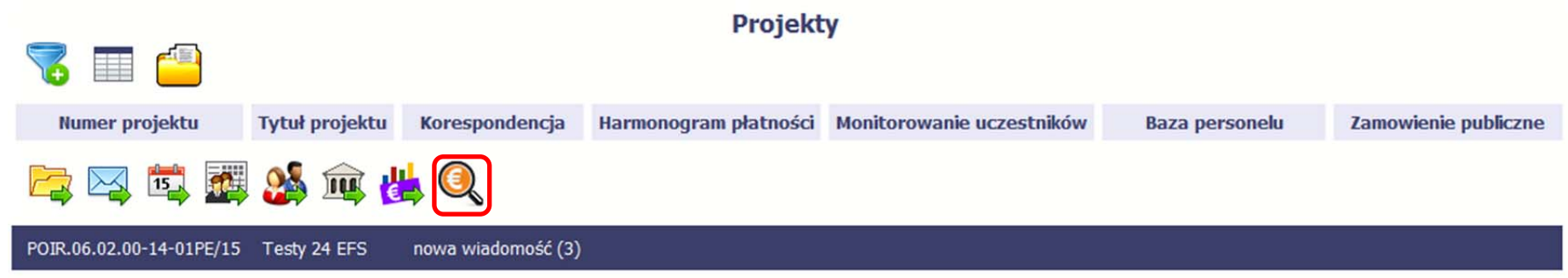

# **4. Wniosek o płatność**

Od samego początku pamiętaj <sup>o</sup> tym, jak będziesz rozliczał swój projekt.

Szczególną uwagę poświęć dokumentacji finansowej i wszelkim wymogom stawianym przez instytucję, <sup>z</sup> którą zawarłeś/aś umowę <sup>o</sup> dofinansowanie Twojego projektu. Pozwoli Ci to bezproblemowo rozliczać realizowany projekt. Dzięki SL2014 możesz składać wnioski <sup>o</sup> płatność <sup>w</sup> formie elektronicznej, <sup>a</sup> takż<sup>e</sup> dołączać wszystkie załączniki niezbędne <sup>z</sup> punktu widzenia rozliczenia projektu i wymagane przez instytucję.

> **Wniosek o płatność jest składany <sup>w</sup> kontekście danej wersji umowy/aneksu,** dlatego zwróć szczególną uwagę, aby tworzy wniosek był przyporządkowany do właściwej wersji umowy.

#### **4.1.Podgląd umowy**

Dane <sup>z</sup> podpisanej umowy <sup>s</sup>ą wprowadzane do systemu przez pracownika instytucji, <sup>z</sup> którą ją zawarłeś. Stanowią one podstawę dla wniosków <sup>o</sup> płatność, które będziesz

składać. Umowę/decyzję <sup>o</sup> dofinansowaniu, którą zawarłeś/aś <sup>z</sup> instytucją, możesz zobaczyć <sup>w</sup> systemie. Aby to zrobić, wybierz funkcję *Podgląd umowy* widoczną w wierszu <sup>z</sup> wersją umowy/decyzji <sup>o</sup> dofinansowaniu którą chcesz zobaczyć

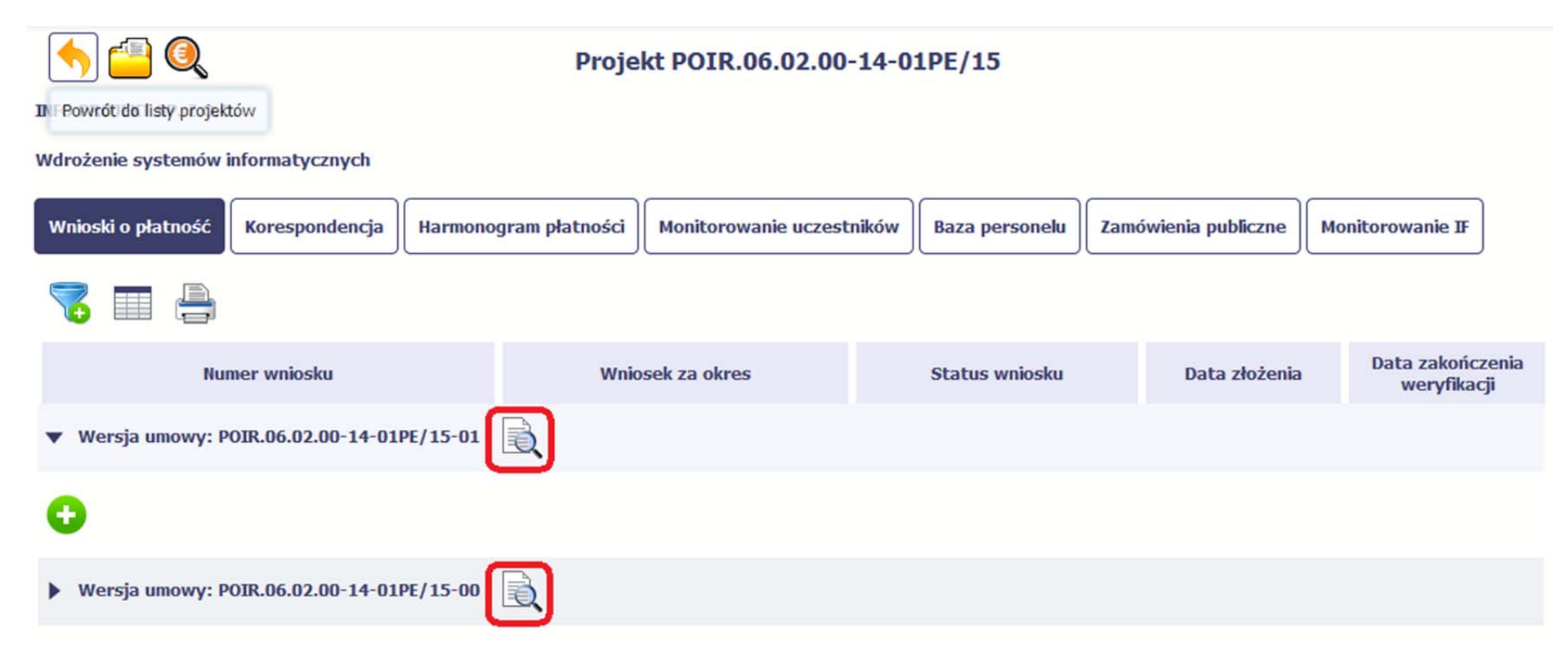

W osobnym oknie przeglądarki otwarty zostanie podgląd Twojej umowy. Umowa jaką widzisz <sup>w</sup> systemie moż<sup>e</sup> zawierać mniej elementów niż <sup>w</sup> wersji papierowej którą posiadasz, jednak znajdują się <sup>w</sup> niej wszystkie elementy istotne <sup>z</sup> punktu widzenia tworzenia wniosku <sup>o</sup> płatność i rozliczania wydatków.

Pierwszym widocznym elementem jest sekcja *Informacje ogólne*, <sup>w</sup> której zawarto podstawowe informacje <sup>o</sup> twoim projekcie, takie jak Numer umowy, Data jej podpisania czy jego tytuł. Zwróć uwagę na wartości kwotowe <sup>w</sup> polach *Wartość ogółem*, *Wydatki kwalifikowalne* czy *Dofinansowanie*, ponieważ do tych wartości przede wszystkim trzeba się będzie odnosić realizują<sup>c</sup> i rozliczają<sup>c</sup> projekt.

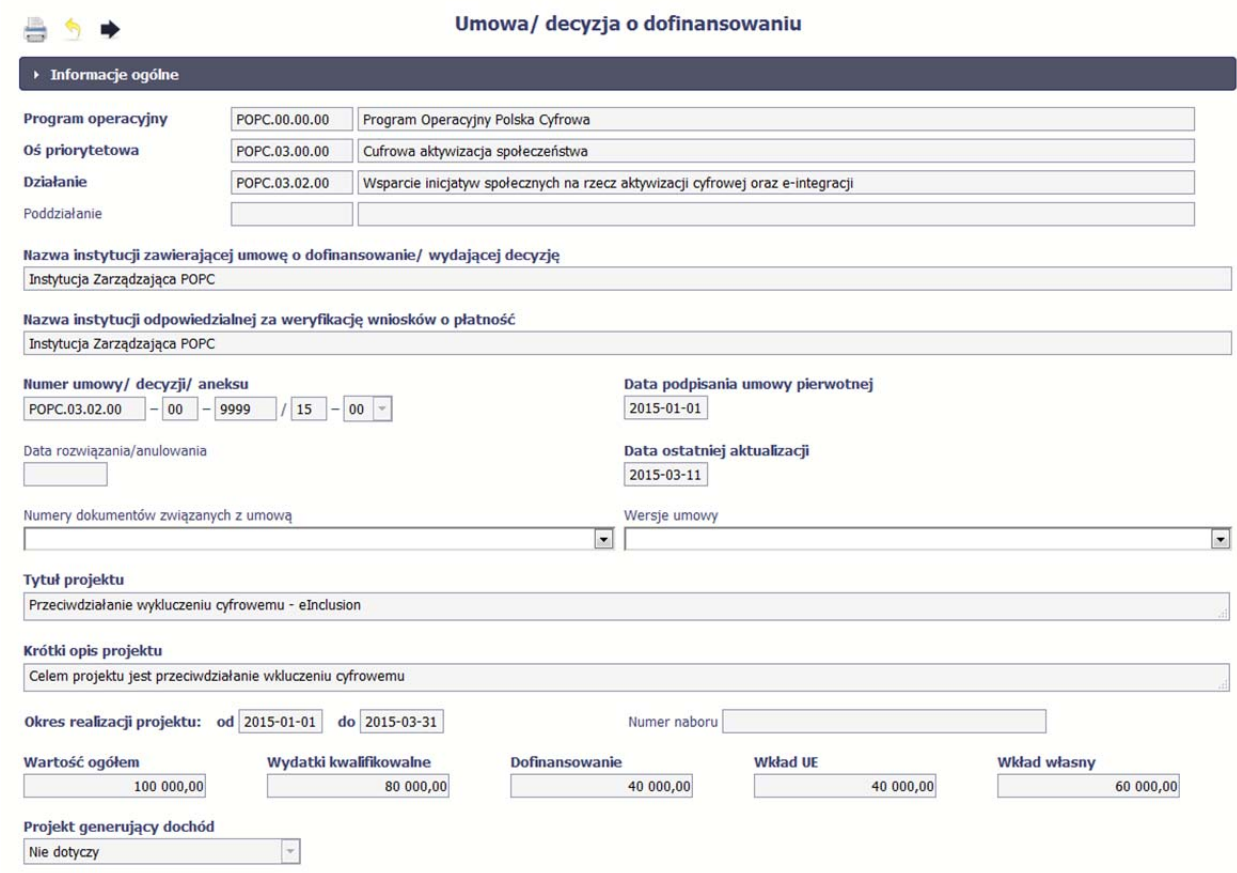

Kolejnymi elementami <sup>s</sup>ą *Charakterystyka projektu* oraz *Miejsce realizacji projektu*, które przedstawiono <sup>w</sup> tabeli.

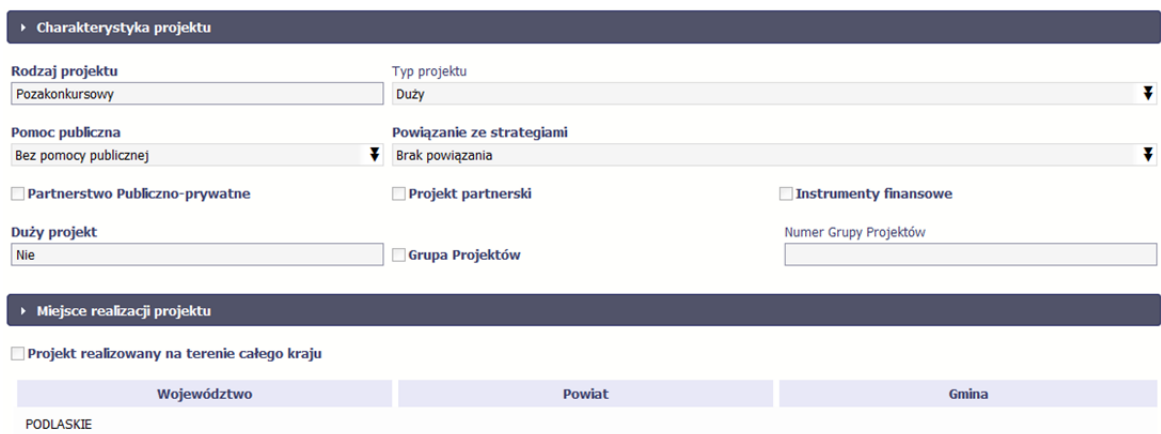

Następnym elementem umowy jest sekcja *Informacje <sup>o</sup> beneficjencie* gdzie widoczne <sup>s</sup>ą wszystkie Twoje dane oraz informacja <sup>o</sup> osobach wyznaczonych przez Ciebie

do wykonywania czynności związanych <sup>z</sup> realizacją projektu.

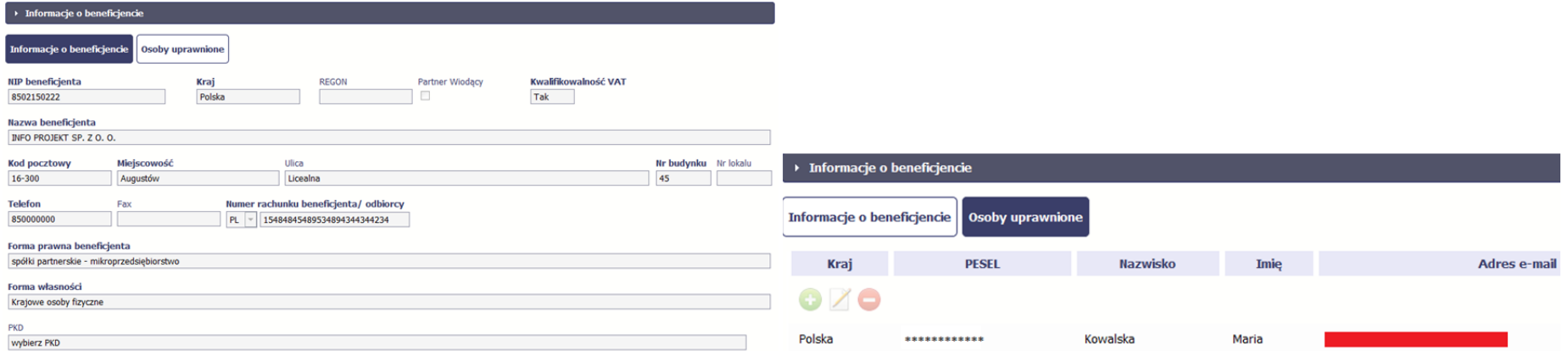

Następną sekcją umowy jest blok *Źródł<sup>a</sup> finansowania wydatków* pokazujący kwoty wydatków <sup>w</sup> Twoim projekcie <sup>w</sup> podziale na różne źródł<sup>a</sup> finansowania:

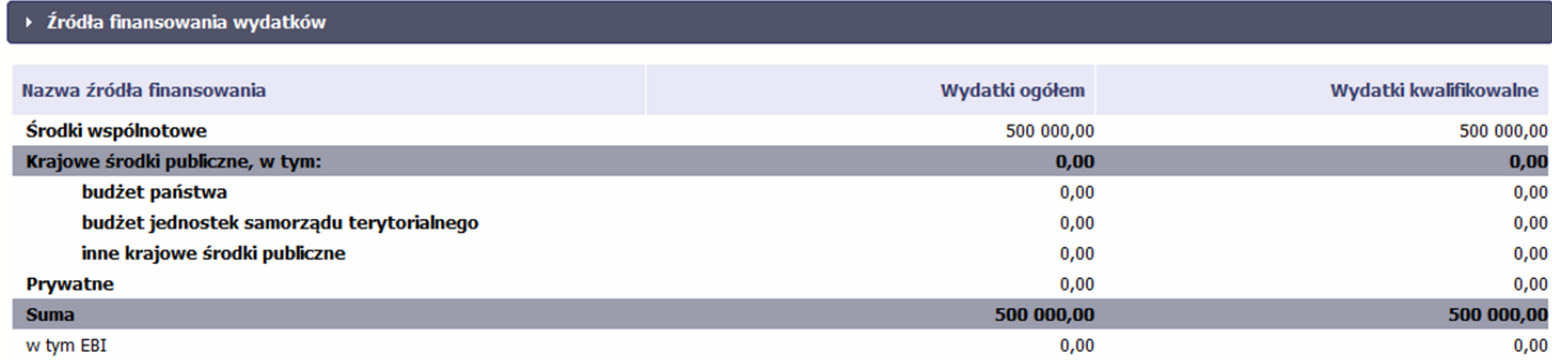

Jeżeli Twój projekt jest dofinansowany środkami Europejskiego Funduszu Społecznego, ten blok wygląda inaczej:

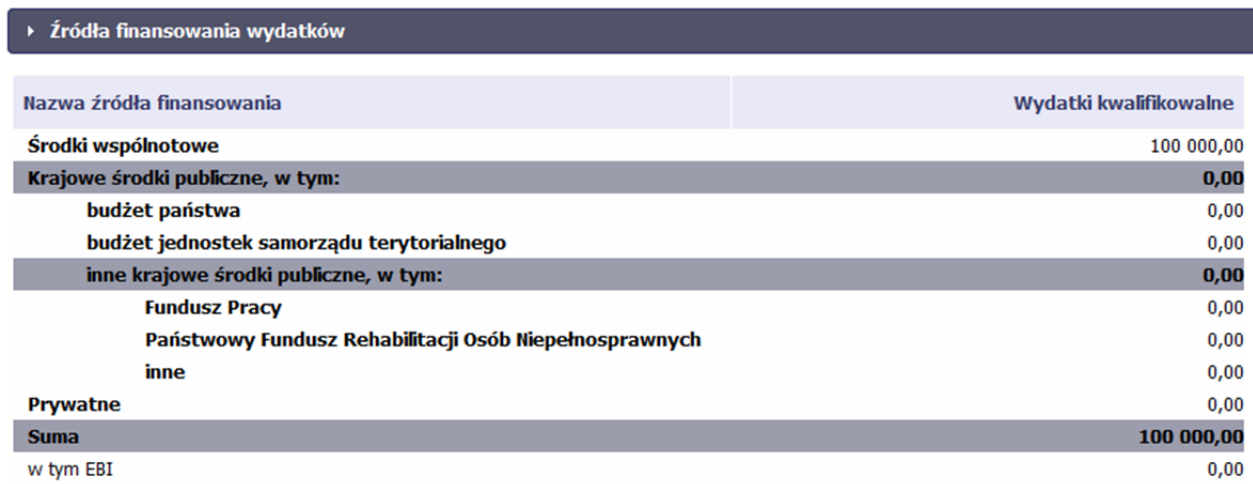

Centralnym punktem umowy jest tabela *Zakres rzeczowo‐finansowy,* <sup>w</sup> której opisano szczegółowo liczbę i rodzaj zadań realizowanych <sup>w</sup> Twoim projekcie oraz kategorie kosztów <sup>w</sup> podziale na różny rodzaj wydatków. Uzupełniona tabela stanowi podstawę danych znajdujących się <sup>w</sup> każdym wniosku <sup>o</sup> płatność, który utworzysz.

Przykładowa tabela dla projektu współfinansowanego <sup>z</sup> Europejskiego Funduszu Rozwoju Regionalnego:

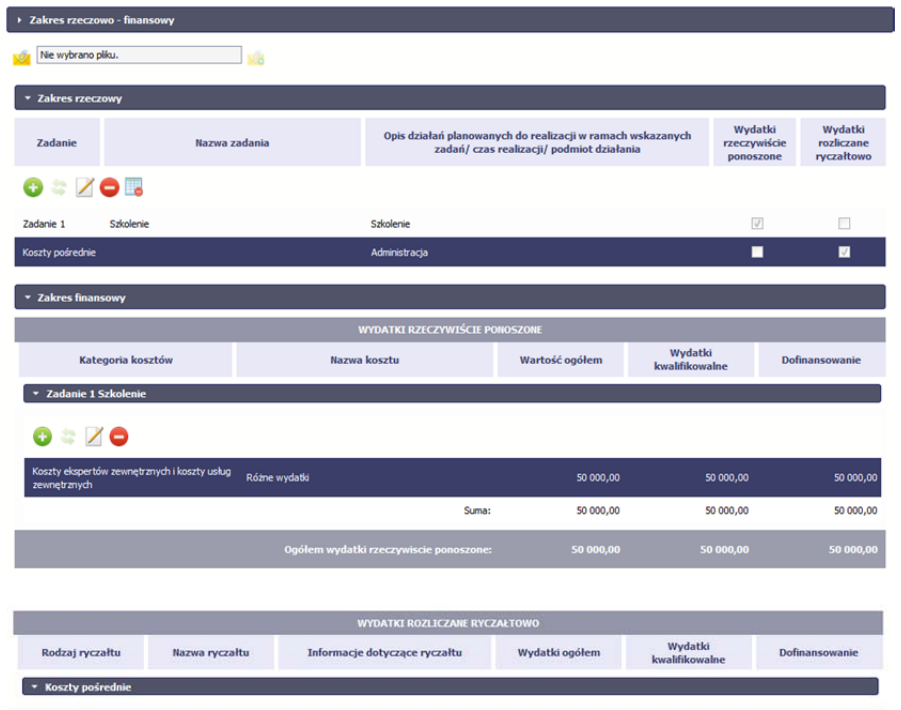

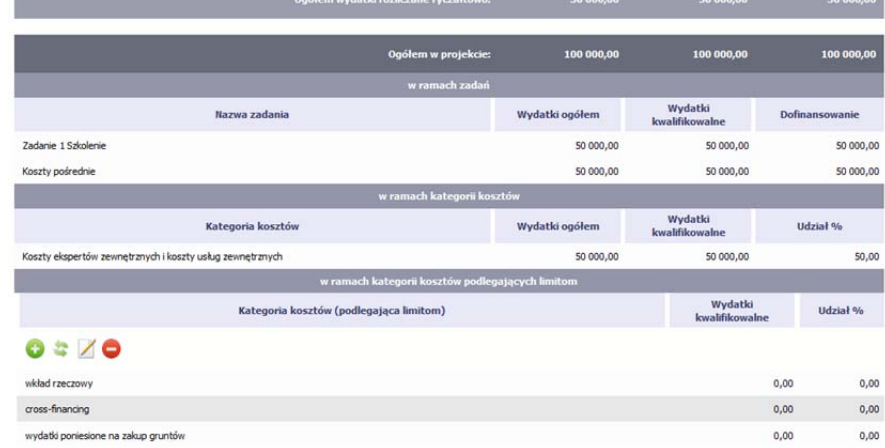

Ostatnim elementem umowy <sup>s</sup>ą bloki *Klasyfikacja projektu* oraz *Lista mierzalnych wskaźników projektu* zawierająca zadeklarowane przez Ciebie wskaźniki produktu irezultatu. Dane w bloku Klasyfikacja projektu <sup>s</sup>łużą celom statystycznym.

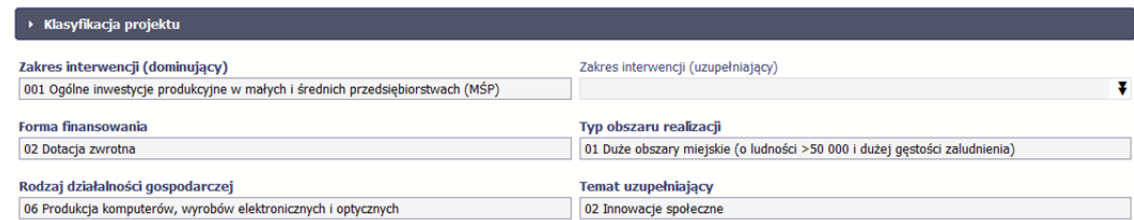

Wykorzystują<sup>c</sup> wskaźniki na liście mierzalnych wskaźników projektu instytucja zweryfikuje postęp rzeczowy <sup>w</sup> Twoim projekcie.

Na umowie wskaźniki <sup>s</sup>ą podzielone na 3 osobne kategorie (kluczowe, specyficzne dla programu i projektu), <sup>a</sup> dodatkowo – na 2 rodzaje (produktu i rezultatu), co opisano szczegółowo <sup>w</sup> dalszej części tego *Podręcznika,* dotyczącej wniosku <sup>o</sup> płatność.

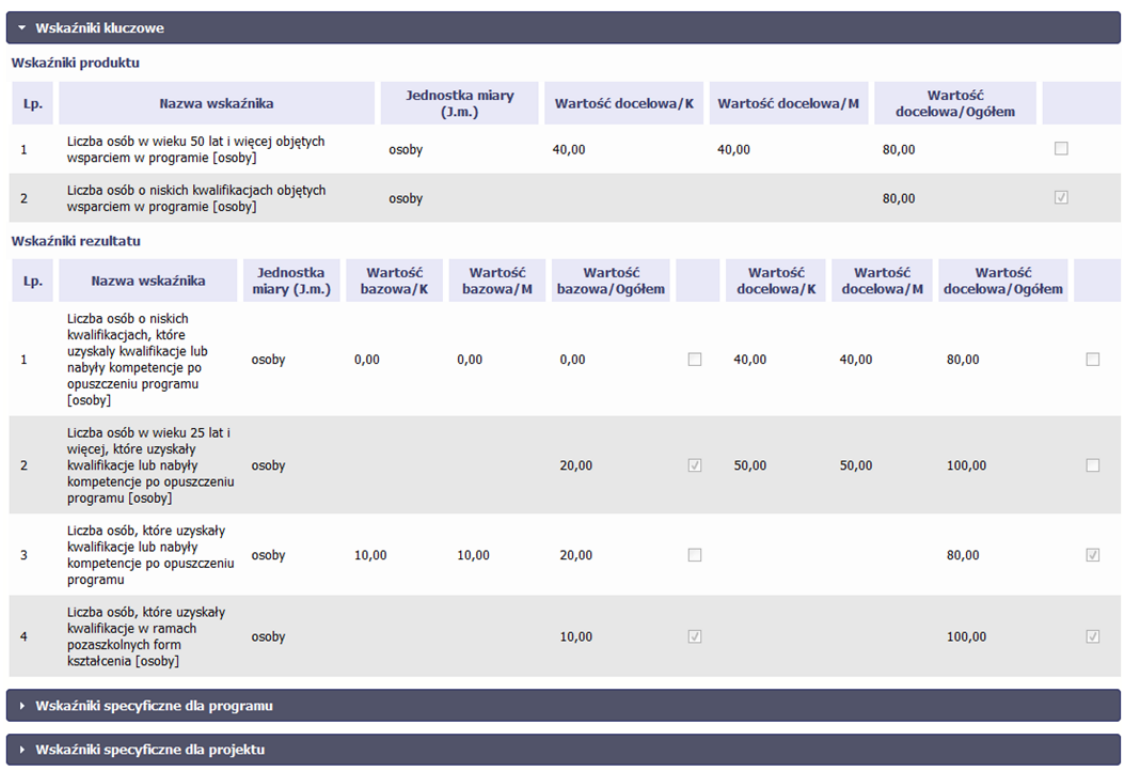

**Sprawdź dokładnie swoją umowę wprowadzoną do systemu.**

W przypadku ewentualnych nieścisłości skontaktuj się z instytucją, z którą podpisałeś umowę.

#### **4.2.Tworzenie wniosku o płatność**

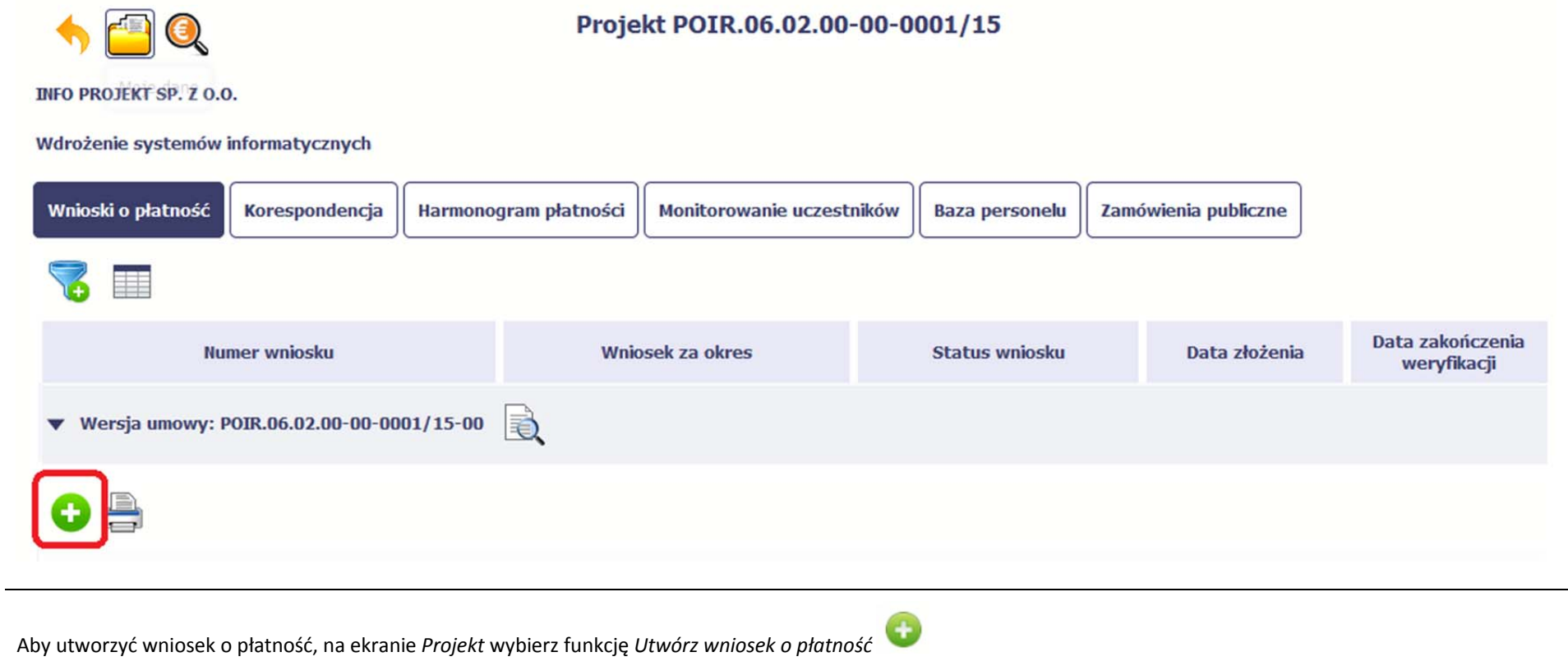

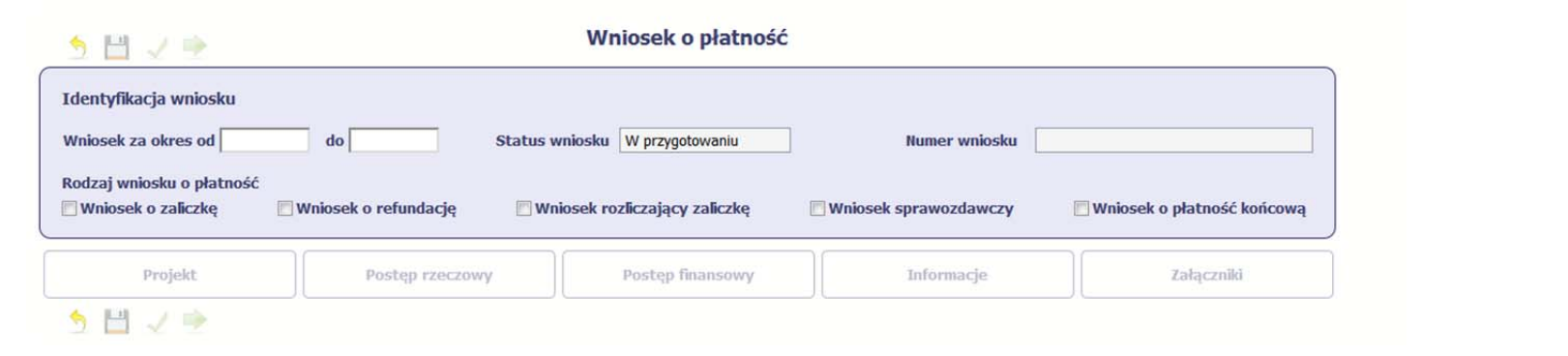

System pokaż<sup>e</sup> pustą kartę wniosku <sup>o</sup> płatność.

Twoim pierwszym krokiem będzie uzupełnienie bloku *Identyfikacja wniosku*, <sup>a</sup> wię<sup>c</sup> określenie jakiego typu jest to wniosek oraz za jaki okres go składasz.

# **IDENTYFIKACJA WNIOSKU**

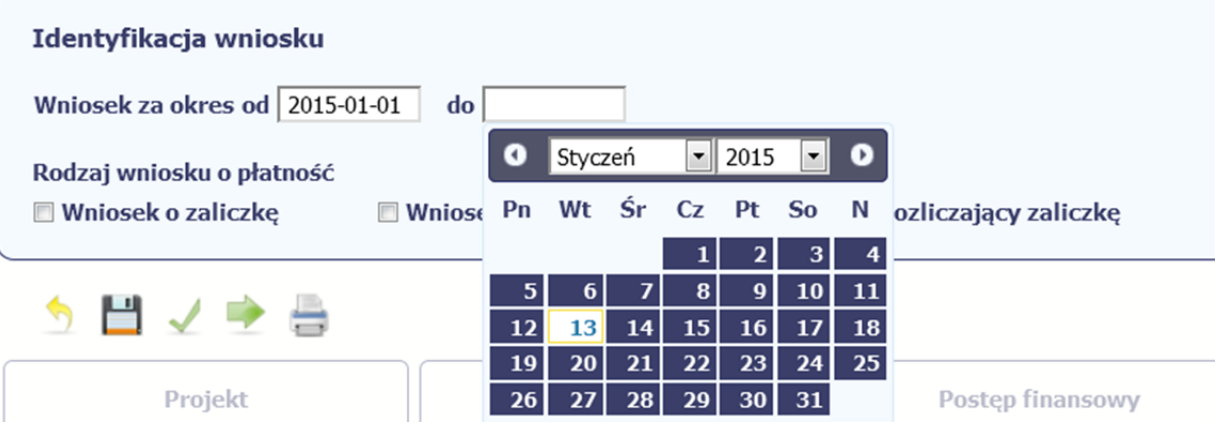

### **Pole: WNIOSEK ZA OKRES OD (…) DO (…)**

Wnioski o płatność mogą być składane np. miesięcznie, kwartalnie, półrocznie.

## Czestotliwość przesyłania wniosku o płatność określana jest przez Instytucje Zarządzającą danym programem operacyjnym.

Sprawdź harmonogram składania wniosku <sup>o</sup> płatność, określony <sup>w</sup> Twojej umowie.

Jeśli rejestrowany przez Ciebie wniosek <sup>o</sup> płatność jest pierwszym <sup>w</sup> ramach projektu, pole *od* zostanie uzupełnione automatycznie datą rozpoczęcia realizacji projektu określoną <sup>w</sup> umowie <sup>o</sup> dofinansowanie.

Jeżeli jest to kolejny wniosek <sup>o</sup> płatność system uzupełni automatycznie pole *od* pierwszym dniem kalendarzowym następującym po dacie <sup>w</sup> polu *Wniosek za okres do* określonej <sup>w</sup> poprzednim wniosku <sup>o</sup> płatność.

Możesz wybrać określoną datę poprzez wybór <sup>z</sup> kalendarza lub wpisać ją ręcznie <sup>w</sup> formacie RRRR‐MM‐DD.

Może się zdarzyć, ż<sup>e</sup> Twoje wnioski <sup>o</sup> płatność będą się na siebie nakładać terminami. System poinformuje Cię <sup>o</sup> takiej sytuacji, nie blokują<sup>c</sup> jednak możliwości zapisu takiego wniosku.

Bez uzupełnienia pól <sup>w</sup> pozycji *Wniosek za okres od (…) do (…)* nie możesz przejść do dalszej rejestracji wniosku.

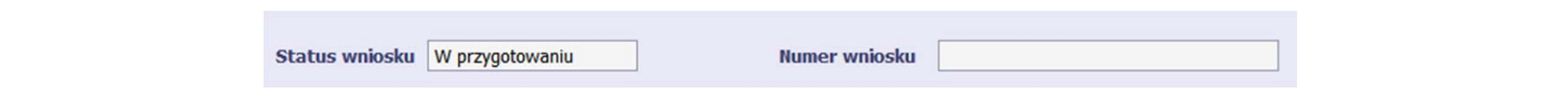

### **Pole: STATUS WNIOSKU**

To pole uzupełnia się automatycznie <sup>w</sup> zależności od tego, co będzie dział<sup>o</sup> się <sup>z</sup> Twoim wnioskiem. W momencie tworzenia, przed przesłaniem go do instytucji, system nadaje wartość *W przygotowaniu*. Jeżeli prześlesz go do instytucji to wartość ta zmieni się na *Przesłany*.

### **Pole: NUMER WNIOSKU**

Numer Twojemu wnioskowi nadaje instytucja po tym, jak prześlesz go do weryfikacji. To pole uzupełni się automatycznie wartością wprowadzoną przez pracownika weryfikującego Twój wniosek.

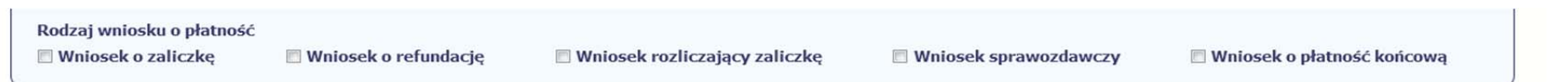

### **Pole: RODZAJ WNIOSKU O PŁATNOŚĆ**

Wniosek o płatność składasz gdy:

- wnioskujesz <sup>o</sup> refundację kosztów, które już poniosłeś,
- $\bullet$ wnioskujesz <sup>o</sup> przekazanie zaliczki na realizację projektu,
- $\bullet$ chcesz rozliczyć otrzymane zaliczki – wtedy musisz wykazać wydatki, które poniosłeś/aś i opłaciłeś/aś <sup>z</sup> otrzymanych wcześniej zaliczek,
- $\bullet$ reprezentujesz jednostkę sektora finansów publicznych, <sup>a</sup> środki na projekt zostały zapisane <sup>w</sup> Twoim budżecie – rozliczenie wydatków,
- $\bullet$ przekazujesz informacje <sup>o</sup> postępie rzeczowym projektu.

W systemie mamy następujące rodzaje wniosków:

- 1. *Wniosek o zaliczkę* zaznaczasz kiedy ubiegasz się <sup>o</sup> uzyskanie zaliczki na realizację zadania <sup>w</sup> ramach projektu,
- 2. *Wniosek o refundację* zaznaczasz kiedy poniosłeś/aś już koszty <sup>w</sup> ramach projektu i starasz się <sup>o</sup> ich refundację (takż<sup>e</sup> PJB <sup>w</sup> przypadku rozliczania wydatków),
- 3. *Wniosek rozliczający zaliczkę* zaznaczasz <sup>w</sup> przypadku kiedy chcesz rozliczyć się <sup>z</sup> wcześniej przyznanej zaliczki,
- 4. **Wniosek** *sprawozdawczy* zaznaczasz kiedy jesteś zobowiązany/a do przekazania informacji <sup>o</sup> postępie rzeczowym projektu,
- 5. *Wniosek o płatność końcową* zaznaczasz kiedy rejestrowany wniosek <sup>o</sup> płatność jest ostatnim wnioskiem, rozliczającym Twój projekt.

Aby zaznaczyć poszczególne rodzaje wniosku musisz zaznaczyć checkbox przy danej wartości. Pamiętaj, ż<sup>e</sup> jednocześnie możesz:

- $\bullet$ ubiegać się <sup>o</sup> zaliczkę i refundację kosztów (zaznaczasz *Wniosek <sup>o</sup> zaliczkę* i *Wniosek <sup>o</sup> refundację*),
- $\bullet$ rozliczać zaliczkę i ubiegać się <sup>o</sup> kolejną zaliczkę (zaznaczasz *Wniosek rozliczający zaliczkę* i *Wniosek <sup>o</sup> zaliczkę*),
- $\bullet$ rozliczać zaliczkę i ubiegać się <sup>o</sup> refundację kosztów (zaznaczasz *Wniosek rozliczający zaliczkę* i *Wniosek <sup>o</sup> refundację*),
- $\bullet$ rozliczać zaliczke, wnioskować o jej kolejną transzę a także ubiegać się o refundację kosztów (zaznaczasz Wniosek o zaliczkę, Wniosek rozliczający zaliczkę i*Wniosek o refundację*),
- $\bullet$ ubiegać sie o refundacje kosztów, jak również składać wniosek o płatność końcowa (zaznaczasz Wniosek o refundacje i Wniosek o płatność końcowa),
- $\bullet$  łączyć wszystkie rodzaje wniosków <sup>o</sup> płatność <sup>z</sup> wnioskiem sprawozdawczym, <sup>o</sup> ile inne rodzaje się wzajemnie nie wykluczają (zaznaczasz *Wniosek sprawozdawczy* oraz inny/inne rodzaje wniosków).

## **UWAGA !**

## **Nie możesz:**

- $\bullet$ ubiegać sie o zaliczke i jednocześnie składać wniosek o płatność końcowa projektu.
- $\bullet$ utworzyć kolejnego wniosku, jeżeli złożyłeś/aś już wniosek o płatność końcową i został on zatwierdzony przez instytucję.

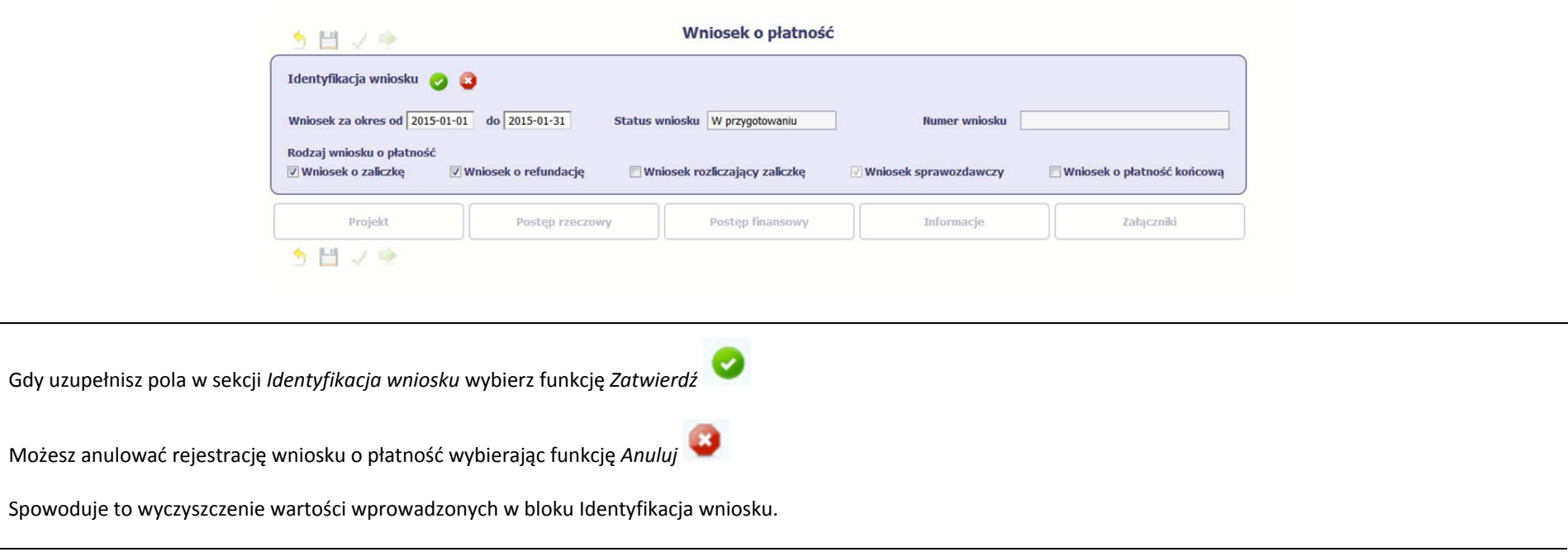

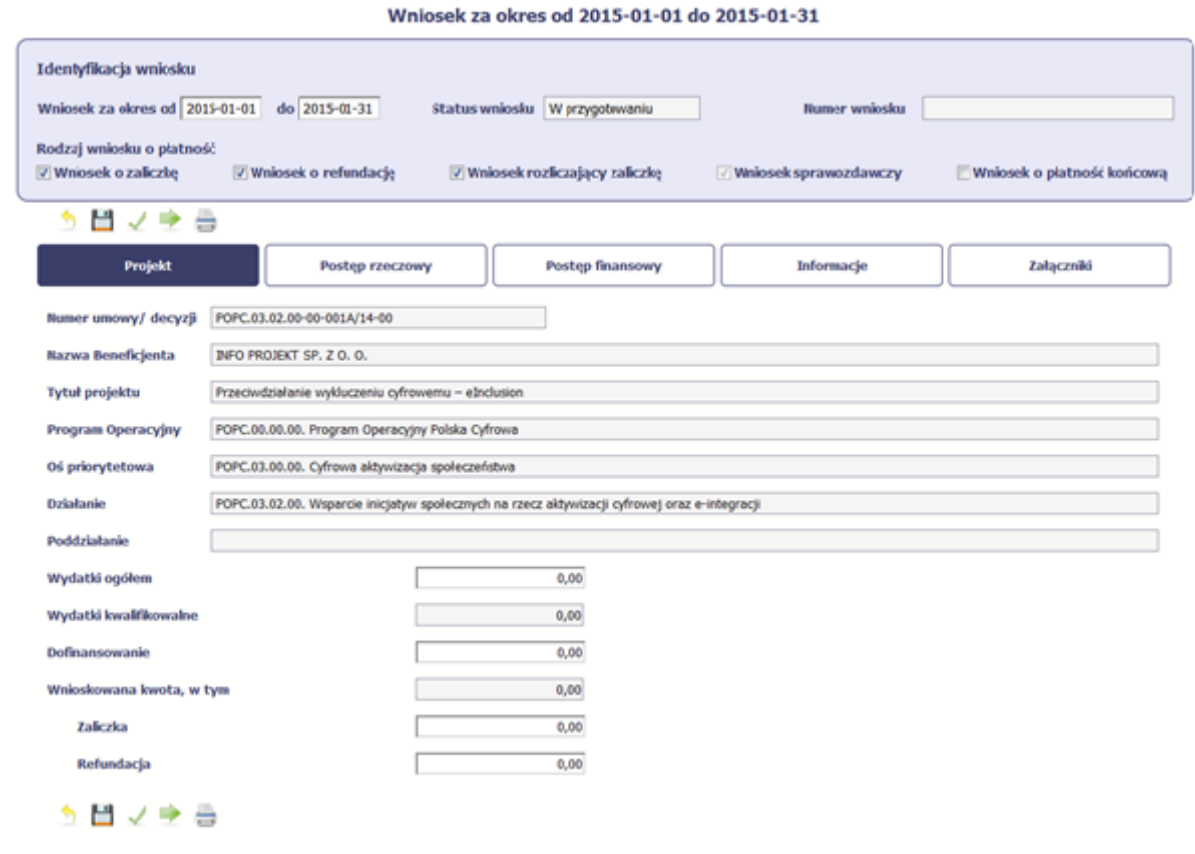

Po zapisaniu danych <sup>w</sup> bloku *Identyfikacja wniosku* system zaprezentuje kartę wniosku <sup>o</sup> płatność <sup>z</sup> podziałem na następujące bloki:

BLOK *Projekt* – tutaj wprowadzasz podstawowe informacje <sup>o</sup> projekcie. Określasz <sup>w</sup> nim wydatki poniesione oraz wnioskowane <sup>w</sup> danym wniosku <sup>o</sup> płatność (dla zaliczek i refundacji),

BLOK *Postęp rzeczowy* – tutaj opisujesz stan rzeczowy realizacji projektu,

BLOK *Postęp finansowy* – tutaj opisujesz realizację projektu od strony finansowej, np. uzupełniają<sup>c</sup> "Zestawienie dokumentów",

BLOK *Informacje* – tutaj znajdziesz wszystkie <sup>o</sup>świadczenia, które jesteś zobowiązany/a <sup>z</sup>łożyć wraz <sup>z</sup> wnioskiem,

BLOK *Załączniki* – tutaj załączasz skany wszelkich dokumentów wymaganych przez instytucję <sup>z</sup> którą podpisałeś/aś umowę.

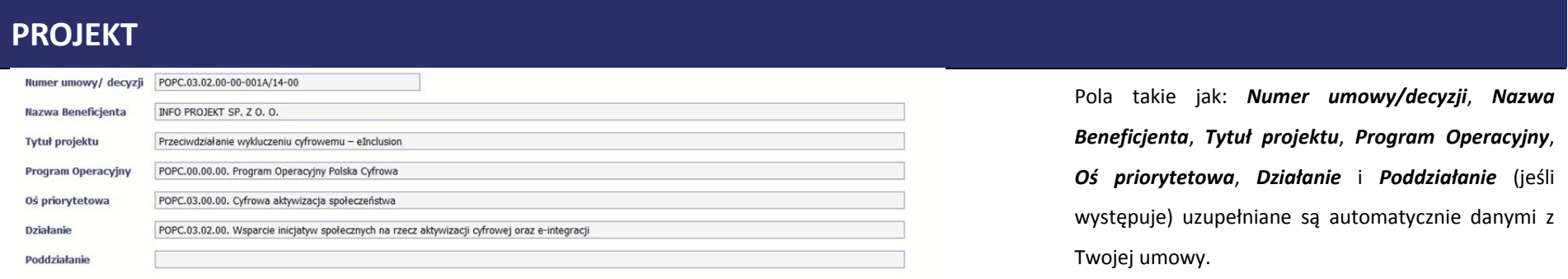

Wydatki ogółem

 $0,00$ 

### **Pole: WYDATKI OGÓŁEM**

Wprowadź całkowitą kwotę wydatków poniesioną <sup>w</sup> okresie rozliczeniowym, zarówno kwalifikowalnych jak i niekwalifikowalnych – to suma wszystkich wydatków, jakie poniosłeś/aś w danym okresie rozliczeniowym. Wartości należy wprowadzić <sup>z</sup> dokładnością do dwóch miejsc po przecinku.

System automatycznie zainicjuje <sup>w</sup> tym polu kwotę odpowiadającą danym wprowadzonym przez Ciebie w *Zestawieniu dokumentów* <sup>w</sup> ramach bloku *Postęp finansowy*. Jeżeli dokumenty księgowe wykazane w *Zestawieniu dokumentów* obejmują wszystkie wydatki związane <sup>z</sup> projektem poniesione <sup>w</sup> danym okresie rozliczeniowym, zainicjowana przez system wartość powinna być poprawna i nie powinna być zmieniana.

Pole jest obowiązkowe, jeśli <sup>w</sup> pozycji *Rodzaj wniosku <sup>o</sup> płatność* wybrałeś/aś *Wniosek*

*o refundację* i/lub *Wniosek rozliczający zaliczkę*.

Jeśli w polu *Rodzaj wniosku <sup>o</sup> płatność* nie wybrałeś/aś jednej <sup>z</sup> powyższych pozycji lub Twój projekt współfinansowany jest <sup>z</sup> *Europejskiego Funduszu Społecznego*, pole jest nieobowiązkowe ii nieedytowalne.

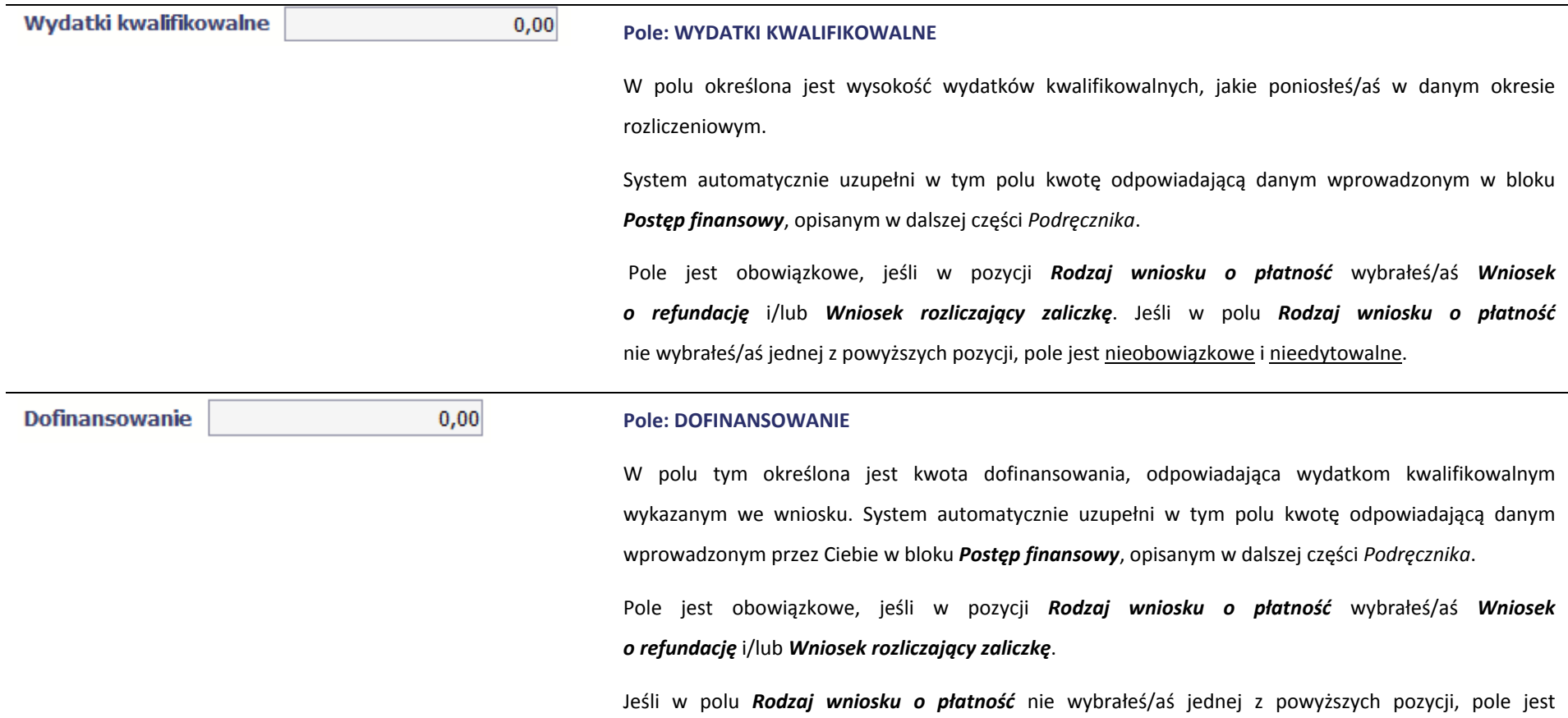

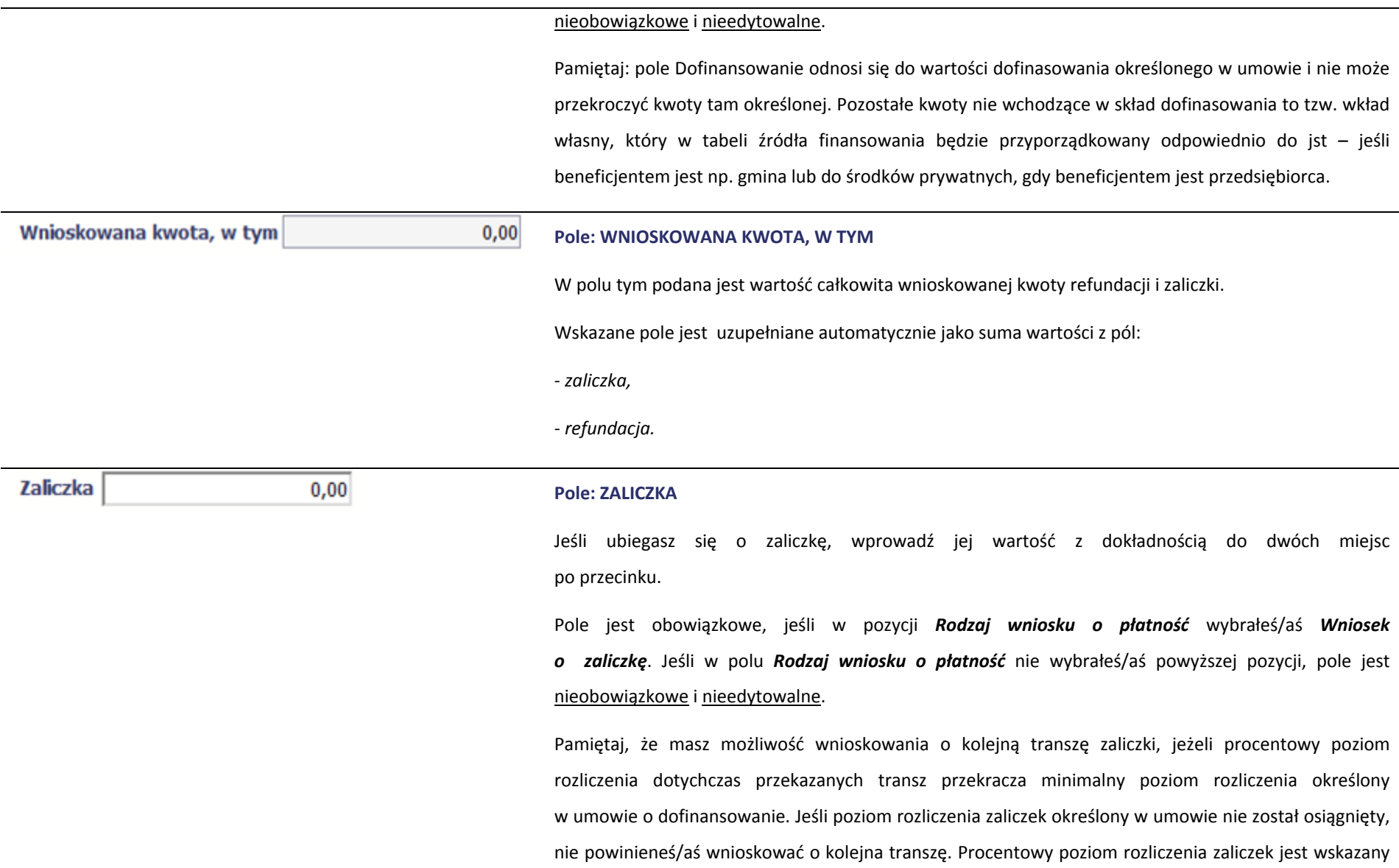

#### w tabeli *Rozliczenie zaliczek* <sup>w</sup> bloku *Postęp finansowy.*

Ponadto jeżeli realizowany przez Ciebie projekt jest objęty pomocą publiczną, upewnij się <sup>u</sup> swojego opiekuna projektu, czy możesz wnioskować <sup>o</sup> kwotę wyższą niż 40% dofinansowania określonego w umowie <sup>o</sup> dofinansowanie.

### Rozliczenie zaliczki odbywa się zgodnie <sup>z</sup> zapisami umowy/decyzji <sup>o</sup> dofinansowaniu.

Jeżeli otrzymałeś już środki <sup>w</sup> formie zaliczki i jeszcze ich nie rozliczyłeś <sup>w</sup> 100% pamiętaj, by raz na kwartał wraz z wnioskami o płatność przedkładać pełny wyciąg z rachunku bankowego dotyczącego zaliczki (lub inny dokument określony przez Instytucję, <sup>z</sup> którą zawarłeś umowę). Wyciąg ten powinien dotyczyć kwartału, za który składany jest wniosek, <sup>o</sup> którym mowa <sup>w</sup> zdaniu poprzednim.

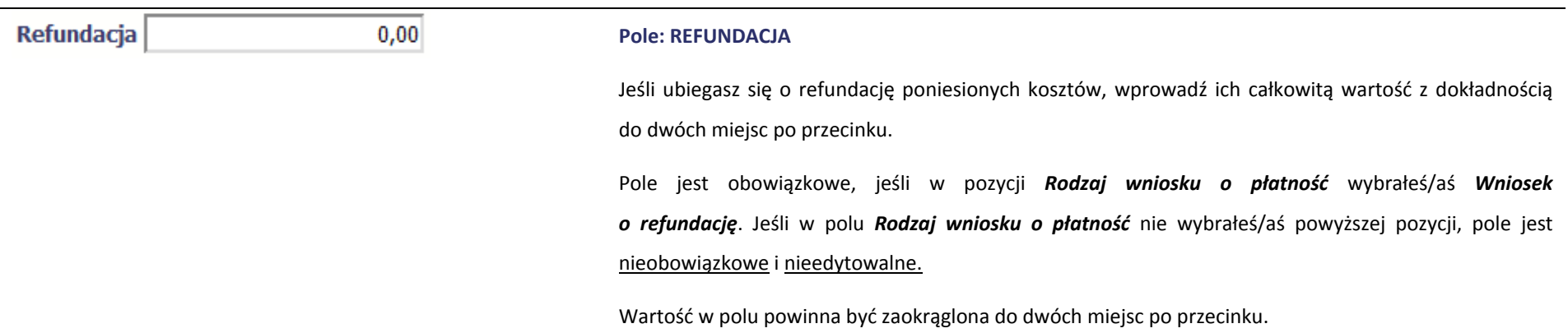

# **POSTĘP RZECZOWY**

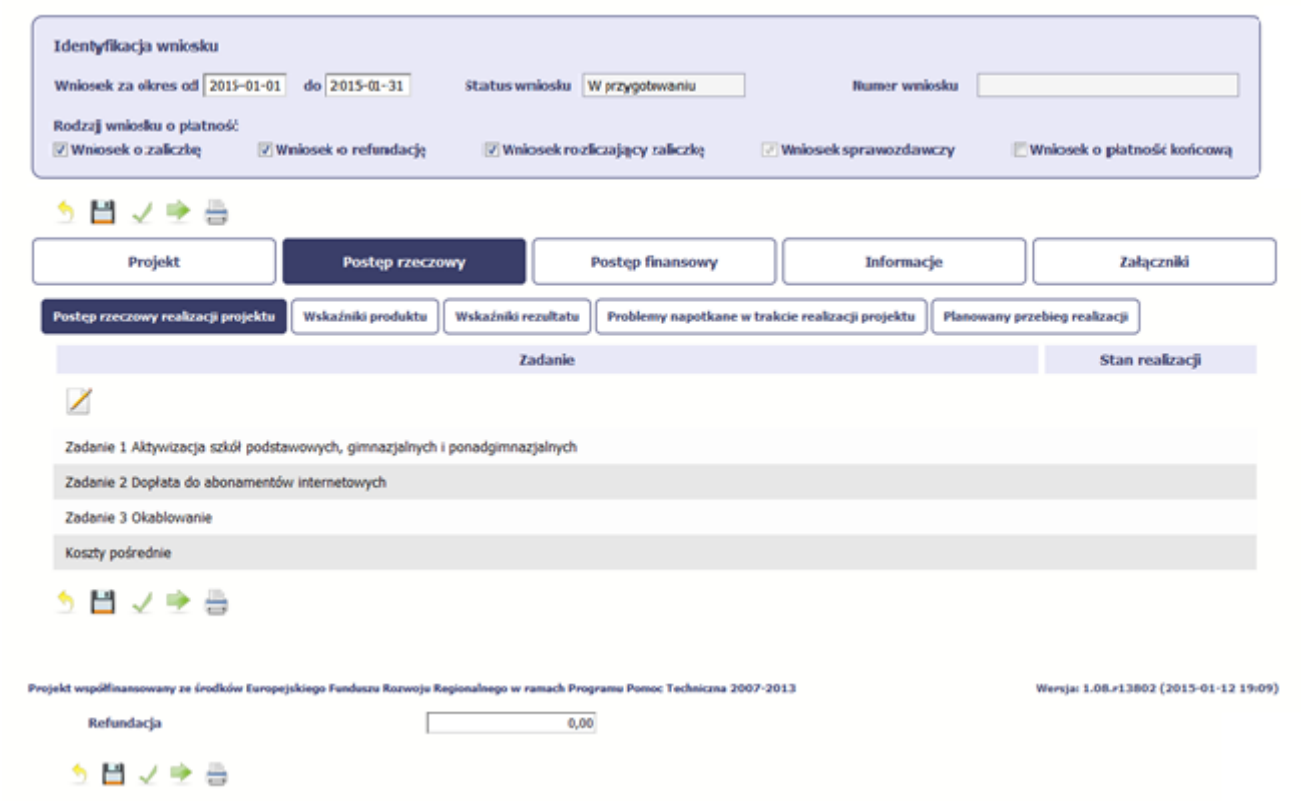

Wniosek za okres od 2015-01-01 do 2015-01-31

W ramach bloku *Postęp rzeczowy* uzupełniasz następujące zakładki:

*Postęp rzeczowy realizacji projektu* – opisujesz tutaj stan realizacji poszczególnych zadań, które zostały określone <sup>w</sup> umowie/decyzji <sup>o</sup> dofinansowanie.

Jeśli w ramach projektu na etapie przygotowania określono tylko jedno zadanie, opis tego zadania odnosi się do całego projektu.

*Wskaźniki produktu* – <sup>w</sup> zakładce tej wskazujesz liczbę wytworzonych produktów <sup>w</sup> odniesieniu do danego okresu rozliczeniowego. System prezentuje informacje i wartości dotyczące wskaźników produktu zgodnie ze stanem zapisanym <sup>w</sup> umowie/decyzji <sup>o</sup> dofinansowaniu.

*Wskaźniki rezultatu* ‐ <sup>w</sup> zakładce tej określasz efekty działań osiągnięte wskutek realizacji projektu, które nastąpiły po jego zakończeniu (i <sup>w</sup> wyniku realizowania projektu) oraz które wpływają bezpośrednio na otoczenie społeczno‐ekonomiczne. System prezentuje informacje i wartości dotyczące zakładanych rezultatów zgodnie ze stanem zapisanym <sup>w</sup> umowie/decyzji <sup>o</sup> dofinansowaniu.

*Problemy napotkane <sup>w</sup> trakcie realizacji projektu* – <sup>w</sup> zakładce tej opisujesz problemy jakie napotkałeś/aś <sup>w</sup> trakcie realizacji projektu (jeśli wystąpiły).

*Planowany przebieg realizacji* – <sup>w</sup> zakładce tej wskazujesz działania jakie będziesz realizował <sup>w</sup> kolejnym okresie sprawozdawczym.

Blok jest widoczny i obowiązkowy, jeśli <sup>w</sup> pozycji *Rodzaj wniosku <sup>o</sup> płatność* wybrałeś/aś *Wniosek sprawozdawczy*.

# **POSTĘP RZECZOWY REALIZACJI PROJEKTU**

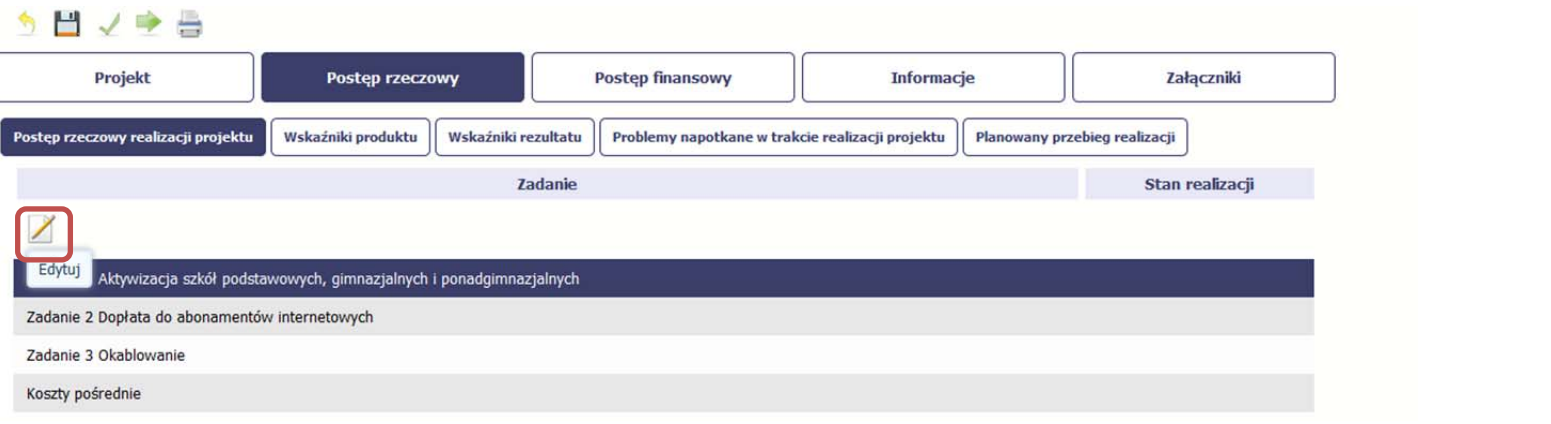

W tej sekcji musisz opisać stan realizacji zadań przewidzianych <sup>w</sup> projekcie i zapisanych <sup>w</sup> Twojej umowie.

W tym celu wskaż dane zadanie i <sup>u</sup>żyj funkcji *Edytuj*

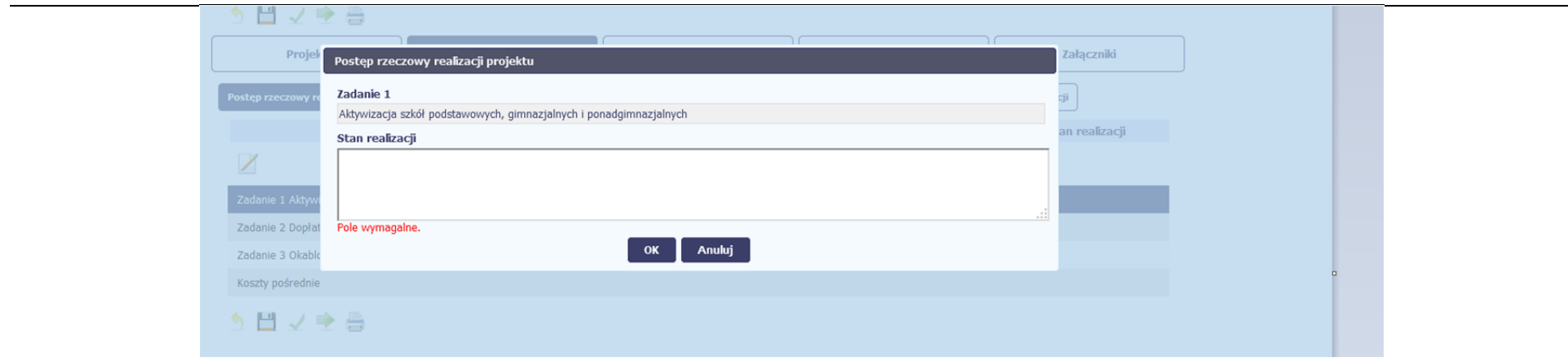

System zaprezentuje okno zawierające takie pola jak *Zadanie* (jego nazwę) i *Stan realizacji* (pole opisowe).

*Pole: NAZWA ZADANIA* jest polem nieedytowalnym, uzupełnianym automatycznie nazwą zadania podaną <sup>w</sup> umowie/decyzji <sup>o</sup> dofinansowanie.

*Pole: STAN REALIZACJI* <sup>w</sup> tym polu musisz opisać stan realizacji danego zadania. W polu tym możesz wprowadzić opis zawierający do 4000 znaków i nie mogą to być wyłącznie znaki specjalne.

### **Uwaga dotycząca projektu rozliczanego <sup>w</sup> formule partnerskiej:**

Limit 4000 znaków <sup>w</sup> przypadku projektu rozliczanego <sup>w</sup> formule partnerskiej dotyczy również wniosku zbiorczego, tworzonego przez partnera wiodącego na podstawie wniosków częściowych. Jeżeli opisujesz stan realizacji we wniosku częściowym, <sup>w</sup> zakresie zadania realizowanego takż<sup>e</sup> przez innego partnera, Twój opis powinien być odpowiednio krótszy.

# **WSKAŹNIKI PRODUKTU**

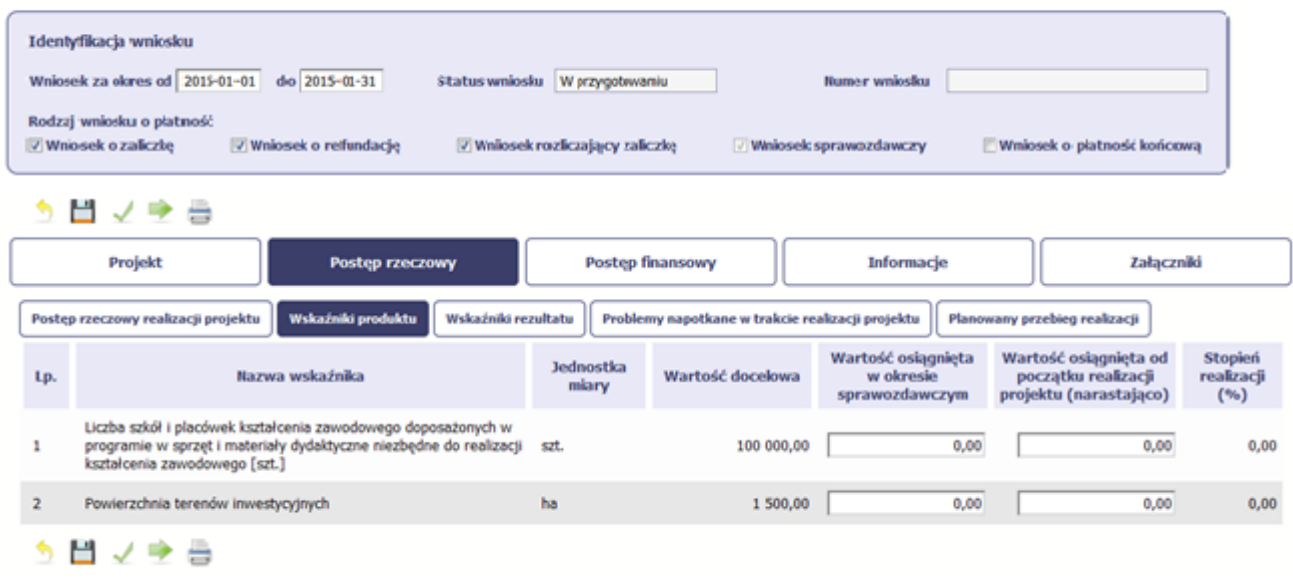

#### Wniosek za okres od 2015-01-01 do 2015-01-31

*Wskaźniki produktu* określają materialne efekty (np. zrealizowane usługi, zakupiony sprzęt, wybudowana droga, itp.), jakie powstały <sup>w</sup> okresie realizacji projektu.

W systemie dostępne <sup>s</sup>ą dwa rodzaje tabel wskaźników <sup>a</sup> <sup>w</sup>łaściwy rodzaj prezentowany jest <sup>w</sup> zależności od pochodzenia środków <sup>z</sup> których finansowany jest Twój projekt.

Jeśli realizujesz umowę współfinansowaną <sup>z</sup> Europejskiego Funduszu Rozwoju Regionalnego lub Funduszu Spójności, system prezentuje tabelę z następującymi kolumnami:

*L.P.* – liczba porządkowa nadawana automatycznie. Pole jest nieedytowalne.

*NAZWA WSKAŹNIKA* – System wyświetla <sup>w</sup> kolejnych wierszach nazwy wskaźników podanych <sup>w</sup> Twojej umowie/decyzji <sup>o</sup> dofinansowaniu. Pole jest nieedytowalne.

*JEDNOSTKA MIARY* – System przypisuje do wskaźników <sup>w</sup>łaściwe miary, zgodnie ze <sup>s</sup>łownikiem systemowym. Pole jest nieedytowalne.

*WARTOŚĆ DOCELOWA* – System wyświetla wartość jaką zadeklarowałeś/aś <sup>w</sup> umowie/decyzji <sup>o</sup> dofinansowaniu. Pole jest nieedytowalne.

*WARTOŚĆ OSIĄGNIĘTA W OKRESIE SPRAWOZDAWCZYM* – <sup>w</sup> tym polu wprowadź wartość wskaźnika, jaką osiągnąłeś/aś <sup>w</sup> okresie sprawozdawczym za jaki składasz wniosek o płatność. Uzupełnij wartość <sup>z</sup> dokładnością do dwóch miejsc po przecinku.

WARTOŚĆ OSIĄGNIĘTA OD POCZĄTKU REALIZACJI PROJEKTU (NARASTAJĄCO) - w tym polu system automatycznie prezentuje poziom realizacji wskaźnika, uwzględniając wszystkie dotychczas <sup>z</sup>łożone wnioski <sup>o</sup> płatność łącznie <sup>z</sup> bieżącym wnioskiem. Pole jest edytowalne – możesz wprowadzić zmianę zainicjowanej wartości, jeżeli wystąpi uzasadniona potrzeba merytoryczna.

*STOPIEŃ REALIZACJI (%)* ‐ <sup>w</sup> polu tym wskazywany jest procentowy poziom realizacji danego wskaźnika narastająco od początku realizacji projektu. Pole jest nieedytowalne.

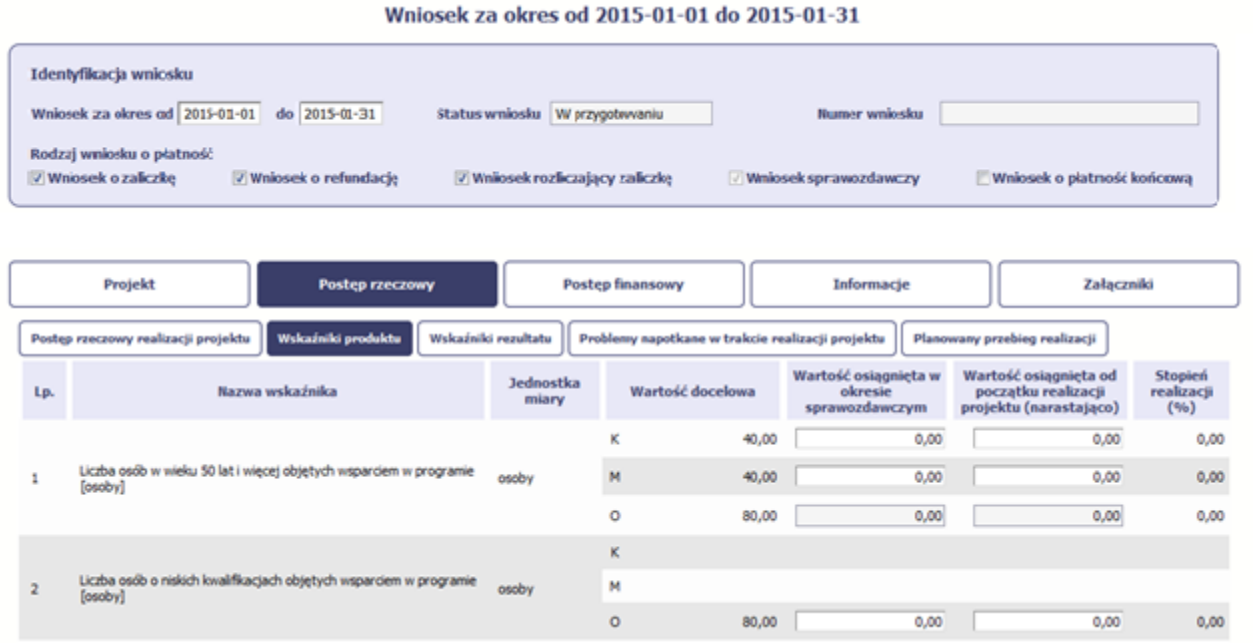

Jeśli realizujesz umowę współfinansowaną <sup>z</sup> Europejskiego Funduszu Społecznego, system przedstawi Ci tabelę <sup>z</sup> podziałem na płeć, gdzie **K** – oznacza kobiety, **M** – oznacza <sup>m</sup>ężczyzn oraz **O** – oznacza ogółem (łącznie). Sposób pomiaru każdego wskaźnika <sup>z</sup> ewentualnym rozbiciem na płeć odzwierciedla zapisy Twojej umowy.

Jeśli do pomiaru danego wskaźnika <sup>w</sup> umowie nie został<sup>a</sup> zastosowana kategoria ‐ płeć ‐ wprowadzasz wartość do wiersza oznaczonego jako **O**.

Analogicznie, jeżeli założono podział wg płci, wprowadzasz wartości odpowiednio <sup>w</sup> wierszach **K** i **M,** <sup>a</sup> wiersz Ogółem jest uzupełniany automatycznie przez system.

Kolumny prezentowane we wniosku <sup>s</sup>ą analogiczne jak dla wniosku współfinansowanego <sup>z</sup> Europejskiego Funduszu Rozwoju Regionalnego lub Funduszu Spójności.

# **WSKAŹNIKI REZULTATU**

### Wniosek za okres od 2015-01-01 do 2015-01-31

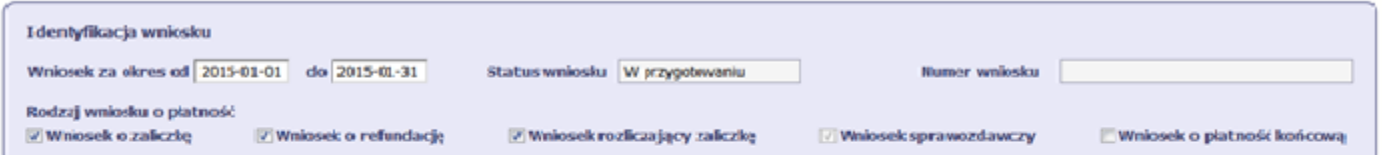

## $5B$ <br> $4B$

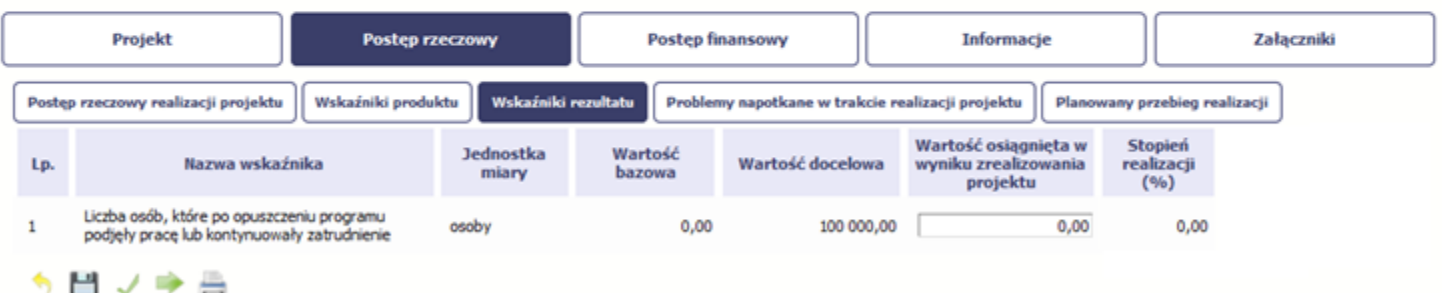

**Wskaźniki rezultatu** odnoszą się do bezpośrednich i natychmiastowych efektów osiągniętych wskutek realizacji projektu, które nastąpiły po jego zakończeniu (i <sup>w</sup> wyniku realizowania projektu). Wskaźniki te opisują zmiany <sup>w</sup> sytuacji beneficjenta, jego otoczeniu lub <sup>u</sup> ostatecznych odbiorców.

W systemie dostępne <sup>s</sup>ą dwa rodzaje tabel wskaźników, poszczególny typ tabeli prezentowany jest <sup>w</sup> zależności od pochodzenia środków <sup>z</sup> których finansowany jest Twój projekt.

Jeśli realizujesz umowę współfinansowaną <sup>z</sup> Europejskiego Funduszu Rozwoju Regionalnego lub Funduszu Spójności, System przedstawi tabelę <sup>z</sup> następującymi kolumnami:

*L.P.* – liczba porządkowa wypełniana automatycznie. Pole jest nieedytowalne.

*NAZWA WSKAŹNIKA* – system wyświetla <sup>w</sup> kolejnych wierszach nazwy wskaźników podanych <sup>w</sup> Twojej umowie/decyzji <sup>o</sup> dofinansowaniu. Pole jest nieedytowalne.

*JEDNOSTKA MIARY* – System przypisuje do wskaźników <sup>w</sup>łaściwe miary, zgodnie ze <sup>s</sup>łownikiem systemowym. Pole jest nieedytowalne.

*WARTOŚĆ BAZOWA* – dane <sup>w</sup> kolumnie uzupełnione <sup>s</sup>ą automatycznie wartościami zawartymi <sup>w</sup> Twojej umowie. Wartość bazowa wskaźnika to wartość przed rozpoczęciem realizacji projektu. Pole jest nieedytowalne.

*WARTOŚĆ DOCELOWA* – system wyświetla wartość jaką zadeklarowałeś/aś <sup>w</sup> umowie/decyzji <sup>o</sup> dofinansowaniu. Pole jest nieedytowalne.

*WARTOŚĆ OSIĄGNIĘTA <sup>W</sup> WYNIKU ZREALIZOWANIA PROJEKTU* – jeśli wprowadzany wniosek <sup>o</sup> <sup>p</sup>łatność jest wnioskiem <sup>o</sup> <sup>p</sup>łatność końcową, wprowad<sup>ź</sup> <sup>w</sup> tym polu ostateczną wartość wskaźnika osiągniętą <sup>w</sup> momencie składania tego wniosku.

*Pole: STOPIEŃ REALIZACJI (%)* ‐ <sup>w</sup> polu tym wskazywany jest procentowy poziom realizacji danego wskaźnika narastająco od początku realizacji projektu. Pole jest nieedytowalne.

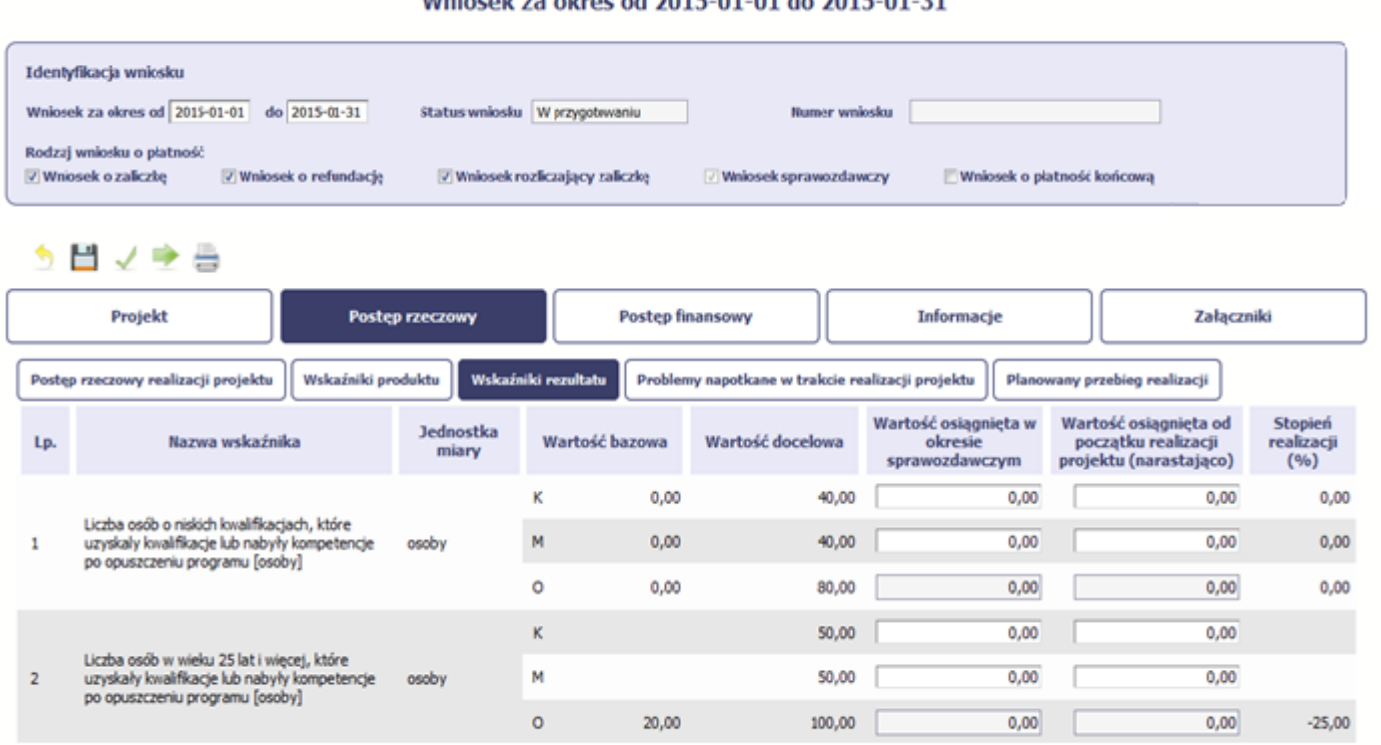

## Whierek za elsee ed 2015-01-01 de 2015-01-21

Jeśli realizujesz umowę współfinansowaną <sup>z</sup> Europejskiego Funduszu Społecznego, system przedstawi Ci tabelę <sup>z</sup> podziałem na płeć, gdzie **K** – oznacza kobiety, **M** – oznacza <sup>m</sup>ężczyzn oraz **O** – oznacza ogółem (łącznie). Sposób pomiaru każdego wskaźnika <sup>z</sup> ewentualnym rozbiciem na płeć odzwierciedlają zapisy Twojej umowy.

Jeśli do pomiaru danego wskaźnika <sup>w</sup> umowie nie został<sup>a</sup> zastosowana kategoria ‐ płeć ‐ wprowadzasz wartość do wiersza oznaczonego jako **O**.

Analogicznie, jeżeli założono podział wg płci, wprowadzasz wartości odpowiednio <sup>w</sup> wierszach **K** i **M,** <sup>a</sup> wiersz Ogółem jest uzupełniany automatycznie.

Kolumny prezentowane we wniosku <sup>s</sup>ą analogiczne jak dla wniosku współfinansowanego <sup>z</sup> Europejskiego Funduszu Rozwoju Regionalnego lub Funduszu Spójności z wyjątkiem:

*WARTOŚĆ OSIĄGNIĘTA W OKRESIE SPRAWOZDAWCZYM* ‐ <sup>w</sup> tym polu wprowadź wartość wskaźnika, jaką osiągnąłeś/aś <sup>w</sup> okresie sprawozdawczym za jaki składasz wniosek o płatność. Uzupełnij wartość <sup>z</sup> dokładnością do dwóch miejsc po przecinku.

WARTOŚĆ OSIĄGNIĘTA OD POCZĄTKU REALIZACJI PROJEKTU (NARASTAJĄCO) - w tym polu system automatycznie prezentuje poziom realizacji wskaźnika, uwzględniając wszystkie dotychczas <sup>z</sup>łożone wnioski <sup>o</sup> płatność łącznie <sup>z</sup> bieżącym wnioskiem. Pole jest edytowalne – możesz wprowadzić zmianę zainicjowanej wartości, jeżeli wystąpi uzasadniona potrzeba merytoryczna.

## **PROBLEMY NAPOTKANE W TRAKCIE REALIZACJI PROJEKTU**

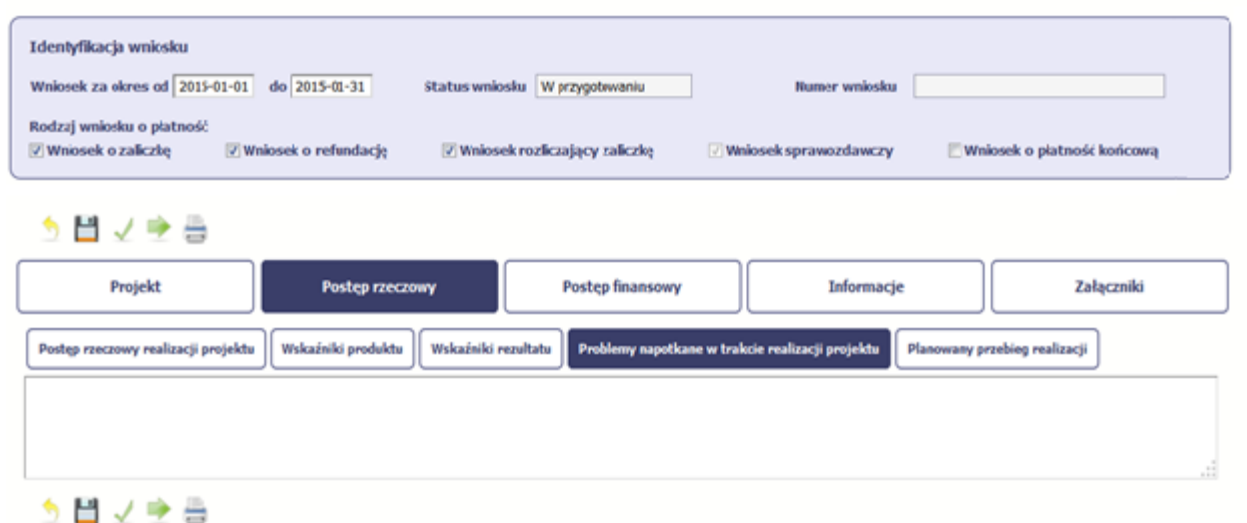

#### Wniosek za okres od 2015-01-01 do 2015-01-31

#### Wniosek za okres od 2015-01-01 do 2015-01-31 Identyfikacja wniosku Writesek za okres od 2015-01-01 do 2015-01-31 Status wniosku W przygotowaniu Remove wedocles Rodzaj wniosku o platność V Wniosek o zaliczkę V Wniosek o refundacje V Wniosek rozliczający zaliczkę Whiosek sprawozdawczy Wniosek o platność końcowa う目ノゆ曲 Informacje Załączniki Projekt Postep rzeczowy Postep finansowy Postęp rzeczowy realizacji projektu Wskaźniki produktu Wskaźniki rezultatu Problemy napotkane w trakcie realizacji projekt Planowany przebieg realizacji 5日マネ音

W tej części wniosku krótko opisz ewentualne problemy napotkane <sup>w</sup> trakcie realizacji projektu <sup>w</sup> okresie objętym danym wnioskiem <sup>o</sup> płatność. Ponadto, opisz zadania planowane do realizacji, <sup>a</sup> niezrealizowane <sup>w</sup> tym okresie, wraz <sup>z</sup> podaniem powodów odstąpienia przez Ciebie od ich realizacji lub wskazaniem przyczyn zewnętrznych, uniemożliwiających ich wykonanie.

W sytuacji, gdy stan realizacji któregokolwiek zadania przewidzianego <sup>w</sup> ramach projektu odbiega od założeń projektu, co <sup>w</sup> konsekwencji moż<sup>e</sup> prowadzić do nieterminowej jego realizacji opisz na czym polegają niniejsze opóźnienia oraz wskaż działania podjęte / planowane do podjęcia, <sup>a</sup> zmierzające do zminimalizowania negatywnych skutków dotychczasowych opóźnień. Jeżeli nie wystąpiły żadne problemy, tabelę wypełnij wpisują<sup>c</sup> np. brak problemów, nie dotyczy, nie wystapiły itp.

## **Jeżeli to Twój wniosek (odpowiednio):**

- $\bullet$ **o płatność końcową;**
- $\bullet$ **rozliczający ostatnią transzę zaliczki;**
- $\bullet$ **o płatność końcową dla państwowej jednostki budżetowej;**

dodaj komentarz dotyczący zrealizowania wskaźników, podając przyczyny ewentualnego nieosiągnięcia założonego w projekcie poziomu ich realizacji.

W polu możesz wprowadzić do 4000 znaków i nie mogą to być wyłącznie znaki specjalne.

# **ZAKŁADKA PLANOWANY PRZEBIEG REALIZACJI**

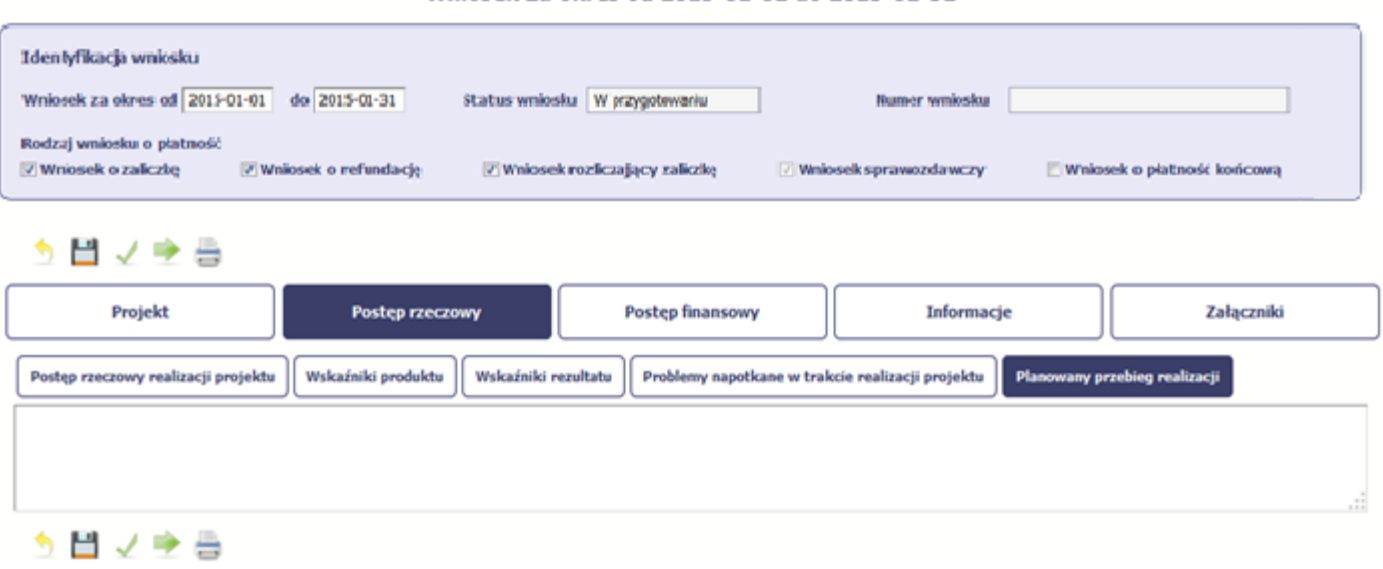

### Wniosek za okres od 2015-01-01 do 2015-01-31

Ta część wniosku powinna zawierać opis Twojego planu działania <sup>w</sup> ramach dalszej realizacji projektu i zadań <sup>w</sup> nim przewidzianych do czasu <sup>z</sup>łożenia kolejnego wniosku o płatność. W polu możesz wprowadzić do 4000 znaków i nie mogą to być wyłącznie znaki specjalne.

Niniejsze pole winno zawierać informacje, czy planowany przebieg realizacji projektu jest zgodny <sup>z</sup> założeniami, co <sup>w</sup> konsekwencji pozwoli na <sup>z</sup>łożenie kolejnego wniosku o płatność zgodnie <sup>z</sup> Harmonogramem płatności aktualnym na dzień składania niniejszego wniosku. W przypadku wniosku <sup>o</sup> płatność końcową tego pola nie wypełniaj.

# **POSTĘP FINANSOWY**

Wniosek za okres od 2015-01-01 do 2015-01-31

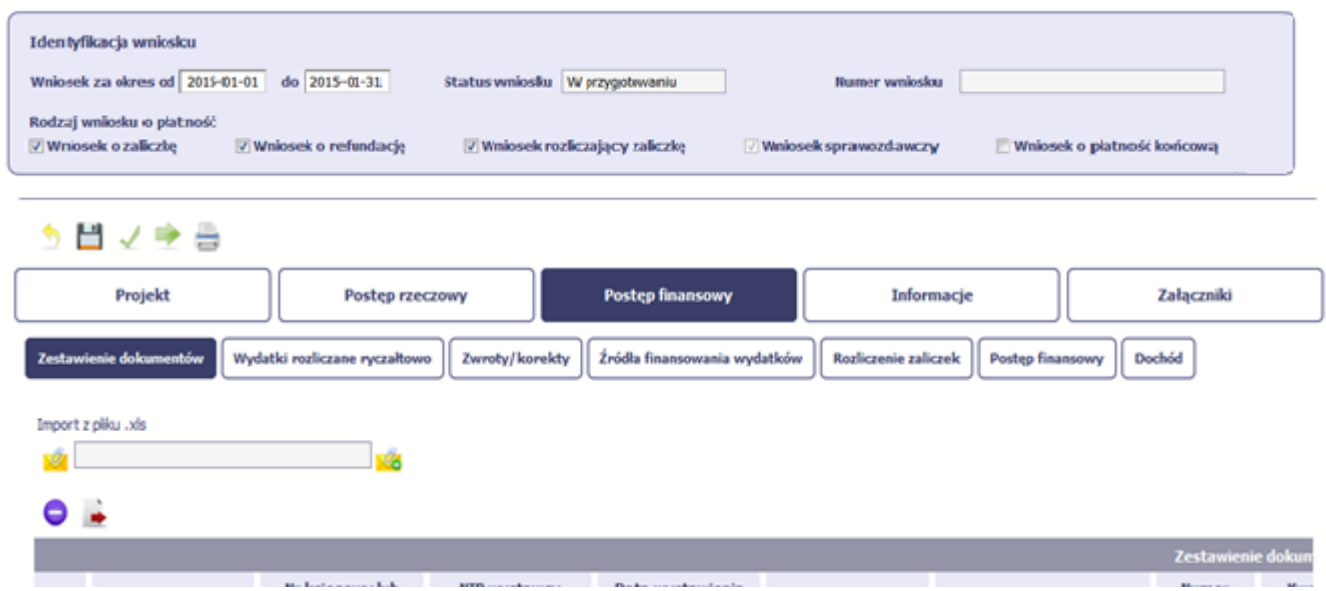

W ramach bloku *Postęp finansowy* uzupełniasz dane <sup>w</sup> następujących zakładkach:

*Zestawienie dokumentów* – tutaj wprowadzasz szczegółowe informacje dotyczące wydatków poniesionych <sup>w</sup> danym okresie sprawozdawczym.

*Wydatki rozliczane ryczałtowo* – tutaj wykazujesz wydatki poniesione <sup>w</sup> danym okresie sprawozdawczym, które zostały wskazane <sup>w</sup> Twojej umowie jako wydatki rozliczane ryczałtowo.

*Zwroty/korekty* – wartości tu wprowadzone pomniejszą/ powiększą wartości narastająco (czyli: od początku realizacji projektu) <sup>w</sup> tabeli *Postęp finansowy*.
*Źródła finansowania wydatków* – tutaj opisujesz wydatki poniesione <sup>w</sup> ramach składanego wniosku <sup>o</sup> płatność <sup>w</sup> podziale na różne źródł<sup>a</sup> finansowania.

*Rozliczanie zaliczek* – tutaj rozliczasz dotychczas przyznane zaliczki.

**Postęp finansowy** – tutaj znajduje się tabela uzupełniana automatycznie, <sup>w</sup> której zaprezentowane <sup>s</sup>ą zbiorcze informacje <sup>o</sup> wszelkich kwotach wydatków w ramach projektu.

*Dochód* – tutaj określasz rodzaj dochodu i jego kwotę jeśli <sup>w</sup> trakcie realizacji projektu wygenerował on jakikolwiek dochód (w okresie <sup>w</sup> ramach którego składasz wniosek o płatność).

# **ZESTAWIENIE DOKUMENTÓW**

Podczas realizacji projektu bardzo ważne jest, abyś zbierał wszelkie związane <sup>z</sup> nim dokumenty. Katalog tych dokumentów zawsze określa instytucja <sup>z</sup> którą zawarłeś/aś umowę, dlatego musisz dokładnie gromadzić wszelkie wymagane materiały, tak, aby pozytywnie przejść proces weryfikacji Twojego wniosku i otrzymać dofinansowanie. Będziesz musiał je przedstawić wraz <sup>z</sup> wnioskiem <sup>o</sup> płatność, aby otrzymać wypłatę przyznanego dofinansowania. Niezbędne <sup>s</sup>ą wszelkie dokumenty np. potwierdzające nabycie i instalację środków trwałych, budowę obiektów czy skorzystanie <sup>z</sup> usług przewidzianych <sup>w</sup> projekcie. Wymagane <sup>s</sup>ą przede wszystkim faktury i potwierdzenia przelewów, ale również protokoły przekazania towarów, odbioru zleconych prac czy wykonania usług. Jeżeli <sup>w</sup> ramach projektu zatrudniałeś/aś pracowników – niezależnie od tego czy ich wynagrodzenie podlegał<sup>o</sup> dofinansowaniu – musisz dysponować pełną dokumentacją potwierdzającą przeprowadzenie obiektywnego procesu rekrutacji, zawarcie umów oraz wywiązywanie się ze zobowiązań wobec zatrudnionych, ZUS i Skarbu Państwa.

Każdy dokument księgowy powinien być oznakowany <sup>w</sup> sposób przypisujący go jednoznacznie do konkretnego projektu – np. pieczątką zawierającą taką informację. Ma to zapobiec próbom wykorzystania tego samego dokumentu do uzyskania zwrotu kosztów <sup>w</sup> więcej niż jednym projekcie.

Wszystkie dokumenty dotyczące realizowanego projektu powinny być księgowane <sup>w</sup> sposób umożliwiający ich szybką, łatwą i jednoznaczną identyfikację. Tak zwana odrębna ewidencja księgowa moż<sup>e</sup> oznaczać wprowadzenie jednolitego oznakowania dofinansowanych pozycji lub ujmowanie ich na specjalnie <sup>w</sup> tym celu utworzonych kontach.

W Zestawieniu dokumentów wykaż faktury (lub inne dokumenty <sup>o</sup> równoważnej wartości dowodowej) zapłacone <sup>w</sup> całości, które dokumentują wydatki kwalifikowalne poniesione <sup>w</sup> okresie objętym danym wnioskiem <sup>o</sup> płatność. Jeśli zamierzasz przedstawić wydatki <sup>z</sup> okresów objętych poprzednimi wnioskami <sup>o</sup> płatność powinieneś/aś je wykazać <sup>w</sup> ostatnich wierszach tabeli. Okres wniosku <sup>o</sup> płatność <sup>w</sup> takim przypadku nie powinien być wydłużany (nie powinien obejmować daty zapłaty takiego wydatku).

Za dokumenty rozliczone <sup>w</sup> całości uważ<sup>a</sup> się również:

- faktury częściowo opłacone <sup>w</sup> przypadku występowania kwot zatrzymanych. Kwota zatrzymana będzie mogł<sup>a</sup> być uznana za poniesiony wydatek kwalifikowany dopiero po wypłaceniu jej wykonawcy, ale wyłącznie <sup>w</sup> okresie kwalifikowania wydatków dla projektu,
- faktury opłacone <sup>w</sup> kwocie pomniejszonej <sup>o</sup> naliczoną karę umowną wraz <sup>z</sup> przedłożoną notą obciążeniową.

W wyjątkowych przypadkach za zapłacone <sup>w</sup> całości można uznać również faktury/dokumenty księgowe <sup>o</sup> równoważnej wartości dowodowej, <sup>w</sup> których nastąpił<sup>a</sup> tzw. "groszowa niedopłata" (np. z racji zaokrągleń pomiędzy kwotą brutto i kwotą podatku VAT w przypadku rozliczania transakcji kilkoma transzami, itp.) pod warunkiem przedłożenia <sup>o</sup>świadczenia dostawcy, które potwierdzi, ż<sup>e</sup> należność uważ<sup>a</sup> za uregulowaną, <sup>a</sup> transakcję (tj. umowa/zamówienie) za rozliczoną <sup>w</sup> całości. Tego typu sytuacje będą analizowane indywidualnie.

Faktury płacone <sup>w</sup> transzach / ratach winny być przedstawione we wniosku <sup>o</sup> płatność po opłaceniu wszystkich transz / rat. W zestawieniu powinieneś/aś ująć również dokumenty dotyczące <sup>w</sup> całości wydatków niekwalifikowalnych. Jeśli zamierzasz przedstawić wydatki <sup>z</sup> okresów objętych poprzednimi wnioskami <sup>o</sup> płatność powinieneś/aś je wykazać <sup>w</sup> ostatnich wierszach tabeli.

Utworzenie i przesłanie wniosku o płatność nie będzie trudne, jeśli zadbasz o przejrzystość i porządek w całej dokumentacji projektowej

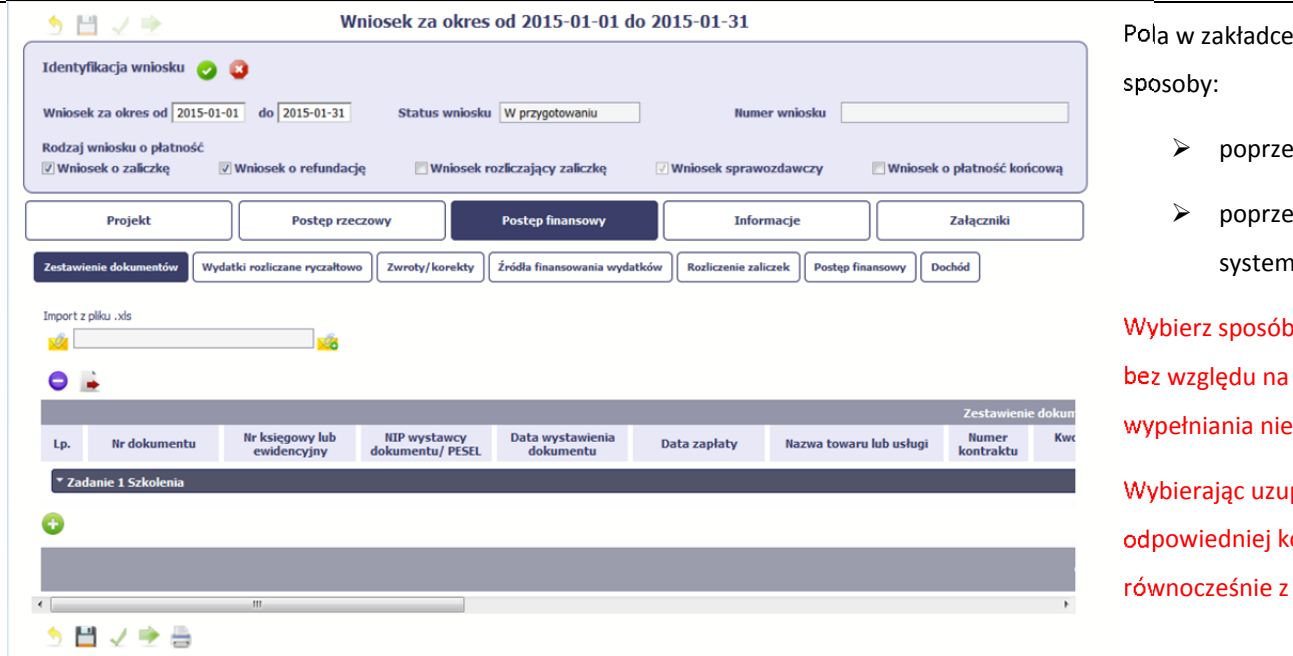

zakładce *Zestawienie dokumentów* możesz uzupełnić na dwa

- ez import pliku .xls,
- ez ręczne wprowadzenie każdego dokumentu do nu.

b uzupełnienia danych, który Ci bardziej odpowiada – wato, który z nich wybierzesz, zakres danych czy reguły będą się różnić.

wpełnienie poprzez import pliku .xls możesz wskazać w kolumnie nazwy załączników –system zaimportuje je <sup>z</sup> Zestawieniem dokumentów.

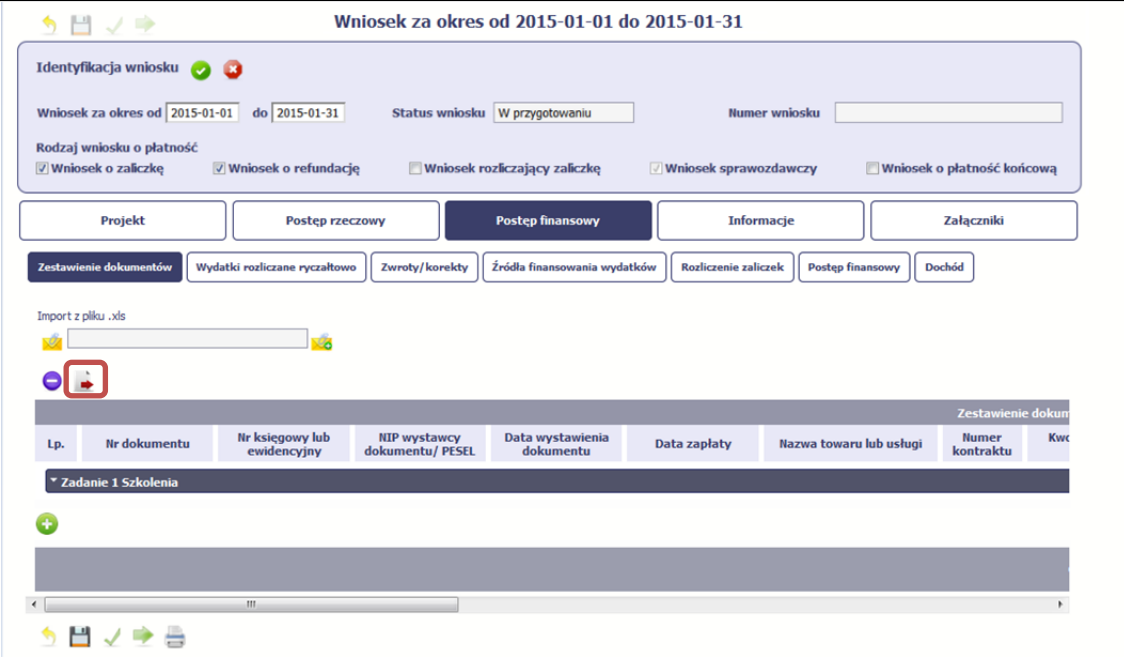

# **Import pliku .xls – zacznij od eksportu wzoru pliku**

Jeżeli zdecydujesz się tworzyć Zestawienie dokumentów poza systemem <sup>w</sup> osobnym pliku .xls, pobierz wzór bezpośrednio <sup>z</sup> systemu.

Aby uzyskać wzór pliku, wybierz funkcję *Eksport pliku*

۰

Zalecamy, abyś przed eksportem wprowadził jedną pozycję <sup>w</sup> Zestawieniu <sup>r</sup>ęcznie ‐ dzięki przykładowym danym będziesz znał sposób uzupełniania pliku, logikę oznaczania określonych pól, itd.

Uwaga! Nie zmieniaj jego struktury ‐ to uniemożliwi bezproblemowy import Zestawienia dokumentów <sup>z</sup> powrotem do systemu.

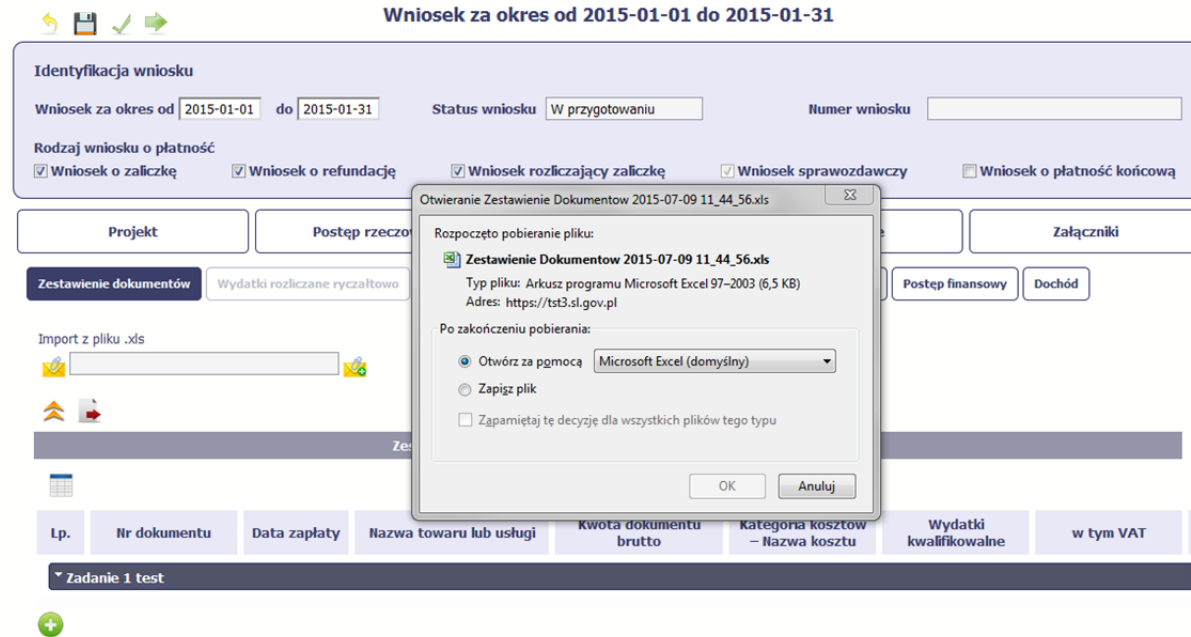

Po wyborze funkcji Eksport pliku pojawi się oddzielne okno w którym wskazujesz czy chcesz zapisać plik na dysku lokalnym czy chcesz go od razu otworzyć.

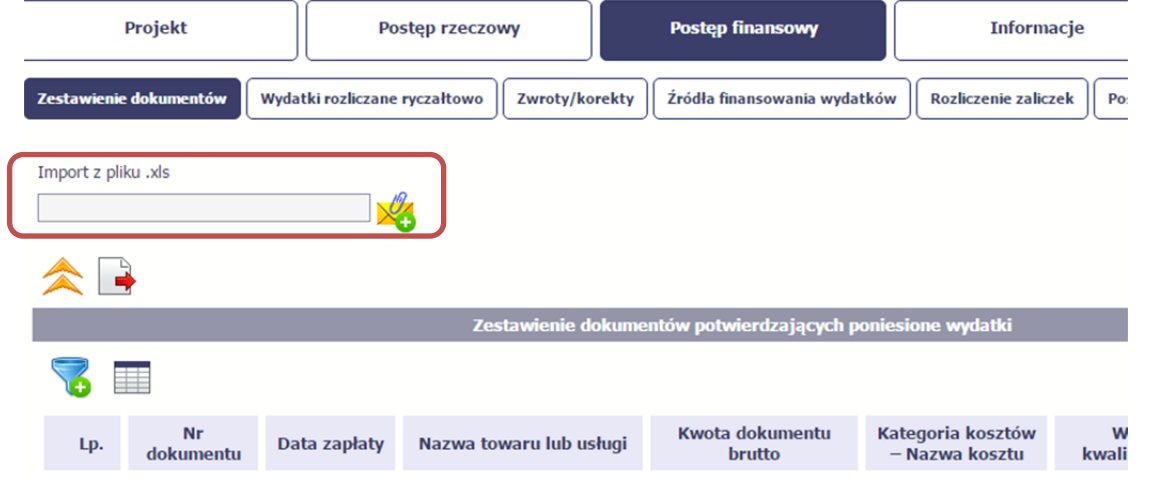

Uzupełnione Zestawienie dokumentów importujesz poprzez funkcję *Import <sup>z</sup> pliku xls.*

Po wyborze funkcji *Przeglądaj* wskaż plik .xls, który chcesz zaimportować.

W trakcie importu załącznika system prezentuje dodatkową informację <sup>o</sup> procesie dodawania plików w formie paska postępu zawierającego informacje m.in. o nazwie danego pliku i jego rozmiarze wyrażonym <sup>w</sup> MB.

Pola zawarte w zestawieniu uzupełniane poprzez import pliku xls lub wprowadzanie <sup>r</sup>ęcznie <sup>s</sup>ą dokładnie takie same.

Chociaż poniżej opisano sposób uzupełniania Zestawienia dokumentów bezpośrednio <sup>w</sup> Systemie – znajdziesz tu takż<sup>e</sup> wskazówki <sup>w</sup> przypadku, gdy wybrałeś uzupełnienie Zestawienia przez import <sup>z</sup> pliku .xls. Wprowadzanie danych do zestawienia odbywa się poprzez dodawanie kolejnych pozycji <sup>w</sup>łaściwych dla zadań, jakie realizujesz <sup>w</sup> projekcie.

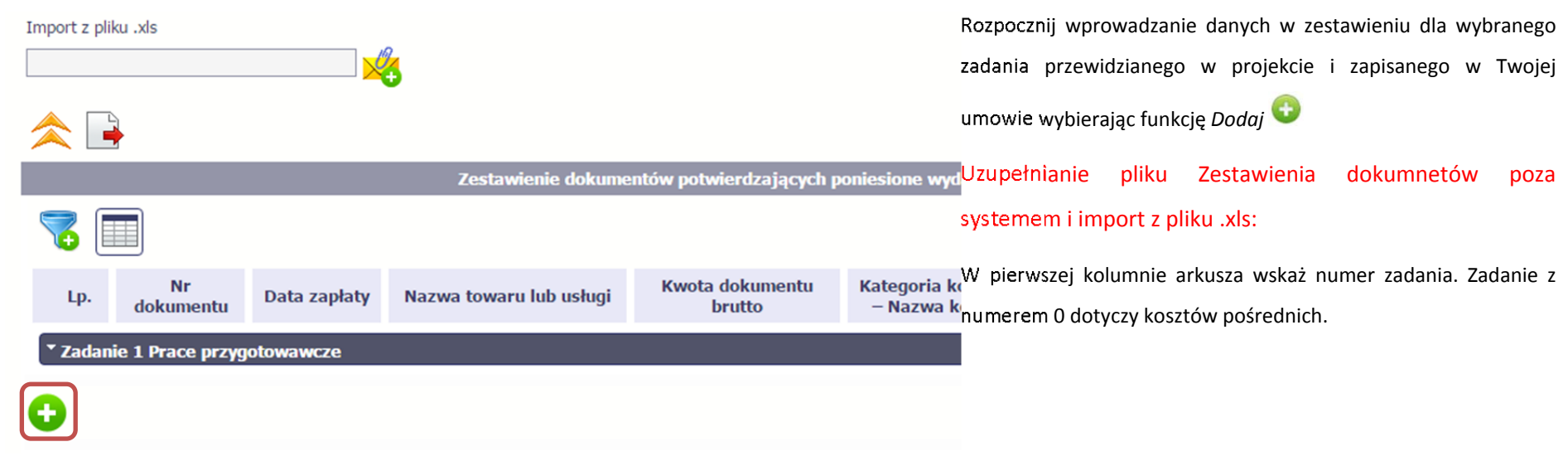

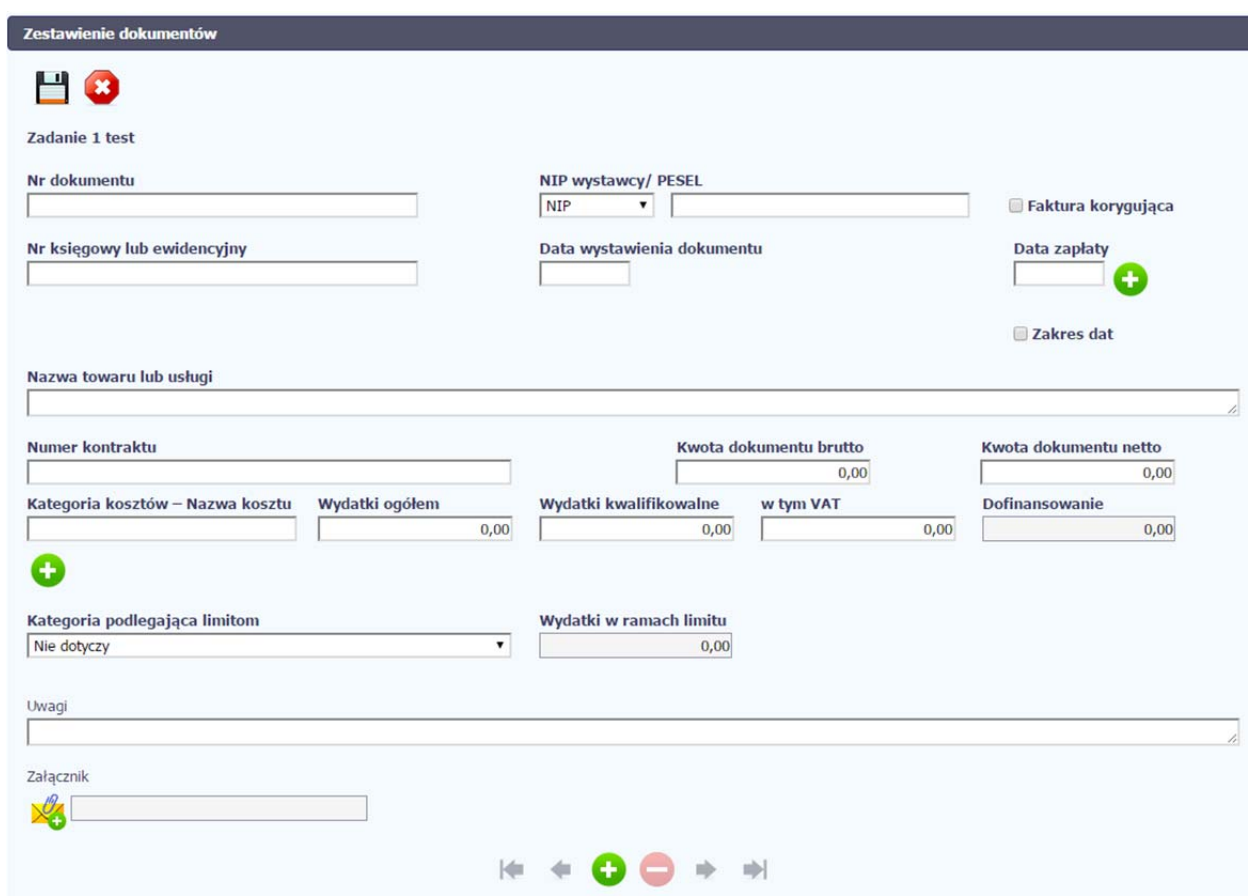

W otwartym oknie *Zestawienie dokumentów* rozpocznij wprowadzanie danych dla wybranego zadania. System został zaprojektowany <sup>w</sup> ten sposób aby <sup>u</sup>łatwić Ci powiązanie dokumentu <sup>z</sup> konkretnym zadaniem. Jeden dokument moż<sup>e</sup> zostać wskazany <sup>w</sup> kilku zadaniach. W takiej sytuacji należy dokonać odpowiedniego podział<sup>u</sup> kwot (w szczególności w polu wydatki kwalifikowalne) tak aby nie dublować wartości, które przedstawiasz do rozliczenia.

# Nr dokumentu

#### **Pole: NR DOKUMENTU**

W polu tym podaj numer dokumentu potwierdzającego wydatkowanie środków <sup>w</sup> ramach projektu jaki został nadany przez jego wystawcę.

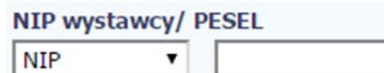

# **Pole: NIP WYSTAWCY DOKUMENTU/ PESEL**

Pole składające się <sup>z</sup> 2 elementów – listy rozwijalnej *Rodzaj identyfikatora* zawierającej następujące wartości:

- $\bullet$  $\bullet$  NIP
- $\bullet$ PESEL
- $\bullet$ Nr zagr.
- $\bullet$ • Nie dotyczy

### oraz

pole szczegółowe, które musisz uzupełnić <sup>w</sup> określony sposób <sup>w</sup> zależności od wyboru <sup>w</sup> polu *Rodzaj identyfikatora*:

- $\bullet$  *NIP* ‐ jeżeli wystawcą jest podmiot prowadzący działalność gospodarczą, podaj numer NIP wystawcy dokumentu, którego numer został określony <sup>w</sup> polu Nr dokumentu;
- *PESEL* ‐ jeżeli wystawcą dokumentu jest osoba prywatna nie prowadząca działalności gospodarczej podaj jej numer PESEL;
- *Nr zagr.* jeżeli wystawcą dokumentu jest podmiot zagraniczny, wprowadź jego identyfikator możesz uzupełnić maksymalnie 25 znaków;
- $\bullet$ *Nie dotyczy* – nic nie uzupełniasz, pole szczegółowe <sup>w</sup> takim przypadku jest zablokowane do edycji.

W przypadku wartości *NIP* i *PESEL* system pomoż<sup>e</sup> Ci nie popełnić błędu i sprawdzi poprawność logiczną wprowadzonych danych.

# Faktura korygująca

# **Pole: FAKTURA KORYGUJĄCA**

Zaznacz checkbox, jeśli wykazany <sup>w</sup> zestawieniu dokument jest korygującym dla innego dokumentu

wykazanego <sup>w</sup> zestawieniu. Fakturę korygującą wprowadź bezpośrednio po dokumencie korygowanym. Jeśli faktura korygująca dotyczy dokumentu wykazanego <sup>w</sup> poprzednim wniosku <sup>o</sup> płatność, wykaż ją na początku zestawienia. W polu uwagi wskaż numer dokumentu którego dotyczy dana korekta.

Fakturę korygująca powinieneś/aś wykazać <sup>w</sup> pierwszym wniosku <sup>o</sup> płatność po jej otrzymaniu.

Uzupełnianie pliku Zestawienia dokumnetów poza systemem i import <sup>z</sup> pliku .xls:

Wybierz T (odpowiada wartości "tak") - jeśli wykazany w zestawieniu dokument jest korygującym dla innego dokumentu wykazanego <sup>w</sup> zestawieniu.

W pozostałych przypadkach – wybierz N (odpowiada wartości "nie").

W przypadku, gdy wykazujesz fakturę korygującą dotyczącą zmiany kwoty, wówczas <sup>w</sup> zestawieniu dokumentów <sup>w</sup> polach zawierających dane kwotowe wskazujesz tylko różnicę kwot wynikającą z dokonania korekty, ze znakiem "-" w przypadku gdy faktura korygująca jest zmniejszająca bądź wartość dodatnią, gdy faktura korygująca dotyczy zwiększenia kwot.

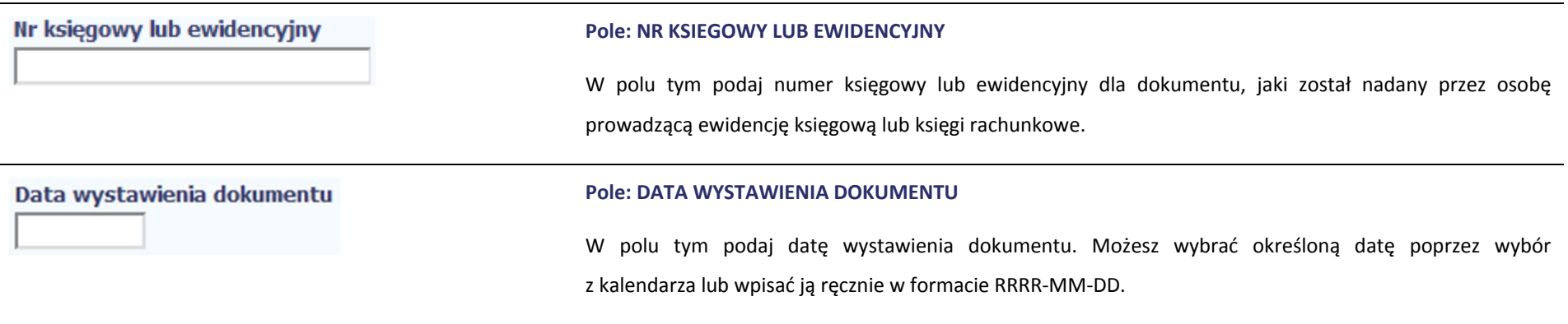

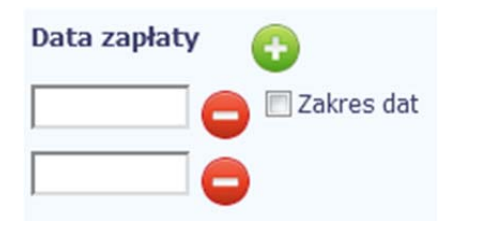

### **Pole: DATA ZAPŁATY**

W polu tym podaj datę uregulowania płatności wynikającej <sup>z</sup> przedstawionego dokumentu księgowego. Możesz wybrać określoną datę poprzez wybór <sup>z</sup> kalendarza lub wpisać ją <sup>r</sup>ęcznie <sup>w</sup> formacie RRRR‐MM‐DD.

Jeżeli płatność był<sup>a</sup> dokonana <sup>w</sup> więcej niż jednym terminie system umożliwia dodanie kolejnych dat zapłaty

za pomoca ikony lub określenia dat granicznych po zaznaczeniu checkboxu  $\Box$  Zakres dat jeżeli data zapłaty mieści się <sup>w</sup> określonym przedziale czasowym.

Po uzupełnieniu więcej niż jednej daty zapłaty dostępna jest funkcja usunięcia dowolnej <sup>z</sup> wprowadzonych

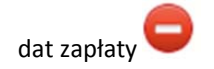

Uzupełnianie pliku Zestawienia dokumnetów poza systemem i import <sup>z</sup> pliku .xls:

Kolejne daty zapłaty wpisz <sup>w</sup> osobnym wierszu <sup>w</sup> kolumnie Data zapłaty. W tym wierszu poza Datą zapłaty nie uzupełniaj danych <sup>w</sup> innych kolumnach.

Wszystkie wykazane we wniosku <sup>o</sup> płatność koszty muszą być opłacone <sup>w</sup> okresie kwalifikowania kosztów, określonym we wniosku <sup>o</sup> dofinansowanie oraz przed <sup>z</sup>łożeniem wniosku <sup>o</sup> płatność.

Za datę poniesienia wydatku przyjmuj:

- $\overline{\phantom{a}}$  w przypadku wydatków dokonanych przelewem lub kartą płatniczą ‐ datę obciążenia rachunku bankowego beneficjenta,
- $\overline{\phantom{0}}$ w przypadku wydatków dokonanych gotówką ‐ datę faktycznego dokonania płatności przez

beneficjenta,

- w przypadku zapłaty kartą kredytową ‐ datę transakcji skutkującej obciążeniem rachunku karty kredytowej,
- $\overline{\phantom{0}}$  w przypadku polecenia wyjazdu <sup>s</sup>łużbowego datą zapłaty jest potwierdzenie odbioru gotówki <sup>w</sup> kasie lub data dokonania przelewu na rachunek delegowanego pracownika, widniejąca na wyciągu bankowym lub data rozliczenia się pracownika <sup>z</sup> pobranej zaliczki na wyjazd <sup>s</sup>łużbowy <sup>w</sup> kasie,
- $\frac{1}{2}$ w przypadku odpisu amortyzacyjnego za datę poniesienia wydatku przyjmuje się datę jego dokonania,
- $\overline{\phantom{0}}$ w przypadku potrącenia – datę <sup>o</sup> której mowa <sup>w</sup> art. 499 Kodeksu cywilnego.

Uzupełniają<sup>c</sup> niniejsze pole fakturą korygującą pamiętaj, ż<sup>e</sup> <sup>w</sup> przypadku kiedy jest to faktura zmniejszająca należy wpisać datę/daty zapłaty faktury korygowanej. Jeśli faktura korygująca jest zwiększająca <sup>w</sup> niniejszym polu wpisuje się datę/daty dopłaty kwoty wynikającej <sup>z</sup> faktury korygującej

# **Pole: NAZWA TOWARU LUB USŁUGI**

W polu tym podaj nazwę towaru lub usług przypisaną do odpowiedniej pozycji <sup>w</sup> przedstawianym dokumencie księgowym. Jeżeli wydatki dotyczą jednego rodzaju asortymentu, stanowią wydatki kwalifikowane, możesz podać zbiorczą nazwę bez przepisywania wszystkich pozycji <sup>z</sup> faktury.

W przypadku wystąpienia różnych stawek <sup>w</sup> ramach jednego dokumentu księgowego – pozycje <sup>z</sup> dokumentu pogrupuj według stawek VAT i wpisz każdą <sup>z</sup> grup w odrębnym wierszu, <sup>z</sup> tym, ż<sup>e</sup> dane wprowadzone <sup>w</sup> pozycji *Nr dokumentu*, *Data wystawienia dokumentu* oraz *Data/daty zapłaty* będą zawierały te same informacje we wszystkich wierszach dotyczących danego

# Nazwa towaru lub usługi

dokumentu księgowego.

Jeżeli na fakturze występują zarówno pozycje <sup>z</sup> grupy wydatków związanych <sup>z</sup> projektem ‐ kwalifikowalne jak i niekwalifikowalne oraz poniesionych poza projektem, we wskazanym polu wymienń jedynie pozycje dotyczące wydatków związanych <sup>z</sup> projektem, jednocześnie oznaczają<sup>c</sup> je jako wydatek kwalifikowalny bądź niekwalifikowalny, podają<sup>c</sup> ich numer i nazwę <sup>z</sup> faktury (bądź nazwę zbiorczą, w przypadku pozycji <sup>z</sup> jednego rodzaju asortymentu). Jeżeli faktura obejmuje pozycje <sup>w</sup> części związane z projektem, bądź <sup>w</sup> części kwalifikowalne również wymień je <sup>w</sup> przedmiotowym polu.

W sytuacji, gdy wystawiłeś notę korygującą dotyczącą zmiany nazwy towaru lub usługi, wówczas <sup>w</sup> polu "Nazwa towaru lub usługi" należy zamieścić nazwę wynikającą <sup>z</sup> noty korygującej. Pozostał<sup>e</sup> pola zestawienia dokumentów należy uzupełnić danymi wynikającymi <sup>z</sup> faktury korygowanej. Do wniosku o płatność należy wówczas załączyć zarówno fakturę korygowaną, jak i notę korygującą.

# **Pole: NUMER KONTRAKTU**

W polu tym masz dostępną listę kontraktów jakie zostały przez Ciebie wprowadzone <sup>w</sup> systemie <sup>w</sup> ramach funkcjonalności *Zamówienia publiczne* dla Twojego projektu. Wybierz odpowiedni numer kontraktu, dla którego został poniesiony wydatek wykazany <sup>w</sup> zestawieniu. W przypadku kiedy wykazany przez Ciebie dokument nie dotyczy kontraktu <sup>z</sup> wykonawcą wyłonionym <sup>w</sup> ramach zamówienia publicznego możesz uzupełnić pole wartością *Nie dotyczy.* Jeżeli chcesz zarejestrować fakturę dotyczącą *Numeru kontraktu*, którego nie ma na liście, upewnij się ż<sup>e</sup> informacja <sup>o</sup> kontrakcie został<sup>a</sup> zarejestrowana <sup>w</sup> części systemu dotyczącej zamówień publicznych i został<sup>a</sup> przesłana do instytucji.

# **Pole: KWOTA DOKUMENTU BRUTTO**

W tym polu podaj kwotę brutto, na jaką opiewa wykazany <sup>w</sup> zestawieniu dokument.

# **Numer kontraktu**

 $0,00$ 

Kwota dokumentu brutto

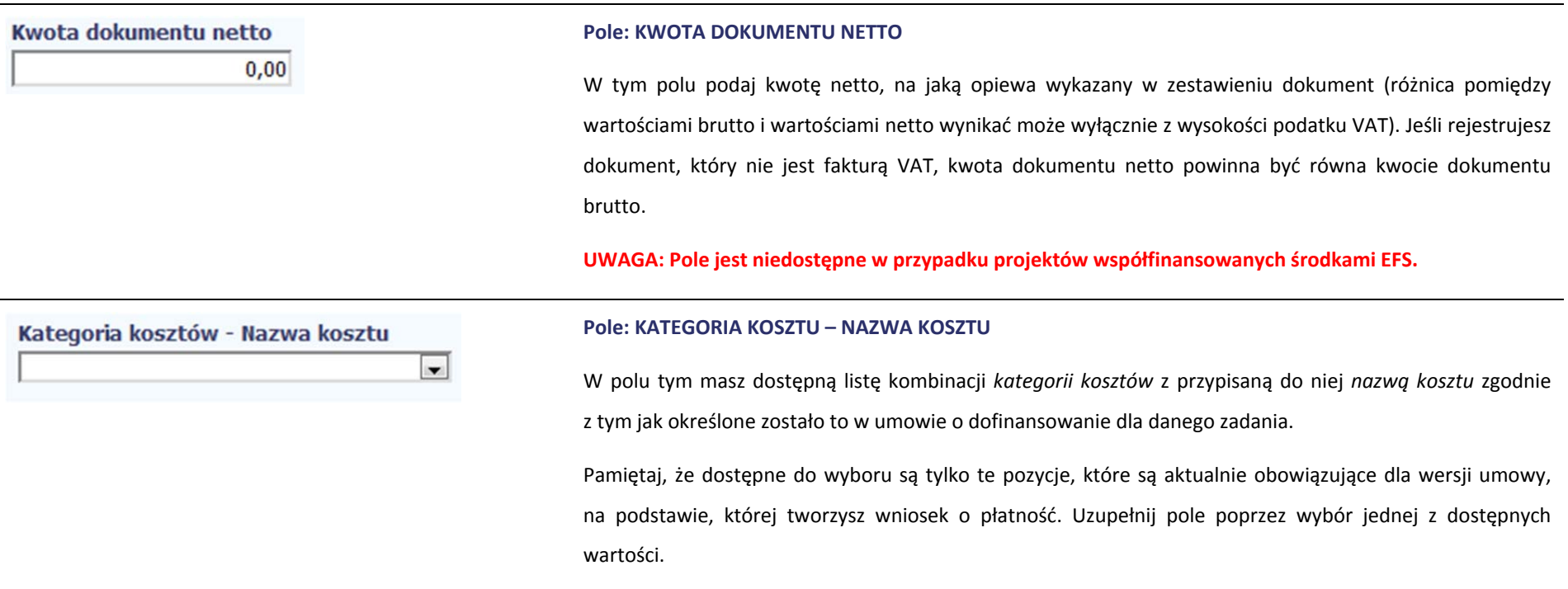

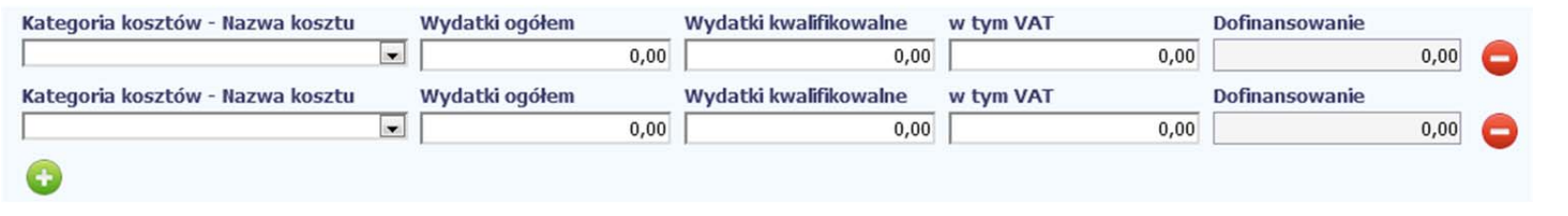

Jeżeli jeden dokument wykazany <sup>w</sup> zestawieniu dotyczy kilku kombinacji wartości <sup>w</sup> polu *kategoria kosztów – nazwa kosztu* masz możliwość dodania kolejnych pozycji przy

pomocy funkcji *Dodaj*

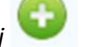

Pamiętaj, dla każdej dodanej kombinacji wartości kategoria kosztów - nazwa kosztu, konieczne jest uzupełnienie odrębnych kwot w polach: wydatki ogółem (nie dotyczy

projektów realizowanych <sup>w</sup> ramach Europejskiego Funduszu Społecznego)*, wydatki kwalifikowalne, <sup>w</sup> tym VAT, Dofinansowanie.*

Po dodaniu więcej niż jednej kombinacji *kategoria kosztów – nazwa kosztu* dostępna jest funkcja usunięcia dowolnego <sup>z</sup> wprowadzonych zestawu danych przypisanych do danej kombinacji.

Uzupełnianie pliku Zestawienia dokumnetów poza systemem i import <sup>z</sup> pliku .xls:

Dane dotyczące kolejnych kategorii wpisz <sup>w</sup> osobnym wierszu, bez powielania innych danych dokumentu.

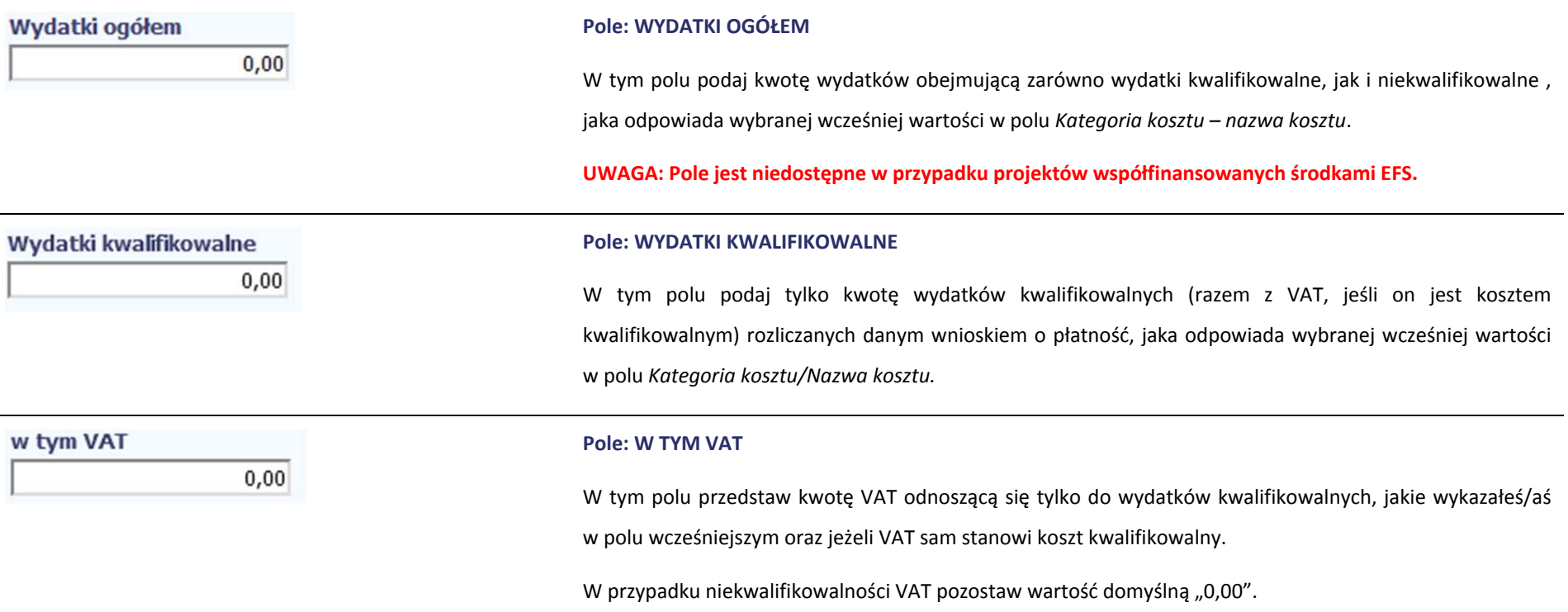

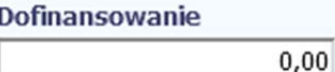

Kategoria podlegająca limitom

### **Pole: DOFINANSOWANIE**

Wartość w tym polu system wylicza na podstawie podanych przez Ciebie wydatków kwalifikowalnych dla danej pozycji zestawienia oraz poziomu dofinansowania (rozumianego jako iloraz dofinansowania i wydatków kwalifikowalnych) określonego dla danej kombinacji *Kategoria kosztu / Nazwa kosztu* <sup>w</sup> umowie o dofinansowanie <sup>w</sup> ramach danego zadania.

Wartość wyliczona przez system jest zaokrąglana zgodnie <sup>z</sup> zasadami matematycznymi.

Jeżeli chcesz rozliczyć wydatek według innego poziomu dofinansowania niż określony <sup>w</sup> umowie, możesz edytować tę wartość (w szczególności <sup>w</sup> przypadku wniosku <sup>o</sup> płatność końcową, kiedy wartość wyliczona przez system powoduje przekroczenie wartości dofinansowania określonego <sup>w</sup> umowie <sup>o</sup> dofinansowanie dla danej kombinacji *Kategoria kosztu / Nazwa kosztu*).

### **Pole: KATEGORIA PODLEGAJĄCA LIMITOM**

 $\vert \cdot \vert$ 

W polu tym masz dostępną listę *kategorii wydatków,* których postęp realizacji zobowiązany jesteś monitorować w ramach Twojego projektu zgodnie <sup>z</sup> tym jak został<sup>o</sup> to określone <sup>w</sup> umowie o dofinansowanie.

Jeżeli jeden dokument wykazany <sup>w</sup> zestawieniu dotyczy kilku *kategorii wydatków* masz możliwość dodania

kolejnych pozycji przy pomocy funkcji *Dodaj*

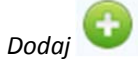

Pamiętaj, dla każdej dodanej *kategorii wydatków* konieczne jest uzupełnienie odrębnych wartości <sup>w</sup> polu *wydatki <sup>w</sup> ramach limitu.*

Po dodaniu więcej niż jednej *kategorii wydatków* dostępna jest funkcja usunięcia dowolnego

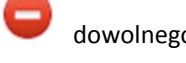

z wprowadzonych zestawu danych *(kategoria podlegająca limitom – wydatki <sup>w</sup> ramach limitu)*.

Uzupełnianie pliku Zestawienia dokumnetów poza systemem i import <sup>z</sup> pliku .xls:

Dane dotyczące kolejnych kategorii wpisz <sup>w</sup> osobnym wierszu, bez powielania innych danych dokumentu.

### **Pole: WYDATKI W RAMACH LIMITU**

W polu tym podaj kwotę wydatków jaka jest powiązana <sup>z</sup> kategorią wydatków którą wykazałeś/aś <sup>w</sup> polu wcześniejszym i za której monitorowanie jesteś zobowiązany na podstawie zapisów <sup>w</sup> umowie o dofinansowanie.

Pole jest nieedytowalne jeśli <sup>w</sup> polu *Kategoria podlegająca limitom* nie wybrano żadnej dostępnej do wyboru *kategorii wydatków* innej niż wartość domyślna *Nie dotyczy*.

#### **Pole: UWAGI**

W polu możesz wprowadzić dodatkowe informacje opisowe, wyjaśnienia dotyczące konkretnego dokumentu wykazanego <sup>w</sup> zestawieniu, które pozwolą pracownikom instytucji odpowiedzialnej za weryfikację Twojego wniosku <sup>o</sup> płatność na sprawniejszą ocenę i jego zatwierdzenie.

Przykładowo, <sup>w</sup> polu możesz zamieścić informacje takie jak:

- $\bullet$  Wysokość nałożonej korekty finansowej, <sup>o</sup> które pomniejszyłeś/aś wydatki kwalifikowalne, jeśli sam dokonałeś/aś takiego pomniejszenia,
- $\bullet$ W przypadku faktury korygującej informację <sup>o</sup> numerze faktury, której dana korekta dotyczy,
- $\bullet$ Przypisanie kwot wydatków kwalifikowalnych i VAT <sup>w</sup> podziale na stawki podatku VAT,
- $\bullet$ Wskazanie czy dokument został opłacony ze środków zaliczki czy podlegać będzie refundacji

# Uwagi

Wydatki w ramach limitu

 $0,00$ 

(jeśli dotyczy).

Załącznik

# Możesz wprowadzić do 600 znaków.

### **Pole: ZAŁĄCZNIK**

W polu masz możliwość załączenia zeskanowanego dokumentu wykazanego <sup>w</sup> ramach zestawienia. Ze względów bezpieczeństwa, system pozwala na załączanie wyłącznie określonych rodzajów plików, np. zakazane jest dodawanie plików wykonywalnych, takich jak .exe czy .com.

Jeżeli format pliku będzie niewłaściwy, SL2014 poinformuje <sup>o</sup> tym poprzez stosowny komunikat na ekranie.

Maksymalna wielkość załącznika to 20 MB, dlatego tam gdzie to możliwe, przygotowują<sup>c</sup> skany dokumentów pamiętaj <sup>o</sup> kilku wskazówkach:

- $\bullet$ zamiast <sup>w</sup> kolorze, skanuj dokument <sup>w</sup> skali szarości
- $\bullet$  zeskanowany dokument przetwarzaj na plik pdf (ewentualnie jpg, png) – dzięki temu jego rozmiar będzie mniejszy.

Dobrym rozwiązaniem będzie takż<sup>e</sup> archiwizacja wielu dokumentów <sup>w</sup> jeden plik, pamiętają<sup>c</sup> o maksymalnej wielkości załącznika.

Aby zaimportować załącznik do systemu, wybierz funkcję *Przeglądaj* i wskaż plik do importu.

System prezentuje <sup>w</sup> trakcie importu załącznika dodatkową informacje <sup>o</sup> procesie dodawania plików w formie paska postępu zawierającego informacje m.in. <sup>o</sup> nazwie danego pliku i jego rozmiarze wyrażonym

w MB. Po załączeniu dokumentu masz możliwość jego usunięcia oraz podglądu .

Uzupełnianie pliku Zestawienia dokumnetów poza systemem i import <sup>z</sup> pliku .xls:

Podaj dokładną nazwę załącznika <sup>w</sup> kolumnie *Nazwa pliku załącznika.* Dla <sup>u</sup>łatwienia zarządzania dokumentami – przechowuj je <sup>w</sup> wydzielonych folderach (np.: dla kolejnych wniosków <sup>o</sup> płatność) i nie nadawaj zbyt ogólnych nazw, które nie pozwolą Ci szybko powiązać ich z wydatkiem (np.: "faktura").

W trakcie importu Zestawienia dokumentów <sup>z</sup> pliku .xls, system prosi <sup>o</sup> wskazanie miejsca na Twoim dysku lokalnym, <sup>z</sup> którego ma pobrać załączniki <sup>o</sup> wskazanych przez Ciebie nazwach:

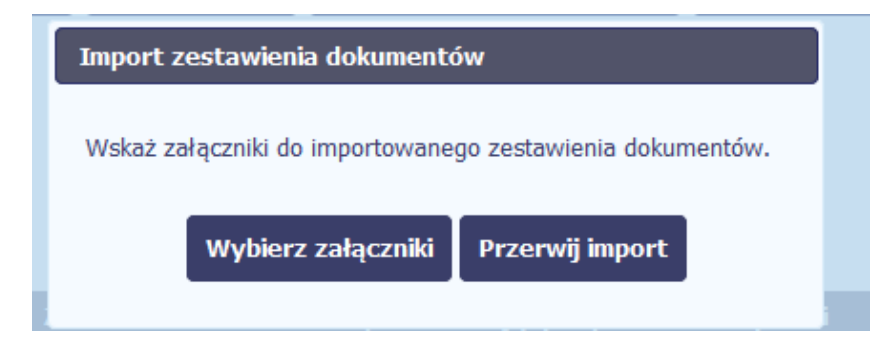

Uwaga: Jeżeli nazwy załączników nie będą zgodne, system wyświetli komunikat <sup>o</sup> błędzie (wskazują<sup>c</sup> komórkę <sup>w</sup> pliku .xls, <sup>w</sup> której wpisałeś nazwę niezgodną <sup>z</sup> nazwą załącznika wskazanego do importu).

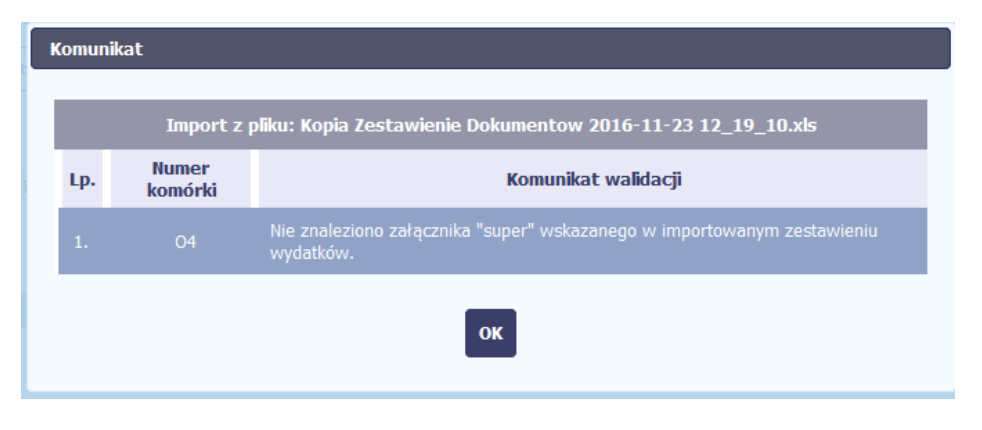

Wykaz dokumentów potwierdzających poniesienie wydatków stanowi załącznik nr 3 do niniejszego Podręcznika.

Obowiązek skanowania i załączania <sup>w</sup> tym miejscu dokumentu wykazanego <sup>w</sup> ramach zestawienia wraz <sup>z</sup> potwierdzeniem zapłaty zapłaty zapłaty zapłaty zapłaty zapłaty zapłaty zapłaty zapłaty zapłaty zapłaty zapłaty

oraz dokumentacją towarzyszącą (jak np. umowa <sup>z</sup> wykonawcą, specyfikacja do faktur, protokoły odbioru, dokumenty potwierdzające zakończenie rzeczowej realizacji projektu, dotyczy dokumentowania wydatków kwalifikowalnych. W przypadku wpisania do zestawienia dokumentu potwierdzającego poniesienie wydatku w całości niekwalifikowalnego, co do zasady nie masz obowiązku dołączać załączników. W szczególnych przypadkach instytucja, <sup>z</sup> którą zawarłeś/aś umowę moż<sup>e</sup> poprosić <sup>o</sup> dodatkowe dokumenty potwierdzające poniesienie wydatków niekwalifikowanych

Pamiętaj: Raz załączonego dokumentu do wniosku <sup>o</sup> płatność nie powinieneś przesyłać ponownie do instytucji, <sup>z</sup> którą zawarłeś umowę. W przypadku, gdy jesteś zobowiązany skorygować dany wniosek o płatność, <sup>a</sup> korekta nie dotyczy załączonych dokumentów usuń je <sup>z</sup> listy załączników przed przesłaniem wniosku o płatność do instytucji.

# **WYDATKI ROZLICZANE RYCZAŁTOWO**

W tej części znajdziesz informacje dotyczące wydatków związanych <sup>z</sup> kosztami pośrednimi/ogólnymi rozliczanymi ryczałtowo, zgodnie z zapisami Twojej umowy.

Wydatki <sup>w</sup> ramach projektu mogą być rozliczane za pomocą trzech rodzajów ryczałtu:

- $\bullet$ stawek jednostkowych,
- $\bullet$ kwot ryczałtowych oraz
- $\bullet$ stawek ryczałtowych.

Jeżeli zgodnie <sup>z</sup> Twoją umową rozliczasz wydatki za pomocą jednego <sup>z</sup> wyżej wymienionych ryczałtów, zakres danych opisany poniżej zależy od rodzaju wybranego ryczałtu.

Tabela zawiera dane zgodne <sup>z</sup> umową zarejestrowaną <sup>w</sup> systemie.

Aby rozpocząć edycję danego wiersza, zaznacz go, <sup>a</sup> następnie wybierz funkcję *Edytuj*

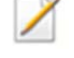

Po wyborze tej funkcji, system prezentuje okno *Wydatki rozliczane ryczałtowo*. Dane zawarte <sup>w</sup> oknie zależą od rodzaju ryczałtu, jaki edytujesz.

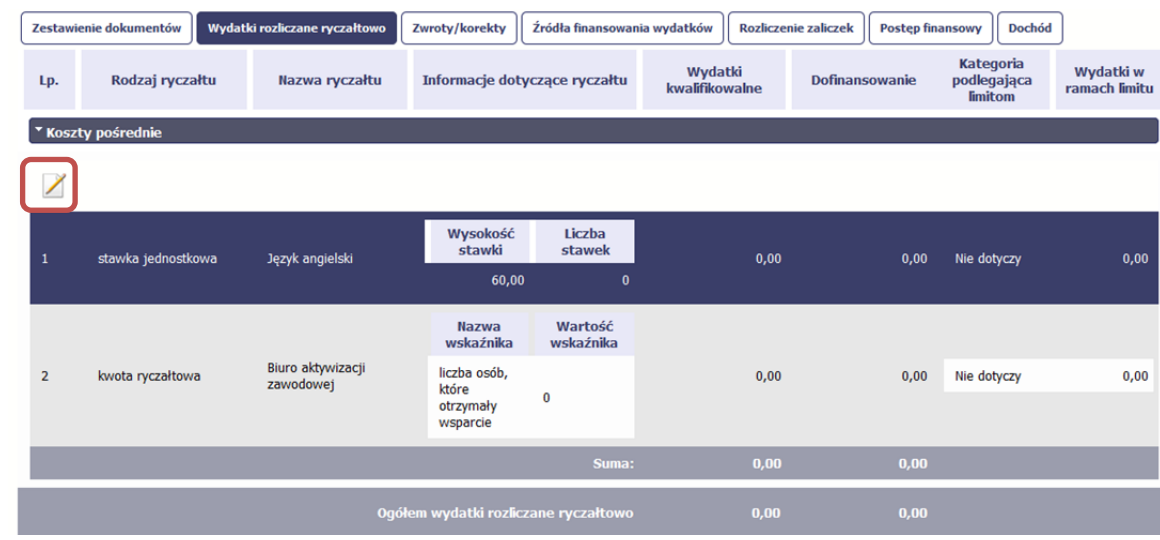

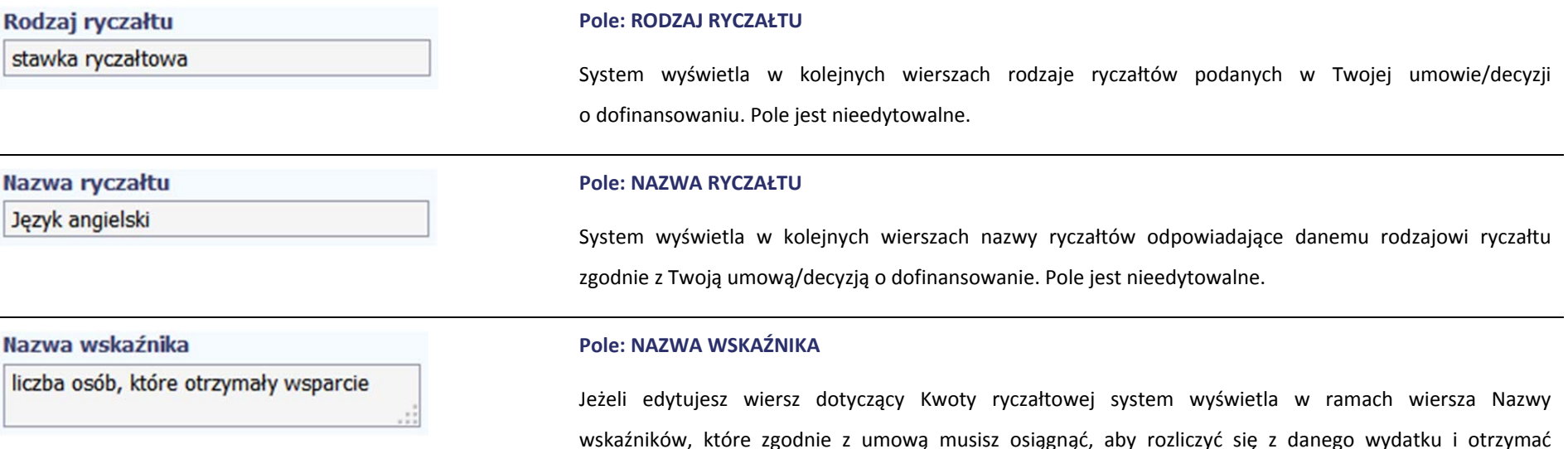

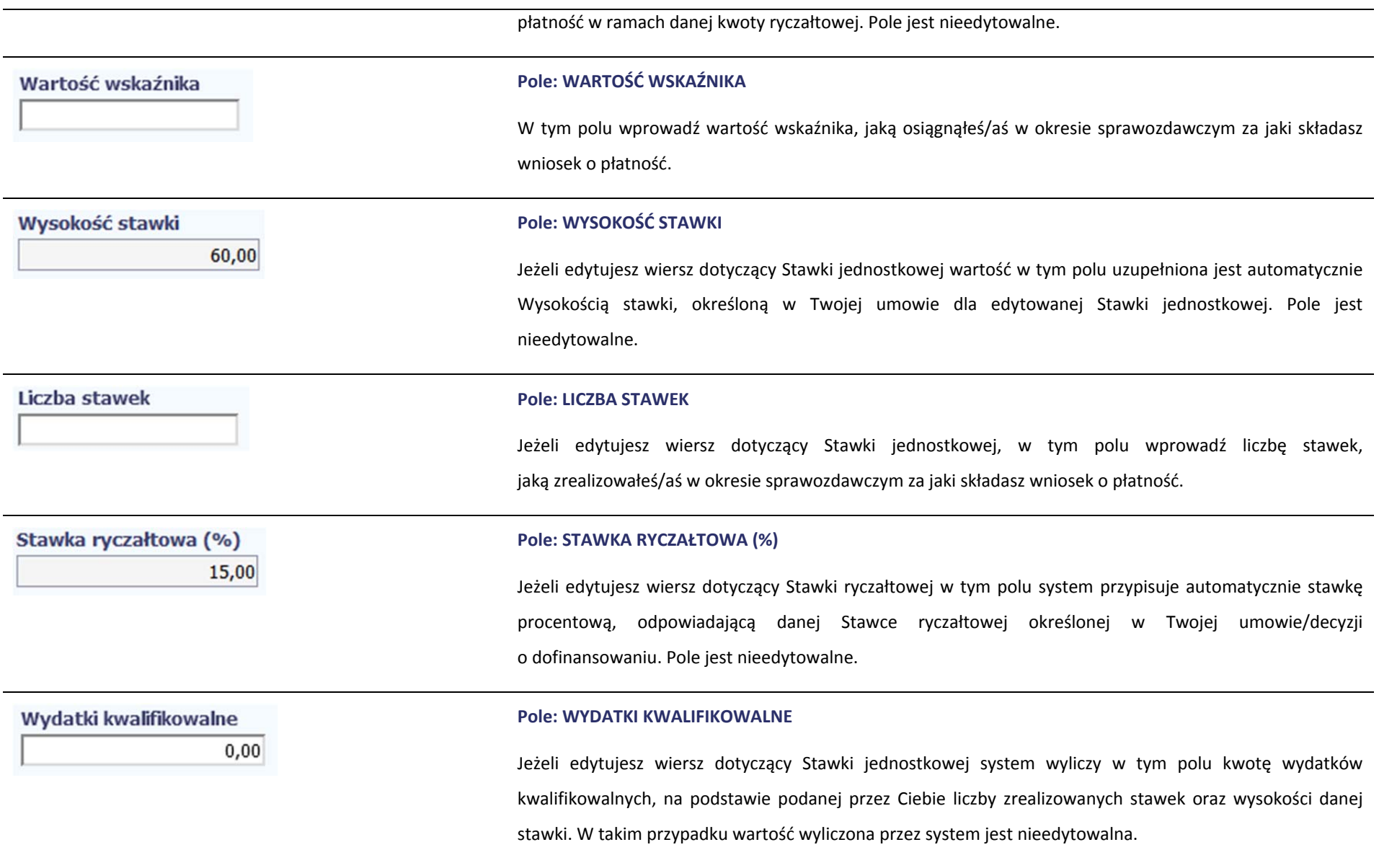

Jeżeli edytowany wiersz dotyczy kwoty ryczałtowej i zrealizowałeś/aś <sup>w</sup> całości wskaźniki które powinieneś/aś osiągnąć zgodnie <sup>z</sup> umową <sup>o</sup> dofinansowanie, wskaż kwotę wydatków kwalifikowalnych dotyczącą kwoty ryczałtowej określonej <sup>w</sup> umowie.

Jeżeli edytowany wiersz dotyczy stawki ryczałtowej wskaż wartość wydatków kwalifikowalnych określoną zgodnie <sup>z</sup> wytycznymi Instytucji Zarządzającej programem operacyjnym <sup>w</sup> ramach którego realizujesz swój projekt.

### **Pole: DOFINANSOWANIE**

Wartość w tym polu system wylicza na podstawie podanych przez Ciebie wydatków kwalifikowalnych dla danej pozycji oraz poziomu dofinansowania określonego dla danej *Nazwy ryczałtu* w umowie <sup>o</sup> dofinansowanie <sup>w</sup> ramach danego zadania. Wartość wyliczona przez system jest zaokrąglana zgodnie <sup>z</sup> zasadami matematycznymi.

Jeżeli chcesz rozliczyć wydatek według innego poziomu dofinansowania niż określony <sup>w</sup> umowie, możesz edytować tę wartość (w szczególności <sup>w</sup> przypadku wniosku <sup>o</sup> płatność końcową, kiedy wartość wyliczona przez system powoduje przekroczenie wartości dofinansowania określonego <sup>w</sup> umowie <sup>o</sup> dofinansowanie dla danego ryczałtu).

#### **Pole: KATEGORIA PODLEGAJĄCA LIMITOM**

 $\vert \cdot \vert$ 

W polu tym masz dostępną listę *kategorii wydatków,* których postęp realizacji zobowiązany jesteś monitorować w ramach Twojego projektu zgodnie <sup>z</sup> tym jak został<sup>o</sup> to określone <sup>w</sup> umowie o dofinansowanie.

Jeżeli wykazany <sup>w</sup> tabeli ryczał<sup>t</sup> dotyczy kilku *kategorii wydatków* masz możliwość dodania kolejnych pozycji

#### Dofinansowanie

 $0,00$ 

Kategoria podlegająca limitom

# Strona **96** <sup>z</sup> **283**

 $\bullet$ przy pomocy funkcji *Dodaj*

Pamiętaj, dla każdej dodanej *kategorii wydatków* konieczne jest uzupełnienie odrębnych wartości <sup>w</sup> polu *wydatki <sup>w</sup> ramach limitu.*

Po dodaniu więcej niż jednej *kategorii wydatków* dostępna jest funkcja usunięcia dowolnego z wprowadzonych zestawu danych *(kategoria podlegająca limitom – wydatki <sup>w</sup> ramach limitu)*.

# **Pole: WYDATKI W RAMACH LIMITU**

W polu tym podaj kwotę wydatków jaka jest powiązana <sup>z</sup> kategorią wydatków którą wykazałeś/aś <sup>w</sup> polu wcześniejszym i za której monitorowanie jesteś zobowiązany na podstawie zapisów <sup>w</sup> umowie o dofinansowanie.

Pole jest nieedytowalne jeśli <sup>w</sup> polu *Kategoria podlegająca limitom* nie wybrałeś/aś żadnej dostępnej do wyboru *kategorii wydatków* innej niż wartość domyślna *Nie dotyczy*.

# **ZWROTY/KOREKTY**

Ta część wniosku <sup>o</sup> płatność zawiera tabelę <sup>w</sup> której możesz dokonywać korekt <sup>w</sup> wartościach narastająco <sup>w</sup> tabeli *Postęp finansowy* – czyli tabeli <sup>w</sup> której system automatycznie wylicza m.in. wartości narastająco dla projektu.

Jeżeli we wcześniej <sup>z</sup>łożonych wnioskach źle przypisałeś/aś wydatek do zadania, kategorii kosztów, kategorii podlegającej limitom lub błędnie przypisałeś/aś kwotę wydatku, konieczne moż<sup>e</sup> być dokonanie odpowiedniej korekty <sup>w</sup> wartościach narastająco.

Wartości wpisane ze znakiem "-" pomniejszą kwoty narastająco.

Wydatki w ramach limitu  $0,00$  Wartości wpisane bez znaku "-" powiększą kwoty narastająco.

Jeżeli we wcześniejszych wnioskach <sup>o</sup> płatność rozliczyłeś/aś wydatki które zgodnie <sup>z</sup> aktualną umową nie powinny być rozliczone, <sup>w</sup> celu odzwierciedlenia prawidłowego postępu finansowego konieczne będzie dokonanie odpowiednich pomniejszeń <sup>w</sup> zakresie wydatków rozliczonych <sup>w</sup> poprzednich wnioskach (np. stwierdzone zostały niekwalifikowalne wydatki <sup>w</sup> ramach projektu <sup>w</sup> wyniku czego podpisano aneks do umowy pomniejszający kwoty kategorii wydatków <sup>o</sup> stwierdzone nieprawidłowości).

Jeżeli masz <sup>w</sup>ątpliwości co do zasadności rejestrowania pozycji <sup>w</sup> tej tabeli skontaktuj się <sup>z</sup> opiekunem Twojego projektu.

# **Nie wykazuj <sup>w</sup> tej tabeli faktur korygujących ujętych <sup>w</sup> zestawieniu dokumentów.**

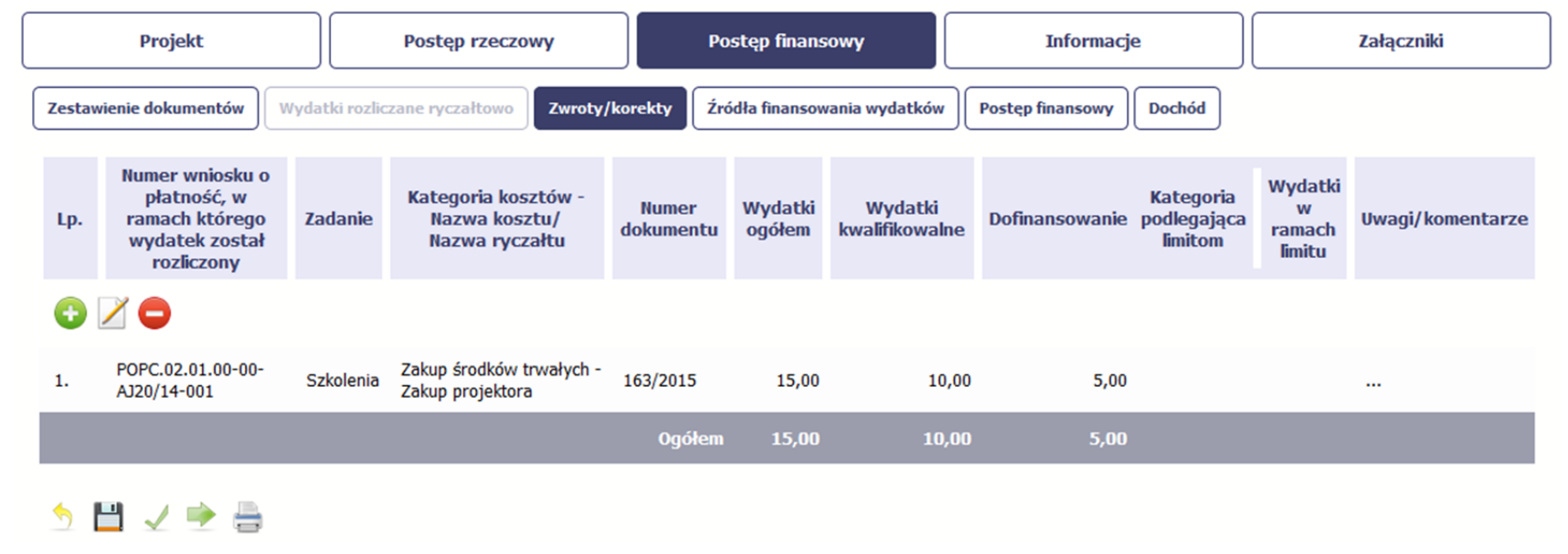

Aby rozpocząć dodawanie pozycji <sup>w</sup> tabeli, wybierz funkcję *Dodaj.*

Kiedy wybierzesz <sup>t</sup>ę funkcję, system prezentuje okno *Zwroty/ korekty obejmujące informacje opisane poniżej.*

Aby edytować dodany wcześniej wiersz zaznacz wiersz który chcesz edytować i wybierz funkcję *Edytuj*

Możesz też usunąć wcześniej dodany wiersz. Zaznacz wiersz który chcesz usunąć i wybierz funkcję *Usuń* 

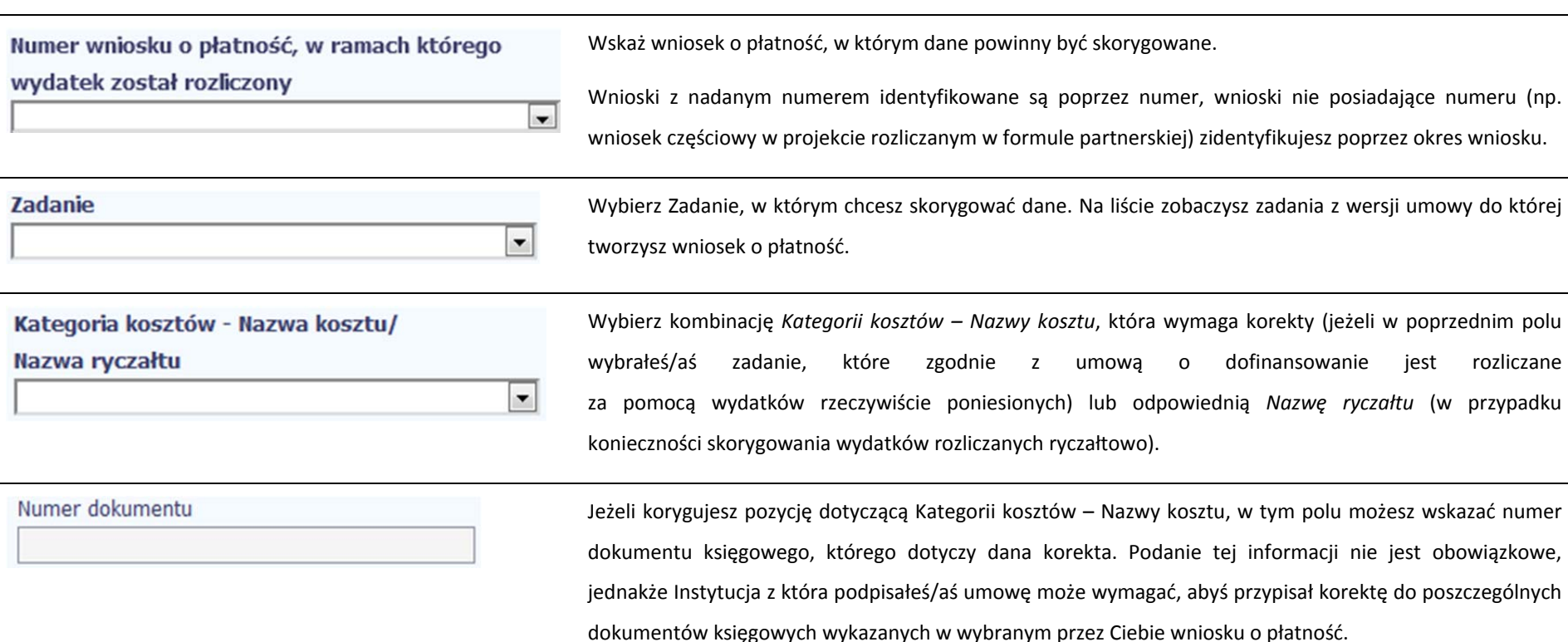

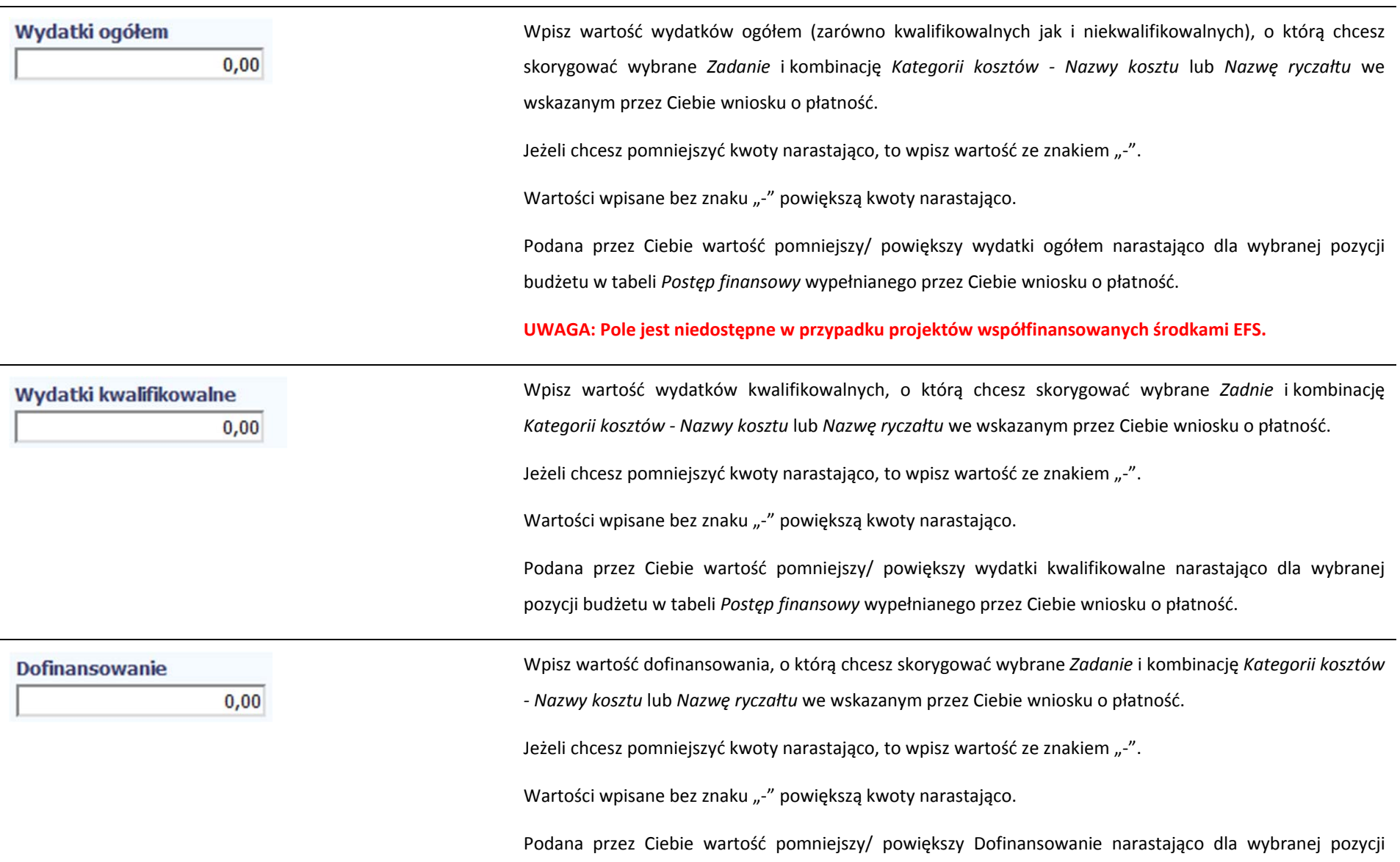

budżetu w tabeli *Postęp finansowy* wypełnianego przez Ciebie wniosku <sup>o</sup> płatność. Kategoria podlegająca limitom Jeżeli w korygowanym dokumencie księgowym lub pozycji dotyczącej ryczałtu <sup>w</sup> wybranym przez Ciebie  $\vert \cdot \vert$ wniosku o płatność błędnie przypisałeś/aś kwotę wydatku <sup>w</sup> ramach określonego limitu i wymaga ona korekty – wybierz poprawną kategorię podlegającą limitom. Wydatki w ramach limitu Za pomocą tego pola możesz skorygować wartość wydatków podlegających limitom dla wybranej  $0,00$ we wcześniejszym polu kategorii. W tym polu wpisz wartość wydatków, <sup>o</sup> którą chcesz skorygować wybraną kategorię podlegająca limitom we wskazanym wniosku <sup>o</sup> płatność. Jeżeli chcesz pomniejszyć kwoty narastająco, to wpisz wartość ze znakiem "-". Wartości wpisane bez znaku "-" powiększą kwoty narastająco. Podana przez Ciebie wartość pomniejszy/ powiększy wydatki kwalifikowalne narastająco dla wybranej kategorii podlegającej limitom we wskazanej pozycji budżetu <sup>w</sup> tabeli *Postęp finansowy* wypełnianego przez Ciebie wniosku o płatność.

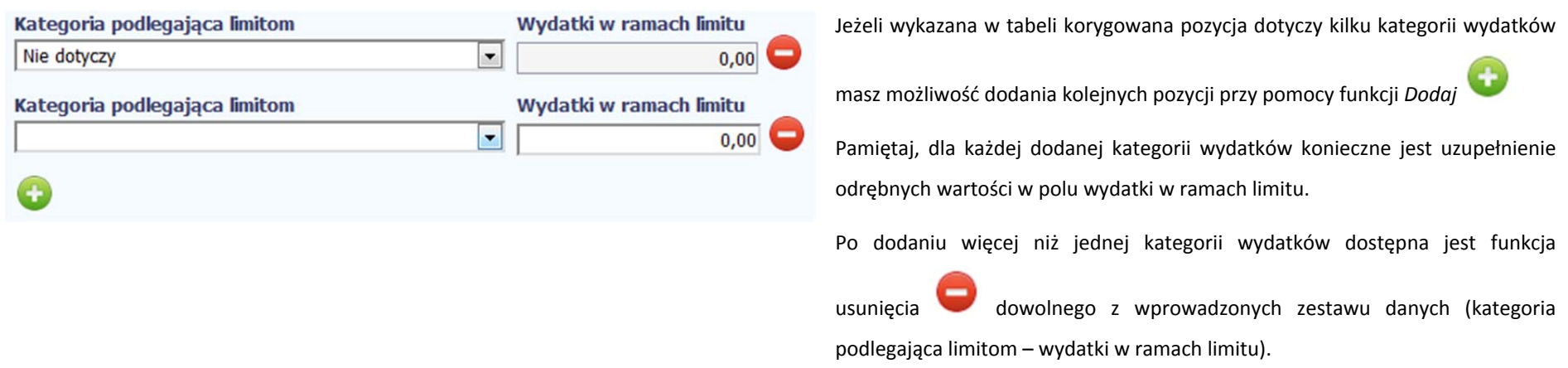

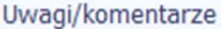

W tym polu krótko uzasadnij konieczność dokonania rejestrowanej korekty.

Możesz wprowadzić do 600 znaków.

# **ŹRÓDŁA FINANSOWANIA WYDATKÓW**

Ta część wniosku <sup>o</sup> płatność zawiera informację dotyczącą kwot wydatków <sup>w</sup> Twoim projekcie <sup>w</sup> podziale na różne źródł<sup>a</sup> finansowania, odpowiednie dla funduszu w ramach którego sfinansowane jest Twoje przedsięwzięcie.

Dane w tabeli powinny obrazować sytuację, jaka będzie miał<sup>a</sup> miejsce po dokonaniu refundacji wydatków poniesionych.

Każde źródł<sup>o</sup> finansowania rozbijane jest na wydatki ogółem oraz wydatki kwalifikowalne – jednak <sup>w</sup> przypadku projektu finansowanego <sup>z</sup> Europejskiego Funduszu Społecznego, musisz uzupełnić wyłącznie dane dotyczące wydatków kwalifikowalnych i tylko ta kolumna <sup>w</sup> tabeli będzie dla Ciebie dostępna. Wartości <sup>w</sup> tabeli powinny odzwierciedlać sytuację <sup>w</sup> okresie rozliczeniowym, za jaki składany jest wniosek <sup>o</sup> płatność.

Np. beneficjent będący JST realizujący projekt współfinansowany środkami EFRR poniósł <sup>w</sup> okresie rozliczeniowym wydatki na kwotę 120 jednostek, <sup>z</sup> czego 100 jednostek to wydatki kwalifikowalne. Jednocześnie ubiega się <sup>o</sup> refundację 80% poniesionych wydatków kwalifikowalnych.

# Dlatego <sup>w</sup> tabeli źródł<sup>a</sup> finansowania:

- ‐ w polu *środki wspólnotowe wydatki ogółem* wpisuje: 80
- ‐ w polu *środki wspólnotowe wydatki kwalifikowalne* wpisuje: 80
- ‐ w polu *budżet jst wydatki ogółem* wpisuje: 40
- ‐ w polu *budżet jst wydatki kwalifikowalne* wpisuje: 20.

W polu *suma wydatki ogółem* system wylicza 120, <sup>a</sup> <sup>w</sup> polu *suma wydatki kwalifikowalne* – 100.

W tabeli należy wskazać źródł<sup>a</sup> sfinansowania wydatków wykazanych <sup>w</sup> *Zestawieniu dokumentów* i tabeli *Wydatki rozliczane ryczałtowo*.

Wydatki kwalifikowalne <sup>w</sup> tej tabeli musisz pomniejszyć <sup>o</sup> dochód wykazany przez Ciebie we wniosku <sup>o</sup> płatność, odejmują<sup>c</sup> go proporcjonalnie od wszystkich źródeł, z których zostały sfinansowane wydatki.

Jeżeli jedynym <sup>ź</sup>ródłem dofinansowania, zgodnie <sup>z</sup> zapisami umowy <sup>o</sup> dofinansowanie jest dofinansowanie unijne, to <sup>w</sup> wierszu *Środki wspólnotowe* wska<sup>ż</sup> kwot<sup>ę</sup> dofinansowania wyliczoną przez system na podstawie uzupełnionych przez Ciebie danych <sup>w</sup> bloku *Postęp finansowy.* Jeśli beneficjent nie jest państwową jednostką budżetową <sup>a</sup> oprócz dofinansowania unijnego otrzymuje dofinansowanie <sup>z</sup> budżetu państwa, uwzględnij <sup>t</sup>ę wartość <sup>w</sup> wierszu *budżet państwa*.

Wkład <sup>w</sup>łasny powinien zostać rozbity proporcjonalnie według źródeł <sup>z</sup> których zostały poniesione wydatki.

Tabela zawiera następujące pozycje:

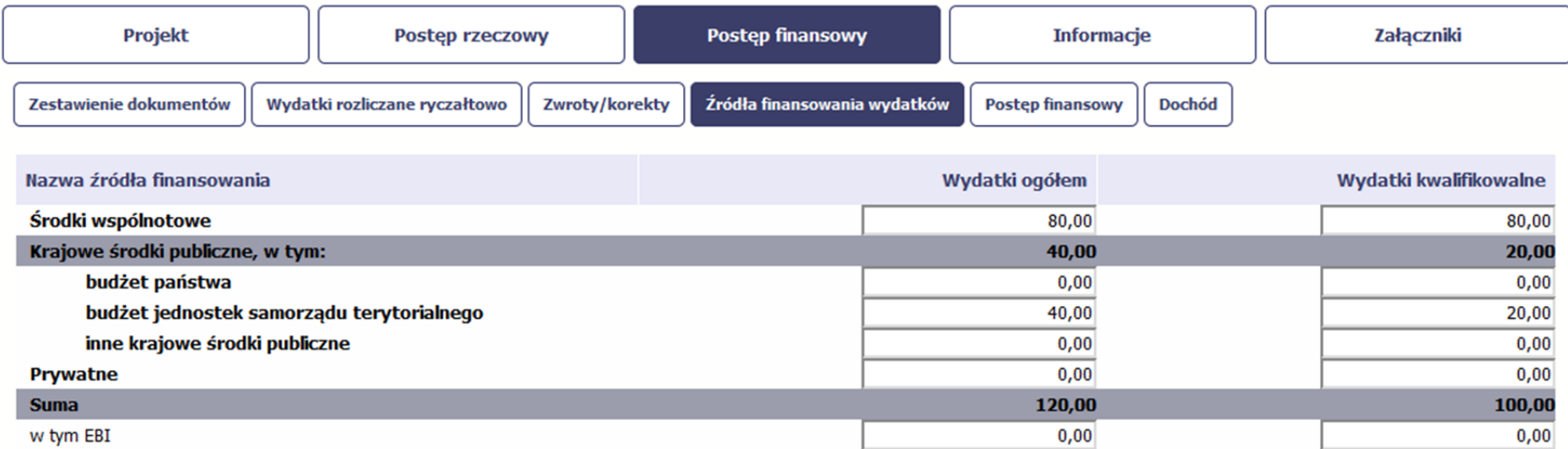

UWAGA: W przypadku projektów współfinansowanych środkami EFS tabela zawiera wiersze związane z funduszami celowymi, takimi jak Fundusz Pracy czy Państwowy

**Fundusz Rehabilitacji Osób Niepełnosprawnych i nie ma kolumny Wydatki ogółem.**

# **ROZLICZENIE ZALICZEK**

- 8

Ta część wniosku <sup>o</sup> płatność zawiera informacje dotyczące otrzymanych środków <sup>w</sup> formie zaliczki <sup>w</sup> ramach realizowanego przez Ciebie projektu oraz prezentuje aktualny stan rozliczenia tych środków. Na podstawie uzupełnionych przez Ciebie informacji <sup>o</sup> otrzymanych środkach, kwotach niewykorzystanych zaliczek, które zwróciłeś/aś na konto instytucji oraz rozliczonych przez Ciebie zaliczkach <sup>w</sup> <sup>z</sup>łożonych wnioskach <sup>o</sup> płatność system prezentuje kwotę zaliczki, która pozostaje do rozliczenia oraz wylicza procentowy stopień rozliczenia udzielonych Tobie zaliczek. W tabeli musisz też podać kwotę odsetek narosłych na rachunku i zwróconych na konto instytucji.

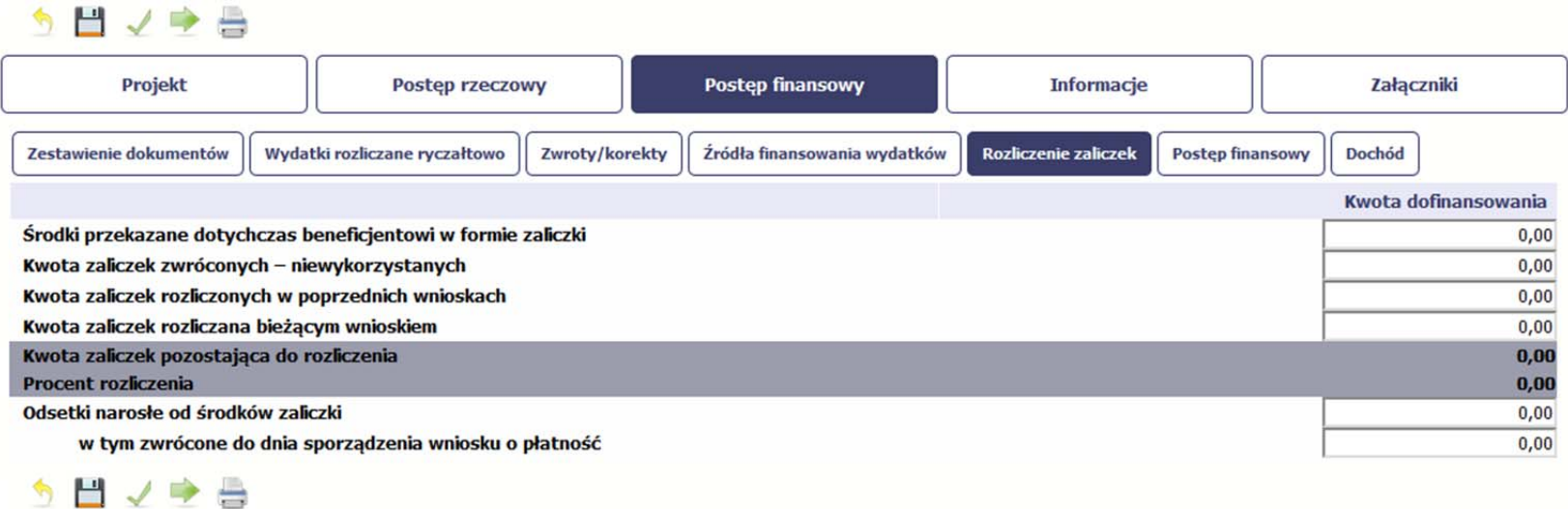

Jeżeli w ramach Twojego projektu zostały wypłacone środki <sup>w</sup> formie zaliczki, <sup>w</sup> tym polu wprowadź

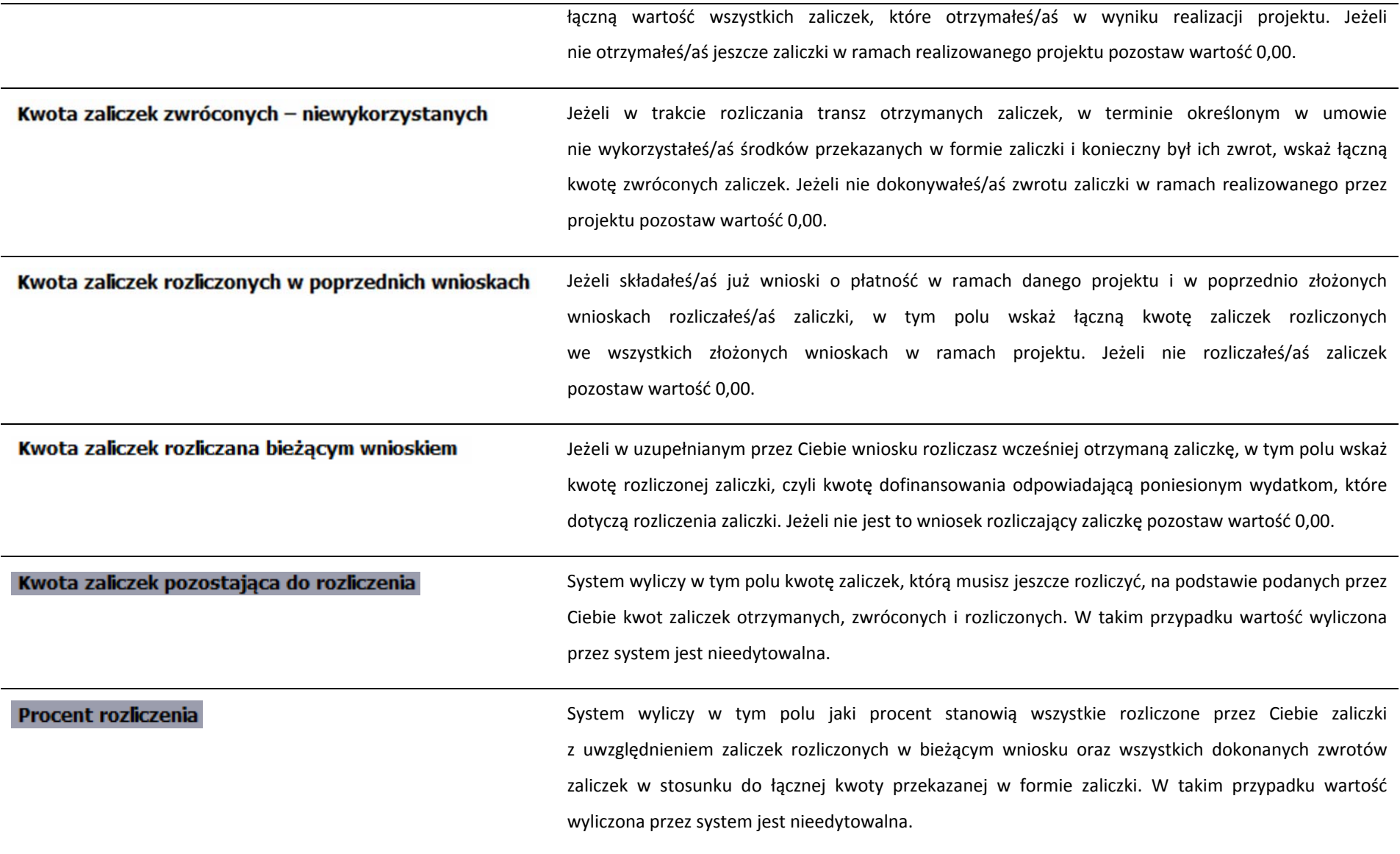

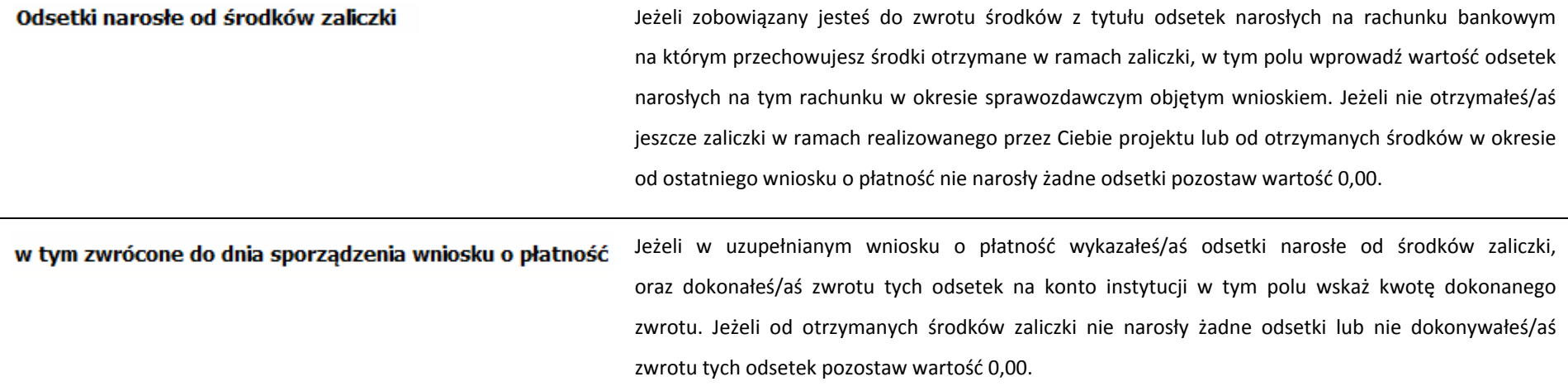

# **POSTĘP FINANSOWY**

Ta część wniosku <sup>o</sup> płatność uzupełniana jest automatycznie. Zawiera zestawienie danych finansowych <sup>z</sup> umowy <sup>o</sup> dofinansowanie, danych narastająco od początku realizacji projektu oraz kwot wykazanych <sup>w</sup> bieżącym wniosku <sup>w</sup> podziale na wydatki ogółem (nie dotyczy projektów finansowanych <sup>z</sup> Europejskiego Funduszu Społecznego), wydatki kwalifikowalne i dofinansowanie. System prezentuje też procentowy stopień realizacji projektu, wyliczony jako stosunek kwoty wydatków kwalifikowalnych narastająco do wartości wydatków kwalifikowalnych określonych <sup>w</sup> umowie <sup>o</sup> dofinansowanie. Powyższe dane prezentowane <sup>s</sup>ą dla poszczególnych pozycji, dotyczących wydatków rzeczywiście ponoszonych jak i rozliczanych ryczałtowo, określonych <sup>w</sup> zakresie finansowym <sup>w</sup> umowie <sup>o</sup> dofinansowanie. Dostępne <sup>s</sup>ą również podsumowania <sup>w</sup> ramach poszczególnych zadań jak i całego projektu.

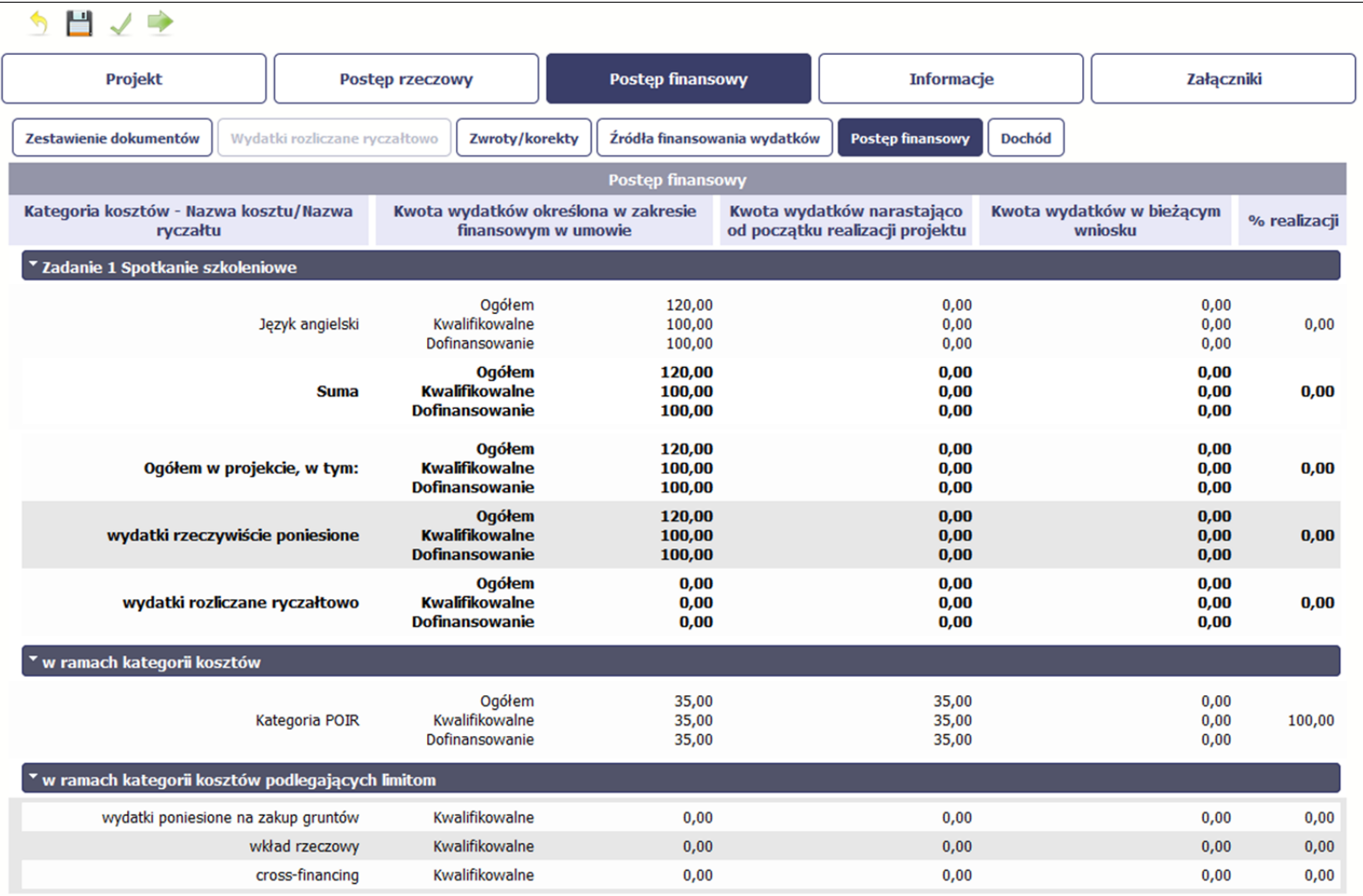

# **DOCHÓD**

Ta część wniosku <sup>o</sup> płatność zawiera informacje dotyczące dochodu. W tabeli wykaż dochód, który nie został uwzględniony <sup>w</sup> momencie podpisania umowy o dofinansowanie projektu, i który powinien pomniejszyć wydatki kwalifikowalne we wniosku <sup>o</sup> płatność, zgodnie <sup>z</sup> art. 65 ust. 8 rozporządzenia Parlamentu Europejskiego iRady (UE) nr 1303/2013 <sup>z</sup> dnia 17 grudnia 2013 r.

Dochód to pojęcie wykorzystane <sup>w</sup> rozporządzeniu, dlatego <sup>w</sup> systemie posłużono się również tym pojęciem, <sup>w</sup> praktyce jednak trzeba mieć na względzie, ż<sup>e</sup> wprowadzone przez Ciebie kwoty powinny uwzględniać wszelkie przychody, które zostaną wygenerowane <sup>w</sup> trakcie realizacji projektu (związane np. <sup>z</sup> przygotowaniem terenu pod inwestycję (dochód ze sprzedaży <sup>z</sup>łomu uzyskany <sup>w</sup> trakcie rozbiórki budynku lub ze sprzedaży drewna pochodzącego <sup>z</sup> wycinki drzew).

W przypadku gdy do powstania dochodu przyczyniły się zarówno wydatki, kwalifikowalne jak i niekwalifikowalne, <sup>w</sup> tabeli wskaż część dochodu odpowiadającą relacji wydatków kwalifikowanych do wydatków ogółem, które przyczyniły się do powstania dochodu.

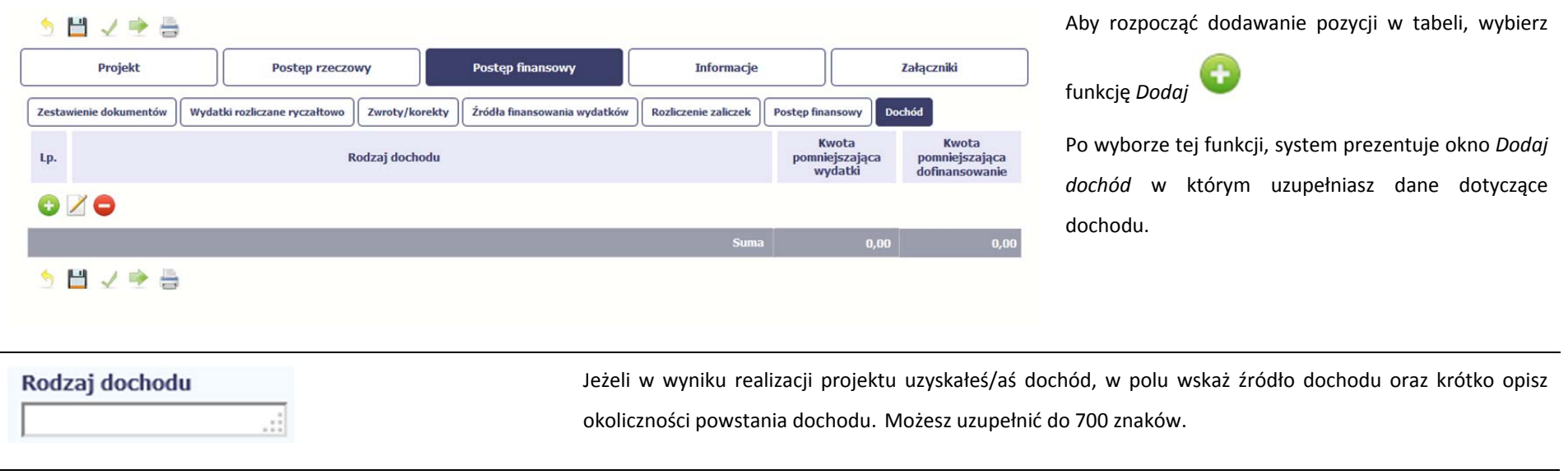
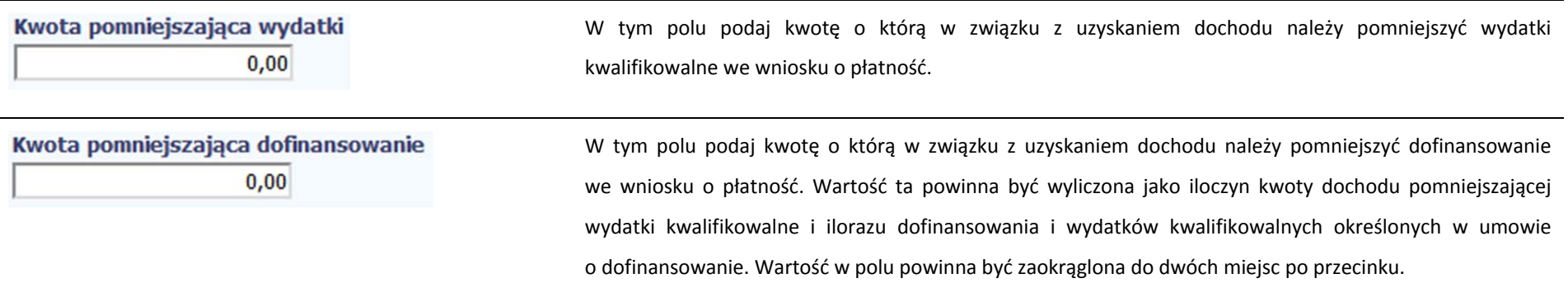

## **INFORMACJE**

Ta część wniosku poświęcona jest wszelkim <sup>o</sup>świadczeniom oraz informacjom dotyczącym zgodności realizacji projektu <sup>z</sup> politykami wspólnotowymi, do czego zobowiązałeś/aś się podpisują<sup>c</sup> umowę <sup>o</sup> dofinansowanie Twojego projektu.

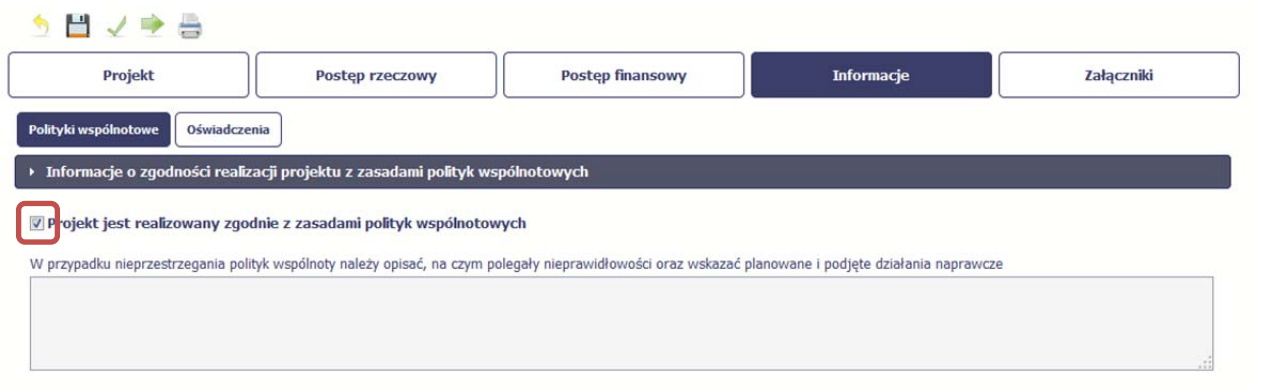

System domyślnie potwierdza, iż projekt jest realizowany zgodnie <sup>z</sup> zasadami polityk wspólnotowych. W przypadku nieprzestrzegania polityk UE (tj. odznaczenia widocznego checkboxa), należy opisać <sup>w</sup> kilku zdaniach, na czym polegały ewentualne odstępstwa oraz wskazać podjęte działania naprawcze. Możesz uzupełnić do 4000 znaków.

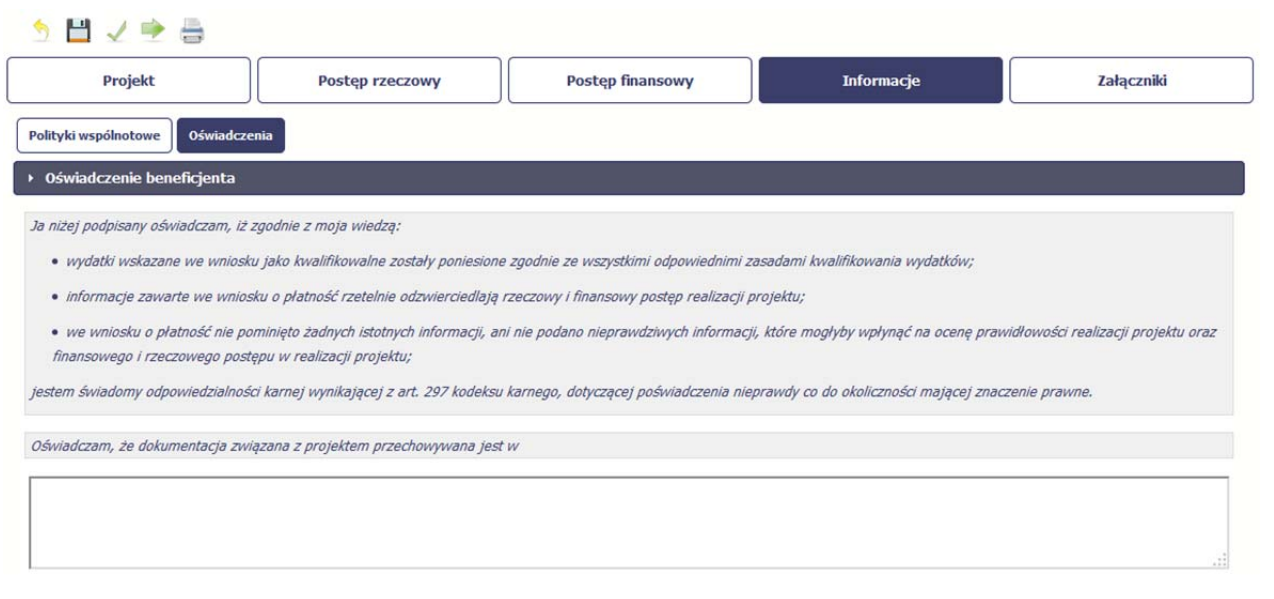

Przeczytaj <sup>o</sup>świadczenie zawarte <sup>w</sup> tej części wniosku, ponieważ musisz być świadomy odpowiedzialności karnej dotyczącej poświadczania nieprawdy.

W tej części uzupełniasz, zgodnie <sup>z</sup> warunkami określonymi <sup>w</sup> umowie, informacje <sup>o</sup> miejscu przechowywania wszelkiej dokumentacji związanej z projektem.

W tym polu podaj dokładny adres. Informację musisz uzupełnić <sup>w</sup> pierwszym wniosku. W kolejnych pole będzie inicjowane wartością z poprzedniego wniosku. Pamiętaj <sup>o</sup> aktualizacji tej informacji, jeżeli ulegnie zmianie.

## **ZAŁĄCZNIKI**

Ostatnia część wniosku zawiera blok poświęcony wszelkim załącznikom do Twojego wniosku.

Pierwszy blok *Faktury* jest przeznaczony na załączanie dokumentów wymaganych <sup>w</sup> procesie rozliczania wydatków.

Drugi blok *Odbiór/wykonanie prac* jest przeznaczony na załączanie dokumentów poświadczających wykonanie prac <sup>w</sup> ramach projektu (jeżeli jest to wymagane <sup>w</sup> ramach umowy, którą podpisałeś/aś <sup>z</sup> instytucją).

Pamiętaj, ż<sup>e</sup> blok jest widoczny tylko dla projektów realizowanych <sup>w</sup> ramach Europejskiego Funduszu Rozwoju Regionalnego i Funduszu Spójności.

Trzeci blok *Inne dokumenty* jest przeznaczony na pozostał<sup>e</sup> dokumenty, których wymaga od Ciebie instytucja, np. wyciągi <sup>z</sup> rachunków bankowych czy raporty <sup>z</sup> systemów księgowo‐finansowych.

Ze względów bezpieczeństwa, system pozwala na załączanie wyłącznie określonych rodzajów plików, np. zakazane jest dodawanie plików wykonywalnych, takich jak .exe czy .com. Jeżeli format pliku będzie niewłaściwy, SL2014 poinformuje <sup>o</sup> tym poprzez stosowny komunikat na ekranie. Maksymalna wielkość załącznika to 20 MB, dlatego tam gdzie to możliwe, przygotowują<sup>c</sup> skany dokumentów pamiętaj <sup>o</sup> kilku wskazówkach:

- zamiast <sup>w</sup> kolorze skanuj dokument <sup>w</sup> skali szarości
- $\bullet$ zeskanowany dokument przetwarzaj na plik pdf (ewentualnie jpg, png) – dzięki temu jego rozmiar będzie mniejszy.

Dobrym rozwiązaniem będzie takż<sup>e</sup> archiwizacja wielu dokumentów <sup>w</sup> jeden plik, pamiętają<sup>c</sup> <sup>o</sup> maksymalnej wielkości załącznika.

Ww. bloki <sup>s</sup>ą poświęcone wszelkim innym załącznikom do Twojego wniosku, których nie załączyłeś <sup>w</sup> Zestawieniu dokumentów.

Ponadto, ze względu na ograniczenia systemu dotyczące pojemności i liczby załączników, <sup>w</sup> wyjątkowych przypadkach, możesz zamieścić tu zeskanowane dokumenty, które nie zostały podłączone <sup>w</sup> bloku Zestawienie dokumentów.

# **Pamiętaj! Na podstawie ustawy o ochronie danych osobowych, jesteś zobligowany do dbania o bezpieczeństwo danych osobowych, przetwarzanych w aplikacji głównej centralnego systemu teleinformatycznego. Zwróć uwagę czy złączne przez Ciebie dokumenty nie zawierają danych, podejmij środki zabezpieczające dane osobowe.**

## **Zakres załączników do wniosku beneficjenta <sup>o</sup> płatność**

Wykaz dokumentów potwierdzających poniesienie wydatków stanowi załącznik nr 3 do niniejszego Podręcznika.

Co do zasady, wraz <sup>z</sup> każdym wnioskiem <sup>o</sup> płatność, za pośrednictwem SL2014 powinieneś przedłożyć <sup>w</sup> szczególności (chyba ż<sup>e</sup> zapisy podpisanej przez Ciebie umowy o dofinansowanie mówią inaczej):

- 1. faktury lub inne dokumenty <sup>o</sup> równoważnej wartości dowodowej,
- 2. w przypadku rozliczania transzy zaliczki wyciąg <sup>z</sup> rachunku bankowego dot. zaliczki (lub inny dokument określony przez instytucję, <sup>z</sup> którą zawarłeś umowę),
- 3. wyciągi bankowe lub inne dokumenty potwierdzające poniesienie wydatków rozliczanych <sup>w</sup> danym wniosku <sup>o</sup> płatność należy dołączyć wyciąg bankowy lub inny

dokument potwierdzający dokonanie zapłaty za całą wartość faktury lub dokumentu <sup>o</sup> równoważnej wartości dowodowej, <sup>a</sup> nie tylko wydatku kwalifikowalnego lub kwoty dofinansowania,

- 4. w przypadku, gdy VAT jest kwalifikowalny, <sup>o</sup>świadczenie, ż<sup>e</sup> nie nastąpił<sup>a</sup> zmiana <sup>w</sup> kwalifikacji podatku od towarów i usług <sup>w</sup> stosunku do danych zawartych we wniosku o dofinansowanie,
- 5. umowę <sup>z</sup> wykonawcą/dostawcą.

## Obowiązkowe elementy opisu faktury/dokumentu księgowego o równoważnej wartości dowodowej umieszczone na oryginale (przed skanowaniem)

Dokumenty dołączone do wniosku <sup>o</sup> płatność powinny być opatrzone tytułem projektu i numerem umowy/porozumienia/decyzji <sup>o</sup> dofinansowanie projektu oraz adnotacją "Projekt współfinansowany przez Unię Europejską <sup>z</sup> Europejskiego Funduszu Rozwoju Regionalnego oraz budżetu państwa (jeżeli dotyczy) <sup>w</sup> ramach Regionalnego Programu Operacyjnego Województwa Zachodniopomorskiego 2014 – 2020".

**Oryginały załączników**, tj. Oświadczenie ż<sup>e</sup> nie nastąpił<sup>a</sup> zmiana <sup>w</sup> kwalifikacji podatku od towarów i usług <sup>w</sup> stosunku do danych zawartych we wniosku <sup>o</sup> dofinansowanie oraz inne dokumenty, których <sup>z</sup>łożenie wraz <sup>z</sup> wnioskiem <sup>o</sup> płatność okaż<sup>e</sup> się niezbędne celem prawidłowego rozliczenia projektu, powinny być podpisane przez **osoby**

## **upoważnione do działania <sup>w</sup> imieniu beneficjenta wskazane <sup>w</sup> umowie <sup>o</sup> dofinansowanie** projektu.

W uzasadnionych przypadkach dopuszcza się możliwość podpisywania załączników do wniosku <sup>o</sup> płatność przez inną osobę, niż wymieniona powyżej, uprawnioną do działania. Wówczas należy przedłożyć odpowiedni dokument uprawniający do reprezentowania beneficjenta, np. statut spółki, umowa spółki, odpis KRS.

Sporządzone <sup>w</sup> języku obcym dowody poniesienia wydatku (faktury bądź inne dokumenty księgowe <sup>o</sup> równoważnej wartości dowodowej), powinny być przetłumaczone na język polski przez <sup>t</sup>łumacza przysięgłego. Wszystkie pozostał<sup>e</sup> dokumenty stanowiące załączniki do wniosku <sup>o</sup> płatność sporządzone <sup>w</sup> języku obcym powinny zostać wiarygodnie przetłumaczone (najlepiej przez <sup>t</sup>łumacza przysięgłego).

Pamiętaj: Raz załączonego dokumentu do wniosku o płatność nie powinieneś przesyłać ponownie do instytucji, z którą zawarłeś umowe. W przypadku, gdy jesteś zobowiązany skorygować dany wniosek <sup>o</sup> płatność, <sup>a</sup> korekta nie dotyczy załączonych dokumentów usuń je <sup>z</sup> listy załączników przed przesłaniem wniosku <sup>o</sup> płatność do instytucji.

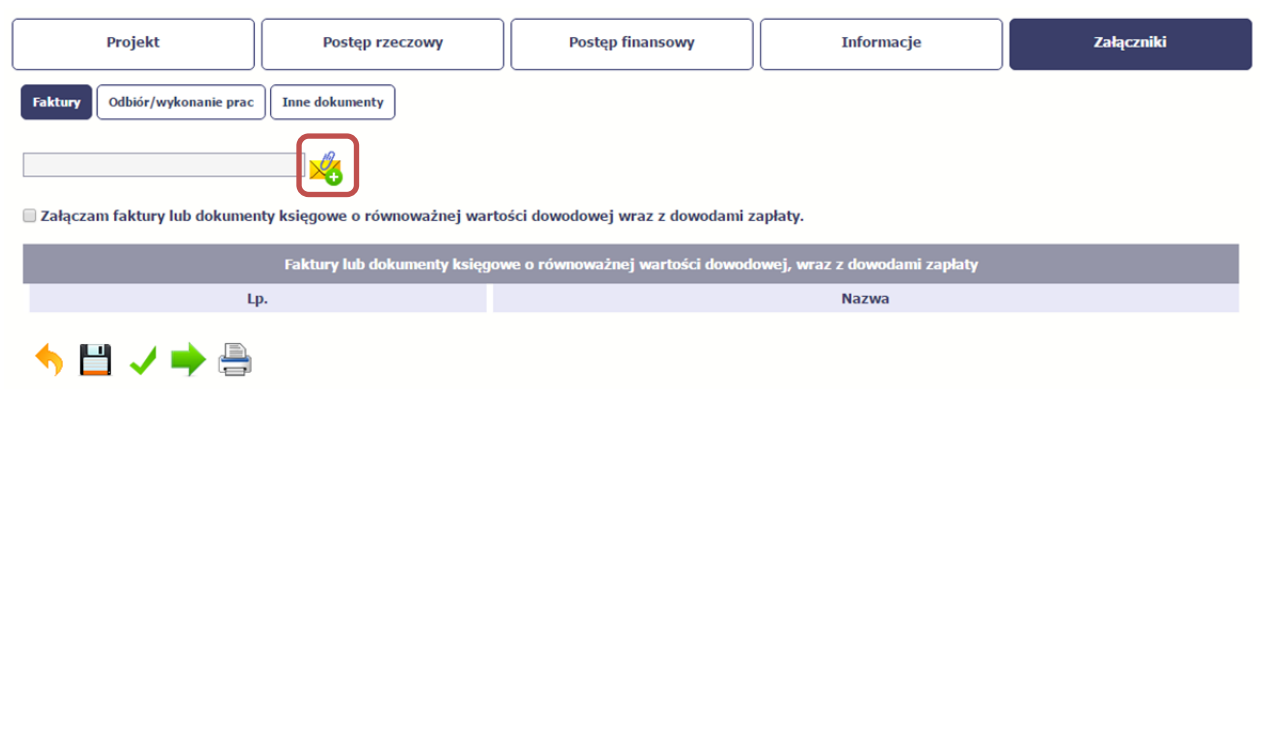

### *Faktury*

Aby zaimportować załącznik do systemu, wybierz

 $\mathscr{C}_{\bullet}$ funkcję *Przeglądaj*

Po wskazaniu pliku <sup>z</sup> dysku lokalnego potwierdź import wybierają<sup>c</sup> funkcję *Załącz dokument.*

System prezentuje <sup>w</sup> trakcie importu załącznika dodatkową informacje <sup>o</sup> procesie dodawania plików w formie paska postępu zawierającego informacje m.in. o nazwie danego pliku i jego rozmiarze wyrażonym <sup>w</sup> MB.

Potwierdź charakter załączonych dokumentów wybierają<sup>c</sup> checkbox *Załączam faktury lub dokumenty księgowe <sup>o</sup> równoważnej wartości dowodowej wraz <sup>z</sup> dowodami zapłaty*.

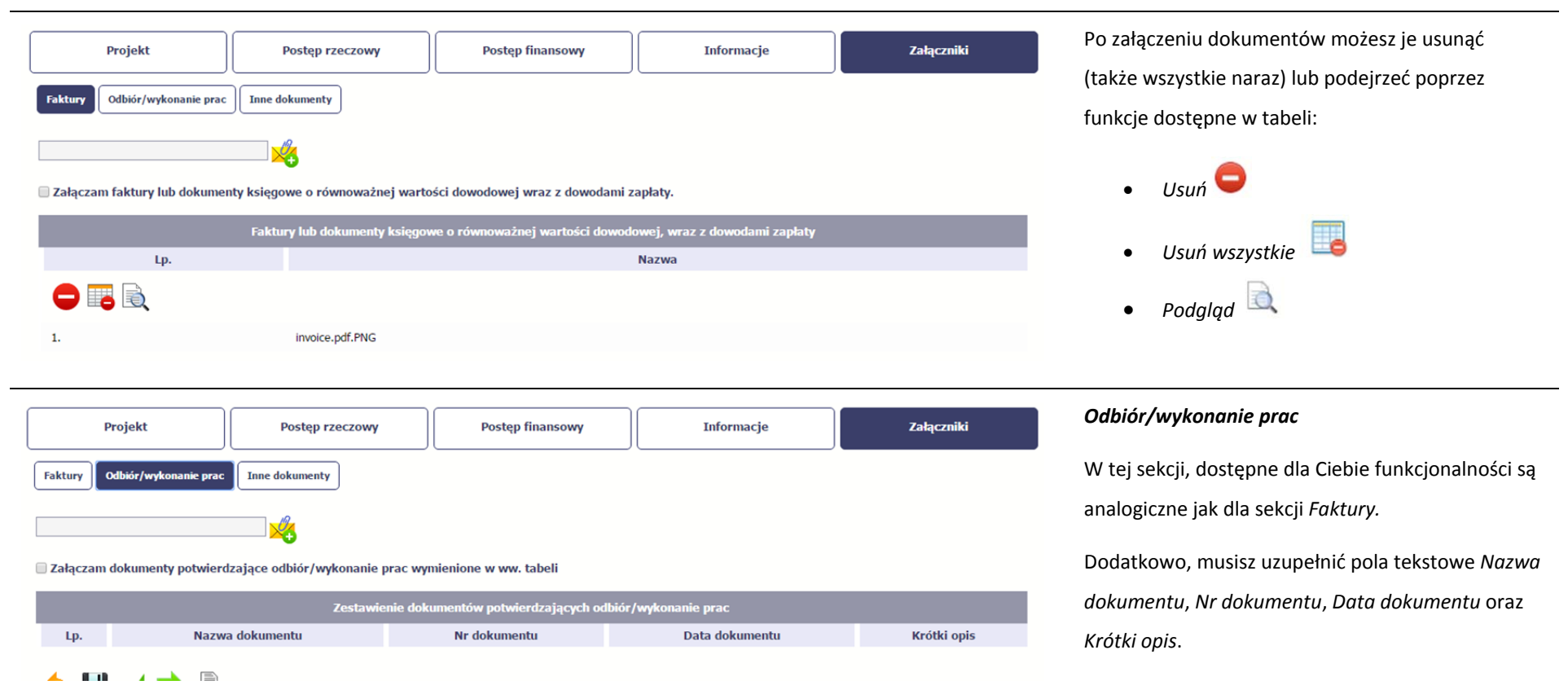

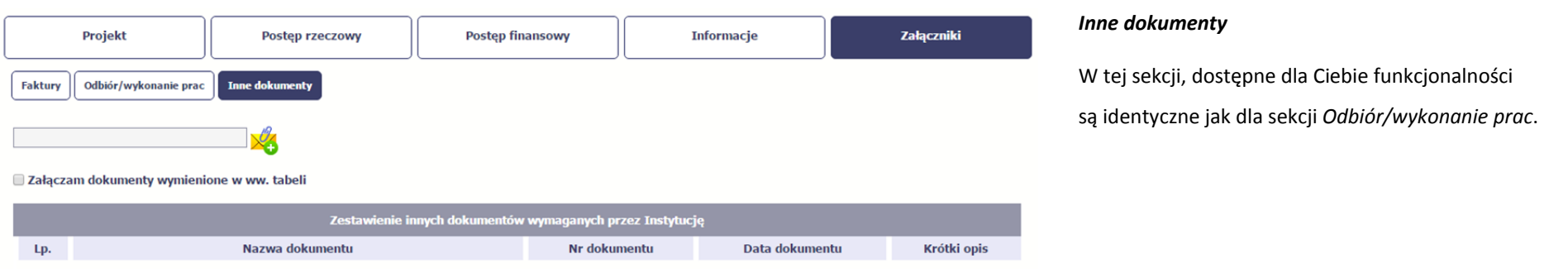

#### **4.3.Obsługa wniosku**

SL2014 daje wiele możliwości związanych <sup>z</sup> obsługą Twojego wniosku <sup>o</sup> płatność. Funkcjonalności te zostały opisane poniżej.

#### **4.3.1.Sprawdzenie poprawności**

W dowolnym momencie procesu tworzenia wniosku <sup>o</sup> płatność, masz możliwość sprawdzenia poprawności wprowadzonych przez siebie danych poprzez

funkcję *Sprawdź* . Pamiętaj, ż<sup>e</sup> wywołanie tej funkcji nie powoduje zapisania wniosku <sup>o</sup> płatność.

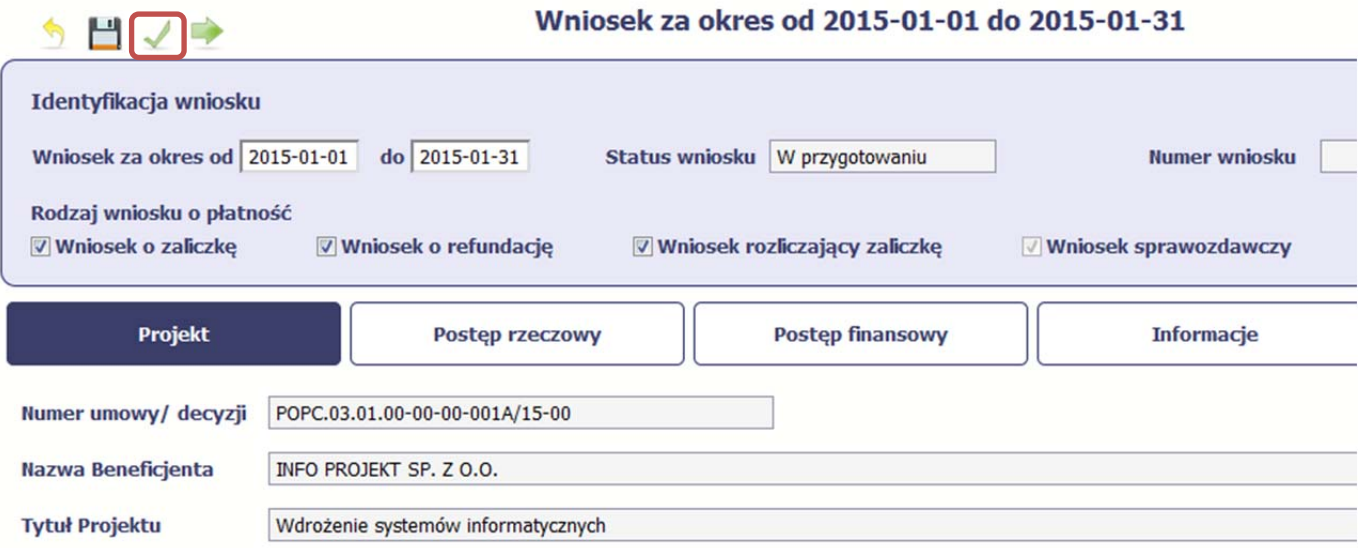

Jeżeli po jej wywołaniu SL2014 nie wykryje żadnych błędów, zostaniesz <sup>o</sup> tym poinformowany odpowiednim komunikatem.

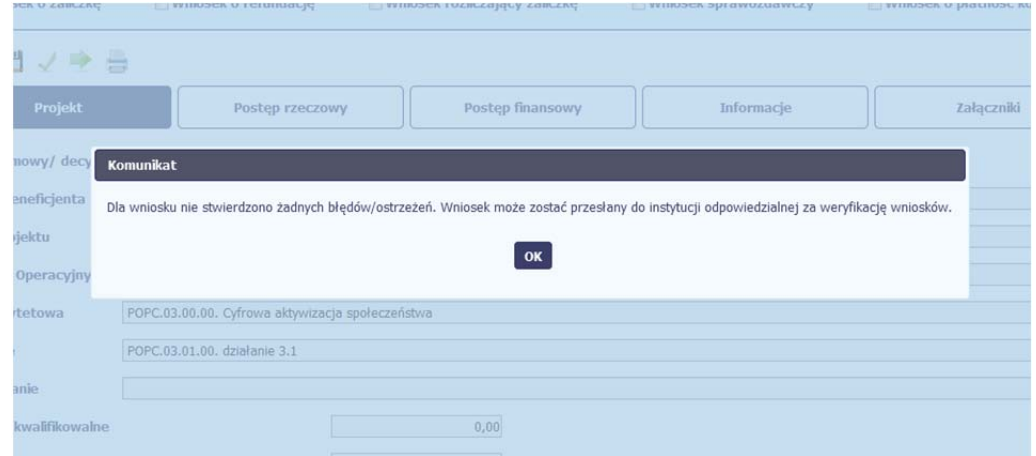

Jeśli system wykryje, ż<sup>e</sup> <sup>w</sup> Twoim wniosku <sup>s</sup>ą błędy związane <sup>z</sup> nieprawidłowym wypełnieniem danych lub dane <sup>s</sup>ą niekompletne, poinformuje Cię <sup>o</sup> tym fakcie wyświetlają<sup>c</sup> na formularzu dodatkowy blok, tzw. Wynik walidacji, <sup>w</sup> którym precyzyjnie i <sup>w</sup> sposób uporządkowany przedstawi listę błędów <sup>w</sup> tabeli. Błędy <sup>s</sup>ą oznaczone kolorem czerwonym.

System prezentuje również ostrzeżenia nieblokujące możliwości <sup>z</sup>łożenia wniosku <sup>o</sup> płatność. W odróżnieniu do błędów <sup>s</sup>ą one oznaczone kolorem pomarańczowym.

Wskazują<sup>c</sup> pozycję <sup>w</sup> tej tabeli <sup>w</sup> kolumnie *Opis*, możesz przejść do konkretnego miejsca we wniosku, który wymaga poprawy.

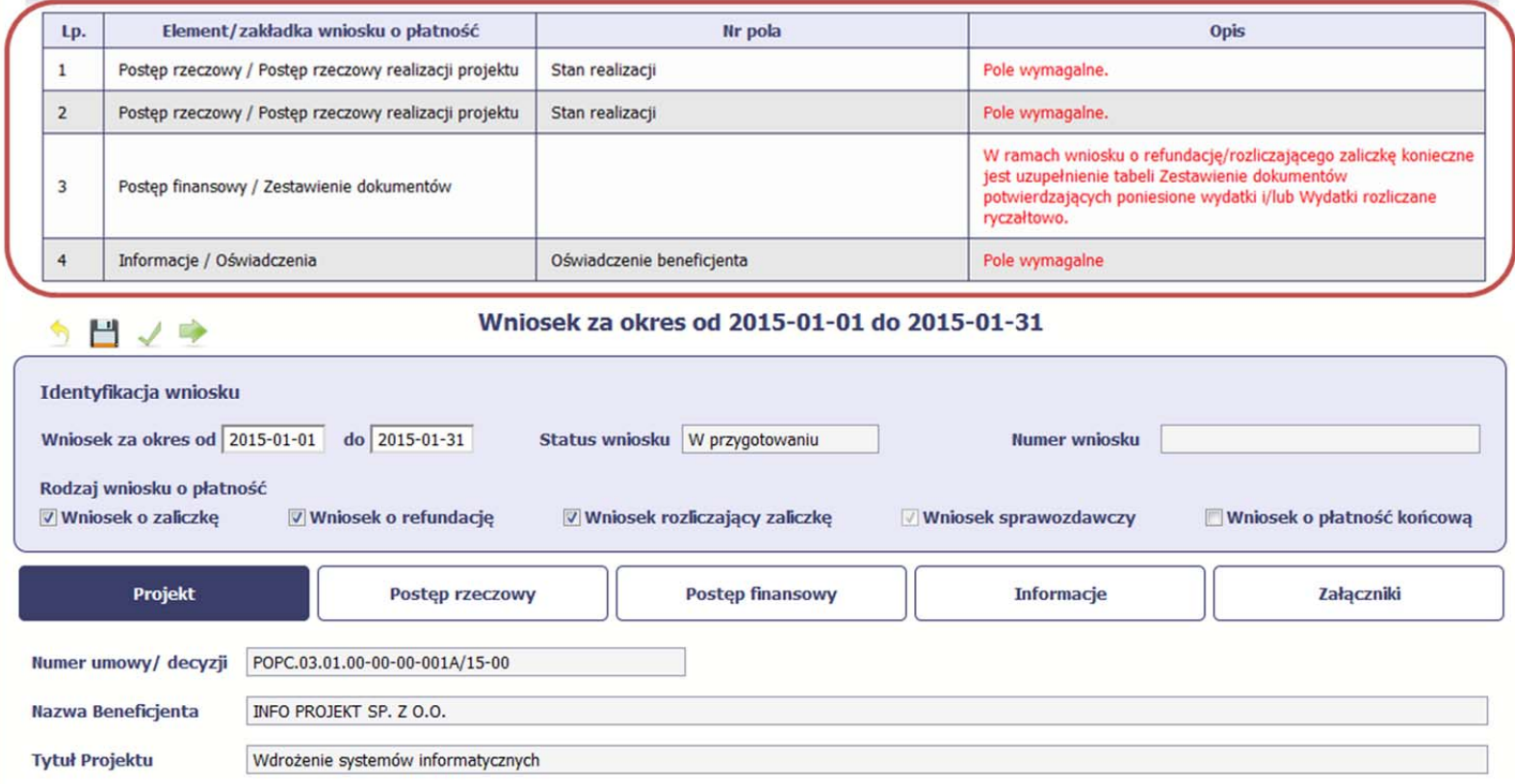

#### **4.3.2.Złożenie wniosku**

Po utworzeniu wniosku <sup>o</sup> płatność, należy przekazać go do instytucji, która go zweryfikuje. Aby to zrobić, wybierz funkcję *Złóż wniosek*

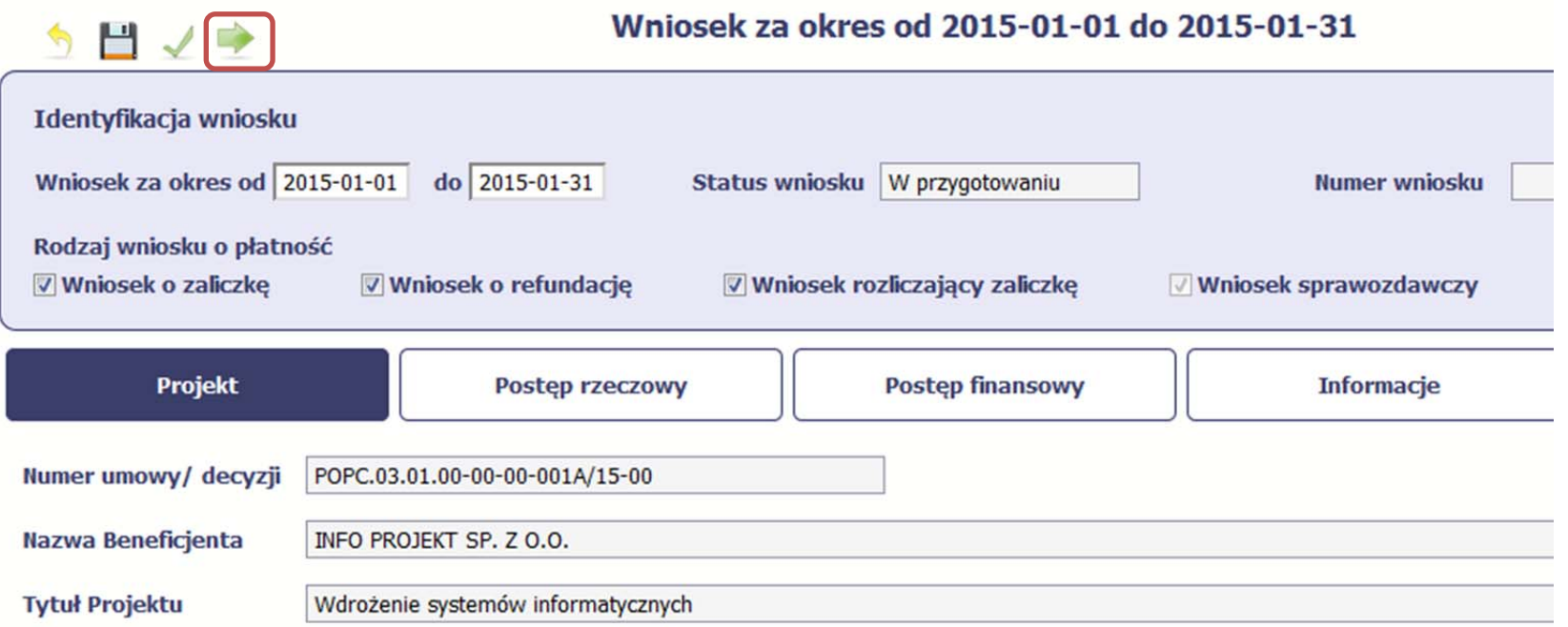

"Złóż wniosek" oznacza również "Sprawdź" – SL2014 zweryfikuje poprawność Twojego wniosku, analogicznie jak w procesie opisanym w punkcie 4.3.1 Sprawdzanie *poprawności*.

Jeżeli system nie wykryje żadnych błędów, aby przesłać go do instytucji musisz go podpisać. SL2014 umożliwia podpisanie wniosku <sup>o</sup> płatność poprzez profil zaufany ePUAP lub certyfikat kwalifikowany. W przypadku awaryjnej ścieżki logowania przez Login i Hasł<sup>o</sup> poprzez certyfikat niekwalifikowany SL2014.

Bez podpisu wniosku nie jest możliwe przekazanie go do instytucji odpowiedzialnej za jego weryfikację.

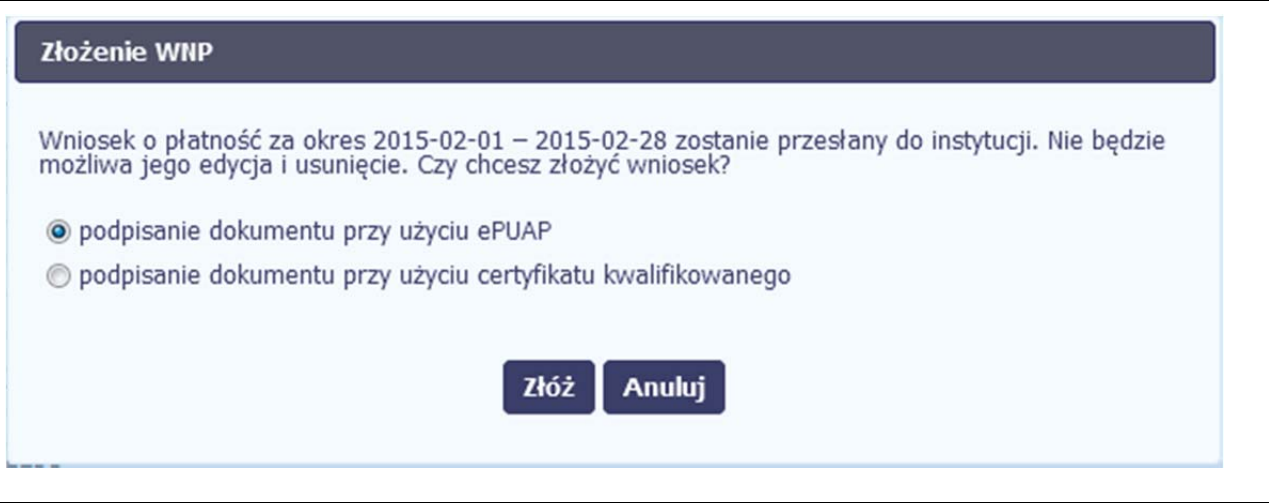

Po wyborze funkcji *Złóż wniosek* System prezentuje listę wyboru dostępnych wariantów podpisu wniosku:

- $\bullet$ Podpisanie dokumentu przy <sup>u</sup>życiu ePUAP
- $\bullet$  Podpisanie dokumentu przy <sup>u</sup>życiu certyfikatu kwalifikowanego

Po wskazaniu wybranego wariantu, potwierdzasz swój wybór poprzez funkcję *OK*.

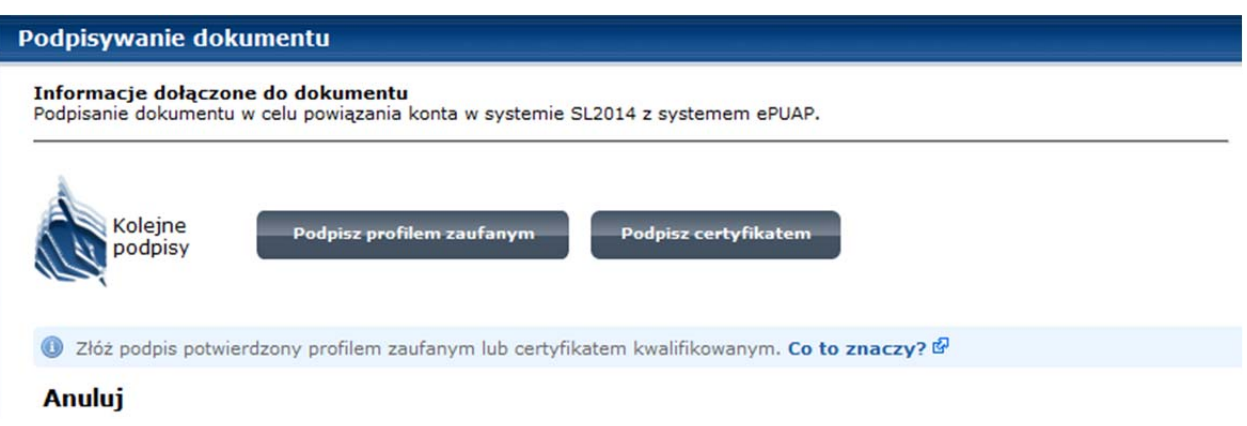

## **ePUAP**

Po wybraniu opcji ePUAP, SL2014 przekieruje Cię na stronę ePUAP i wyświetli monit <sup>o</sup> podpisywaniu dokumentu.

Wybierz funkcję *Podpisz profilem zaufanym.*

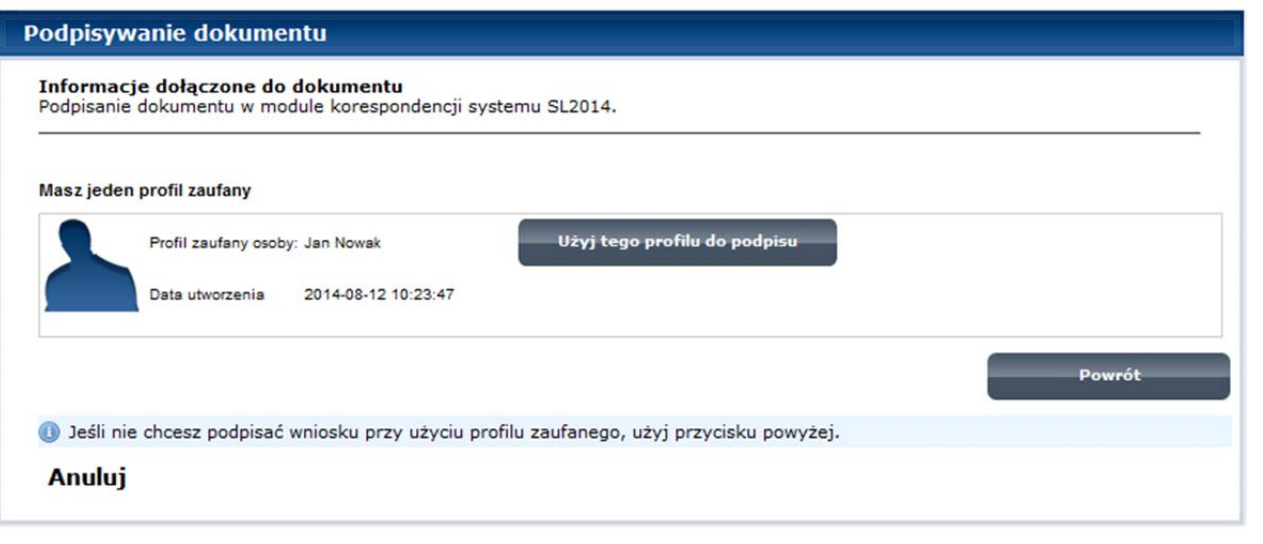

Następnie wybierz profil, którego <sup>u</sup>żyjesz do podpisu dokumentu.

Wybierz funkcję *Użyj tego profilu do podpisu*

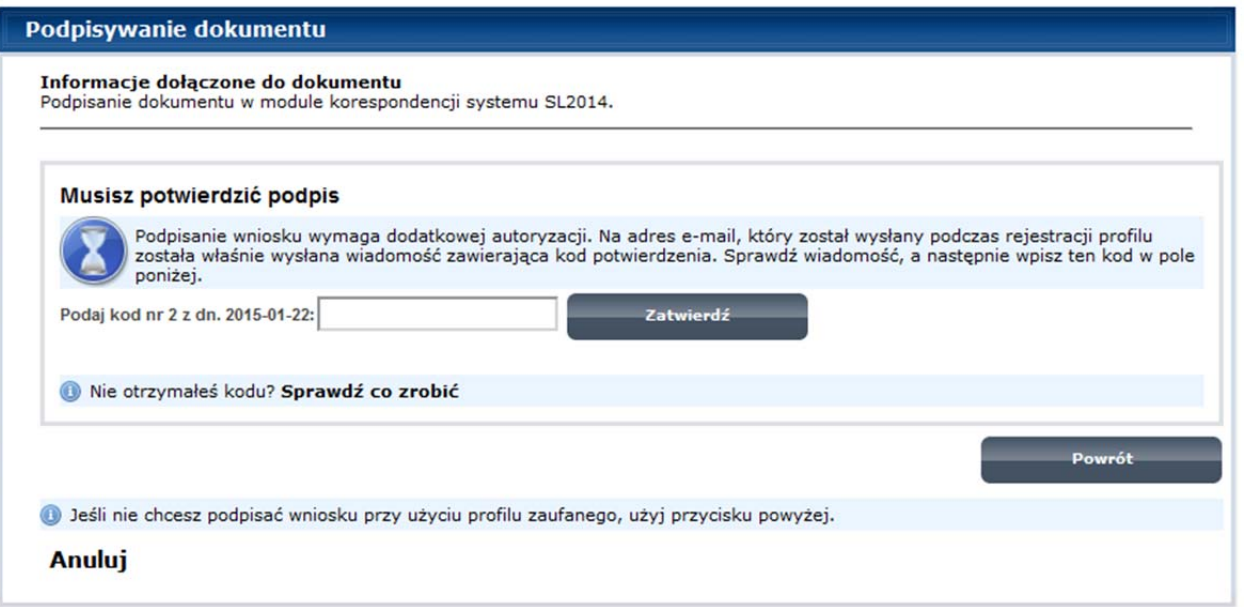

Otrzymujesz e-mail lub sms z kodem autoryzacyjnym dla tej czynności (w zależności od kanał<sup>u</sup> informacyjnego, który wybrałeś/aś podczas tworzenia Profilu Zaufanego).

Musisz potwierdzić swój podpis autoryzują<sup>c</sup> go przesłanym kodem i zakończyć wybierają<sup>c</sup> funkcję *Zatwierdź*.

### Podpisywanie dokumentu Jeżeli wprowadziłeś <sup>w</sup>łaściwy kod, system zaprezentuje komunikat <sup>o</sup> udanym podpisie Informacje dołączone do dokumentu Podpisanie dokumentu w celu powiązania konta w systemie SL2014 z systemem ePUAP. dokumentu. Dokument został podpisany. Po wyborze funkcji *OK* nastąpi przekierowanie OK Anuluj z powrotem do SL2014.

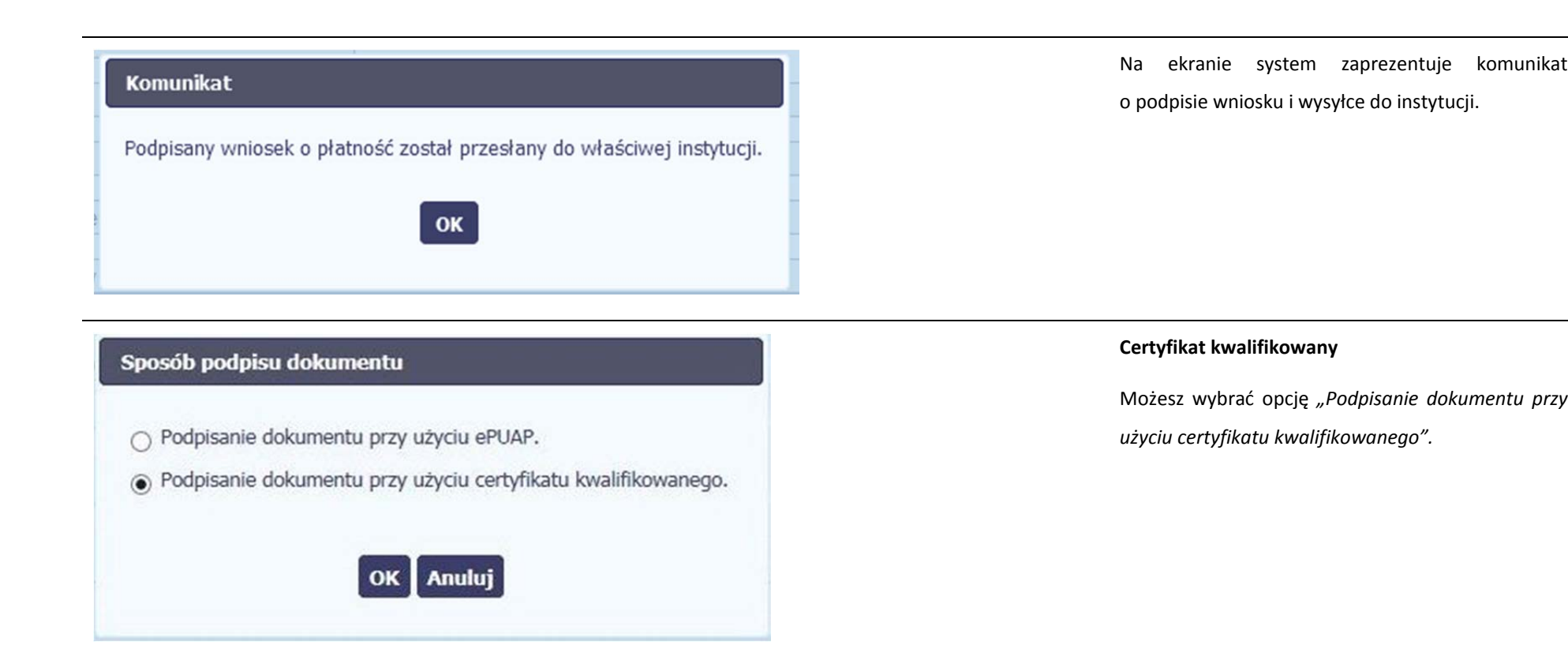

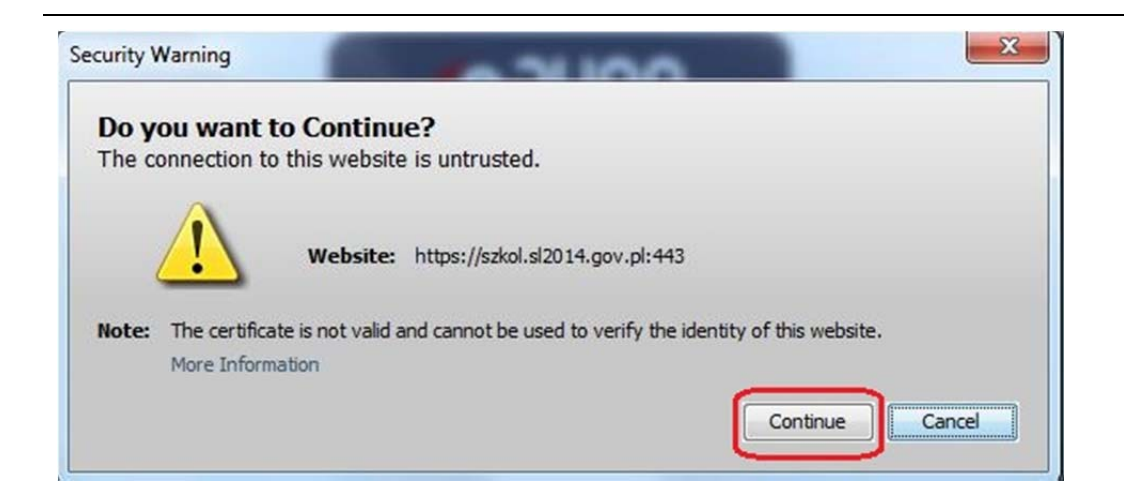

Jeśli system wyświetli okno Security Warning wybierz *Continue*.

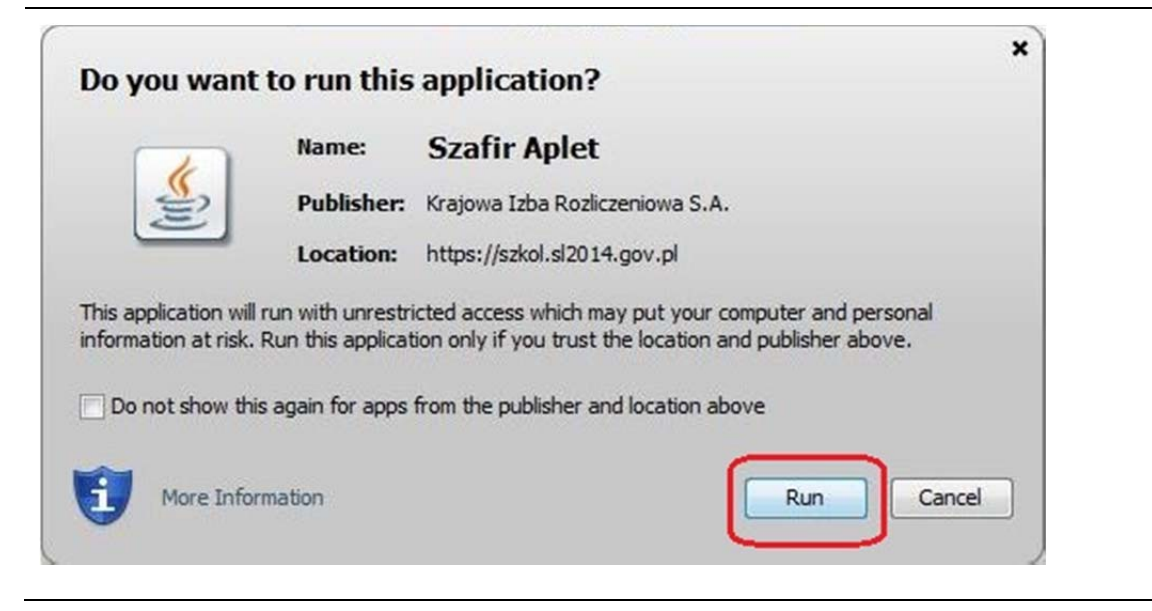

Jeśli w kolejnym kroku wyświetli się okno z pytaniem <sup>o</sup> uruchomienie aplikacji, wybierz *Run.* Aby to okno nie pojawiał<sup>o</sup> się ponownie, zaznacz opcję *Do not show this again for apps from the publisher and location above.*

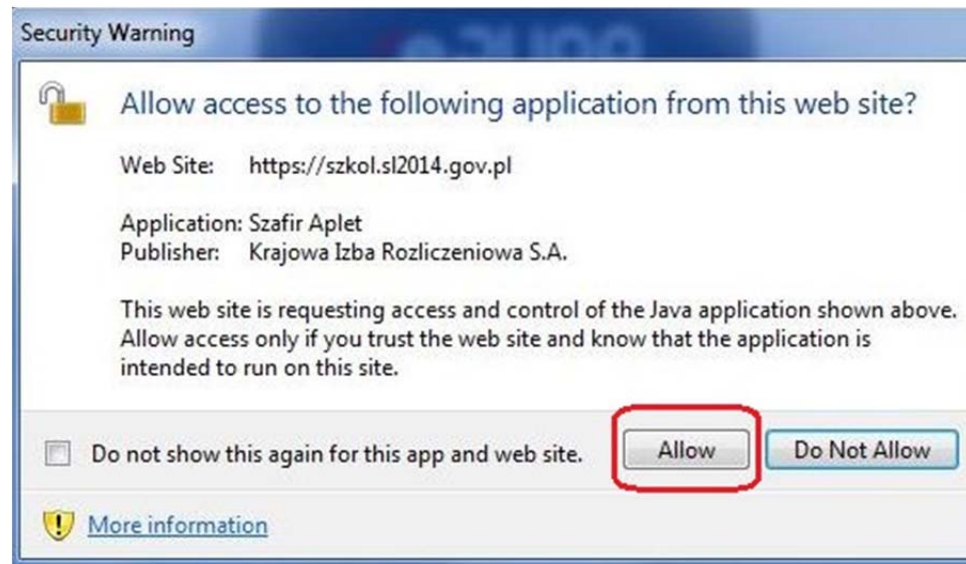

Jeśli w kolejnym kroku pojawi się okno <sup>z</sup> pytaniem o dostęp, wybierz *Allow*. Aby to okno nie pojawiał<sup>o</sup> się ponownie, zaznacz opcję *Do not show this again for this app and web site*.

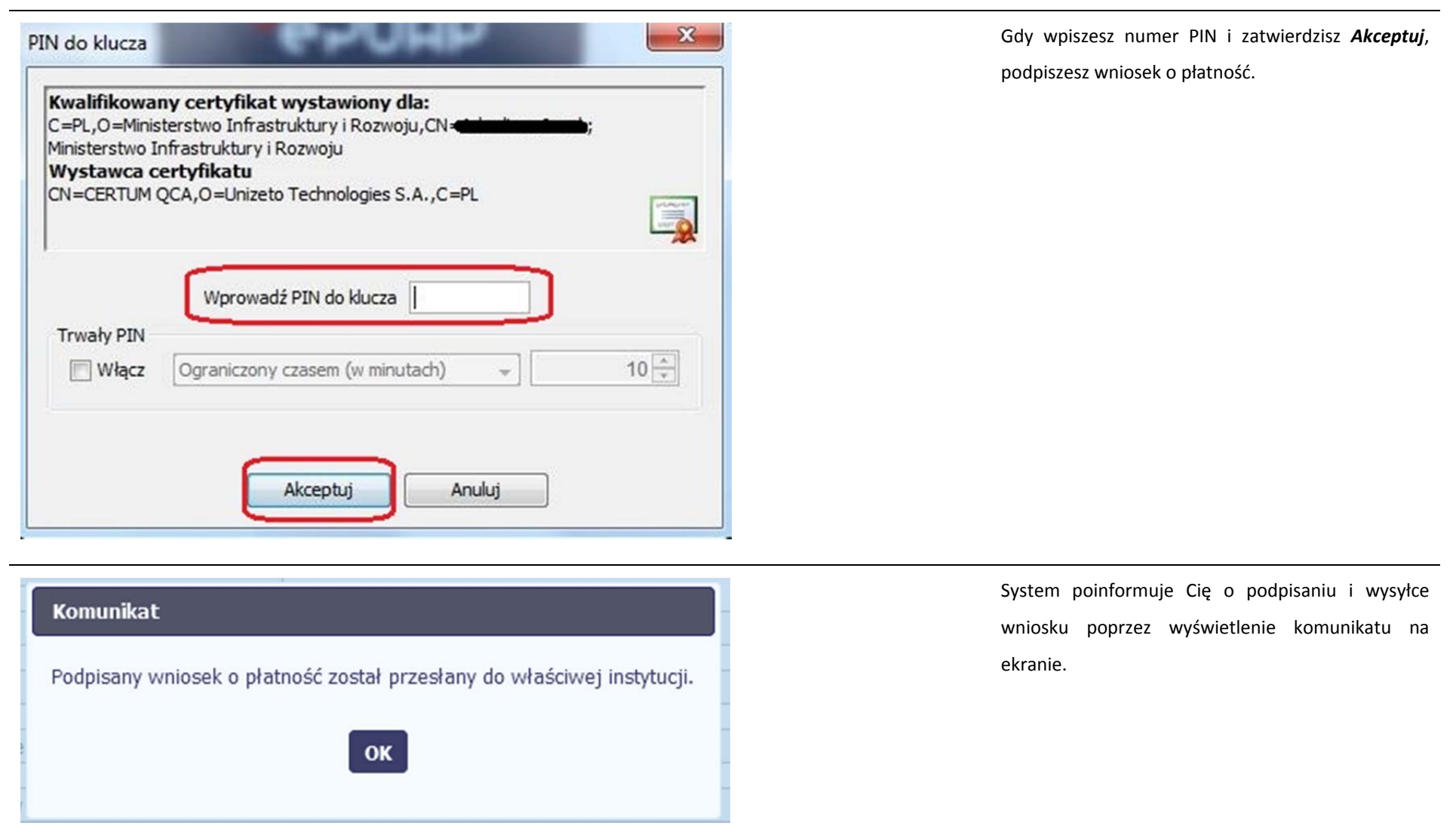

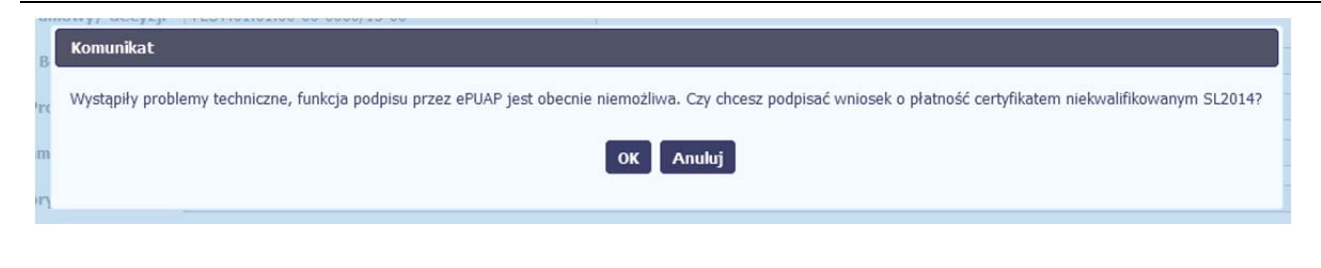

## **Certyfikat niekwalifikowany SL2014**

Jeżeli z powodów technicznych podpisanie dokumentu przez ePUAP będzie niemożliwe, po wybraniu opcji ePUAP, SL2014 wyświetli odpowiedni komunikat widoczny na ekranie. Możesz przerwać próbę podpisu, albo skorzystać <sup>z</sup> opcji podpisania wniosku certyfikatem niekwalifikowanym SL2014. W takim wypadku, wybierz OK.

## Potwierdzenie kodu jednorazowego.

Podpisanie wniosku wymaga dodatkowej autoryzacji. Na adres email podany na etapie podpisywania Umowy/decyzji o dofinansowaniu została właśnie wysłana do Państwa wiadomość zawierająca kod potwierdzenia. Sprawdź wiadomość, a następnie wpisz ten kod w pole poniżej. Jeżeli w ciągu 30 minut nie otrzymają Państwo wiadomości z kodem autoryzacji, proszę o kontakt z Administratorem: cst@mir.gov.pl

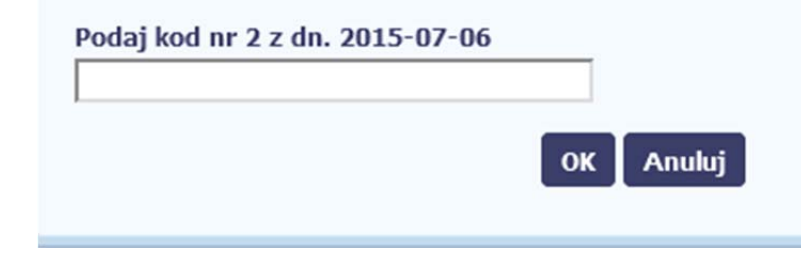

W przypadku wyboru certyfikatu niekwalifikowanego, autoryzacja podpisu wygląda nieco inaczej. System wysył<sup>a</sup> na Twój adres <sup>e</sup>‐mail wskazany na liście osób uprawnionych, będącej elementem umowy/decyzji <sup>o</sup> dofinansowaniu specjalny kod, za pomocą którego podpisujesz wniosek.

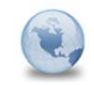

Wiadomość automatyczna z Aplikacji Obsługi Wniosków o Płatność - Autoryzacja operacji SL2014: kod nr 2 z dn. 2015-07-06 centralny.system.teleinformatyczny Do: lukasz.hawryluk

Skopiuj kod autoryzacyjny <sup>z</sup> otrzymanej wiadomości.

SL2014 - wiadomość autoryzacyjna.

Kod autoryzacyjny nr 2 z dn. 2015-07-06:

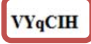

Wiadomość wygenerowano automatycznie - proszę na nią nie odpowiadać.

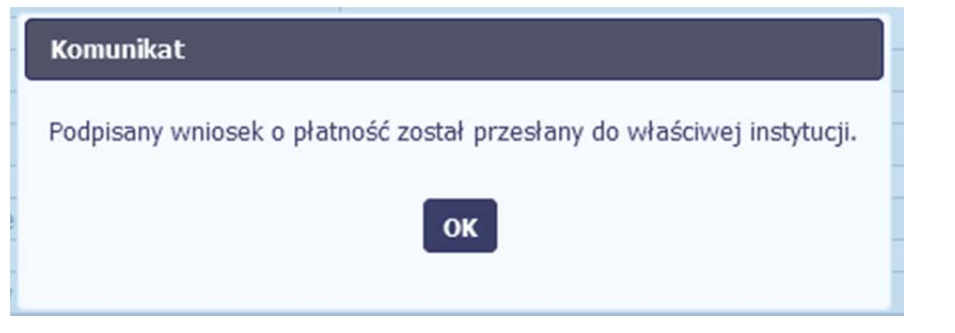

Po wprowadzeniu <sup>w</sup>łaściwego kodu i potwierdzeniu przez funkcję OK, system zaprezentuje komunikat o podpisie wniosku i wysyłce do instytucji.

#### **4.3.3.Weryfikacja podpisu wniosku**

Możesz uzyskać potwierdzenie podpisu elektronicznego poprzez wybór danego wniosku, <sup>a</sup> następnie <sup>u</sup>życie funkcji *Weryfikuj podpis*

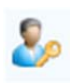

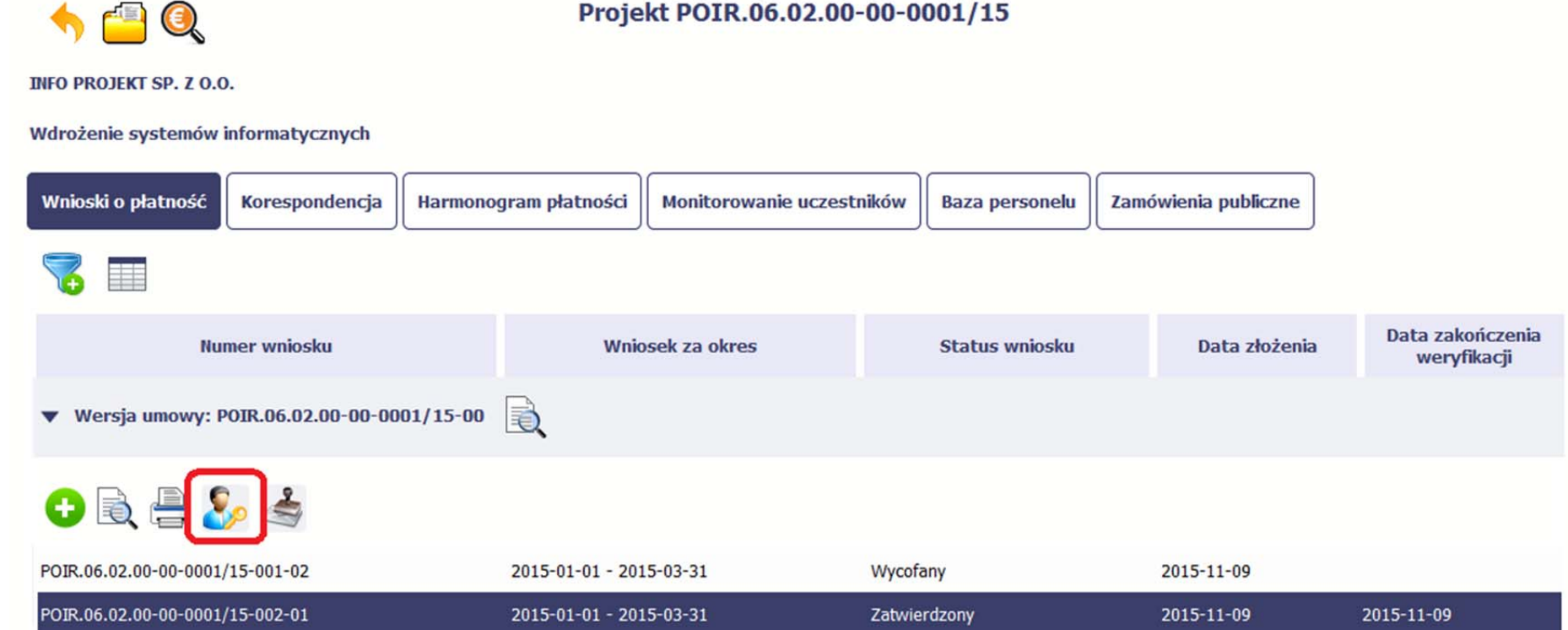

Gdy wybierzesz <sup>t</sup>ę funkcje, SL2014 zaprezentuje informacje <sup>o</sup> podpisie elektronicznym (odpowiednią dla danego podpisu)

Przykładowy ekran dla weryfikacji podpisu certyfikatem niekwalifikowanym SL2014 wygląda tak:

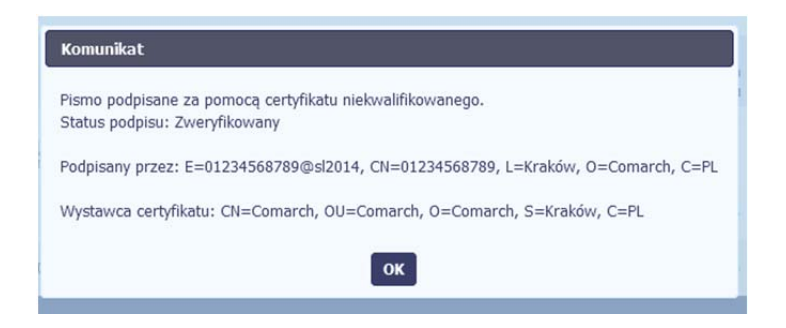

#### **4.3.4.Zapis wniosku**

W każdym momencie pracy nad utworzeniem wniosku, możesz go zapisać, tak aby nie tracić tego, co już zdążyłeś/aś zrobić i kontynuować pracę <sup>w</sup> innym terminie.

u W tym celu, wybierz funkcję *Zapisz* **| dostępną na formularzu wniosku**.

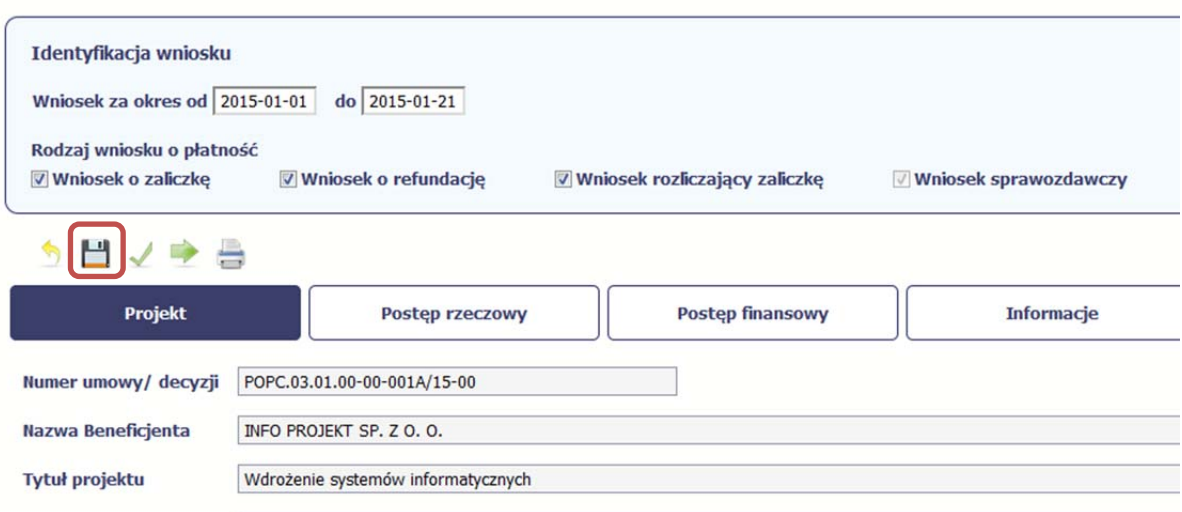

Wniosek za okres od 2015-01-01 do 2015-01-21

Formularz zostanie zapisany i będziesz miał do niego dostęp poprzez ekran *Projekt*.

Jeżeli w trakcie Twojej pracy na wniosku instytucja wprowadził<sup>a</sup> zmiany na umowie <sup>o</sup> dofinansowanie Twojego projektu, które mają wpływ na dane we wniosku, zostaniesz o tym poinformowany stosownym komunikatem. Analogiczny komunikat pojawi się <sup>w</sup> chwili otwarcia wniosku jeśli zmiany na umowie zostały wprowadzone po jego utworzeniu.

#### **4.3.5.Wydruk wniosku**

W każdym momencie pracy nad utworzeniem wniosku, możesz wydrukować zapisany formularz poprzez wybór funkcji *Drukuj*

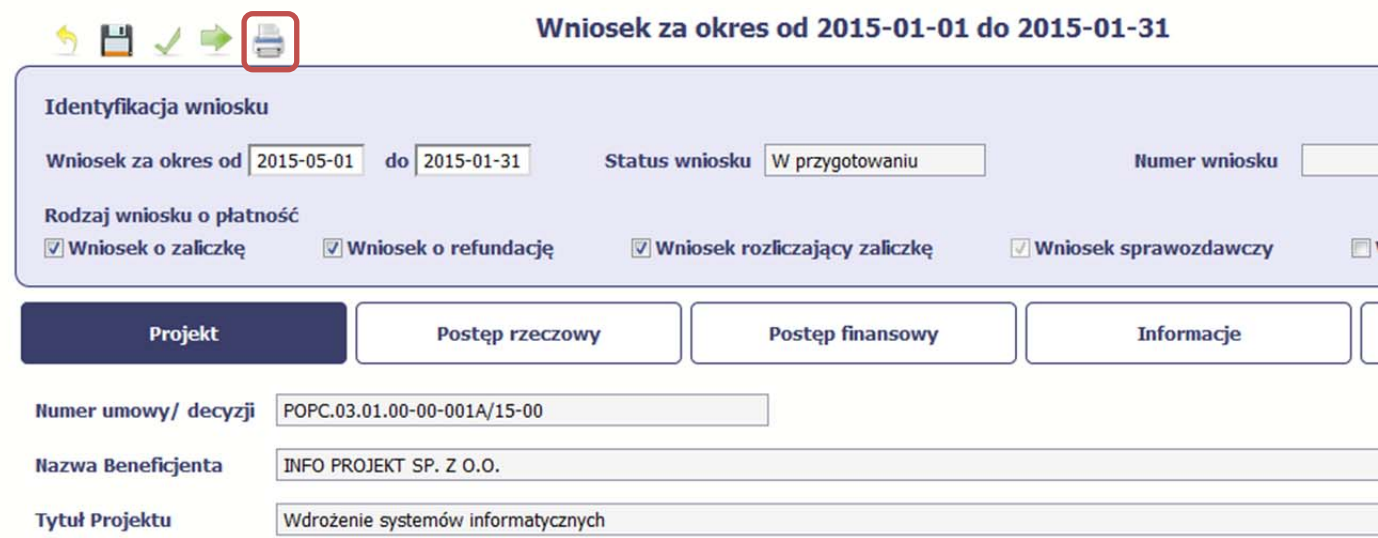

System wygeneruje plik <sup>w</sup> formacie PDF, który możesz podejrzeć i wydrukować.

Jeżeli formularz wniosku nie był zapisywany lub po ostatnim zapisie edytowano zawartość wniosku, wydruk formularza jest niemożliwy.

#### **4.3.6.Edycja wniosku**

W każdym momencie masz możliwość edycji zapisanego wcześniej wniosku, którego nie przesłałeś do instytucji. Masz możliwość edycji wniosków <sup>o</sup> statusie *W przygotowaniu, Poprawiany.*

W tym celu, wybierz funkcie Edycia wniosku tym celu, wybierz funkcję *Edycja wniosku* , dostępną na ekranie Projekt *[Numer projektu]* po wybraniu i zaznaczeniu wniosku, który zamierzasz edytować.

W ramach edycji masz możliwość edycji całej karty wniosku <sup>w</sup> tym takż<sup>e</sup> zmiany danych <sup>w</sup> bloku *Identyfikacji wniosku*. Edycja danych dotyczących pola *Rodzaj wniosku*

*o płatność* skutkuje zablokowaniem karty wniosku. Aby wrócić ponownie do edycji karty wniosku powinieneś wybrać funkcję *Zatwierdź* aby potwierdzić wprowadzone

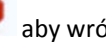

zmiany lub funkcję *Anuluj* aby wrócić do karty <sup>w</sup> postaci sprzed edycji pole *Rodzaj wniosku <sup>o</sup> płatność*.

Jeśli edycja pola *Rodzaj wniosku <sup>o</sup> płatność*  polegał<sup>a</sup> na odznaczeniu wcześniej zaznaczonego rodzaju po wyborze funkcji *Zatwierdź*  system prezentuje komunikat ostrzegawczy informujący <sup>o</sup> tym, ż<sup>e</sup> zakres danych jaki był powiązany <sup>z</sup> odznaczonym rodzajem wniosku nie będzie dostępny do edycji na zaktualizowanej karcie wniosku, a dane jakie zostały tam wprowadzone zostaną utracone.

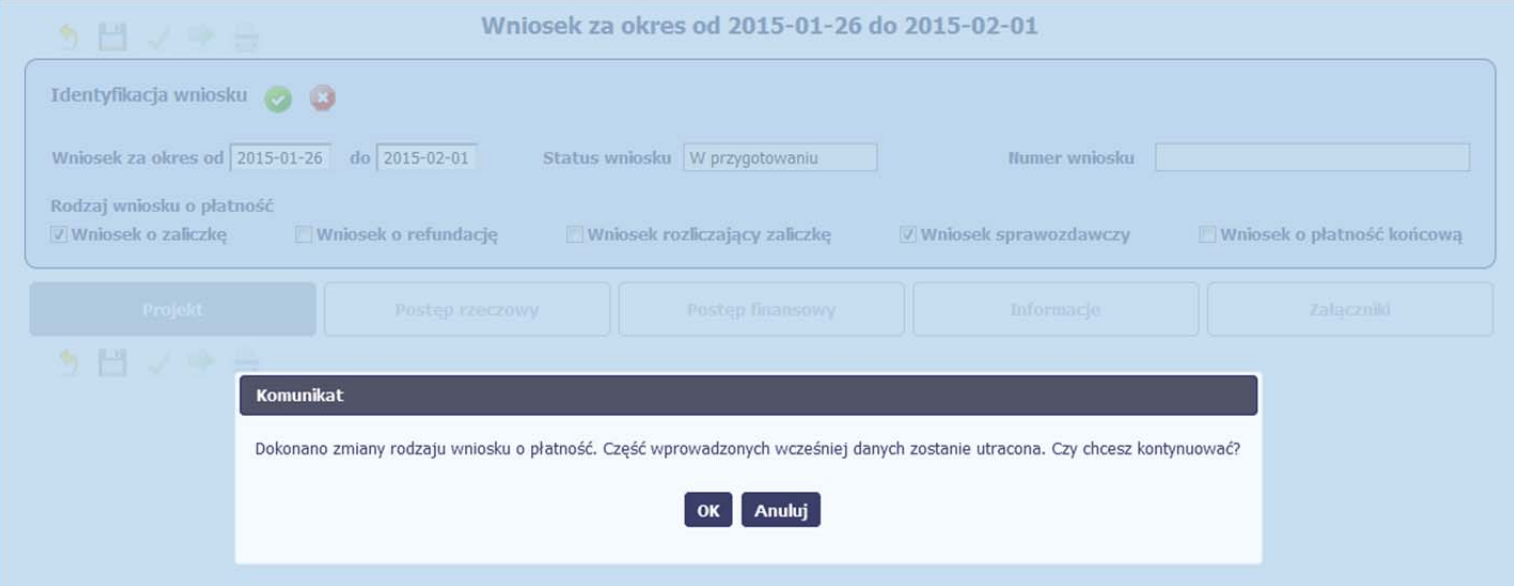

W takim przypadku masz możliwość wyboru funkcji *OK,* po wyborze której system zaprezentuje zmienioną kartę wniosku lub wybór funkcji *Anuluj,* która pozwoli cofnąć się do edycji sekcji *Identyfikacja wniosku* i ponownym wyborze rodzaju wniosku.

Jeśli edycja danych na karcie wniosku nie został<sup>a</sup> potwierdzone zapisem całej karty wniosku za pomocą funkcji *Zapisz ,* to próba powrotu do ekranu *Projekt [Numer*

*projektu]* za pomocą funkcji *Powrót* skutkuje prezentacją komunikatu <sup>o</sup> utracie niezapisanych danych.

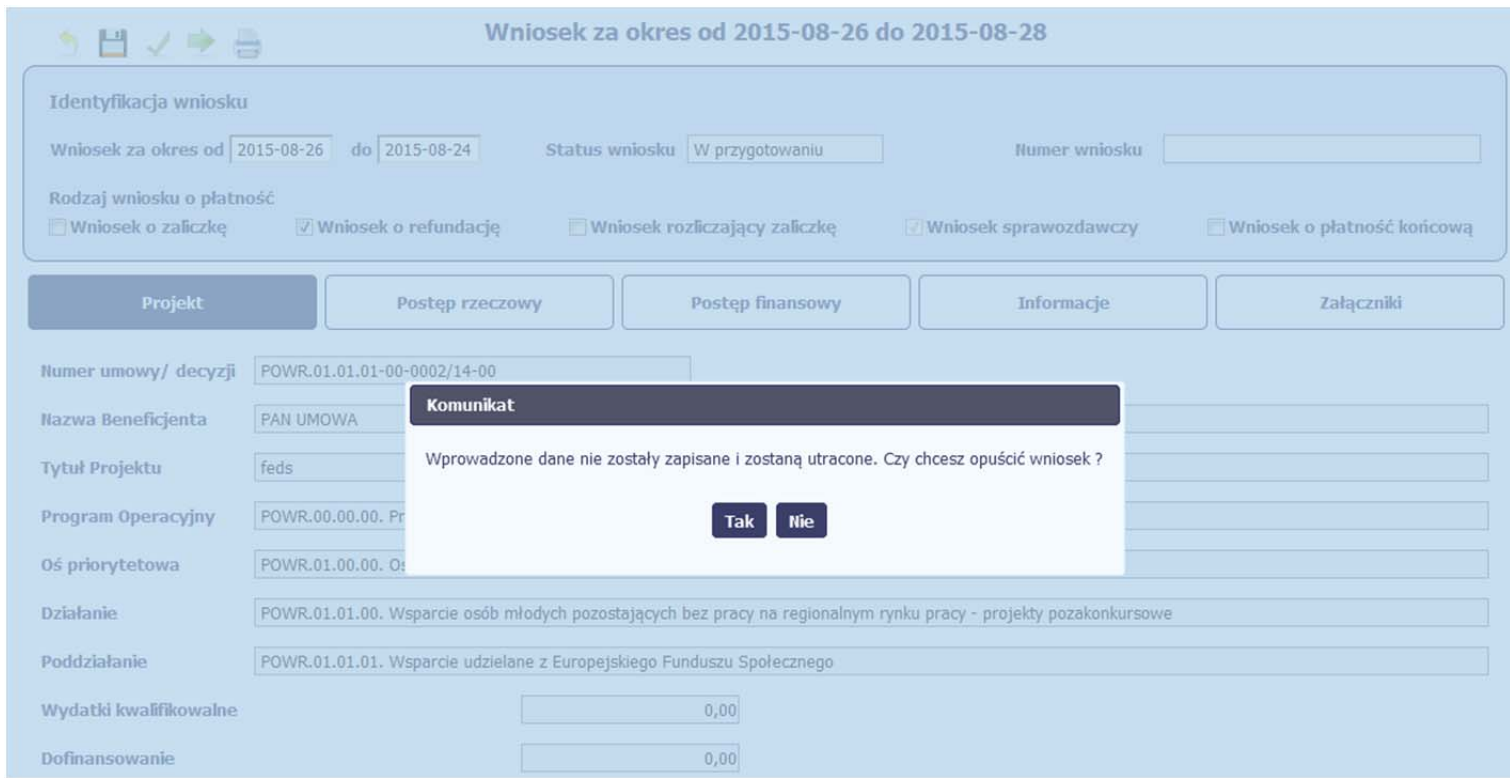

Masz możliwość potwierdzenie wyjścia <sup>z</sup> wniosku po wyborze opcji *TAK* lub powrotu do karty wniosku <sup>w</sup> celu jej zapisu i ponownego wyjścia po wyborze opcji *NIE.*

#### **4.3.7.Usunięcie wniosku**

W każdym momencie masz możliwość usunięcia zapisanego wcześniej wniosku, którego nie przesłałeś do instytucji. Masz możliwość usunięcia wniosków <sup>o</sup> statusie *W przygotowaniu* lub wersji wniosku <sup>o</sup> statusie *Poprawiany*.

W tym celu, wybierz funkcję Usuń

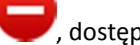

tym celu, wybierz funkcję *Usuń*  , dostępną na ekranie Projekt *[Numer projektu]* po wybraniu i zaznaczeniu wniosku, który zamierzasz usunąć.

Po wyborze funkcji *Usuń* należy potwierdzić operację za pomocą funkcji *OK* wówczas system usuwa dany wniosek <sup>z</sup> systemu lub wycofać się <sup>z</sup> procesu usuwania wniosku przy <sup>u</sup>życiu funkcji *Anuluj.*

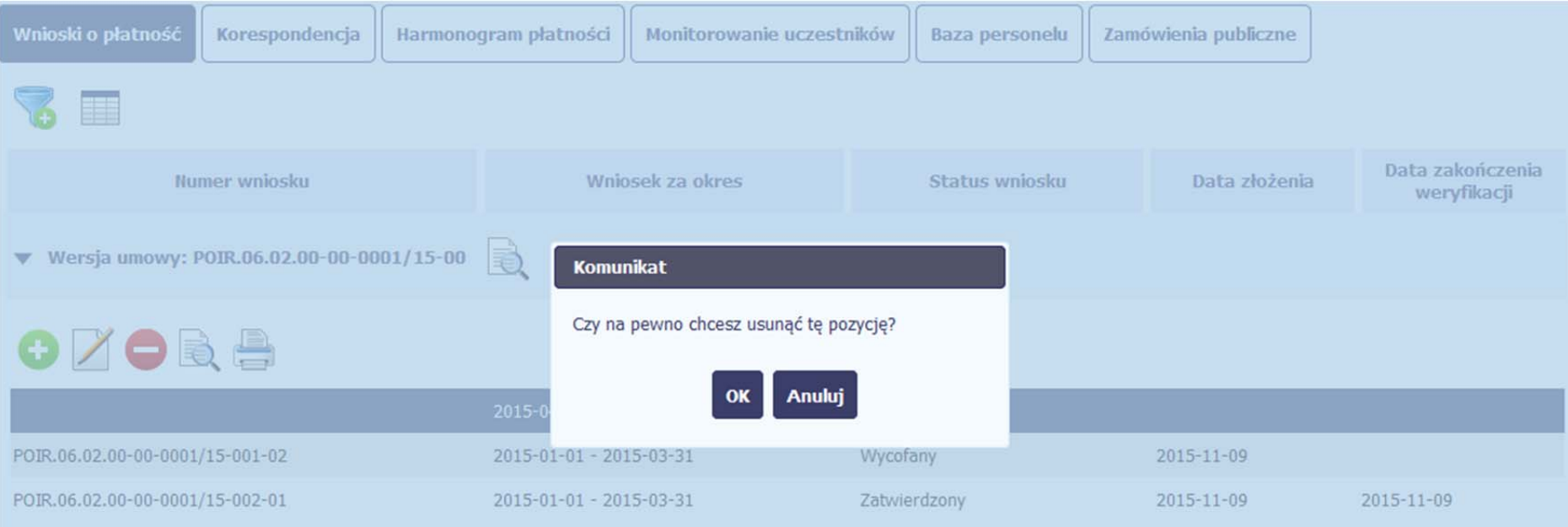

#### **4.3.8.Ponowne <sup>z</sup>łożenie wniosku**

Może się zdarzyć, ż<sup>e</sup> wniosek, który wysłałeś/aś do instytucji, zostanie cofnięty do Ciebie <sup>w</sup> celu jego poprawy. Jeżeli tak się stanie, masz do niego dostęp <sup>z</sup> poziomu ekranu *Projekt*. System go wyróżnia za pomocą statusu *do poprawy*, widocznego na tym ekranie <sup>w</sup> wierszu odpowiadającym danemu wnioskowi.

Aby rozpocząć poprawę wniosku skorzystaj <sup>z</sup> funkcji *Edycja wniosku.* Użycie tej funkcji powoduje utworzenie nowej wersji wniosku <sup>o</sup> statusie *Poprawiany*. Wniosek poprawiany zawiera wszystkie dane <sup>z</sup> poprzedniej wersji wniosku <sup>o</sup> statusie *Do poprawy*, <sup>z</sup> wyjątkiem danych <sup>z</sup> umowy, które mogły ulec zmianie, jeżeli były modyfikowane od czasu przekazania poprzedniej wersji wniosku.

Do poprawy wniosku możesz przystąpić po przekazaniu przez instytucję oceniającą Twój wniosek wyniku weryfikacji, zawierającego wykaz błędów wymagających poprawy. Jeżeli instytucja nie przekazał<sup>a</sup> jeszcze wyniku weryfikacji przy próbie edycji pojawia się komunikat:

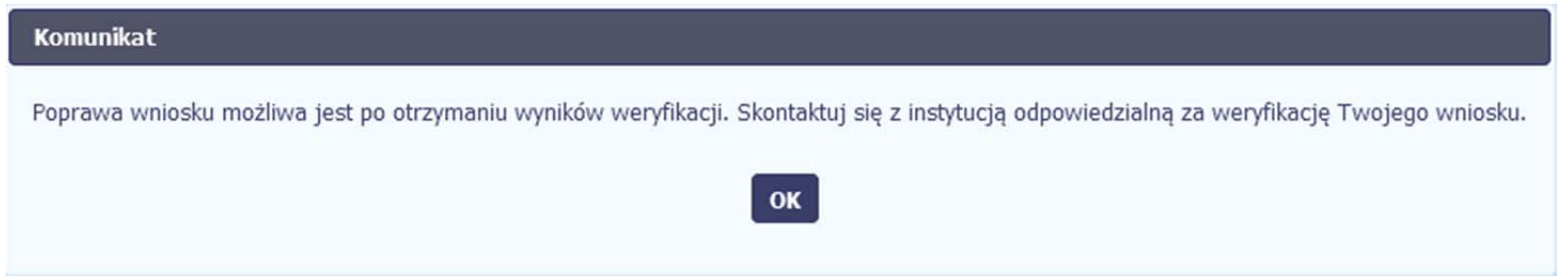

Wszelkie funkcjonalności oraz proces tworzenia i przesyłania poprawianego wniosku <sup>o</sup> płatność, <sup>s</sup>ą analogiczne jak dla pierwszego utworzenia i przekazywania formularza.

#### **4.3.9.Podgląd wersji wniosku**

System <sup>w</sup> różnych momentach pracy tworzy kolejne wersje wniosku <sup>o</sup> płatność. Dzieje się tak wtedy, gdy np. składasz wniosek ponownie do instytucji po cofnięciu do poprawy lub wtedy, gdy instytucja skoryguje Twój wniosek bez zwracania go do Ciebie. Możesz podejrzeć każdą wersję wniosku jaka został<sup>a</sup> utworzona poprzez funkcję

*Podgląd wniosku* .

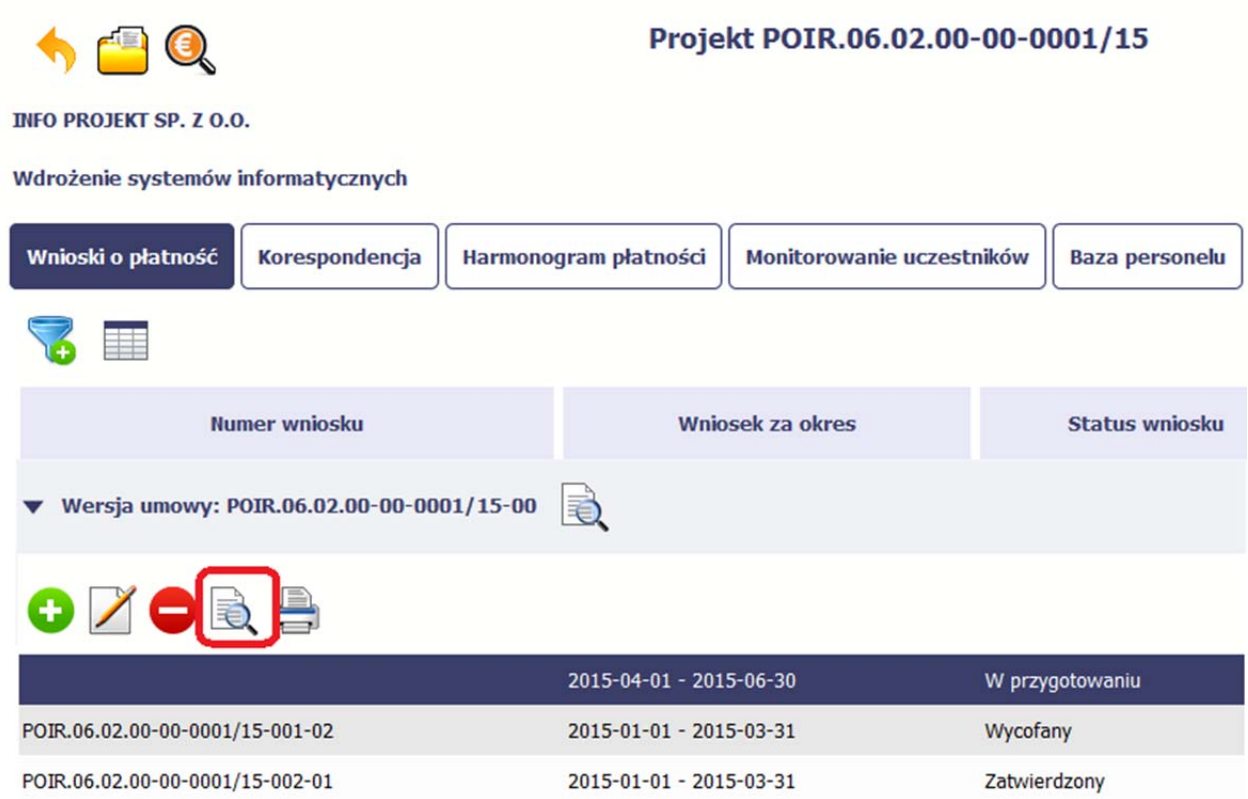

Jeżeli jest to jedyna wersja tego wniosku to system otworzy go <sup>w</sup> trybie odczytu. Jeżeli wersji tego wniosku jest więcej, system otworzy okno wyboru *Wersje wniosku* z wszystkim wersjami do wyboru. Ponadto, masz możliwość zmiany wyświetlanych kolumn i rozszerzenia widoku <sup>o</sup> dane audytowe (np. *Kto utworzył*, *Kiedy utworzył*, itd.)

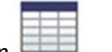

poprzez funkcję *Widoczność kolumn*

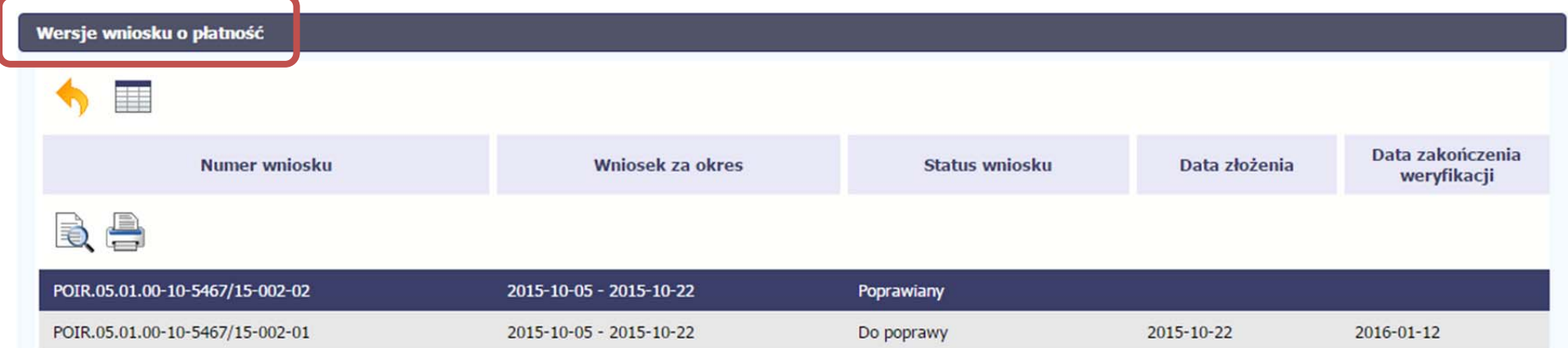

#### **4.3.10.Potwierdzenie dostarczenia wniosku**

Możesz podejrzeć i wydrukować <sup>z</sup> systemu potwierdzenie dostarczenia Twojego wniosku do instytucji. Zgodnie <sup>z</sup> opisem <sup>w</sup> punkcie 4.3.2 *Złożenie wniosku*, każda wersja wniosku o płatność jest opatrzona sumą kontrolną oraz kwalifikowanym znacznikiem czasu. Aby zobaczyć potwierdzenie odbioru dokumentu dostarczonego <sup>w</sup> formie

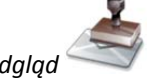

elektronicznej, na ekranie *Projekt* wybierz funkcję *Podgląd* .

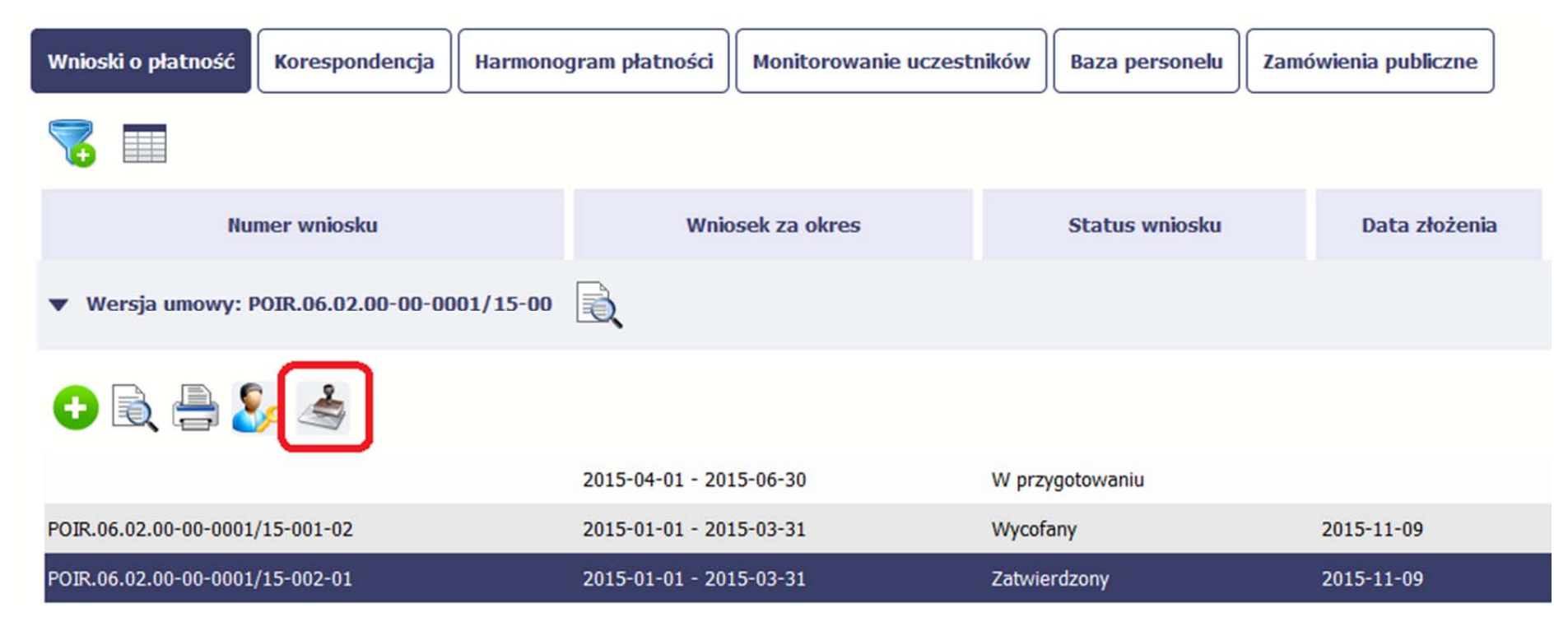

System wygeneruje plik <sup>w</sup> formacie PDF, który możesz podejrzeć i wydrukować.

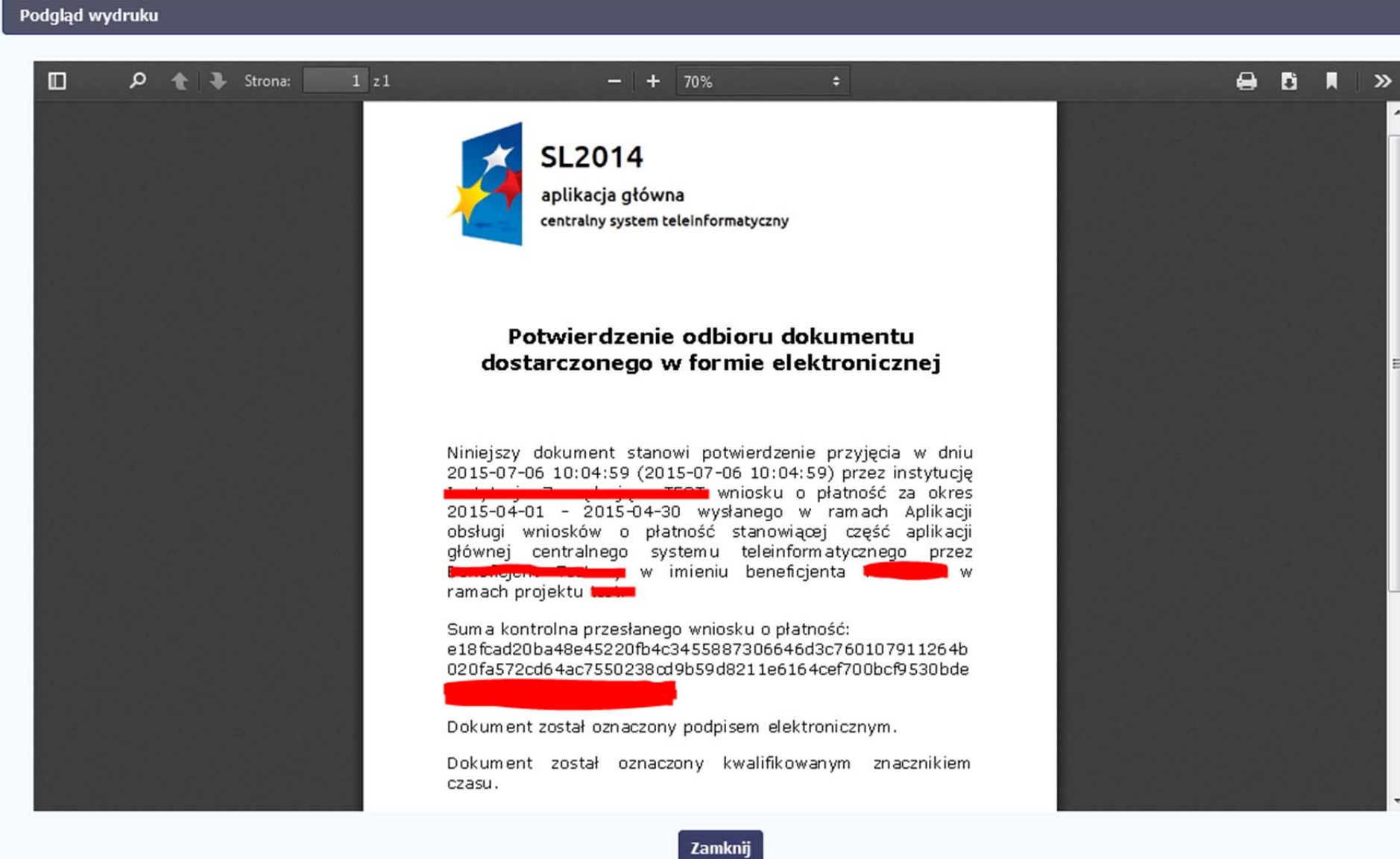

# **5. Projekty rozliczane <sup>w</sup> formule partnerskiej**

Specyficznym rodzajem projektu <sup>w</sup> systemie jest projekt rozliczany <sup>w</sup> formule partnerskiej (na umowie dla tego projektu pole *Projekt partnerski* jest zaznaczone*)*. Jeżeli jesteś osobą uprawnioną (na podstawie umowy) <sup>w</sup> takim projekcie, to proces tworzenia i składania wniosku <sup>o</sup> płatność jest nieco odmienny od standardowego, opisanego w poprzednich częściach instrukcji.

Podstawowa różnica między standardowym projektem <sup>a</sup> projektem rozliczanym <sup>w</sup> formule partnerskiej polega na tym, ż<sup>e</sup> <sup>w</sup> projekcie rozliczanym <sup>w</sup> formule partnerskiej występują:

- partnerzy – co najmniej 2: Partner wiodący odpowiedzialny za kontakty <sup>z</sup> instytucją odpowiedzialną za weryfikację wniosków oraz inny partner/partnerzy,
- $\overline{\phantom{a}}$ tzw. częściowe wnioski <sup>o</sup> płatność – <sup>s</sup>łużące wyłącznie agregacji danych na potrzeby zbiorczego wniosku <sup>o</sup> płatność,
- tzw. zbiorcze wnioski <sup>o</sup> płatność (wnioski <sup>o</sup> płatność beneficjenta) – tworzone i przesyłane do instytucji przez beneficjenta (Partnera wiodącego).

Jeżeli projekt jest rozliczany <sup>w</sup> formule partnerskiej <sup>w</sup> SL2014 – obowiązek tworzenia częściowych wniosków <sup>o</sup> płatność mają wszyscy partnerzy <sup>w</sup> projekcie, również Partner wiodący.

Partnerzy tworzą i przesyłają częściowe wnioski <sup>o</sup> płatność do Partnera wiodącego. Parter wiodący, po zatwierdzeniu wszystkich częściowych wniosków (łącznie <sup>z</sup> tym, który utworzył sam) tworzy zbiorczy wniosek <sup>o</sup> płatność.

Wszystkie pola i funkcjonalności opisane <sup>w</sup> rozdziale *4 Wnioski <sup>o</sup> płatność* <sup>s</sup>ą takie same dla częściowych wniosków <sup>o</sup> płatność, <sup>z</sup> tym ż<sup>e</sup> dane uzupełniane <sup>s</sup>ą <sup>w</sup> kontekście zadań przypisanych do danego partnera. Pewne różnice występują jedynie <sup>w</sup> samym procesie ich przekazywania i rozliczania się <sup>z</sup> instytucją.

> **Bezpośrednio <sup>z</sup> instytucją odpowiedzialną za weryfikację wniosków <sup>o</sup> płatność rozlicza się wyłącznie beneficjent (jest nim Partner wiodący).**

#### **5.1.Tworzenie częściowego wniosku <sup>o</sup> płatność**

Każdy partner ma dostęp <sup>w</sup> ramach swojego ekranu *Projekt* do zakładki *Częściowe wnioski <sup>o</sup> płatność.*

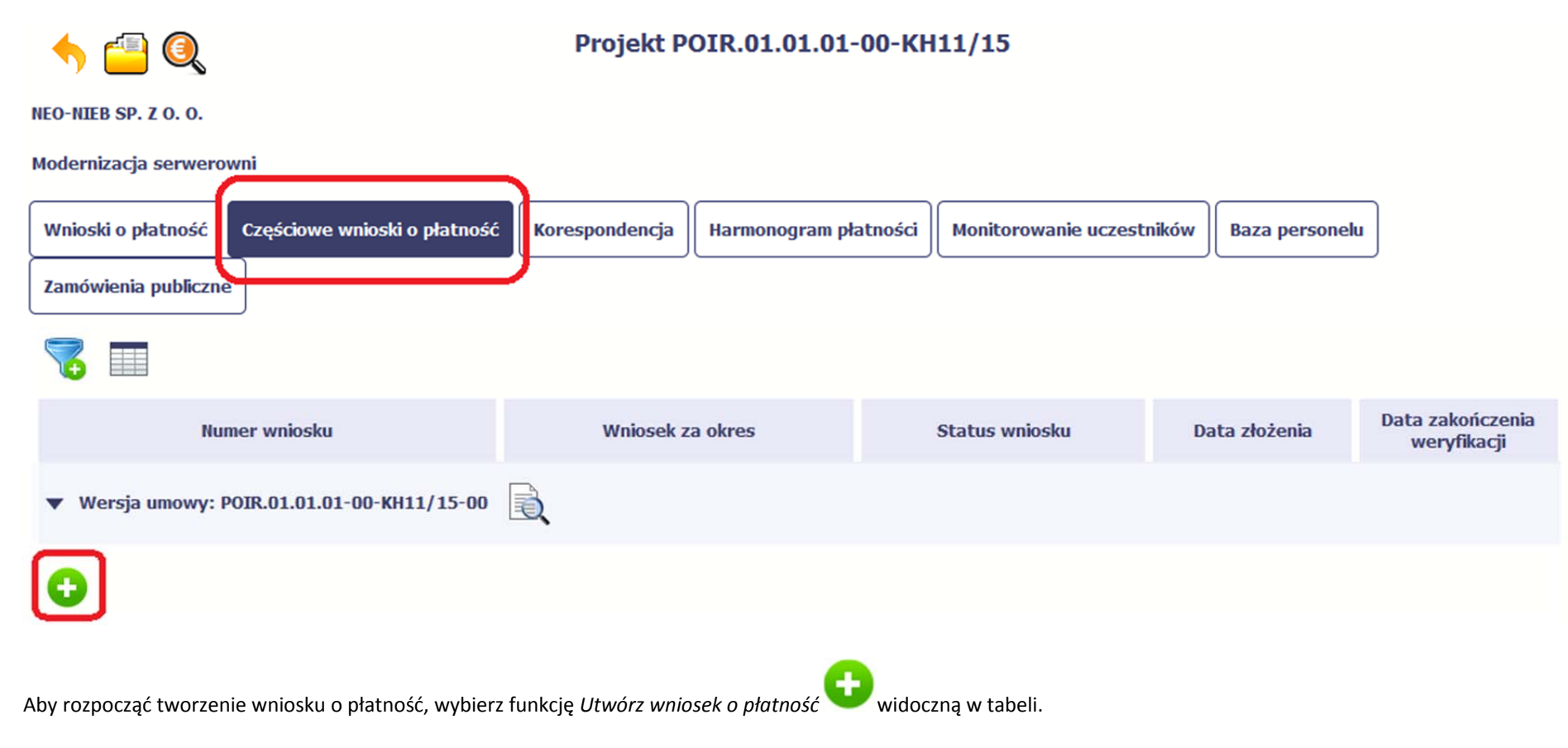

Proces uzupełniania danych <sup>w</sup> częściowym wniosku i wszelkich reguł <sup>z</sup> tym związanych jest analogiczny jak dla wniosków <sup>w</sup> projektach nierozliczanych <sup>w</sup> formule partnerskiej ‐ opisano go <sup>w</sup> rozdziale *4.2 Tworzenie wniosku <sup>o</sup> płatność*.

#### **5.2.Obsługa częściowego wniosku <sup>o</sup> płatność**

Partner wiodący <sup>w</sup> projekcie odpowiada za jego rozliczenie – jako jedyny składa zbiorcze wnioski <sup>o</sup> płatność do instytucji i zarządza częściowymi wnioskami <sup>o</sup> płatność.

Jeżeli Partner wiodący uzna, ż<sup>e</sup> częściowy wniosek <sup>o</sup> płatność jest poprawny, aby mógł być częścią wniosku do instytucji, musi go zatwierdzić poprzez funkcję *Zatwierdź*

Jeżeli natomiast ocenia, ż<sup>e</sup> częściowy wniosek <sup>o</sup> płatność zawiera błędy i nie moż<sup>e</sup> być elementem składowym wniosku <sup>o</sup> płatność do instytucji, moż<sup>e</sup> wniosek wycofać

poprzez funkcję *Wycofaj wniosek* .

 $\bullet$ 

W rezultacie, partner moż<sup>e</sup> poprawić dane i przekazać swój wniosek częściowy ponownie do Partnera wiodącego.

Z funkcji *Wycofaj wniosek* moż<sup>e</sup> skorzystać również sam partner (i poprawić swój częściowy wniosek <sup>o</sup> płatność przed zatwierdzeniem go przez Partnera wiodącego, <sup>a</sup> następnie przekazać go ponownie).

Jeżeli Partner Wiodący uzna, ż<sup>e</sup> częściowy wniosek jest poprawny, aby mógł być częścią wniosku do instytucji, musi go zatwierdzić poprzez funkcję *Zatwierdź*

#### **5.3.Tworzenie zbiorczego wniosku <sup>o</sup> płatność**

Partner wiodący <sup>w</sup> projekcie tworzy wniosek <sup>o</sup> płatność do instytucji. Aby to zrobić, wybierz funkcję *Utwórz wniosek <sup>o</sup> płatność*  widoczną <sup>w</sup> tabeli.

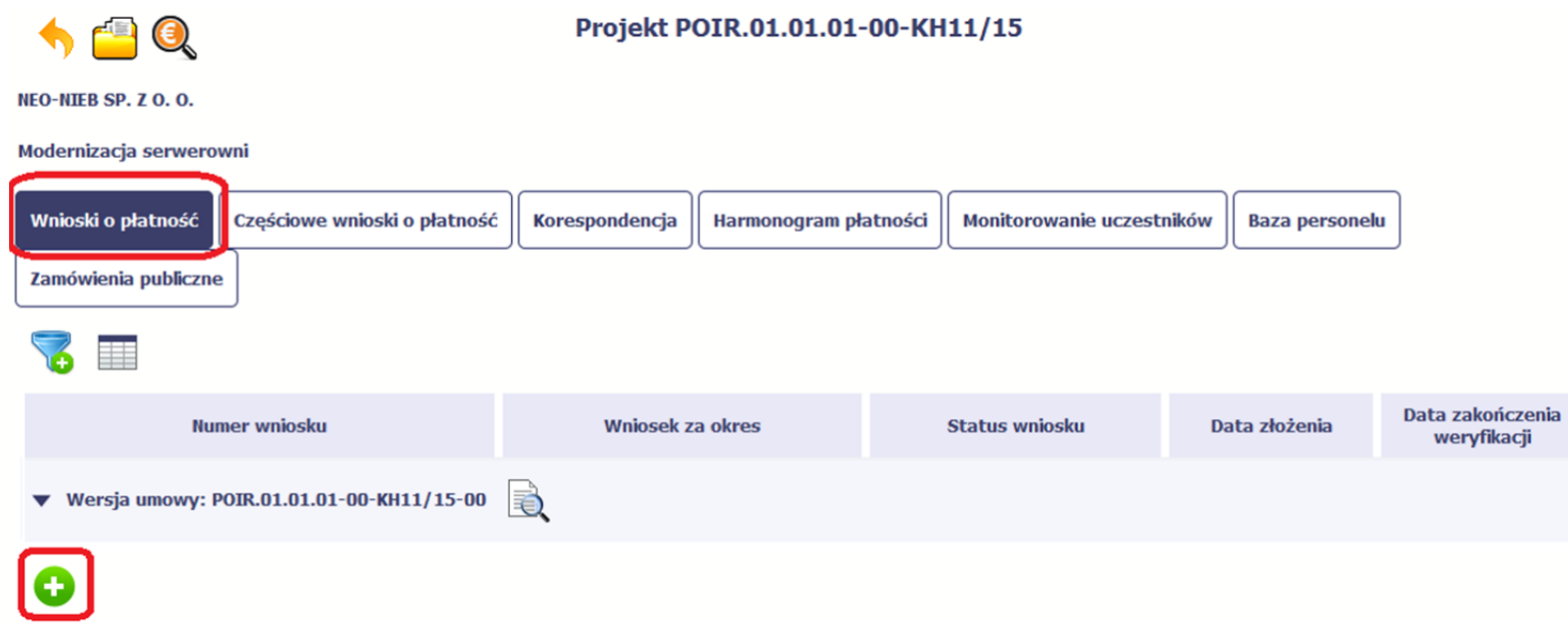

Po uzupełnieniu danych w sekcji *Identyfikacja wniosku* (zostało to opisane w rozdziale 4.2 Tworzenie wniosku o płatność) SL2014 wyświetla okno prezentujące listę zatwierdzonych częściowych wniosków <sup>o</sup> płatność.

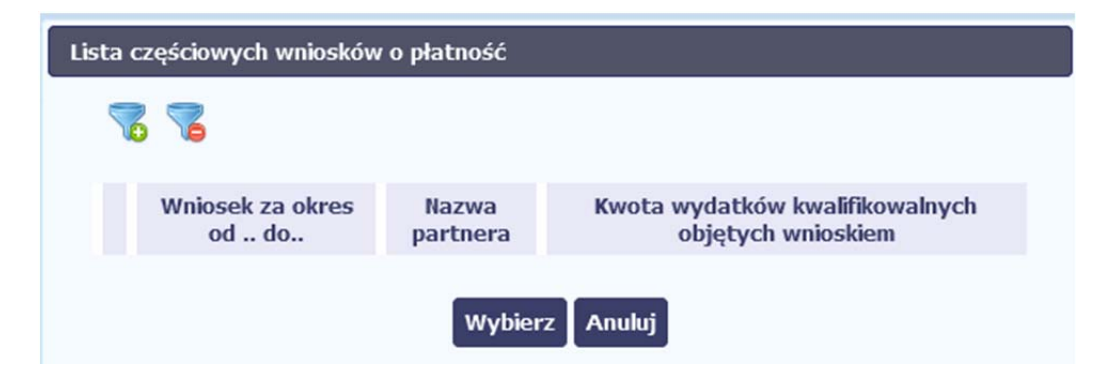

Partner wiodący wskazuje, które częściowe wnioski <sup>o</sup> płatność mają wejść <sup>w</sup> skład wniosku <sup>o</sup> płatność do instytucji. Swój wybór potwierdza wybierają<sup>c</sup> funkcję *Wybierz.*

W rezultacie system prezentuje uzupełniony wniosek <sup>o</sup> płatność, który można edytować i przekazać do instytucji zgodnie <sup>z</sup> regułami opisanymi <sup>w</sup> rozdziale *4.2 Tworzenie wniosku <sup>o</sup> płatność*.

Wnioski częściowe, które nie zostaną uwzględnione <sup>w</sup> danym zbiorczym wniosku, będą mogły być ujęte <sup>w</sup> kolejnych wnioskach <sup>o</sup> płatność – jeżeli będą obejmowały tożsamy okres "od" i "do".

# **6. Korespondencja**

W ramach SL2014 zaimplementowano rozwiązania umożliwiające prowadzenie korespondencji oraz wymianę dokumentów <sup>z</sup> instytucją, która jest odpowiedzialna za weryfikację Twoich wniosków <sup>o</sup> płatność. Ten element systemu przypomina swoim działaniem standardową e‐skrzynkę pocztową, jednak korzystają<sup>c</sup> <sup>z</sup> tego moduł<sup>u</sup> systemu, masz zawsze pewność, ż<sup>e</sup> Twoje pisma oraz wiadomości docierają do <sup>w</sup>łaściwego adresata.

Zakres tej korespondencji i dokumentów przekazywanych <sup>w</sup> ramach systemu określa instytucja <sup>z</sup> którą podpisywałeś/aś umowę <sup>o</sup> dofinansowanie.

Uwaga! Jeżeli twój projekt jest realizowany <sup>w</sup> systemie jako projekt rozliczany <sup>w</sup> formule partnerskiej, to dostęp do tej funkcjonalności ma tylko Partner wiodący.

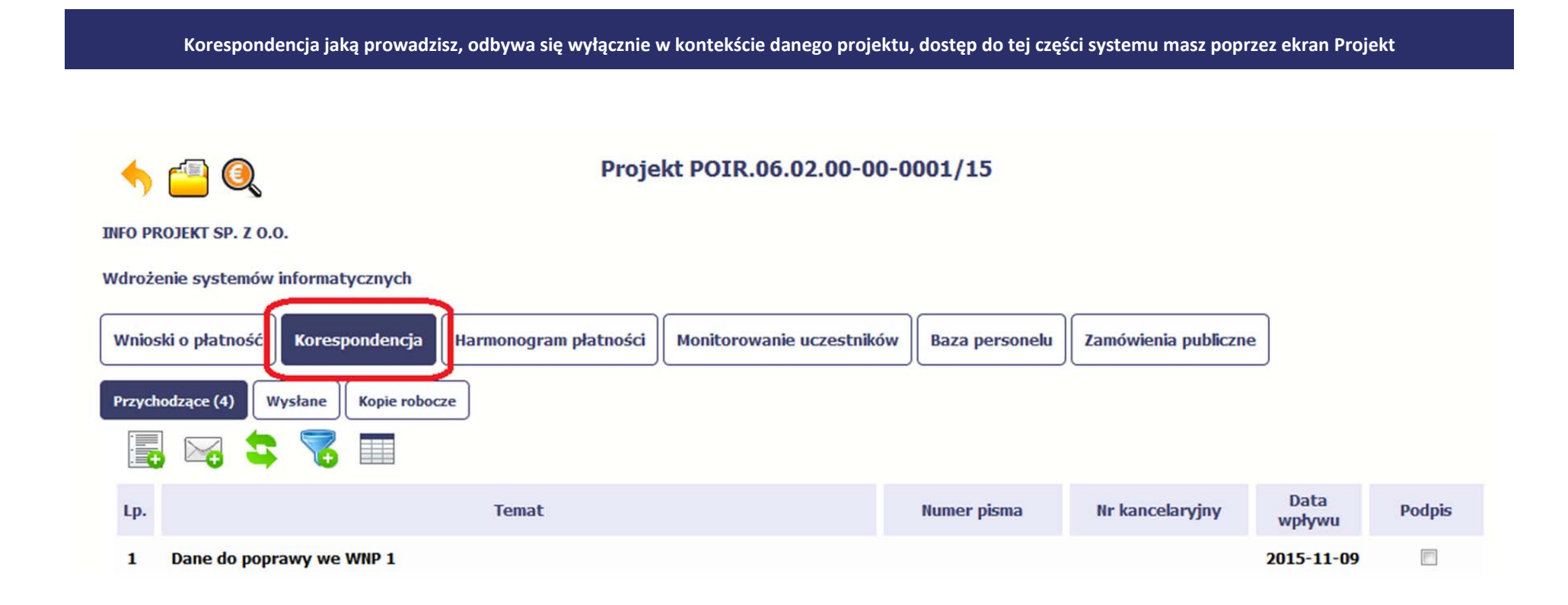
## **6.1.Foldery <sup>e</sup>‐skrzynki pocztowej**

W module Korespondencja masz dostęp do 3 folderów odpowiadających różnym dokumentom

- $\bullet$ **Przychodzące** – zawierający dokumenty przesłane do Ciebie przez instytucję,
- $\bullet$ **Wysłane** – zawierający wszelkie pisma i wiadomości wysłane przez Ciebie,
- $\bullet$ **Robocze** – zawierający kopie robocze dokumentów, które zostały utworzone, zapisane ale nie przesłane do instytucji.

W ramach tej zakładki masz możliwość:

- swobodnej nawigacji pomiędzy folderami
- $\bullet$  wyboru poszczególnych funkcji:
	- *Przygotuj pismo*
	- $\checkmark$ *Nowa wiadomość*
	- $\checkmark$ *Zapisz*
	- $\checkmark$ *Odśwież*
	- $\checkmark$ *Edytuj*
	- $\checkmark$ *Usuń*
	- $\checkmark$ *Podpisz*
	- $\checkmark$ *Nadaj numer*
	- $\checkmark$ *Zweryfikuj podpis*
	- *Odpowiedz*

Poszczególne funkcje oraz ich dostępność <sup>w</sup> zależności od folderu i rodzaju dokumentu opisaliśmy <sup>w</sup> dalszej części *Podręcznika.*

Widok w module Korespondencja dzieli się na dwa zasadnicze elementy:

- **Listę dokumentów** tabela dostępna <sup>w</sup> folderze, osobna dla każdego folderu
- $\bullet$ **Blok podglądu** – dostępny po zaznaczeniu danego dokumentu <sup>w</sup> tabeli, wyświetlają<sup>c</sup> jego zawartość.

## **6.1.1.Przygotowanie pisma**

System umożliwia Ci przesłanie do instytucji oficjalnego pisma, które jest podpisywane elektronicznie poprzez profil zaufany ePUAP lub certyfikat kwalifikowany.

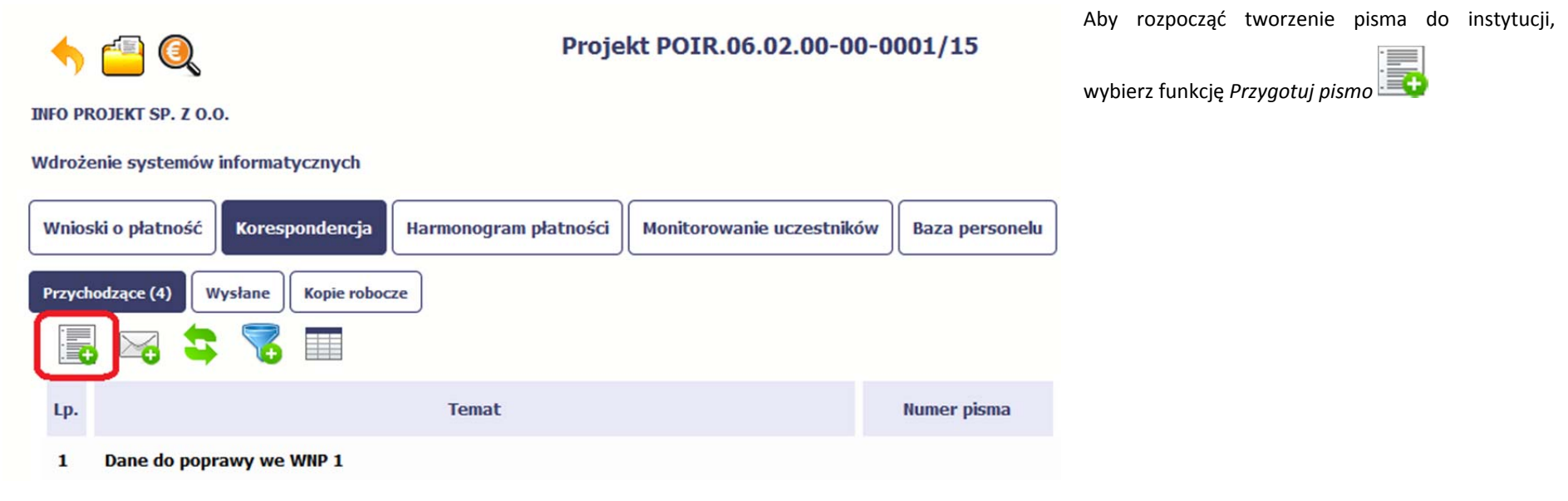

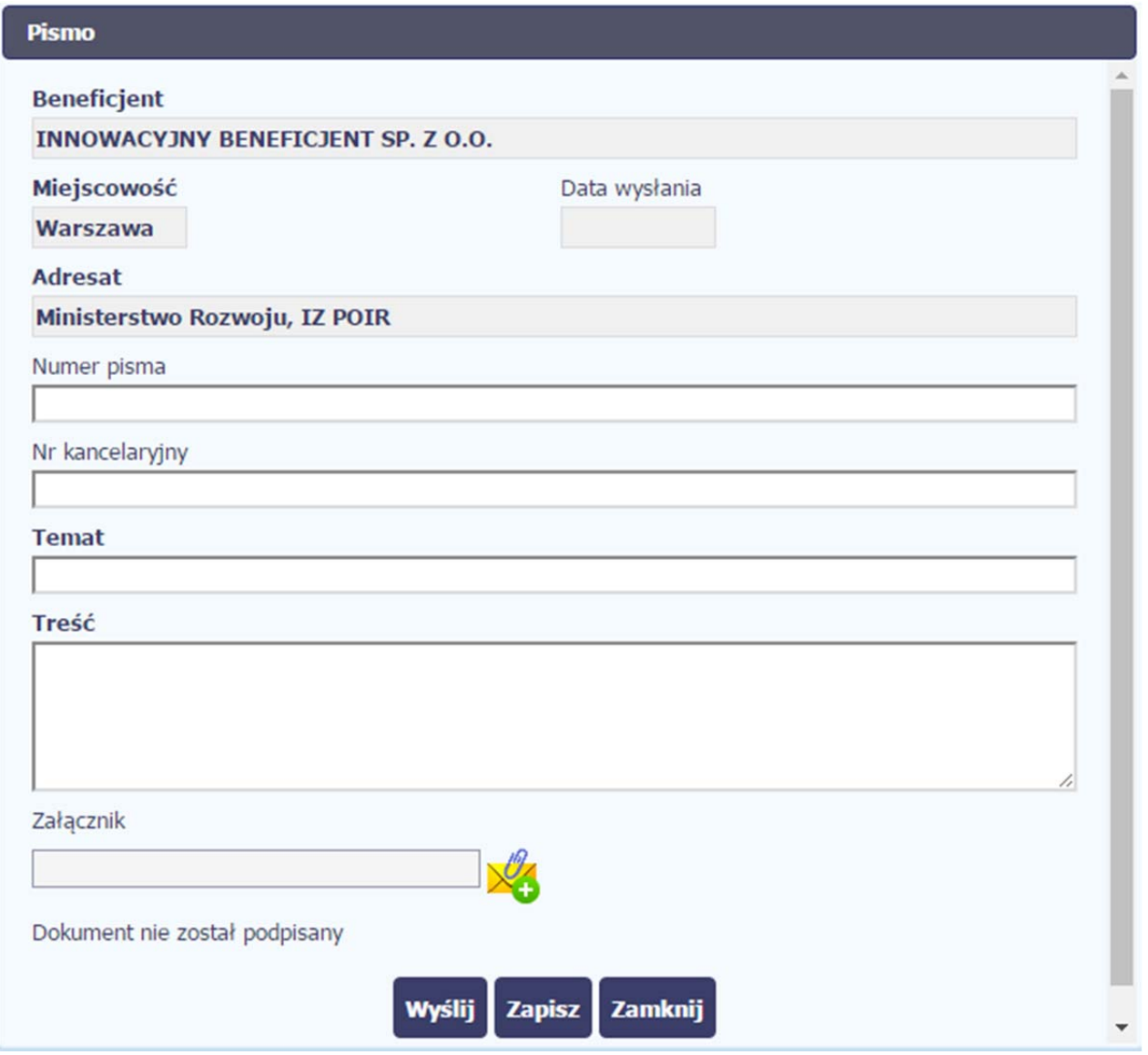

W otwartym oknie *Pismo* musisz uzupełnić wymagane pola (są oznaczone poprzez pogrubienie etykiety, czyli nazwy pola).

Część danych jest uzupełniona automatycznie przez system i nie musisz ich już uzupełniać – <sup>s</sup>ą to pola wyszarzone.

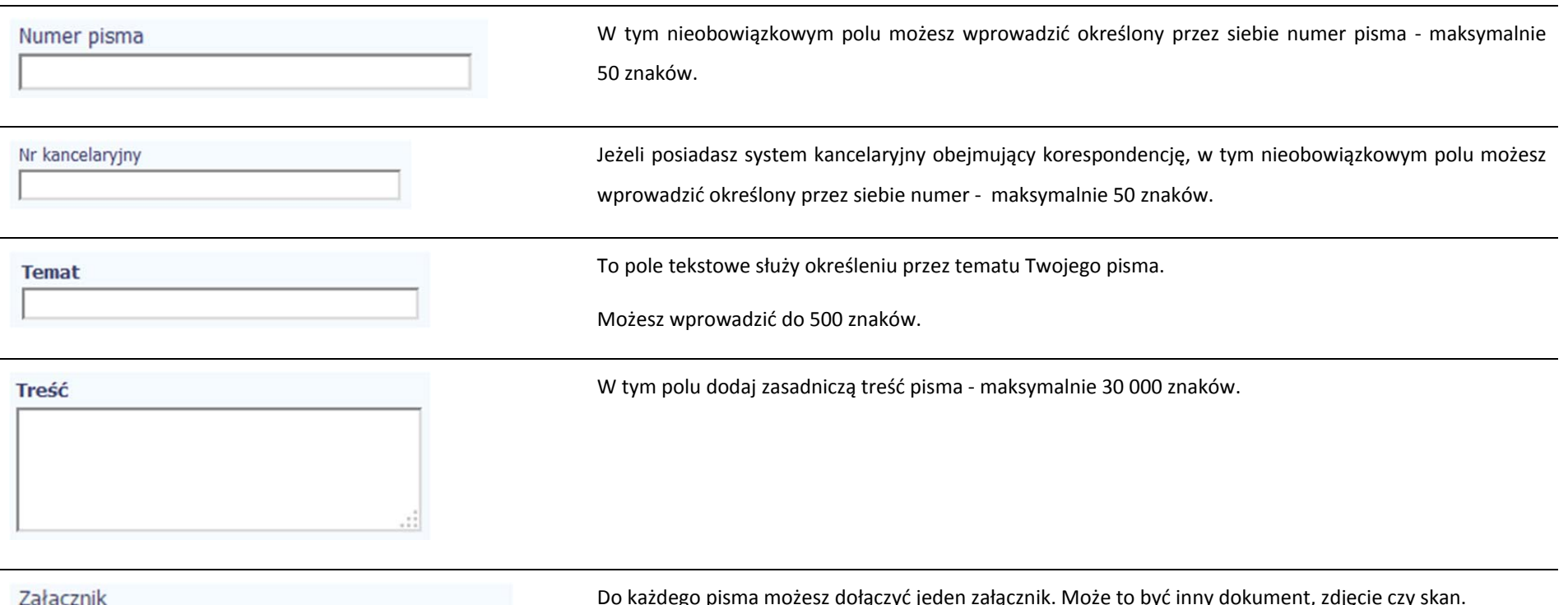

każdego pisma możesz dołączyć jeden załącznik. Moż<sup>e</sup> to być inny dokument, zdjęcie czy skan.

Ze względów bezpieczeństwa, system pozwala na załączanie wyłącznie określonych rodzajów plików, np. zakazane jest dodawanie plików wykonywalnych, takich jak .exe czy .com. Jeżeli format pliku będzie niewłaściwy, SL2014 poinformuje <sup>o</sup> tym poprzez stosowny komunikat na ekranie. Maksymalna wielkość załącznika to 20 MB, dlatego tam gdzie to możliwe, przygotowują<sup>c</sup> skany dokumentów pamiętaj <sup>o</sup> kilku wskazówkach:

- $\bullet$ zamiast <sup>w</sup> kolorze skanuj dokument <sup>w</sup> skali szarości
- $\bullet$  zeskanowany dokument przetwarzaj na plik pdf (ewentualnie jpg, png) – dzięki temu jego rozmiar będzie mniejszy.

Dobrym rozwiązaniem będzie takż<sup>e</sup> archiwizacja wielu dokumentów <sup>w</sup> jeden plik, pamiętają<sup>c</sup> o maksymalnej wielkości załącznika.

Po wyborze funkcji *Przeglądaj* wskaż plik do importu.

W trakcie importu załącznika system prezentuje dodatkową informacje <sup>o</sup> procesie dodawania plików <sup>w</sup> formie paska postępu zawierającego informacje m.in. <sup>o</sup> nazwie danego pliku i jego rozmiarze wyrażonym w MB.

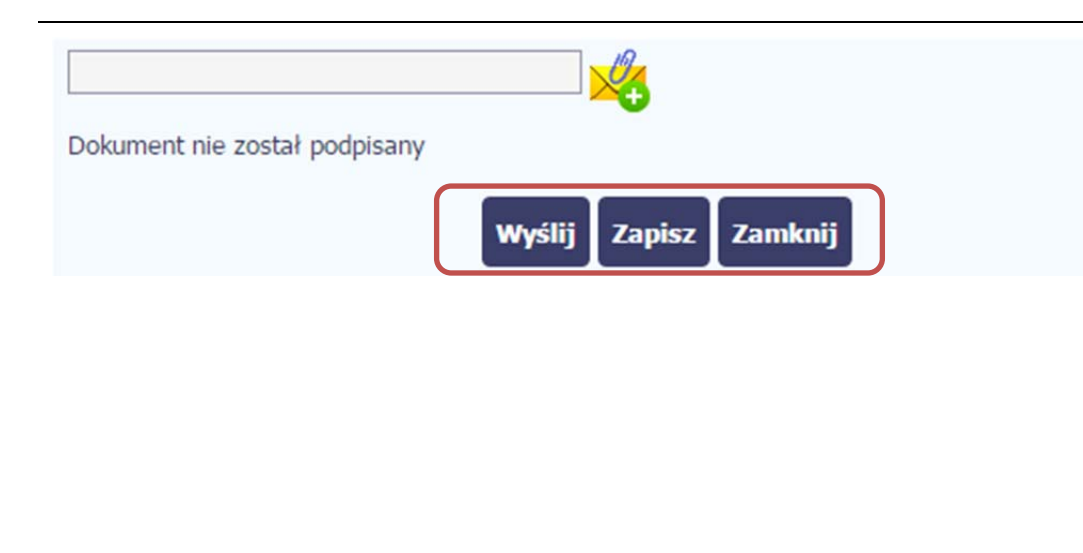

Końcowym elementem okna <sup>s</sup>ą 3 funkcje dostępne na samym dole:

*Wyślij* – jej wybór powoduje wywołanie okna podpisu i wysyłania pisma; bez podpisu pisma nie masz możliwości wysłania dokumentu. Ta funkcjonalność jest opisana <sup>w</sup> dalszej części *Podręcznika*, <sup>w</sup> punkcie *6.1.7 Wysłanie pisma.*

*Zapisz* – jej wybór powoduje zapisanie Twojego pisma <sup>w</sup> folderze *Kopie robocze*.

*Zamknij* – jej wybór powoduje zamknięcie okna i żadne dane nie <sup>s</sup>ą zapisywane.

## **6.1.2.Wysłanie wiadomości**

SL2014 pozwala na przesłanie do instytucji wiadomości odpowiadającej bieżącej korespondencji. Dzięki tej formie wymiany informacji, możesz <sup>t</sup>ę funkcjonalność wykorzystać do prowadzenia ewentualnej korespondencji roboczej <sup>z</sup> opiekunem Twojego projektu.

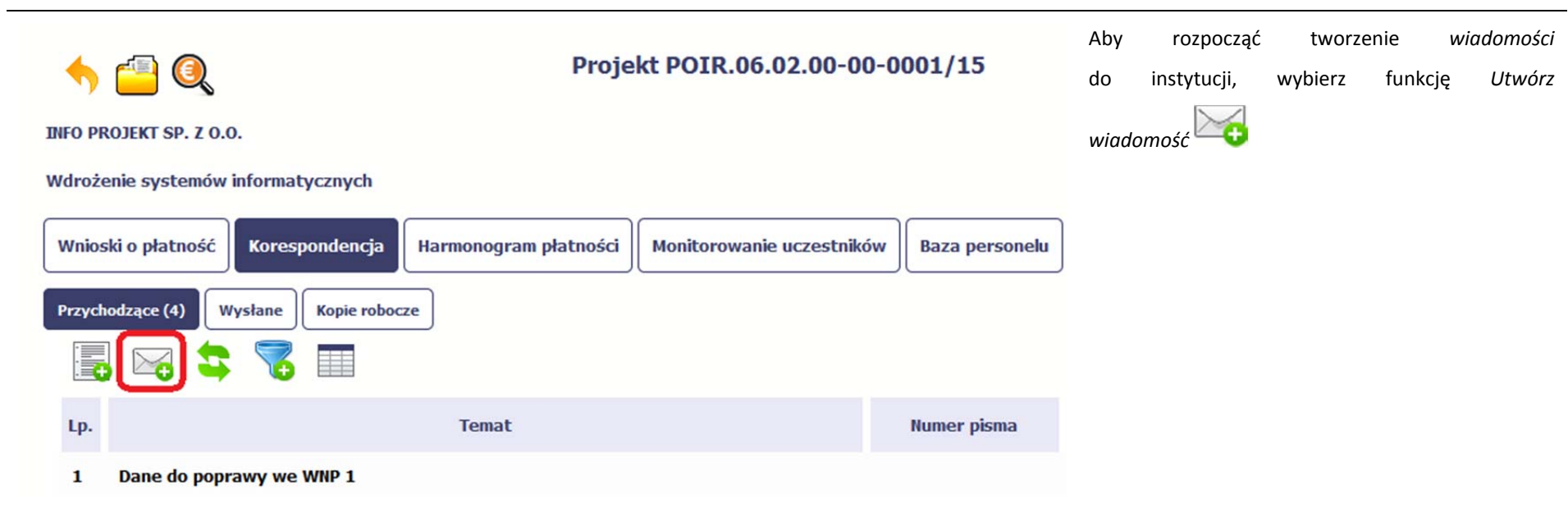

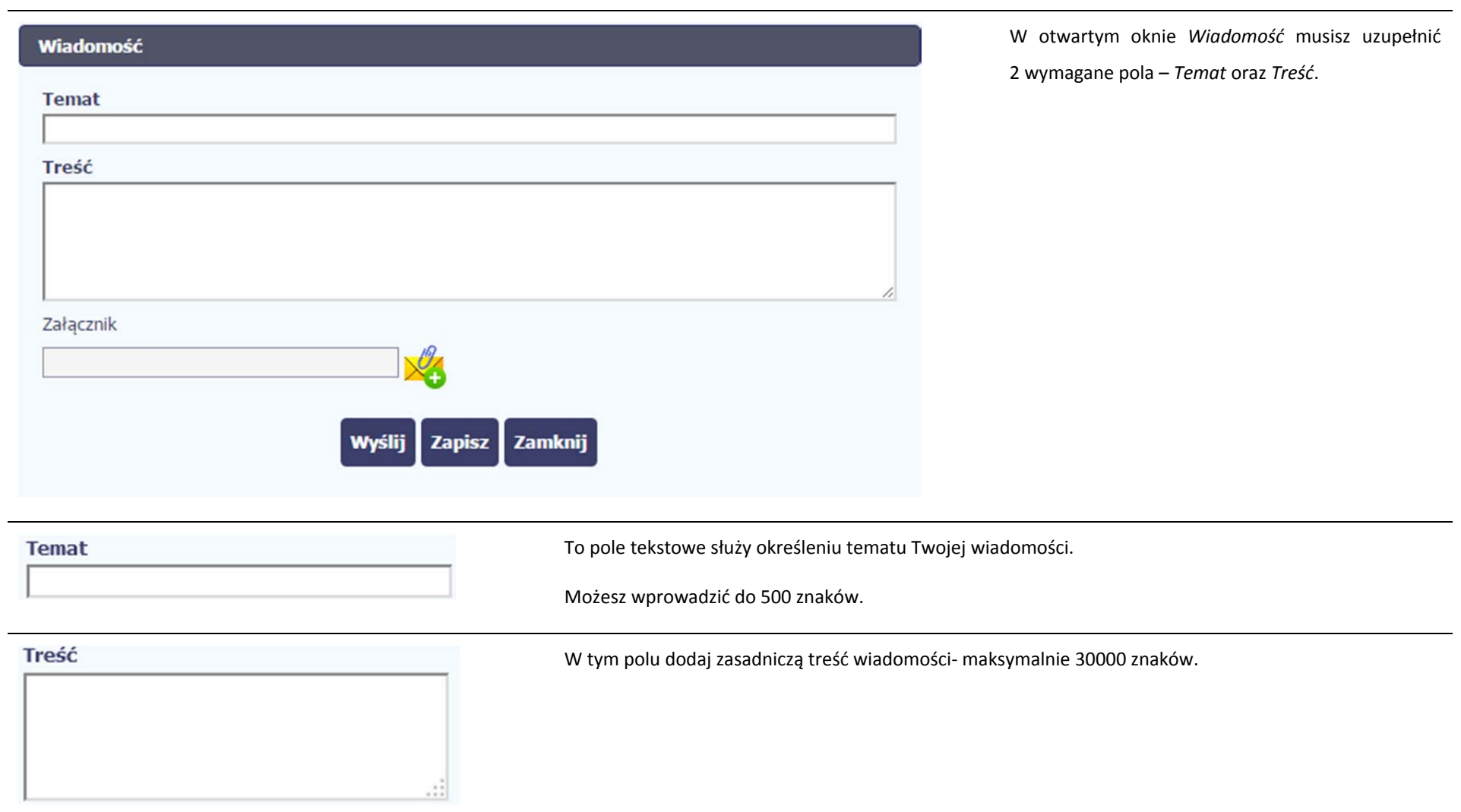

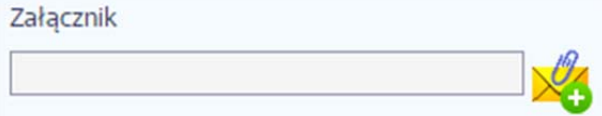

Do każdej wiadomości możesz dołączyć jeden załącznik. Moż<sup>e</sup> to być inny dokument, zdjęcie czy skan.

Ze względów bezpieczeństwa, system pozwala na załączanie wyłącznie określonych rodzajów plików, np. zakazane jest dodawanie plików wykonywalnych, takich jak .exe czy .com. Jeżeli format pliku będzie niewłaściwy, SL2014 poinformuje <sup>o</sup> tym poprzez stosowny komunikat na ekranie. Maksymalna wielkość załącznika to 20 MB, dlatego tam gdzie to możliwe, przygotowują<sup>c</sup> skany dokumentów pamiętaj <sup>o</sup> kilku wskazówkach:

- $\bullet$ zamiast <sup>w</sup> kolorze skanuj dokument <sup>w</sup> skali szarości
- $\bullet$  zeskanowany dokument przetwarzaj na plik pdf (ewentualnie jpg, png) – dzięki temu jego rozmiar będzie mniejszy.

Dobrym rozwiązaniem będzie takż<sup>e</sup> archiwizacja wielu dokumentów <sup>w</sup> jeden plik, pamiętają<sup>c</sup> o maksymalnej wielkości załącznika.

Po wyborze funkcji *Przeglądaj* wskaż plik do importu.

W trakcie importu załącznika system prezentuje dodatkową informacje <sup>o</sup> procesie dodawania plików <sup>w</sup> formie paska postępu zawierającego informacje m.in. <sup>o</sup> nazwie danego pliku i jego rozmiarze wyrażonym w MB.

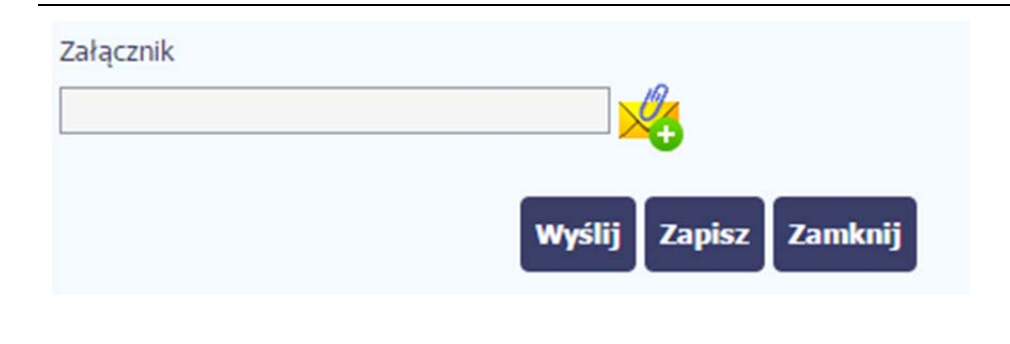

Końcowym elementem okna <sup>s</sup>ą 3 funkcje dostępne na samym dole: *Wyślij* – jej wybór powoduje wysłanie wiadomości do instytucji *Zapisz* – jej wybór powoduje zapisanie Twojej wiadomości w folderze *Kopie robocze Zamknij* – jej wybór powoduje zamknięcie okna i żadne dane nie <sup>s</sup>ą

#### **6.1.3.Zapisywanie wersji roboczych**

Gdy tworzysz wiadomość/pismo, jeżeli wypełniłeś/aś wszystkie wymagane pola ale <sup>z</sup> jakichś powodów nie chcesz przesyłać go do instytucji, możesz zapisać dokument. Wybór funkcji *Zapisz* dostępnej <sup>w</sup> oknie tworzenia pisma/wiadomości powoduje zapisanie dokumentu <sup>w</sup> folderze **Robocze**.

zapisywane.

## **6.1.4.Odświeżanie skrzynki**

W trakcie Twojej pracy <sup>w</sup> SL2014, system nie aktualizuje automatycznie Twojej skrzynki pocztowej – możesz to zrobić samodzielnie poprzez funkcję *Odśwież*

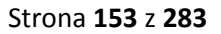

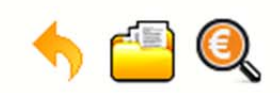

# Projekt POIR.06.02.00-00-0001/15

**INFO PROJEKT SP. Z O.O.** 

Wdrożenie systemów informatycznych

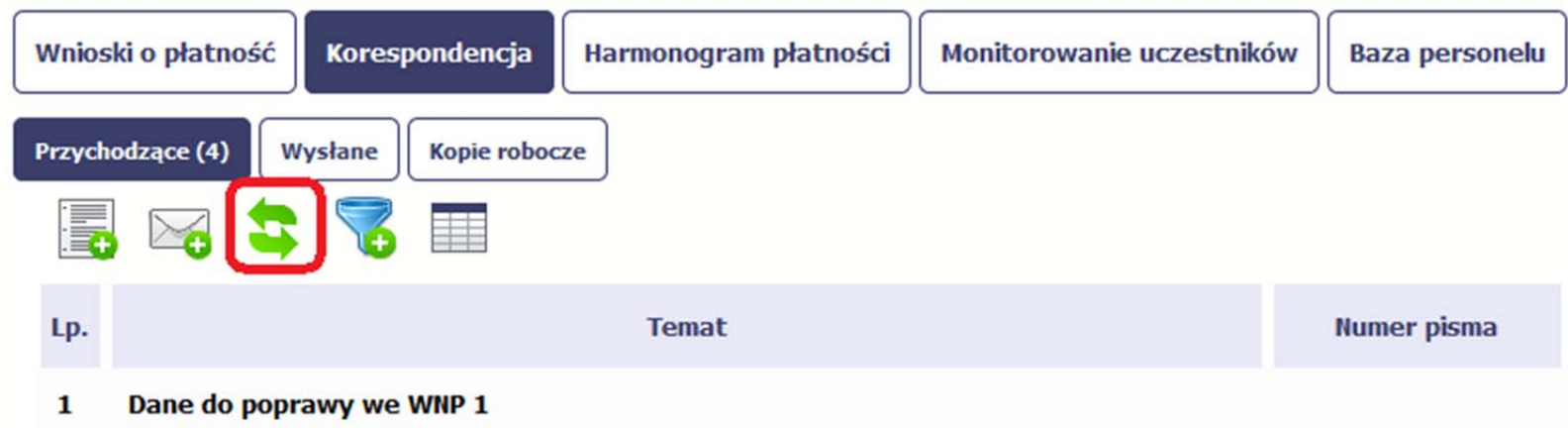

#### **6.1.5.Edytowanie dokumentów**

Możesz edytować dokumenty <sup>w</sup> swojej skrzynce, jednakż<sup>e</sup> tylko te, które znajdują się <sup>w</sup> folderze **Robocze.**

W tym celu <sup>w</sup> bloku podglądu danej wiadomości/dokumentu wybierz funkcję *Edytuj* , co powoduje otwarcie, odpowiednio pisma lub wiadomości, w trybie do edycji. Z tego poziomu, możesz skorzystać m.in. <sup>z</sup> funkcjonalności podpisu pisma, opisanego <sup>w</sup> punkcie *6.1.7 Podpis pisma*. Analogicznie, podpisane pismo lub zwykł<sup>a</sup> wiadomość znajdujące się <sup>w</sup> folderze **Robocze** moż<sup>e</sup> być wysłane do instytucji poprzez funkcję *Wyślij.*

#### **6.1.6.Usuwanie dokumentów**

Możesz usuwać dokumenty ze swojej skrzynki, jednak tylko te, które znajdują się <sup>w</sup> folderze **Robocze.**

W tym celu <sup>w</sup> bloku podglądu danej wiadomości/dokumentu wybierz funkcję *Usuń* . System poprosi Cię <sup>o</sup> potwierdzenie tej czynności (możesz się <sup>z</sup> tego wycofać wybierają<sup>c</sup> *Anuluj*) i aby to zrobić, wybierz funkcję *OK*. W rezultacie, dokument zniknie <sup>z</sup> systemu i nie będziesz mógł/a przywrócić go <sup>z</sup> powrotem.

#### **6.1.7.Wysłanie pisma**

SL2014 umożliwia wysłanie pisma podpisanego poprzez profil zaufany ePUAP, certyfikat kwalifikowany lub certyfikat niekwalifikowany SL2014 (w przypadku awarii ePUAP)

Proces podpisu pisma moż<sup>e</sup> być wywołany na etapie tworzenia pisma <sup>a</sup> takż<sup>e</sup> poprzez edycję pisma zapisanego <sup>w</sup> folderze *Kopie robocze.*

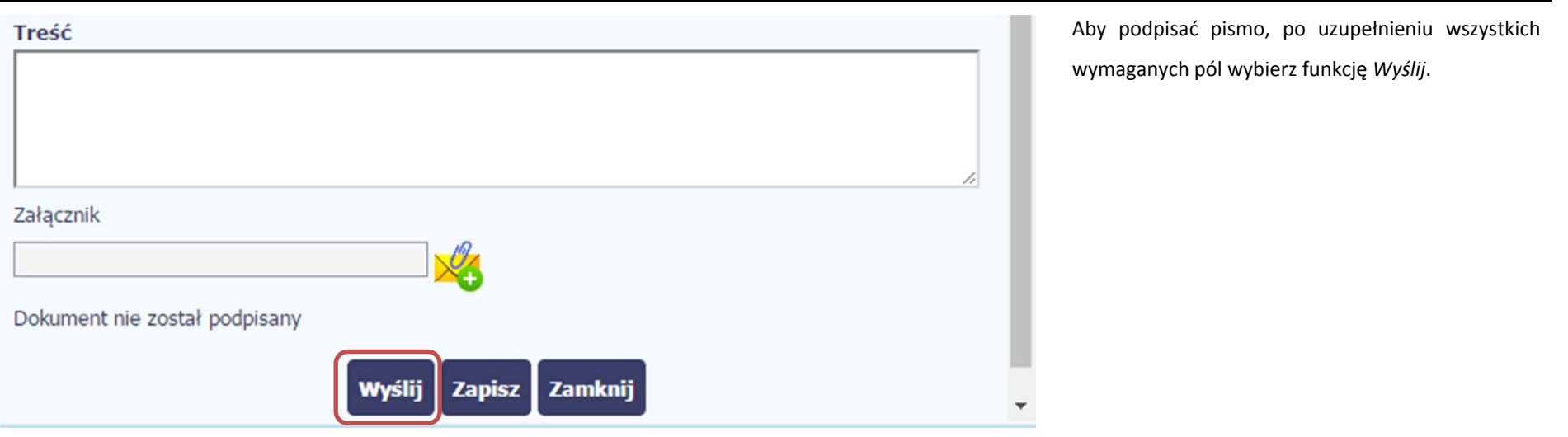

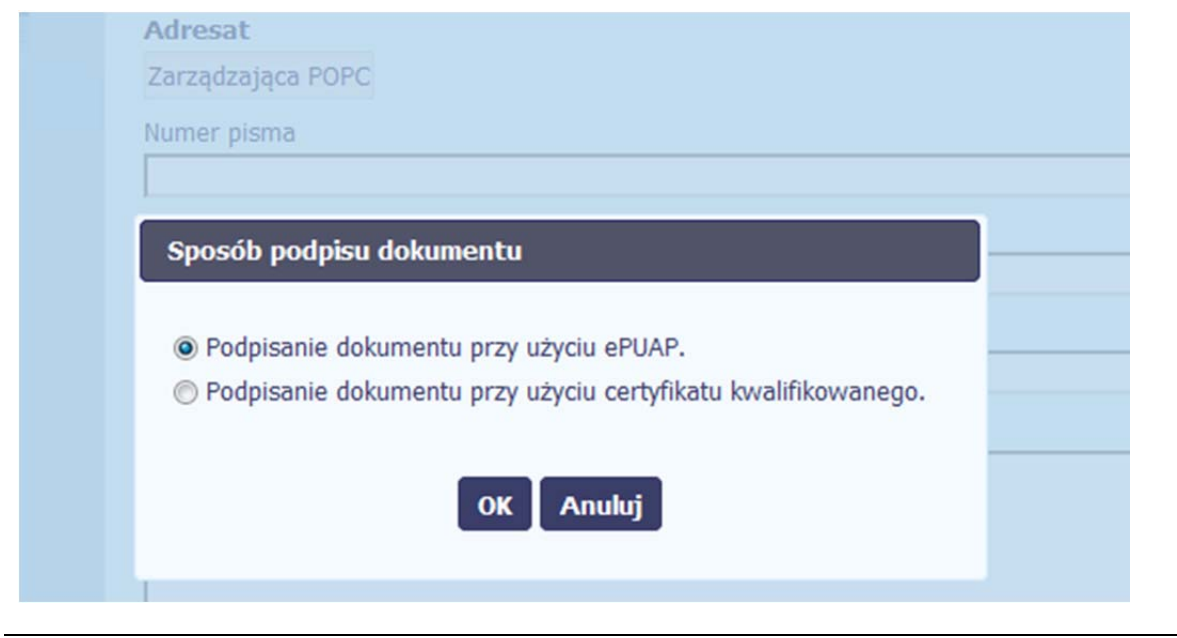

## System prezentuje listę wyboru dostępnych wariantów:

- $\bullet$ Podpisanie dokumentu przy <sup>u</sup>życiu ePUAP
- $\bullet$  Podpisanie dokumentu przy <sup>u</sup>życiu certyfikatu kwalifikowanego

Po wskazaniu wybranego wariantu, potwierdzasz swój wybór poprzez funkcję *OK*.

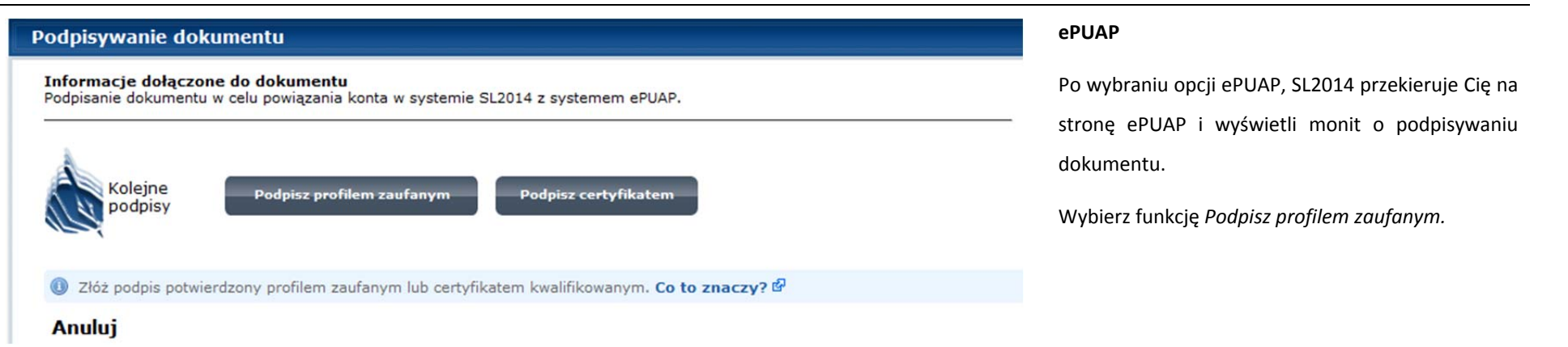

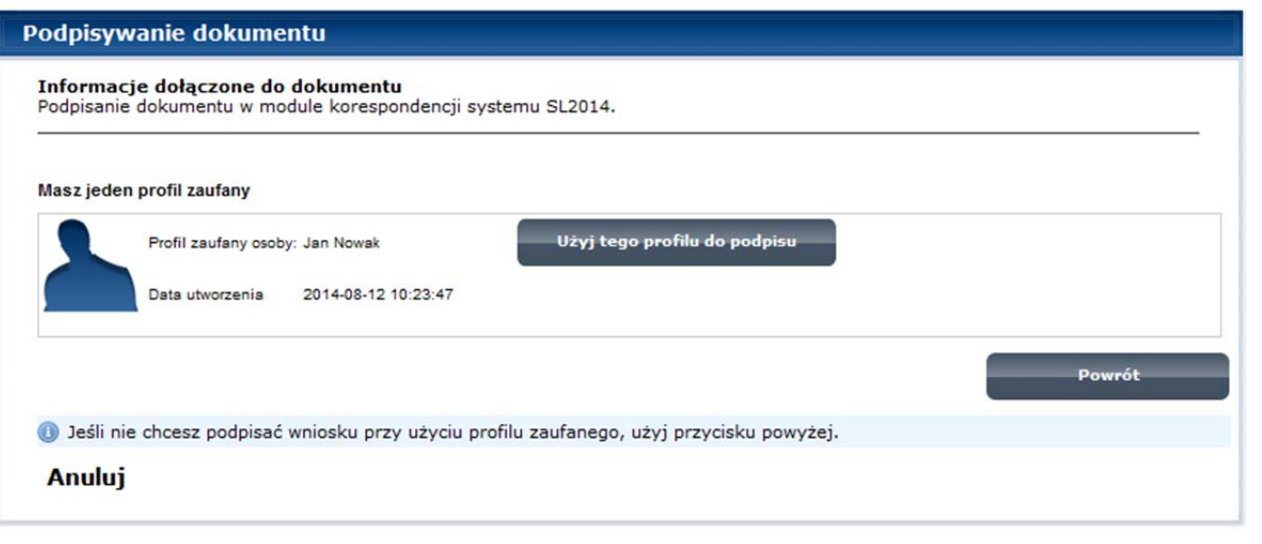

Następnie wybierz profil, którego <sup>u</sup>żyjesz do podpisu dokumentu.

Wybierz funkcję *Użyj tego profilu do podpisu*

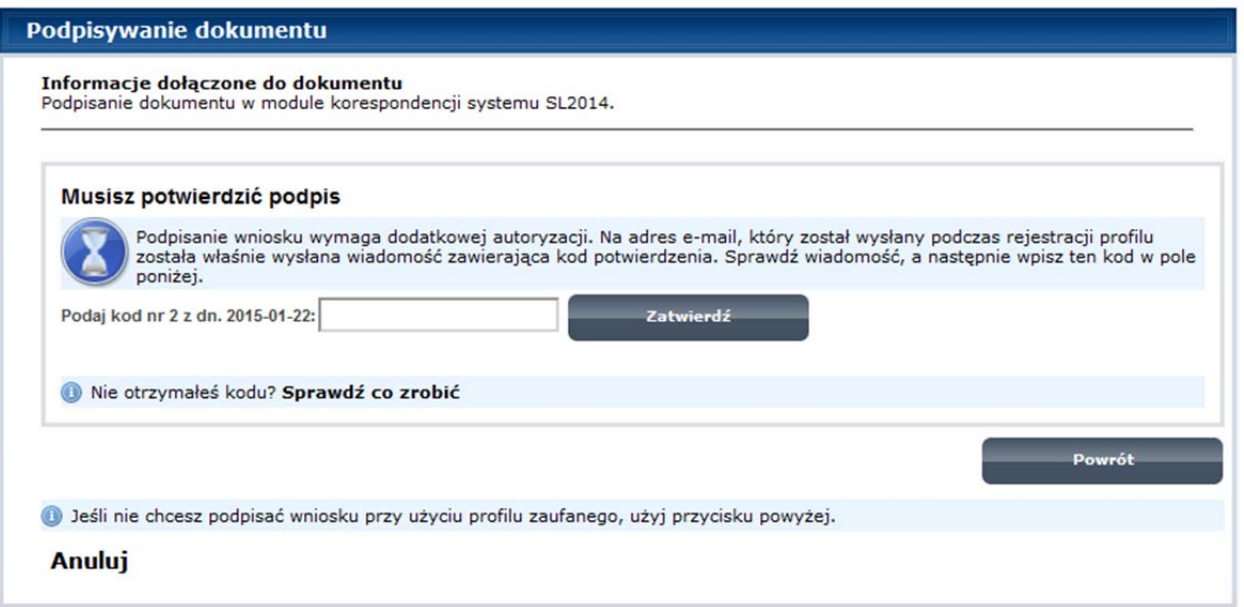

Otrzymujesz e-mail lub sms z kodem autoryzacyjnym dla tej czynności (w zależności co wybrałeś/aś podczas tworzenia Profilu Zaufanego).

Musisz potwierdzić swój podpis autoryzują<sup>c</sup> go przesłanym kodem i zakończyć wybierają<sup>c</sup> funkcję *Zatwierdź*.

## Podpisywanie dokumentu Jeżeli wprowadziłeś <sup>w</sup>łaściwy kod, system zaprezentuje komunikat <sup>o</sup> udanym podpisie Informacje dołączone do dokumentu Podpisanie dokumentu w celu powiązania konta w systemie SL2014 z systemem ePUAP. dokumentu. Dokument został podpisany. Po wyborze funkcji *OK* nastąpi przekierowanie OK Anuluj z powrotem do SL2014.

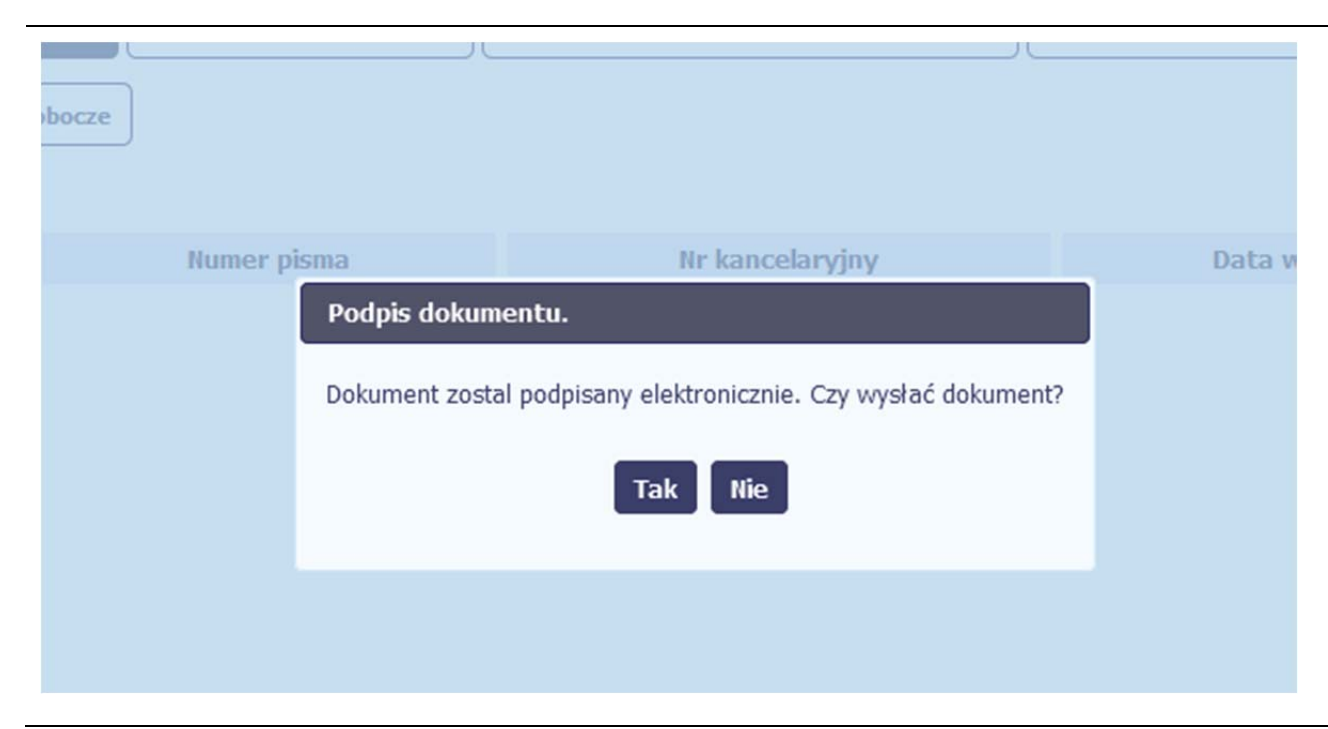

Na ekranie system zaprezentuje komunikat o podpisie dokumentu,pozwalający od razu przesłać dokument.

Wybór *Nie* spowoduje zamknięcie komunikatu izapis dokumentu <sup>w</sup> folderze **Robocze**.

Wybór *Tak* spowoduje przesłanie pisma do instytucji.

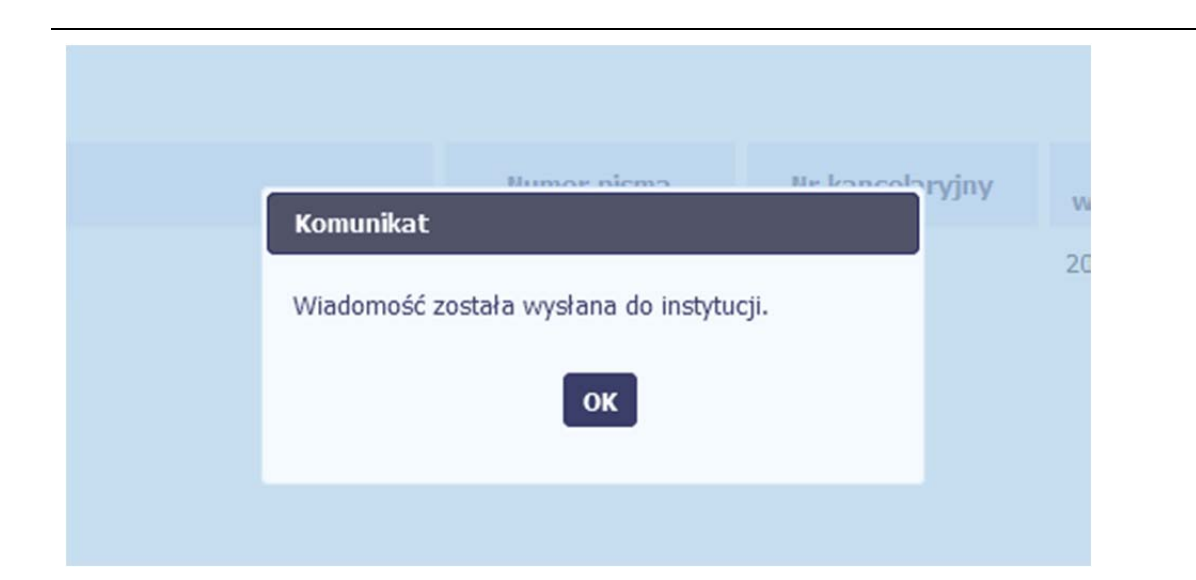

SL2014 poinformuje Cię <sup>o</sup> przesłaniu pisma do instytucji specjalnym komunikatem wyświetlonym na ekranie.

# Komunikat Wystąpiły problemy techniczne, funkcja podpisu przez ePUAP jest obecnie niemożliwa. Czy chcesz podpisać wniosek o płatność certyfikatem niekwalifikowanym SL2014? Anuluj OK

## **Certyfikat niekwalifikowany SL2014**

Jeżeli z powodów technicznych podpisanie dokumentu przez ePUAP będzie niemożliwe, po wybraniu opcji ePUAP, SL2014 wyświetli odpowiedni komunikat widoczny na ekranie. Możesz przerwać próbę podpisu, albo skorzystać <sup>z</sup> opcji podpisania pisma certyfikatem niekwalifikowanym SL2014. W takim wypadku, wybierz OK.

## Potwierdzenie kodu jednorazowego.

Podpisanie dokumentu wymaga dodatkowej autoryzacji. Na adres email podany na etapie podpisywania Umowy/decyzji o dofinansowaniu została właśnie wysłana do Państwa wiadomość zawierająca kod potwierdzenia. Sprawdź wiadomość, a następnie wpisz ten kod w pole poniżej.

Jeżeli w ciągu 30 minut nie otrzymają Państwo wiadomości z kodem autoryzacji, proszę o kontakt z Administratorem: amiz.poir@mr.gov.pl

## Podaj kod nr 1 z dn. 2016-06-03

Anulu

W przypadku wyboru certyfikatu niekwalifikowanego, autoryzacja podpisu wygląda nieco inaczej. System wysył<sup>a</sup> na Twój adres <sup>e</sup>‐mail wskazany na liście osób uprawnionych, będącej elementem umowy/decyzji <sup>o</sup> dofinansowaniu specjalny kod, za pomocą którego podpisujesz dokument.

Wiadomość automatyczna z Aplikacji Obsługi Wniosków o Płatność - Autoryzacja operacji SL2014: kod nr 1 z dn. 2016-06-03 centralny.system.teleinformatyczny Do: lukasz.hawryluk

Skopiuj kod autoryzacyjny <sup>z</sup> otrzymanej wiadomości.

SL2014 - wiadomość autoryzacyjna.

Kod autoryzacyjny nr 1 z dn. 2016-06-03:

ovJsxL

W celu uniknięcia pomylki przy wprowadzaniu kodu autoryzacyjnego, zaznacz go i skopiuj (przy pomocy kombinacji klawiszy Ctrl+c) a następnie wklej (przy pomocy kombinaw rubryce kodu.

## **Komunikat**

Podpisany dokument został przesłany.

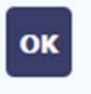

Po wprowadzeniu <sup>w</sup>łaściwego kodu i potwierdzeniu przez funkcję OK, system zaprezentuje komunikat o podpisie dokumentu i wysyłce do instytucji.

# Sposób podpisu dokumentu ○ Podpisanie dokumentu przy użyciu ePUAP. · Podpisanie dokumentu przy użyciu certyfikatu kwalifikowanego. **Anuluj** OK

## **Certyfikat kwalifikowany**

Możesz wybrać opcję *"Podpisanie dokumentu przy <sup>u</sup>życiu certyfikatu kwalifikowanego".*

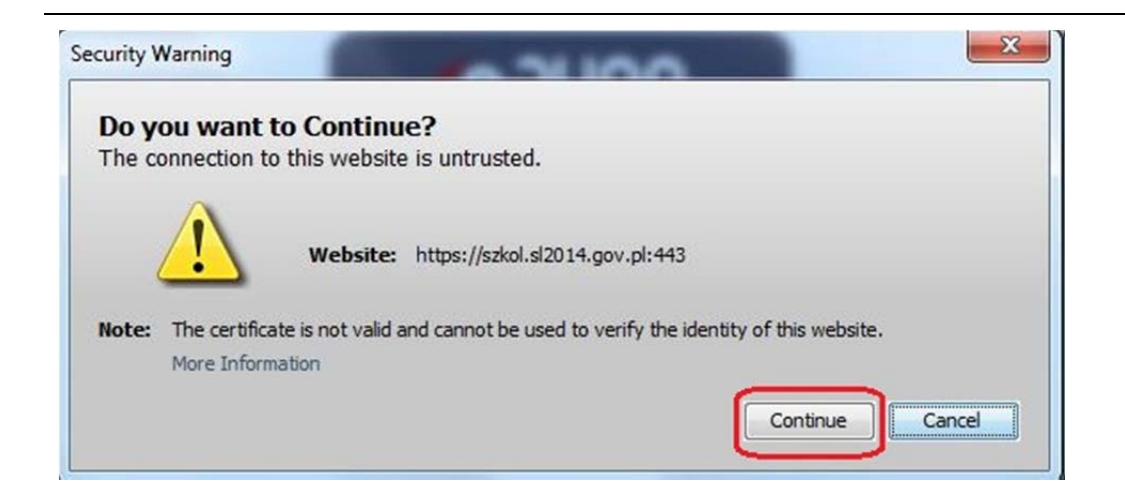

Jeśli system wyświetli okno Security Warning wybierz *Continue*.

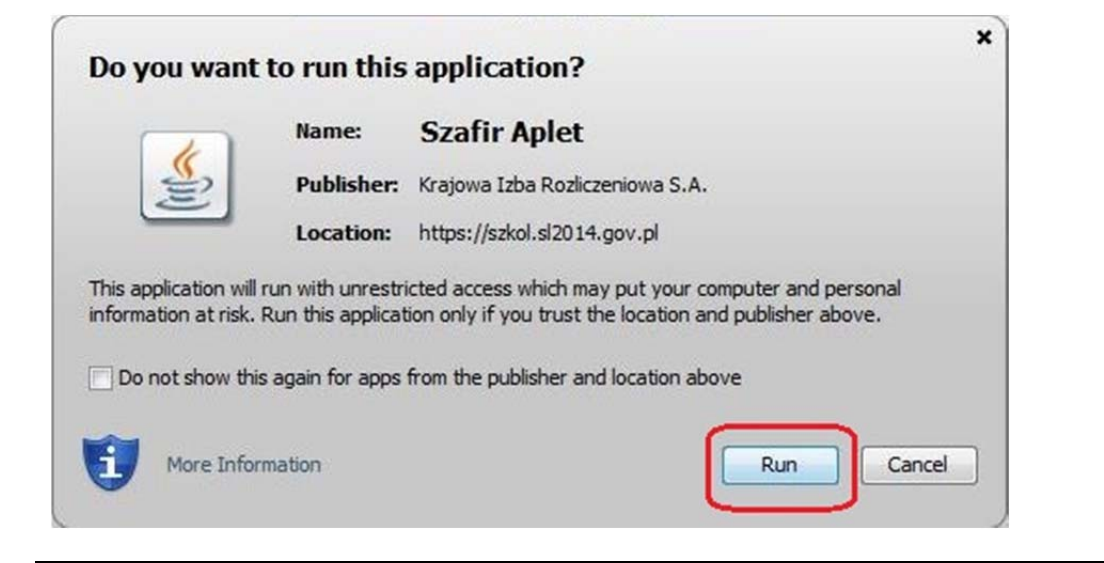

Jeśli w kolejnym kroku wyświetli się okno z pytaniem <sup>o</sup> uruchomienie aplikacji, wybierz *Run.* Aby to okno nie pojawiał<sup>o</sup> się ponownie, zaznacz opcję *Do not show this again for apps from the publisher and location above.*

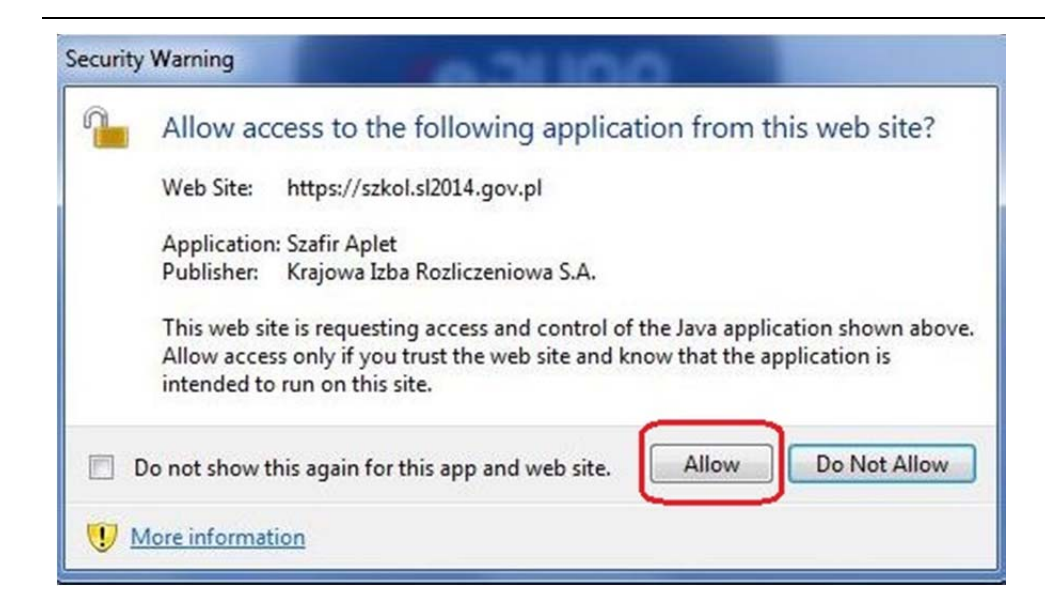

Jeśli w kolejnym kroku pojawi się okno <sup>z</sup> pytaniem o dostęp, wybierz *Allow*. Aby to okno nie pojawiał<sup>o</sup> się ponownie, zaznacz opcję *Do not show this again for this app and web site*.

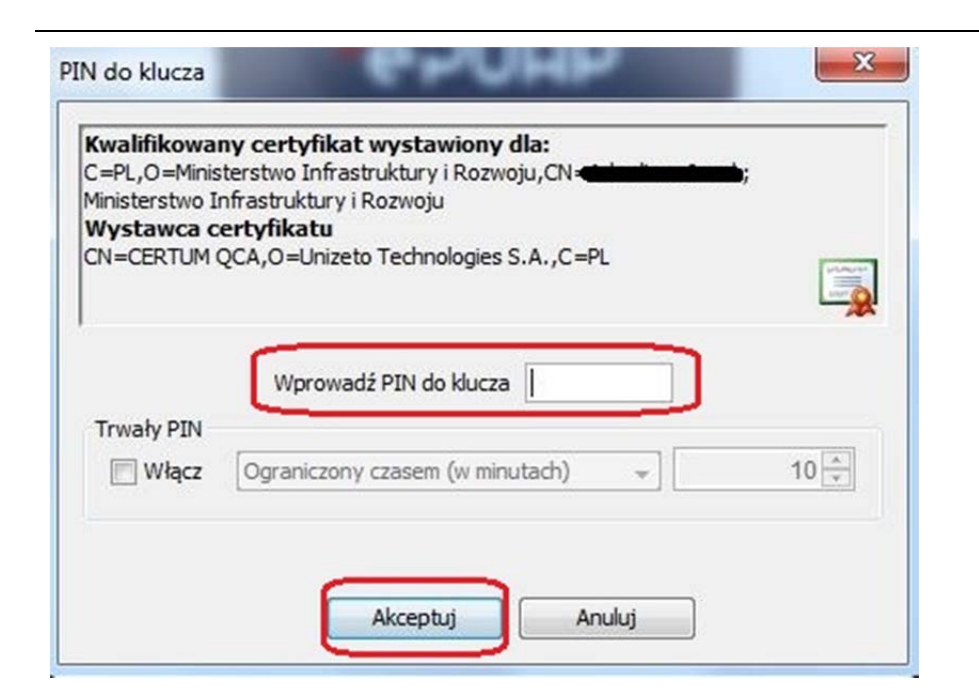

Gdy wpiszesz numer PIN i zatwierdzisz *Akceptuj*, podpiszesz pismo.

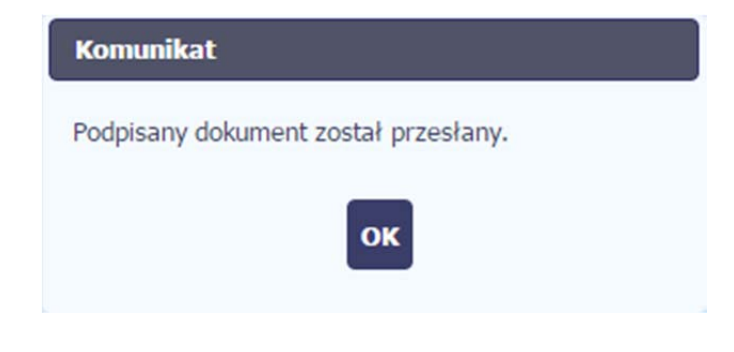

System poinformuje Cię <sup>o</sup> podpisaniu pisma oraz przesłaniu dokumentu do instytucji.

#### **6.1.8.Nadawanie numeru**

W ramach SL2014 otrzymujesz również korespondencję oraz wiadomości <sup>z</sup> instytucji <sup>z</sup> którą podpisałeś/aś umowę . Aby <sup>u</sup>łatwić Ci zarządzanie korespondencją , <sup>w</sup> systemie zaimplementowano funkcjonalności umożliwiające nadanie oraz edycję numeru dla pism przesłanych przez instytucję, znajdujących się w folderze **Przychodzące,** zgodnie <sup>z</sup> rozwiązaniami i zasadami przyjętymi przez Ciebie lub instytucję którą reprezentujesz.

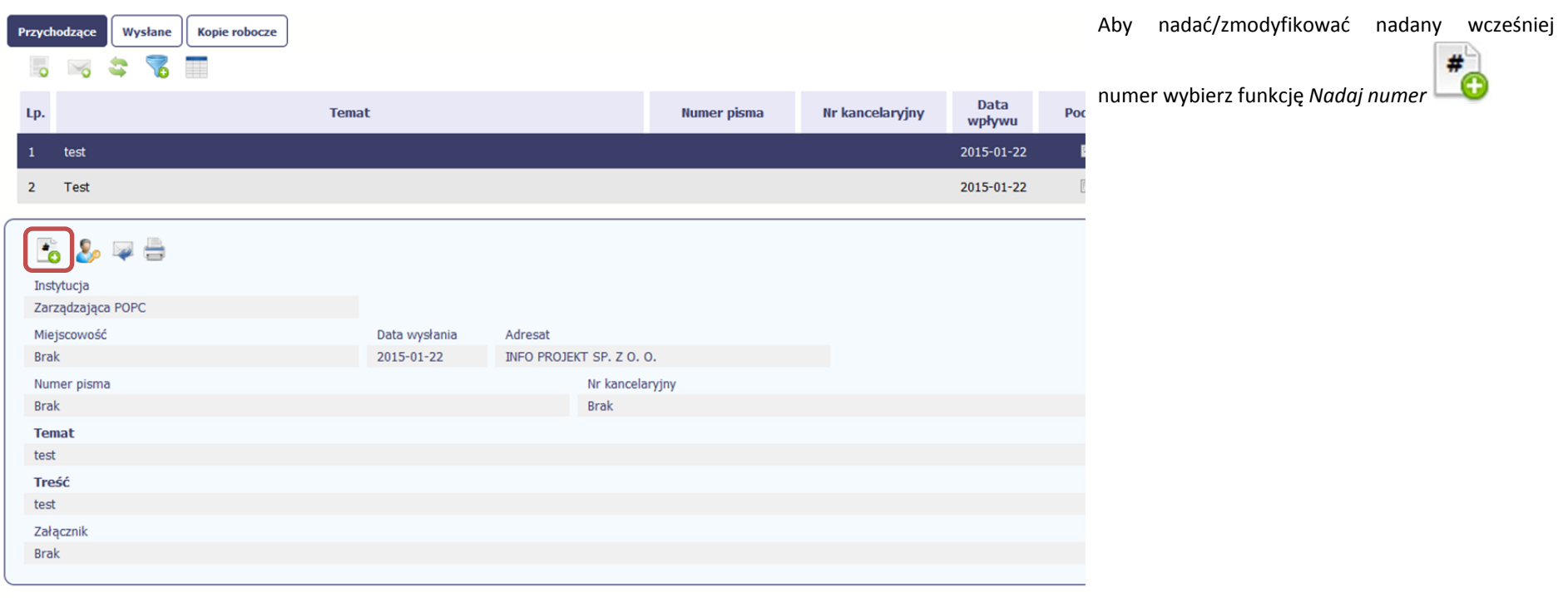

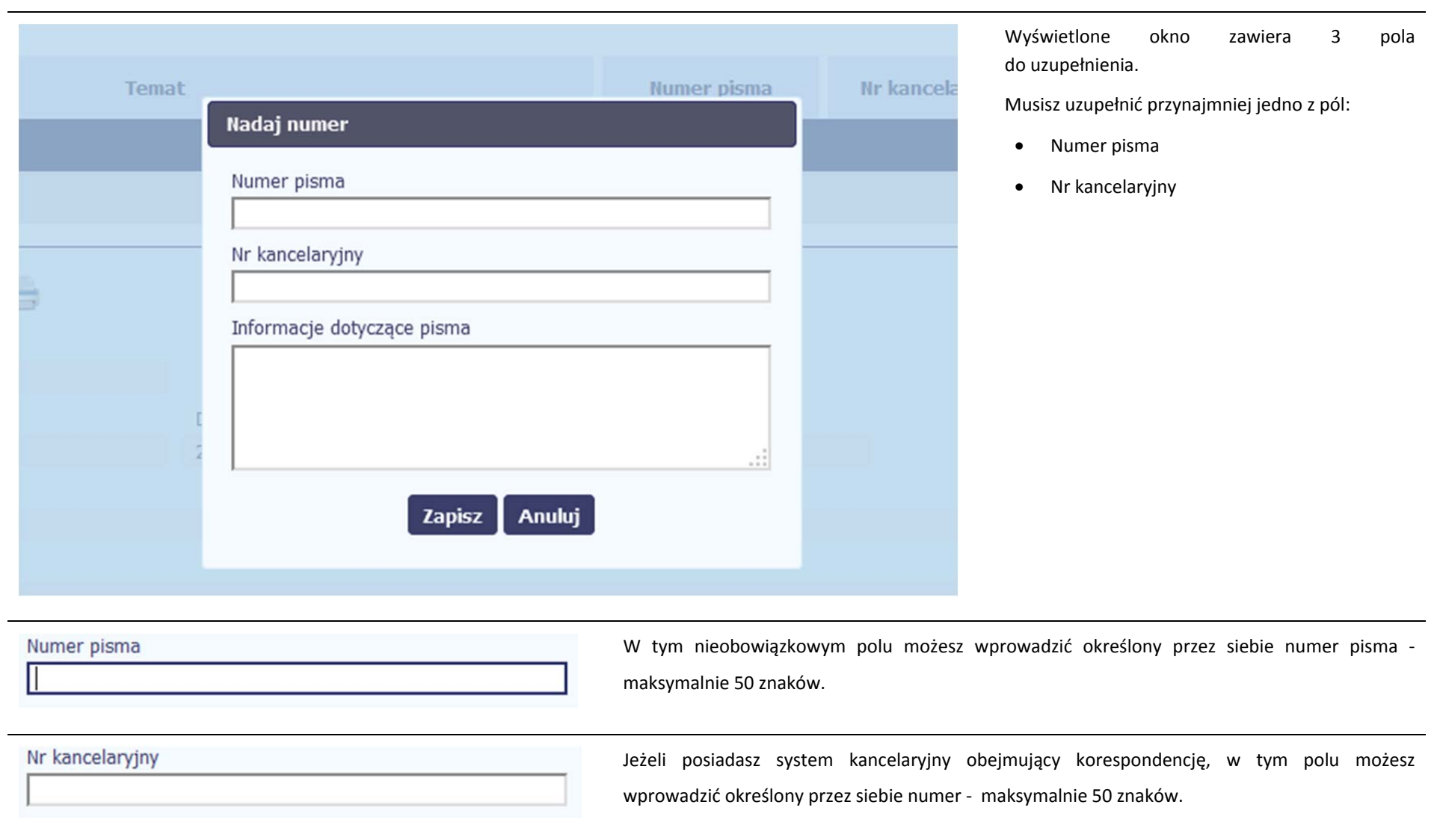

Informacje dotyczące pisma

To pole tekstowe, <sup>w</sup> którym możesz dodać wszelkie informacje dotyczące pisma przekazanego przez instytucję.

Możesz wprowadzić do 500 znaków.

#### **6.1.9.Weryfikacja podpisu elektronicznego**

Możesz uzyskać potwierdzenie podpisu elektronicznego, poprzez wybór <sup>w</sup> bloku podglądu pisma funkcji *Zweryfikuj podpis*

31

Gdy wybierzesz <sup>t</sup>ę funkcje, SL2014 zaprezentuje informacje <sup>o</sup> podpisie elektronicznym

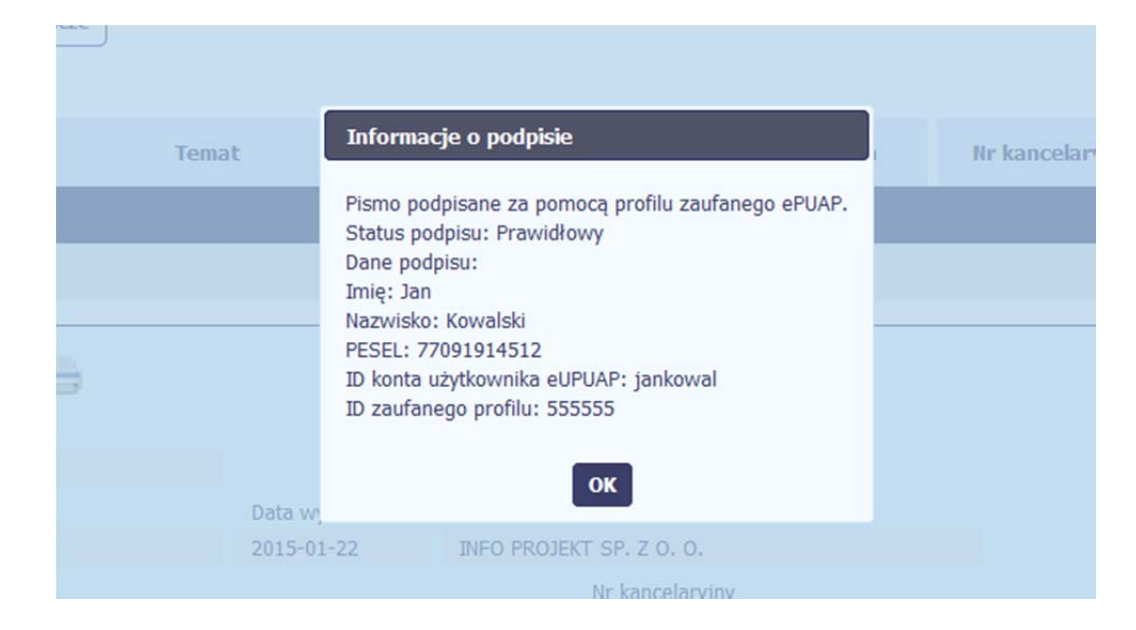

## **6.1.10.Odpowiedź na pismo/wiadomość**

Pisma lub wiadomości znajdujące się <sup>w</sup> folderze **Przychodzące** mogą zostać wykorzystane do szybkiego przygotowania odpowiedzi. Aby skorzystać <sup>z</sup> tej funkcjonalności,

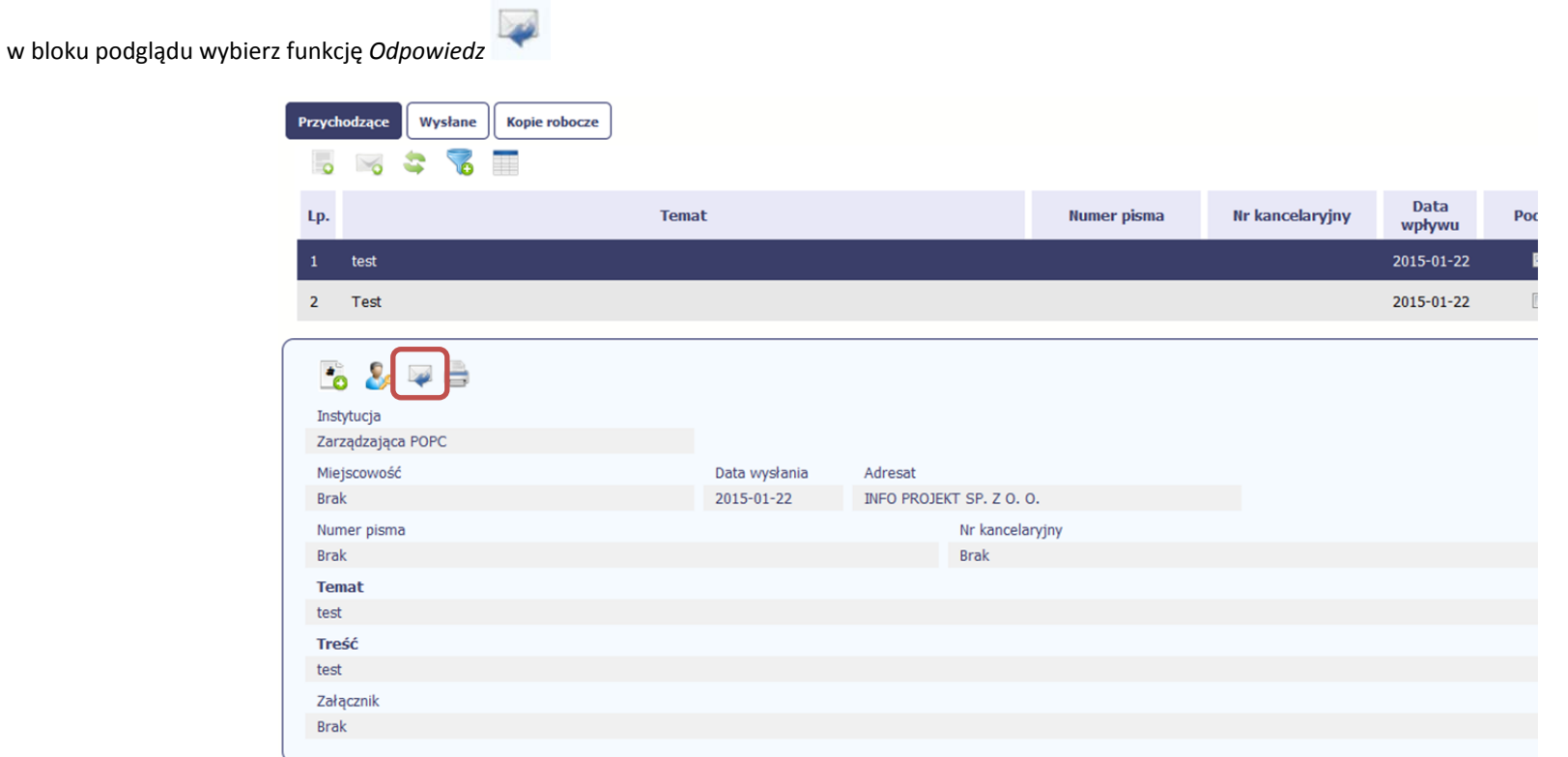

System zaprezentuje okno Pismo/wiadomość tożsame <sup>z</sup> formularzem <sup>w</sup>łaściwym dla tworzenia tych dokumentów.

Dodatkowo, <sup>w</sup> ramach otwartego formularza Wiadomość/Pismo widoczna jest treść ostatniej wiadomości/pisma <sup>a</sup> pole *Temat* jest automatycznie uzupełniane wartością "ODP: " oraz wartością pola *Temat* ww. dokumentu.

## **6.1.11.Wydruk**

Możesz wydrukować dokumenty znajdujące się <sup>w</sup> folderze *Przychodzące* oraz *Wysłane*. Aby skorzystać <sup>z</sup> tej funkcjonalności, <sup>w</sup> bloku podglądu wybierz funkcję *Drukuj*

Wybór tej funkcji spowoduje wygenerowanie przez system Podglądu wydruku danego dokumentu i <sup>z</sup> tego poziomu możesz go zapisać na dysku lokalnym lub wydrukować.

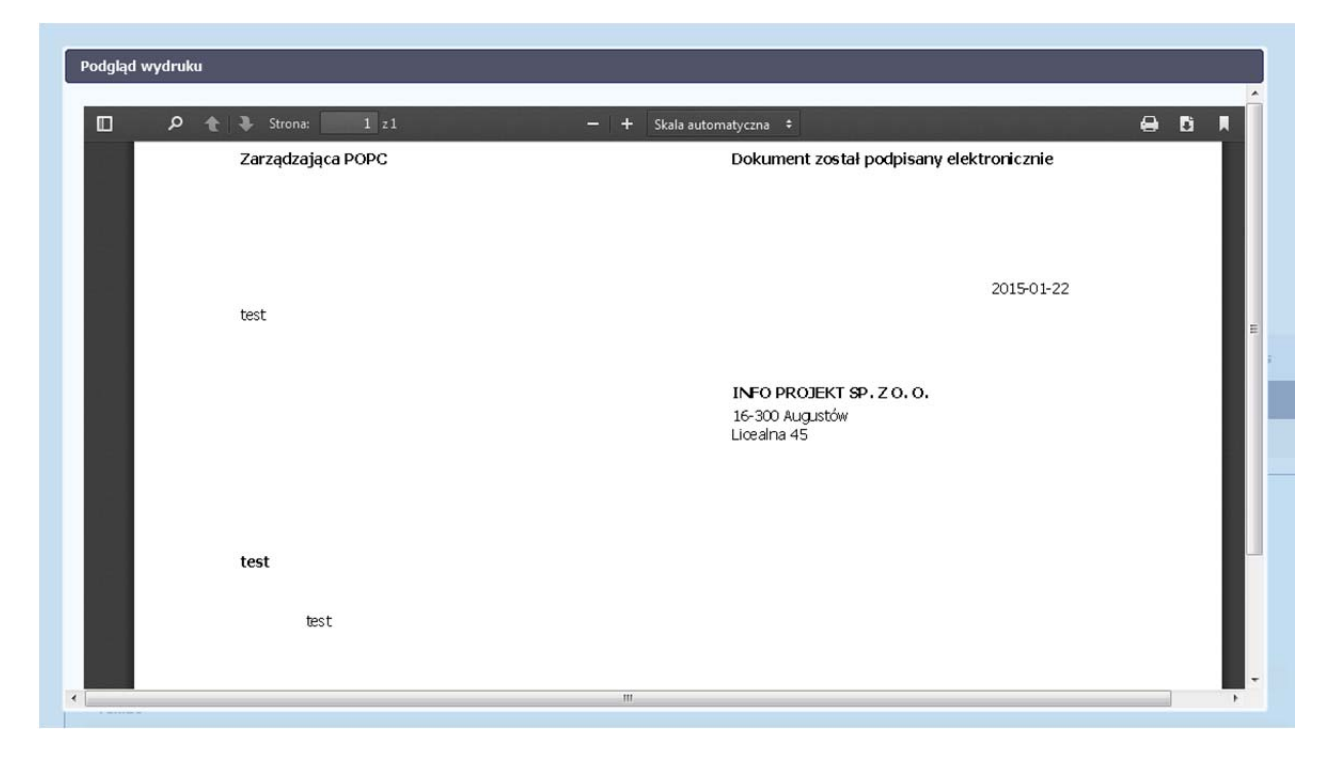

## **7. Harmonogram płatności**

Instytucja odpowiedzialna za weryfikację Twoich wniosków <sup>o</sup> płatność oczekuje od Ciebie, abyś przekazywał informację na temat planowanych wydatków <sup>w</sup> projekcie. Ta informacja, dotycząca planowanych wydatków kwalifikowalnych oraz wartości dofinansowania, moż<sup>e</sup> obejmować różne przedziały czasowe: kwartały czy miesiące. Harmonogram moż<sup>e</sup> obejmować najbliższe cztery kwartały, cały okres realizacji projektu założony <sup>w</sup> umowie, <sup>a</sup> takż<sup>e</sup> wykraczać poza ten okres.

Harmonogram płatności powinien obejmować ramy czasowe przekazywania kolejnych wniosków <sup>o</sup> płatność ze wskazaniem wydatków ogółem, kwalifikowalnych i wnioskowanych kwot dofinansowania. Oznacza to, iż <sup>w</sup> przypadku refundacji wydatków moż<sup>e</sup> wystąpić sytuacja, <sup>w</sup> której poniesienie wydatków kwalifikowalnych nastąpił<sup>o</sup> w innym kwartale, niż termin <sup>w</sup> którym planujesz wnioskować <sup>o</sup> ich refundację. W takim przypadku zarówno wydatki ogółem jak i wydatki kwalifikowalne wpisz <sup>w</sup> kwartale, w którym planujesz wnioskować <sup>o</sup> dofinansowanie <sup>z</sup> nimi związane.

Czestotliwość przesyłania wniosku o płatność określana jest zapisami umowy o dofinansowanie projektu, tj. nie cześciej niż raz w miesiącu i nie rzadziej niż raz **na kwartał.**

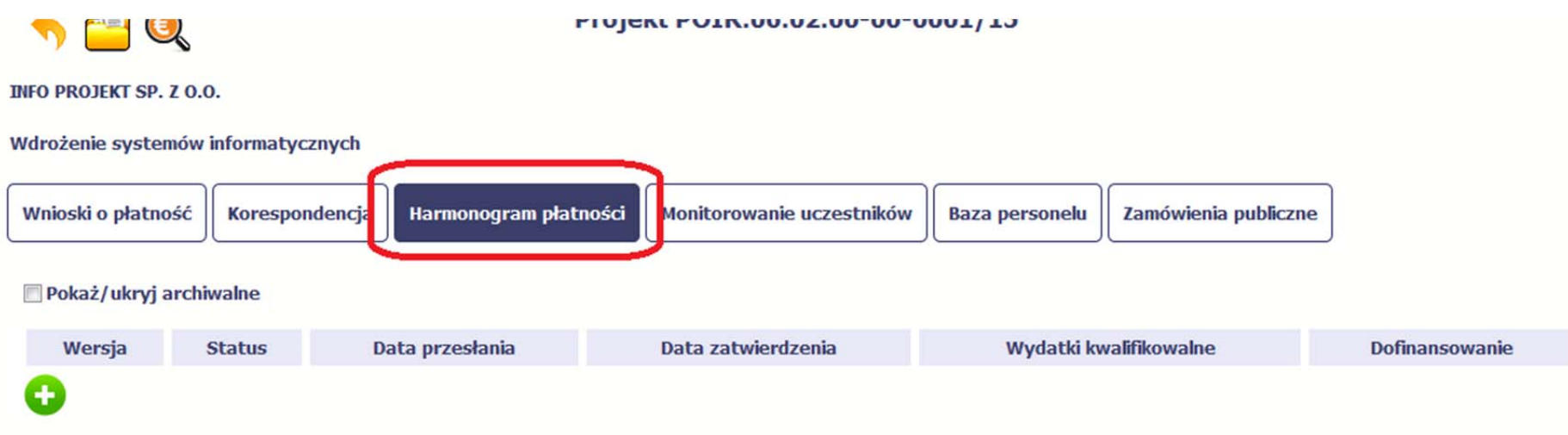

Ekran na którym znajdują się dane dotyczące Twojego harmonogramu podzielony jest na 3 elementy

- **Harmonogram** –tabela zawierająca nr wersji Twojego harmonogramu, oraz jego status
- $\bullet$ **Dane szczegółowe** –tabela zawierająca dane szczegółowe harmonogramu, tj. podział na kwartały/miesiące oraz wartości kwotowe
- **Informacje ogólne <sup>z</sup> karty umowy** sekcja nieedytowalna, prezentująca dla <sup>u</sup>łatwienia dane kwotowe <sup>z</sup> aktualnej wersji Twojej umowy wprowadzonej do systemu.

## **7.1.Tworzenie i przesłanie harmonogramu**

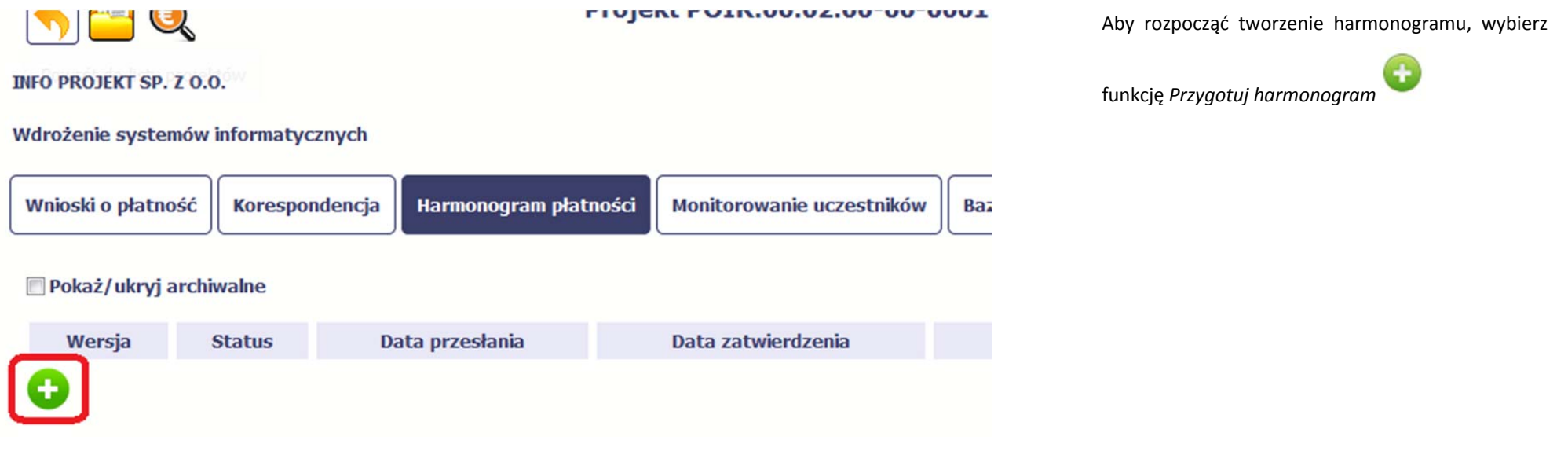

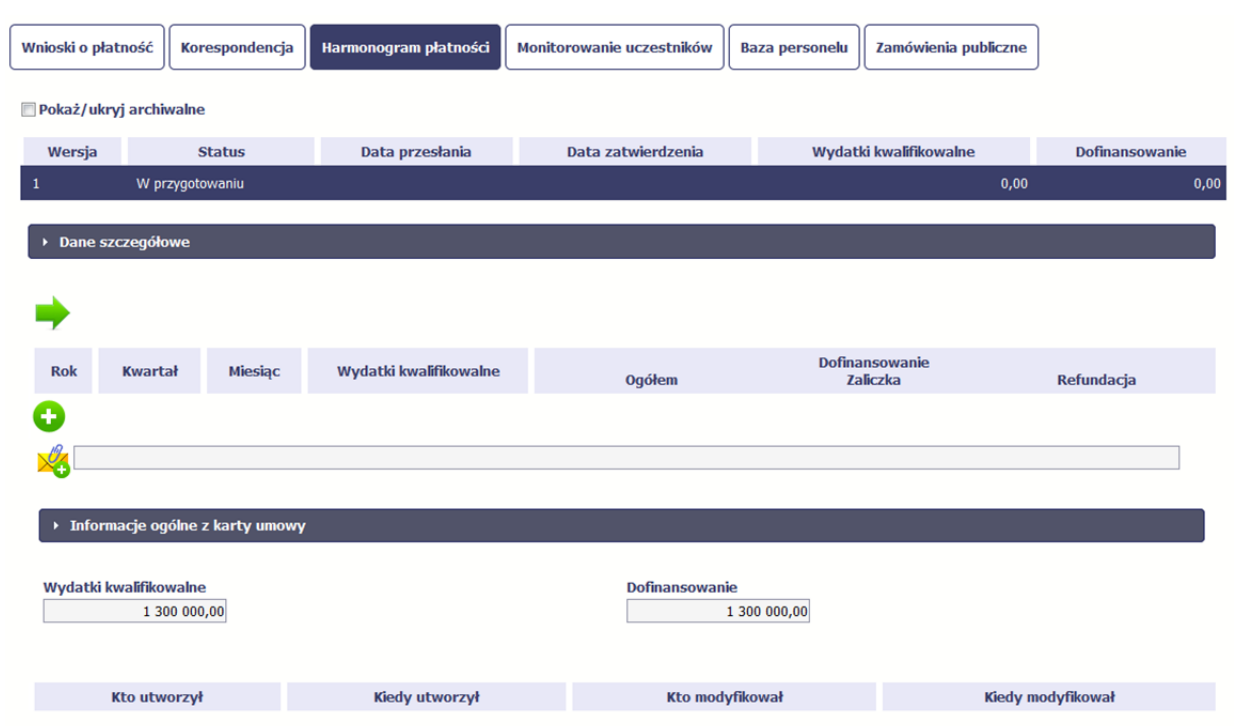

Po wyborze tej funkcji system inicjuje tabelę w sekcji *Dane szczegółowe* widoczną <sup>w</sup> niższej części ekranu.

Widoczna staje się takż<sup>e</sup> nieedytowalna część *Informacje ogólne <sup>z</sup> karty umowy* oraz pola tzw. audytowe, <sup>w</sup> których prezentowana jest informacja nt. osób które tworzyły i/lub edytowały daną wersję harmonogramu.

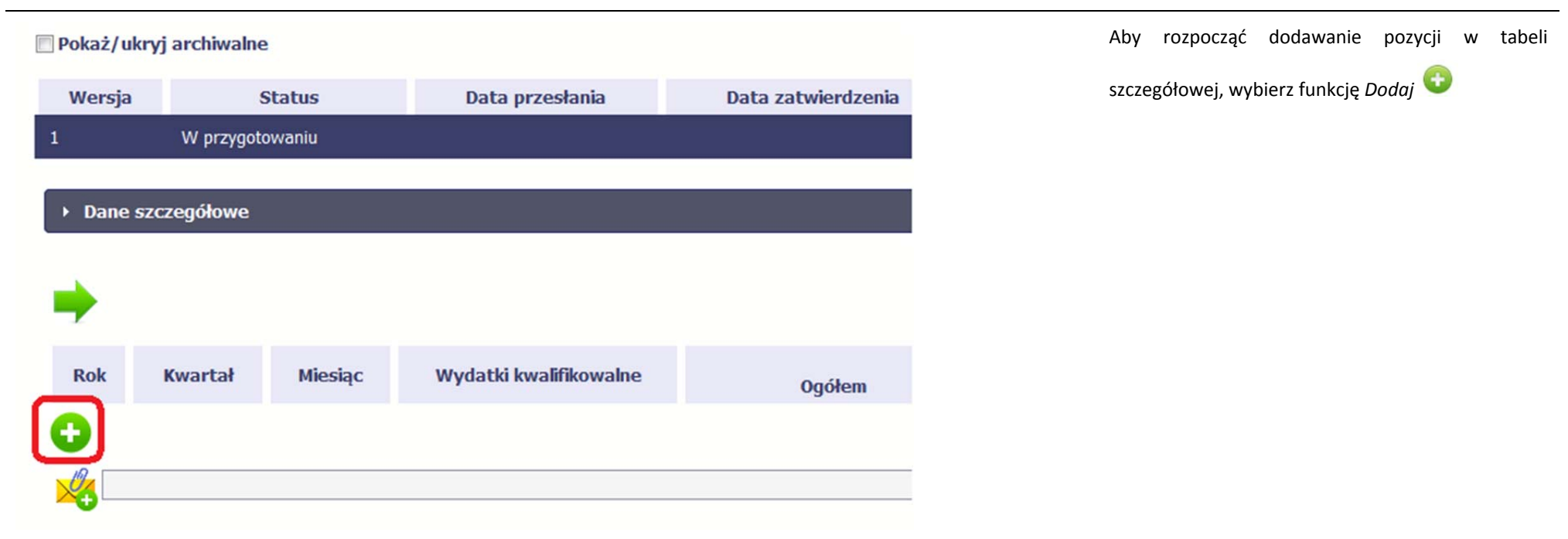

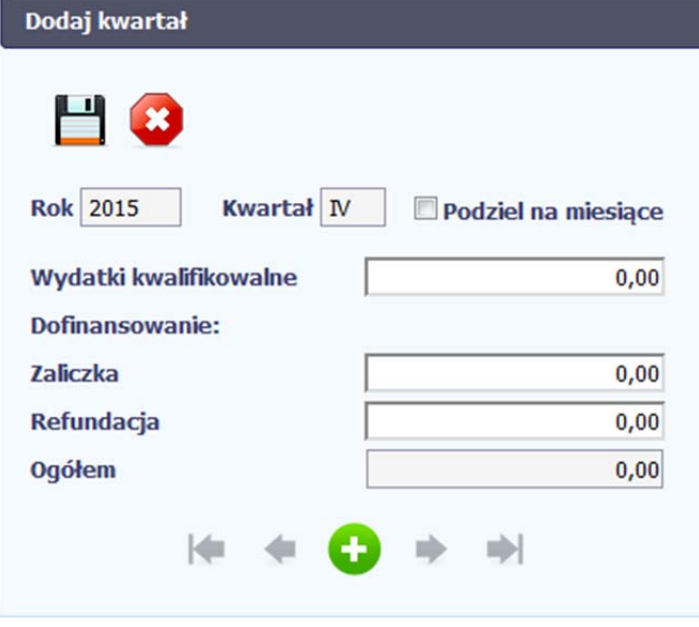

W otwartym oknie *Dodaj kwartał* wprowadzasz dane szczegółowe.

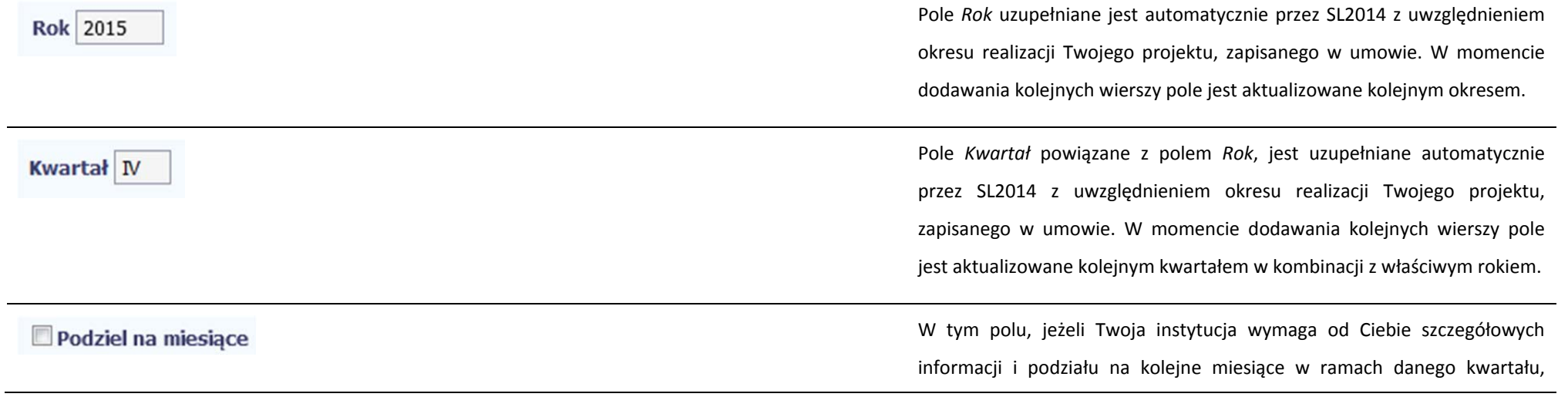

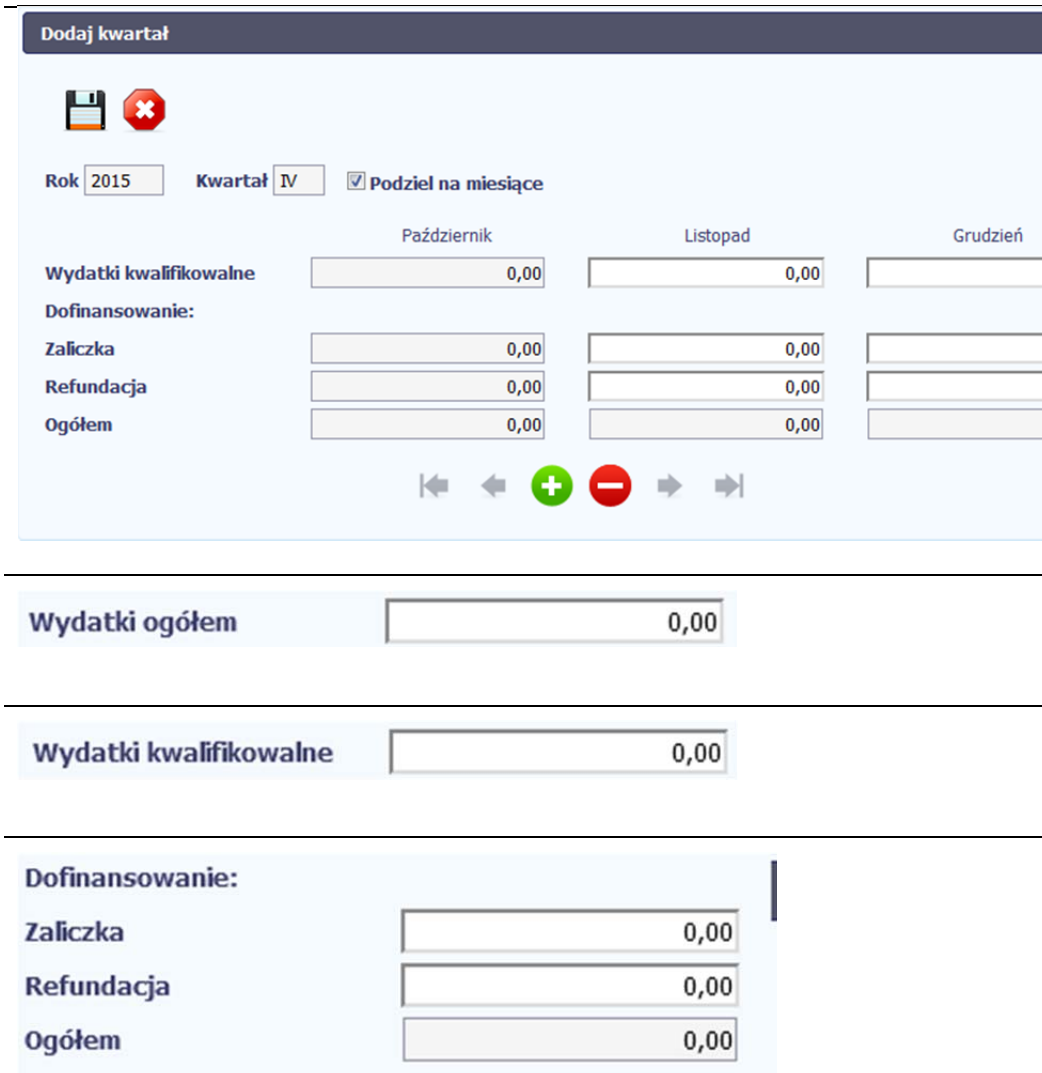

możesz skorzystać <sup>z</sup> funkcjonalności podział<sup>u</sup> danego kwartał<sup>u</sup> poprzez zaznaczenie checkboxa. System uzupełni automatycznie nazwy miesięcy w tym kwartale. W rezultacie, wprowadzanie danych finansowych odbywać się będzie na poziomie miesięcy <sup>a</sup> nie kwartałów.

**Jeżeli w ramach danego kwartał<sup>u</sup> znajdują się miesiące które się zakończyły, to edytowanie wartości dla tych miesięcy jest zablokowane.**

Wprowadź planowaną wartość wszystkich wydatków <sup>w</sup> projekcie w zadeklarowanym przedziale czasowym.

Wprowadź planowaną wartość całkowitą wydatków kwalifikowalnych w projekcie <sup>w</sup> zadeklarowanym przedziale czasowym.

Wprowadź planowaną wartość wnioskowanego dofinansowania <sup>o</sup> jakie zamierzasz wystąpić <sup>w</sup> podziale na zaliczkę i refundację <sup>w</sup> odniesieniu do wskazanego okresu czasowego, zgodnie <sup>z</sup> zasadami i terminami składania wniosków <sup>o</sup> płatność ustalonymi <sup>z</sup> instytucją udzielającą wsparcia.

 $0,00$ 

 $0,00$  $0,00$  $0,00$ 

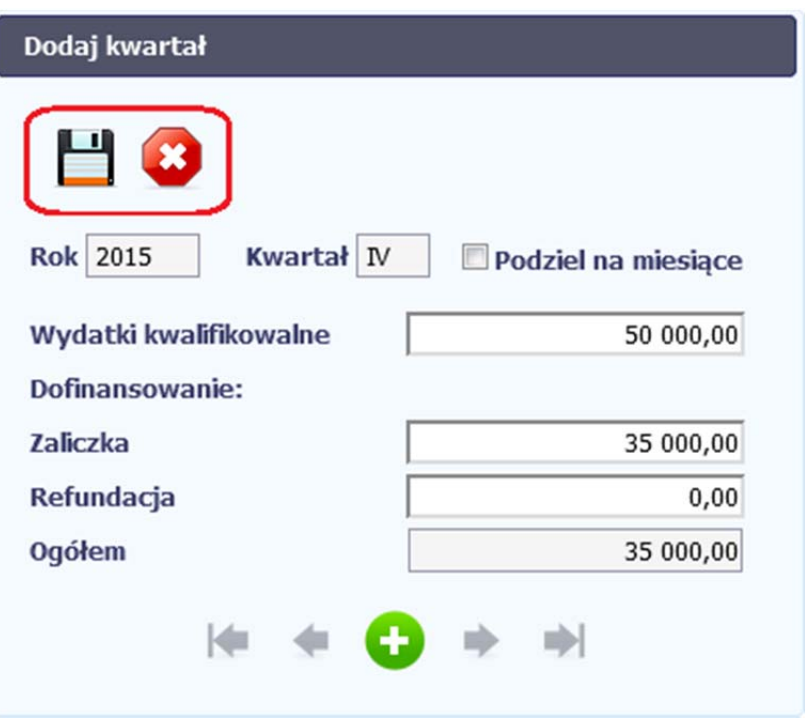

Po uzupełnieniu danych <sup>w</sup> oknie możesz dodać wiersz do kolumny poprzez funkcję *Zapisz.*

Aby przerwać wprowadzanie danych, wybierz funkcję *Anuluj.*

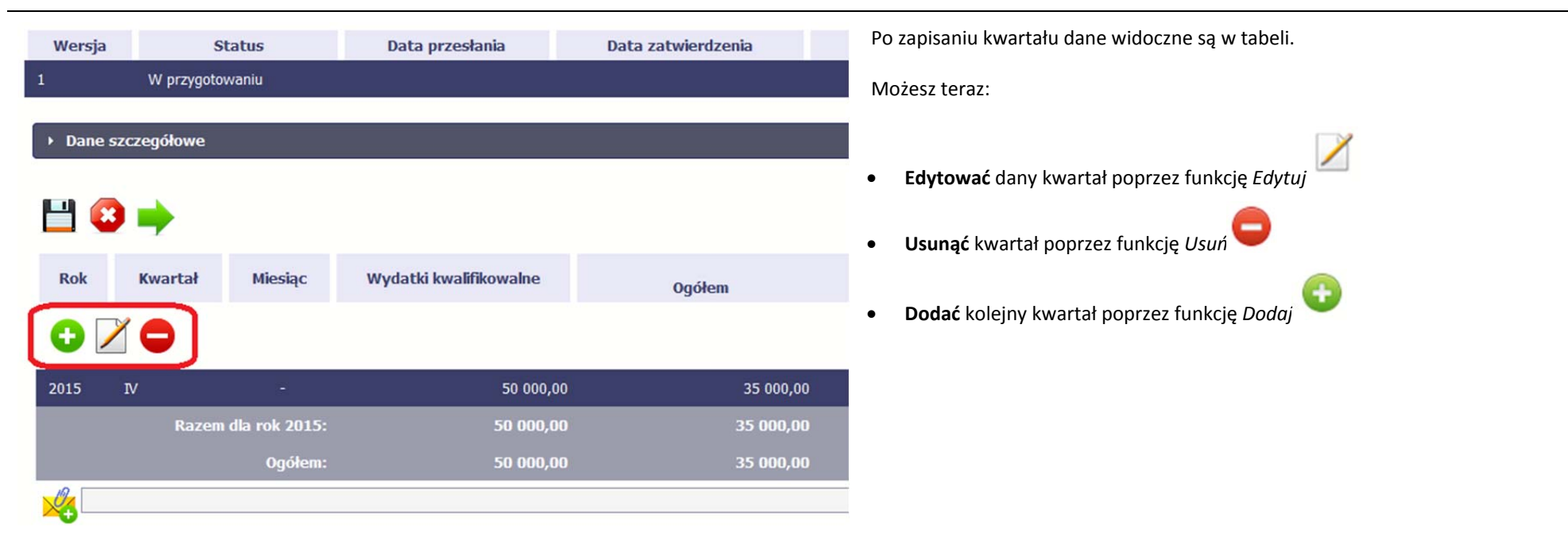

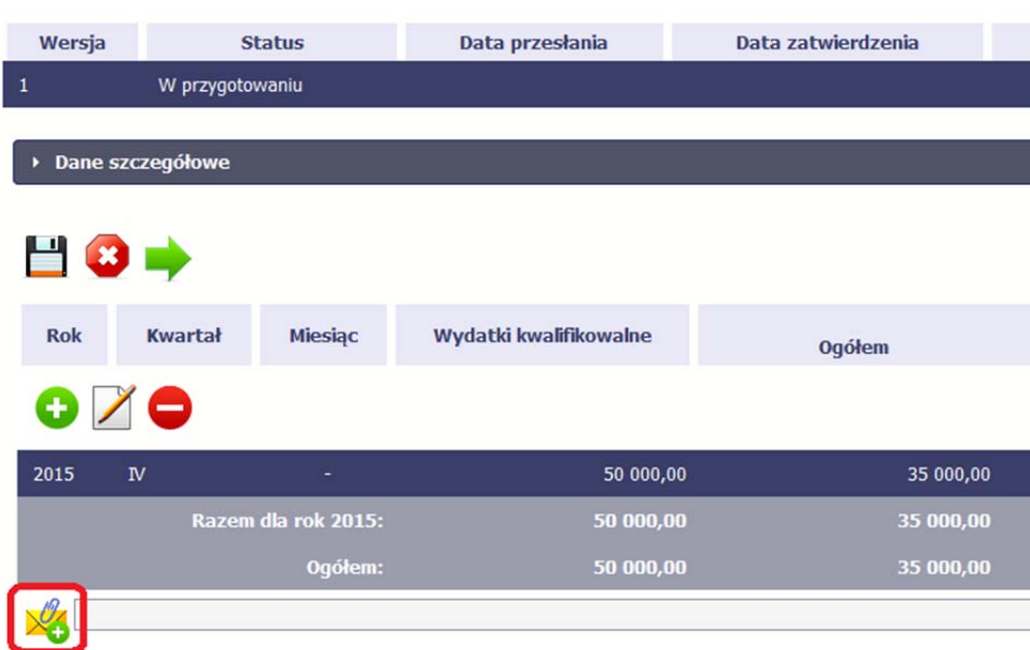

Do każdego harmonogramu możesz dołączyć jeden załącznik. Moż<sup>e</sup> to być inny dokument, zdjęcie lub skan ‐ zgodnie <sup>z</sup> zasadami ustalonymi <sup>z</sup> instytucją udzielającą wsparcia.

Ze względów bezpieczeństwa, system pozwala na załączanie wyłącznie określonych rodzajów plików, np. zakazane jest dodawanie plików wykonywalnych, takich jak .exe czy .com.

Jeżeli format pliku będzie niewłaściwy, aplikacja SL2014 poinformuje <sup>o</sup> tym poprzez stosowny komunikat na ekranie.

Maksymalna wielkość załącznika to 20 MB.

Aby zaimportować załącznik do systemu, wybierz funkcję *Przeglądaj* . Po wskazaniu pliku <sup>z</sup> dysku lokalnego system załącza wybrany plik.

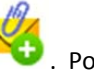

System prezentuje <sup>w</sup> trakcie importu załącznika dodatkową informacje <sup>o</sup> procesie dodawania plikóww formie paska postępu zawierającego informacje m.in. <sup>o</sup> nazwie danego pliku i jego rozmiarze wyrażonym <sup>w</sup> MB. Po załączeniu dokumentu masz

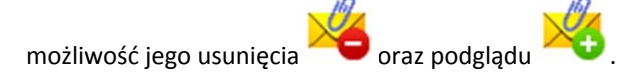
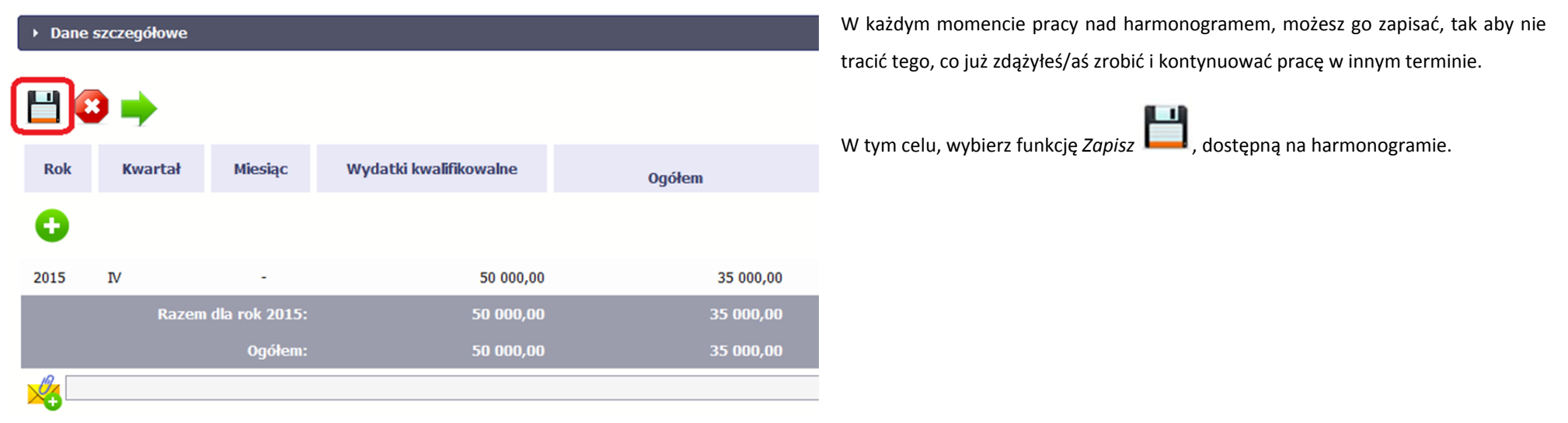

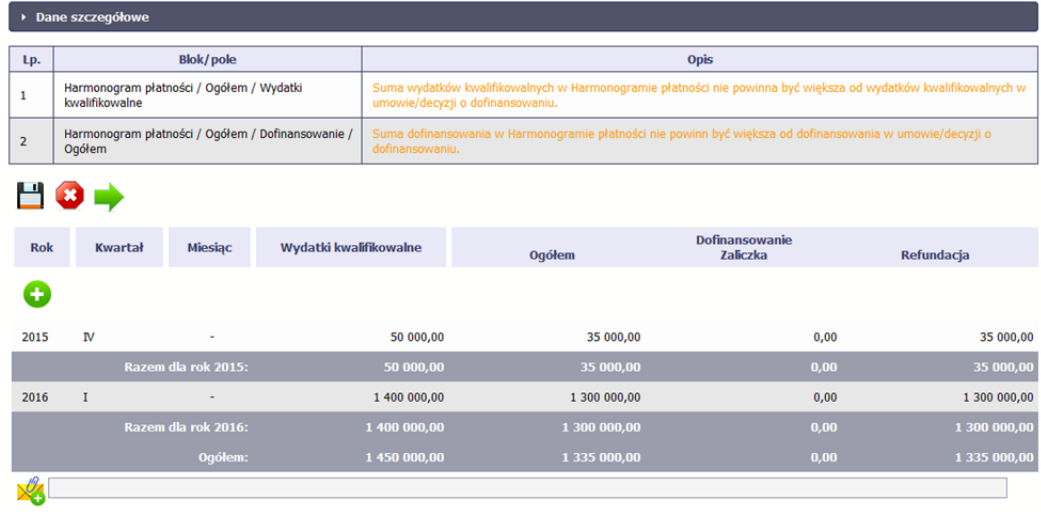

SL2014 w specjalnym bloku *Wynik walidacji* wyświetlonym nad tabelą wskaż<sup>e</sup> lub ostrzeże, które dane <sup>w</sup> harmonogramie <sup>s</sup>ą niepoprawne lub wymagają Twojej dodatkowej uwagi.

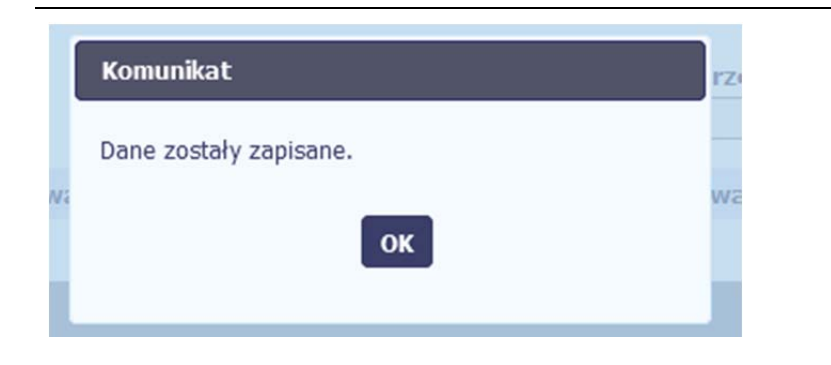

Po poprawie danych, wybierz ponownie funkcję *Zapisz* . Jeżeli harmonogram nie będzie zawierał błędów, to SL2014 wyświetli komunikat <sup>o</sup> zapisie danych.

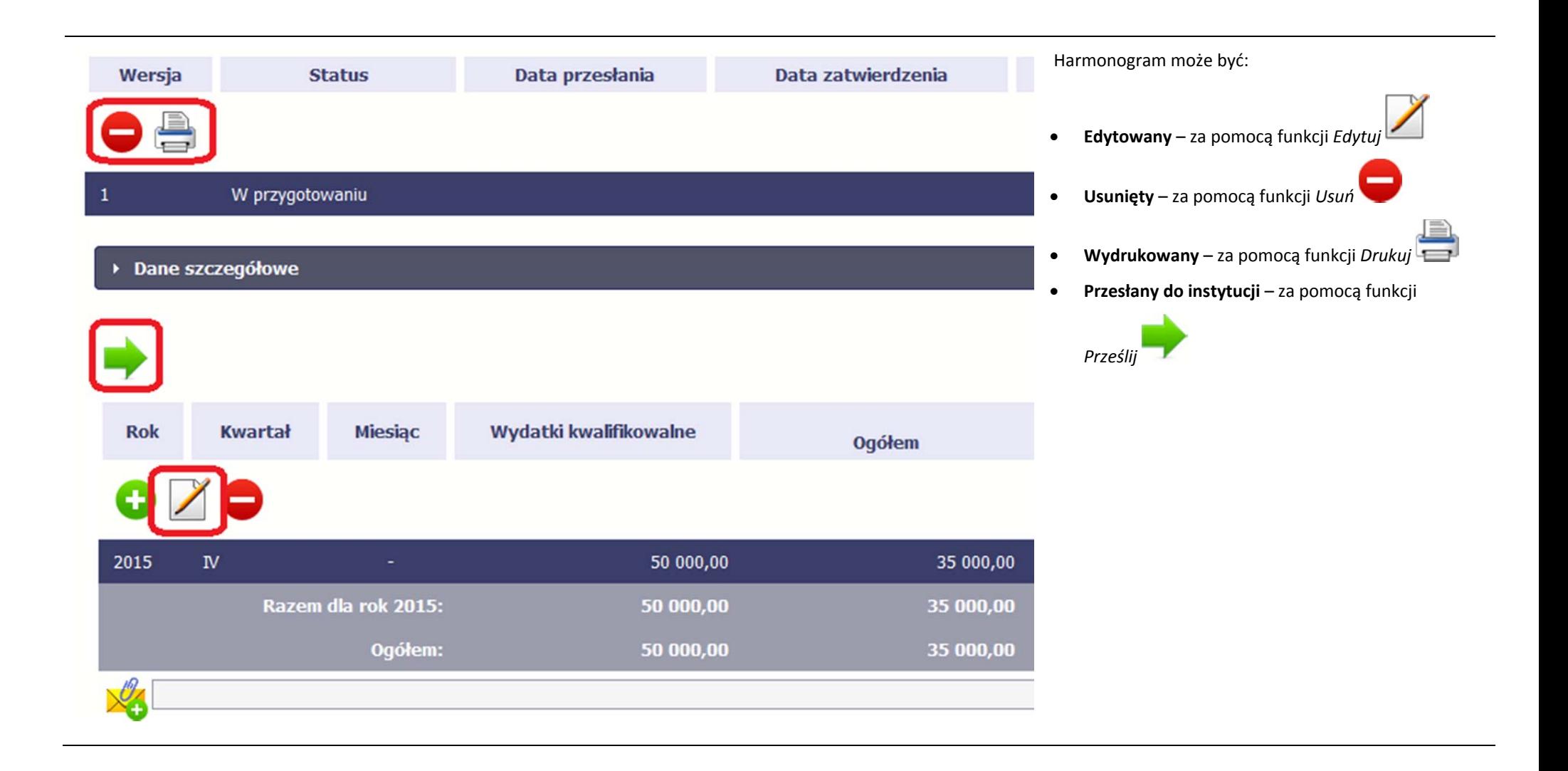

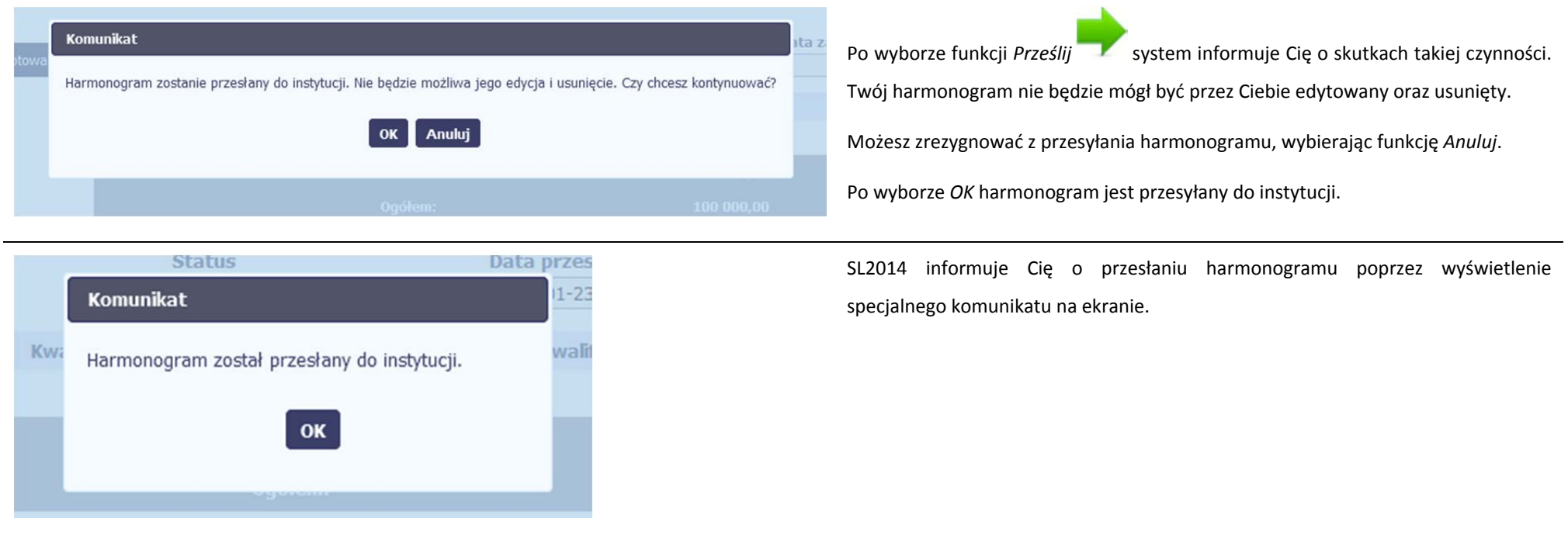

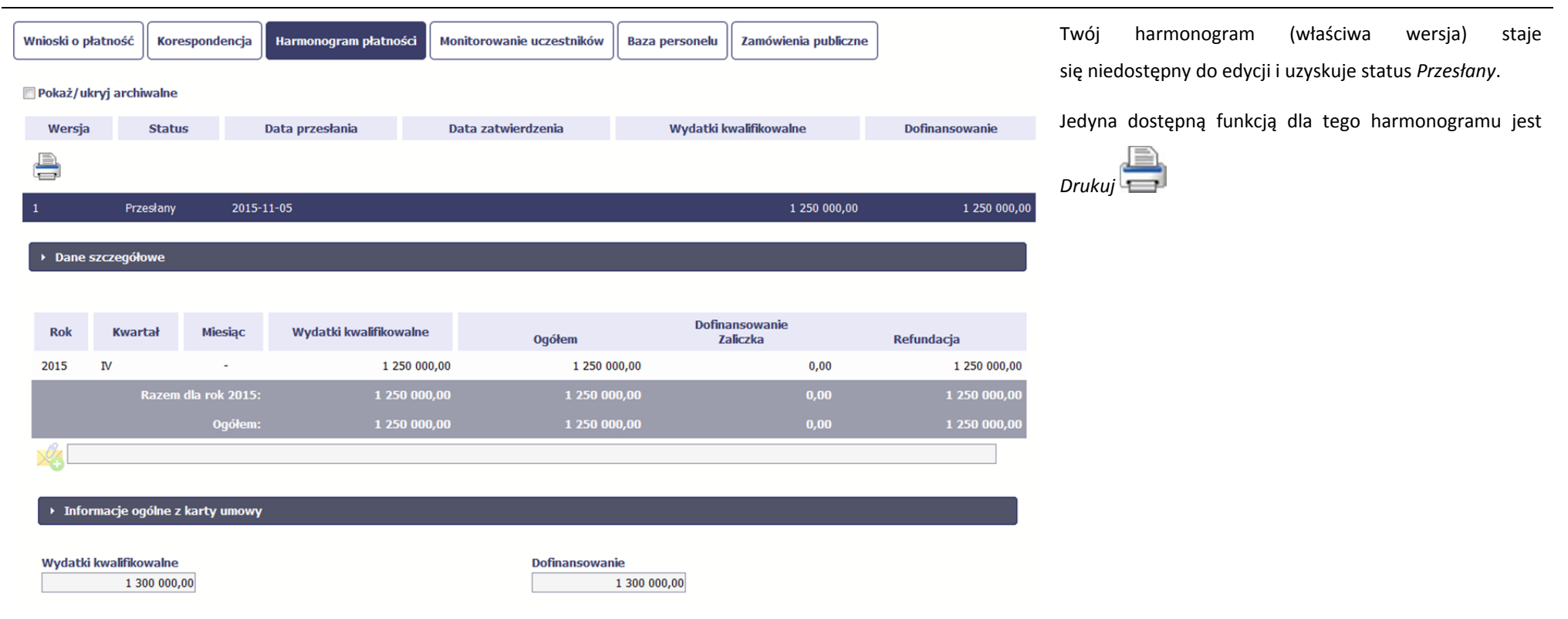

#### **7.2.Ponowne przesłanie harmonogramu**

Może się zdarzyć, ż<sup>e</sup> Twój harmonogram zostanie wycofany do Ciebie przez instytucję do poprawy. Wycofany harmonogram możesz edytować i przesłać ponownie. Jeżeli chcesz, możesz go też usunąć i utworzyć zupełnie nowy. Jeżeli wprowadziłeś/aś dane <sup>w</sup> kwartałach/ miesiącach, które się zakończyły to edytowanie wartości dla tych pól jest zablokowane po wycofaniu harmonogramu przez instytucję.

#### **7.3.Wersje harmonogramu**

System automatycznie nadaje numer kolejnym wersjom harmonogramu płatności. Jeżeli Twój harmonogram zostanie zatwierdzony przez instytucję, możesz utworzyć jego kolejną wersję poprzez funkcję *Przygotuj harmonogram*. Kolejna wersja harmonogramu tworzona jest na podstawie poprzedniego, zatwierdzonego przez instytucję.

Aby <sup>u</sup>łatwić tworzenie nowego harmonogramu, SL2014 inicjuje nową wersję <sup>z</sup> danymi zawartymi <sup>w</sup> ostatnim, zatwierdzonym harmonogramie. Jeżeli <sup>w</sup> ramach poprzedniej wersji harmonogramy znajdowały się kwartały/ miesiące które się zakończyły, to edytowanie wartości dla tych pól jest zablokowane.

Harmonogram jaki tworzysz jest niezależnym dokumentem składanym <sup>w</sup> ramach twojego projektu. Aktualizujesz dane <sup>w</sup> nim zawarte <sup>a</sup> wię<sup>c</sup> tworzysz jego nową wersje zgodnie <sup>z</sup> zasadami i terminami ustalonymi <sup>z</sup> instytucją udzielającą wsparcia.

#### **7.4.Harmonogramy <sup>w</sup> projektach rozliczanych <sup>w</sup> formule partnerskiej**

Specyficznym rodzajem harmonogramu <sup>w</sup> systemie jest harmonogram zbiorczy funkcjonujący dla projektów rozliczanych <sup>w</sup> formule partnerskiej (na umowie zaznaczone <sup>w</sup> systemie pole *Projekt partnerski)*. Jeżeli jesteś osobą uprawnioną (na podstawie umowy) <sup>w</sup> takim projekcie, to proces składania harmonogramu jest nieco odmienny od standardowego, opisanego <sup>w</sup> poprzednich częściach instrukcji.

Partner wiodący jest odpowiedzialny za kontakty z instytucją odpowiedzialną za weryfikację harmonogramu, a inny partner/partnerzy – za rozliczanie się ze swojego zakresu projektu poprzez tworzenie tzw. harmonogramów częściowych. Taki obowiązek mają wszyscy partnerzy <sup>w</sup> projekcie, również Partner wiodący. Każdy <sup>z</sup> partnerów posiada dedykowaną sobie zakładkę, <sup>w</sup> której wprowadza harmonogramy częściowe.

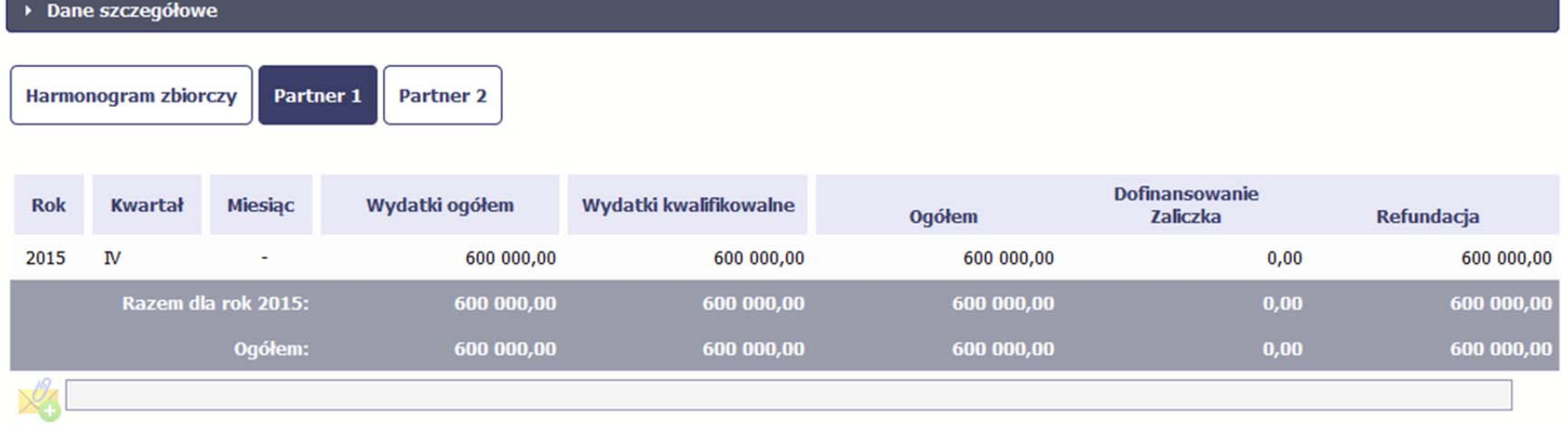

Wszystkie pola i funkcjonalności opisane <sup>w</sup> rozdziale 7 *Harmonogram* <sup>s</sup>ą takie same dla częściowych harmonogramów, <sup>z</sup> tym ż<sup>e</sup> dane odnoszą się do działań danego w projekcie. Pewne różnice występują jedynie <sup>w</sup> samym procesie ich przekazywania i rozliczania się <sup>z</sup> instytucją.

#### **7.4.1.Tworzenie częściowego harmonogramu**

Aby rozpocząć tworzenie częściowego harmonogramu, wybierz funkcję *Przygotuj harmonogram,* która jest dostępna dla każdego <sup>z</sup> partnerów projektu. Wybór funkcji automatycznie tworzy harmonogram zbiorczy oraz wszystkie harmonogramy częściowe. Harmonogram zbiorczy wyświetla <sup>w</sup> trybie odczytu dane zsumowane z harmonogramów częściowych.

Partner wiodący widzi zawsze harmonogram zbiorczy w trybie odczytu oraz wszystkie harmonogramy częściowe uzupełniane przez partnerów. Pozostali partnerzy widzą **harmonogram zbiorczy <sup>w</sup> trybie odczytu oraz wyłącznie swój harmonogram częściowy.**

Proces uzupełniania danych <sup>w</sup> częściowym harmonogramie i wszelkich reguł <sup>z</sup> tym związanych jest analogiczny jak dla harmonogramów <sup>w</sup> projektach nierozliczanych <sup>w</sup> formule partnerskiej. Został on opisany <sup>w</sup> rozdziale 7.1 Tworzenie i przesłanie harmonogramu.

#### **7.4.2.Przesłanie harmonogramu zbiorczego**

Po uzupełnieniu danych przez wszystkich partnerów partner wiodący <sup>w</sup> projekcie przesył<sup>a</sup> harmonogram zbiorczy do instytucji.

Aby to zrobić, wybierz funkcję *Prześlij* widoczną <sup>w</sup> zakładce *Harmonogram zbiorczy*.

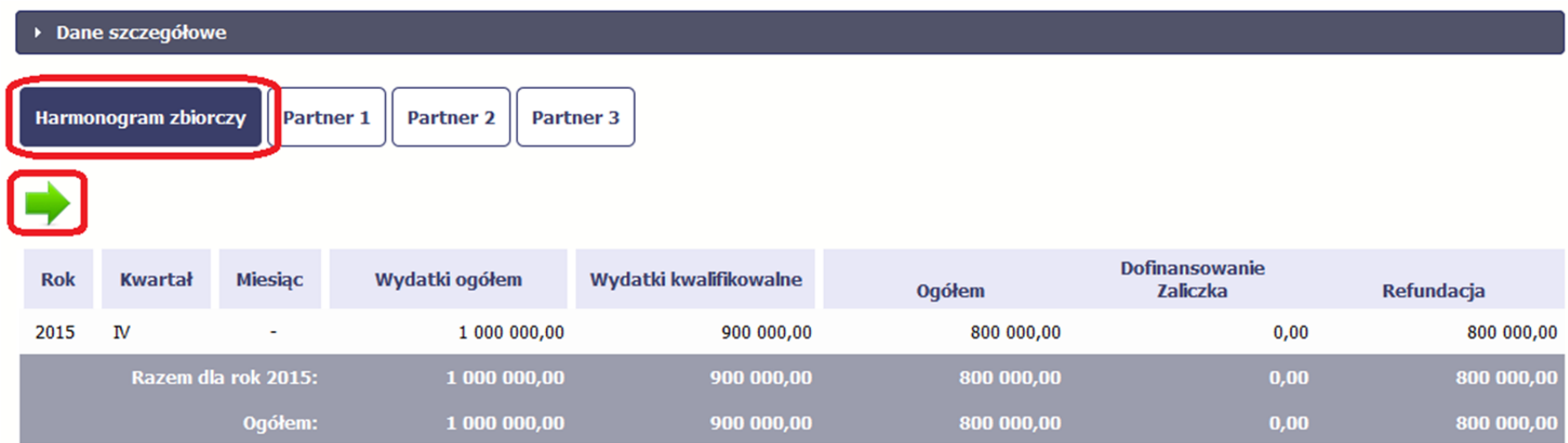

Jeśli któryś <sup>z</sup> partnerów edytuje swój harmonogram częściowy, partner wiodący nie będzie miał możliwości przesłania harmonogramu zbiorczego do instytucji.

# **8. Monitorowanie uczestników projektu**

Monitorowanie uczestników projektu to funkcjonalność systemu umożliwiająca monitorowanie uczestników projektów realizowanych ze środków UE. Gromadzone dane dotyczą osób fizycznych oraz instytucji objętych wsparciem. Jeżeli instytucja odpowiedzialna za weryfikację Twojego wniosku wymaga od Ciebie przesyłania tego typu informacji, powinieneś skorzystać <sup>z</sup> tej funkcjonalności. Co do zasady funkcjonalność jest wykorzystywana <sup>w</sup> ramach projektów współfinansowanych ze środków EFS. W przypadku projektów współfinansowanych środkami EFRR funkcjonalność jest wykorzystywana tylko <sup>w</sup> sytuacji zawarcia stosownych zapisów umownych <sup>a</sup> dostępność pól na formularzu jest ograniczona <sup>w</sup> stosunku do projektów <sup>w</sup> ramach EFS ‐ opisano to poniżej.

Uwaga Jeżeli twój projekt jest realizowany <sup>w</sup> systemie jako projekt rozliczany <sup>w</sup> formule partnerskiej, to dostęp do tej funkcjonalności ma tylko Partner wiodący.

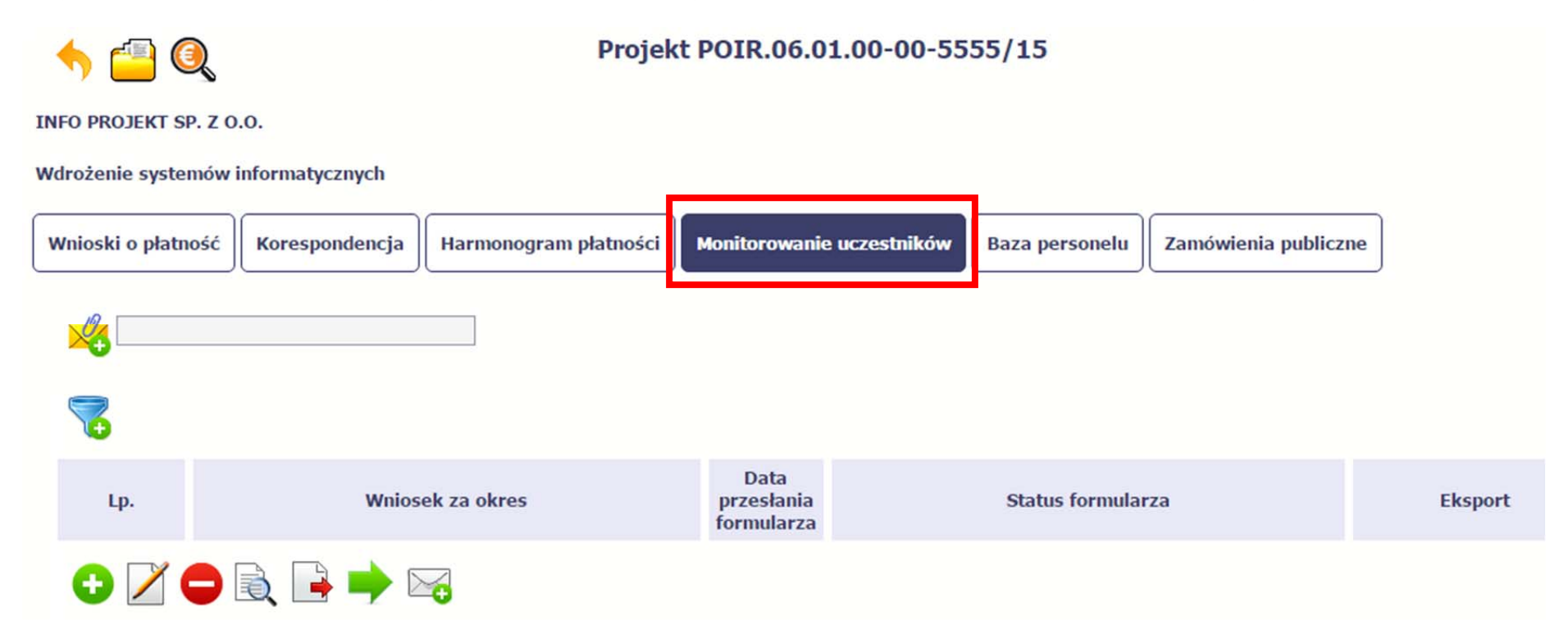

## **INFORMACJE PODSTAWOWE – dotyczy projektów współfinansowanych ze środków Europejskiego Funduszu Społecznego**

- Dane dotyczące uczestników projektów zbierane <sup>s</sup>ą <sup>w</sup> momencie rozpoczęcia udział<sup>u</sup> osoby lub instytucji/ podmiotu <sup>w</sup> projekcie. Uczestnika projektu należy wykazać <sup>w</sup> SL2014 <sup>w</sup> momencie rozpoczęcia udział<sup>u</sup> <sup>w</sup> pierwszej formie wsparcia <sup>w</sup> projekcie (np. szkoleniu).
- Wykazuj jako uczestników wyłącznie te osoby i instytucje/ podmioty, które można zidentyfikować i uzyskać od nich zakres danych niezbędnych do wypełnienia moduł<sup>u</sup>*.*
- . Warunkiem koniecznym do wprowadzenia informacji <sup>o</sup> udziale uczestnika będącego osobą fizyczną <sup>w</sup> projekcie jest zapewnienie danych <sup>w</sup> szczególności dla wspólnych wskaźników produktu odnoszących się do następujących danych osobowych: status na rynku pracy, wiek, wykształcenie, płeć, sytuacja gospodarstwa domowego. Jeżeli nie jest możliwe określenie wszystkich wymaganych danych osobowych, nie możesz wykazywać danej osoby jako uczestnika projektu w systemie.
- . Dane dotyczące uczestnika projektu wykazujesz tylko raz <sup>w</sup> ramach projektu. Oznacza to, ż<sup>e</sup> dany PESEL lub NIP moż<sup>e</sup> być <sup>w</sup> projekcie wykazany tylko raz, niezależnie od liczby udzielonych form wsparcia (szkoleń, doradztwa, etc.).
- Jeżeli masz <sup>w</sup>ątpliwości co do sposobu uzupełnienia danych dotyczących uczestnika i przypisania go do <sup>w</sup>łaściwej kategorii, zwróć uwagę na zapisy Słownika który jest załącznikiem do *Podręcznika*, na definicje zawarte <sup>w</sup> Wytycznych <sup>o</sup> których mowa na końcu tego rozdział<sup>u</sup> oraz definicje zawarte na Wspólnej Liście Wskaźników Kluczowych dla EFS.
- $\bullet$  Masz obowiązek aktualizacji danych dotyczących uczestników <sup>w</sup> systemie dotyczących sytuacji uczestnika po zakończeniu udział<sup>u</sup> <sup>w</sup> projekcie oraz danych teleadresowych. Pozostał<sup>e</sup> dane nie podlegają aktualizacji. W przypadku powrotu uczestnika do projektu po uprzednio zakończonym udziale, informacje odnoszące się do sytuacji osoby po zakończonym udziale należy usunąć z systemu oraz wypełnić ponownie do czterech tygodni po zakończeniu przez niego udziału w projekcie. Pozostał<sup>e</sup> dane uczestnika, <sup>z</sup> wyjątkiem danych kontaktowych, nie podlegają aktualizacji.
- $\bullet$ Uzupełniają<sup>c</sup> dane dotyczące uczestników projektów opieraj się <sup>w</sup> szczególności na następujących dokumentach/ opracowaniach:
- $\equiv$ *Słowniku głównych pojęć* – stanowiącym załącznik do *Podręcznika Beneficjenta*.
- $\overline{a}$  *Wytycznych <sup>w</sup> zakresie:*
	- o*monitorowania postępu rzeczowego realizacji programów operacyjnych na lata 2014‐2020*;
	- o*warunków gromadzenia i przekazywania danych <sup>w</sup> postaci elektronicznej na lata 2014‐2020;*
	- orealizacii przedsiewzieć z udziałem środków Europeiskiego Funduszu Społecznego w obszarze rynku pracy na lata 2014-2020:
	- orealizacji przedsięwzięć w obszarze włączenia społecznego i zwalczania ubóstwa z wykorzystaniem środków Europejskiego Funduszu Społecznego *i Europejskiego Funduszu Rozwoju Regionalnego na lata 2014‐2020;*
	- orealizacji przedsięwzięć z udziałem środków Europejskiego Funduszu Społecznego w obszarze przystosowania przedsiębiorców i pracowników do zmian *na lata 2014‐2020;*
	- orealizacji przedsiewzieć z udziałem środków Europejskiego Funduszu Społecznego w obszarze edukacji na lata 2014-2020.

**Dbaj <sup>o</sup> jakość danych dotyczących uczestników projektu uzupełnianych <sup>w</sup> systemie!**

Pamietaj, że są one jednym z głównych źródeł potwierdzenia kwalifikowalności wsparcia dla uczestników oraz stanowią podstawe do wykazania określonych przez Ciebie wskaźników monitorowania projektu, określonych w szczególności we wniosku o dofinansowanie realizacji projektu.

#### **8.1.Przygotowanie formularza**

Aby rozpocząć przygotowywanie formularza zawierającego dane <sup>o</sup> uczestnikach Twojego projektu, <sup>w</sup> tabeli wybierz funkcję *Przygotuj formularz*

Formularz zawierający dane <sup>o</sup> uczestnikach jest podzielony na 3 sekcje:

٠ **Informacje <sup>o</sup> projekcie**

- $\bullet$ **Dane instytucji otrzymujących wsparcie**
- $\bullet$ **Dane uczestników otrzymujących wsparcie – indywidualni i pracownicy instytucji**

Uzupełnij dane uczestników, którzy przystąpili do projektu i nie zostali jeszcze uwzględnieni <sup>w</sup> formularzu oraz zaktualizuj/ uzupełnij dane uczestników już wcześniej wprowadzonych (np. <sup>w</sup> zakresie sytuacji osoby po zakończonym udziale <sup>w</sup> projekcie).

W przypadku, gdy <sup>w</sup> projekcie został już przesłany formularz, system inicjuje nowy formularz <sup>z</sup> danymi uczestników <sup>z</sup> ostatniego formularza.

## **UWAGA !**

Nowotworzony formularz inicjuje się każdorazowo danymi z poprzednio przesłanego formularza z najpóźniejszą datą w polu "Wniosek za okres do". Musisz pamiętać, że jeśli w formularzu z datą za wcześniejszy okres dokonywałeś poprawy w związku z weryfikacją przez instytucję, to zmiany te musisz także nanieść na kolejny **formularz – przed przekazaniem go do instytucji.**

System pozwala na pracę na danym formularzu wielu osobom równocześnie, wię<sup>c</sup> możesz wprowadzać dane uczestników/instytucji dzielą<sup>c</sup> się pracą <sup>z</sup> innymi. Każdorazowe dodanie danej osoby/instytucji skutkuje zapisem tej informacji <sup>w</sup> systemie.

#### **8.1.1.Informacje <sup>o</sup> projekcie**

Sekcja zawiera następujące pola:

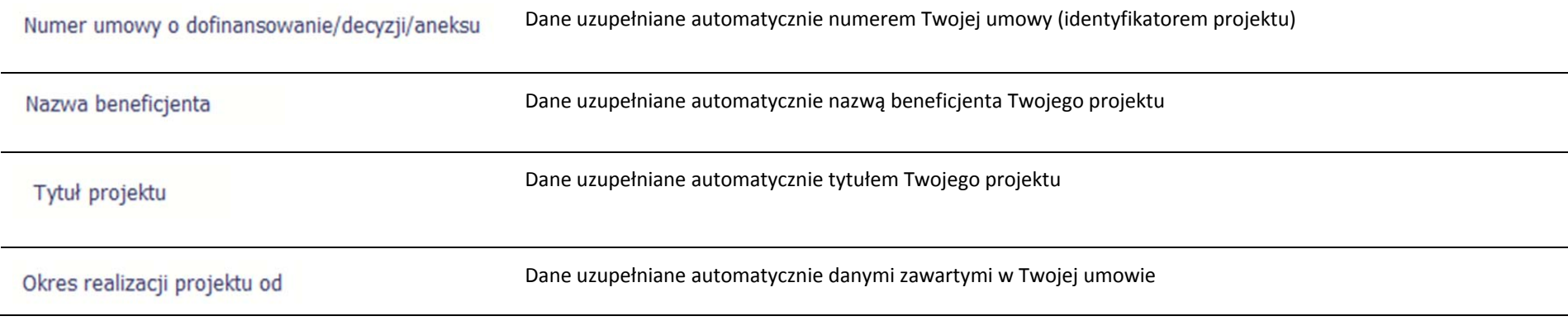

## Okres realizacji projektu do

## Wniosek za okres

Lista rozwijalna zawierająca wszystkie wnioski <sup>o</sup> płatność <sup>w</sup> Twoim projekcie, które zostały przesłane do instytucji (z wyłączeniem wniosków wycofanych). Aby przesłać cały formularz do instytucji musisz powiązać go <sup>z</sup> jednym <sup>z</sup> wniosków <sup>o</sup> płatność znajdującym się na liście.

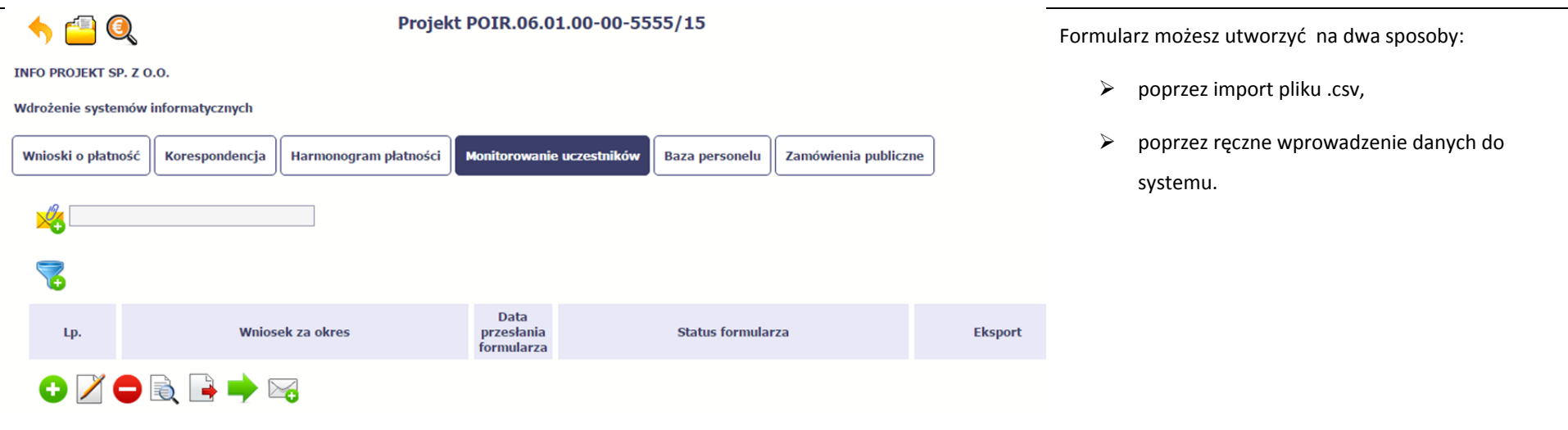

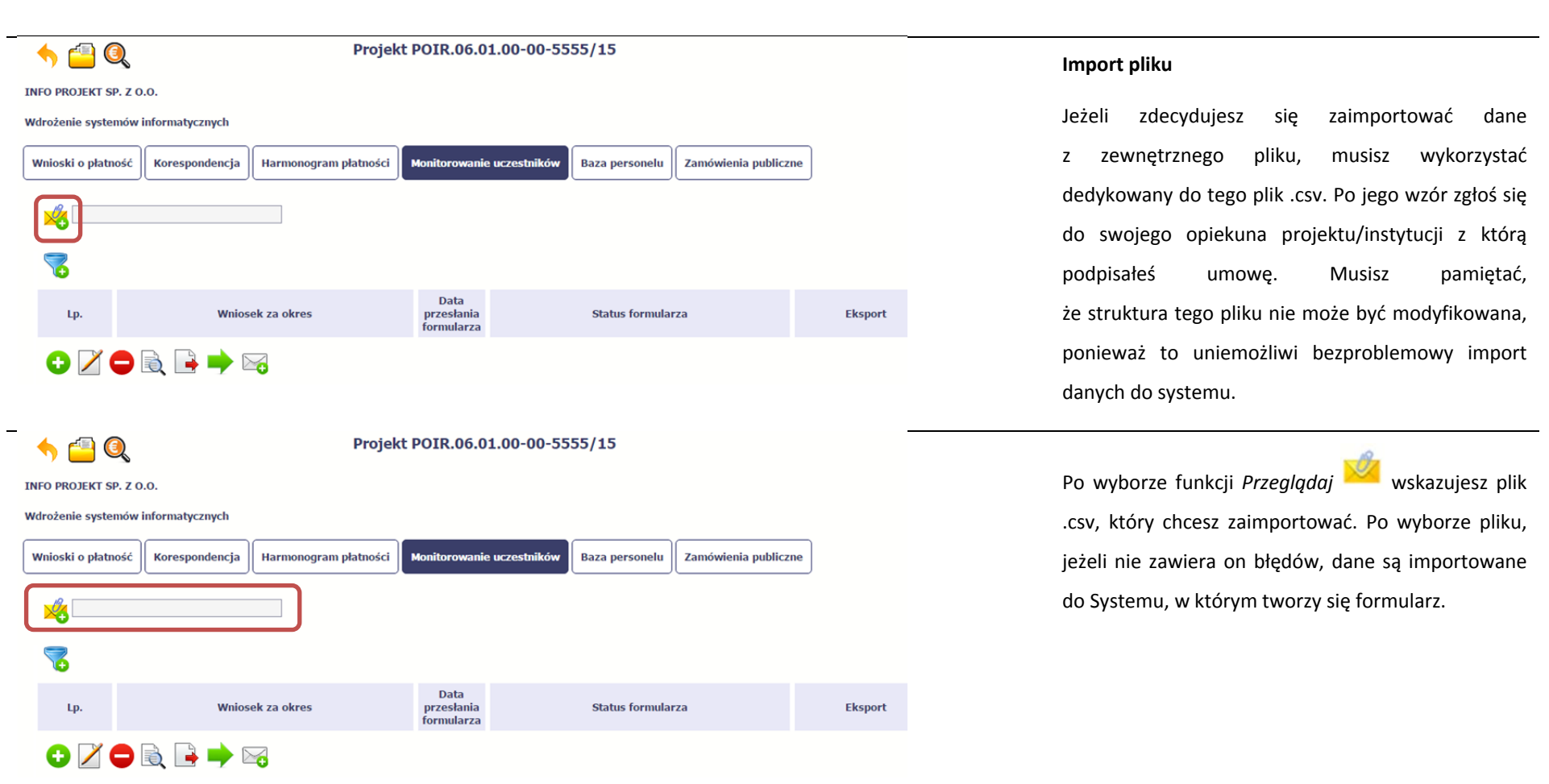

 $\overline{a}$ 

Pola zawarte w formularzu tworzonym poprzez import pliku .csv lub wprowadzanie <sup>r</sup>ęcznie <sup>s</sup>ą dokładnie takie same. Poniżej opisaliśmy sposób uzupełniania danych bezpośrednio <sup>w</sup> Systemie, wraz <sup>z</sup> opisem poszczególnych elementów.

#### **8.1.2.Dane instytucji otrzymujących wsparcie**

Aby rozpocząć wprowadzanie danych uczestników, wybierz <sup>w</sup> tabeli funkcję *Dodaj*

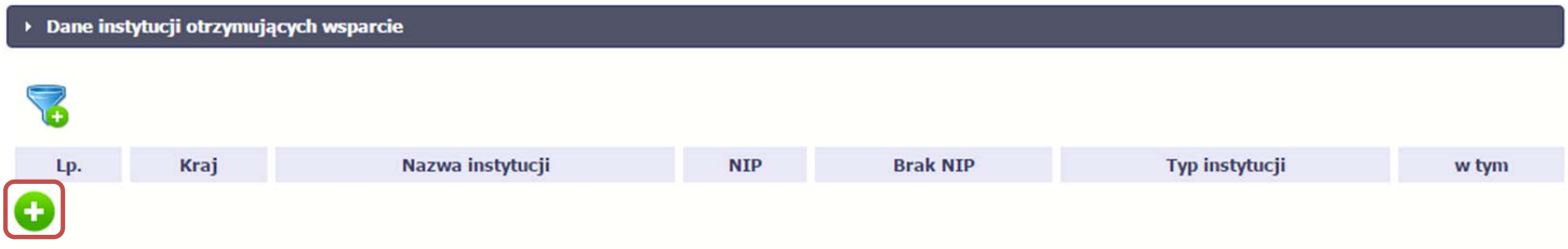

W otwartym oknie *Dane instytucji otrzymujących wsparcie* uzupełnij następujące dane:

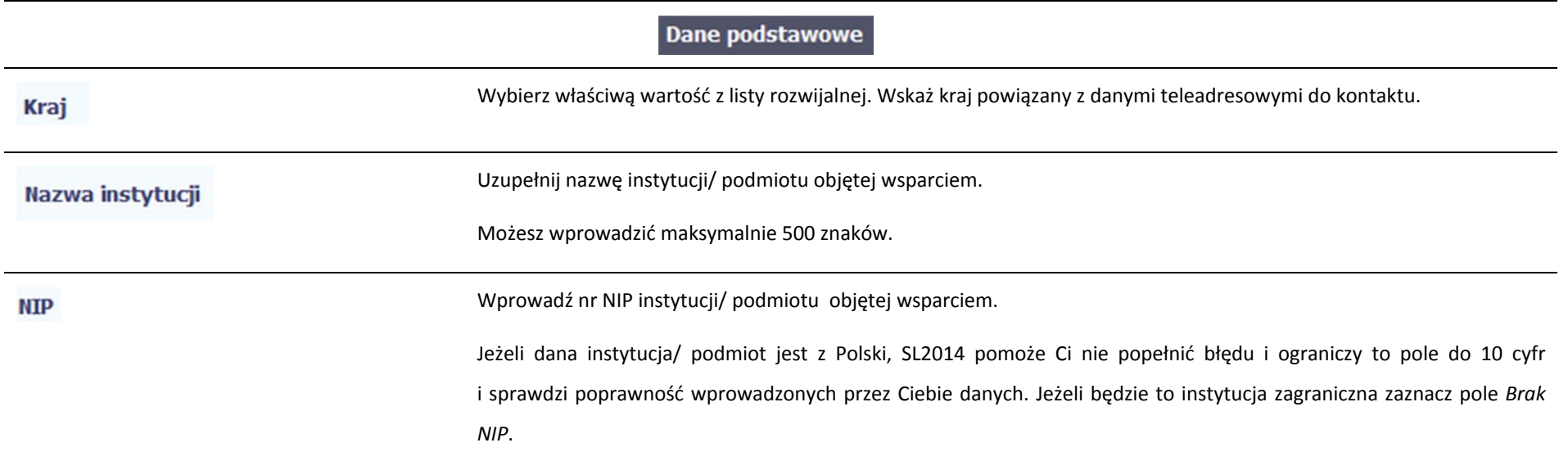

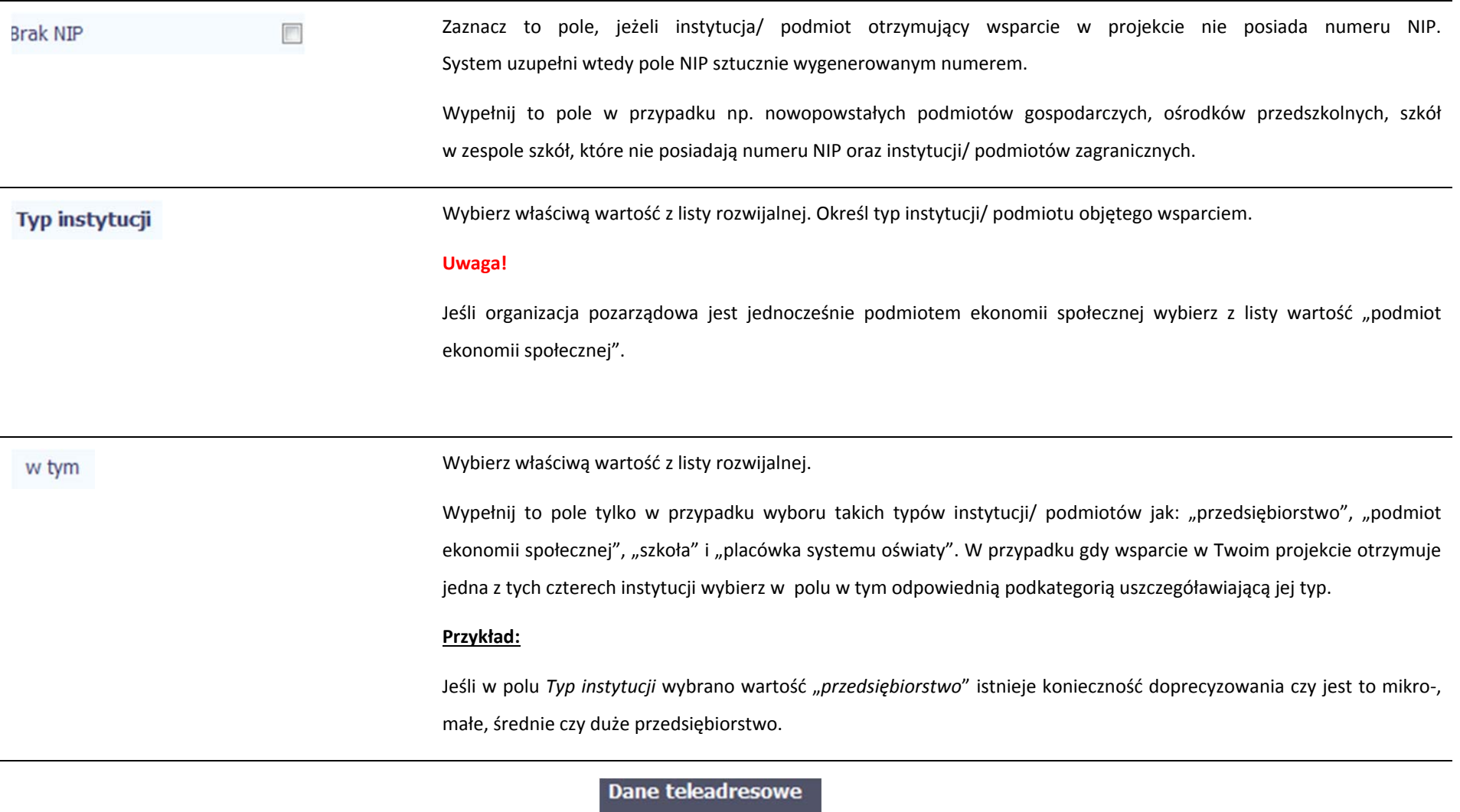

UWAGA: Sprawdź wcześniej dane, które będziesz wprowadzał <sup>w</sup> tej części – listy <sup>z</sup> wartościami <sup>s</sup>ą od siebie zależne.

Tzn.: na liście powiatów zobaczysz tylko powiaty <sup>z</sup> województwa, którego nazwę wybrałeś <sup>w</sup> polu Województwo.

Na liście gmin – tylko gminy <sup>z</sup> powiatu, którego nazwę wybrałeś <sup>w</sup> polu Powiat.

W polu Miejscowość System podpowie tylko miejscowości <sup>z</sup> gminy, której nazwę wybrałeś <sup>w</sup> polu Gmina.

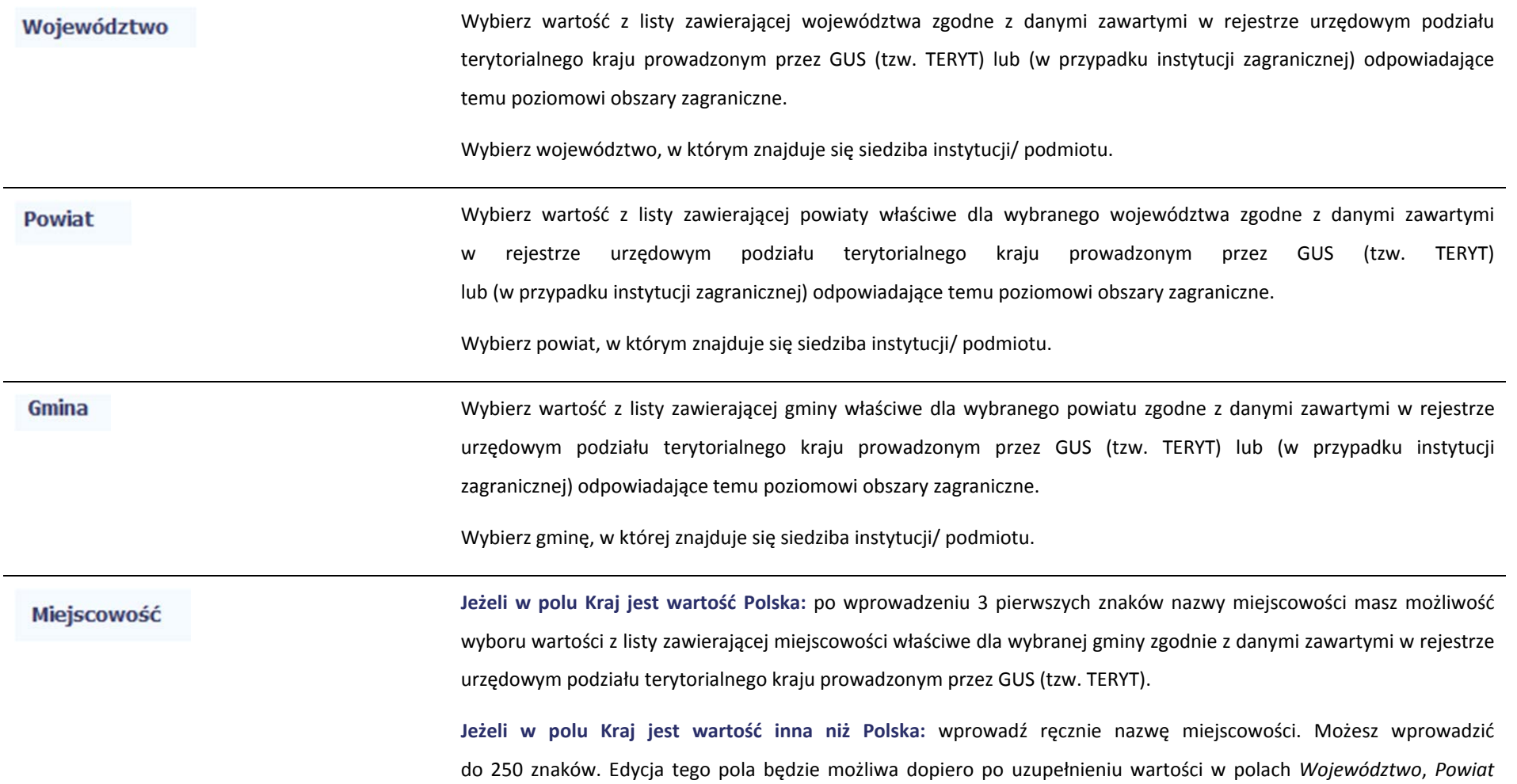

i*Gmina*.

Ulica

## **Uzupełnij nazwą miejscowości, <sup>w</sup> której znajduje się siedziba instytucji/ podmiotu.**

**Jeżeli w polu Kraj jest wartość Polska:** Po wprowadzeniu 3 pierwszych znaków nazwy ulicy masz możliwość wyboru wartości z listy zawierającej ulice przypisane do miejscowości określonej <sup>w</sup> polu Miejscowość, zgodne <sup>z</sup> danymi zawartymi <sup>w</sup> rejestrze urzędowym podział<sup>u</sup> terytorialnego kraju prowadzonym przez GUS (tzw. TERYT).

Możesz <sup>r</sup>ęcznie wprowadzić nazwę ulicy np. składającą się tylko <sup>z</sup> dwóch znaków – jeżeli dana ulica znajduje się <sup>w</sup> tej miejscowości, to pojawi się ona na liście wyboru wartości.

**Jeżeli w polu Kraj jest wartość inna niż Polska:** wprowadź ręcznie nazwę ulicy. Możesz wprowadzić do 250 znaków. Edycja tego pola będzie możliwa dopiero po uzupełnieniu wartości <sup>w</sup> polach *Województwo*, *Powiat* i*Gmina*.

**Uzupełnij nazwą ulicy, przy której znajduje się siedziba instytucji/ podmiotu.**

**W przypadku, braku nazwy ulicy zostaw puste pole.**

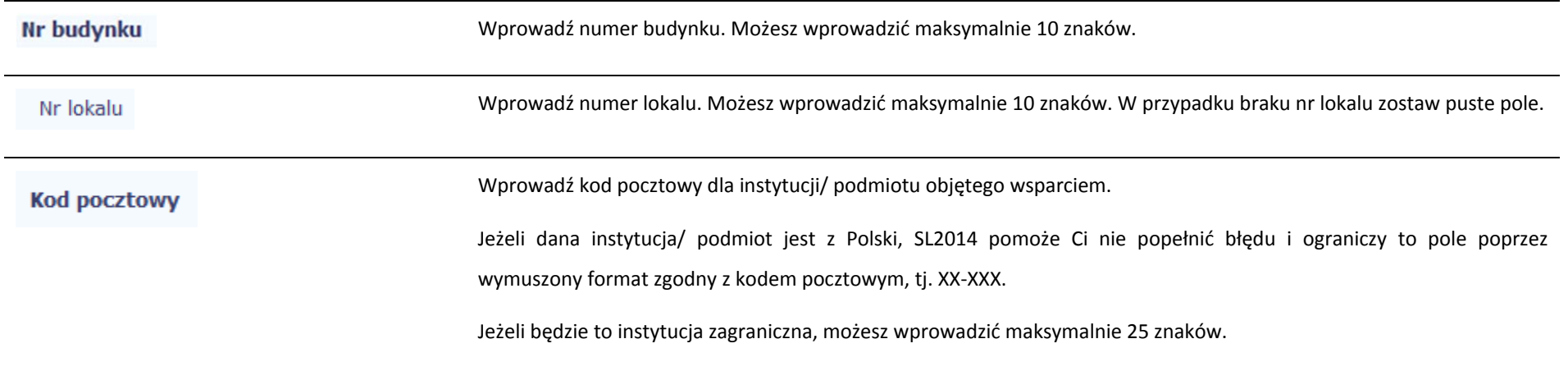

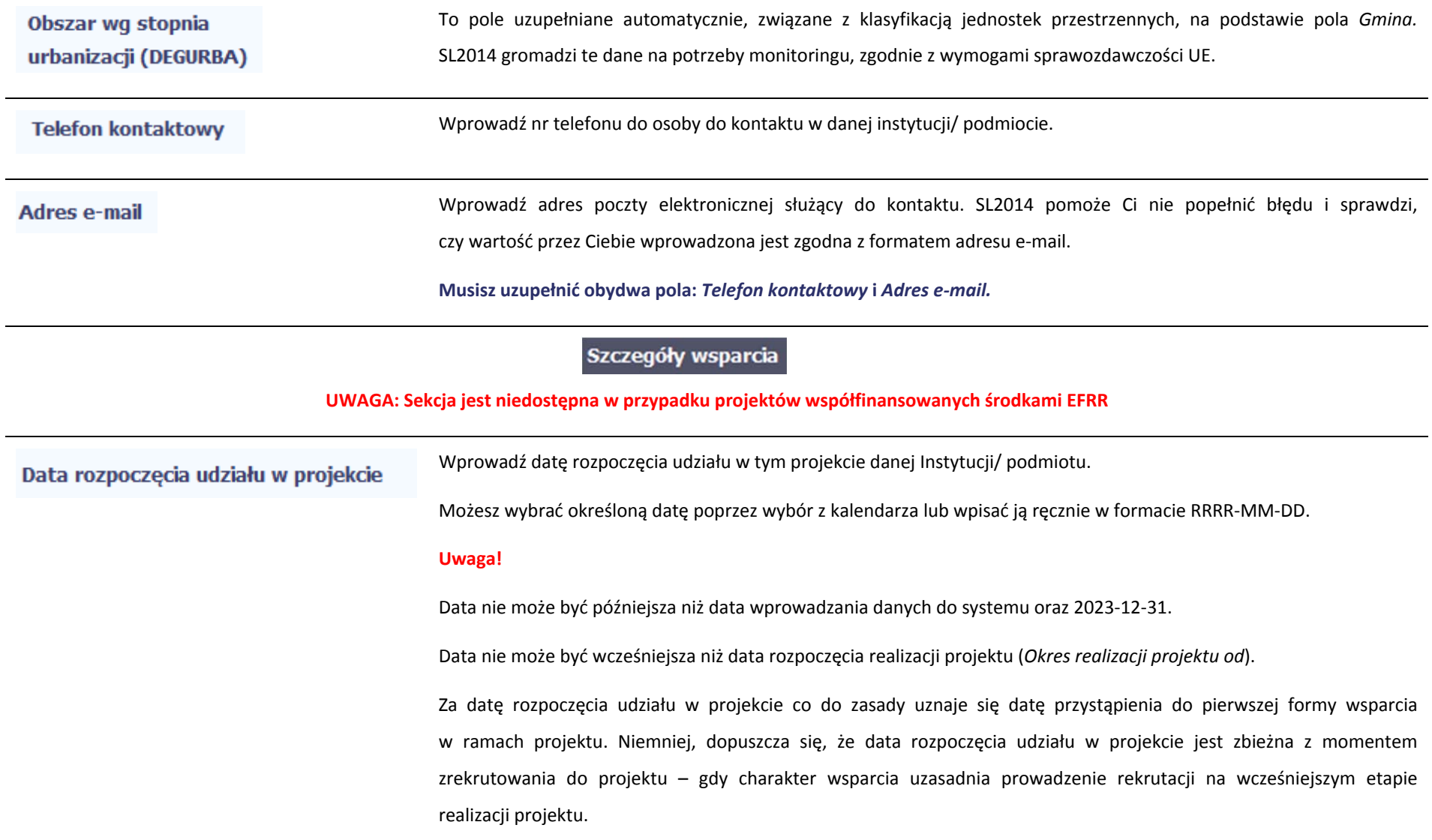

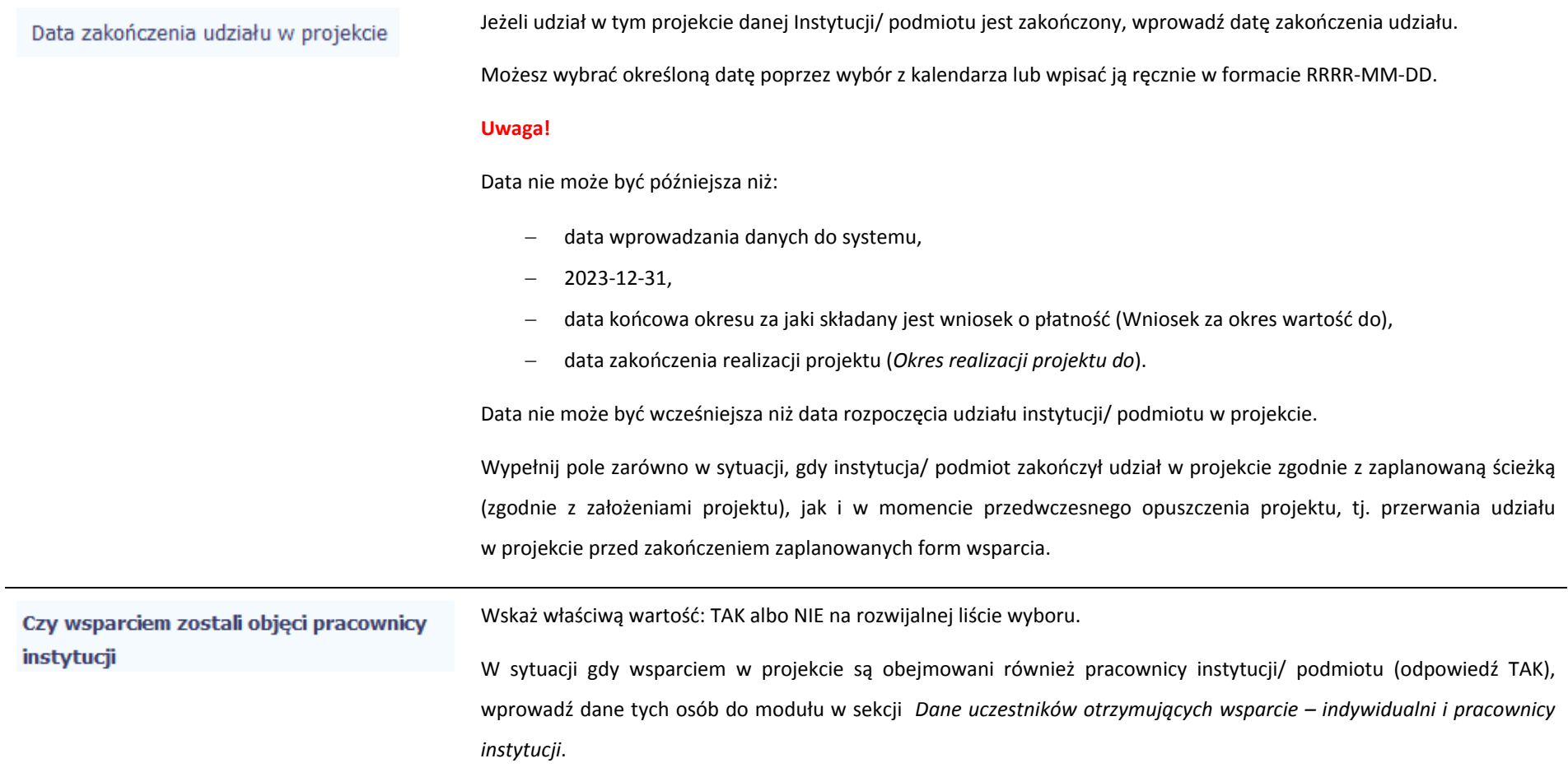

Po uzupełnieniu pól <sup>w</sup> sekcji *Szczegóły wsparcia*, możesz wprowadzić informacje szczegółowe dotyczące rodzaju wsparcia dla tej instytucji/ podmiotu.

Będzie to możliwe po uzupełnieniu pola *Data rozpoczęcia udział<sup>u</sup> <sup>w</sup> projekcie*. Aby dodać wartość <sup>w</sup> tabeli, wybierz funkcję *Dodaj*

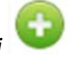

Wprowadź wszystkie rodzaje wsparcia, które instytucja/ podmiot otrzymał do tej pory <sup>w</sup> projekcie. Poprzez funkcje *Dodaj* możesz dodawać kolejne rodzaje wsparcia. Jeśli instytucja/ podmiot został objęty daną formą wsparcia kilkakrotnie, również należy uwzględnić to <sup>w</sup> systemie poprzez funkcję *Dodaj*.

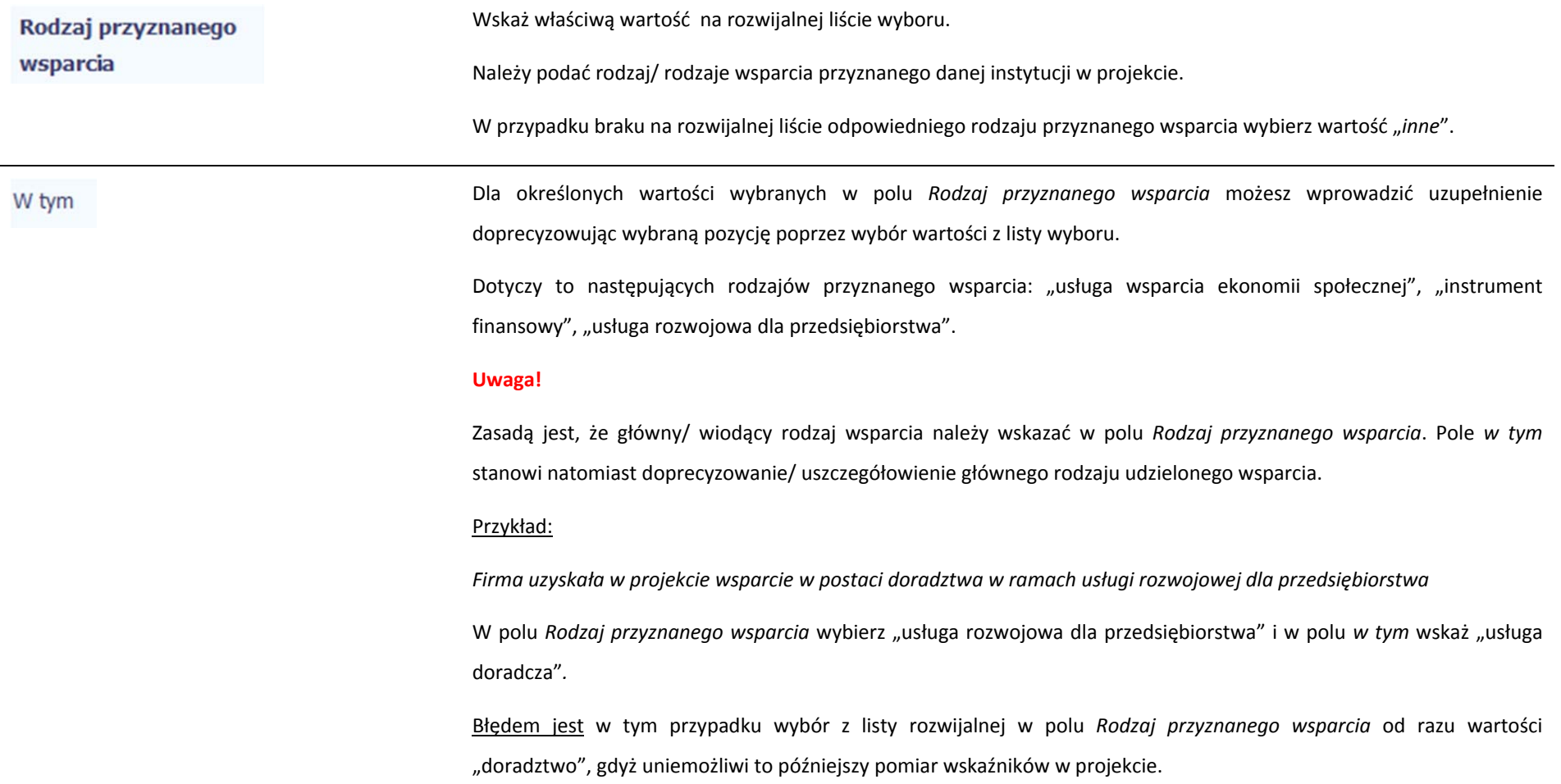

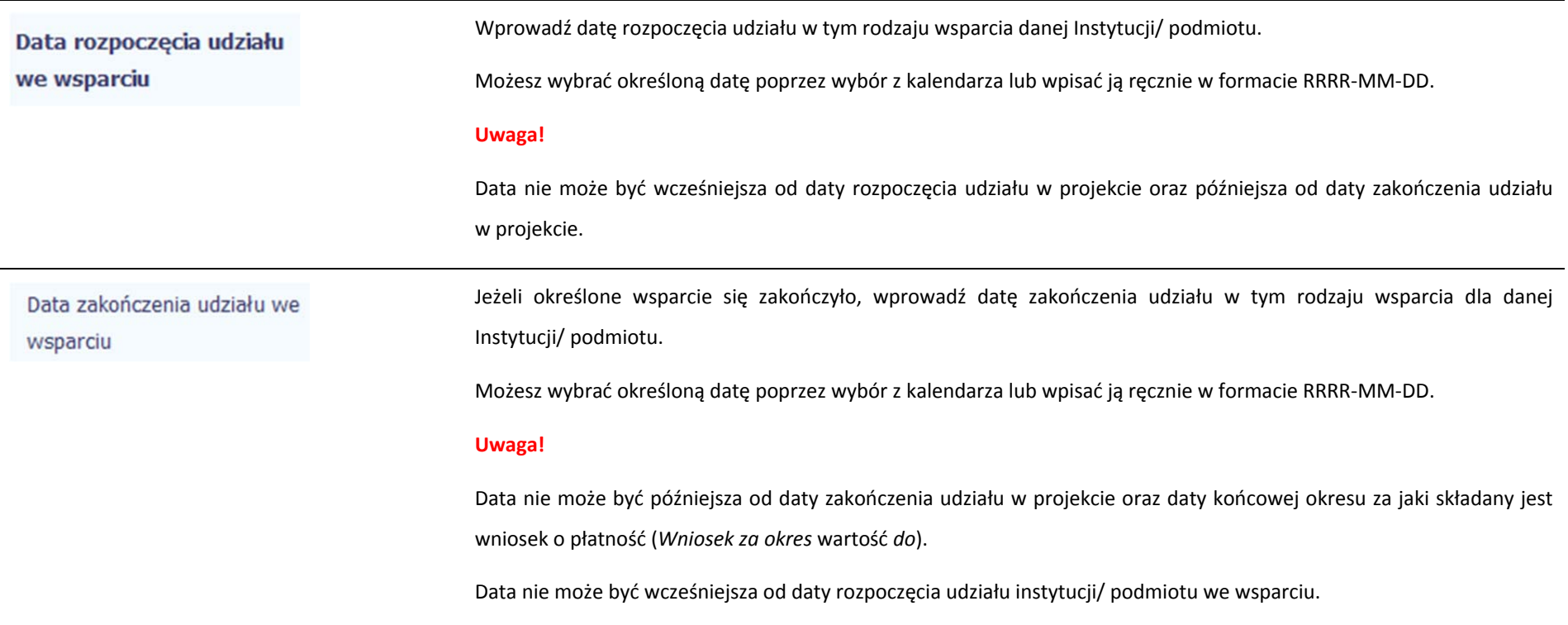

#### **8.1.3.Dane uczestników otrzymujących wsparcie – indywidualni i pracownicy instytucji**

Aby rozpocząć wprowadzanie danych uczestników, wybierz <sup>w</sup> tabeli funkcję *Dodaj*

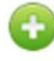

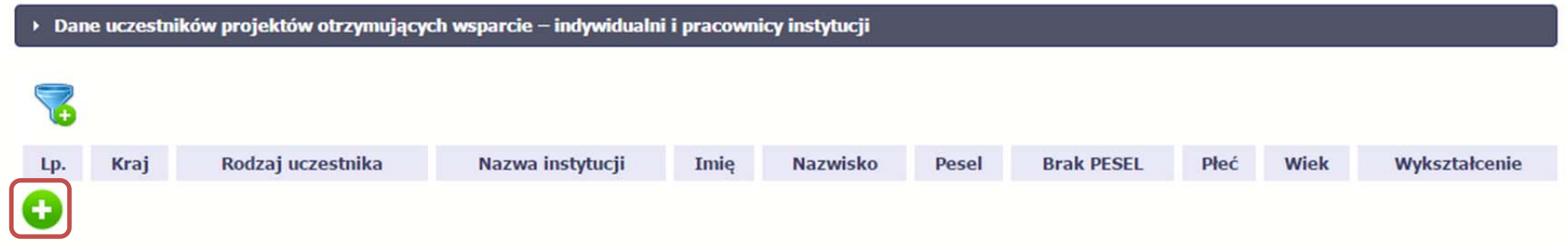

W otwartym oknie *Dane uczestników otrzymujących wsparcie – indywidualni i pracownicy instytucji* uzupełnij następujące dane:

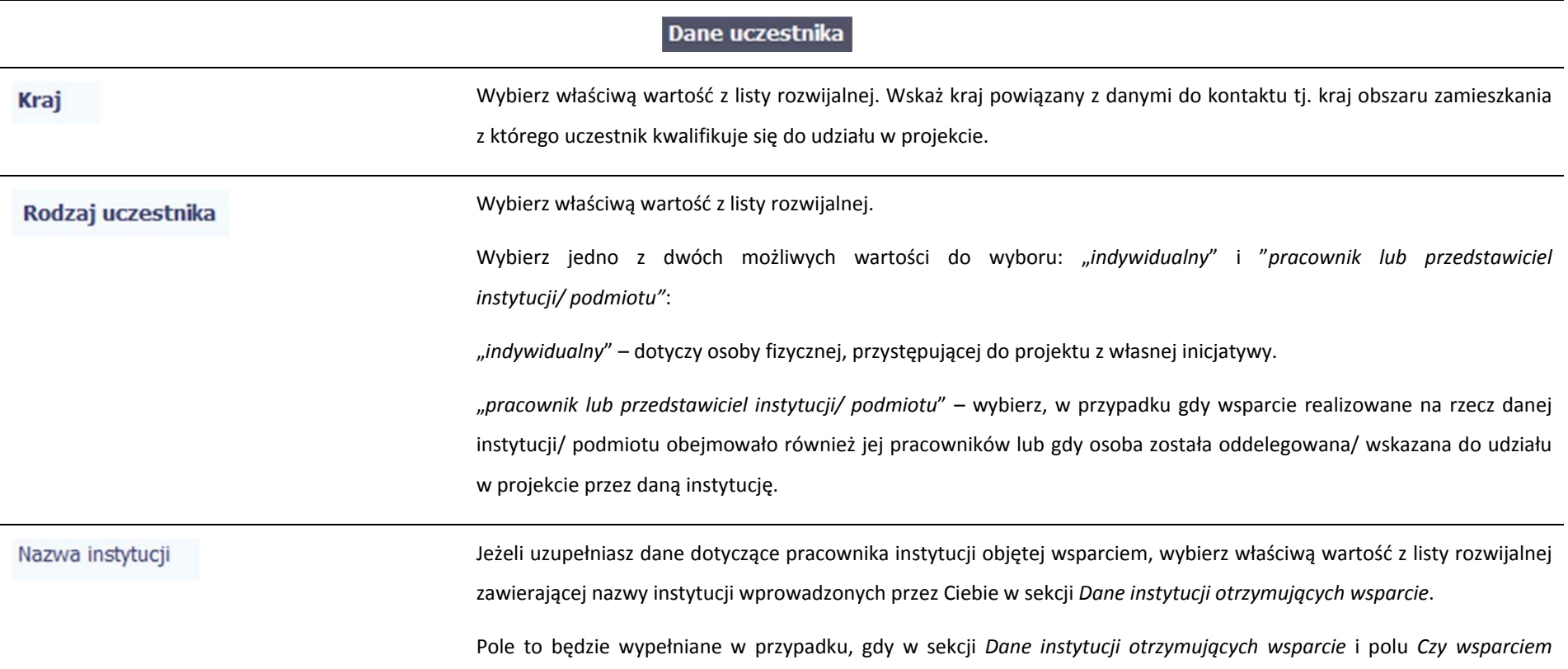

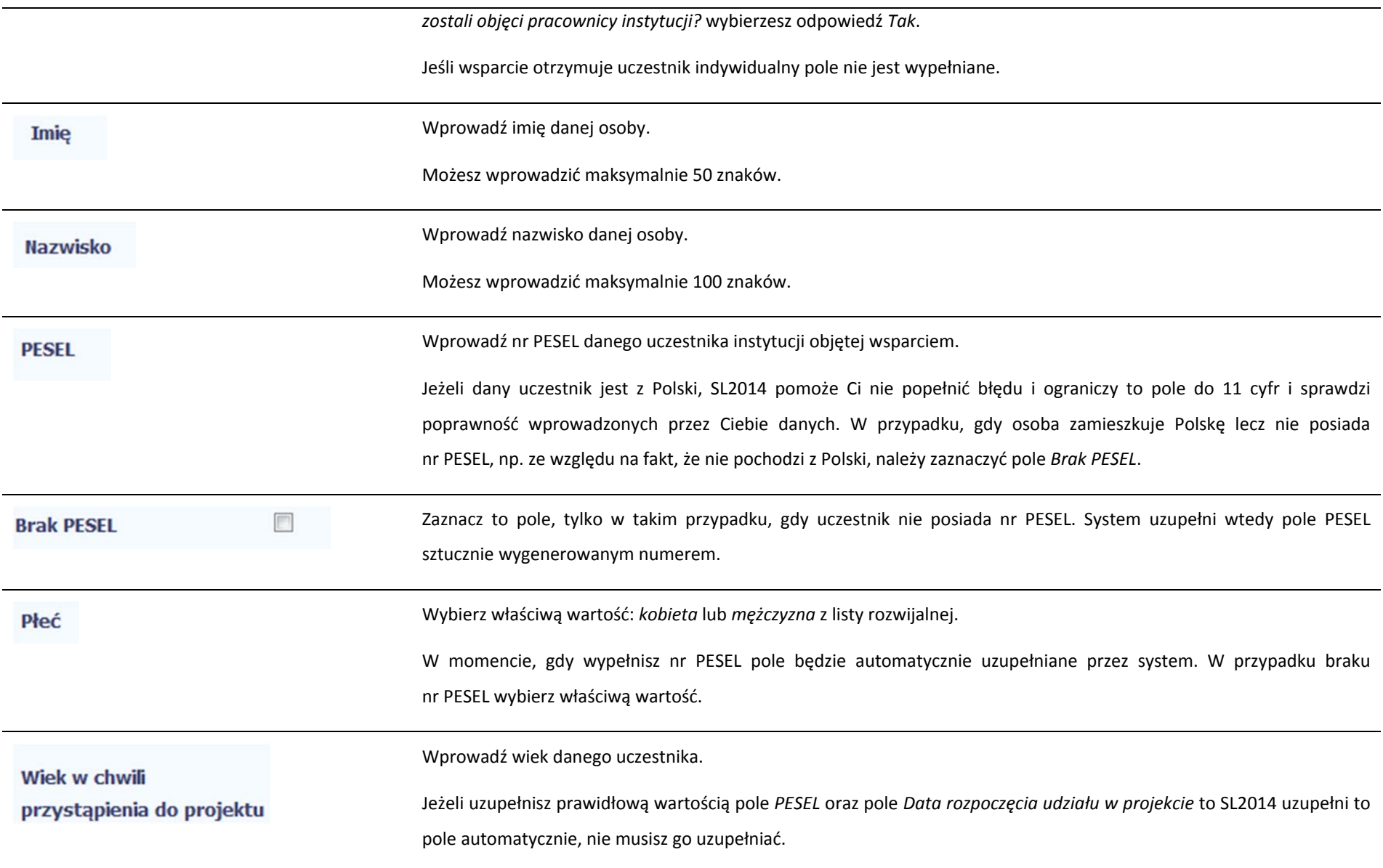

Wybierz <sup>w</sup>łaściwą wartość <sup>z</sup> listy rozwijalnej.

Wskaż aktualny i najwyższy poziom wykształcenia, który posiada uczestnik projektu <sup>w</sup> chwili przystąpienia do projektu.

Wybierz wykształcenie "niższe niż podstawowe (ISCED 0)" w sytuacji, gdy osoba nie osiągnęła wykształcenia podstawowego.

Osobę <sup>z</sup> wykształceniem niższym niż podstawowe wykazujemy <sup>w</sup> zależności od tego, czy ukończył<sup>a</sup> zwyczajowo przyjęty wiek na zakończenie edukacji na poziomie ISCED 1 (wykształcenia podstawowego):

- $\bullet$  osoba, która posiada wiek poniżej zwyczajowo przyjętego wieku na zakończenie edukacji na poziomie ISCED 1 (podstawowym), powinna być przypisana do poziomu ISCED 1 (podstawowe);
- ۰ osoba, która posiada wiek powyżej zwyczajowo przyjętego wieku na zakończenie edukacji na poziomie ISCED 1 (podstawowym) powinna być przypisana do poziomu ISCED 0 (niższe niż podstawowe).

## **Dane kontaktowe**

Wybierz wartość <sup>z</sup> listy zawierającej województwa zgodne <sup>z</sup> danymi zawartymi <sup>w</sup> rejestrze urzędowym podział<sup>u</sup> Województwo terytorialnego kraju prowadzonym przez GUS (tzw. TERYT) lub (w przypadku uczestnika spoza Polski) odpowiadające temu poziomowi obszary zagraniczne.

> Wybierz województwo, powiązane <sup>z</sup> adresem kontaktowym danego uczestnika, tj. dane obszaru zamieszkania, <sup>z</sup> którego uczestnik kwalifikuje się do udział<sup>u</sup> <sup>w</sup> projekcie.

**Powiat** 

Wykształcenie

Wybierz wartość <sup>z</sup> listy zawierającej powiaty <sup>w</sup>łaściwe dla wybranego województwa zgodne <sup>z</sup> danymi zawartymi w rejestrze urzędowym podział<sup>u</sup> terytorialnego kraju prowadzonym przez GUS (tzw. TERYT) lub (w przypadku uczestnika spoza Polski) odpowiadające temu poziomowi obszary zagraniczne.

Wybierz powiat, powiązany <sup>z</sup> adresem kontaktowym uczestnika, tj. dane obszaru zamieszkania, <sup>z</sup> którego uczestnik

kwalifikuje się do udział<sup>u</sup> <sup>w</sup> projekcie.

Gmina

Wybierz wartość <sup>z</sup> listy zawierającej gminy <sup>w</sup>łaściwe dla wybranego powiatu zgodne <sup>z</sup> danymi zawartymi <sup>w</sup> rejestrze urzędowym podział<sup>u</sup> terytorialnego kraju prowadzonym przez GUS (tzw. TERYT) lub (w przypadku uczestnika spoza Polski) odpowiadające temu poziomowi obszary zagraniczne.

Wybierz gminę, powiązaną <sup>z</sup> adresem kontaktowym uczestnika, tj. dane obszaru zamieszkania, <sup>z</sup> którego uczestnik kwalifikuje się do udział<sup>u</sup> <sup>w</sup> projekcie.

Miejscowość

Ulica

**Jeżeli w polu Kraj jest wartość Polska:** po wprowadzeniu 3 pierwszych znaków nazwy miejscowości masz możliwość wyboru wartości <sup>z</sup> listy zawierającej miejscowości <sup>w</sup>łaściwe dla wybranej gminy zgodnie <sup>z</sup> danymi zawartymi <sup>w</sup> rejestrze urzędowym podział<sup>u</sup> terytorialnego kraju prowadzonym przez GUS (tzw. TERYT).

**Jeżeli w polu Kraj jest wartość inna niż Polska:** wprowadź <sup>r</sup>ęcznie nazwę miejscowości. Możesz wprowadzić do 250 znaków. Edycja tego pola będzie możliwa dopiero po uzupełnieniu wartości <sup>w</sup> polach *Województwo*, *Powiat* i*Gmina*.

**Wybierz lub uzupełnij nazwą miejscowości, zgodnie <sup>z</sup> adresem kontaktowym uczestnika.**

Należy wskazać adres kontaktowy, tzn. . dane obszaru zamieszkania, z którego uczestnik kwalifikuje się do udziału

**w projekcie.**

**Jeżeli w polu Kraj jest wartość Polska:** Po wprowadzeniu 3 pierwszych znaków nazwy ulicy masz możliwość wyboru wartości z listy zawierającej ulice przypisane do miejscowości określonej <sup>w</sup> polu Miejscowość, zgodne <sup>z</sup> danymi zawartymi <sup>w</sup> rejestrze urzędowym podział<sup>u</sup> terytorialnego kraju prowadzonym przez GUS (tzw. TERYT).

Możesz <sup>r</sup>ęcznie wprowadzić nazwę ulicy np. składającą się tylko <sup>z</sup> dwóch znaków – jeżeli dana ulica znajduje się <sup>w</sup> tej miejscowości, to pojawi się ona na liście wyboru wartości.

**Jeżeli w polu Kraj jest wartość inna niż Polska:** wprowadź ręcznie nazwę ulicy. Możesz wprowadzić do 250 znaków. Edycja tego pola będzie możliwa dopiero po uzupełnieniu wartości <sup>w</sup> polach *Województwo*, *Powiat* i *Gmina*.

**Wybierz lub uzupełnij nazwą ulicy, zgodnie <sup>z</sup> adresem kontaktowym uczestnika.**

**W przypadku, braku nazwy ulicy zostaw puste pole.**

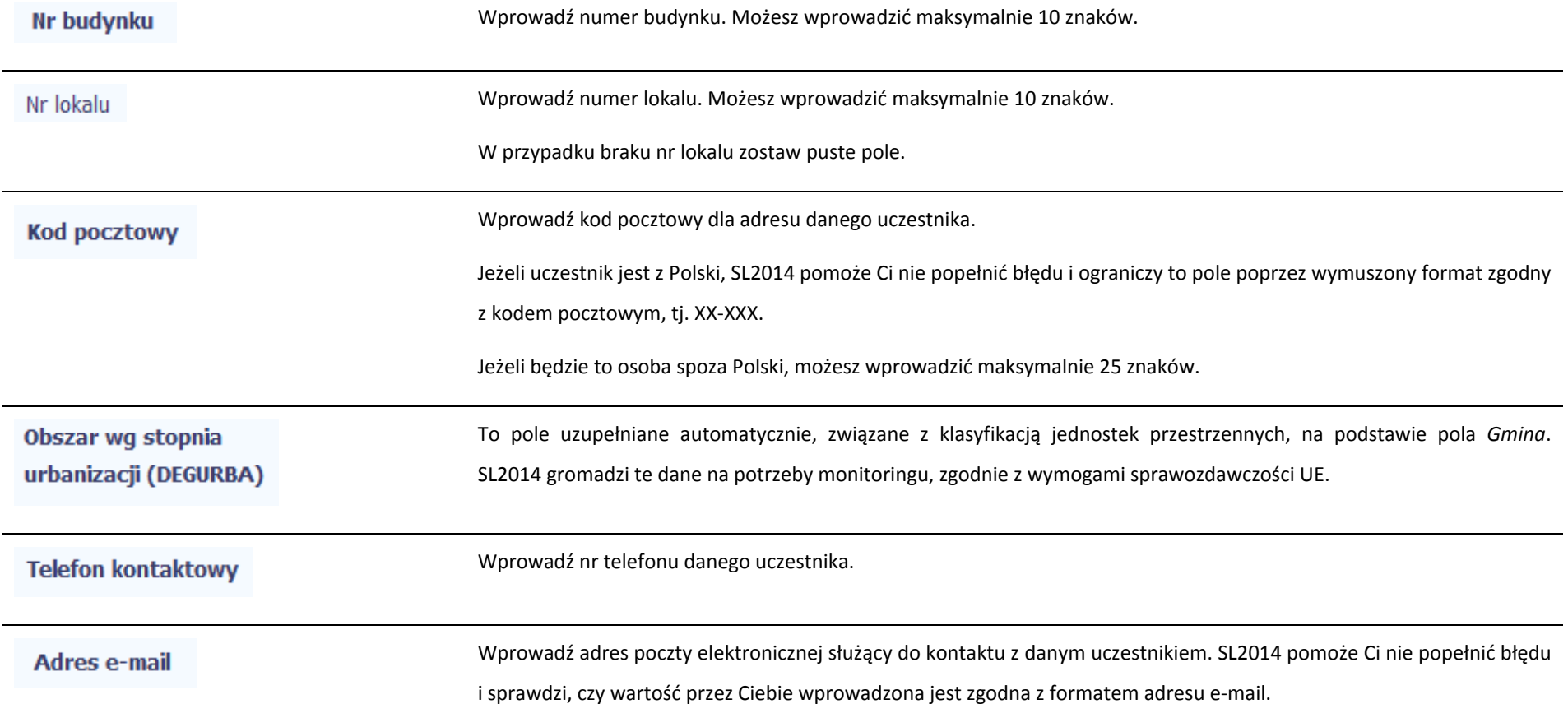

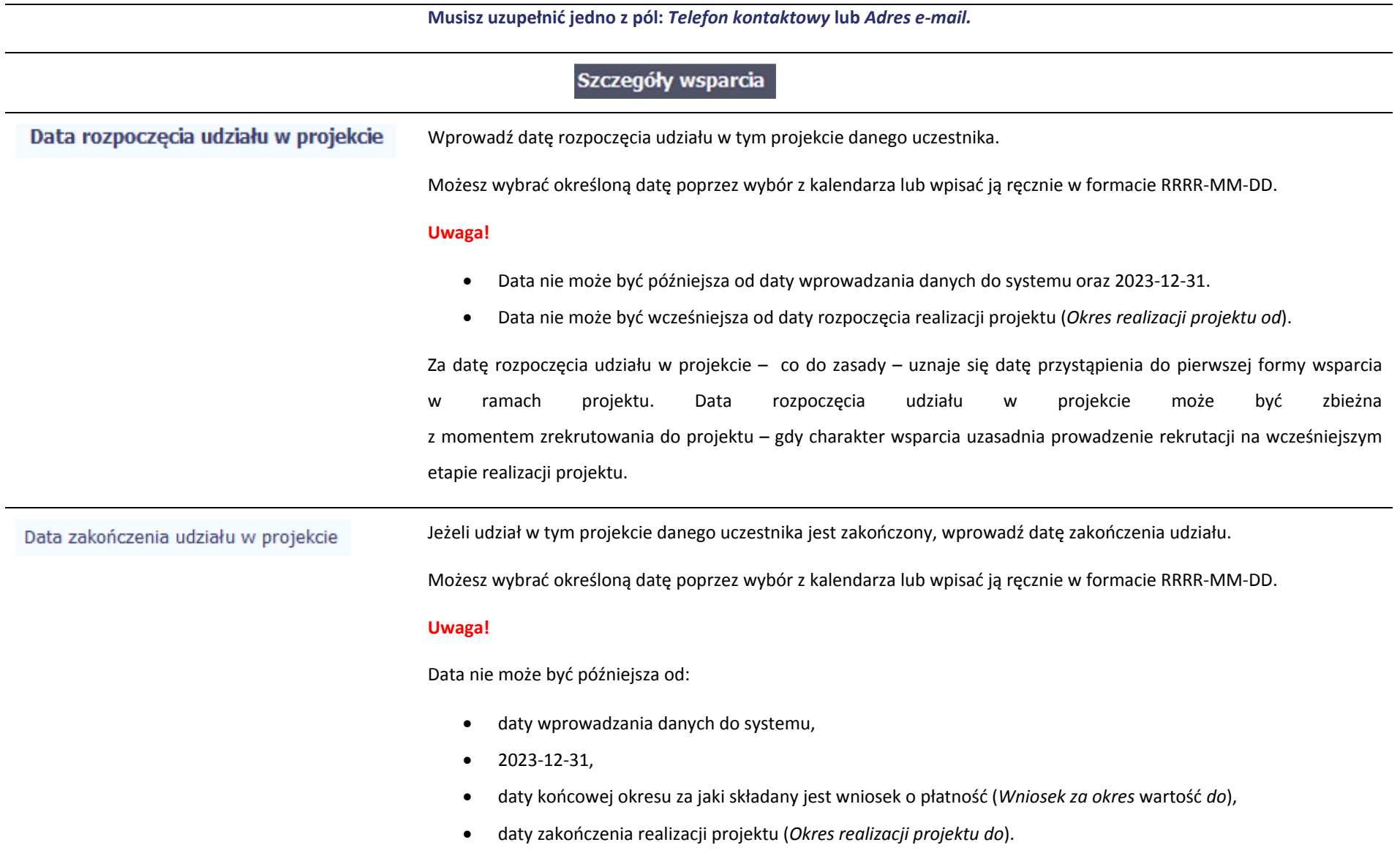

Data nie moż<sup>e</sup> być wcześniejsza od daty rozpoczęcia udział<sup>u</sup> osoby <sup>w</sup> projekcie.

Pole należy wypełnić zarówno w sytuacji, gdy osoba zakończyła udział w projekcie zgodnie z zaplanowaną ścieżką (zgodnie <sup>z</sup> założeniami projektu), **jak i <sup>w</sup> momencie przedwczesnego opuszczenia projektu**, tj. przerwania udział<sup>u</sup> w projekcie przed zakończeniem zaplanowanych form wsparcia.

Wybierz <sup>w</sup>łaściwą wartość <sup>z</sup> listy rozwijalnej. Wskaż jedną <sup>z</sup> czterech wykluczających się pozycji <sup>z</sup> listy: Status osoby na rynku pracy w chwili

- ۰ "osoba bezrobotna zarejestrowana <sup>w</sup> ewidencji urzędów pracy";
- $\bullet$ "osoba bezrobotna niezarejestrowana <sup>w</sup> ewidencji urzędów pracy";
- ۰ "osoba bierna zawodowo";
- $\bullet$ "osoba pracująca".

Status uczestnika w chwili przystąpienia do projektu nie ulega zmianie (tj. nie podlega aktualizacji, nawet <sup>w</sup> przypadku powrotu danej osoby do projektu).

**UWAGA: Pole jest niedostępne <sup>w</sup> przypadku projektów współfinansowanych środkami EFRR**

W tym

przystąpienia do projektu

Dla określonych wartości wybranych <sup>w</sup> polu *Status osoby na rynku pracy <sup>w</sup> chwili przystąpienia do projektu* możesz wprowadzić uzupełnienie doprecyzowują<sup>c</sup> wybraną pozycję poprzez wybór wartości <sup>z</sup> listy wyboru.

Przykład:

Jeśli status osoby na rynku pracy w chwili przystąpienia do projektu to "osoba bezrobotna zarejestrowana w ewidencji urzędów pracy" doprecyzuj poprzez wybór wartości z listy czy jest to "osoba długotrwale bezrobotna". W sytuacji, gdy nie jest to osoba długotrwale bezrobotna wybierz wartość "inne".

**UWAGA: Pole jest niedostępne <sup>w</sup> przypadku projektów współfinansowanych środkami EFRR**

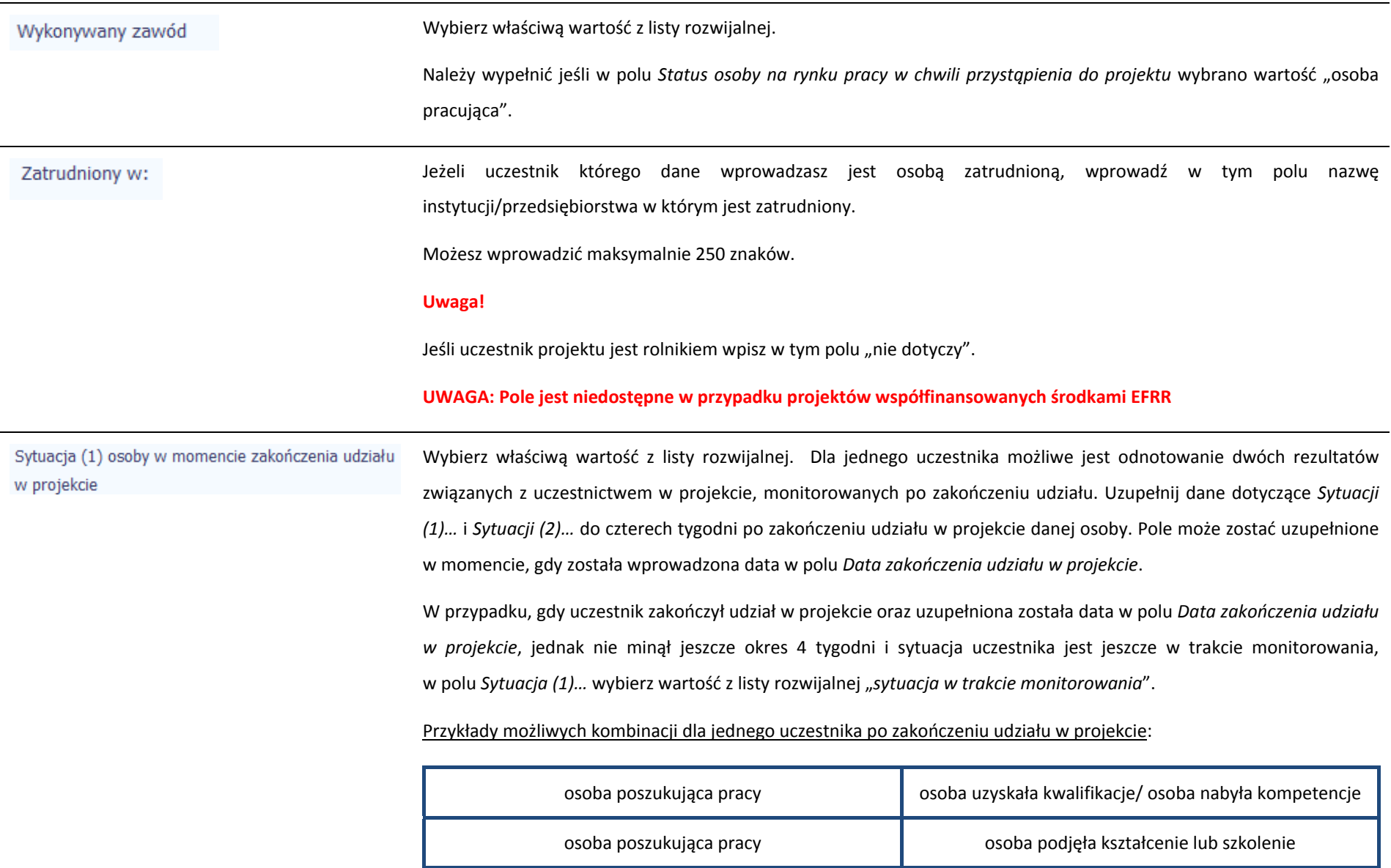

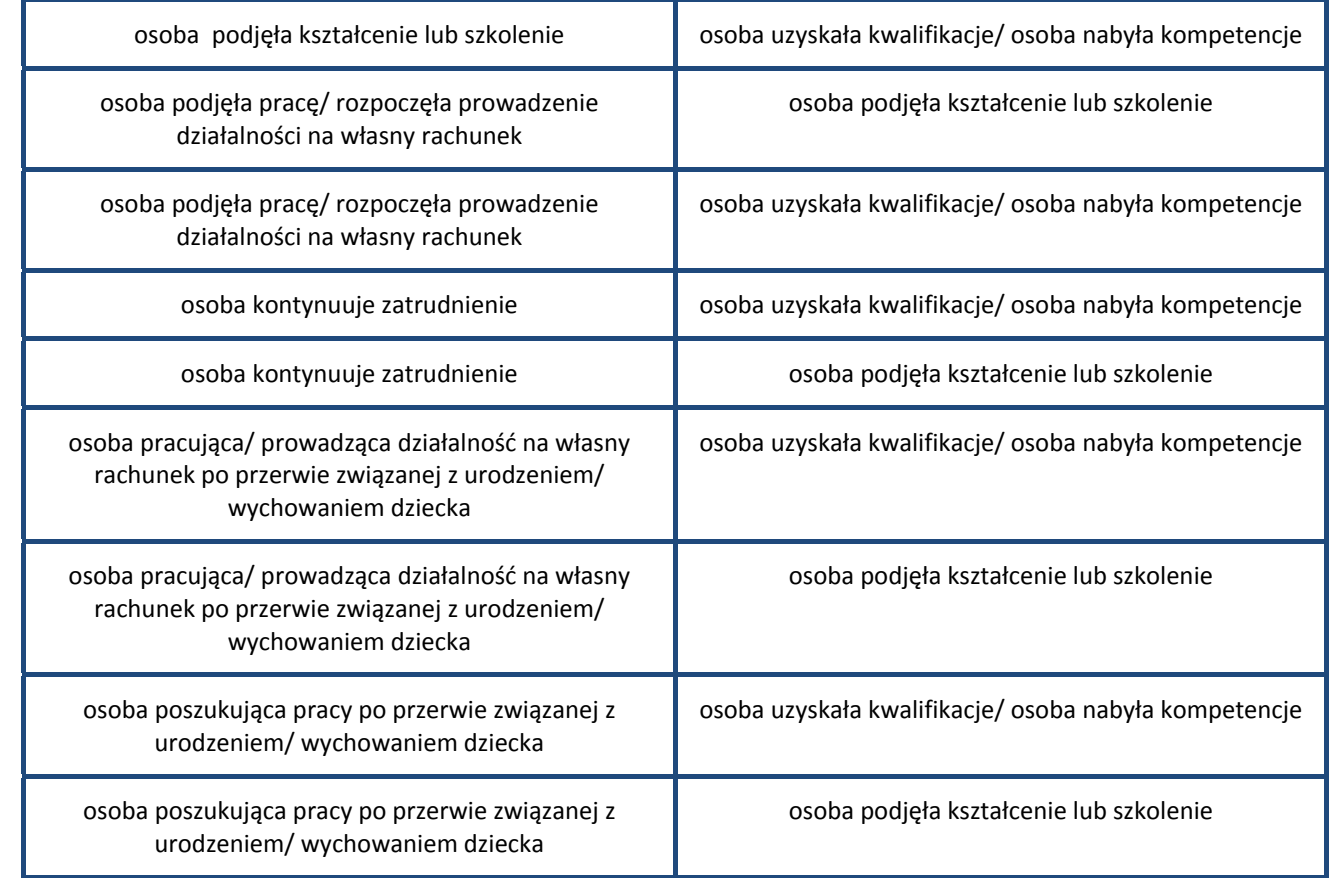

## **Uwaga!**

W pierwszej kolejności wykaż te rezultaty, do których zrealizowania zobowiązałeś/aś się <sup>w</sup> projekcie (poprzez określenie wskaźników we wniosku <sup>o</sup> dofinansowanie). Informacje dotyczące uczestników <sup>s</sup>ą bowiem podstawą do wykazania tych informacji we wskaźnikach we wniosku <sup>o</sup> płatność (tabele dot. wskaźników rezultatu).

## **Uwaga!**

- 0 Zakończenie udział<sup>u</sup> w projekcie jest rozumiane jako zakończenie udział<sup>u</sup> zgodnie <sup>z</sup> zaplanowana ścieżką (zgodnie <sup>z</sup> założeniami projektu), jak i przedwczesne opuszczenie projektu, tj. przerwanie udział<sup>u</sup> <sup>w</sup> projekcie przed zakończeniem zaplanowanych form wsparcia. W związku <sup>z</sup> tym, beneficjent powinien monitorować sytuację osób po zakończonym udziale również <sup>w</sup> przypadku osób, które przerwały udział <sup>w</sup> projekcie przed zakończeniem zaplanowanych form wsparcia.
- Ō Jeśli osoba po zakończeniu udział<sup>u</sup> <sup>w</sup> projekcie uzyskał<sup>a</sup> kwalifikacje i jednocześnie nabył<sup>a</sup> kompetencje należy wskazać wyłącznie fakt uzyskania kwalifikacji, który jest zazwyczaj powiązany <sup>z</sup> uzyskaniem certyfikatu (patrz <sup>s</sup>łownik) i wybrać taką wartość <sup>w</sup> polu *Sytuacja (1)…* lub *Sytuacja (2)…*
- Ō W sytuacji, gdy wsparciem <sup>w</sup> projekcie został<sup>a</sup> objęta osoba <sup>w</sup> zakresie zapewnienia opieki nad dziećmi w wieku do lat 3 i do czterech tygodni po zakończeniu udział<sup>u</sup> <sup>w</sup> projekcie pracuje lub poszukuje pracy należy w polu *Sytuacja (1)…* lub *Sytuacja (2)…* wybrać jedną <sup>z</sup> dwóch wartości <sup>z</sup> listy: "osoba pracująca/ prowadząca działalność na własny rachunek po przerwie związanej z urodzeniem/ wychowaniem dziecka" lub "osoba poszukująca pracy po przerwie związanej <sup>z</sup> urodzeniem/ wychowaniem dziecka". Błędem jest <sup>w</sup> tym przypadku wybór z listy rozwijalnej wartości "osoba poszukująca pracy" lub "osoba podjęła prace/ rozpoczęła prowadzenie działalności na <sup>w</sup>łasny rachunek". Zaznaczenie tych opcji uniemożliwia bowiem pomiar powiązanych wskaźników dla projektu oraz późniejsze automatyczne ich wyliczenie we wniosku <sup>o</sup> płatność.
- ë W przypadku, gdy osoba po zakończeniu udział<sup>u</sup> <sup>w</sup> projekcie nie podjęł<sup>a</sup> żadnej aktywności (ze wskazanych w pozostałych opcjach) wybierz z listy wartość "osoba nie podjęła żadnej nowej aktywności po zakończeniu udziału w projekcie". W sytuacji gdy podjęł<sup>a</sup> aktywność, która nie został<sup>a</sup> wymieniona na liście rozwijalnej wybierz wartość "inne".
- ō W sytuacji, gdy osoba po zakończeniu udział<sup>u</sup> <sup>w</sup> projekcie podjęł<sup>a</sup> jedną aktywność, np. podjęł<sup>a</sup> kształcenie lub szkolenie, wybierz <sup>z</sup> listy rozwijalnej <sup>w</sup> polu *Sytuacja (1)…* odpowiednią wartość natomiast <sup>w</sup> polu *Sytuacja (2 ...)* wskaż "nie dotyczy".
- ō Jeśli osoba zakończył<sup>a</sup> udział <sup>w</sup> projekcie dotyczącym *Inicjatywy na rzecz zatrudnienia ludzi <sup>m</sup>łodych* wypełnij

również pole *Inne rezultaty dotyczące osób <sup>m</sup>łodych (dotyczy IZM).*

 $\bullet$  Jeśli uczestnik podczas realizacji projektu uczestniczył np. <sup>w</sup> cyklu szkoleń, dzięki któremu uzyskał kwalifikacje należy ten rezultat uwzględnić *<sup>w</sup> Sytuacji (1)…* lub *Sytuacji (2)…* poprzez wybór <sup>z</sup> listy wartości "osoba uzyskał<sup>a</sup> kwalifikacje". Nie jest istotne czy osoba ta uzyskał<sup>a</sup> kwalifikacje <sup>w</sup> wyniku udział<sup>u</sup> <sup>w</sup> projekcie EFS czy poza nim. Zaznaczenie tej opcji jest jednak możliwe dopiero po zakończeniu udział<sup>u</sup> danej osoby <sup>w</sup> projekcie.  $\bullet$ Należy wskazać w *Sytuacji (1)...* lub *Sytuacji (2)...* wartość "osoba podjęła kształcenie lub szkolenie" tylko w przypadku, gdy uczestnik rozpoczął udział <sup>w</sup> kształceniu/ szkoleniu do czterech tygodni po zakończeniu udziału w projekcie. Jeśli tylko zarejestrował/ zgłosił się <sup>w</sup> tym czasie do udział<sup>u</sup> <sup>w</sup> kształceniu/ szkoleniu, ale nie został<sup>o</sup> ono jeszcze rozpoczęte, nie należy uwzględniać tego faktu <sup>w</sup> rezultacie projektu (tzn. nie wykazujemy jej <sup>w</sup> tych polach).

### **UWAGA: Pole jest niedostępne <sup>w</sup> przypadku projektów współfinansowanych środkami EFRR**

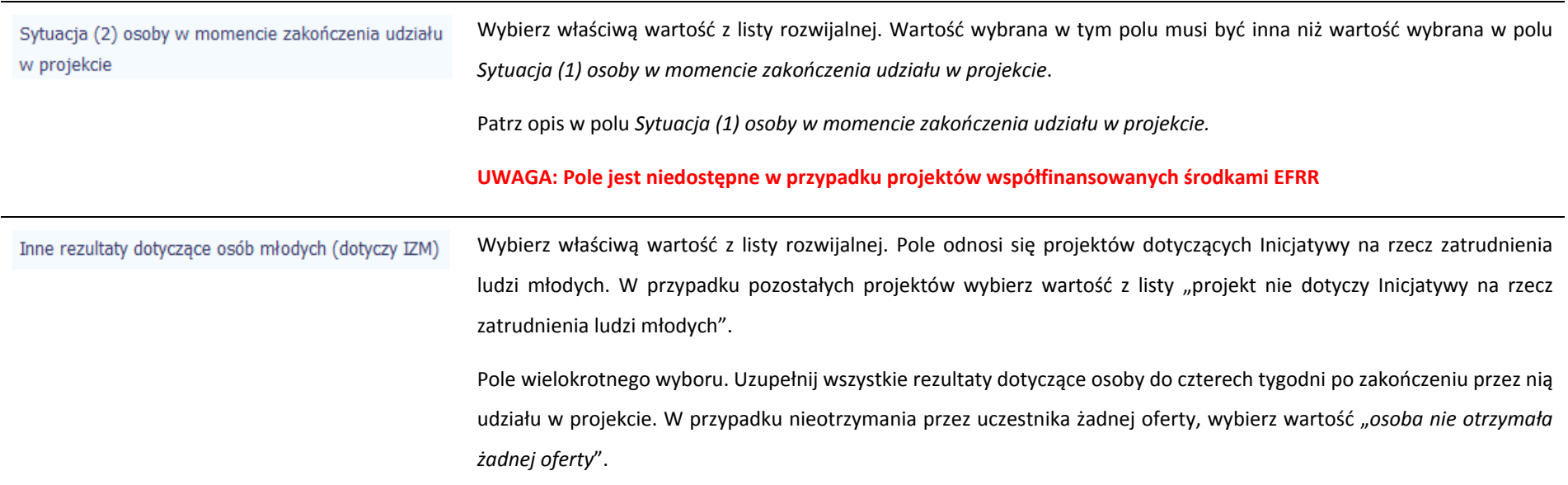

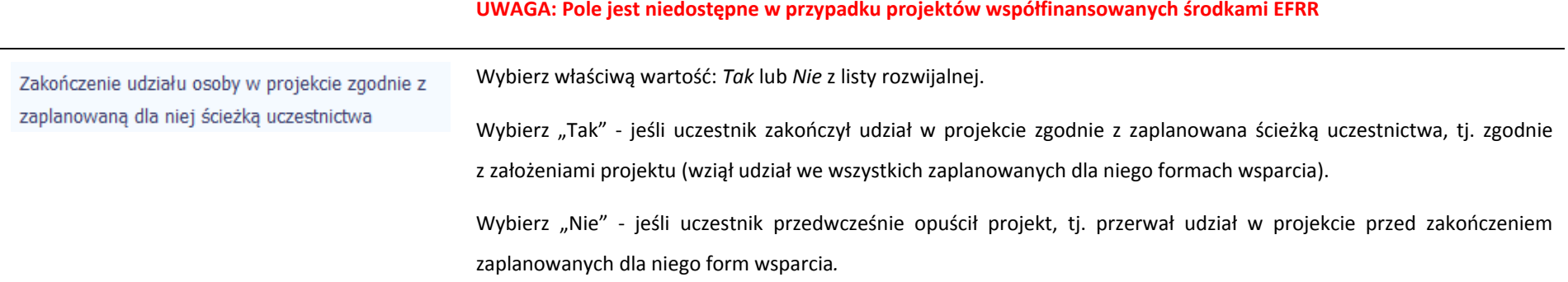

# Rodzaj wsparcia

Po uzupełnieniu pól <sup>w</sup> sekcji *Szczegóły wsparcia*, możesz wprowadzić informacje szczegółowe dotyczące rodzaju wsparcia dla tego uczestnika.

Będzie to możliwe po uzupełnieniu pola *Data rozpoczęcia udział<sup>u</sup> <sup>w</sup> projekcie*. Aby dodać wartość <sup>w</sup> tabeli, wybierz funkcję *Dodaj*

Wprowadź wszystkie rodzaje wsparcia, które uczestnik otrzymał <sup>w</sup> projekcie. Poprzez funkcje *Dodaj* możesz dodawać kolejne rodzaje wsparcia. Jeśli osoba został<sup>a</sup> objęta daną formą wsparcia kilkakrotnie (np. uczestniczył<sup>a</sup> <sup>w</sup> różnych szkoleniach <sup>w</sup> ramach jednego projektu), również należy uwzględnić to w systemie poprzez funkcję *Dodaj*.

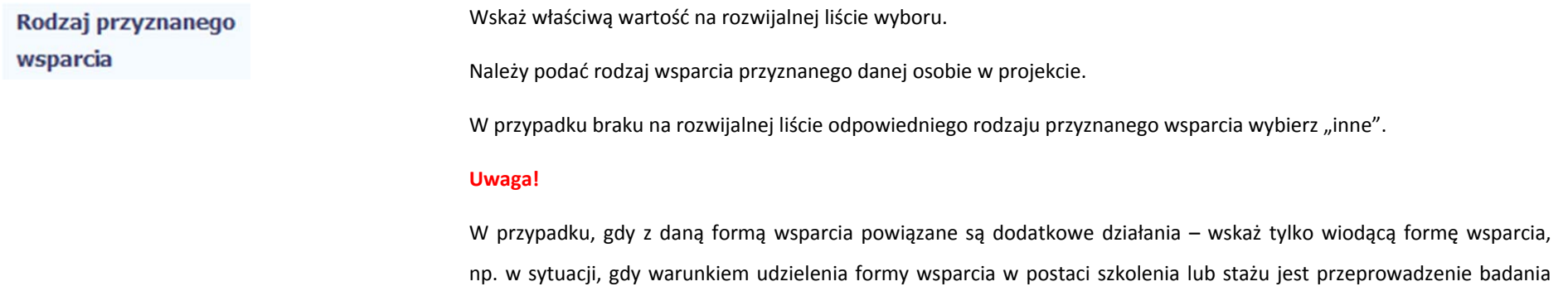

lekarskiego wskazujesz <sup>w</sup> polu *Rodzaju przyznanego wsparcia* wartości "*szkolenie/ kurs*" lub "*staż/ praktyka*" inie uwzględniaj odrębnie "*usługi zdrowotnej/ medycznej*" jako formy przeprowadzenia badania lekarskiego.

"*Usługa zdrowotna/ medyczna*" jest wykazywana jako forma wsparcia wyłącznie <sup>w</sup> PI 8(iv) *Aktywne i zdrowe starzenie* się i PI 9(iv) Ułatwianie dostepu do przystepnych cenowo, trwałych oraz wysokiej jakości usłuą, w tym opieki zdrowotnej *i usług socjalnych świadczonych <sup>w</sup> interesie ogólnym.*

Dla określonych wartości wybranych <sup>w</sup> polu *Rodzaj przyznanego wsparcia* możesz wprowadzić uzupełnienie doprecyzowują<sup>c</sup> wybraną pozycję poprzez wybór wartości <sup>z</sup> listy wyboru.

Dla określonych wartości wybranych <sup>w</sup> polu *Rodzaj przyznanego wsparcia* możesz wprowadzić uzupełnienie doprecyzowują<sup>c</sup> wybraną pozycję poprzez wybór wartości <sup>z</sup> listy wyboru.

Dotyczy to następujących rodzajów przyznanego wsparcia: "doradztwo", "staż/ praktyka", "program outplacementowy", "usługa społeczna świadczona w interesie ogólnym", "usługa wsparcia ekonomii społecznej", "usługa aktywnej integracji", "program mobilności ponadnarodowej", "instrument finansowy", "zajęcia dodatkowe", "usługa rozwojowa dla pracownika przedsiębiorstwa", "bon".

#### **Uwaga!**

W tym

Zasadą jest, ż<sup>e</sup> główny/ wiodący rodzaj wsparcia należy wskazać <sup>w</sup> polu *Rodzaj przyznanego wsparcia*. Pole *<sup>w</sup> tym* stanowi natomiast doprecyzowanie/ uszczegółowienie głównego rodzaju udzielonego wsparcia. Niewybranie głównego rodzaju wsparcia (np. outplacementu) uniemożliwi późniejsze monitorowanie powiązanych <sup>z</sup> nim wskaźników projektu.

#### Przykłady:

 $\bullet$ *Osoba uzyskał<sup>a</sup> wsparcie <sup>w</sup> postaci doradztwa zawodowego i szkolenia <sup>w</sup> projekcie outplacementowym*

W polu *Rodzaj przyznanego wsparcia* wybierz "program outplacementowy" i <sup>w</sup> polu *<sup>w</sup> tym* wskaż "doradztwo zawodowe". Następnie poprzez funkcję *Dodaj* ‐ ponownie <sup>w</sup> polu *Rodzaj przyznanego wsparcia* wybierz "program outplacementowy" i w polu *w tym* wskaż "szkolenie/ kurs".

Błędem jest <sup>w</sup> tym przypadku wybór <sup>z</sup> listy rozwijalnej <sup>w</sup> polu *Rodzaj przyznanego wsparcia* od razu wartości "doradztwo" i "szkolenie/ kurs".

 $\bullet$  *Osoba uzyskał<sup>a</sup> <sup>w</sup> projekcie wsparcie <sup>w</sup> postaci studiów podyplomowych <sup>w</sup> ramach usługi rozwojowej dla pracowników przedsiębiorstwa*

W polu *Rodzaj przyznanego wsparcia wybierz "*usługa rozwojowa dla pracownika przedsiębiorstwa" i w polu *w tym* wskaż "studia/ kształcenie podyplomowe".

Błędem jest w tym przypadku wybór z listy rozwijalnej w polu *Rodzaj przyznanego wsparcia* od razu wartości "studia/ kształcenie podyplomowe".

Wprowadź datę rozpoczęcia udział<sup>u</sup> <sup>w</sup> tym rodzaju wsparcia danego uczestnika. Data rozpoczęcia udziału

we wsparciu

wsparciu

Data zakończenia udziału we

Możesz wybrać określoną datę poprzez wybór <sup>z</sup> kalendarza lub wpisać ją ręcznie <sup>w</sup> formacie RRRR‐MM‐DD.

### **Uwaga!**

Data nie moż<sup>e</sup> być wcześniejsza od daty rozpoczęcia udział<sup>u</sup> <sup>w</sup> projekcie oraz późniejsza od daty zakończenia udział<sup>u</sup> w projekcie.

Jeżeli określone wsparcie się zakończyło, wprowadź datę zakończenia udział<sup>u</sup> <sup>w</sup> tym rodzaju wsparcia dla danego uczestnika.

Możesz wybrać określoną datę poprzez wybór <sup>z</sup> kalendarza lub wpisać ją ręcznie <sup>w</sup> formacie RRRR‐MM‐DD.

## **Uwaga!**

Data nie moż<sup>e</sup> być późniejsza od daty zakończenia udział<sup>u</sup> <sup>w</sup> projekcie oraz daty końcowej okresu za jaki składany jest
wniosek o płatność (*Wniosek za okres* wartość *do*).

Data nie moż<sup>e</sup> być wcześniejsza od daty rozpoczęcia udział<sup>u</sup> instytucji/ podmiotu we wsparciu.

Jeżeli w wyniku wsparcia, jakim został objęty uczestnik projektu, rozpoczął on działalność gospodarczą, wprowadź datę Data założenia działalności odpowiadającą dacie rejestracji tej działalności. Jeżeli <sup>w</sup> momencie uzupełniania wniosku <sup>o</sup> płatność nie będzie jeszcze qospodarczej znana data rejestracji działalności gospodarczej, wówczas uzupełnij pole wpisują<sup>c</sup> datę <sup>z</sup> umowy <sup>w</sup> sprawie przyznania jednorazowych środków na prowadzenie działalności gospodarczej. Po otrzymaniu od uczestnika informacji nt. faktycznej daty rejestracji działalności gospodarczej musisz ją zaktualizować <sup>w</sup> SL2014. Możesz wybrać określoną datę poprzez wybór <sup>z</sup> kalendarza lub wpisać ją ręcznie <sup>w</sup> formacie RRRR‐MM‐DD. Należy uzupełnić <sup>w</sup> momencie, gdy <sup>w</sup> polu *Rodzaj przyznanego wsparcia* wybrano wartość "instrument finansowy" lub "dotacja na rozpoczęcie własnej działalności gospodarczej". Data nie moż<sup>e</sup> być wcześniejsza od daty rozpoczęcia udział<sup>u</sup> <sup>w</sup> projekcie. **UWAGA: Pole jest niedostępne <sup>w</sup> przypadku projektów współfinansowanych środkami EFRR** Wprowadź kwotę środków przyznanych <sup>w</sup> projekcie uczestnikowi <sup>w</sup> ramach pomocy przy założeniu przez niego Kwota środków przyznanych na założenie działalności działalności gospodarczej. gospodarczej Należy uzupełnić <sup>w</sup> momencie, gdy <sup>w</sup> polu *Rodzaj przyznanego wsparcia* wybrano wartość "instrument finansowy" lub "dotacja na rozpoczęcie własnej działalności gospodarczej". **UWAGA: Pole jest niedostępne <sup>w</sup> przypadku projektów współfinansowanych środkami EFRR** PKD założonej działalności Z drzewa wyboru wartości, wskaż wartość odpowiadającą dominującemu kodowi PKD dla działalności gospodarczej qospodarczej założonej przez tego uczestnika. Musisz rozwinąć drzewo do najbardziej szczegółowego (najgłębszego) poziomu zaznaczyć właściwy kod.i

Należy uzupełnić w momencie, gdy w polu *Rodzaj przyznanego wsparcia* wybrano wartość "instrument finansowy" lub "dotacja na rozpoczęcie własnej działalności gospodarczej".

**UWAGA: Pole jest niedostępne <sup>w</sup> przypadku projektów współfinansowanych środkami EFRR**

## Status uczestnika projektu w chwili przystąpienia do projektu

### Definicje osób należących do grup, o których mowa poniżej, zostały wskazane m.in. w Słowniku stanowiącym załącznik do Podręcznika.

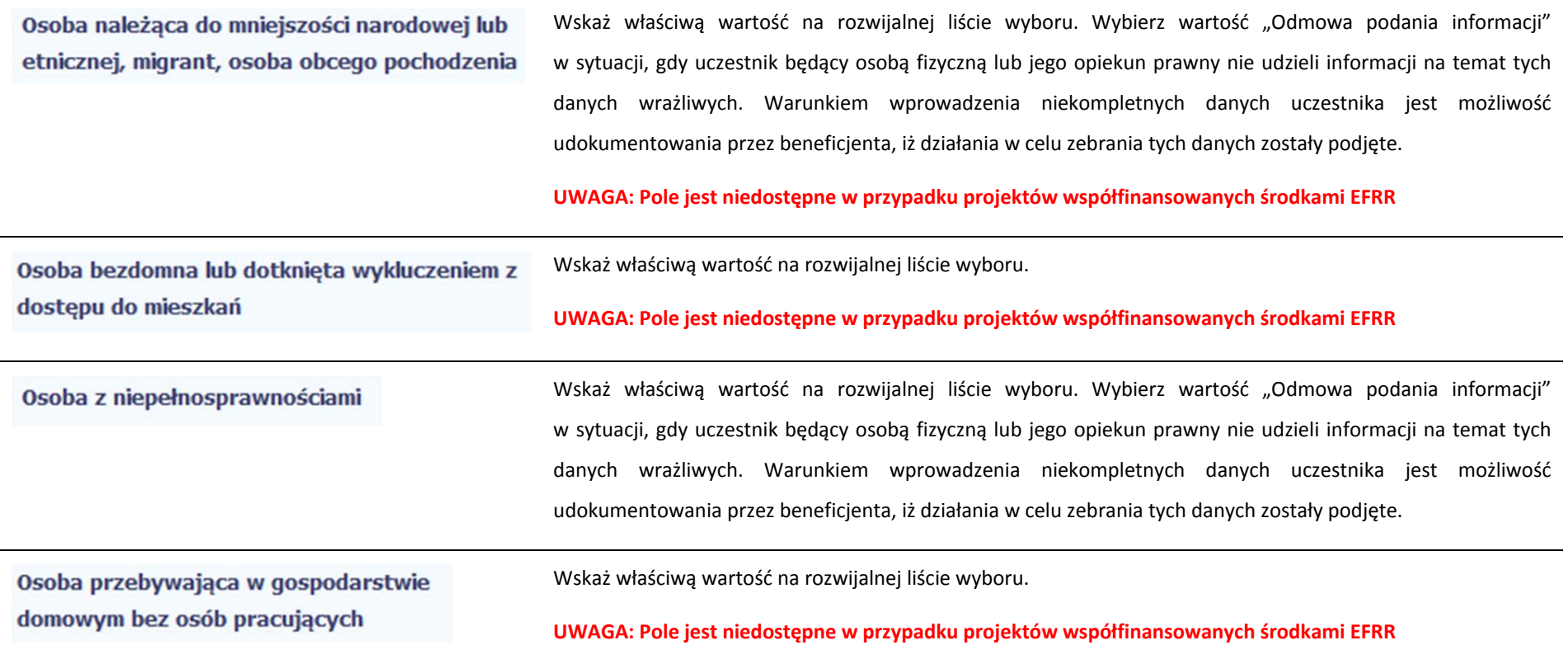

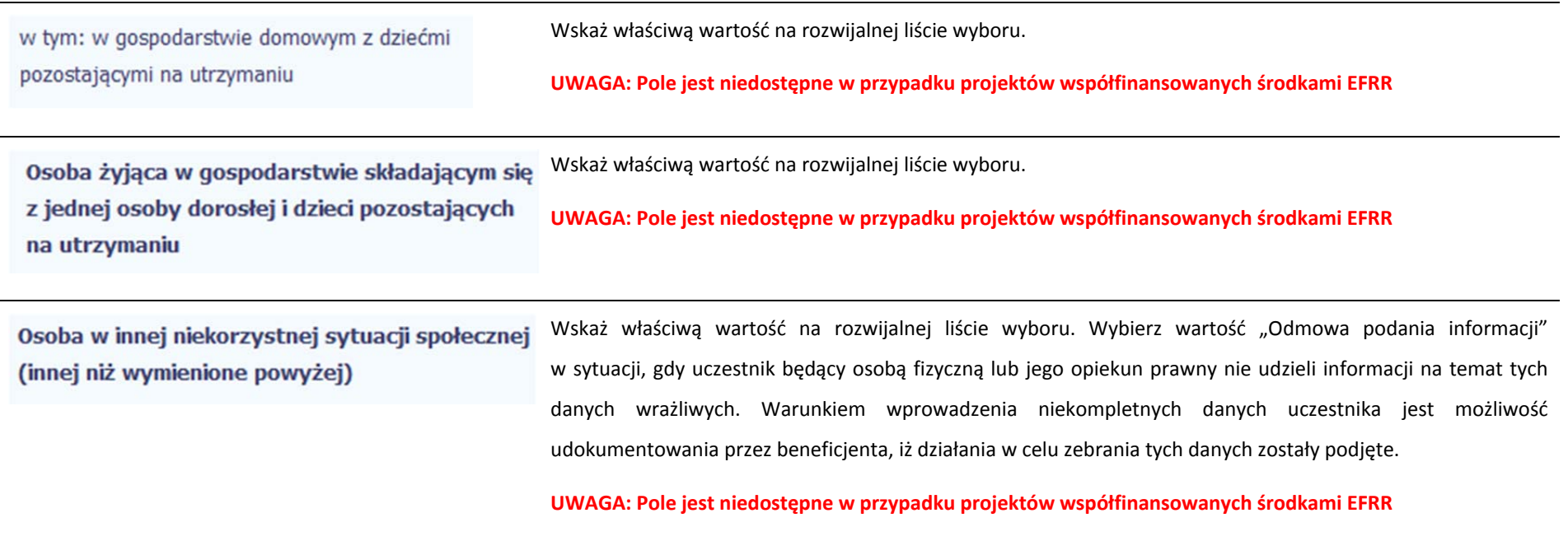

#### **8.2.Zapisywanie formularza**

W każdym momencie pracy nad utworzeniem formularza, możesz go zapisać, tak aby nie tracić tego, co już zdążyłeś/aś zrobić i kontynuować pracę <sup>w</sup> innym terminie.

W tym celu, wybierz funkcję *Zapisz* **IIIII**, dostępną na górze ekranu.

Każdorazowo, podczas każdego zapisu system sprawdza poprawność danych, które wprowadziłeś/aś i jeżeli nie brakuje danych wymagalnych do zapisu całego formularza, jest on zapisywany i będziesz miał do niego dostęp <sup>w</sup> dowolnym momencie.

#### **8.3.Przesyłanie formularza**

Po utworzeniu formularza, możesz przekazać go do instytucji, która go zweryfikuje. Aby to zrobić, wybierz funkcję *Prześlij .*

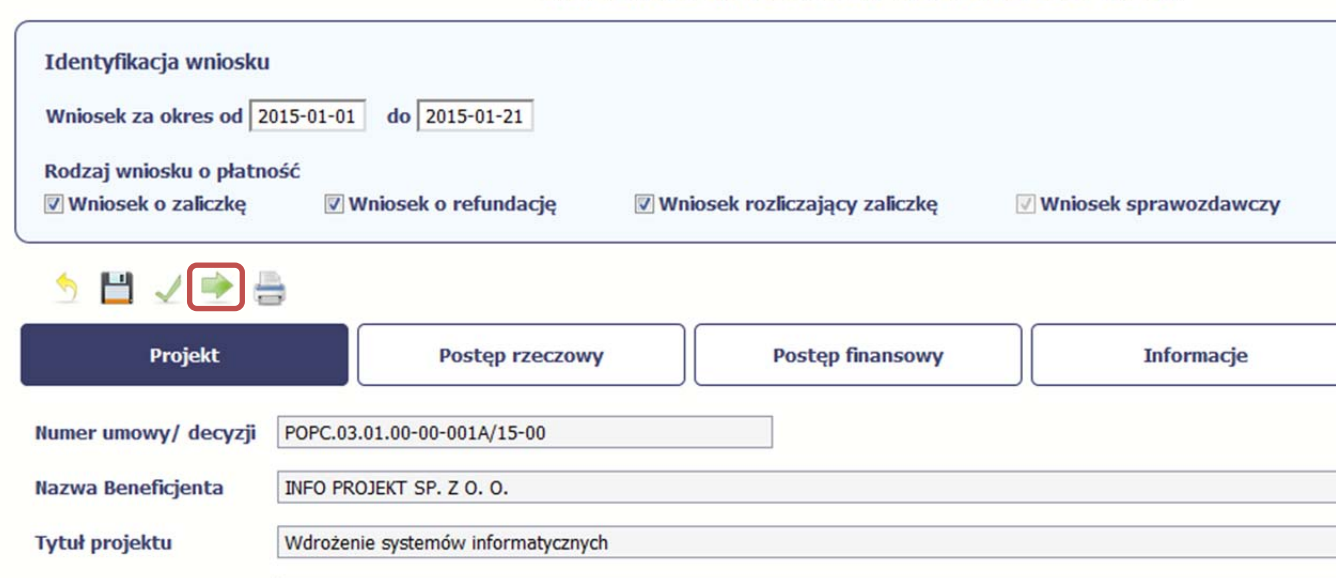

Wniosek za okres od 2015-01-01 do 2015-01-21

Jeżeli Twój formularz będzie zawierał nieprawidłowe dane, np. nie zostaną uzupełnione wszystkie wymagane pola, system poinformuje Cię <sup>o</sup> tym specjalnym komunikatem. SL2014 w specjalnym bloku *Wynik walidacji* wyświetlonym nad formularzem precyzyjnie wskaże, które dane <sup>s</sup>ą niepoprawne. Po poprawie danych, wybierz ponownie funkcję *Prześlij*. Jeżeli formularz nie będzie zawierał już błędów, to SL2014 wyświetli komunikat <sup>o</sup> przesłaniu formularza do instytucji.

UWAGA: Będziesz mógł przesłać formularz wyłącznie wtedy, jeśli wniosek o płatność z którym jest powiązany ten formularz był przekazany do instytucji.

#### **8.4.Ponowne przesłanie formularza**

Może się zdarzyć, ż<sup>e</sup> Twój formularz zostanie wycofany do Ciebie przez instytucję do poprawy. Wycofany formularz możesz edytować i przesłać ponownie. Jeżeli chcesz, możesz go też usunąć i utworzyć zupełnie nowy.

Pamiętaj, ż<sup>e</sup> dane poprawiane <sup>w</sup> wycofanym formularzu (np. dodanie formy wsparcia dla jednego <sup>z</sup> uczestników projektu) nie aktualizują się <sup>w</sup> innym/ch formularzu/ach. Musisz zatem poprawić dane takż<sup>e</sup> we wszystkich formularzach mających status: W przygotowaniu.

#### **8.5.Obsługa formularza**

SL2014 udostępnia Ci szereg możliwości związanych <sup>z</sup> obsługą Twojego formularza. Funkcjonalności te zostały opisane poniżej.

#### **8.5.1.Edycja formularza**

Możesz edytować formularz, jednak tylko taki, który nie został wysłany do instytucji. W celu edycji, wybierz funkcję *Edytuj*

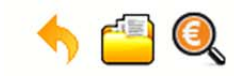

**INFO PROJEKT SP. Z O.O.** 

Wdrożenie systemów informatycznych

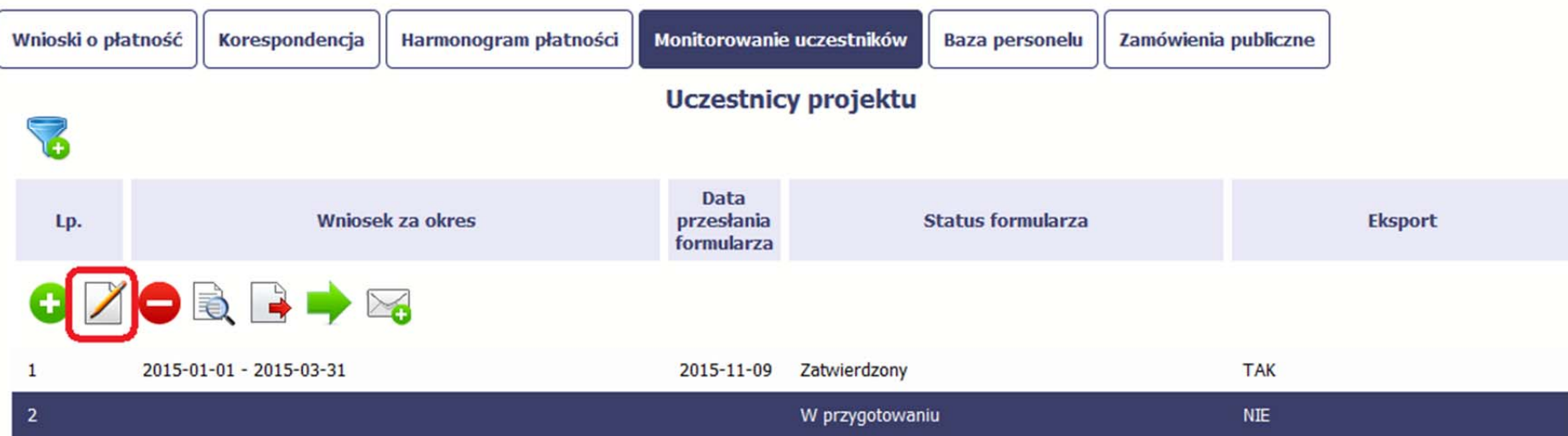

#### **8.5.2.Usuwanie formularza**

Możesz usunąć swój formularz, jednak tylko taki, który nie został wysłany do instytucji lub został wycofany przez Instytucję. W celu usunięcia, wybierz funkcję *Usuń* 

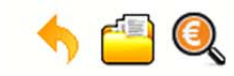

**INFO PROJEKT SP. Z O.O.** 

Wdrożenie systemów informatycznych

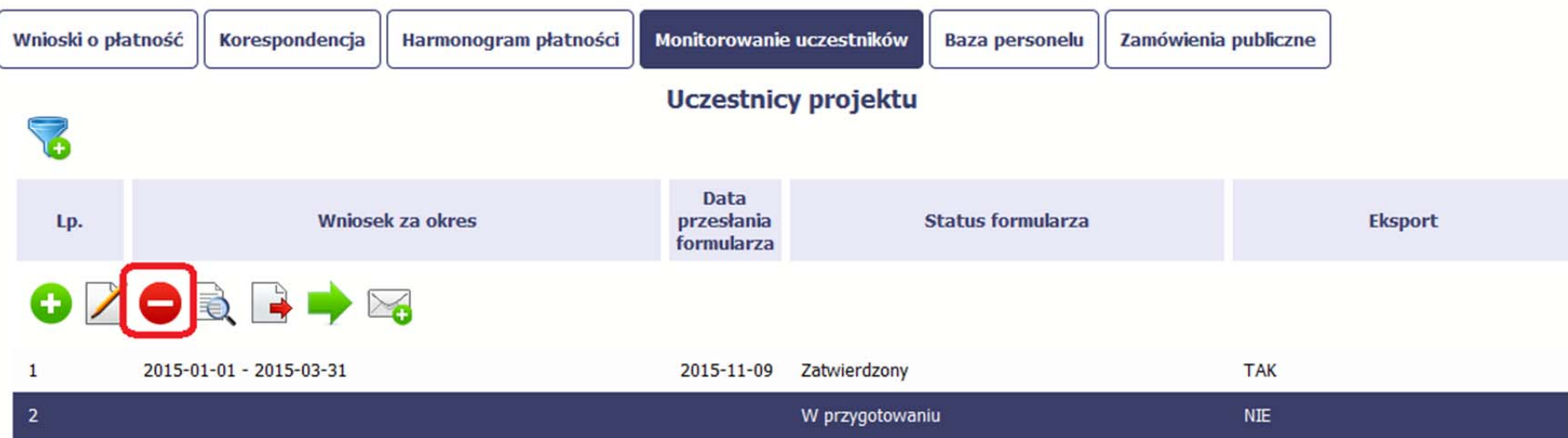

#### **8.5.3.Podgląd formularza**

Każdy formularz, niezależnie od jego statusu, moż<sup>e</sup> być otwarty <sup>w</sup> tzw. trybie odczytu, bez możliwości edytowania. W tym celu, wybierz funkcję *Podgląd*

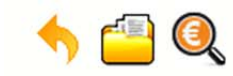

**INFO PROJEKT SP. Z O.O.** 

Wdrożenie systemów informatycznych

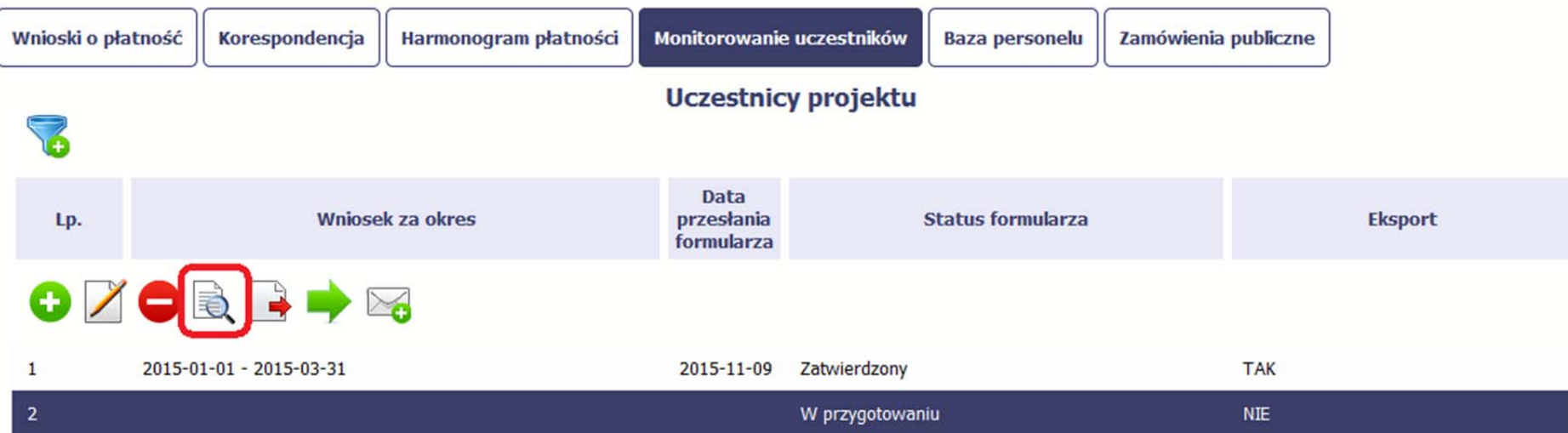

#### **8.5.4.Eksport formularza**

Możesz wyeksportować dane zawarte <sup>w</sup> twoim formularzu do pliku csv. Twój formularz zawiera dane osobowe i dlatego, każdorazowy eksport danych z systemu musi być odnotowany i będziesz musiał wprowadzić informację dotyczącą powodu takiego eksportu.

Aby rozpocząć eksport danych, wybierz funkcję *Eksportuj*

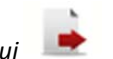

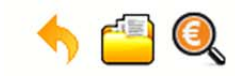

**INFO PROJEKT SP. Z O.O.** 

Wdrożenie systemów informatycznych

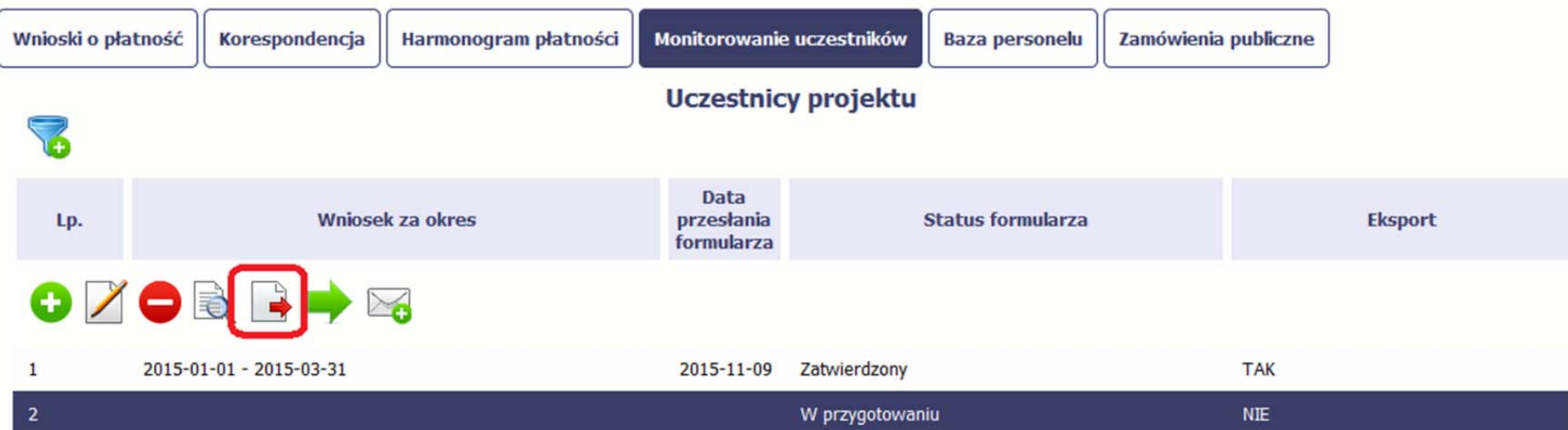

Po wyborze funkcji eksportu system prezentuje okno *Informacja <sup>o</sup> udostępnieniu danych* <sup>w</sup> którym musisz wprowadzić informację dotyczącą przyczyny i adresata danych, jakie eksportujesz.

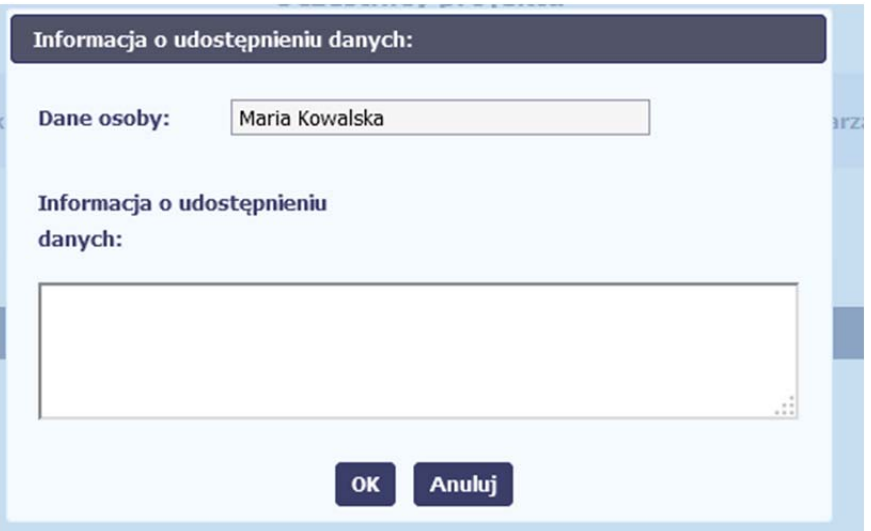

Po uzupełnieniu danych, system wygeneruje dla Ciebie plik csv, który możesz otworzyć lub zapisać na dysku lokalnym.

#### **8.5.5.Import danych <sup>z</sup> pliku .csv**

Możesz importować dane do formularza poprzez zewnętrzny plik .csv. Szczegółowy opis tego procesu znajdziesz <sup>w</sup> pkt. 8.1.1 *Informacje <sup>o</sup> projekcie*.

#### **8.5.6.Filtrowanie**

Możliwe jest wyszukiwanie danych według wybranych przez Ciebie kryteriów. Aby skorzystać <sup>z</sup> możliwości filtrowania danych, wybierz funkcję Filtruj

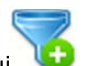

Projekt POIR.06.02.00-00-0001/15 **INFO PROJEKT SP. Z O.O.** Wdrożenie systemów informatycznych Monitorowanie uczestników Wnioski o płatność Korespondencja Harmonogram płatności **Baza personelu** Zamówienia publiczne **Uczestnicy projektu** Data **Status formularza** Eksport Lp. Wniosek za okres przesłania formularza **OZORR+X**  $\mathbf{1}$ 2015-01-01 - 2015-03-31 2015-11-09 Zatwierdzony **TAK**  $\overline{2}$ W przygotowaniu **NIE** 

W otwartym oknie *Ustawienia filtra* zawierającym większość pól <sup>z</sup> formularza, możesz wpisać wybrane przez siebie parametry i potwierdzić swój wybór funkcją *OK*.

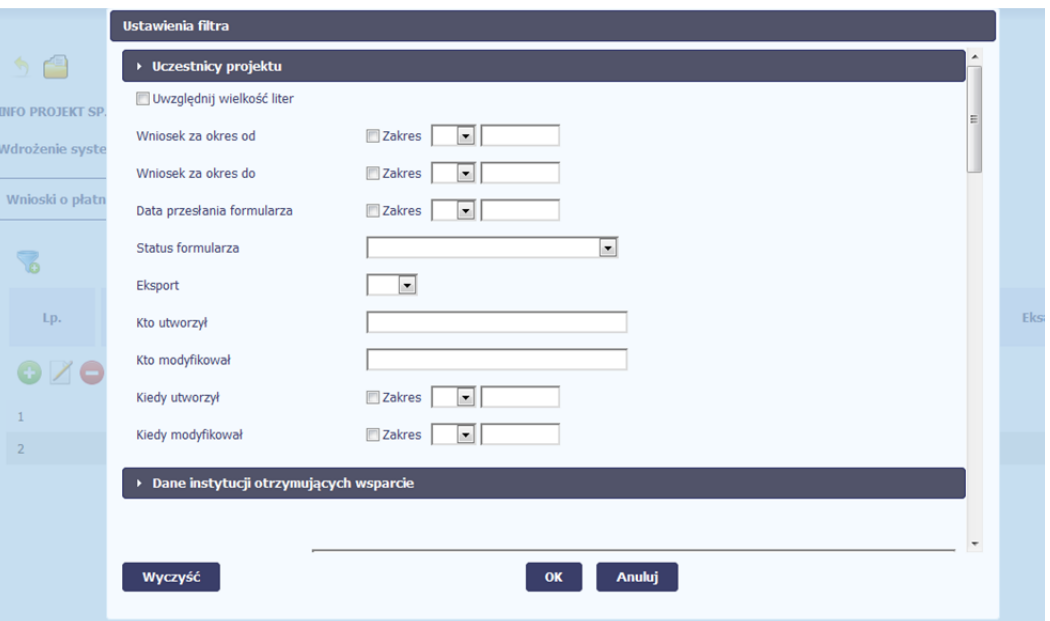

Jeżeli dane na ekranie <sup>s</sup>ą przefiltrowane, system informuje <sup>o</sup> tym poprzez specjalny komunikat widoczny ponad tabelą.

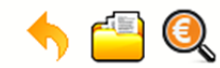

### Projekt POIR.06.02.00-00-0001/15

**INFO PROJEKT SP. Z O.O.** 

### Wdrożenie systemów informatycznych

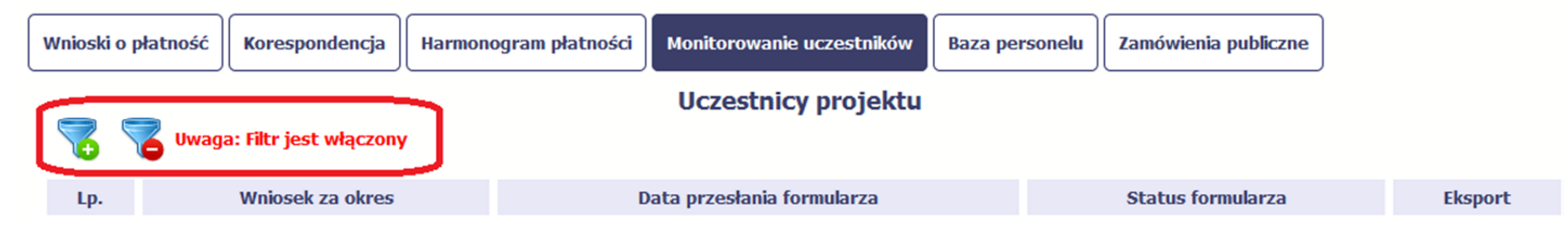

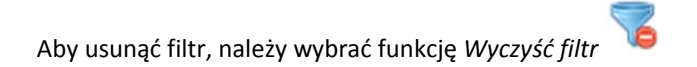

#### **8.5.7.Wysyłanie wiadomości**

System umożliwia wysłanie wiadomości do instytucji odpowiedzialnej za weryfikację formularza bez konieczności przechodzenia do moduł<sup>u</sup> Korespondencja

odpowiedzialnego za wszelką korespondencję <sup>w</sup> ramach projektu. Możesz skorzystać <sup>z</sup> tej opcji wybierają<sup>c</sup> funkcję *Wyślij wiadomość* 

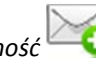

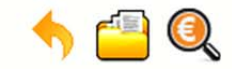

## Projekt POIR.06.02.00-00-0001/15

**INFO PROJEKT SP. Z O.O.** 

### Wdrożenie systemów informatycznych

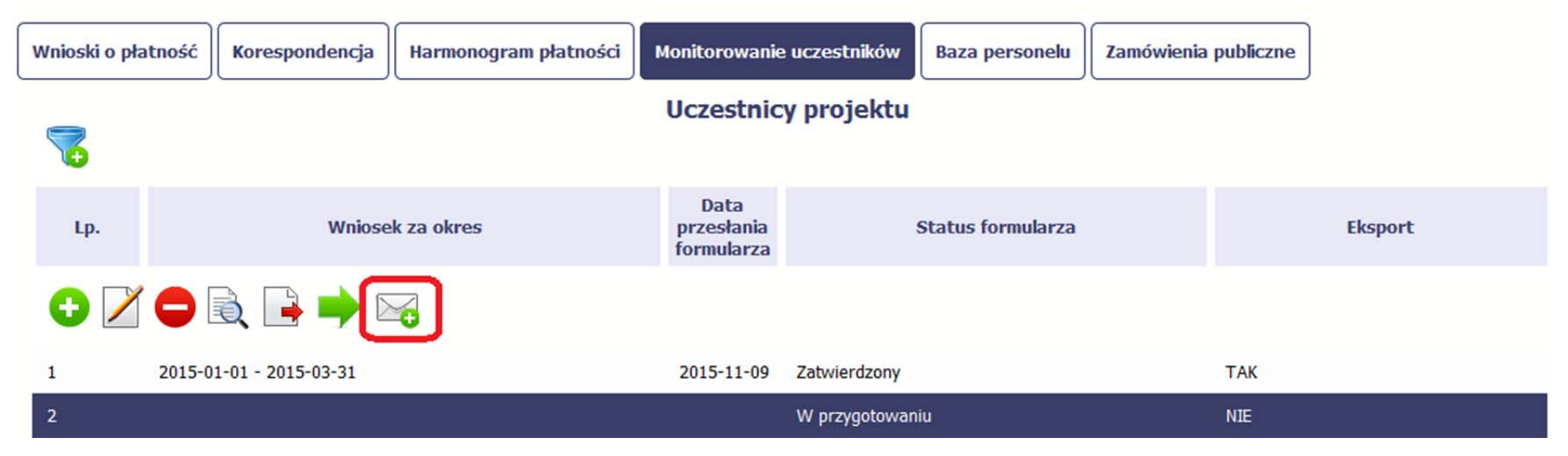

# **9. Zamówienia publiczne**

Zamówienia publiczne to funkcjonalność systemu umożliwiająca gromadzenie wszelkich danych dotyczących zamówień publicznych <sup>w</sup> ramach realizowanego projektu, oraz zawartych <sup>w</sup> ramach tych zamówień kontraktów i ich wykonawców. Jeśli jesteś zobowiązany/a do stosowania *Prawa Zamówień Publicznych*, <sup>a</sup> wartość zamówień i konkursów przekracza próg 30 000 EUR (zgodnie <sup>z</sup> art. 4 ust. 8 ustawy *Prawo zamówień publicznych* (Dz.U. 2004 nr 19 poz. 177 <sup>z</sup> późniejszymi zmianami)), za pomocą tej funkcjonalności przekaż informacje <sup>o</sup> wszystkich przetargach niezależnie od trybu ich ogłoszenia (przetarg nieograniczony, negocjacje bez ogłoszenia, zamówienia <sup>z</sup> wolnej <sup>r</sup>ęki, itd.). Informacje powinieneś wprowadzić niezwłocznie po rozstrzygnięciu postępowania przetargowego i zawarciu umowy <sup>z</sup> wykonawcą. Bez wprowadzonej informacji o podpisanej umowie <sup>z</sup> wykonawcą nie powinieneś/aś rozliczać wydatków związanych <sup>z</sup> tym zamówieniem we wniosku <sup>o</sup> płatność

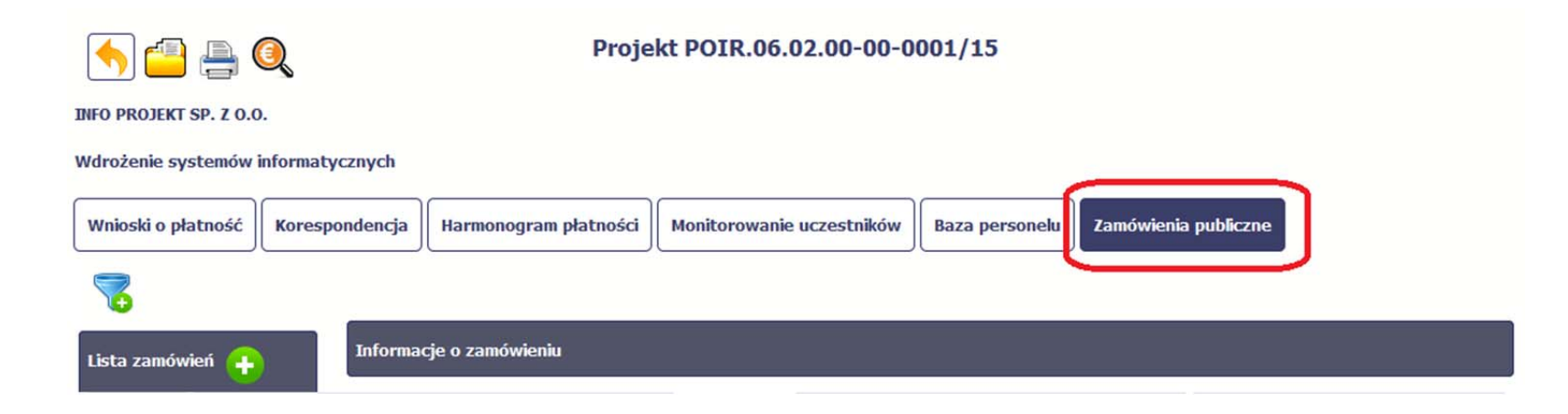

#### **9.1.Ekran główny**

Ekran widoczny dla Ciebie podzielony jest na 3 zasadnicze sekcje:

- ٠ **Lista zamówień**
- ٠ **Informacje <sup>o</sup> zamówieniu**
- $\bullet$ **Informacje <sup>o</sup> kontrakcie**

#### **9.1.1.Lista zamówień**

Sekcja zawiera numery zamówień publicznych dotychczas zarejestrowanych <sup>w</sup> systemie. Gdy zaznaczysz dany wiersz, masz możliwość podglądu <sup>w</sup> pozostałych sekcjach szczegółowych informacji <sup>o</sup> danym zamówieniu i powiązanych <sup>z</sup> nim zarejestrowanych kontraktów.

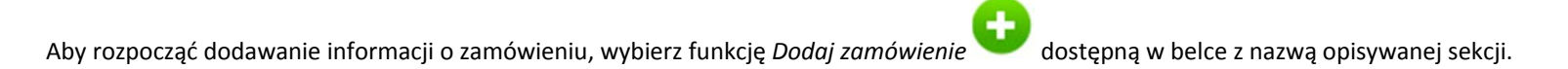

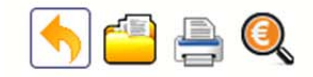

Projekt POIR.06.02.00-00-0001/15

**INFO PROJEKT SP. Z O.O.** 

### Wdrożenie systemów informatycznych

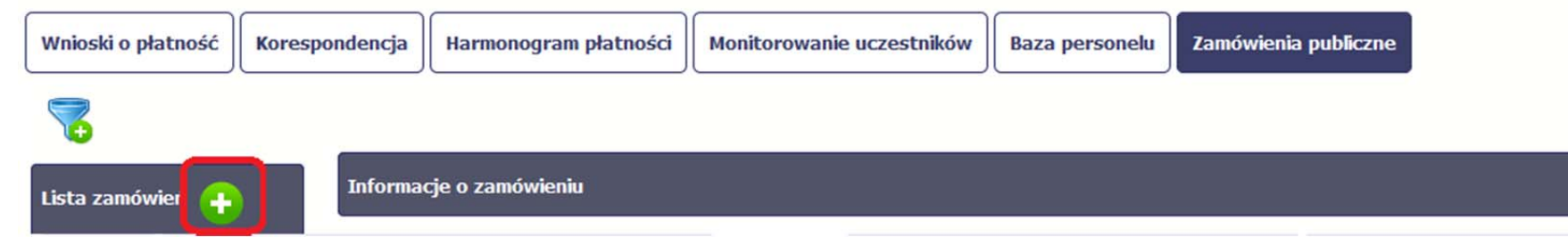

#### **9.1.2.Informacje <sup>o</sup> zamówieniu**

Po wyborze funkcji *Dodaj zamówienie* system prezentuje następujące pola:

Status postępowania Pole jest uzupełniane automatycznie, zgodnie <sup>z</sup> czynnościami dokonywanymi przez Ciebie lub instytucję odpowiedzialną za weryfikację Twoich wniosków <sup>o</sup> płatność.

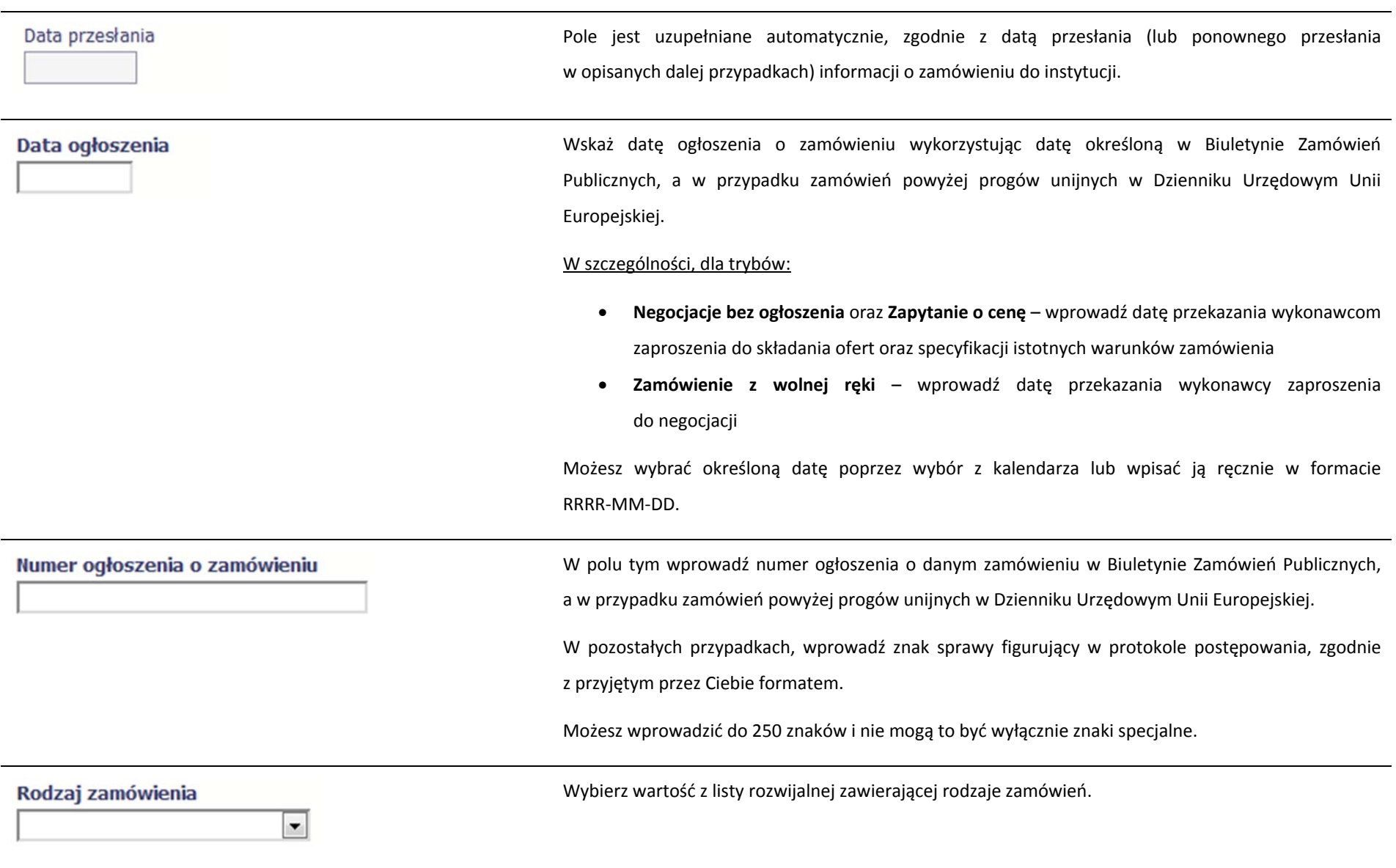

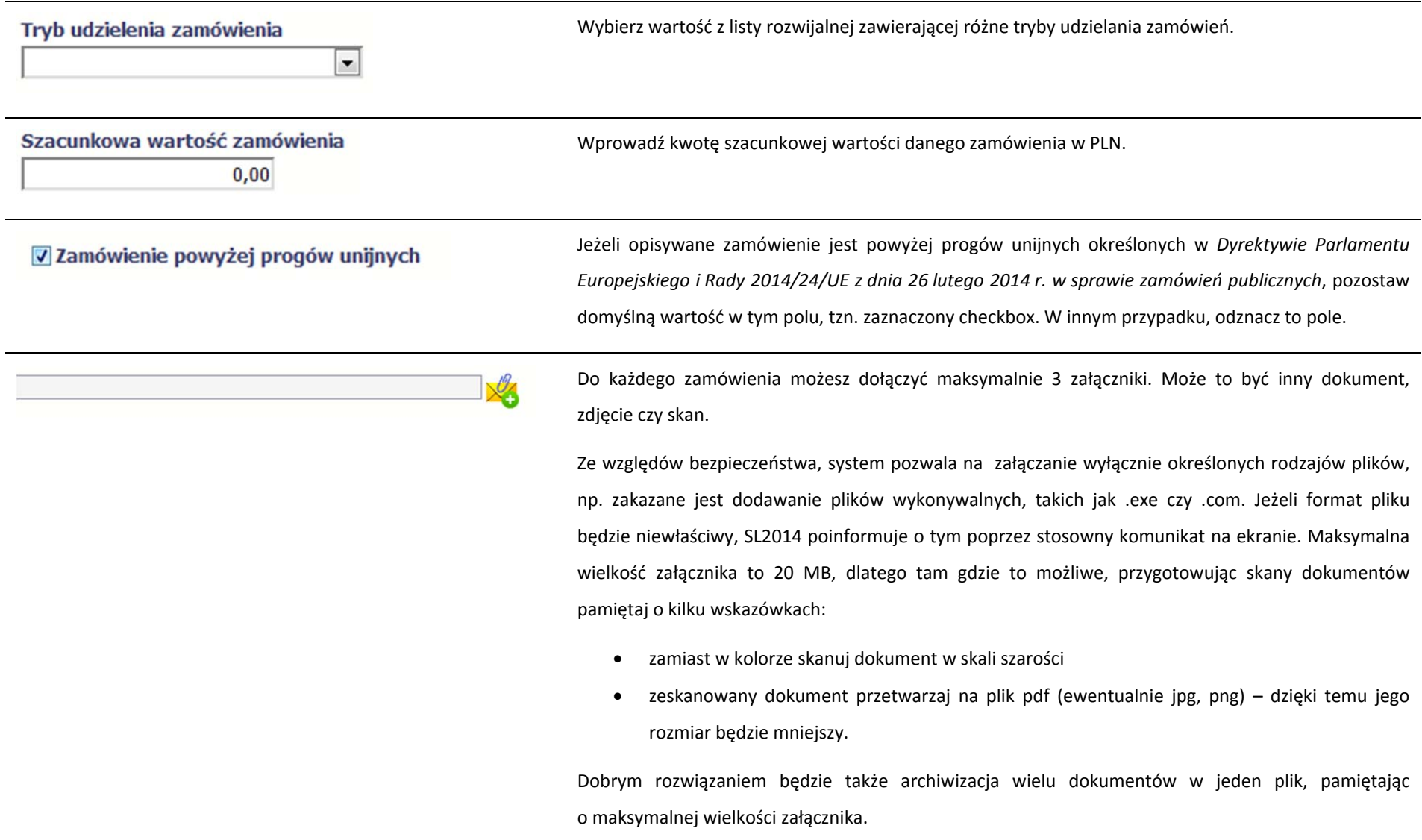

Po wyborze funkcji *Przeglądaj* wskaż plik do importu.

System prezentuje <sup>w</sup> trakcie importu załącznika dodatkową informacje <sup>o</sup> procesie dodawania plików w formie paska postępu zawierającego informacje m.in. <sup>o</sup> nazwie danego pliku i jego rozmiarze wyrażonym <sup>w</sup> MB.

#### **9.1.3.Informacje <sup>o</sup> kontrakcie**

Po przesłaniu informacji <sup>o</sup> zamówieniu, zgodnie <sup>z</sup> opisem <sup>w</sup> punkcie 9.2 *Przesłanie informacji <sup>o</sup> zamówieniu/kontrakcie*, możliwe jest dodanie informacji <sup>o</sup> kontrakcie w ramach tego zamówienia. Jeśli <sup>w</sup> ramach jednego zamówienia publicznego podpisałeś/aś więcej niż jedną umowę <sup>z</sup> wykonawcą, powinieneś/aś zarejestrować informację o każdej <sup>z</sup> nich.

Należy wybrać funkcję *Dodaj kontrakt.* System prezentuje następujące pola:

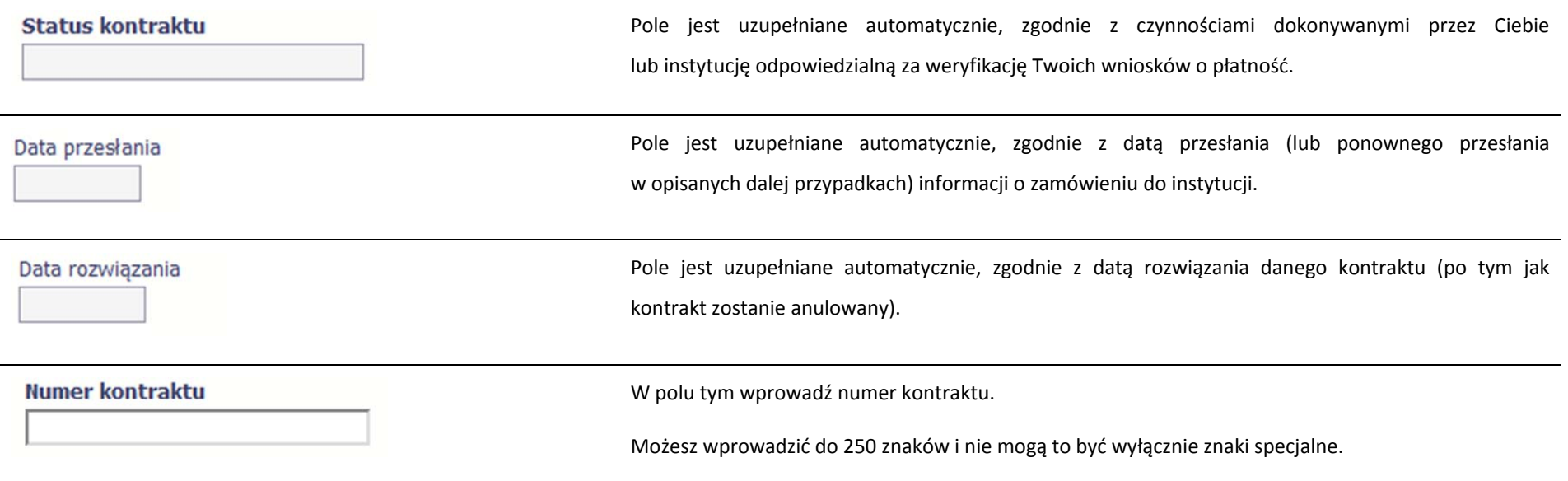

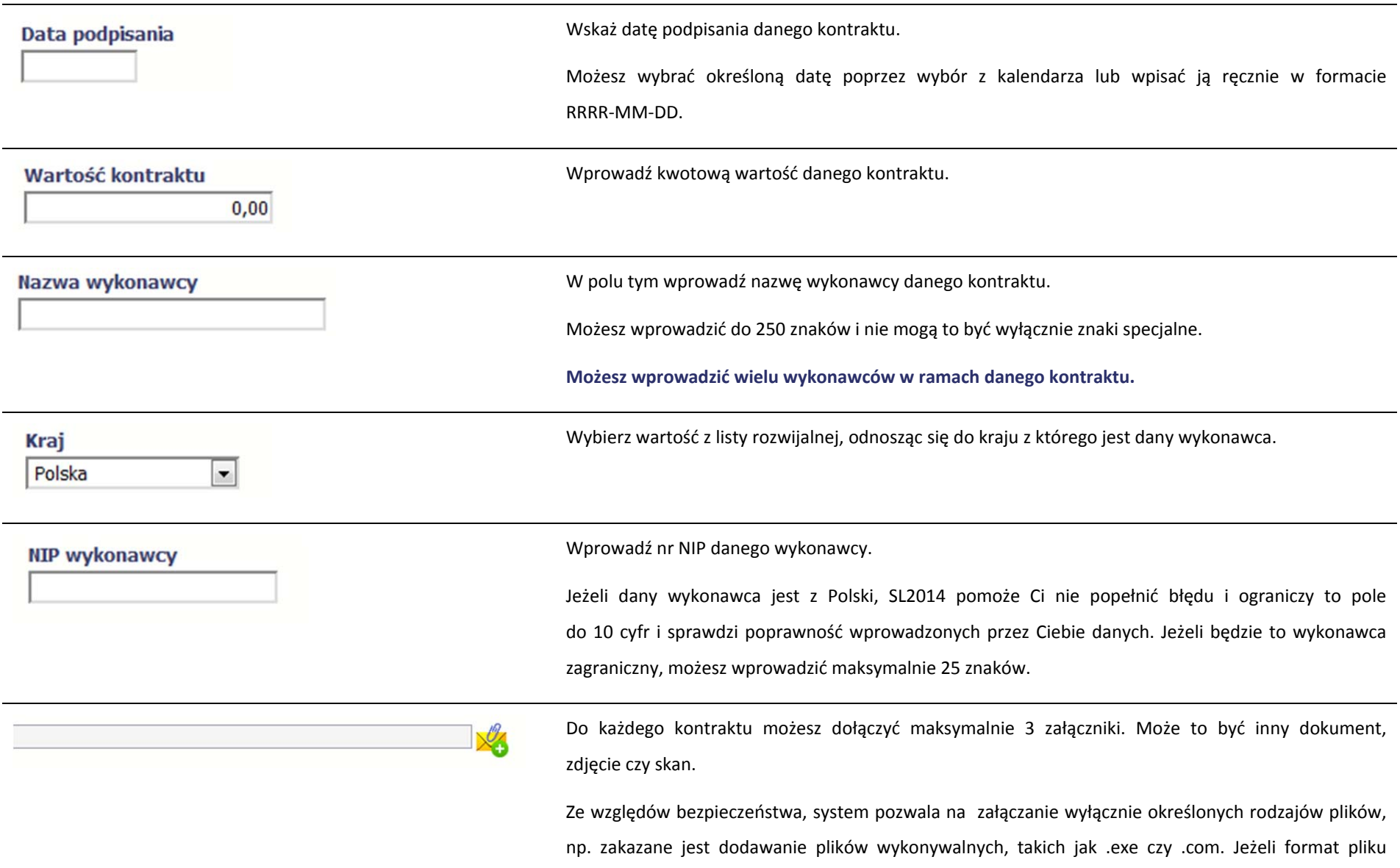

będzie niewłaściwy, SL2014 poinformuje <sup>o</sup> tym poprzez stosowny komunikat na ekranie. Maksymalna wielkość załącznika to 20 MB, dlatego tam gdzie to możliwe, przygotowują<sup>c</sup> skany dokumentów pamiętaj <sup>o</sup> kilku wskazówkach:

- $\bullet$ zamiast <sup>w</sup> kolorze skanuj dokument <sup>w</sup> skali szarości
- $\bullet$  zeskanowany dokument przetwarzaj na plik pdf (ewentualnie jpg, png) – dzięki temu jego rozmiar będzie mniejszy.

Dobrym rozwiązaniem będzie takż<sup>e</sup> archiwizacja wielu dokumentów <sup>w</sup> jeden plik, pamiętają<sup>c</sup> o maksymalnej wielkości załącznika.

Po wyborze funkcji *Przeglądaj* wskaż plik do importu.

System prezentuje <sup>w</sup> trakcie importu załącznika dodatkową informacje <sup>o</sup> procesie dodawania plików w formie paska postępu zawierającego informacje m.in. <sup>o</sup> nazwie danego pliku i jego rozmiarze wyrażonym <sup>w</sup> MB.

#### **9.2.Przesłanie informacji <sup>o</sup> zamówieniu/kontrakcie**

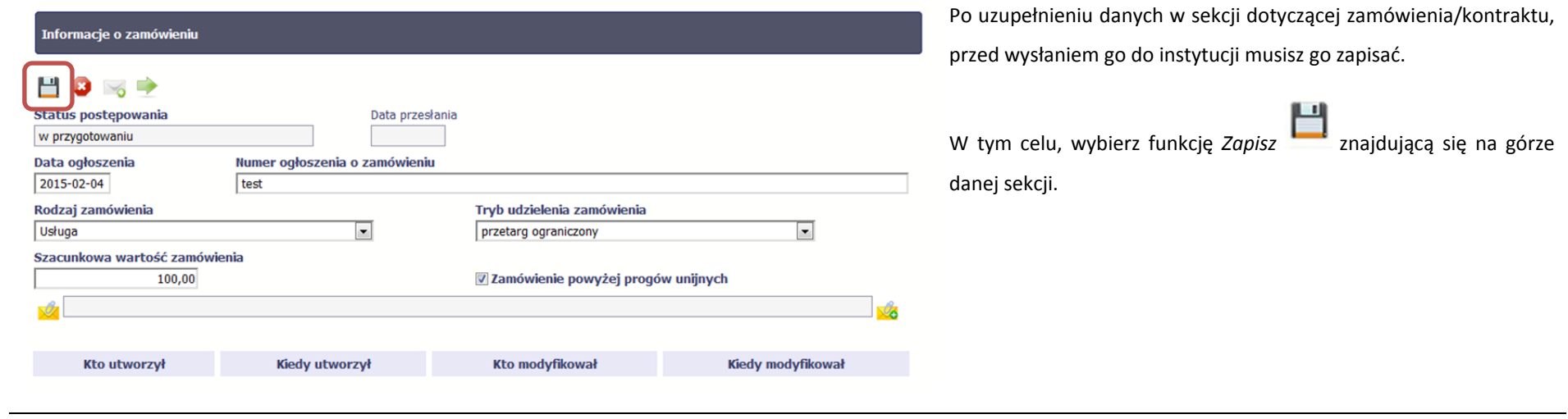

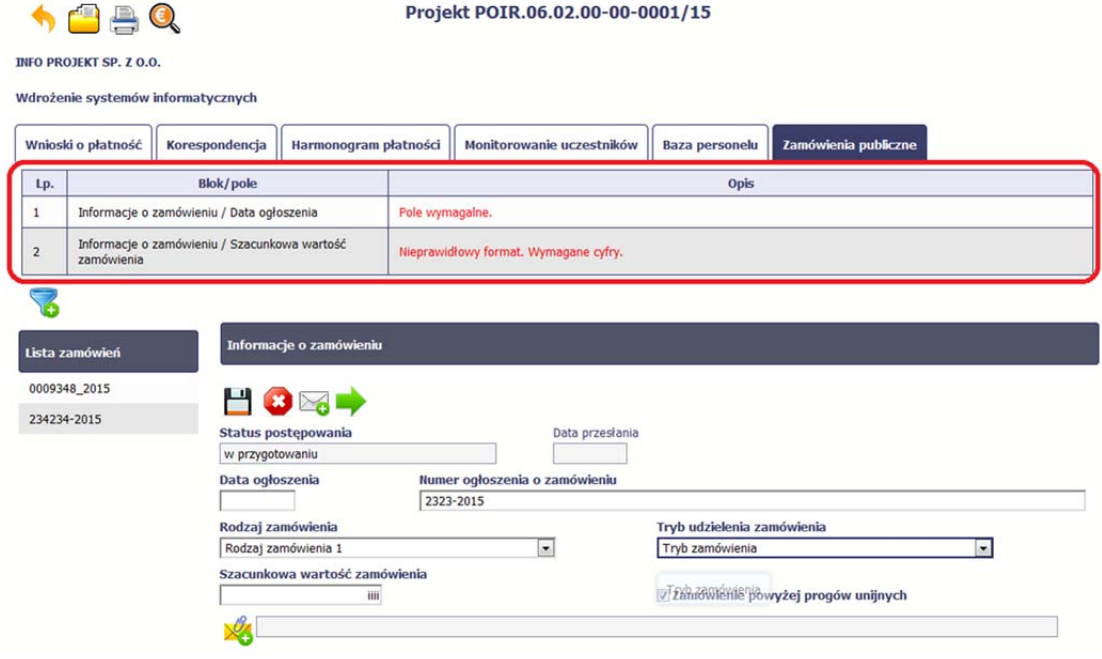

Jeżeli informacja będzie zawierał<sup>a</sup> nieprawidłowe dane, system w specjalnym bloku *Wynik walidacji* wyświetlonym nad sekcją precyzyjnie wskaże, które dane <sup>s</sup>ą niepoprawne.

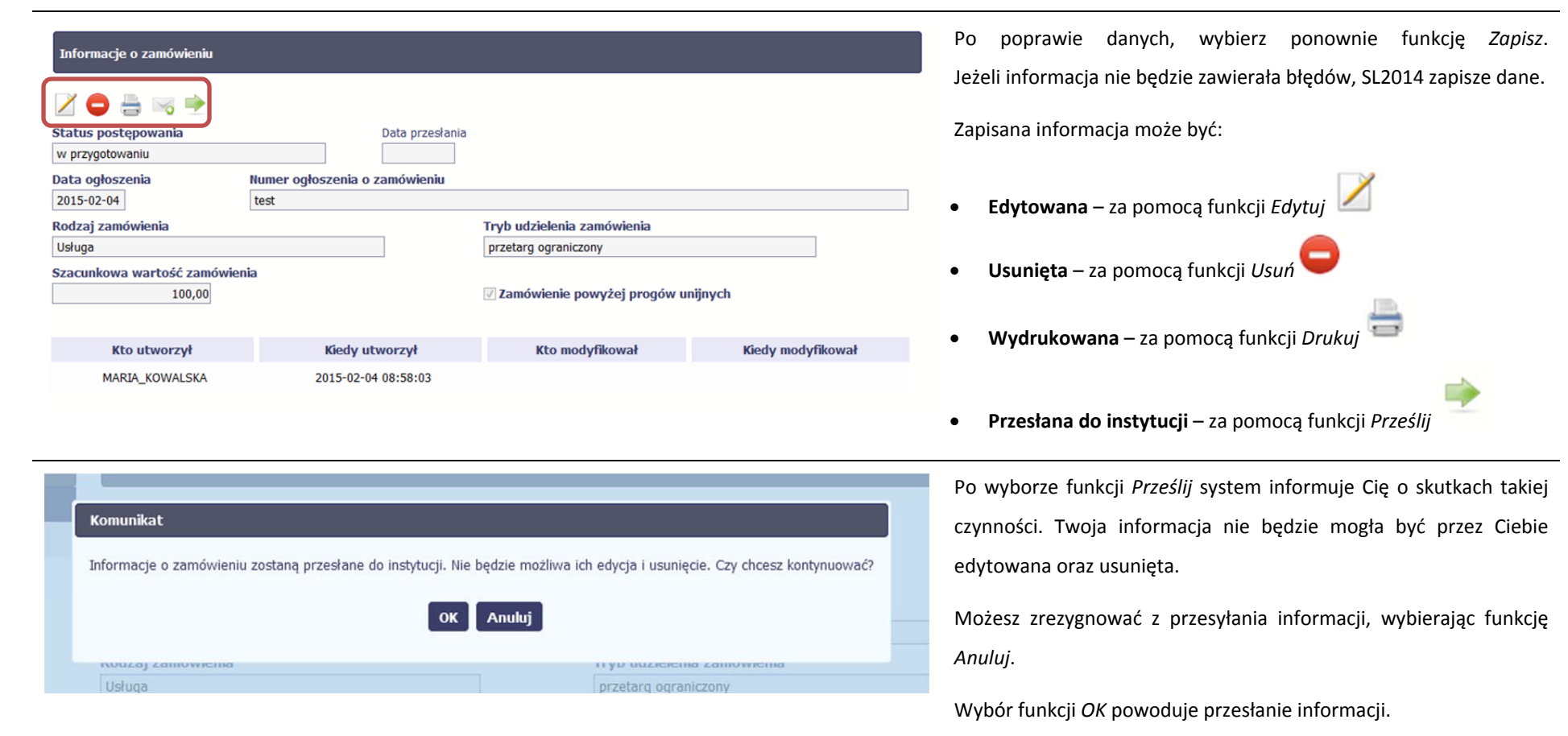

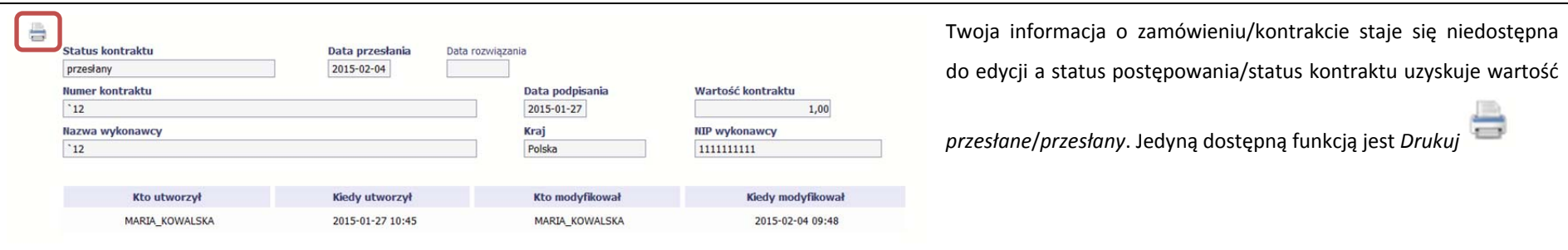

#### **9.3.Ponowne przesłanie informacji <sup>o</sup> zamówieniu/kontrakcie**

Może się zdarzyć, ż<sup>e</sup> Twoja informacja zostanie wycofana do Ciebie przez instytucję do poprawy. Wycofaną informację możesz edytować i przesłać ponownie. Jeżeli chcesz, możesz ją też usunąć i utworzyć zupełnie nową.

 $\sqrt{2}$ 

#### **9.4.Filtrowanie danych**

Możliwe jest wyszukiwanie danych na ekranie według wybranych przez Ciebie kryteriów. Aby skorzystać <sup>z</sup> możliwości filtrowania danych, wybierz funkcję *Filtruj*

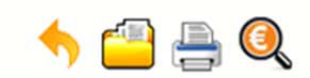

**INFO PROJEKT SP. Z O.O.** 

### Wdrożenie systemów informatycznych

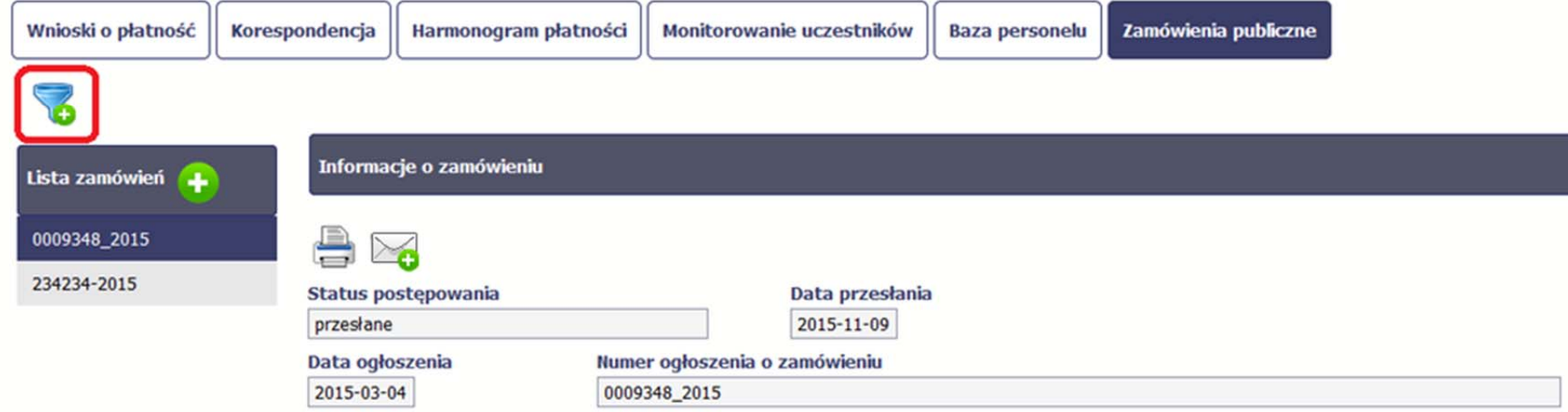

W otwartym oknie *Ustawienia filtra* zawierającym wszystkie pola <sup>z</sup> obu sekcji, możesz wpisać wybrane przez siebie parametry i potwierdzić swój wybór funkcją *OK*.

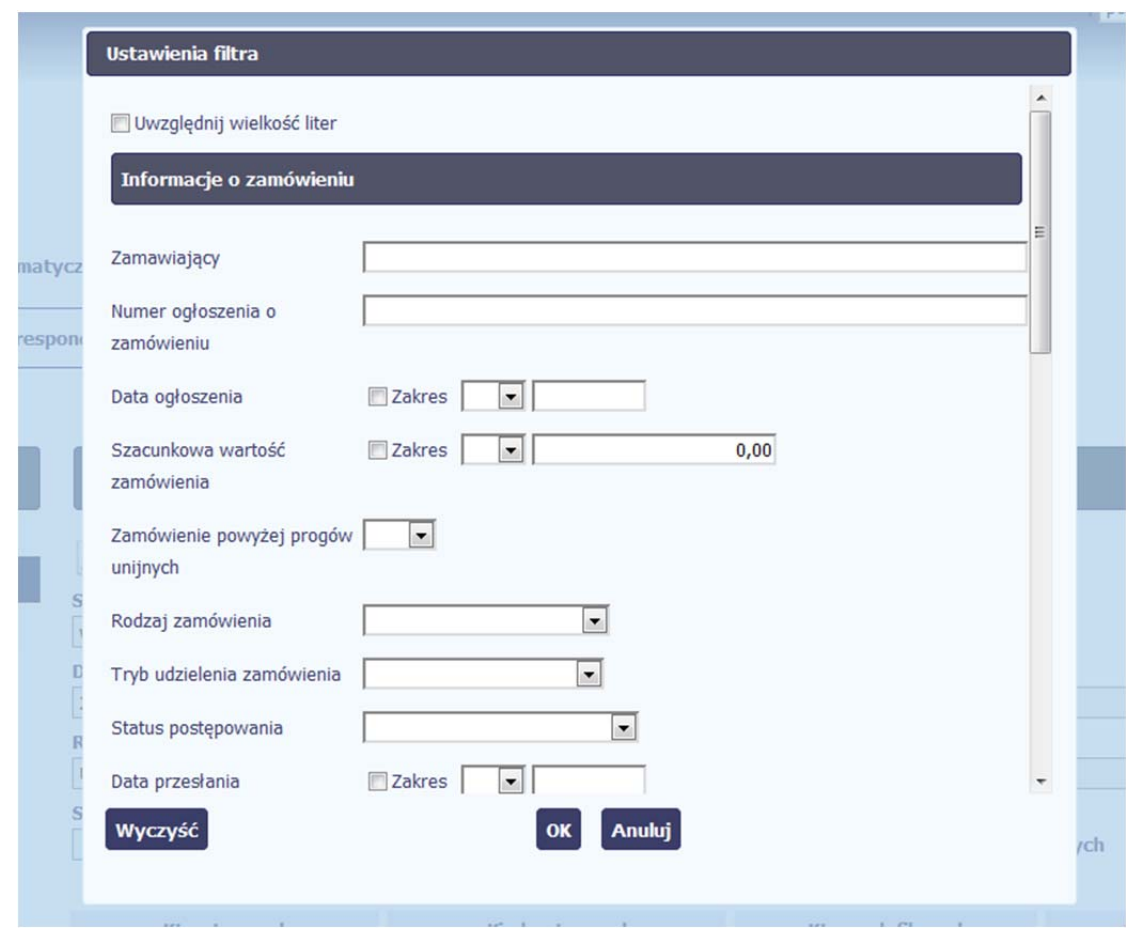

Jeżeli dane na ekranie <sup>s</sup>ą przefiltrowane, system informuje <sup>o</sup> tym poprzez specjalny komunikat widoczny ponad sekcją *Lista zamówień* 

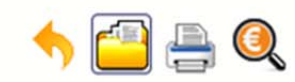

**INFO PROJEKT SP. Z O.O.** 

### Wdrożenie systemów informatycznych

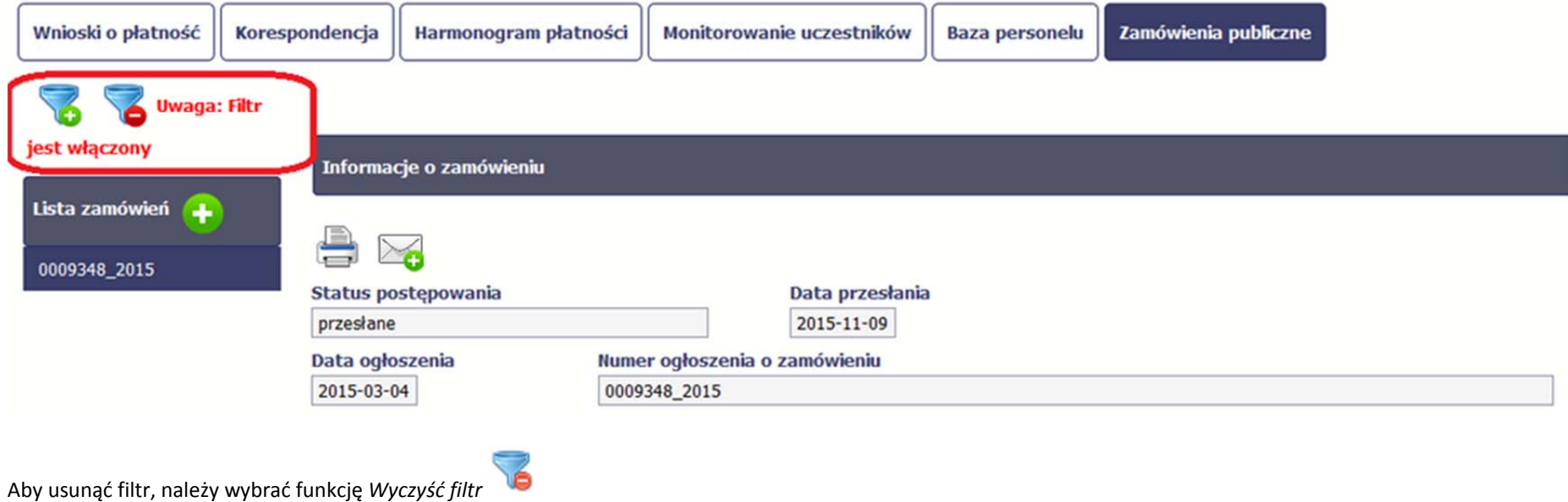

#### **9.5.Wysyłanie wiadomości**

System umożliwia wysłanie wiadomości do instytucji odpowiedzialnej za weryfikację Twojego wniosku bez konieczności przechodzenia do moduł<sup>u</sup> *Korespondencja*

odpowiedzialnego za wszelką korespondencję <sup>w</sup> ramach projektu. Możesz skorzystać <sup>z</sup> tej opcji wybierają<sup>c</sup> funkcję *Wyślij wiadomość .*

#### **10.Baza personelu**

Baza personelu to funkcjonalność systemu umożliwiająca gromadzenie wszelkich danych dotyczących osób zaangażowanych do pracy <sup>w</sup> projekcie, m.in. formy zaangażowania czy jego wymiaru.

Masz obowiązek wypełniania bazy personelu wynikający <sup>z</sup> Twojej umowy <sup>o</sup> dofinansowanie oraz *Wytycznych <sup>w</sup> zakresie kwalifikowalności wydatków <sup>w</sup> ramach* Europeiskiego Funduszu Rozwoju Regionalnego, Europeiskiego Funduszu Społecznego oraz Funduszu Spójności w okresie programowania 2014-2020.

W bazie powinny znaleźć się dane osób zaangażowanych do realizacji zadań lub czynności <sup>w</sup> ramach projektu, które wykonują osobiście, tj. <sup>w</sup> szczególności osób zatrudnionych na podstawie stosunku pracy lub wykonujących zadania lub czynności <sup>w</sup> ramach projektu na podstawie umowy cywilnoprawnej, osób samozatrudnionych w rozumieniu sekcji 6.16.3 *Wytycznych*, osób fizycznych prowadzących działalność gospodarczą, osób współpracujących <sup>w</sup> rozumieniu art. 13 pkt 5 ustawy <sup>z</sup> dnia 13 października 1998 r. *<sup>o</sup> systemie ubezpieczeń społecznych* (Dz. U. <sup>z</sup> 2013 r. poz. 1442, <sup>z</sup> późn. zm.) oraz wolontariuszy wykonujących świadczenia na zasadach określonych w ustawie <sup>z</sup> dnia 24 kwietnia 2003 r. *<sup>o</sup> działalności pożytku publicznego i <sup>o</sup> wolontariacie* (Dz. U. <sup>z</sup> 2014 r. poz. 1118, <sup>z</sup> późn. zm.).

Zalecamy, żebyś uzupełniał dane bieżąco, na pewno nie później niż przed przekazaniem do instytucji wniosku <sup>o</sup> płatność zawierającego wydatki danego personelu.

W projektach współfinansowanych z EFS do bazy wprowadzaj tylko dane personelu rozliczanego w ramach kosztów bezpośrednich, które nie są rozliczane ryczałtowo. Nie wprowadzaj tu danych osób rozliczanych w ramach kosztów pośrednich, np. Koordynatora projektu, kwot ryczałtowych i stawek jednostkowych.

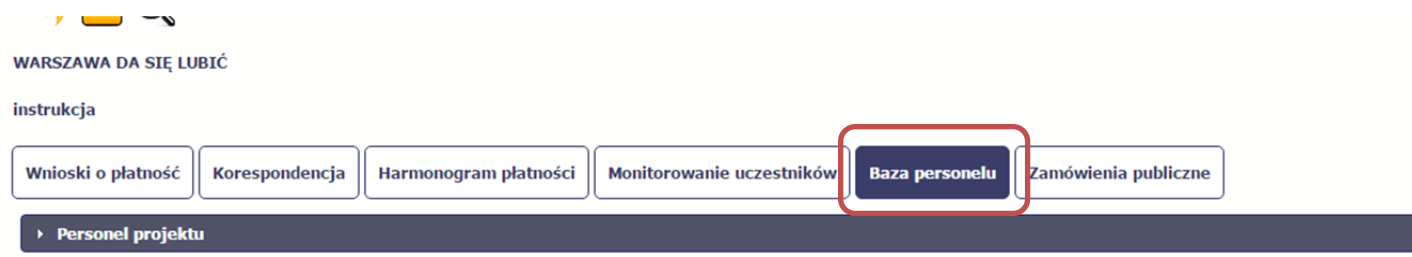

# **10.1. Ekran główny**

Ekran widoczny dla Ciebie podzielony jest na 3 zasadnicze sekcje:

- $\bullet$ *Personel projektu* (w tym sekcja <sup>s</sup>łużąca do nawigacji pomiędzy zaangażowanymi osobami ‐ *Lista personelu*),
- O *Planowany czas pracy*,
- $\bullet$ *Protokół odbioru*.

*Planowany czas pracy* oraz *Protokół odbioru* zawiera dodatkowo sekcję służącą do nawigacji pomiędzy poszczególnymi okresami ‐ *Okres zaangażowania*

# **10.2. Personel projektu**

Sekcja zawiera numery PESEL osób dotychczas zarejestrowanych <sup>w</sup> systemie. Gdy zaznaczysz dany wiersz, masz możliwość podglądu <sup>w</sup> pozostałych sekcjach szczegółowych informacji <sup>o</sup> danej osobie.

Aby rozpocząć dodawanie informacji <sup>o</sup> osobie, <sup>z</sup> poziomu sekcji *Lista personelu* wybierz funkcję *Dodaj* dostępną <sup>w</sup> belce <sup>z</sup> nazwą opisywanej sekcji.

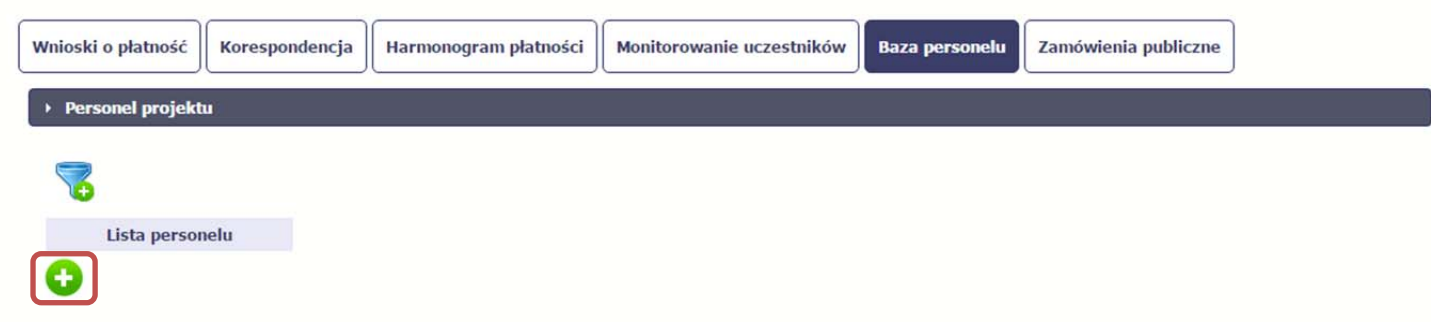

### Po wyborze funkcji *Dodaj* system prezentuje następujące pola:

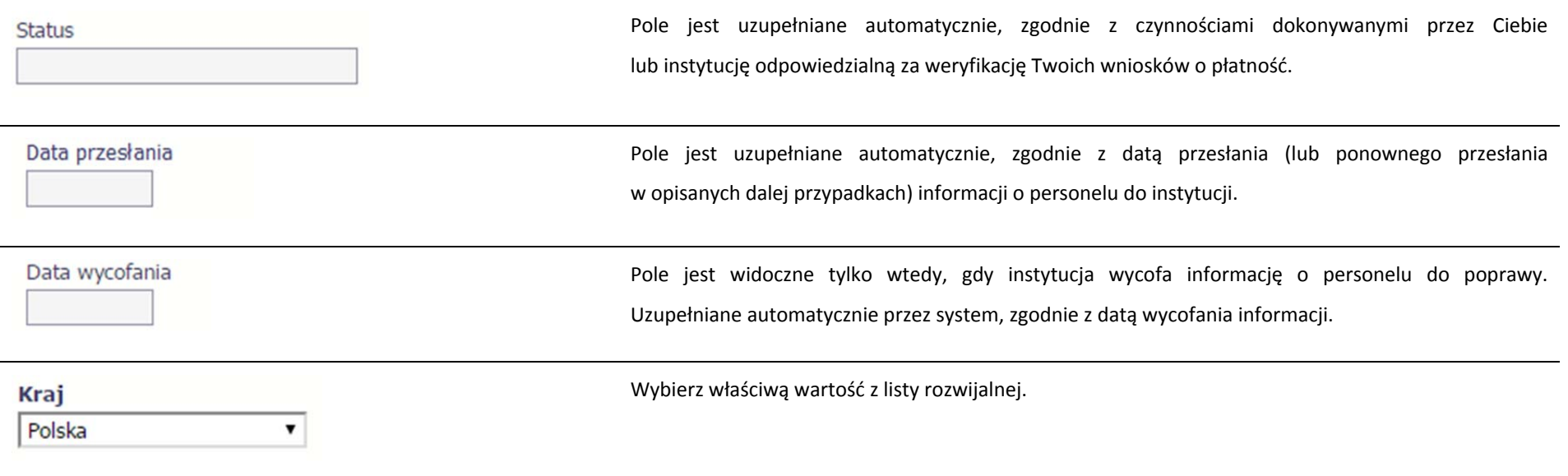

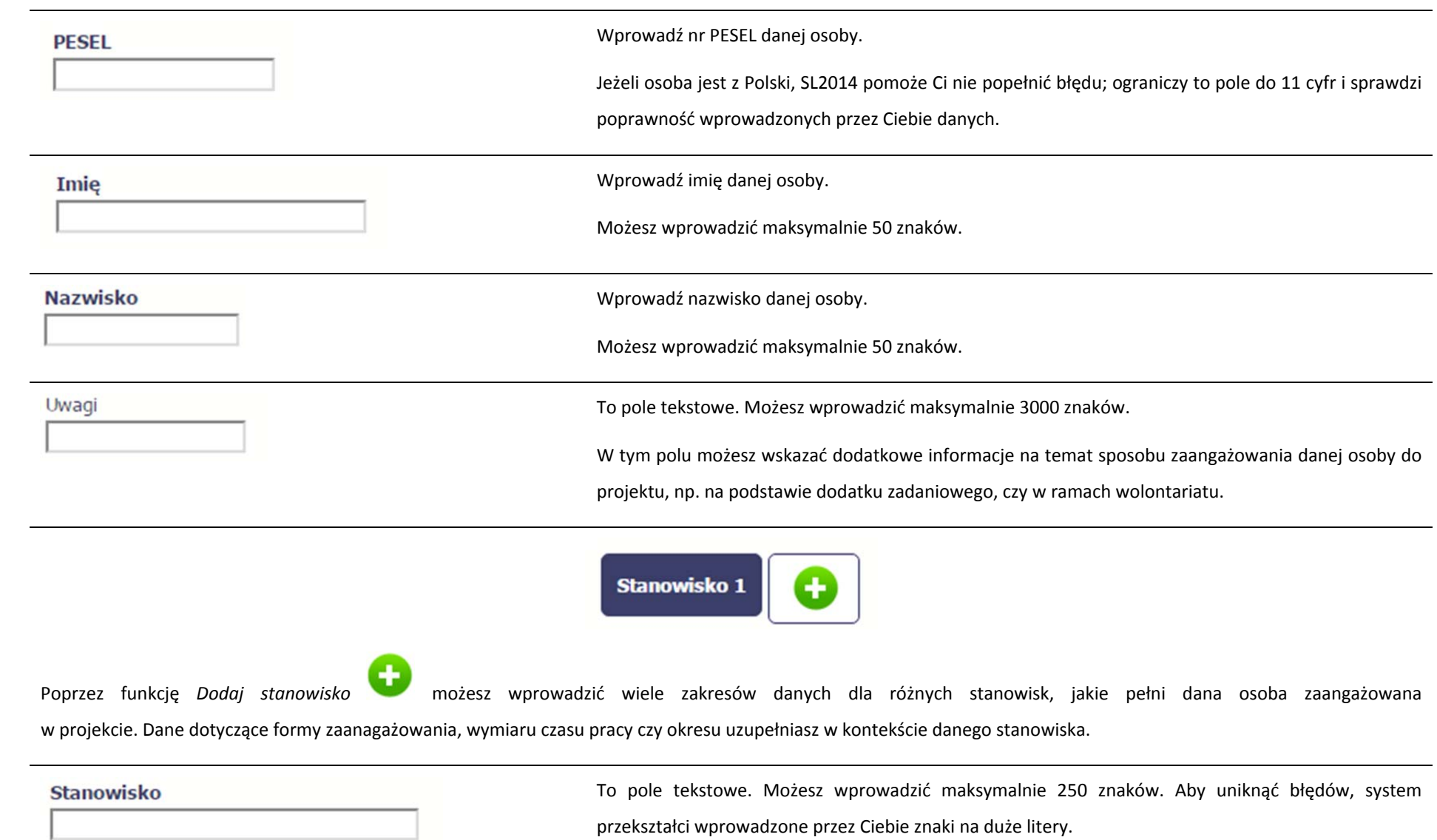

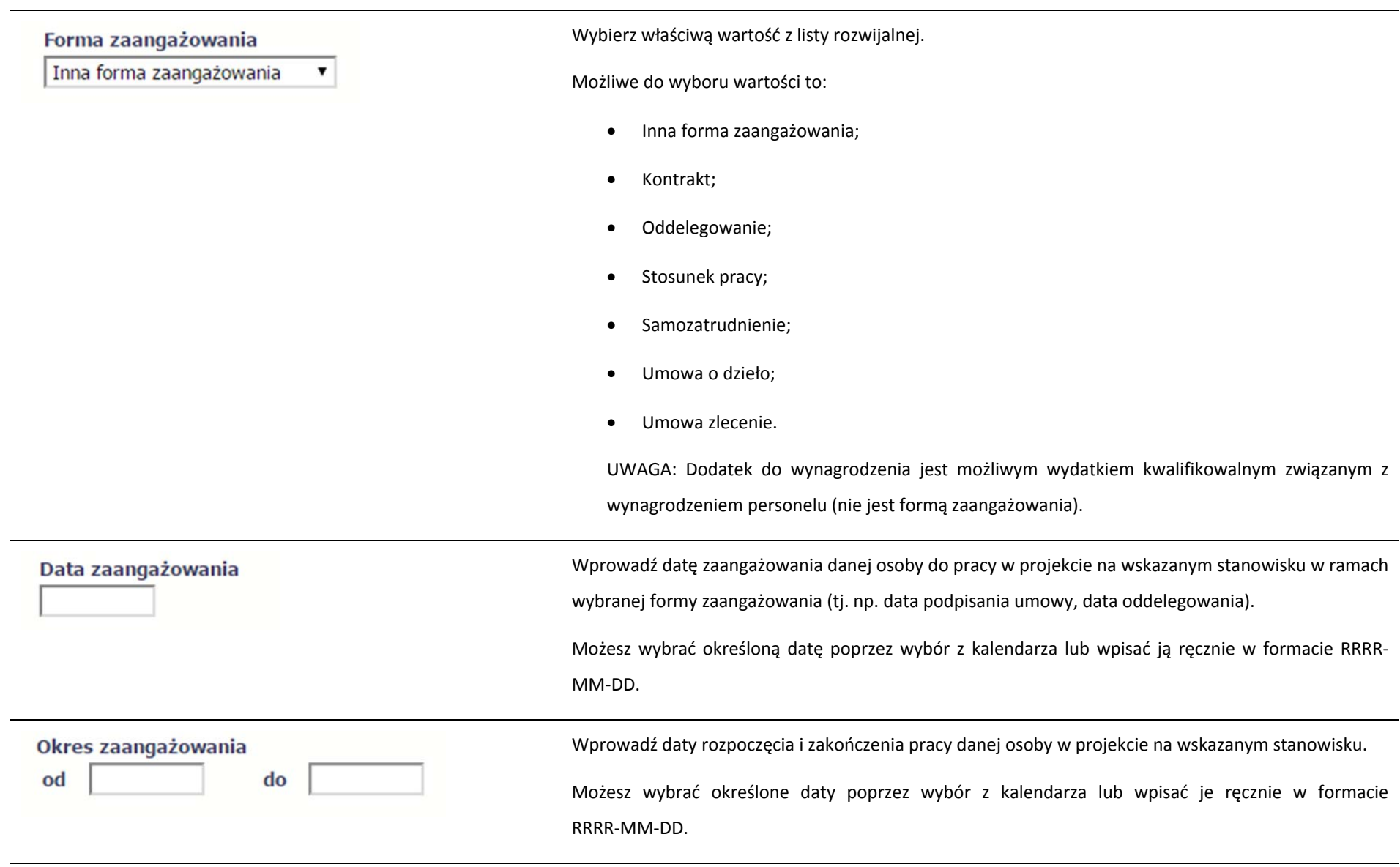

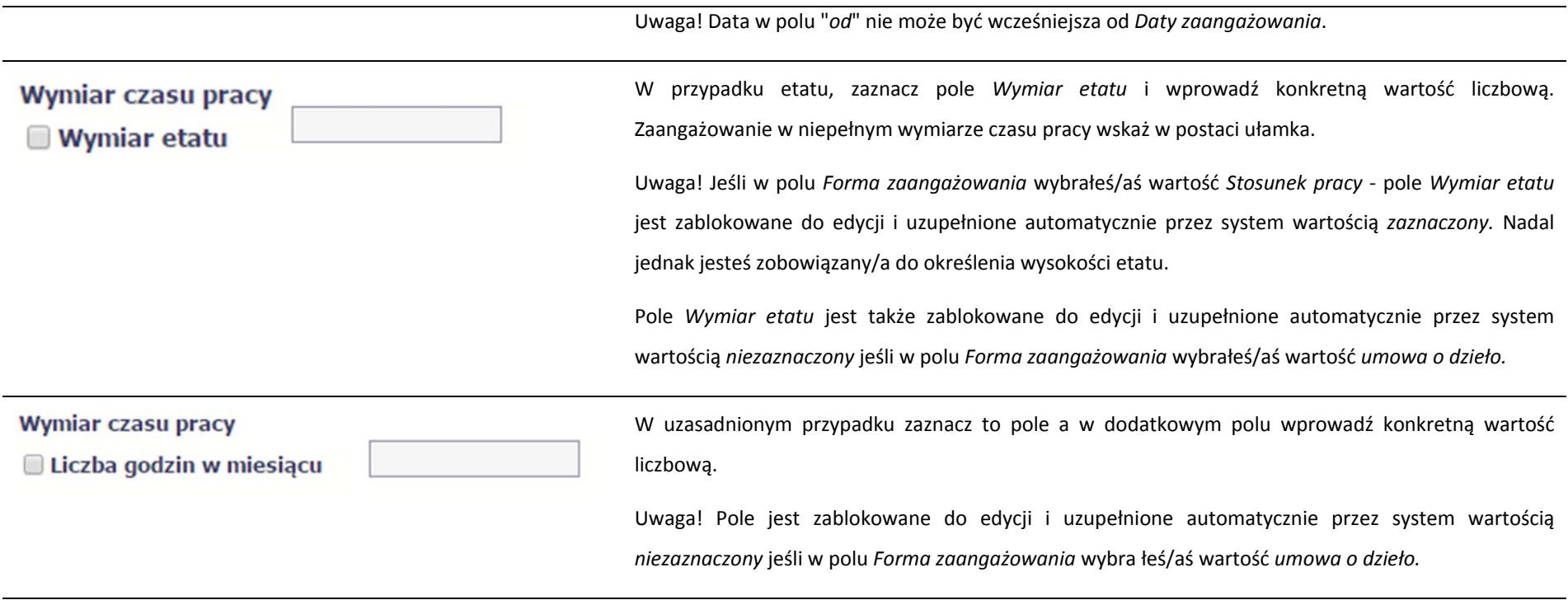

Po uzupełnieniu danych dotyczących danej osoby, przed wprowadzeniem informacji szczegółowych <sup>o</sup> planowanym czasie pracy musisz zapisać dane <sup>o</sup> tej osobie za pomocą funkcji *Zapisz*

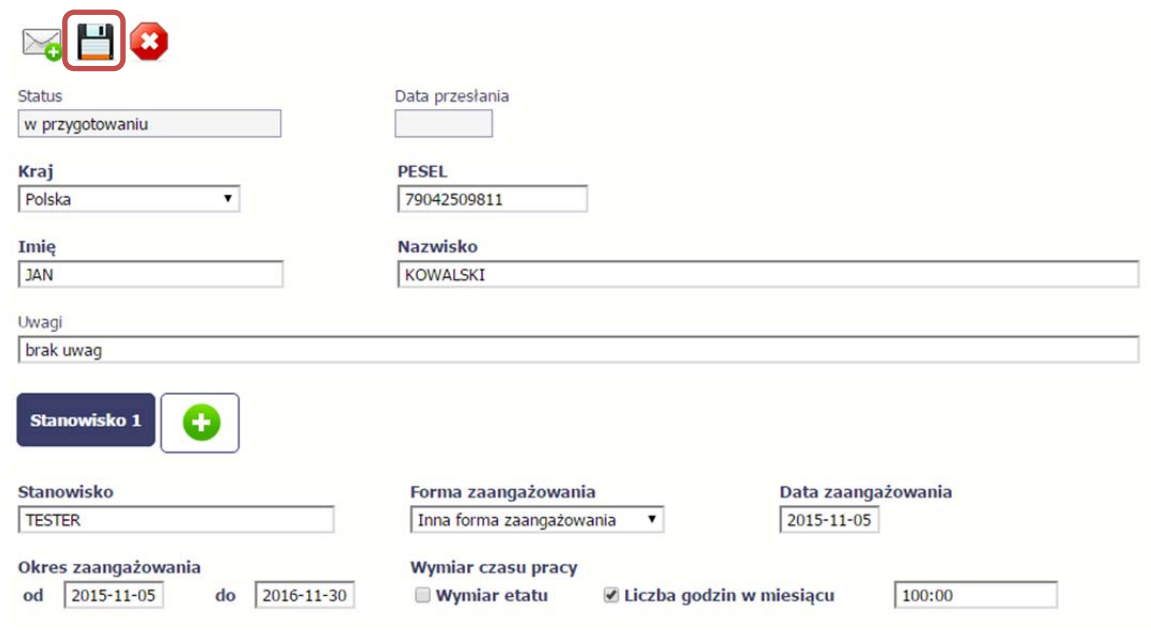

# **10.3. Planowany czas pracy**

Uwaga! Blok *Planowany czas pracy* jest dostępny, jeżeli wartość <sup>w</sup> polu *Forma zaangażowania* jest inna niż *umowa <sup>o</sup> dzieło.*

Po zapisaniu informacji <sup>o</sup> personelu możliwe jest uzupełnienie szczegółowych informacji <sup>o</sup> planowanym czasie pracy danej osoby. Jeżeli dana osoba ma więcej niż jedno stanowisko, uzupełnij dane dotyczące każdego <sup>z</sup> nich – poprzez wybór odpowiedniego przycisku <sup>w</sup> sekcji *Personel projektu*.

### Uwaga!

- Nie wykazuj kilku przedziałów godzinowych dla jednego dnia (np.: jeżeli personel pracuje kilka godzin rano i po południu) połącz je, aby odpowiadały ogólnej liczbie godzin i uzupełnij pole Uwagi (np.: dla pracy <sup>w</sup> godzinach 9‐11 oraz 17‐19, wskaż godziny 9‐13; <sup>w</sup> polu Uwagi wprowadź rzeczywiste godziny pracy na danym stanowisku).
- $\bullet$ Tzw. godziny lekcyjne przelicz na godziny zegarowe.

Uwaga! Planowany czas pracy jest zablokowany do edycji dla formularza <sup>o</sup> statusie: *przesłany*. Jeżeli chcesz wypełnić planowany czas pracy osoby, której formularz już przesłałeś/aś poproś instytucję <sup>o</sup> jego wycofanie.

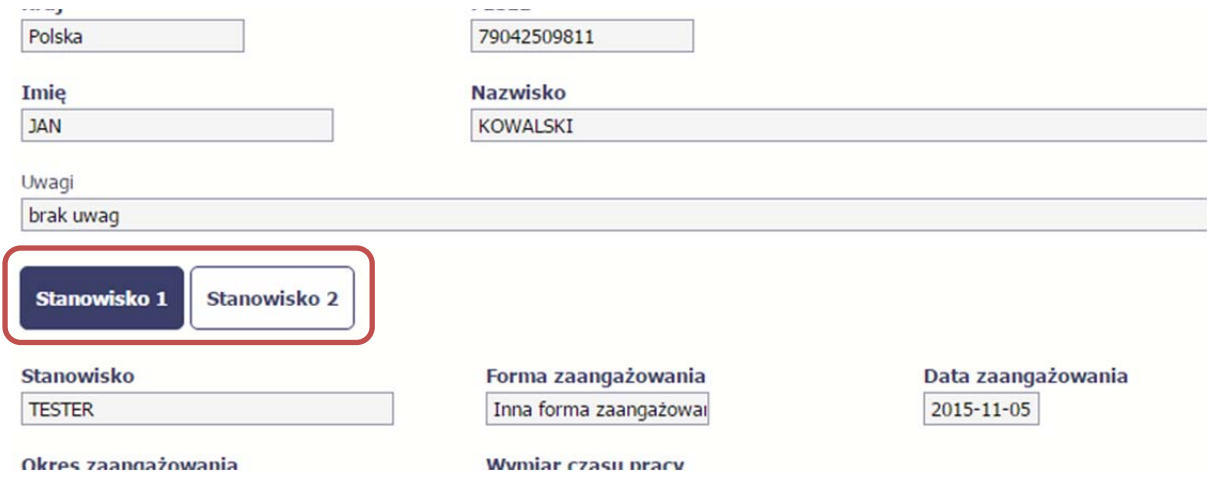

Aby wprowadzać dane dotyczącego innego okresu zaangażowania danej osoby, musisz wybrać odpowiedni wiersz <sup>w</sup> sekcji *Okres zaangażowania*.

Wybrany okres będzie podświetlony.

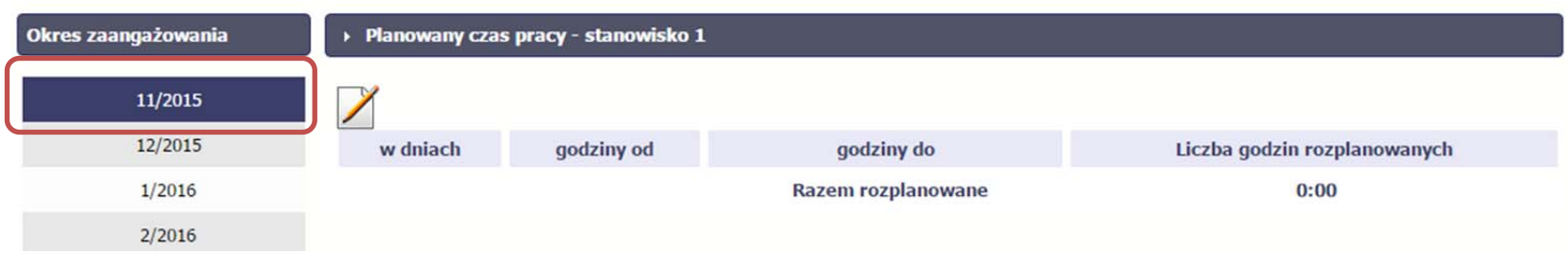

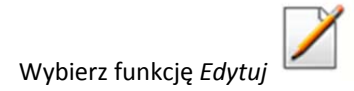

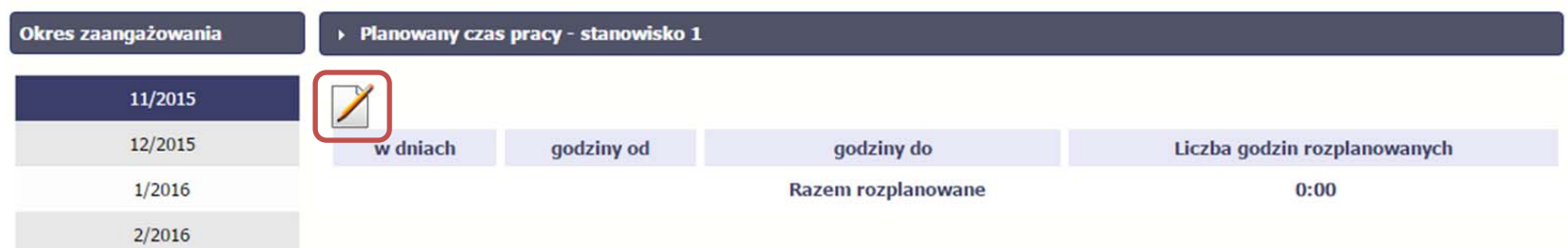

System prezentuje następujące funkcje:

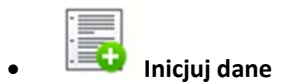

Za pomocą tej funkcji możesz zainicjować dane <sup>w</sup> całej sekcji. W osobno otwartym oknie system pozwala na określenie planowanego czasu pracy danej osoby <sup>w</sup> dniach oraz godzinach – domyślnie <sup>s</sup>ą to wszystkie dni robocze <sup>w</sup> wybranym okresie (tj. bez sobót i niedziel).

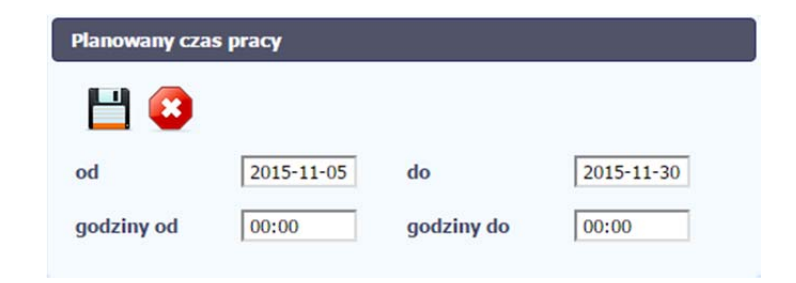
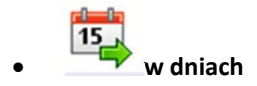

Po wyborze tej funkcji możesz kolejno na kalendarzu wskazywać <sup>w</sup> których dniach dana osoba będzie zaangażowana do pracy <sup>w</sup> projekcie. Po wyjściu <sup>z</sup> kalendarza (kliknij gdziekolwiek poza tabelą <sup>z</sup> dniami) możesz edytować godziny pracy danej osoby <sup>w</sup> wybranych dniach.

Uwaga! Pamiętaj, aby dla każdego wybranego dnia liczba rozplanowanych godzin był<sup>a</sup> większa od zera.

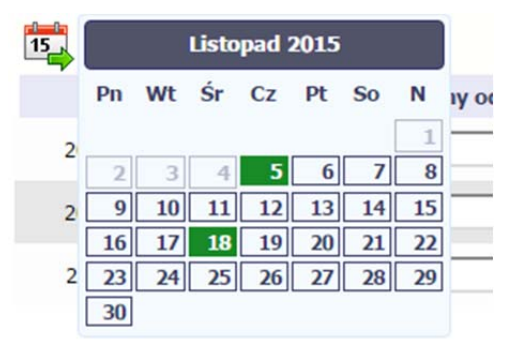

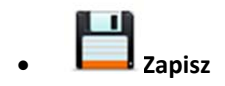

Wybór tej funkcji powoduje zapis wprowadzonych danych.

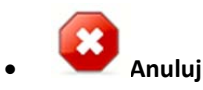

Za pomocą tej funkcji możesz anulować wprowadzanie danych i dotychczasową pracę <sup>w</sup> tej sekcji.

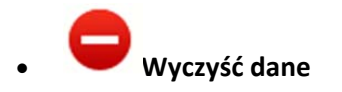

Funkcja pozwala na wyczyszczenie danych wprowadzonych dla danego okresu, np. gdy <sup>s</sup>ą nieprawidłowo zainicjowane.

#### **10.3.1.Przesłanie informacji <sup>o</sup> personelu i planowanym czasie pracy**

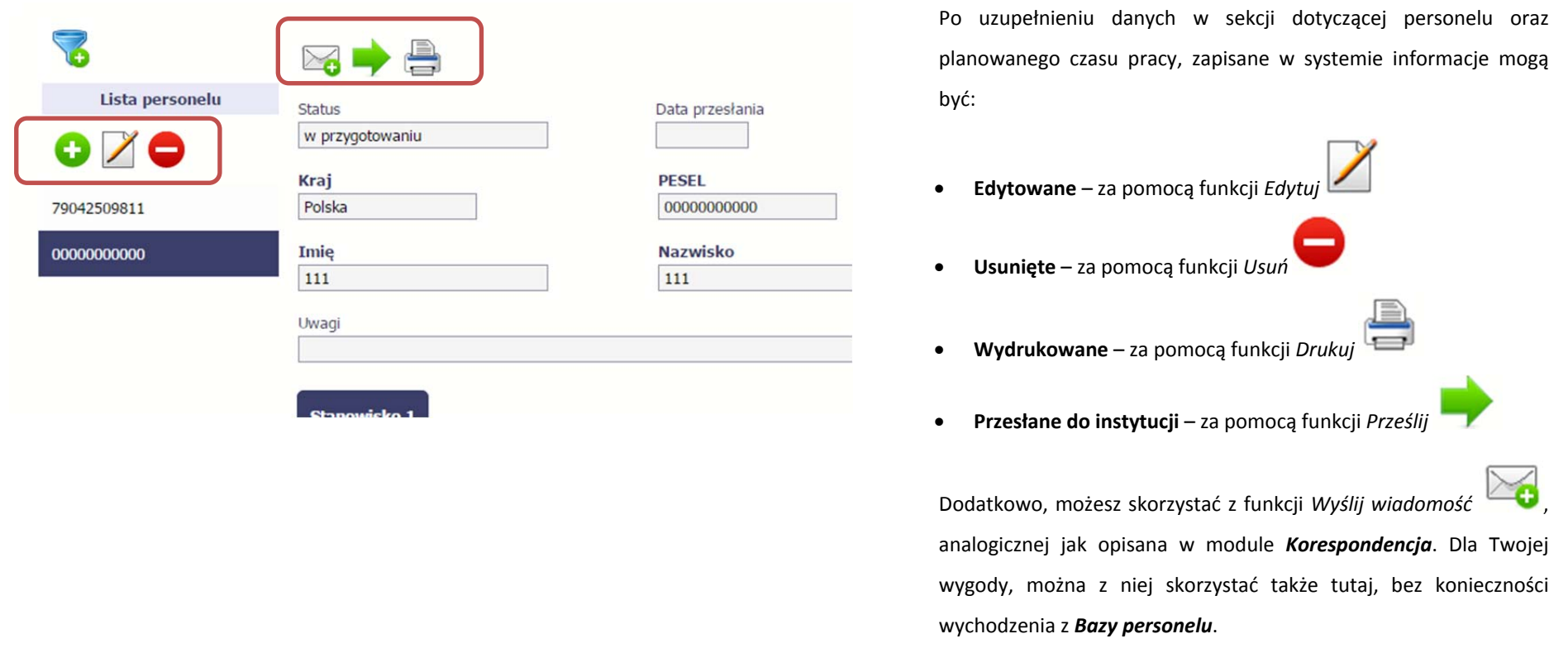

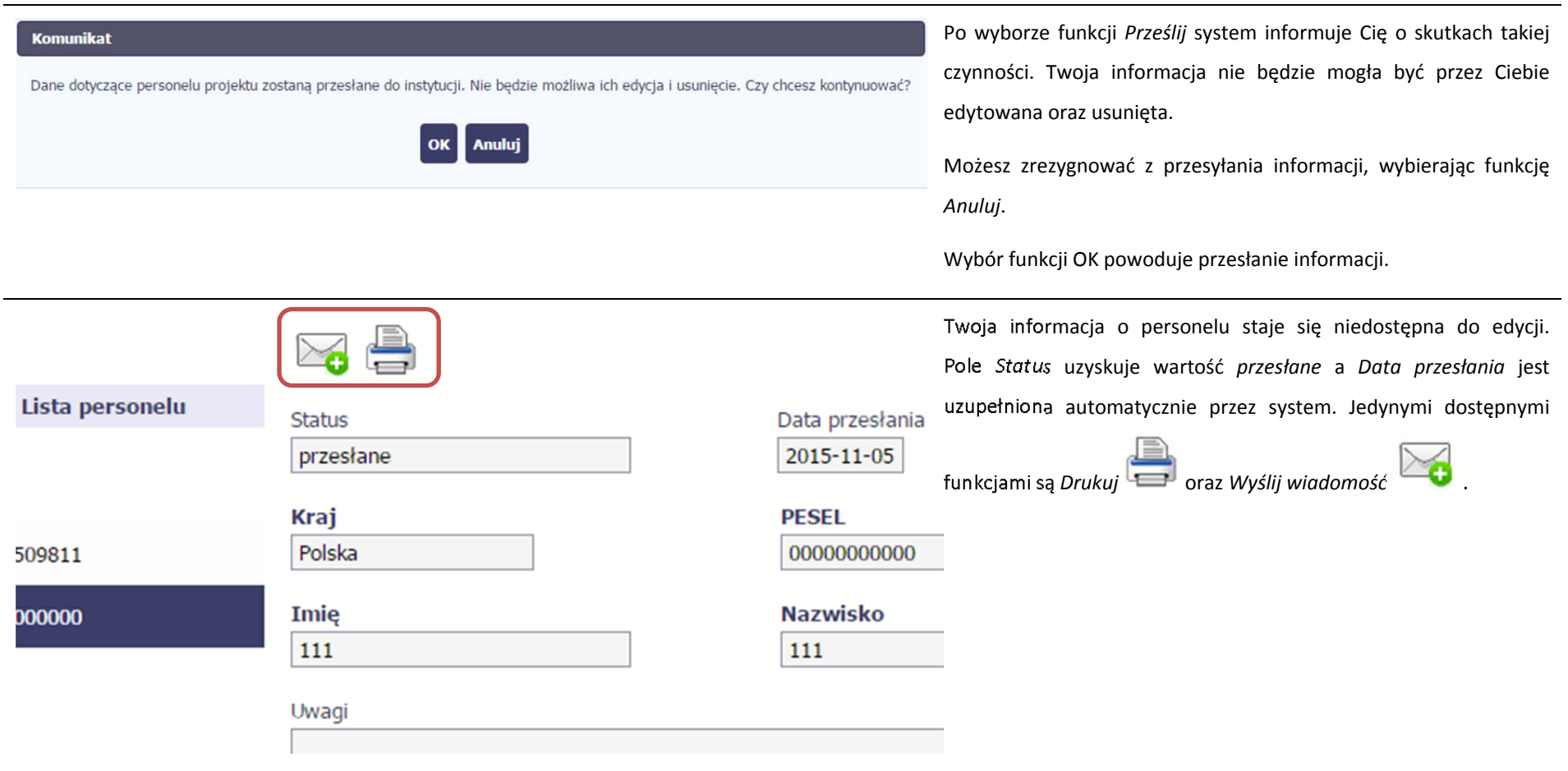

## **10.4. Protokół odbioru**

Po zapisaniu informacji <sup>o</sup> personelu, poza informacjami <sup>o</sup> planowanym czasie pracy możesz takż<sup>e</sup> wprowadzić szczegółowe dane dotyczące protokołów odbioru prac. Jeżeli dana osoba ma więcej niż jedno stanowisko, musisz uzupełnić dane dotyczące każdego <sup>z</sup> nich – poprzez wybór odpowiedniego przycisku <sup>w</sup> sekcji Personel projektu.

Uwaga! Blok Protokół odbioru jest niedostępny, jeżeli dla danego stanowiska w polu forma zaangażowania wybrałeś/aś wartość stosunek pracy; oddelegowanie, a jednocześnie wypełniłeś/aś dane <sup>w</sup> bloku *planowany czas pracy*.

Blok *Protokół odbioru* jest takż<sup>e</sup> niedostępny, jeżeli <sup>w</sup> bloku *Personel projektu* <sup>w</sup> polu *wymiar etatu* wybrałeś/aś wartość *zaznaczony* dla danego stanowiska.

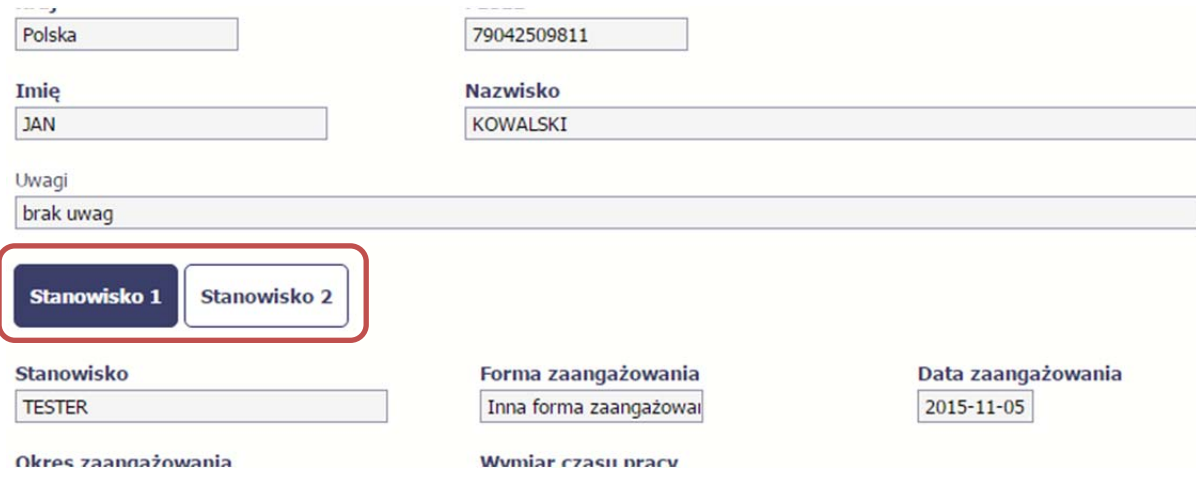

Aby wprowadzać dane dotyczącego innego okresu zaangażowania danej osoby, musisz wybrać odpowiedni wiersz <sup>w</sup> sekcji *Okres zaangażowania*. Wybrany okres będzie podświetlony.

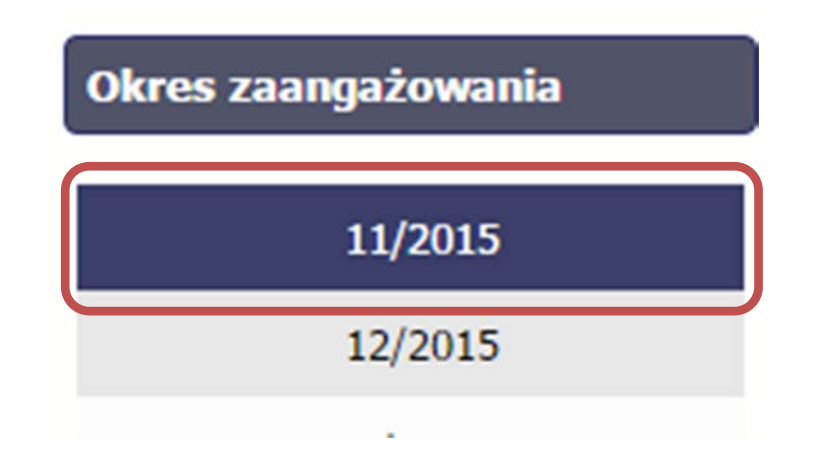

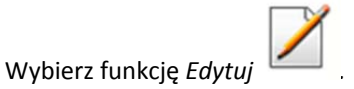

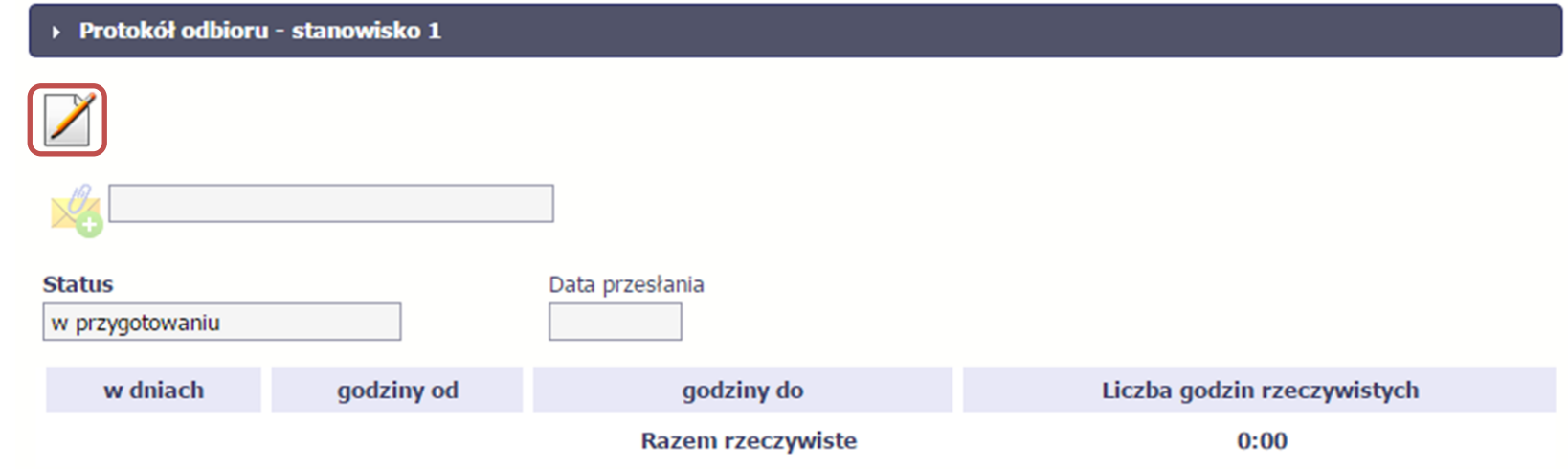

System prezentuje następujące funkcje:

**Inicjuj dane**

Za pomocą tej funkcji możesz zainicjować dane okresami <sup>z</sup> sekcji *Planowany czas pracy*. Zainicjowane dane można edytować.

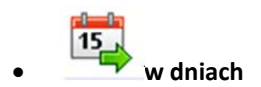

Po wyborze tej funkcji możesz kolejno na kalendarzu wskazywać <sup>w</sup> których dniach dana osoba był<sup>a</sup> zaangażowana do pracy <sup>w</sup> projekcie. Po wyjściu <sup>z</sup> kalendarza (kliknij gdziekolwiek poza tabelą <sup>z</sup> dniami) możesz edytować godziny pracy danej osoby <sup>w</sup> wybranych dniach.

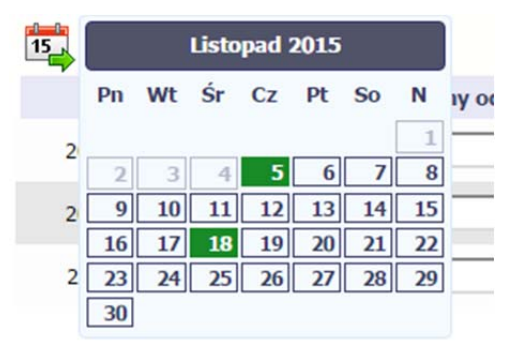

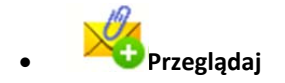

Jeżeli zdecydujesz się gromadzić protokoły odbioru prac poza systemem <sup>w</sup> osobnym pliku xls, możesz go zaimportować bezpośrednio do systemu. Po wzór tego pliku zwróć się do swojego opiekuna projektu. Musisz pamiętać, ż<sup>e</sup> struktura tego pliku nie moż<sup>e</sup> być modyfikowana, ponieważ to uniemożliwi jego bezproblemowy import do systemu.

Po wyborze tej funkcji wskaż plik na swoim dysku i wybierz *Otwórz*. Jeżeli sekcja zawiera już jakieś dane uzupełnione <sup>r</sup>ęcznie, to import pliku spowoduje ich usunięcie – zostaniesz o tym poinformowany <sup>w</sup> specjalnym komunikacie.

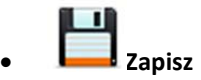

Wybór tej funkcji powoduje zapis wprowadzonych danych.

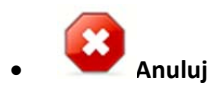

Za pomocą tej funkcji możesz anulować wprowadzanie danych i dotychczasową pracę <sup>w</sup> tej sekcji.

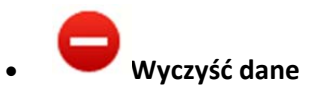

Funkcja pozwala na wyczyszczenie danych wprowadzonych dla danego okresu, np. gdy <sup>s</sup>ą nieprawidłowo zainicjowane.

### Dodatkowo, sekcja zawiera 3 pola:

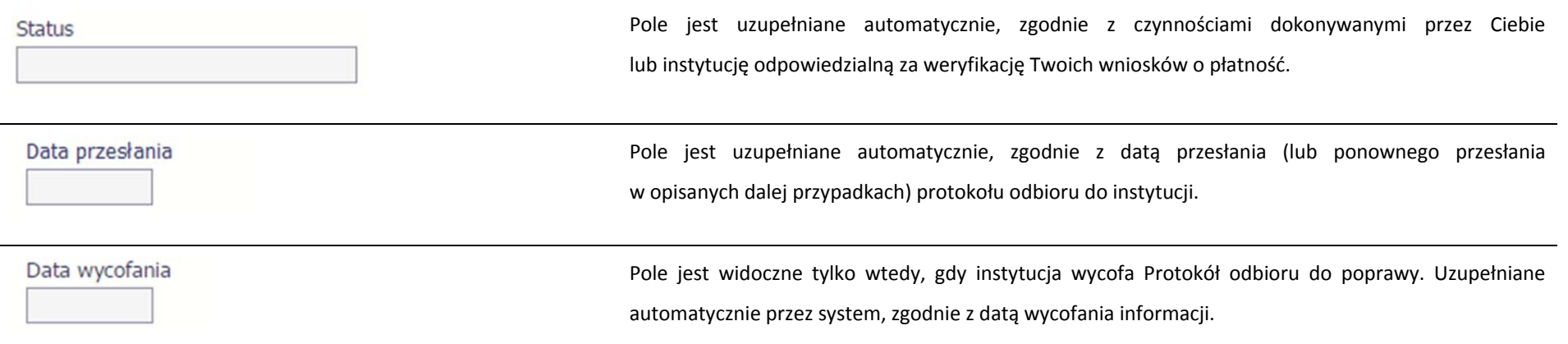

### Po uzupełnieniu danych <sup>w</sup> sekcji dotyczącej protokoł<sup>u</sup> odbioru, ▶ Protokół odbioru zapisane <sup>w</sup> systemie informacje mogą być: **Edytowane** – za pomocą funkcji *Edytuj* . **Przesłane do instytucji** – za pomocą funkcji *Prześlij* . **Status** Data przesłania Funkcja *Prześlij* dla protokoł<sup>u</sup> odbioru jest dostępna wyłącznie po w przygotowaniu wcześniejszym przesłania informacji <sup>o</sup> personelu i jego planowanym w dniach godziny od godziny do okresie zaangażowania DOMESTIC OF  $(0,1)$  $00.00$  $01.00$ Dodatkowo, możesz skorzystać <sup>z</sup> funkcji *Wyślij wiadomość Drukuj* dostępnej <sup>w</sup> sekcji *Personel projektu*. oraz Drukui Pamiętaj, ż<sup>e</sup> protokół jaki tworzysz i wysyłasz dotyczy wybranego okresu. Za kolejny okres musisz stworzyć kolejny protokół i przesłać go osobno. Po wyborze funkcji *Prześlij* system informuje Cię <sup>o</sup> skutkach takiej **Komunikat** czynności. Protokół nie będzie mógł być przez Ciebie edytowany Protokół odbioru zostanie przesłany do instytucji. Nie będzie możliwa jego edycja. Czy chcesz kontynuować? oraz usunięty. Możesz zrezygnować <sup>z</sup> przesyłania protokołu, wybierają<sup>c</sup> funkcję *Anuluj*.

#### **10.4.1.Przesłanie protokoł<sup>u</sup> odbioru**

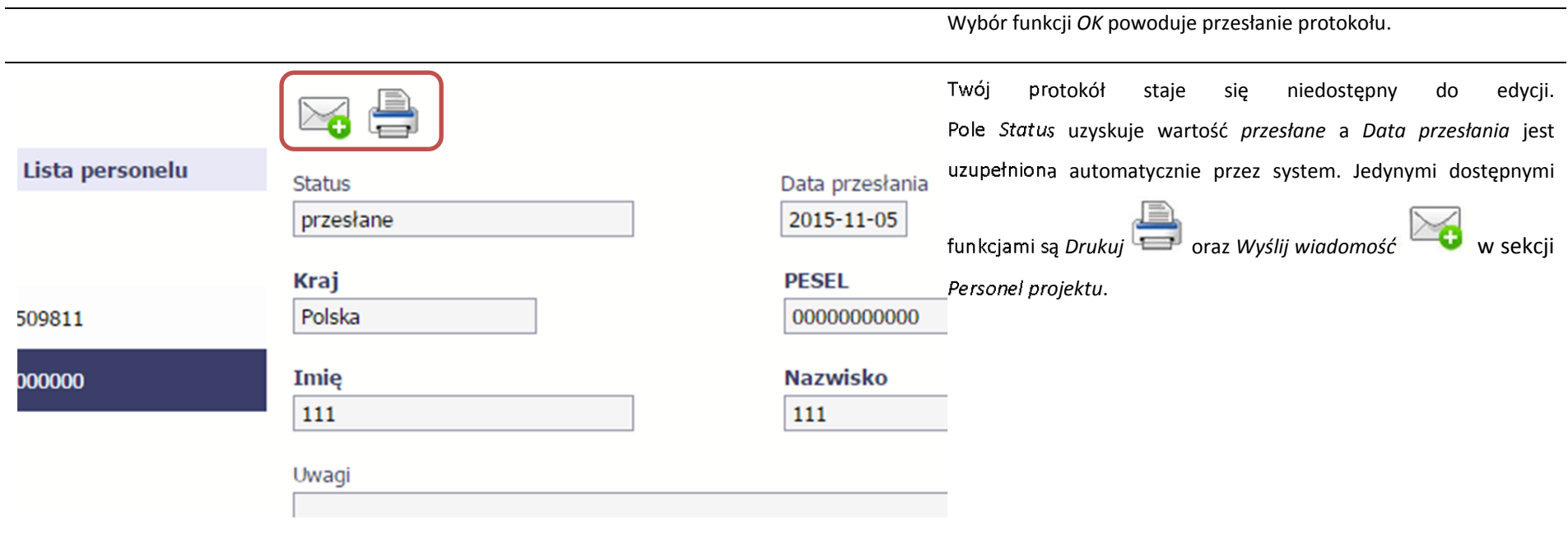

# **10.5. Ponowne przesłanie informacji <sup>o</sup> personelu/protokoł<sup>u</sup> odbioru**

Może się zdarzyć, ż<sup>e</sup> Twoja informacja lub protokół zostaną wycofane do Ciebie przez instytucję do poprawy. Wycofaną informację możesz edytować i przesłać ponownie. Jeżeli chcesz, możesz ją też usunąć i utworzyć zupełnie nową.

# **10.6. Filtrowanie danych**

Możliwe jest wyszukiwanie danych na ekranie według wybranych przez Ciebie kryteriów. Aby skorzystać <sup>z</sup> możliwości filtrowania danych, wybierz funkcję *Filtruj*

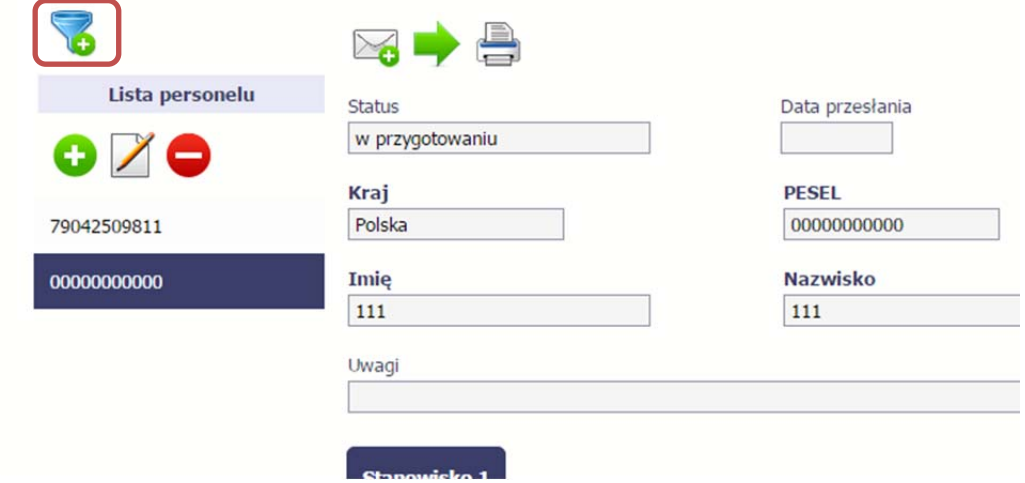

7

W otwartym oknie *Ustawienia filtra* zawierającym większość pól <sup>z</sup> obu sekcji, możesz wpisać wybrane przez siebie parametry i potwierdzić swój wybór funkcją *OK*.

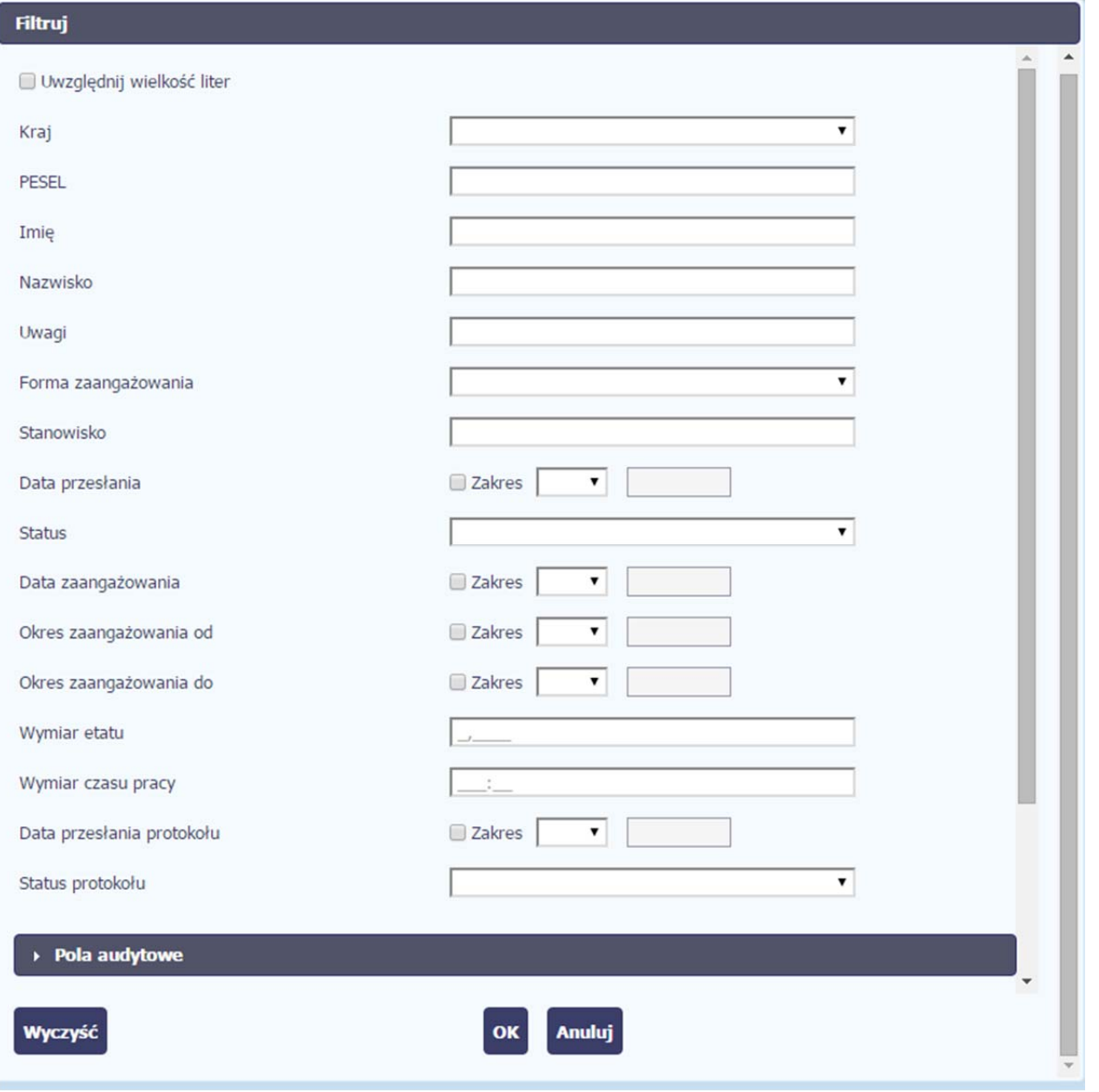

Strona **263** <sup>z</sup> **283**

Jeżeli dane na ekranie <sup>s</sup>ą przefiltrowane, system informuje <sup>o</sup> tym poprzez specjalny komunikat widoczny ponad sekcją *Lista personelu*.

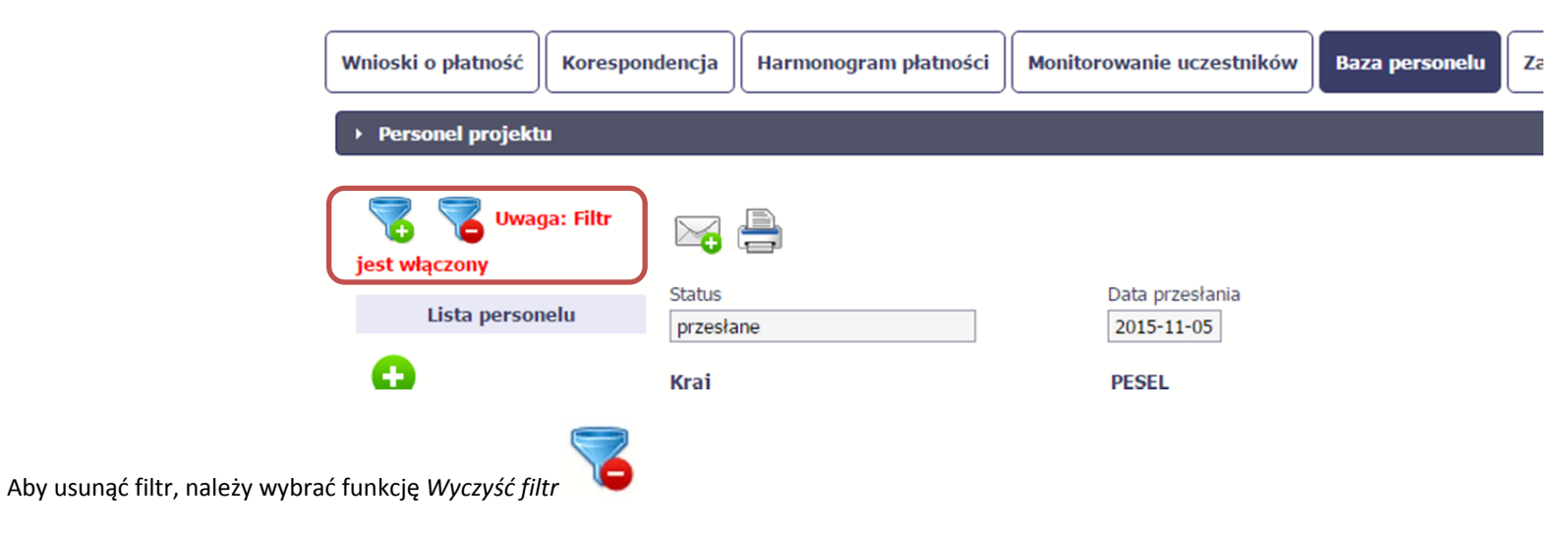

# **10.7. Baza personelu <sup>w</sup> projektach rozliczanych <sup>w</sup> formule partnerskiej**

Specyficznym rodzajem projektu <sup>w</sup> systemie jest projekt rozliczany <sup>w</sup> formule partnerskiej. W przypadku takich projektów każdy <sup>z</sup> partnerów rejestruje dane <sup>w</sup> zakresie personelu projektu, który go dotyczy. Partner wiodący widzi <sup>w</sup> trybie do odczytu wszystkie dane <sup>w</sup> ramach całego projektu, dla wszystkich partnerów. Jeżeli jesteś osobą uprawniona (na podstawie umowy) w takim projekcie, to proces przesyłania informacji o personelu projektu i protokołów odbioru jest analogiczny jak opisany powyżej. jednak musisz się odnosić tylko do tych osób, które <sup>s</sup>ą zaangażowane <sup>w</sup> Twoją część projektu.

#### **11.Monitorowanie IF**

Jest to funkcjonalność systemu umożliwiająca monitorowanie postępu realizacji projektów realizowanych ze środków UE polegających na wdrażaniu instrumentów finansowych, dostępna tylko <sup>w</sup> projektach, <sup>w</sup> których występują instrumenty finansowe. Gromadzone dane dotyczą podmiotów wdrażających dany instrument oraz podmiotów objętych wsparciem <sup>w</sup> ramach danego instrumentu.

## **11.1. Przygotowanie formularza**

Aby rozpocząć przygotowywanie formularza zawierającego dane <sup>o</sup> odbiorcach ostatecznych i podmiotach wdrażających IF Twojego projektu wybierz funkcję *Przygotuj*

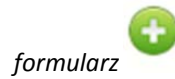

Po wybraniu ww. funkcji pojawi się okno zawierające *Informacje <sup>o</sup> projekcie:*

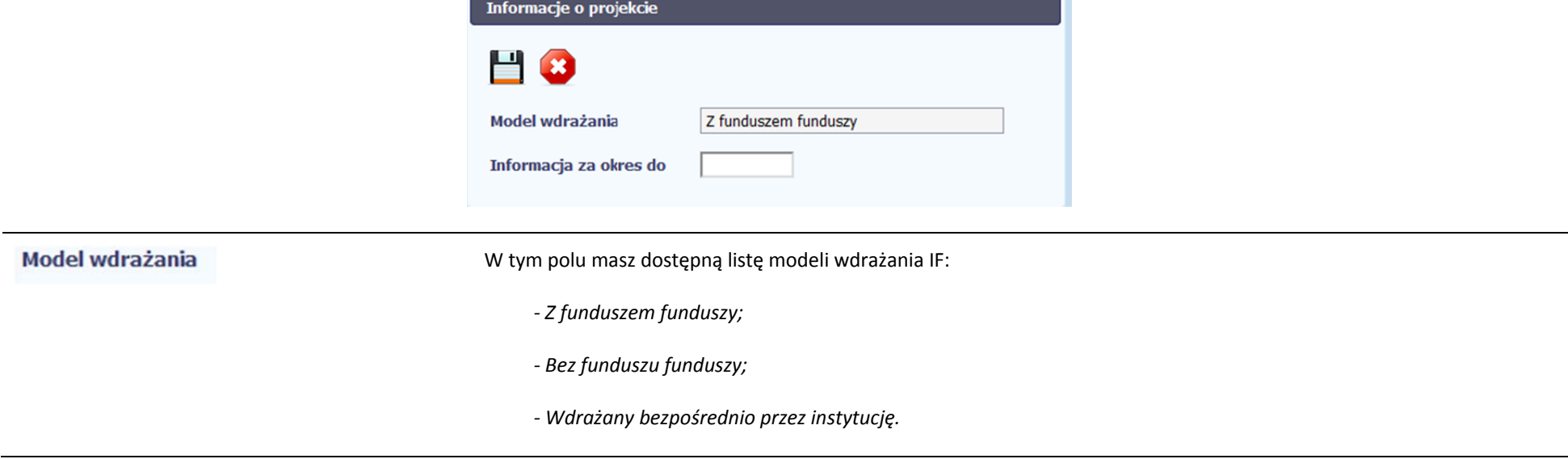

Wybierz ten, który dotyczy Twojego projektu. **Uwaga!** Wybór modelu wdrażania możliwy jest tylko przy pierwszej składanej informacji. Wybór ten definiuje kształt formularza nie masz możliwości jego zmiany przy składaniu kolejnej informacji. iInformacja za okres do Możesz wybrać określoną datę poprzez wybór <sup>z</sup> kalendarza lub wpisać ją ręcznie <sup>w</sup> formacie RRRR‐MM‐DD. **Uwaga!** W ramach projektu nie stworzysz dwóch formularzy z taką samą wartością w polu *Informacja za okres do*.

Formularz zawierający dane <sup>o</sup> IF jest podzielony na kilka sekcji:

- O **Informacje <sup>o</sup> projekcie;**
- ٠ **Środki wypłacone pośrednikom finansowym1;**
- $\bullet$  **Środki zaangażowane <sup>i</sup> wypłacone <sup>w</sup> ramach umów <sup>z</sup> ostatecznymi odbiorcami;**
- O **Koszty zarządzania;**
- ٠ **Odsetki, inne zyski oraz kwoty zwrócone;**
- $\bullet$ **Kwoty ponownie wykorzystane.**

Uzupełnij dane odbiorców ostatecznych i podmiotów wdrażających IF, którzy przystąpili do projektu i nie zostali jeszcze uwzględnieni <sup>w</sup> formularzu i/lub zaktualizuj/ uzupełnij dane już wcześniej wprowadzone (np. kwotę wypłaty środków dla odbiorcy ostatecznego).

Jeśli w projekcie przesłałeś już co najmniej jeden formularz, na początku wprowadzania danych wskaż formularz, <sup>z</sup> którego system ma zainicjować dane.

<sup>&</sup>lt;sup>1</sup> Sekcja dostępna wyłącznie przy modelu wdrażania IF z tzw. funduszem funduszy

System pozwala na pracę na danym formularzu wielu osobom równocześnie, wię<sup>c</sup> możesz wprowadzać dane dzielą<sup>c</sup> się pracą <sup>z</sup> innymi. Każdorazowe dodanie danych skutkuje zapisem tych informacji <sup>w</sup> systemie.

### **11.1.1.Informacje <sup>o</sup> projekcie**

Sekcja zawiera następujące pola:

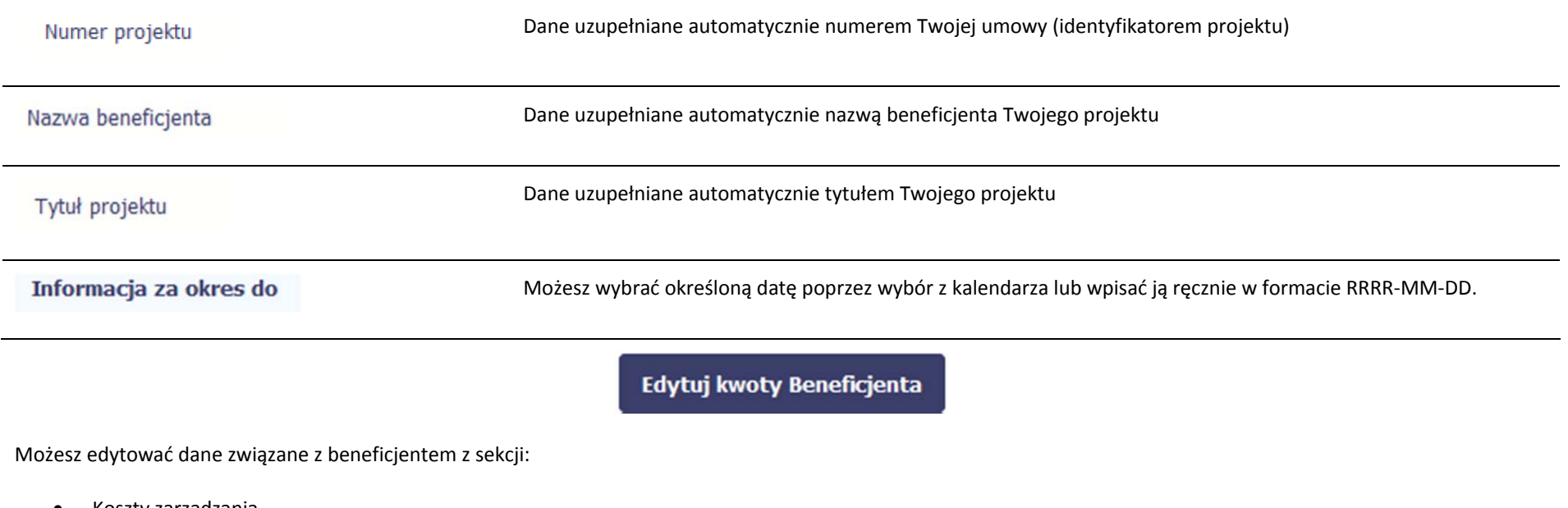

- $\bullet$ Koszty zarządzania
- $\bullet$ Odsetki, inne zyski oraz kwoty zwrócone
- $\bullet$ Kwoty ponownie wykorzystane

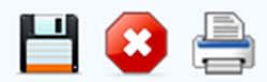

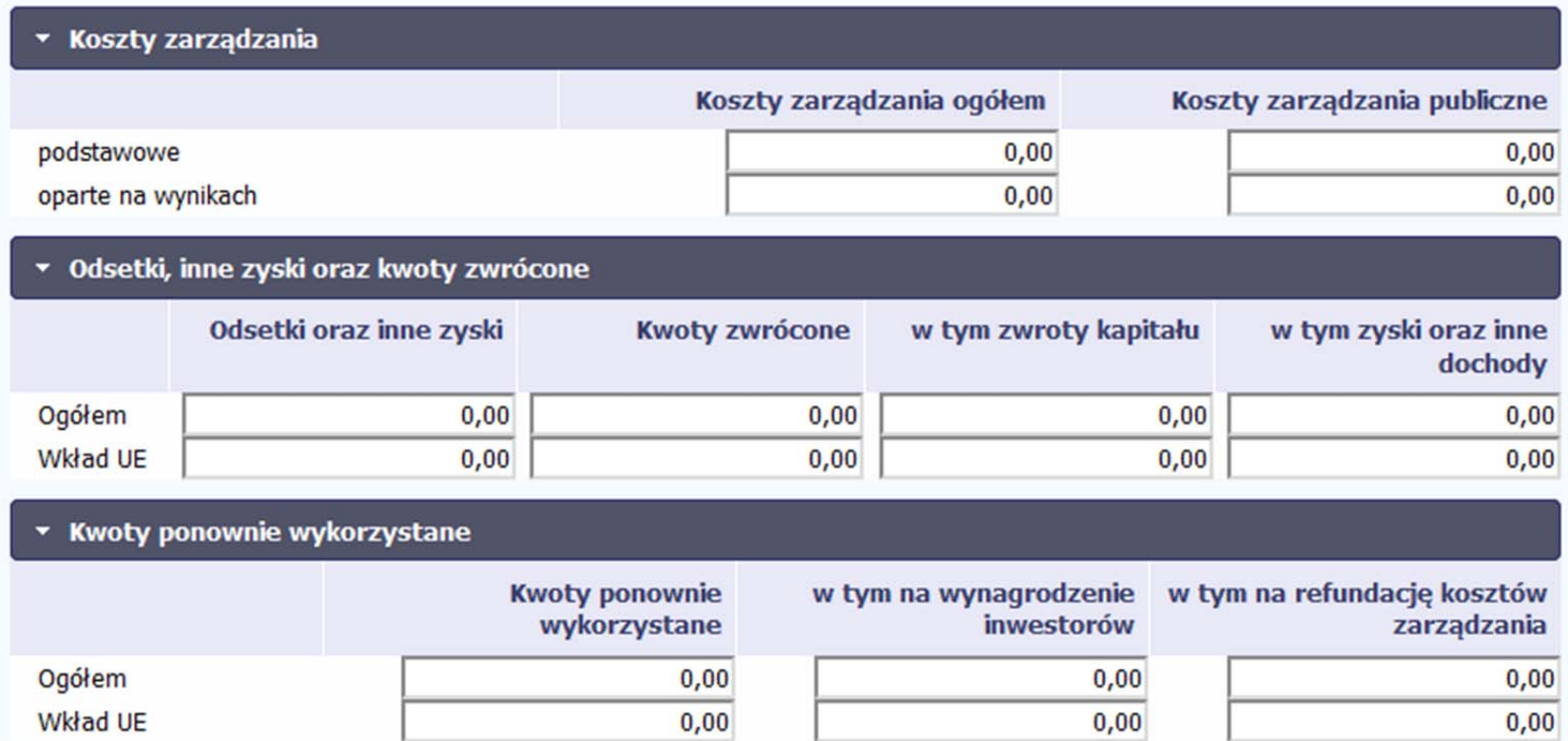

### **11.1.2.Środki wypłacone pośrednikom finansowym<sup>2</sup>**

Aby rozpocząć wprowadzanie danych uczestników wybierz <sup>w</sup> tabeli funkcję *Dodaj*

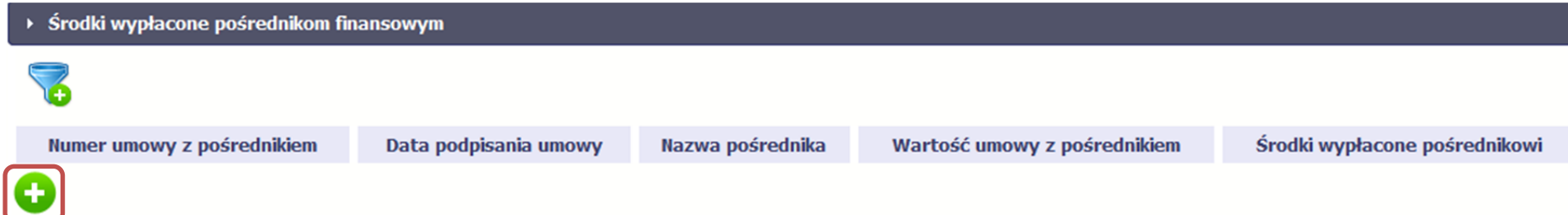

W otwartym oknie *Dane pośrednika* uzupełnij następujące dane:

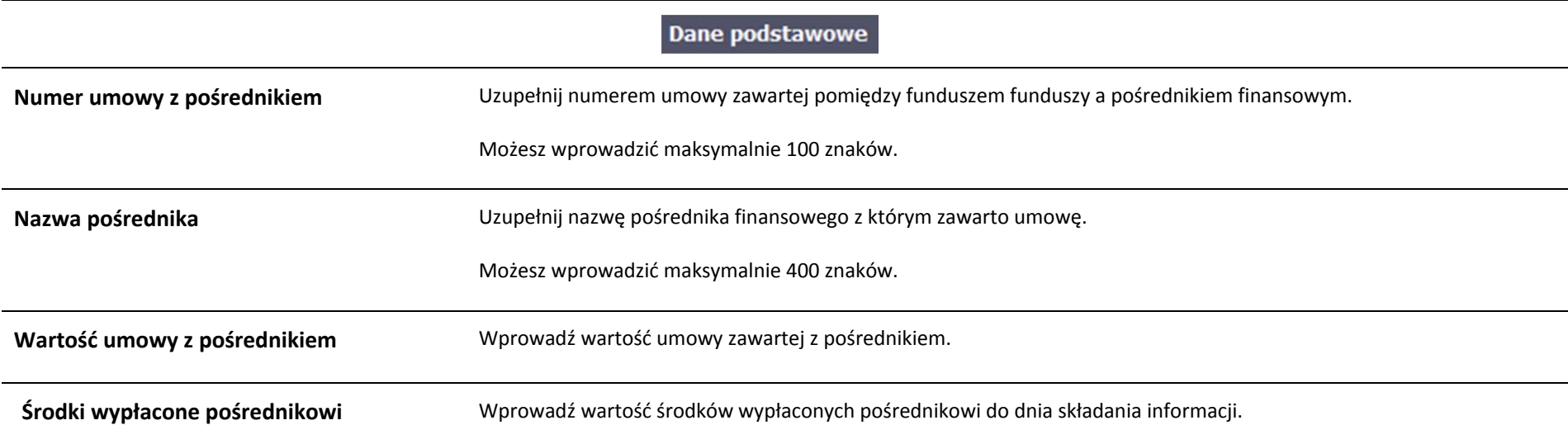

<sup>2</sup> Sekcja dostępna wyłącznie przy modelu wdrażania IF z funduszem funduszy

### Koszty zarządzania

W tej sekcji wskazujesz wartość kosztów zarządzania ogółem <sup>w</sup> rozbiciu na wynagrodzenie podstawowe i oparte na wynikach

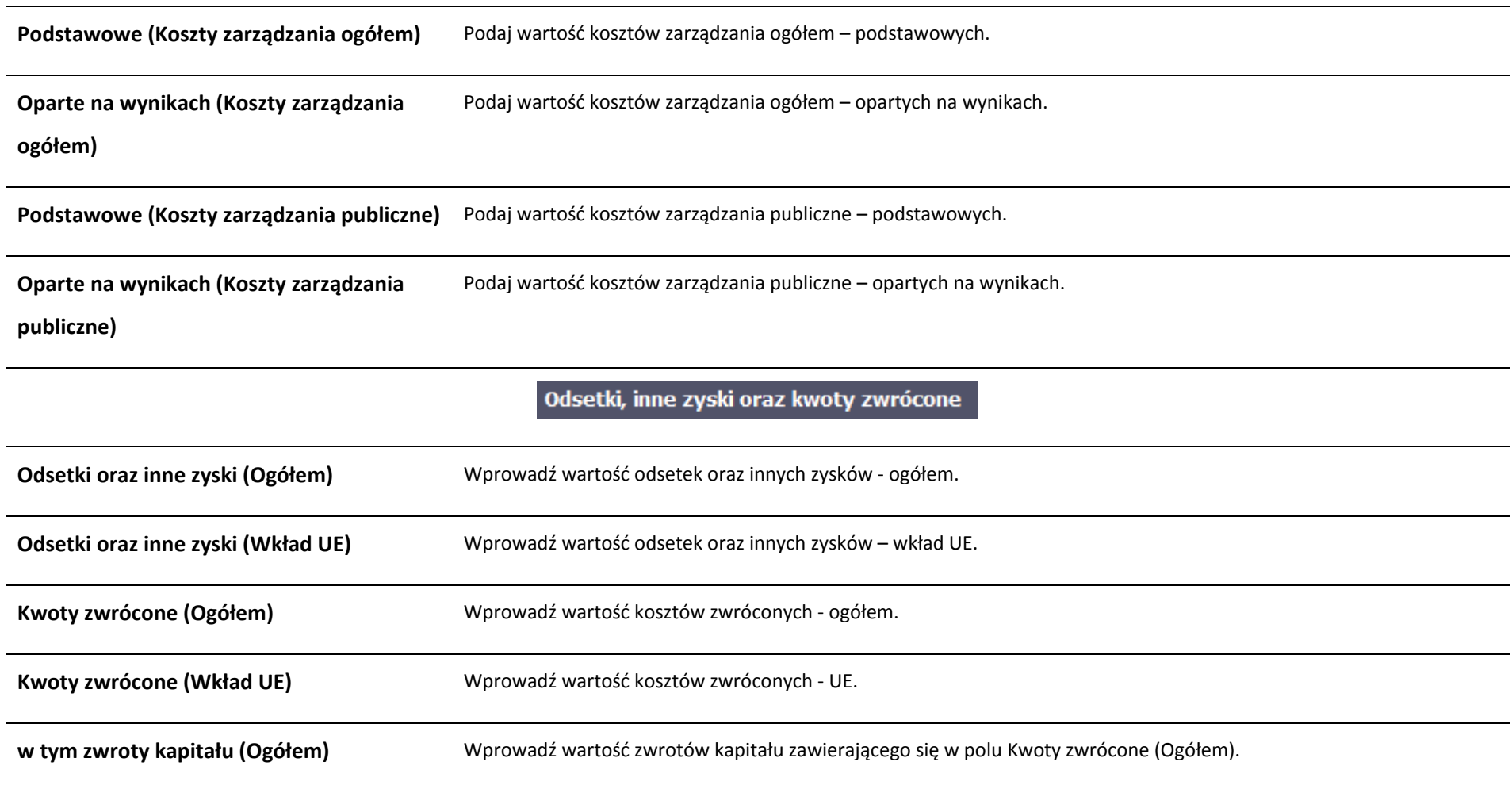

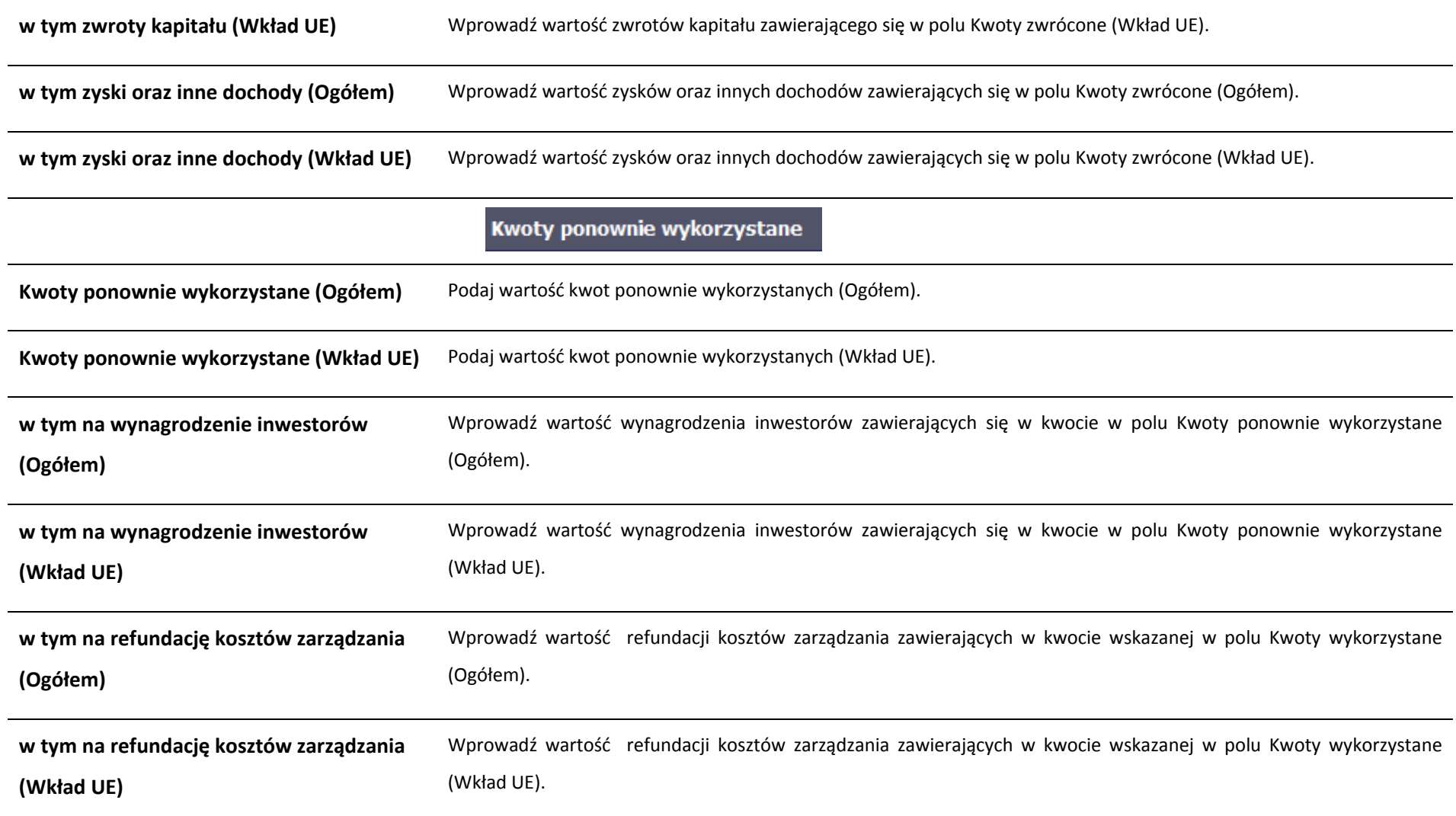

### **11.1.3.Środki zaangażowane <sup>w</sup> ramach umów <sup>z</sup> ostatecznymi odbiorcami**

modyfikowana, ponieważ to uniemożliwi bezproblemowy import danych do systemu. Aby dokonać importu wybierz ikonę .

Możesz wypełnić tę część na dwa sposoby:

- $\blacktriangleright$ poprzez import pliku xls,
- $\blacktriangleright$ poprzez <sup>r</sup>ęczne wprowadzenie danych do systemu.

Możesz importować dane do formularza poprzez zewnętrzny plik .xls. Jeżeli zdecydujesz się zaimportować dane <sup>z</sup> zewnętrznego pliku, musisz wykorzystać dedykowany do tego plik .xls. Po jego wzór zgłoś się do swojego opiekuna projektu/instytucji <sup>z</sup> którą podpisałeś umowę. Musisz pamiętać, ż<sup>e</sup> struktura tego pliku nie moż<sup>e</sup> być

▼ Środki zaangażowane i wypłacone w ramach umów z ostatecznymi odbiorcami X, Numer umowy z Data podpisania NIP/PESEL **Nazwa** Rodzai Numer umowy z Kwota środków Kwota środków odbiorca odbiorcy odbiorcy wsparcia pośrednikiem zaangażowanych wypłaconych wyborze funkcji *Przeglądaj* wskaż plik .xls, który chcesz zaimportować. Po wyborze pliku, jeżeli nie zawiera on błędów, dane <sup>s</sup>ą importowane do systemu, Po wyborze funkcji Przeglądaj w którym tworzy się formularz Aby rozpocząć wprowadzanie danych <sup>r</sup>ęczenie, wybierz <sup>w</sup> tabeli funkcję *Dodaj .*

Po wyświetleniu się okna uzupełnij pola dotyczące odbiorców ostatecznych zgodnie <sup>z</sup> opisem poniżej.

### Dane podstawowe Numer umowy z odbiorca Podaj numer umowy zawartej <sup>z</sup> ostatecznym odbiorcą. Maksymalnie możesz wprowadzić 100 znaków. Data podpisania umowy Wprowadź datę podpisania umowy <sup>z</sup> ostatecznym odbiorcą. Możesz wybrać określoną datę poprzez wybór <sup>z</sup> kalendarza lub wpisać ją ręcznie <sup>w</sup> formacie RRRR‐MM‐DD. Rodzaj identyfikatora Wybierz <sup>z</sup> listy rozwijalnej jeden <sup>z</sup> rodzajów identyfikatora ostatecznego odbiorcy: *PESEL;* e *NIP;* ۰ *Numer zagraniczny.* ۰ Wprowadź nr NIP/PESEL/Numer zagraniczny danego odbiorcy ostatecznego objętego wsparciem. **NIP/PESEL odbiorcy** SL2014 pomoż<sup>e</sup> Ci nie popełnić błędu i sprawdzi poprawność wprowadzonych przez Ciebie danych <sup>w</sup> przypadku NIP/PESEL. **Nazwa odbiorcy** Podaj nazwę ostatecznego odbiorcy. Możesz wprowadzić maksymalnie 100 znaków. **Status odbiorcy** Wybierz <sup>w</sup>łaściwą wartość <sup>z</sup> listy rozwijalnej. Wybierz <sup>w</sup>łaściwą wartość <sup>z</sup> listy rozwijalnej. W przypadku wyboru *inny produkt finansowy* lub *inne wsparcie* Rodzaj wsparcia należy zawrzeć szczegółową informację opisową <sup>w</sup> polu *Uwagi.* Numer umowy z pośrednikiem numer umowy zawartej pomiędzy funduszem funduszy a pośrednikiem finansowym Wskaż przy użyciu

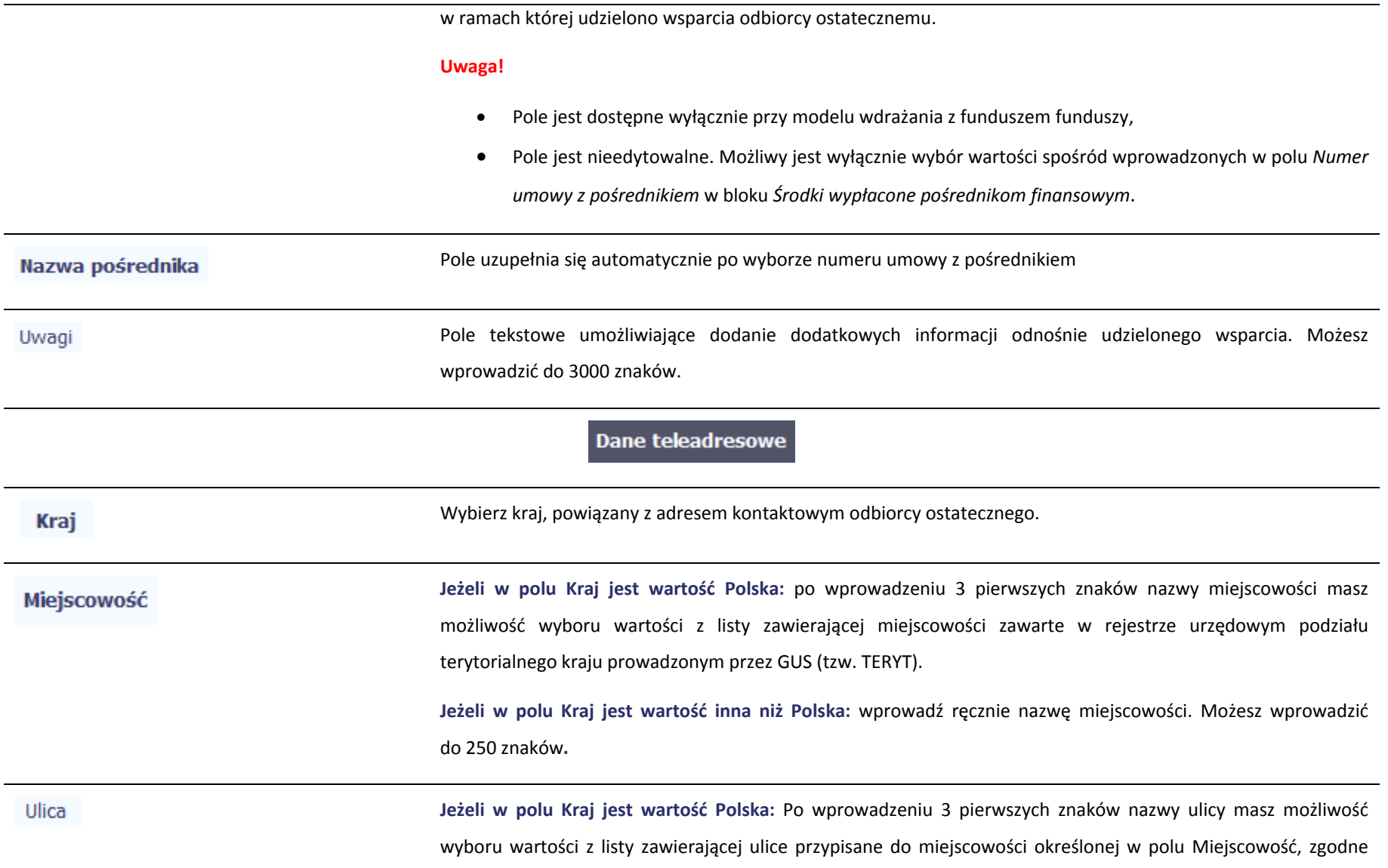

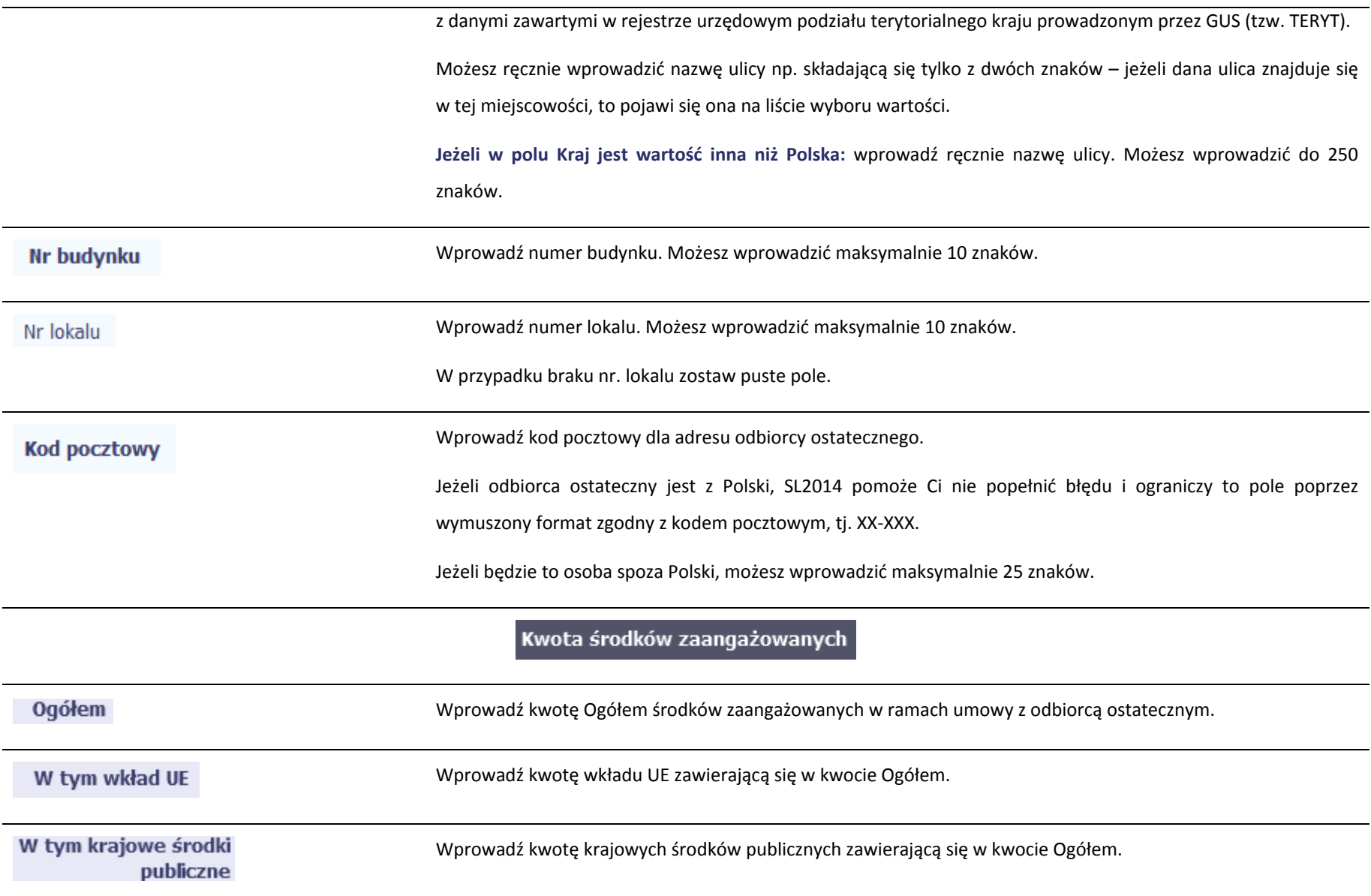

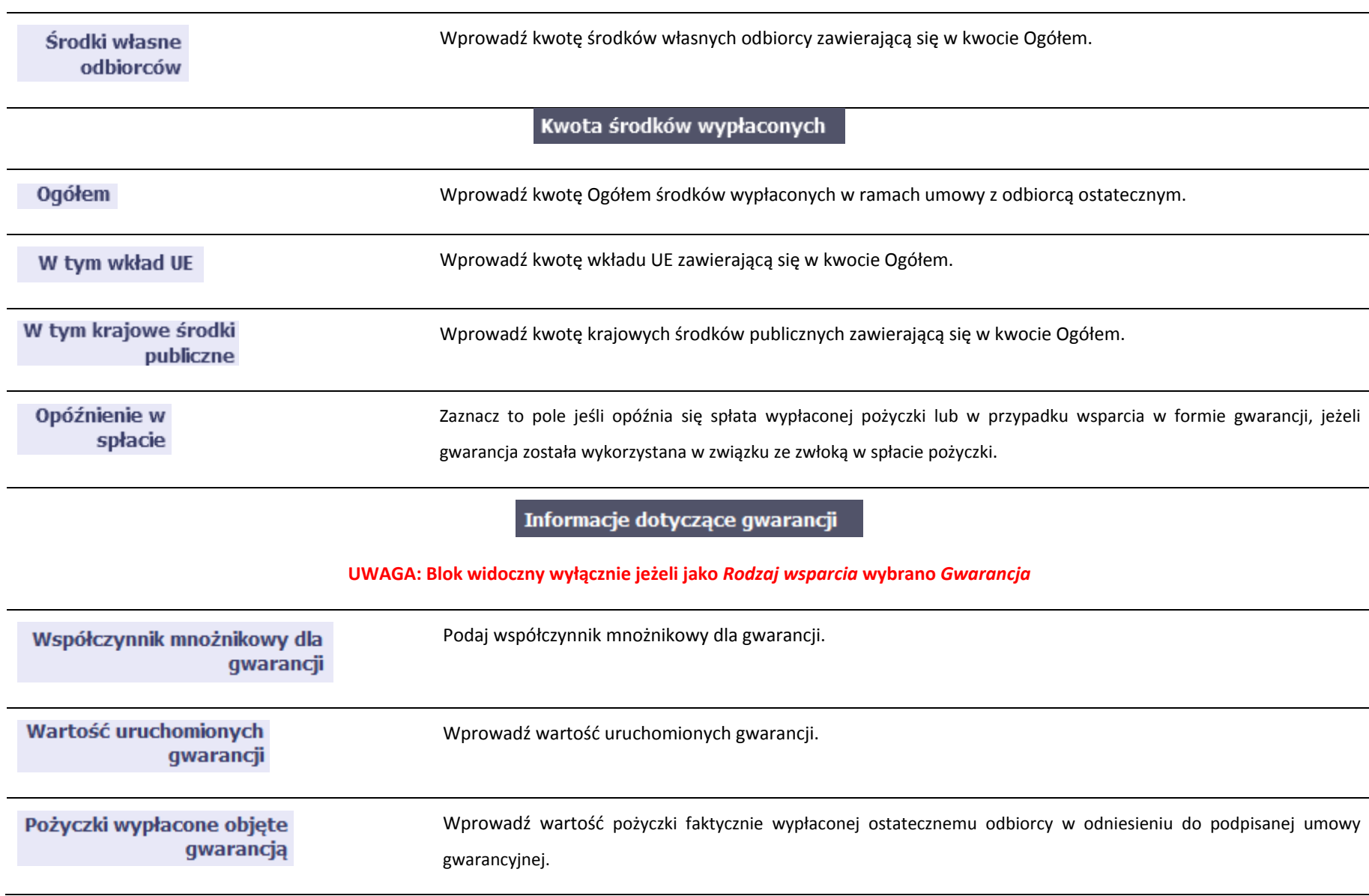

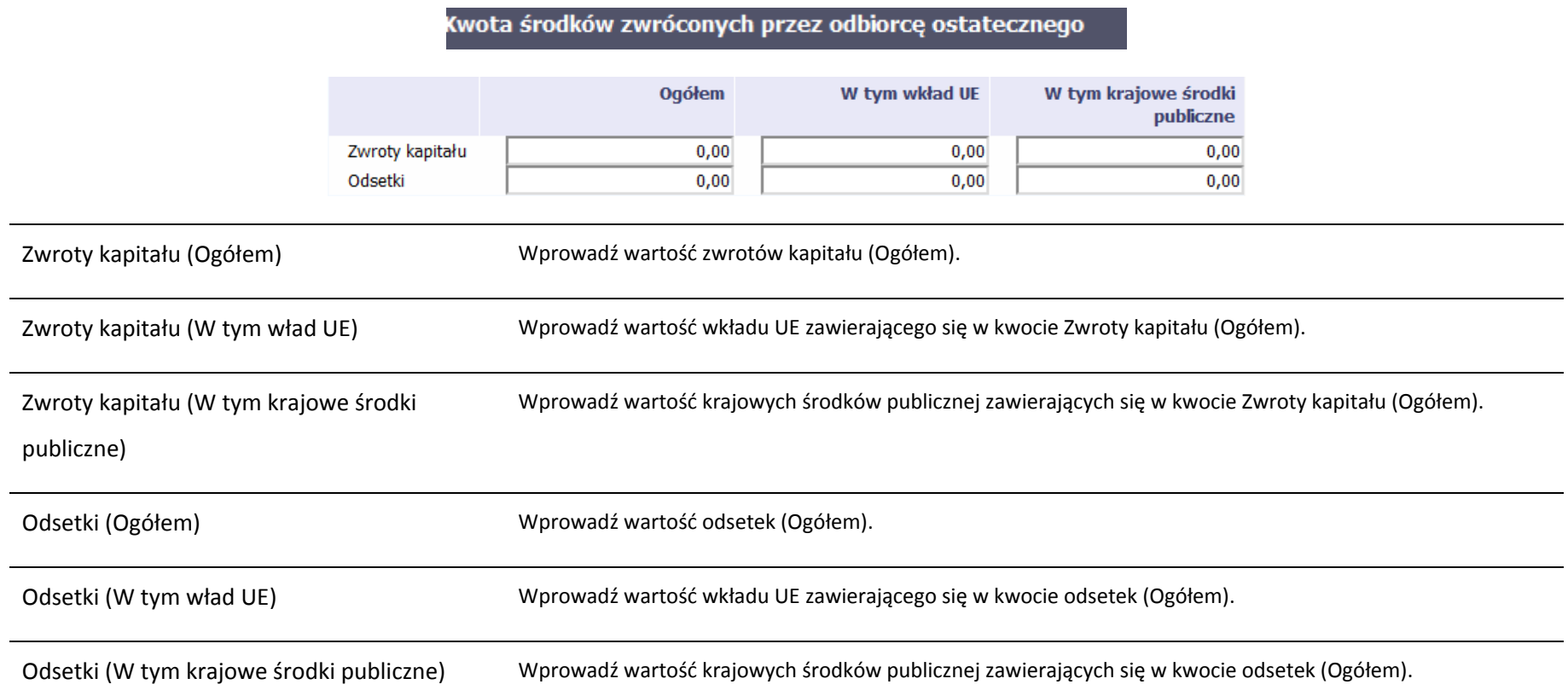

### **11.2.Zapisywanie formularza**

W każdym momencie pracy nad utworzeniem formularza możesz go zapisać, tak aby nie tracić tego, co już zdążyłeś/aś zrobić i kontynuować pracę <sup>w</sup> innym terminie.

1 I D W tym celu, wybierz funkcję *Zapisz* **IIIII**, dostępną na górze ekranu. Każdorazowo, podczas każdego zapisu system sprawdza poprawność danych, które wprowadziłeś/aś i jeżeli nie brakuje danych wymagalnych do zapisu całego formularza, jest on zapisywany i będziesz miał do niego dostęp <sup>w</sup> dowolnym momencie.

#### **11.3.Przesyłanie formularza**

Po utworzeniu formularza możesz przekazać go do instytucji, która go zweryfikuje. Aby to zrobić, wybierz funkcję *Prześlij .*

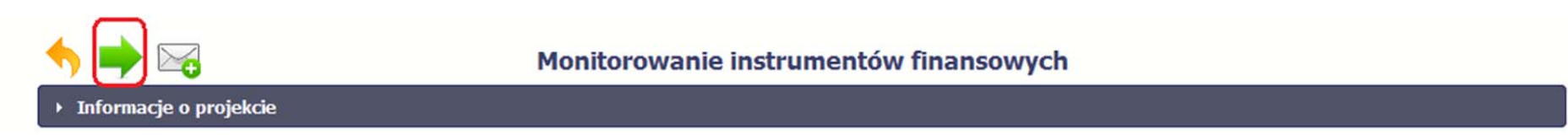

Jeżeli Twój formularz będzie zawierał nieprawidłowe dane, np. nie zostaną uzupełnione wszystkie wymagane pola, system poinformuje Cię <sup>o</sup> tym specjalnym komunikatem. SL2014 w specjalnym bloku *Wynik walidacji* wyświetlonym nad formularzem precyzyjnie wskaże, które dane <sup>s</sup>ą niepoprawne. Po poprawie danych wybierz ponownie funkcję *Prześlij*. Jeżeli formularz nie będzie zawierał już błędów, to SL2014 wyświetli komunikat <sup>o</sup> przesłaniu formularza do instytucji. Nie będzie możliwa jego edycja.

### **11.4.Ponowne przesłanie formularza**

Może się zdarzyć, ż<sup>e</sup> Twój formularz zostanie wycofany do Ciebie przez instytucję do poprawy. Wycofany formularz możesz edytować i przesłać ponownie. Jeżeli chcesz, możesz go też usunąć i utworzyć zupełnie nowy.

### **11.5.Obsługa formularza**

SL2014 udostępnia Ci szereg możliwości związanych <sup>z</sup> obsługą Twojego formularza. Funkcjonalności te zostały opisane poniżej.

### **11.5.1.Edycja formularza**

Możesz edytować formularz, jednak tylko taki, który nie został wysłany do instytucji. W celu edycji, wybierz funkcję *Edytuj*

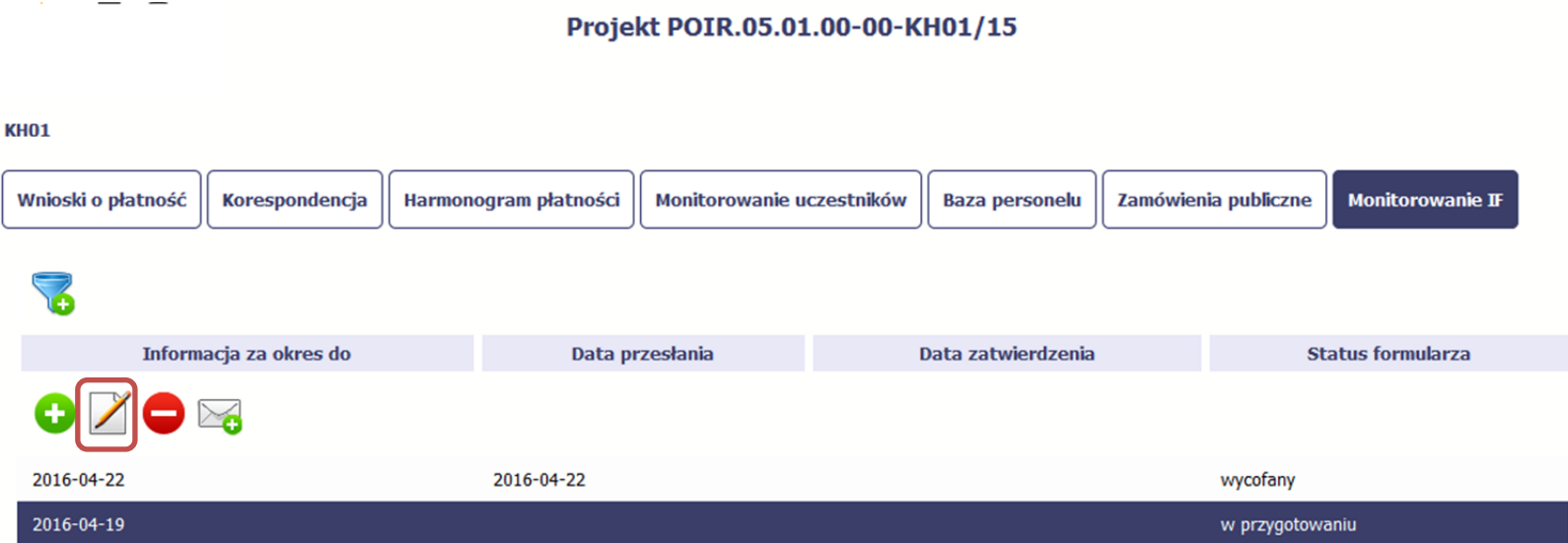

#### **11.5.2.Usuwanie formularza**

Możesz usunąć swój fomularz, jednak tylko taki, który nie został wysłany do instytucji lub został wycofany przez Instytucję. W celu usunięcia wybierz funkcję *Usuń* 

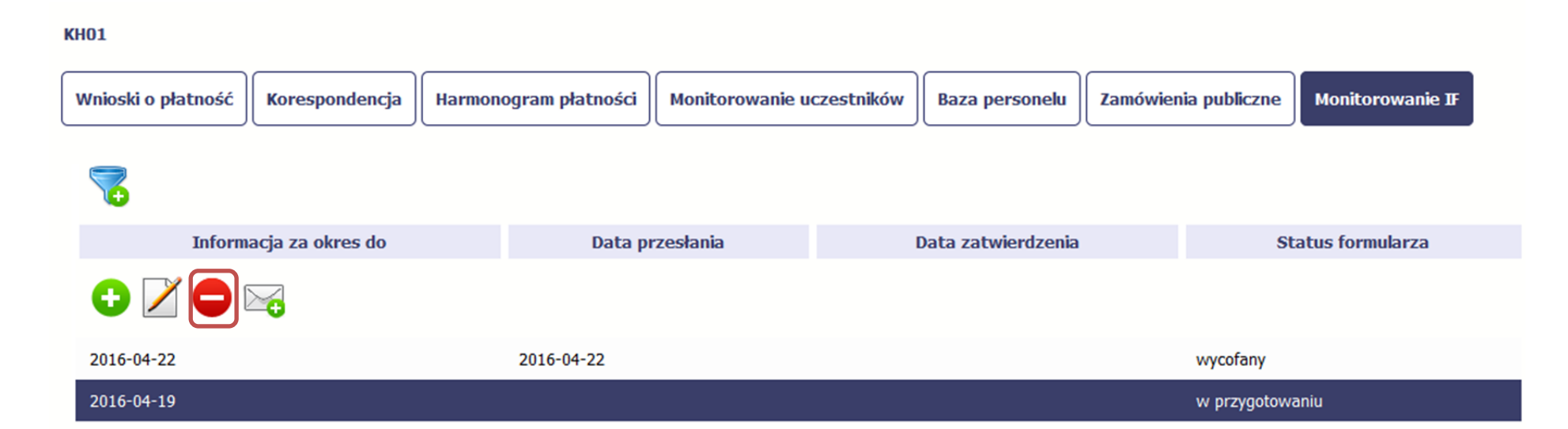

### **11.5.3.Podgląd formularza**

 $\overline{\phantom{a}}$ 

Każdy przesłany lub zatwierdzony formularz moż<sup>e</sup> być otwarty <sup>w</sup> tzw. trybie odczytu, bez możliwości edytowania. W tym celu wybierz funkcję *Podgląd*

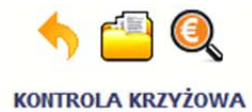

**KH01** 

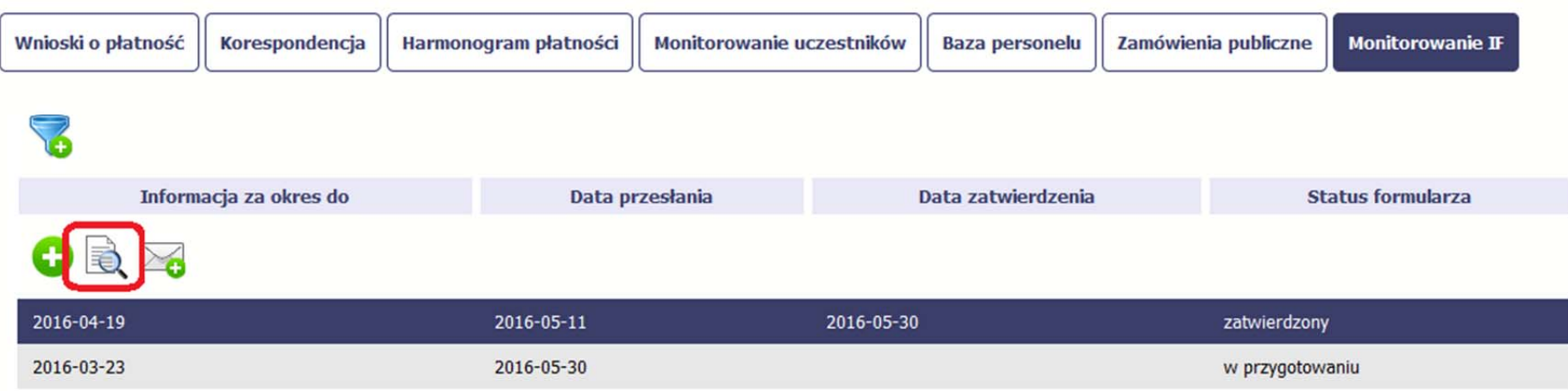

W trybie podglądu możesz takż<sup>e</sup> otworzyć informacje <sup>o</sup> konkrentym pośredniku finansowym lub ostatecznym odbiorcy.

#### **11.5.4.Filtrowanie**

Możliwe jest wyszukiwanie danych według wybranych przez Ciebie kryteriów. Aby skorzystać <sup>z</sup> możliwości filtrowania danych, wybierz funkcję Filtruj

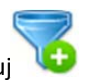

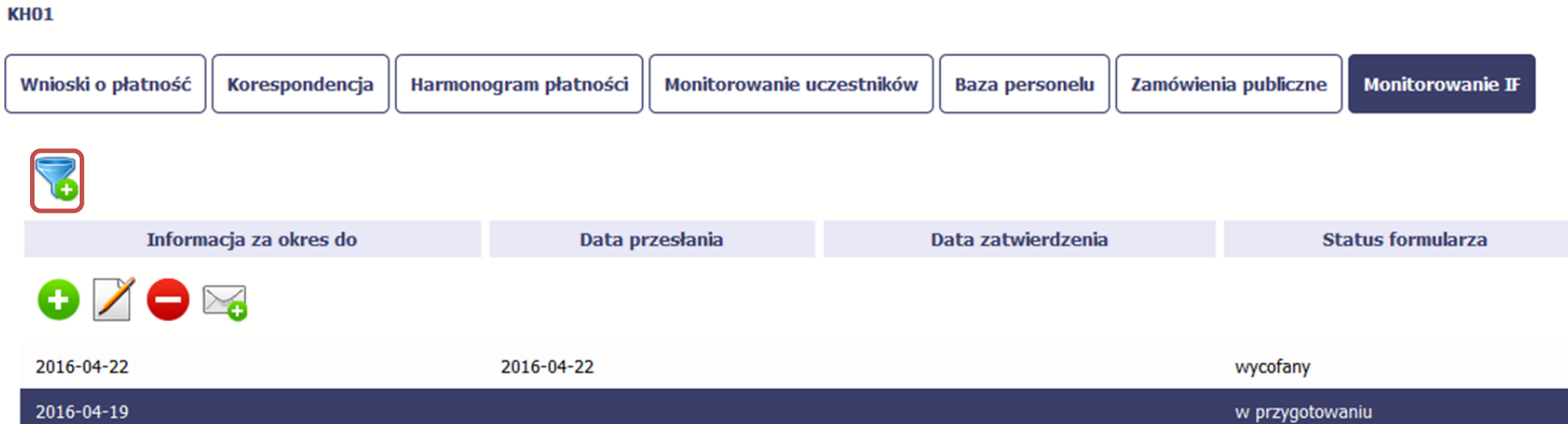

W otwartym oknie *Ustawienia filtra* zawierającym większość pól <sup>z</sup> formularza możesz wpisać wybrane przez siebie parametry i potwierdzić swój wybór funkcją *OK*.

Jeżeli dane na ekranie <sup>s</sup>ą przefiltrowane, system informuje <sup>o</sup> tym poprzez specjalny komunikat widoczny ponad tabelą.

### **KH01**

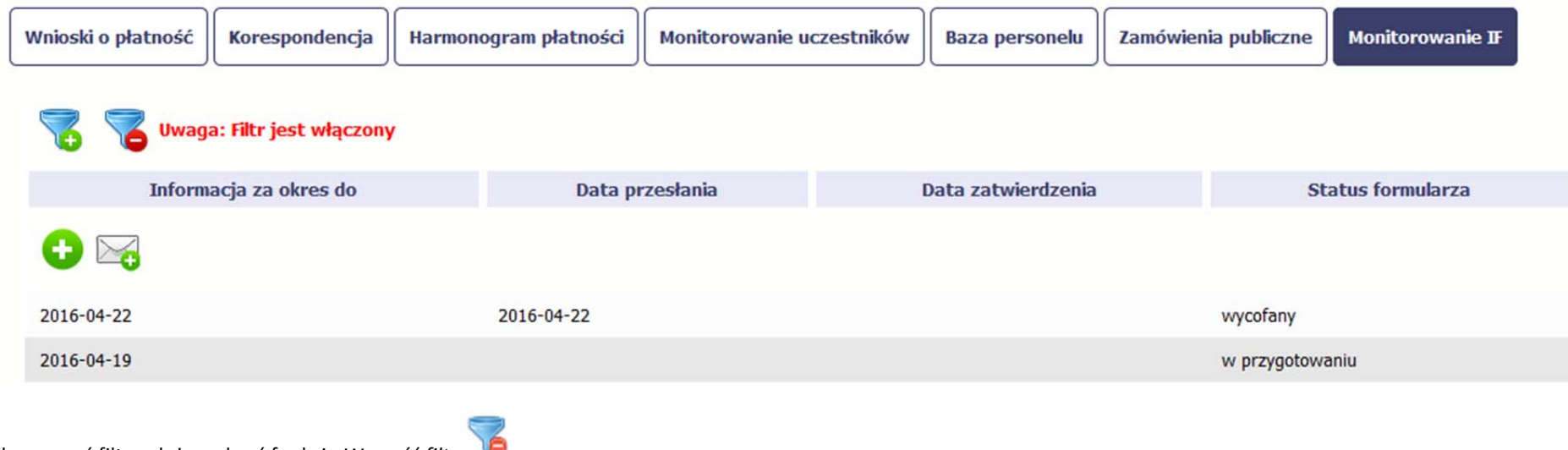

Aby usunąć filtr należy wybrać funkcję *Wyczyść filtr*